# **X8500**

# **Software Configuration Guide**

Installation and Configuration

Copyright © 2004 BinTec Access Networks GmbH, all rights reserved.

Version 1.4 Document #71000R October 2004

- **Purpose** This manual explains the installation and initial configuration of **X8500** with software release 6.1.5 or later. For up-to-the-minute information and instructions concerning the latest software release, you should always read our release notes, especially when carrying out a software update to a later release level. The latest release notes can always be found at [www.bintec.net.](http://www.bintec.net)
- **Liability** While every effort has been made to ensure the accuracy of all information in this manual, BinTec Access Networks GmbH cannot assume liability to any party for any loss or damage caused by errors or omissions or by statements of any kind in this document and is only liable within the scope of its terms of sale and delivery.

The information in this manual is subject to change without notice. Additional information, including changes and release notes for **X8500**, can be found at [www.bintec.net.](http://www.bintec.net)

As a multiprotocol router, **X8500** sets up WAN connections in accordance with the system configuration. To prevent unintentional charges accumulating, the operation of the product should be carefully monitored. BinTec Access Networks GmbH accepts no liability for loss of data, unintentional connection costs and damages resulting from unsupervised operation of the product.

**Trademarks** BinTec and the BinTec logo are registered trademarks of BinTec Access Networks GmbH.

> All other product names and trademarks mentioned are the property of the respective companies and manufacturers.

**Copyright** All rights are reserved. No part of this publication may be reproduced or transmitted in any form or by any means  $-$  graphic, electronic, or mechanical  $-$  including photocopying, recording in any medium, taping, or storage in information retrieval systems, without the prior written permission of BinTec Access Networks GmbH. Adaptation and especially translation of the document is inadmissible without the prior consent of BinTec Access Networks GmbH.

#### **Guidelines and X8500** complies with the following guidelines and standards:

**standards**

- R&TTE Directive 1999/5/EC
- CE marking for all EU countries and Switzerland

You will find further information in the "Declarations of Conformity" at [www.bintec.net.](http://www.bintec.net)

### **How to reach BinTec**

BinTec Access Networks GmbH Südwestpark 94 D-90449 Nürnberg **Germany** Telephone: +49 911 96 73 0 Fax: +49 911 688 07 25 Internet: [www.bintec.de](http://www.bintec.de)

BinTec France 6/8 Avenue de la Grande Lande F-33174 Gradignan France Telephone: +33 5 57 35 63 00 Fax: +33 5 56 89 14 05 Internet: [www.bintec.fr](http://www.bintec.fr)

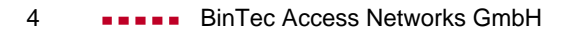

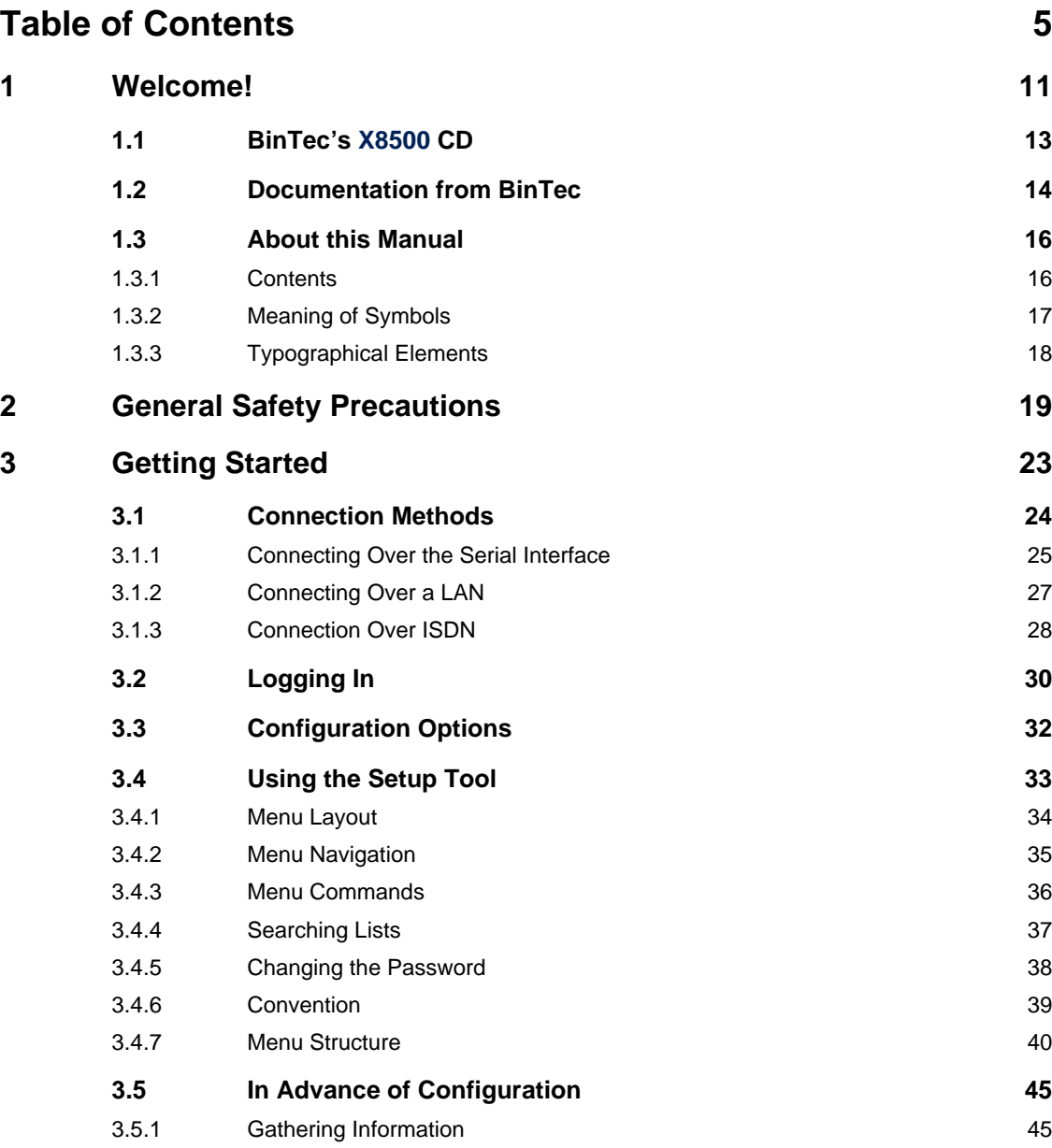

Table of Contents

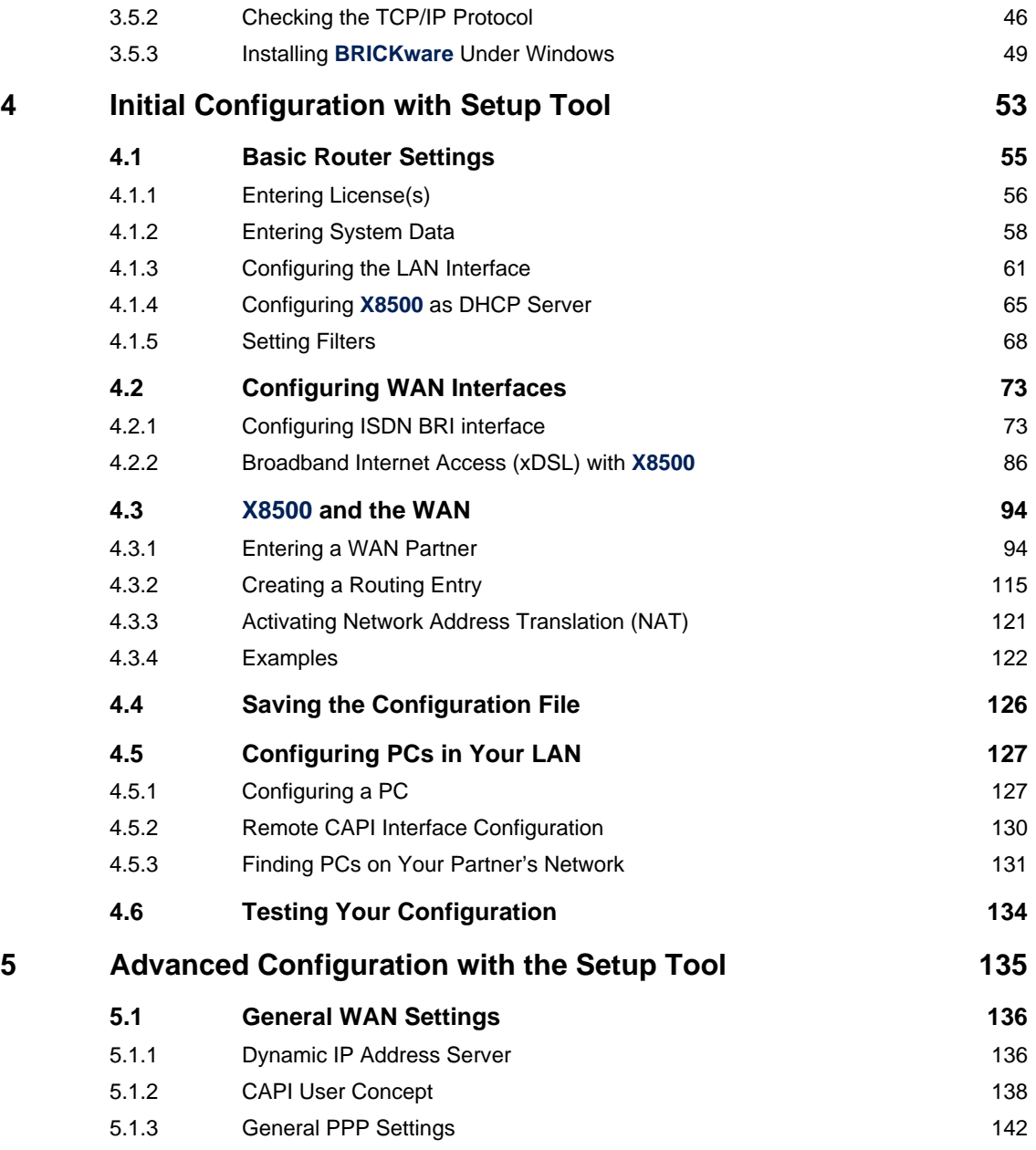

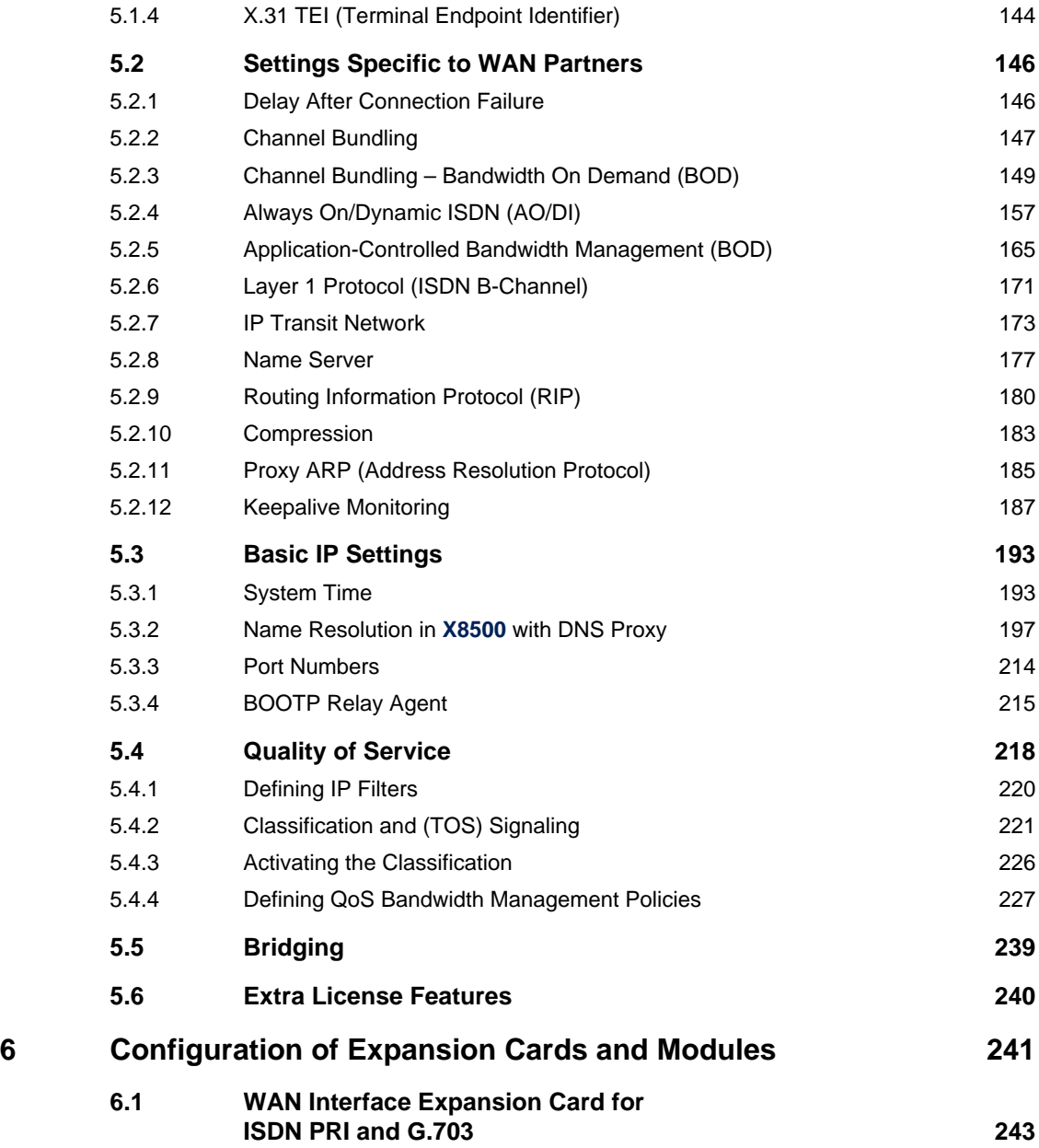

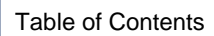

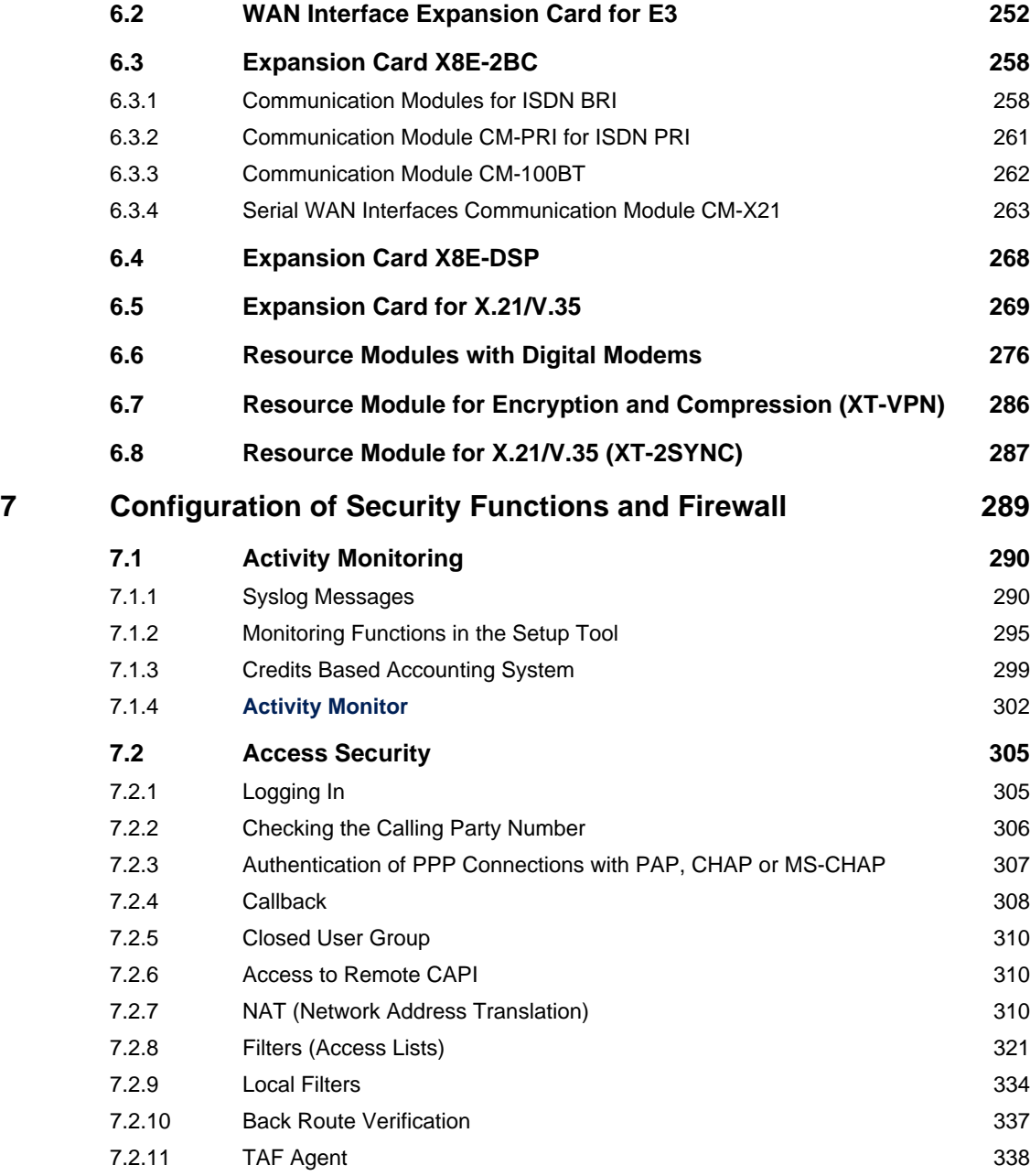

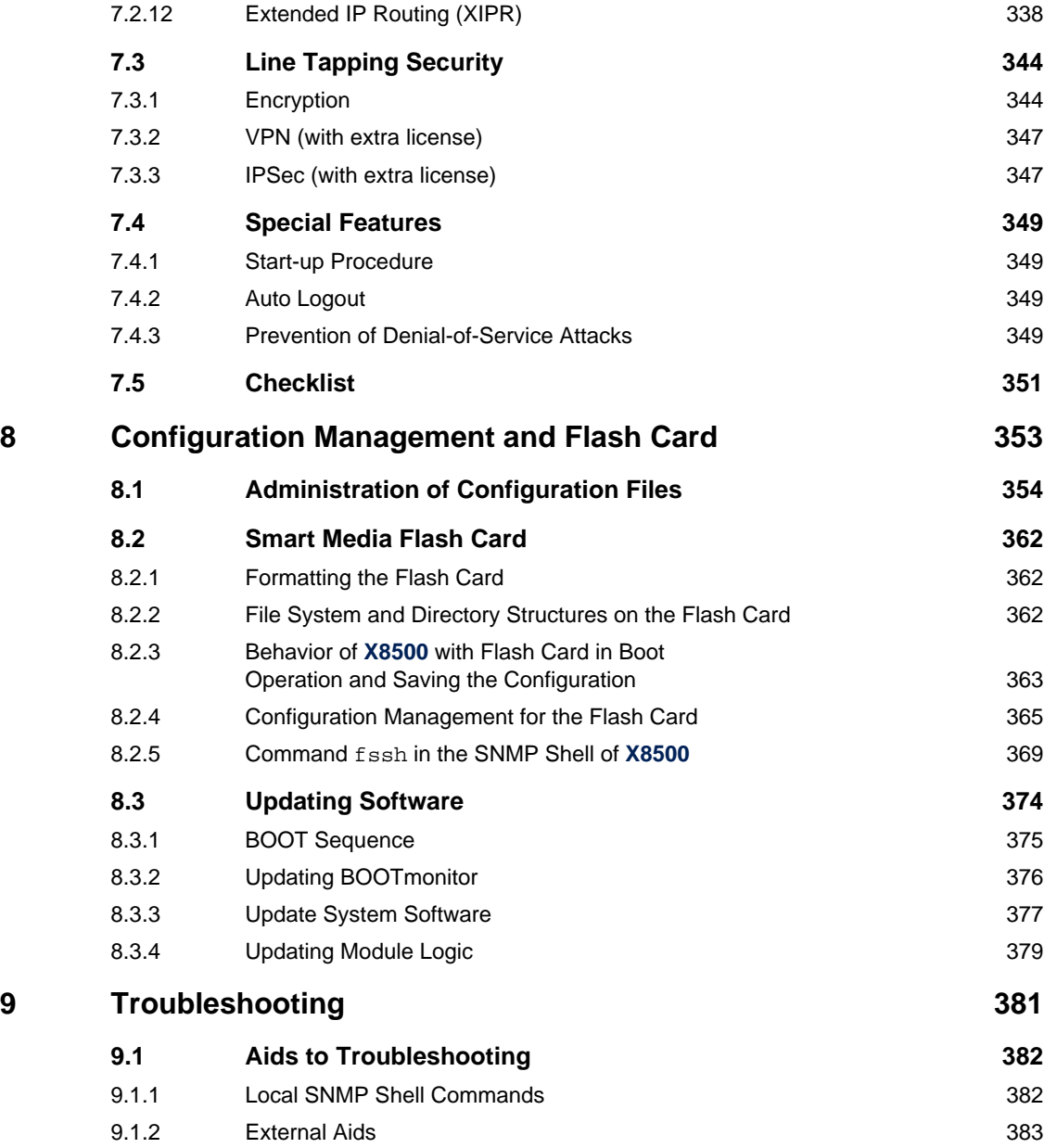

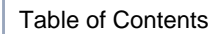

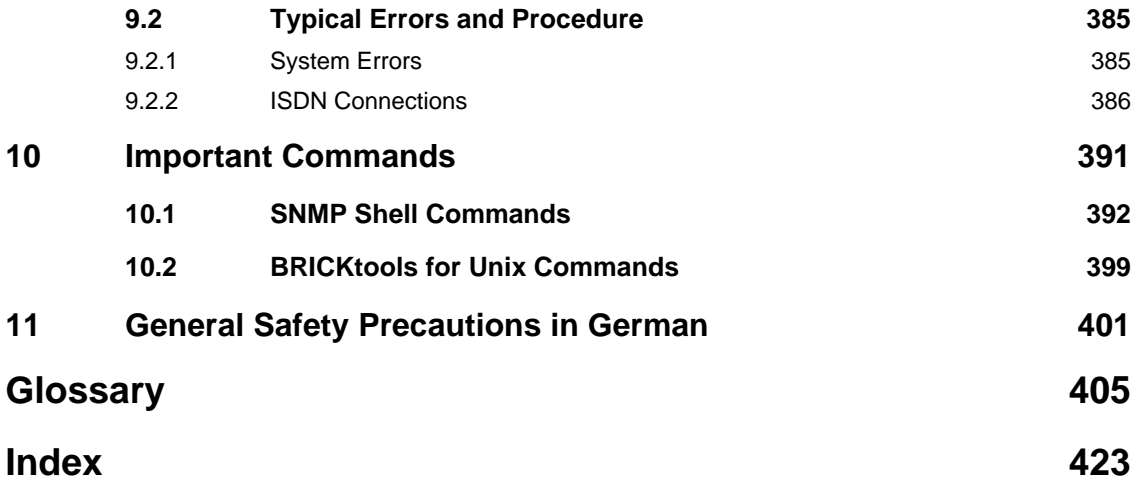

# <span id="page-10-0"></span>**1 Welcome!**

Congratulations on deciding to buy the **X8500** modular communications server from BinTec Access Networks GmbH – a remote access server solution for central corporations and for Internet Service Providers.

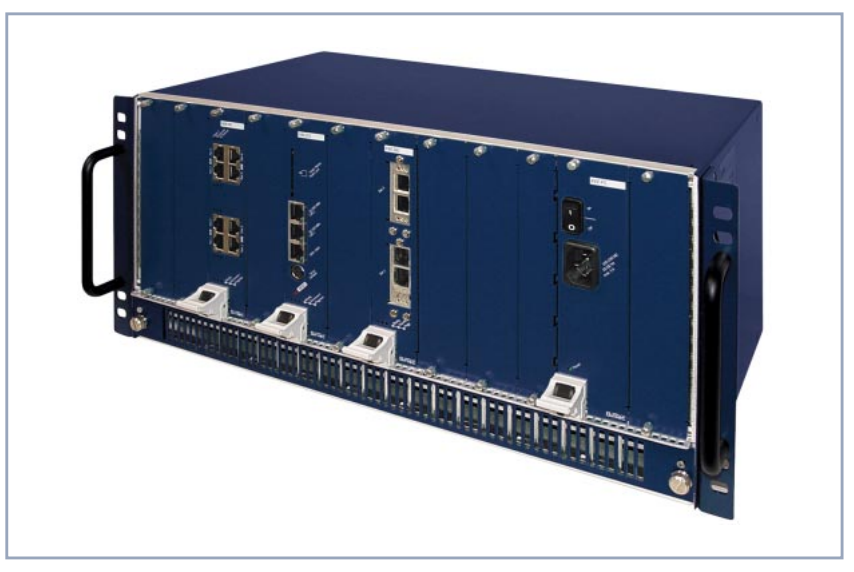

Figure 1-1: **X8500** - the central site router for professional applications

### **X8500 Feature List**

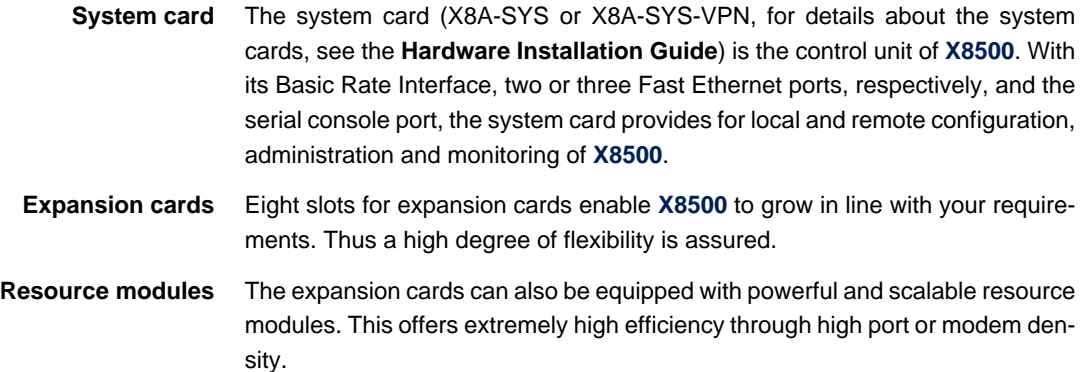

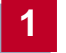

- **Module carrier card** The module carrier card can be fitted with BIANCA/BRICK-XL2 or BIAN-CA/BRICK-XM modules.
	- **Hot Swap** Any expansion card may be inserted into an unused slot while **X8500** is operating. Likewise, a PRI, G.703, DSP or SYNC expansion card can be replaced with a new one of the same type with the same licenses, as long as the new card has as many interfaces and as many modules as the old one.
	- **Redundancy** Two slots are provided for power supply units so you can set up a redundant power supply system with **X8500**.
		- **RAS** The flexible remote access server **X8500** can be used for WAN access, remote CAPI server or LAN router. **X8500** supports the TCP/IP and X.25 protocols and is also suitable for bridging other protocols based on the spanning tree method.
	- **Remote CAPI** Using BinTec's remote CAPI software, applications based on the widely used CAPI interface can be used network-wide. Thus the available ISDN connections can be used more effectively.
		- **Security** The features supplied include BinTec's well-tried security package SAFER-NET™. This package contains security technologies such as filters, Network Address Translation (NAT) and access passwords. The security functions protect **X8500** and the network connected to it against unauthorized access.
		- **The future** New technologies and developments are vital for BinTec Access Networks GmbH. **X8500**'s flexible platform with eight expansion slots and a powerful processor permits the immediate integration of new WAN/LAN technologies and features. This makes **X8500** a future-oriented and migration-capable device.

You can download BinTec's current software at [www.bintec.net.](http://www.bintec.net)

### **1.1 BinTec's X8500 CD**

You will find all the programs you need for the installation, configuration and administration of **X8500** on your **X8500** CD.

<span id="page-12-0"></span>**BRICKware BRICKware for Windows** contains Windows utility programs:

- **DIME Tools** are for monitoring and administration of your **X8500**.
- You gain access to X8500 via the serial interface using the terminal program **Device at COM1** or **Device at COM2**.
- The **Configuration Manager** allows you to configure and administrate all BinTec routers in the network via a graphic interface. Here you can view and edit SNMP tables and variables.
- Remote CAPI Client:

The Remote CAPI Client allows you to use communications applications based on the standard CAPI interface.

- Token Authentication Firewall (TAF) program (optional): This software package is required if you are using the Security Dynamics security system.
- The **Activity Monitor** enables you to monitor the utilization of **X8500** at a glance.

More detailed descriptions of all software programs can be found in our online document **BRICKware for Windows**.

- **What else?** On the **X8500** CD, you will find a range of other useful directories in which you can find the following, for example:
	- The documentation in electronic form (see also [chapter 1.2, page 14](#page-13-0))
	- A copy of the router software
	- **UNIX tools (administration)**
	- Adobe's Acrobat Reader

<span id="page-13-0"></span>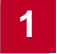

# **1.2 Documentation from BinTec**

The following documentation is currently available:

- **Software Configuration Guide** This manual.
- **Hardware Installation Guide** Included with X8A-BOSS.
- Installation guide for the **X8500** expansion cards Included with the expansion card(s) you purchase.
- **EXT** Installation quide for the X8500 power supply unit(s) Included with X8A-PS.
- Installation quide for the **X8500** fan unit Included with X85-FAN.
- Installation guide for rack-mounting X8500 Included with X85-RACK.
- Reference manuals (English, PDF/HTML)
	- **Software Reference** (PDF) Online reference with detailed information on functions described here, a reference for the internal SNMP table structures and the operation of the SNMP shell.
	- **MIB Reference** HTML document with short descriptions of SNMP tables and variables for **X8500**.
- **BRICKware for Windows** (English, PDF) User's guide for Windows utility programs (**BRICKware**).
- **Release Notes** (PDF and/or printed)

Up-to-the-minute information and instructions concerning the latest software release, description of all changes undertaken since the previous release.

In the **Release Notes Firmware Logic and BOOTmonitor Update**, you will find instructions to help you upgrade BOOTmonitor and/or firmware logic, if applicable.

■ **Release Notes** for the operation of routers in UK (English, PDF) Instructions for the operation of BinTec routers in Great Britain.

You received this documentation together with **X8500**. The **Hardware Installation Guide** manual is provided in printed form. Your BinTec Companion CD also contains the complete documentation in electronic form (PDF, HTML). In addition to your Companion CD documentation, you can download all the latest documentation free of charge from our WWW server at w[ww.bintec.net.](http://www.bintec.net)

# <span id="page-15-0"></span>**1.3 About this Manual**

### **1.3.1 Contents**

This manual is structured as follows:

| Chapter                                                         | Contents                                                                                           |
|-----------------------------------------------------------------|----------------------------------------------------------------------------------------------------|
| 1: "Welcome!"                                                   | General introduction, scope of supply, informa-<br>tion about this manual.                         |
| 2: "General Safety Pre-<br>cautions"                            | General safety precautions in English.                                                             |
| 3: "Getting Started"                                            | Instructions on taking X8500 into operation.                                                       |
| 4: "Initial Configuration<br>with Setup Tool"                   | How to activate licenses, enter system data<br>and configure basic router settings.                |
| 5: "Advanced Configura-<br>tion with the Setup Tool"            | How to configure advanced router settings.                                                         |
| 6: "Configuration of<br><b>Expansion Cards and</b><br>Modules"  | How to configure the expansion cards, commu-<br>nication modules and resource modules.             |
| 7: "Configuration of Secu-<br>rity Functions and Fire-<br>wall" | How to configure security functions and fire-<br>wall.                                             |
| 8: "Configuration Man-<br>agement and Flash Card"               | How to manage configuration files and SMFCs,<br>and how to carry out software updates.             |
| 9: "Troubleshooting"                                            | Important tips on fault clearance.                                                                 |
| 10: "Important Com-<br>mands"                                   | A brief overview of the most important com-<br>mands of the SNMP shell and BRICKtools for<br>Unix. |
| 11: "General Safety Pre-<br>cautions in German"                 | General safety precautions in German.                                                              |

Table 1-1: Short description of chapters

# <span id="page-16-0"></span>**1.3.2 Meaning of Symbols**

To help you locate and interpret information easily, this manual uses the following visual aids:

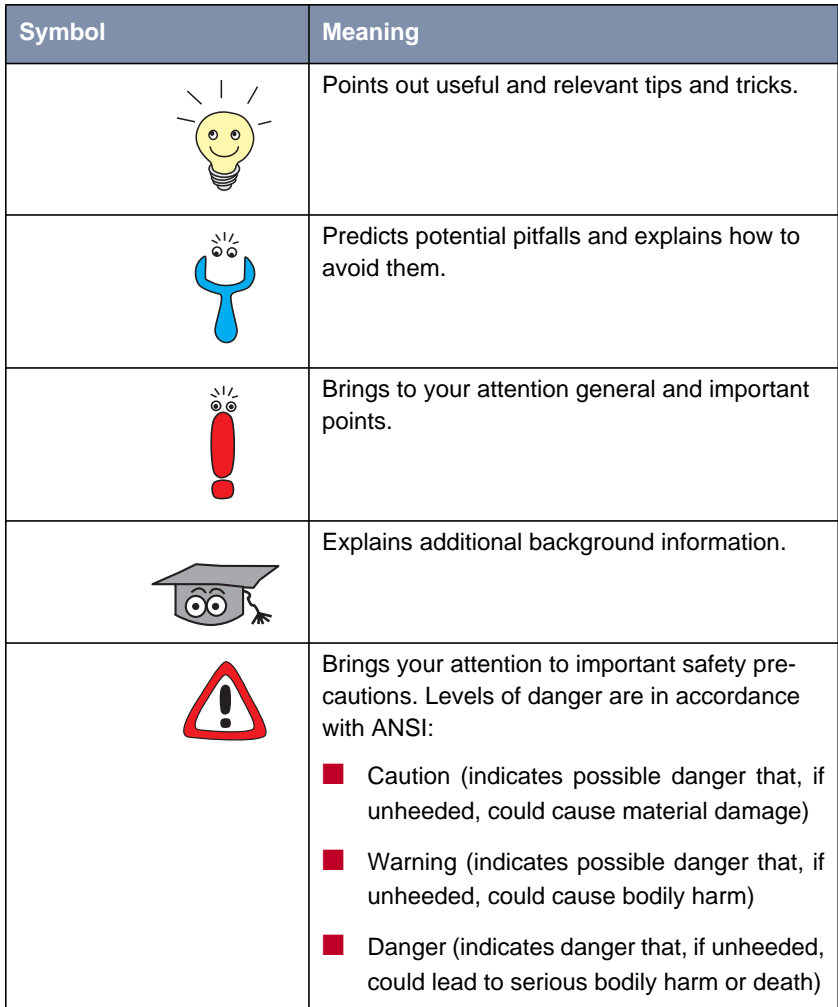

### Table 1-2: List of visual aids

# <span id="page-17-0"></span>**1.3.3 Typographical Elements**

In order to help you find and interpret the information in this manual, the following typographical elements are used:

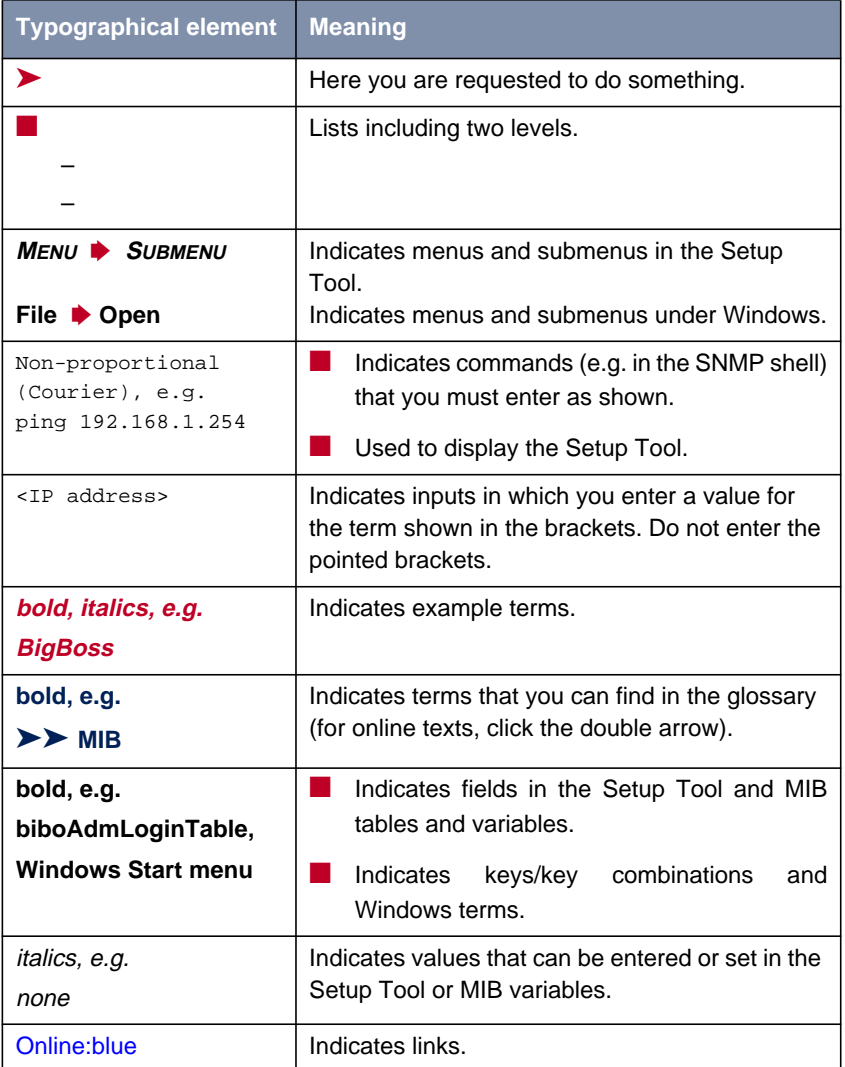

Table 1-3: Typographical elements

# **2 General Safety Precautions**

### **General Safety Precautions in English**

The following sections contain safety precautions you are strongly advised to heed when working with your equipment.

# **Installation and**

<span id="page-18-0"></span>**Transport and storage** ■ Only transport and store **X8500** in its original packaging or use other appropriate packaging to protect against knocking and shaking.

#### **operation** ■ Read the information on the ambient conditions (see Technical Data) before installing and operating **X8500**.

- Please comply with the general conditions applicable in your country when installing external ISDN basic rate accesses. In some cases, you may have to consult a technician who possesses the relevant approval. Obtain information about the special requirements of national regulations and make sure that your installation complies with these legal requirements.
- Electrostatic charges may cause damage to the equipment. You should therefore wear a grounded wrist strap or touch a grounded surface before you touch sockets or extension cards of **X8500**. Only grip extension cards at the edges and do not touch components or conductor tracks.
- Be sure to install the dummy front-panel sections in any unused slots to ensure that emissions causing electromagnetic interference are prevented.
- Condensation may occur externally or internally if the equipment is moved from a colder room to a warmer room. When moving the equipment under such conditions, allow ample time for the equipment to reach room temperature and to dry out completely before operating. Observe the ambient conditions under Technical Data.
- Never open the **X8500** power supply unit X8A-PS, as this can create a lethal danger through electric shock. Opening the **X8500** power supply unit invalidates the guarantee and the product liability.
- Make sure that the connection requirements for the power supply unit are observed.
- Be sure to insert and fasten the X8500 power supply unit properly before bringing **X8500** into operation. This ensures that the housing is reliably earthed.
- $\blacksquare$  Make sure to connect the power cord only to a power supply unit that has been properly inserted and fixed.
- Make sure the local mains voltage is the same as the nominal voltages of the power supply unit. The **X8500** power supply unit X8A-PS may only be operated under the following conditions.
	- 100 240 V AC
	- 50/60 Hz
	- max.  $3 \text{ A}$
- Only connect the equipment to a safety mains socket that is grounded in accordance with the regulations (the equipment is equipped with a tested safety power cord).
- Make sure the safety mains socket in the building is freely accessible.
- Make sure you follow the correct cabling sequence, as described in the manual. Use only the cables supplied with the equipment or cables that meet the specifications in this manual. If you use other cables, BinTec Access Networks GmbH cannot accept liability for any damage occurring or for any adverse effects on operation. The equipment guarantee is invalidated in such cases.
- Connect the equipment as described in the manual.
- **E** Arrange the cables so that they are not in the way and cannot be tripped over or damaged.
- Do not connect, disconnect or touch the data lines during lightning storms.

■ Only connect terminals to **X8500** that meet the general safety requirements for telecommunications equipment. Terminals approved by CETECON (formerly BZT) meet these requirements. ISDN terminals connected to **X8500** must be approved for use with Euro ISDN (DSS1).

#### **Operation according to the regulations** ■ **X8500** establishes WAN connections depending on the system configuration. To avoid extra charges, you should carefully monitor the product.

- Ambient temperature should not exceed 40 °C. Avoid exposure to direct sunlight. ■ Make sure no foreign objects (e.g. paper clips) or liquids get into the equipment (risk of electric shock, short-circuit). Make sure the equipment is sufficiently cooled. ■ In an emergency (e.g. damaged housing or operating element, entry of liquid or foreign bodies), immediately disconnect the power supply and notify customer service. **Cleaning and repair** ■ Never use water to clean this equipment. Water spillage can result in serious danger for the user (e.g. electric shock) and cause considerable damage to the equipment.
	- Never use scouring or abrasive alkaline cleaning agents on this equipment.

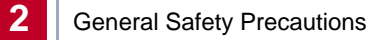

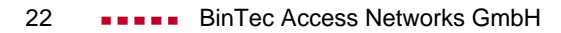

# <span id="page-22-0"></span>**3 Getting Started**

This chapter contains a description of the various connection and configuration methods for **X8500**.

It also contains installation instructions for the **BRICKware for Windows** software.

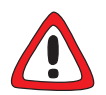

### **Caution!**

As an ISDN multiprotocol router, **X8500** sets up ISDN connections in accordance with the system configuration. If your router is not configured correctly or completely, this can cause increased charges. The conditions that lead to setting up multiple connections depend heavily on the network in which your router is used.

To avoid unwanted charges, you should certainly monitor your product in operation:

➤ Use filters to reject certain data packets. Note that ISDN connections can be set up by broadcasts, especially in Windows networks. Further information on setting filters is contained in [chapter 7.2.8,](#page-320-0) [page 321](#page-320-0).

- ▶ Use the Credits Based Accounting System to define a maximum number/duration of ISDN connections or a maximum limit for charges within a certain time. This limits excessive charges in advance. See [chapter 7.1.3,](#page-298-0) [page 299](#page-298-0).
- ➤ See [chapter 9.2.2, page 386.](#page-385-0) This chapter lists most of the reasons for excessive charges.

This chapter tells you how to carry out the following tasks:

- How to access **X8500** ([chapter 3.1, page 24\)](#page-23-0)
- How to log in to **X8500** [\(chapter 3.2, page 30](#page-29-0))
- Which methods of configuration are available to you ([chapter 3.3, page 32](#page-31-0))
- How the **►► Setup Tool** is structured ([chapter 3.4, page 33\)](#page-32-0)
- What to do before you start the configuration (c[hapter 3.5, page 45\)](#page-44-0)

# <span id="page-23-0"></span>**3.1 Connection Methods**

Before you can configure your **X8500**, you must connect **X8500**. There are various ways of doing this:

■ Over the serial interface

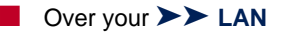

Over an **▶▶ ISDN** connection

Diagram of connection methods:

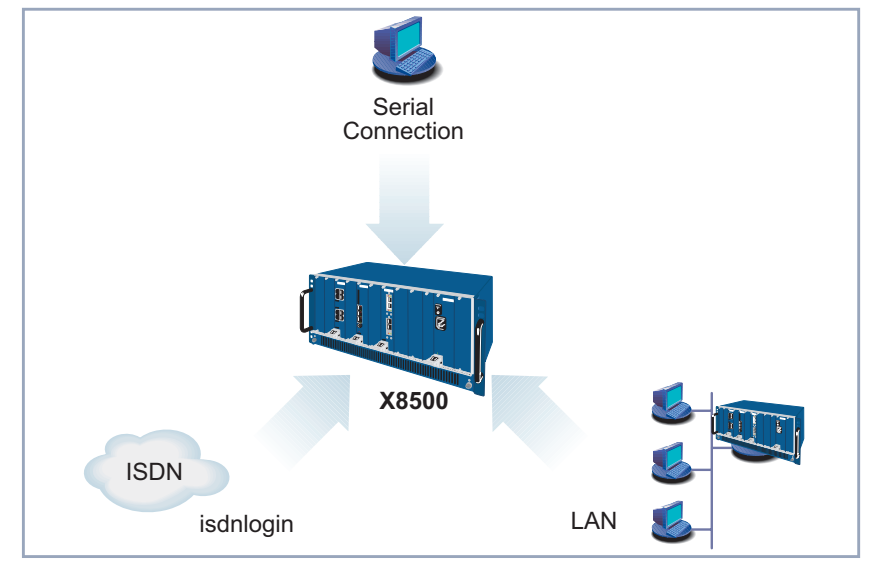

Figure 3-1: Possible connections to **X8500**

The various connection methods are presented below, so that you can choose the method most appropriate for your needs.

If you use the Configuration Manager (**BRICKware for Windows**) under Windows, you connect to **X8500** over the LAN.

- <span id="page-24-0"></span>**Initial configuration** Connecting over the serial interface is very suitable if you carry out an initial configuration on **X8500** before you have entered an IP address and netmask. To connect **X8500** to your computer over the serial interface, connect the serial interface of **X8500** to the serial interface of your computer.
	- **Windows** If you are using a Windows PC, you will need a terminal program, e.g. **HyperTerminal**, for the serial connection. How to install this assistant and **BRICKware for Windows** is described in [chapter 3.5.3, page 49.](#page-48-0)
		- **To do** Proceed as follows to access **X8500** over the serial interface:
			- ➤ Click the Windows Start button and then **Programs** ➧ **BRICKware** ➧ **Device at COM1** (or **Device at COM2** if you use the COM2 port of your PC) to start **HyperTerminal**.
			- ➤ Press **Return** (at least once) after the **HyperTerminal** window opens.
			- ➤ A window with the login prompt appears. You are now in the SNMP shell of **X8500.**
			- ➤ Continue with [chapter 3.2, page 30.](#page-29-0)

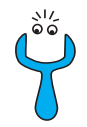

If the login prompt does not appear after pressing **Return** several times, the connection to **X8500** has not been set up successfully. Check the COM1 or COM2 settings on your PC.

- ➤ Click **File** ➧ **Properties**.
- ➤ Click **Configure**.... in the **Connect to** tab. The following settings are necessary:
	- Bits per second: 9600
	- Data bits: 8
	- Parity: none
	- Stop bits: 1
	- Flow control: none
- ➤ Enter the values and click **OK**.
- ➤ Set in the **Settings** tab:
	- Emulation: VT100
- ➤ Click **OK**.

The changes to the terminal program settings do not take effect until you disconnect the connection to **X8500** and set up the connection again.

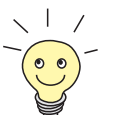

You can also use any other terminal program that can be set to 9600 bps, 8N1 (8 data bits, no parity, 1 stop bit), software handshake (none) and VT100 emulation.

**Unix** If you are using a Unix PC, you will need a terminal program such as cu (under System V), tip (under BSD) or minicom (under Linux). The settings for these programs are the same as listed above.

Example of a command line for using cu: cu -s  $9600 -c/dev/ttyS1$ 

Example of a command line for using tip: tip -9600 /dev/ttyS1

### <span id="page-26-0"></span>**3.1.2 Connecting Over a LAN**

You can reach **X8500** from the LAN over the [➤➤](#page-419-0) **telnet** service. Telnet is normally available on every PC. To be able to reach your **X8500** over the LAN, it must already have an [➤➤](#page-410-0) **IP address** and [➤➤](#page-413-0) **netmask**. If this is not the case and **X8500** has therefore not yet been configured, you have two options:

If you are working with Windows, you can assign X8500 an IP address before you start telnet. To do this, you will need the [➤➤](#page-407-0) **DIME Tools**. If you have not yet installed **DIME Tools** with **BRICKware for Windows**, proceed as explained in [chapter 3.5.3, page 49.](#page-48-0)

If you are not working with Windows, use an alternative connection method for initial configuration (over the serial interface or ISDN).

- **To do** Proceed as follows to access **X8500** over the LAN interface:
	- ➤ Connect **X8500** to the LAN.

**Assigning IP addresses** To assign your **X8500** an IP address (if necessary) with the **DIME Tools**, proceed as follows:

> ➤ Click the Windows Start button and then **Programs** ➧ **BRICKware** ➧ **DIME Tools**.

If the [➤➤](#page-405-0) **BootP** server is not started as standard, you must start it.

The BootP server window will appear after a short time if **X8500** is still unconfigured.

- ➤ Enter the name and IP address of your **X8500** under **Device Parameter**.
- ➤ Click **OK**.
- ➤ Close **DIME Tools**.

**Running telnet** Now establish a connection to **X8500** with telnet:

- **Windows ▶ Click the Windows Start button and then Run...** 
	- ➤ Type telnet <IP address of X8500>.
	- ➤ Click **OK**.

A window with the login prompt appears. You are now in the SNMP shell of **X8500**. Continue with [chapter 3.2, page 30.](#page-29-0)

<span id="page-27-0"></span>**Unix** ➤ Type telnet <IP address of X8500> into a terminal. A window with the login prompt appears. You are now in the SNMP shell of **X8500**. Continue with [chapter 3.2, page 30.](#page-29-0)

### **3.1.3 Connection Over ISDN**

### **Remote configuration** Connection over **▶▶ ISDN** with ▶▶ ISDN login is especially recommended

if **X8500** is to be configured or administrated remotely (remote LAN in figure 3- 2, page 28). This is possible even if **X8500** has not been initially configured, i.e. is still in the ex works state. A connection is then established by means of a router that is already configured or an ISDN card in the remote LAN, using a number of **X8500**'s ISDN connection in your own LAN (e.g. 1234).

It is thus possible for the administrator of a remote LAN to configure a **X8500** which is hundreds of kilometers away. The **X8500** your LAN merely has to be connected to an ISDN line and switched on.

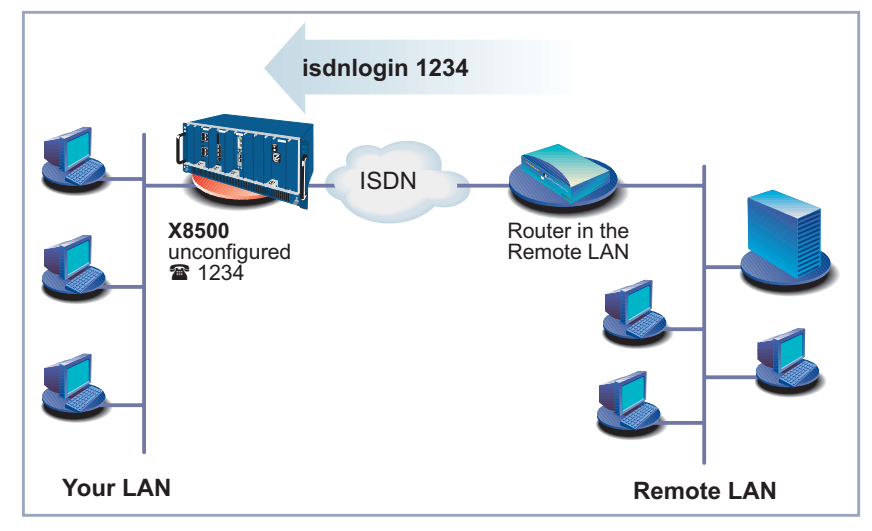

Figure 3-2: Connection over ISDN login for remote maintenance

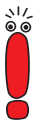

Access over ISDN costs money. If **X8500** and the PC are in the same LAN, it is cheaper to access **X8500** over the LAN or the serial interface.

**To do** To reach **X8500** over ISDN login, proceed as follows:

- ➤ Connect **X8500** to the ISDN.
- ► Log in on your router in the remote LAN in the usual way.
- ▶ In the SNMP shell, type in isdnlogin <number of the ISDN connection of X8500>, e.g. isdnlogin 1234.

The login prompt will appear in the window. You are now in the SNMP shell of **X8500**. Continue with [chapter 3.2, page 30.](#page-29-0)

# **3.2 Logging In**

Regardless of how you access **X8500**, the [➤➤](#page-418-0) **SNMP shell** of **X8500** with the login prompt always appears first.

<span id="page-29-0"></span>**Ex works state** In order to log in, you need to know an user name and a password. In its ex works state, **X8500** is provided with the following user names and passwords:

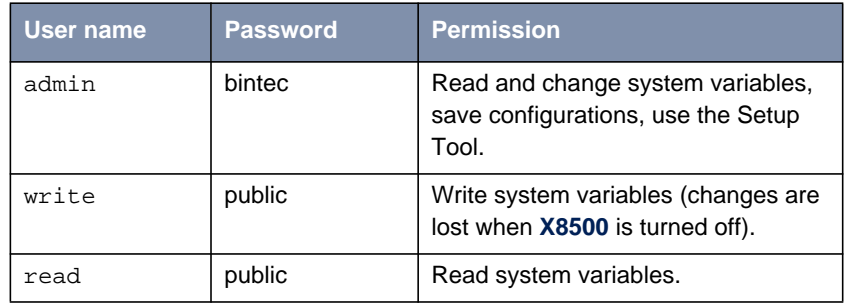

Table 3-1: User names and passwords in ex works state

As you can see, it is only possible to change and save configurations when you log in with the user name admin.

Access information (user names and passwords) can only be changed if you log in with the user name admin. For security reasons, passwords are displayed only as asterisks. The user names appear in plain characters. The security concept of **X8500** enables you to read all configuration settings with the user name read, but not the access information. It is therefore impossible to log in with read, read the password of the admin user and subsequently log in with admin and make changes to the configuration.

**To do** This is how you log in:

- ➤ Type in your user name (e.g. admin) and press **Return**.
- ➤ Type in your password (e.g. bintec) and press **Return**.

Your router then issues an input prompt, e.g.  $x8500$ : >. The login was successful.

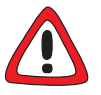

### **Caution!**

All BinTec routers are shipped with the same user names and passwords. As long as the passwords remain unchanged, the routers are not protected against unauthorized use. How to change the passwords is described in [chapter 3.4.5,](#page-37-0) [page 38](#page-37-0).

- ➤ Change the passwords to prevent unauthorized access to **X8500**.
- ▶ Remember your password! If you forget your password, you will have to reset **X8500** to the ex work state and your configuration is lost!

**Closing the SNMP shell** To leave the SNMP shell after completing the configuration, enter exit and press **Return**.

## <span id="page-31-0"></span>**3.3 Configuration Options**

Before you set to work with the configuration, you must select a configuration method. For this reason, we would first like to give you an overview of the available options. This manual explains how to configure **X8500** by means of the Setup Tool.

**Methods of** Methods for configuring **X8500**:

**Configuration** Setup Tool

■ [➤➤](#page-418-0) **SNMP** shell commands

Configuration Manager

- Other SNMP managers
- **Setup Tool** The Setup Tool is a menu-controlled tool for the configuration and administration of **X8500**. Configuration with the Setup Tool is much easier than configuration with SNMP commands, although not all settings can be made in the Setup Tool. This manual explains how to configure **X8500** using the Setup Tool. The Setup Tool is independent of the operating system of your PC. If a configuration step is only possible with the help of an SNMP command, the procedure for this is explained.
	- **SNMP** ►► **SNMP** (Simple Network Management Protocol) is a ►► **protocol** that defines how you can access the configuration settings. All configuration settings are stored in the [➤➤](#page-412-0) **MIB** (Management Information Base) in the form of MIB tables and MIB variables. You can access these directly via the SNMP shell.

### **Configuration Manager and other SNMP Managers**

The Configuration Manager is a Windows-based SNMP manager provided by BinTec Access Networks GmbH. You can use its interface based on Windows Explorer to access all MIB tables and variables of **X8500**. You can also use other SNMP managers, such as SNM, HP OpenView or Transview to access and modify the MIB tables and variables. As more detailed knowledge of the structure and interrelations of router configuration is necessary, this method is suitable for more experienced users. Handling MIB tables and MIB variables is explained in the **Software Reference** and **MIB Reference**.

# <span id="page-32-0"></span>**3.4 Using the Setup Tool**

An introduction to using the Setup Tool is provided in this chapter. You can call up the Setup Tool once you have logged in to **X8500**:

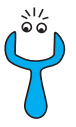

To use the Setup Tool, you must log in with the user name admin! If you do not know the corresponding password, you cannot open the Setup Tool (see [chapter 3.2, page 30\)](#page-29-0).

➤ Type setup behind the input prompt and hit **Return**.

The main menu of the Setup Tool opens:

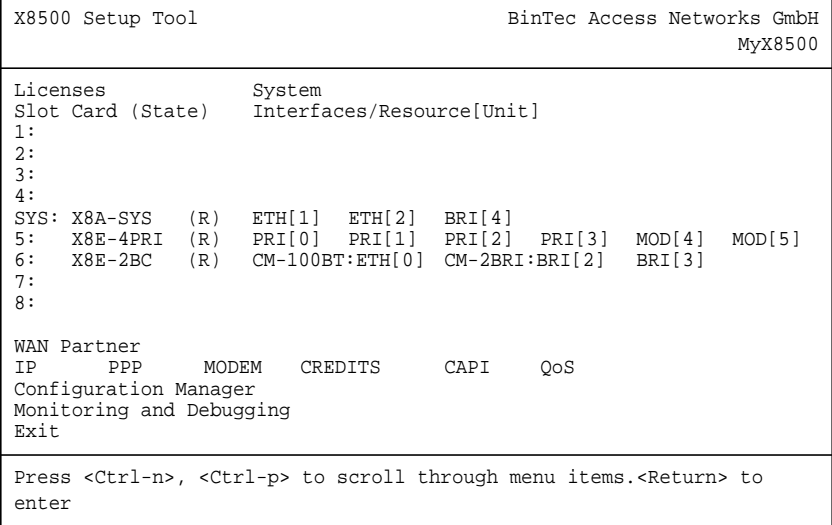

In our example, **X8500** is equipped with the system card (X8A-SYS), with the expansion card X8E-4PRI with two modem modules, and with a carrier card (X8E-2BC) with the communication modules CM-100BT and CM-2BRI.

### **3.4.1 Menu Layout**

Every Setup Tool menu consists of three parts:

<span id="page-33-0"></span>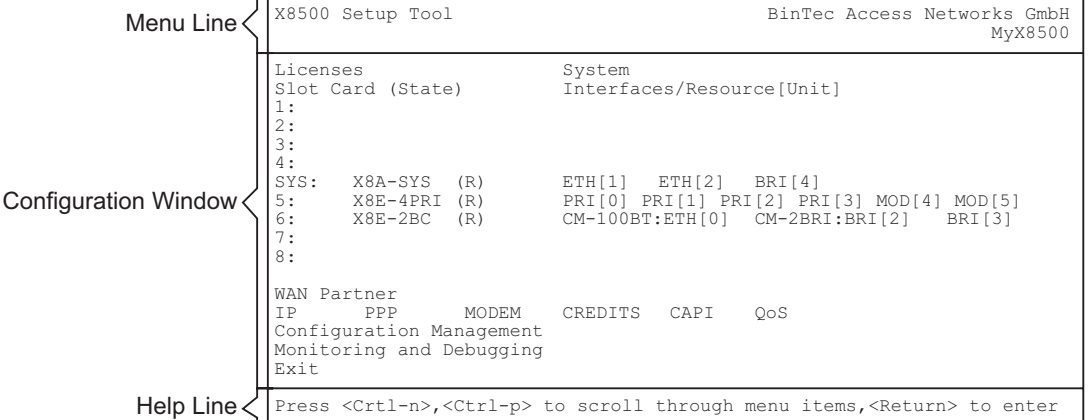

Figure 3-3: Setup Tool menu layout with example components

- The menu line contains a navigation aid to show you where in the Setup Tool menu system you currently are. The system name of **X8500** is also displayed. This is especially helpful if you are using several BinTec routers with different system names.
- The configuration window is where the actual entries are made and the respective settings are displayed. The field in which the cursor is currently located is also highlighted.
- The help line tells you how to move around in the menu currently displayed or which entries you can change.

The Setup Tool is easy to use. After a few minutes, you will have no problem finding your way around. Nevertheless, we would first like to point out a few things you should be aware of when using the **X8500** Setup Tool.

### <span id="page-34-0"></span>**3.4.2 Menu Navigation**

You can use the following keys or key combinations to navigate the various menus in the Setup Tool:

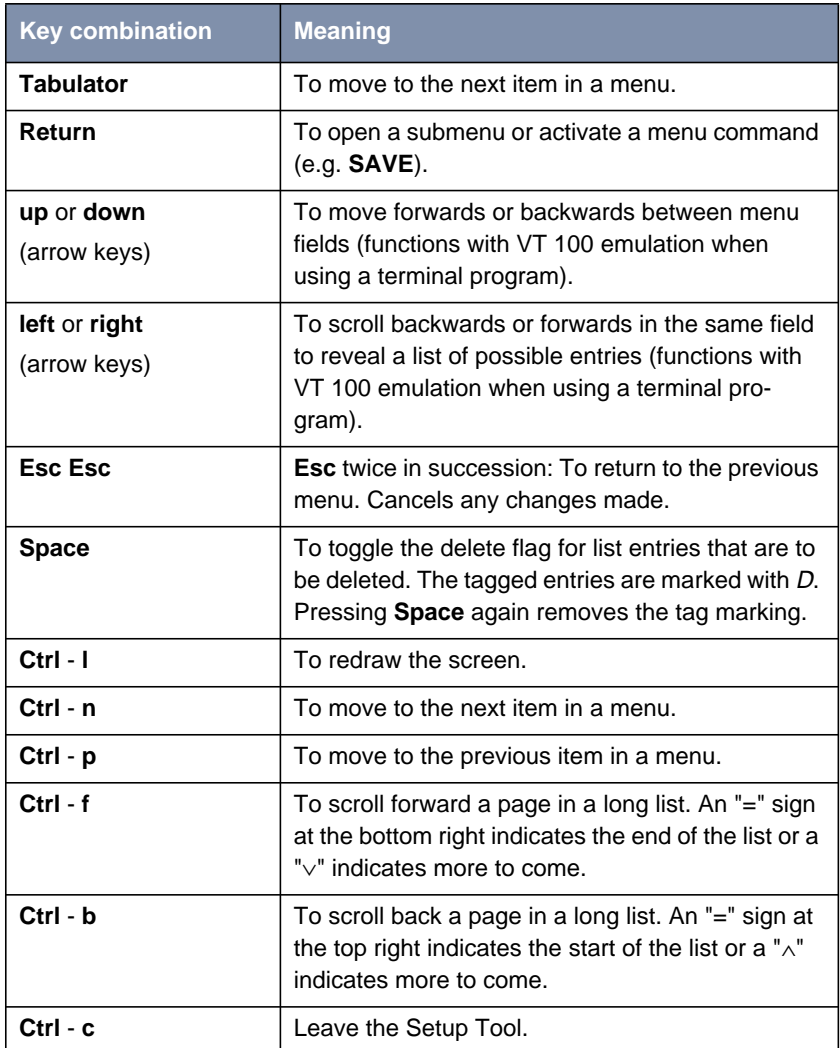

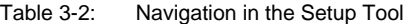

### <span id="page-35-0"></span>**3.4.3 Menu Commands**

When you start moving around in the Setup Tool, you will notice that some menus have special command options, such as **DELETE**, **SAVE** and **CANCEL**. There are a few slight differences between these commands that you should be aware of.

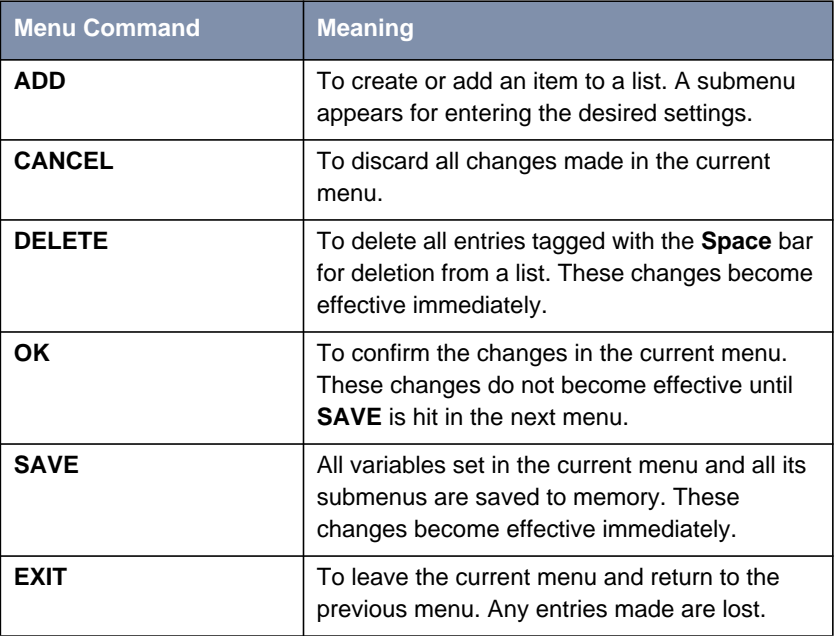

Table 3-3: Buttons in the Setup Tool

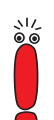

Leave the Setup Tool with **Save as boot configuration and exit** to save the configuration to the flash memory.
# **3.4.4 Searching Lists**

Some Setup Tool menus contain lists of items, e.g. the **WAN PARTNER** menu, which lists all **▶▶ WAN partners** currently configured:

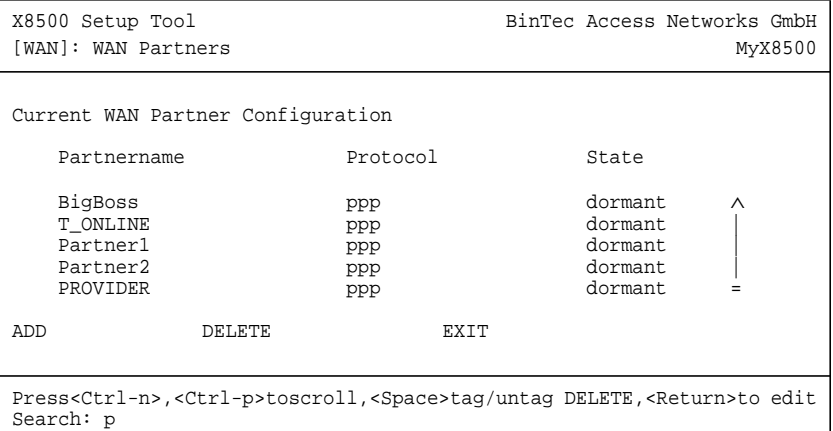

These lists are in alphabetical order according to the contents of the first field. An incremental search function is provided, which is very useful for searching for an item in long lists.

Proceed as follows:

- ➤ Enter the first letter of the item you are looking for, with the cursor located on any item in the list. Entries can be made in upper or lower case.
- ➤ As long as the search is active, you can enter more characters to refine the search.
- ➤ The **Backspace** or **Delete** key can be used to edit the search string.

The cursor automatically jumps to the first match it finds in the list.

The characters entered for the search are displayed in the help line at the bottom of the menu.

Do not enter invisible characters, such as **Tabulator** or **Space**, as they stop the search and could lead to a function being executed.

<span id="page-37-0"></span>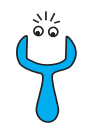

If the search does not work, make sure that the cursor is located in a list field. The search cannot run if the cursor is located in a command field, e.g. **ADD** or **DELETE**.

**Example:** In the **WAN PARTNER** menu shown above, the entries provide the following search results:

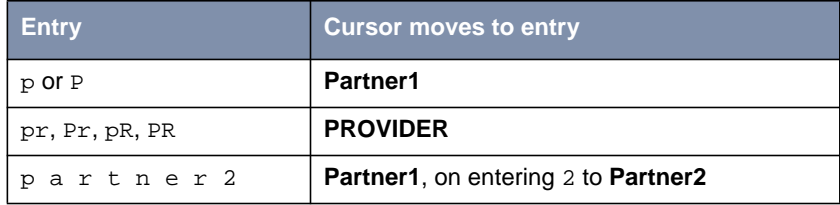

Table 3-4: Search results

# **3.4.5 Changing the Password**

The procedure described below for changing the password applies to all **X8500** passwords: the access passwords for the user names admin, read and write, the RADIUS password, the PPP password, the provider password and the CAPI user passwords.

Any character may be used for entering a password. Passwords are only displayed as asterisks, even during password changes. The number of asterisks is the same as the number of characters in the password.

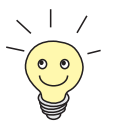

To start the **X8500** Setup Tool in a mode in which the passwords are visible and can be changed by being entered only once, you must enter the command setup -p. This option only exists if you have logged in on **X8500** under the user name admin.

**To do** To change a password, proceed as follows:

► Select the password field in the appropriate menu and enter the new password.

The field changes to the change mode and the message Change Password appears in the help line.

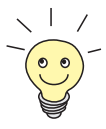

In the password field, the **Backspace** key always deletes the complete entry and not just one character.

- ➤ Now press **Return**, **Tabulator** or a **Cursor key** to confirm. The field changes to the confirm mode and Confirm Password is displayed in the help line.
- ➤ Now enter the new password again and confirm by pressing **Return**, **Tabulator** or a **Cursor key**.

If both entries match, the password is changed. The new password is saved on leaving the menu with the **SAVE** button. If you leave the menu by pressing **CANCEL** or **Esc Esc**, the password change is not saved.

If the two passwords you entered were not the same, the field is reset to the old password and "Password doesn't match, try again." is displayed in the help line.

# **3.4.6 Convention**

**Convention** The following convention is used in this manual:

■ Example: "Go to **IP** ➧ **<sup>R</sup>OUTING**":

Explanation: Tag the **IP** menu in the main menu of the Setup Tool and press **Return**. Tag the **ROUTING** submenu there and press **Return**.

■ Example: "Go to WAN PARTNER ♦ ADD ♦ WAN NUMBERS ♦ ADD ♦ **ADVANCED SETTINGS**".

Explanation: Tag the **WAN PARTNER** menu in the main menu of the Setup Tool and press **Return**. Tag the **ADD** button there and press **Return**. Tag the **WAN NUMBERS** submenu and press **Return**. Tag the **ADD** button there and press **Return**. Now tag the **ADVANCED SETTINGS** submenu and press **Return**.

■ Example: "Go to WAN PARTNER ▶ EDIT ▶ WAN NUMBERS"

Explanation: Tag the **WAN PARTNER** menu in the main menu of the Setup Tool and press **Return**. Select an existing entry there and press **Return**. Now tag the **WAN NUMBERS** submenu and press **Return**.

# **3.4.7 Menu Structure**

The main menu of the Setup Tool looks like this:

```
X8500 Setup Tool BinTec Access Networks GmbH
                                                      MyX8500
Licenses System
Slot Card (State) Interfaces/Resource[Unit]
1:
2:
3:
4:
SYS: X8A-SYS (R) ETH[1] ETH[2] BRI[4]
5: X8E-4PRI (R) PRI[0] PRI[1] PRI[2] PRI[3] MOD[4] MOD[5]
   6: X8E-2BC (R) CM-100BT:ETH[0] CM-2BRI:BRI[2] BRI[3]
7:
8:
WAN Partner<br>IP PPP
IP PPP MODEM CREDITS CAPI QoS
Configuration Manager
Monitoring and Debugging
Exit
Press <Ctrl-n>, <Ctrl-p> to scroll through menu items.<Return> to enter
```
In our example, **X8500** is equipped with the system card (X8A-SYS), with the PRI expansion card X8E-4PRI with two modem modules, and with a carrier card (X8E-2BC) with the communication modules CM-100BT and CM-2BRI.

<span id="page-40-0"></span>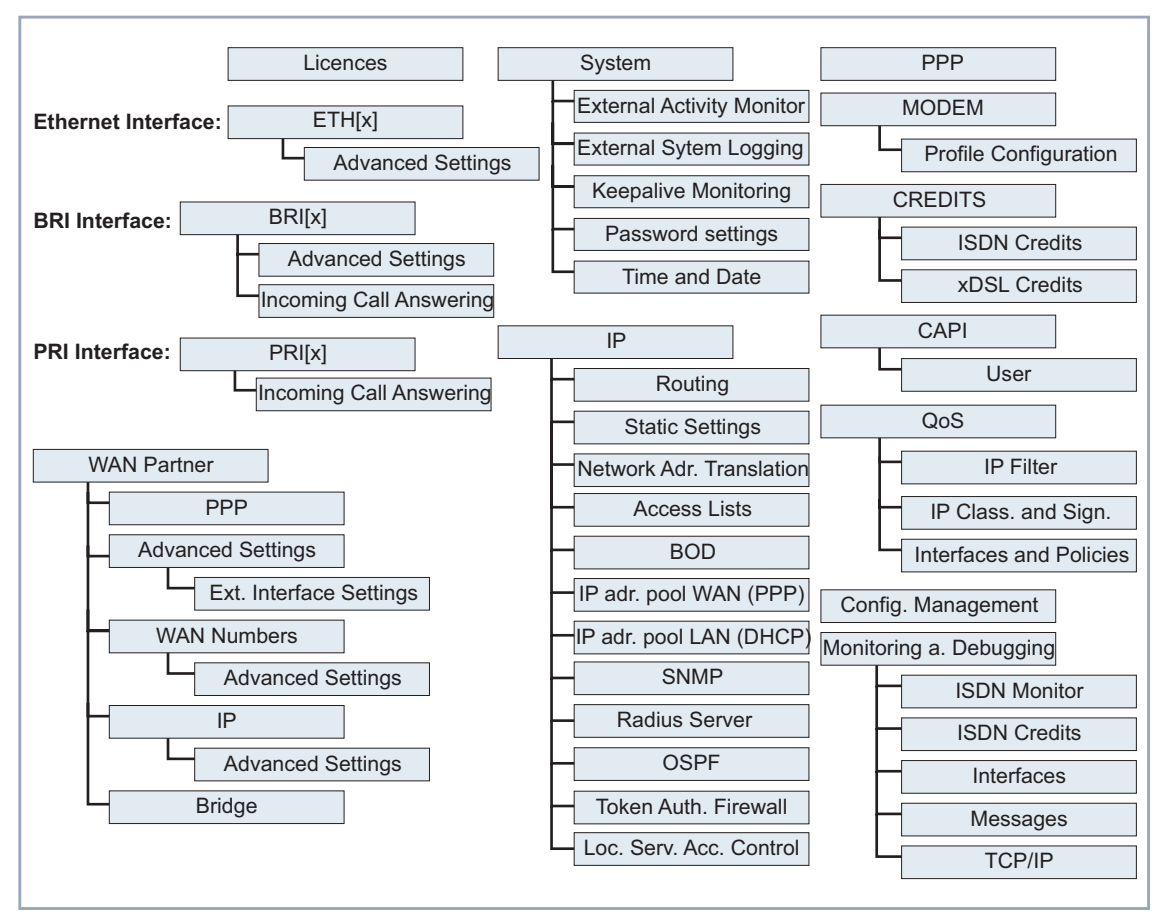

The menu structure of the Setup Tool looks like this:

Figure 3-4: Setup Tool basic menu structure

The menus of the Setup Tool available on **X8500** in our example are illustrated in figure 3-4, page 41. Depending on your expansion card setup, your Setup Tool main menu may differ from the example. BRI interfaces will be displayed as BRI[x], PRI interfaces as PRI[x], and Ethernet interfaces as ETH[x], where "x" accounts for the corresponding port on your expansion card or communication module. When you activate further licenses, **X8500** detects this and displays the corresponding menus (for entering license, see [chapter 4.1.1,](#page-55-0) [page 56](#page-55-0)).

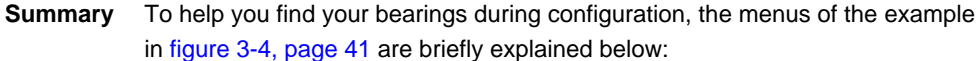

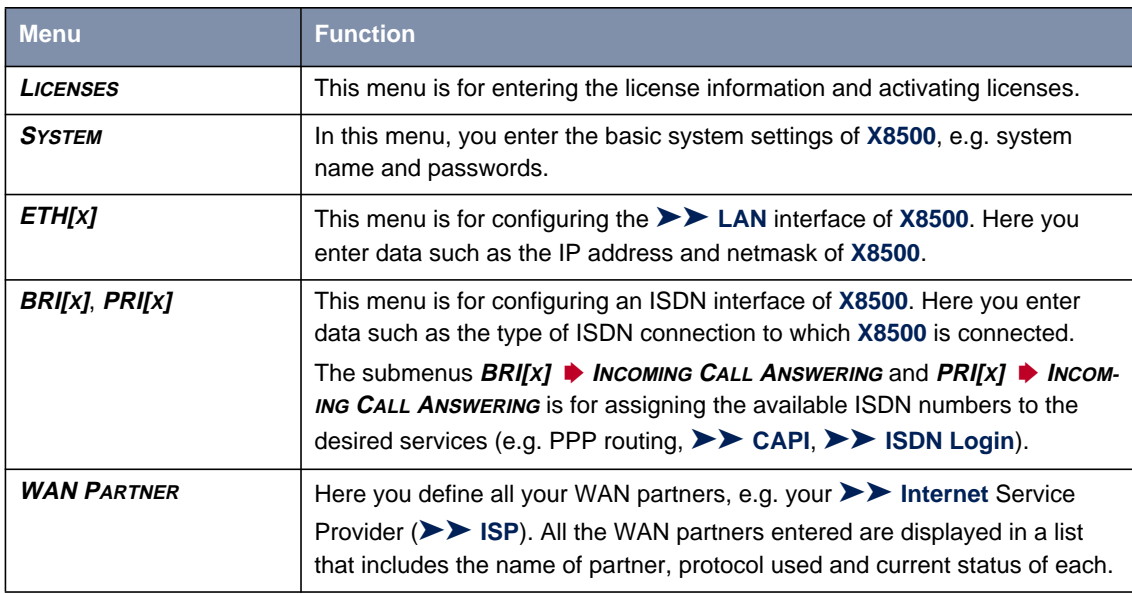

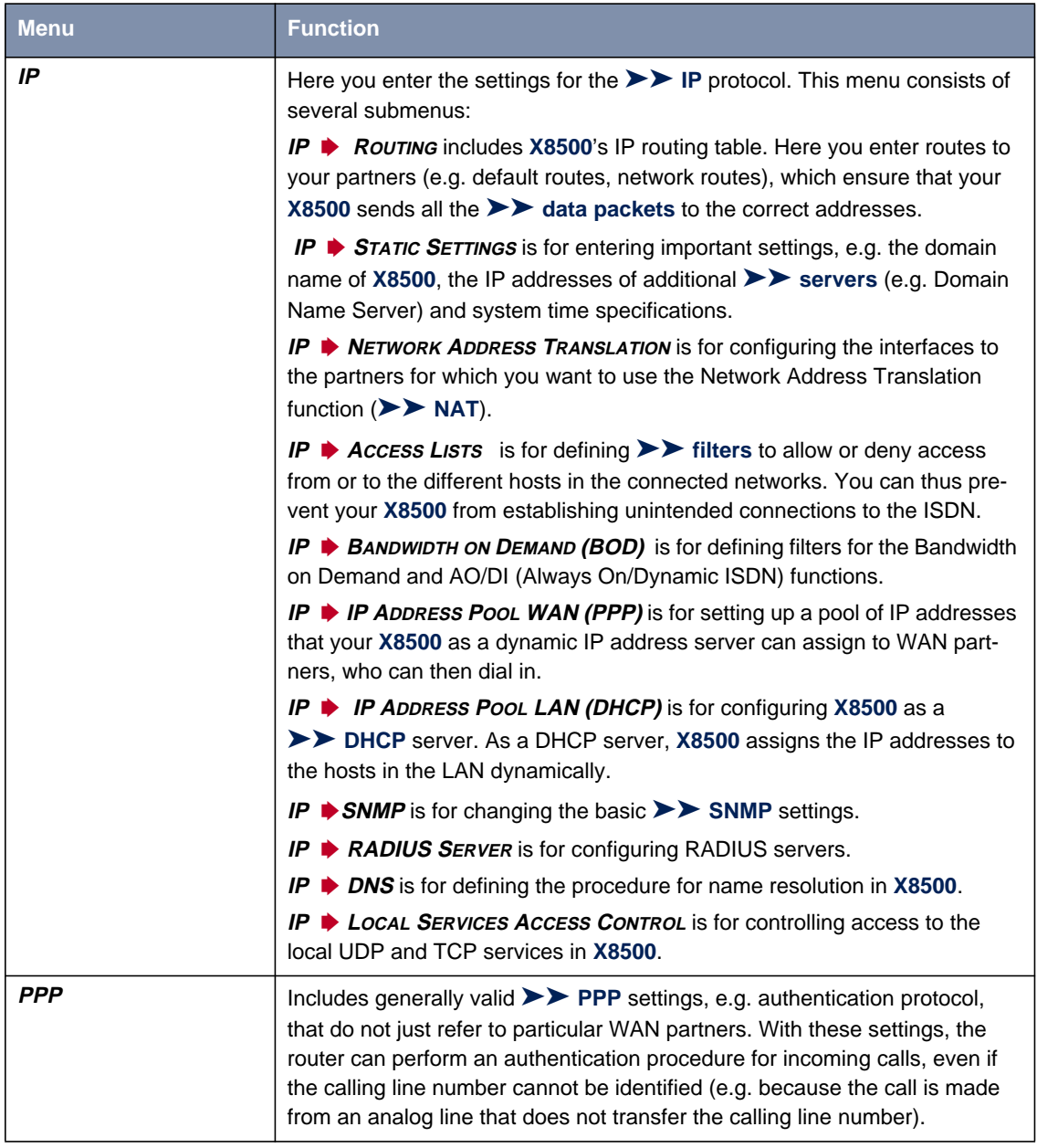

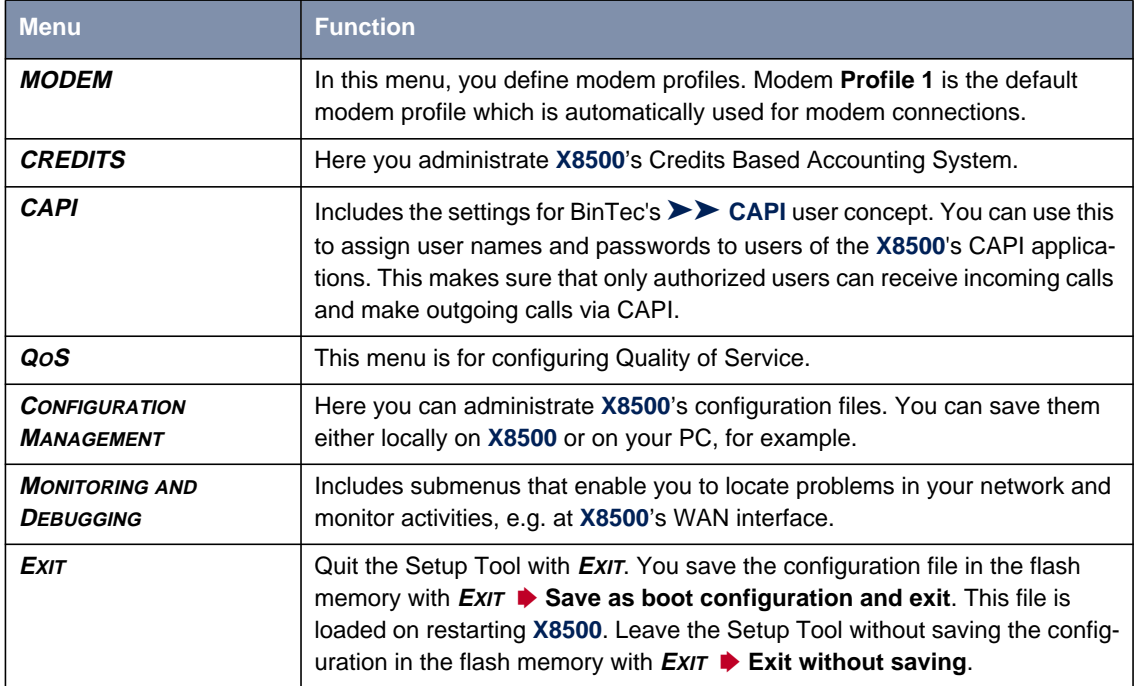

Table 3-5: Setup Tool menus

# **3.5 In Advance of Configuration**

We recommend the following procedure for initial configuration of **X8500**:

- ➤ Prepare your configuration as described in chapter 3.5.1, page 45.
- ➤ Check the TCP/IP Protocol as described in [chapter 3.5.2, page 46.](#page-45-0)
- ➤ Install the **BRICKware** as described in [chapter 3.5.3, page 49.](#page-48-0)
- ➤ Connect **X8500** as explained in the **Hardware Installation Guide**.

#### **3.5.1 Gathering Information**

**Router settings** Before you start to configure your **X8500**, make sure you have the following information about your ISDN connection and your network environment. Write down the relevant values in the table below so that you can quickly find the necessary information while you are performing the configuration. Examples are shown below:

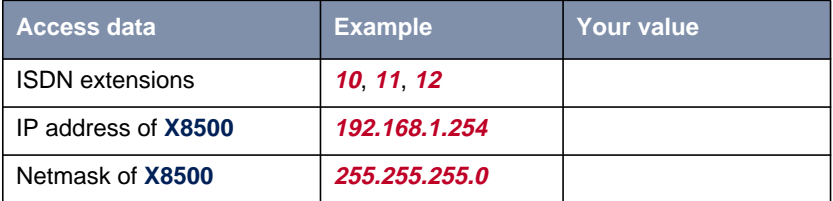

■ ISDN extensions: The extension numbers of your ISDN connection.

IP address and netmask of **X8500**: If you are installing a new network, simply use the example values given.

#### <span id="page-45-0"></span>**Internet access** For access to the Internet via your Internet Service Provider (ISP), you will need access information that should be provided by your ISP.

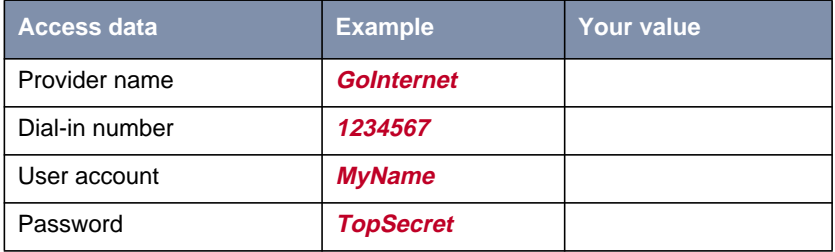

# **Corporate network**

**connection (LAN-LAN)** the following information about the opposite terminal. For connection to a corporate network or another WAN partner, you must know

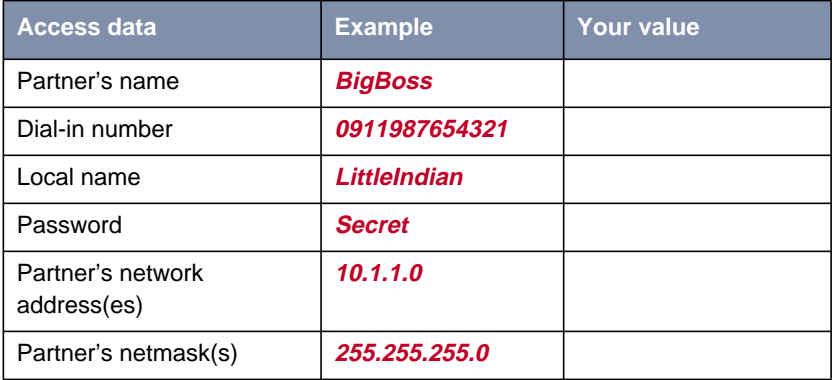

Agree on the data with your WAN partner: You must both use the same password; your entry for "local name" and your partner's entry for "partner's name" must be identical; your entry for "partner's name" and your partner's entry for "local name" must also be identical.

# **3.5.2 Checking the TCP/IP Protocol**

To check if the TCP/IP protocol is already installed on your PC, or to install it now, proceed as follows:

**Unix ►** Make sure the TCP/IP protocol is installed before you start the configuration.

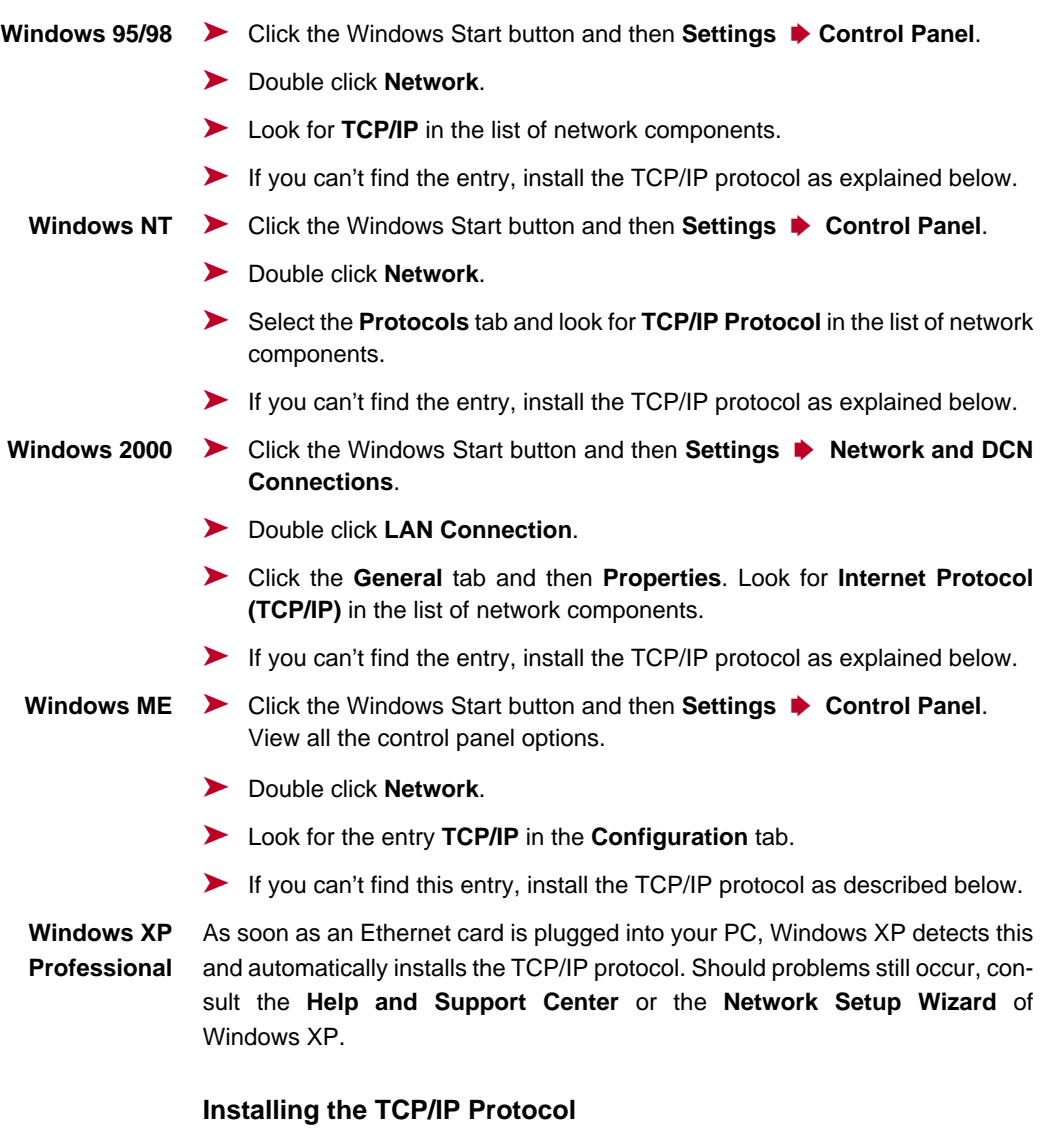

- **Windows 95/98** ➤ Click **Add** in the **Network** dialog box.
	- ➤ Select **Protocol** in the list of network components and click **Add**.
- ➤ Select **Microsoft** as manufacturer and **TCP/IP** as network protocol and click **OK**.
- ➤ If you are in an existing network, you may have to make other settings at this point. Ask your system administrator.
- ➤ If you are setting up a new network, click **OK**.
- ➤ Follow the on-screen instructions and restart your PC when you have finished.
- **Windows NT** ➤ Click the **Protocols** tab in the **Network** dialog box. Click **Add**.
	- ➤ Select **TCP/IP protocol** from the list of network protocols. Click **OK**.
	- ➤ If setting up a new network, click **Yes** to answer the question.
	- ▶ In an existing network, ask your system administrator.
	- ▶ Follow the on-screen instructions and restart your PC when you have finished.
- **Windows 2000** ➤ Click the Windows Start button and then **Settings** ➧ **Network and DCN Connections**.
	- ➤ Double click **LAN Connection**.
	- ➤ Click the **General** tab and then **Properties**.
	- ➤ Select the **General** tab and click **Install**.
	- ➤ Select **Protocol** in the list of network components and click **Add**.
	- ➤ Select **Internet Protocol (TCP/IP)** as network protocol and click **OK**.
	- ➤ If you are in an existing network, you may have to make other settings at this point. Ask your system administrator.
	- ➤ If you are setting up a new network, click **OK** and **Close**.
	- ➤ Follow the on-screen instructions and restart your PC when you have finished.
	- **Windows ME** ➤ Click the Windows Start button and then **Settings** ➧ **Control Panel**. View all the control panel options.
		- ➤ Double click **Network**.

The **Network** window opens.

<span id="page-48-0"></span>➤ Click **Add** in the **Configuration** tab.

The **Select Network Component Type** window opens.

- ➤ Tag the **Protocol** entry and click **Add**.
- ➤ Tag the network protocol **TCP/IP** in the **Select Network Protocol** window and click **OK**.
- ➤ Click **OK** in the **Network** window.
- ➤ Tag the network protocol **TCP/IP** in the **Select Network Protocol** window and click **OK**.
- **Finally ►** Repeat the installation for all PCs on the network if you wish to use the LAN-LAN connection, Internet access or communications applications over **X8500**.

#### **3.5.3 Installing BRICKware Under Windows**

**BRICKware for Windows** is BinTec's Windows software. The **DIME Tools**, part of the **BRICKware**, contain mainly assistants for configuration, maintenance and diagnosis of **X8500**. The **DIME Tools** comprise the following:

■ TFTP Server

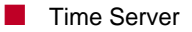

- Syslog Daemon
- CAPI and ISDN Tracer

A detailed description of **BRICKware for Windows** and all its components can be found in the online documentation **BRICKware for Windows**.

**BRICKware** also contains configuration programs for Remote CAPI, which you may need on the PCs in your LAN.

Proceed as follows to install **BRICKware**:

- ➤ Close all Windows programs on your PC.
- ➤ Place your BinTec Companion CD in the CD-ROM drive of your PC. The start window appears automatically after a short time.

➤ If the Start window does not open automatically, click your CD-ROM drive in Windows Explorer and double-click **setup.exe**. (Or click **Settings** ➧ **Control Panel**. First click **Software** and then **Install**. Follow the instructions on the screen.)

➤ Select the desired language in the Start window or leave the default setting.

#### ➤ Select **BRICKware**.

The configuration assistant is activated.

If the version of **BRICKware** saved on your PC is older than version 5.2.1, you will be asked to deinstall this so that you can install the current version of **BRICKware**.

If the version is later than version 5.2.1, you can carry out an update on your **BRICKware**.

If you already have the current version of **BRICKware** installed on your PC, you can select from various installation possibilities during a new installation.

**Deinstalling** If you are requested to deinstall **BRICKware**, follow the instructions on the screen to remove the program from your PC. The win.ini file is saved on your PC before deinstallation.

> A window informs you as soon as **BRICKware** is deinstalled and you can now install the new software.

**New installation** Proceed as follows to install **BRICKware**:

- ➤ Confirm the welcome window by clicking **Next**.
- ➤ Enter the directory in which **BRICKware** is to be installed or accept the default directory.
- ➤ Click **Next**.
- ▶ Select your equipment.
- ➤ Click **Next**.
- ➤ Select the software components you wish to install.
- ➤ Click **Next**.

A list of the components selected for the installation appears.

➤ To install these components, click **Next**.

The files are copied. A window appears after a short time telling you that the installation of **BRICKware** is completed.

- **Update** If you have a later version of **BRICKware** than 5.2.1, you can carry out an update.
	- ➤ Follow the instructions on the screen.

The existing **BRICKware** files on your PC are replaced with the new files. A window appears after a short time telling you that the **BRICKware** update is completed. Click **Finish** to end the update operation.

**Current BRICKware already available** If a current version of **BRICKware** is already saved on your PC, you can change the existing installation, restore a defective part of the program or remove **BRICKware** from your PC during a new installation.

➤ Follow the instructions on the screen.

The files are copied or removed from your PC. A window appears after a short time telling you that the maintenance operations are completed. Click **Finish** to end the maintenance operation.

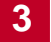

# **4 Initial Configuration with Setup Tool**

This chapter tells you how to carry out the initial configuration of your **X8500** using the Setup Tool.

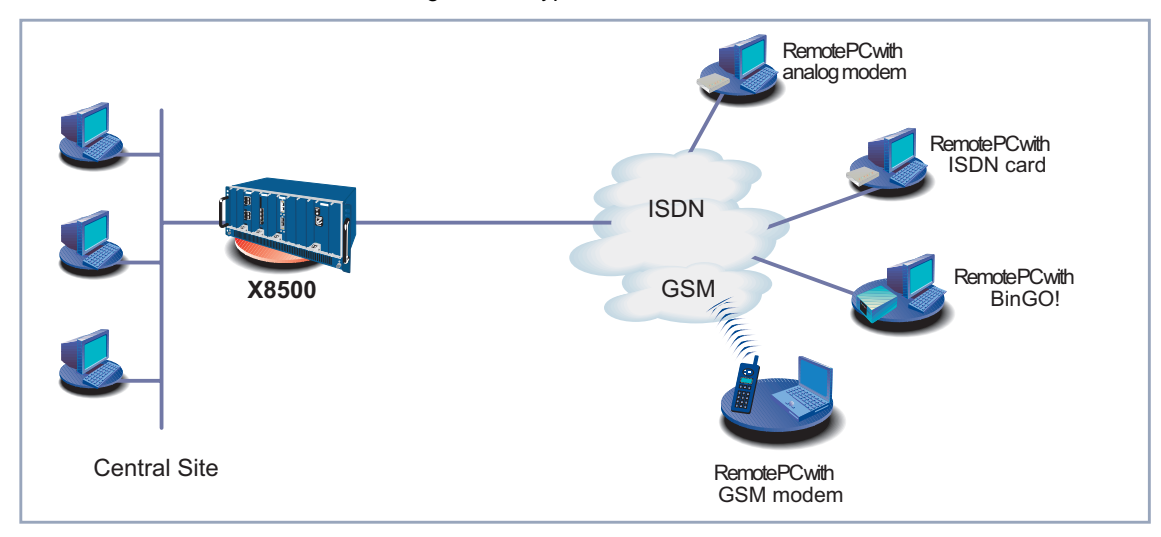

Here a diagram of a typical scenario with **X8500**:

Figure 4-1: Example scenario for **X8500**

This chapter is broken down as follows:

- Basic router settings ([chapter 4.1, page 55\)](#page-54-0) This chapter describes the steps you must always carry out for taking **X8500** into operation, irrespective of the environment or applications for which you use **X8500**.
- Configuring the WAN interfaces (c[hapter 4.2, page 73\)](#page-72-0) Description of how to configure a WAN interface of **X8500**, including the distribution of incoming calls to subsystems and users (["Incoming Call An](#page-76-0)[swering", page 77\)](#page-76-0).
- **X8500** and the WAN ([chapter 4.3, page 94\)](#page-93-0)
	- Configuring WAN Partners (c[hapter 4.3.1, page 94\)](#page-93-0)
- Creating a routing entry ([chapter 4.3.2, page 115\)](#page-114-0)
- Activating NAT ([chapter 4.3.3, page 121\)](#page-120-0)
- Example configurations ([chapter 4.3.4, page 122\)](#page-121-0)
- Saving the configuration ([chapter 4.4, page 126\)](#page-125-0)
- What to do in your Windows network ([chapter 4.5, page 127\)](#page-126-0)
- Testing your configuration ([chapter 4.6, page 134\)](#page-133-0)

# <span id="page-54-0"></span>**4.1 Basic Router Settings**

The configuration of the basic router settings concerns only your **X8500** and your local network. You will find examples of names, [➤➤](#page-410-0) **IP address**es, extensions, etc. If you are setting up a new Local Area Network (LAN) together with **X8500** and have not been assigned any IP addresses (e.g. from the system administrator at your head office), simply use the IP addresses given as examples.

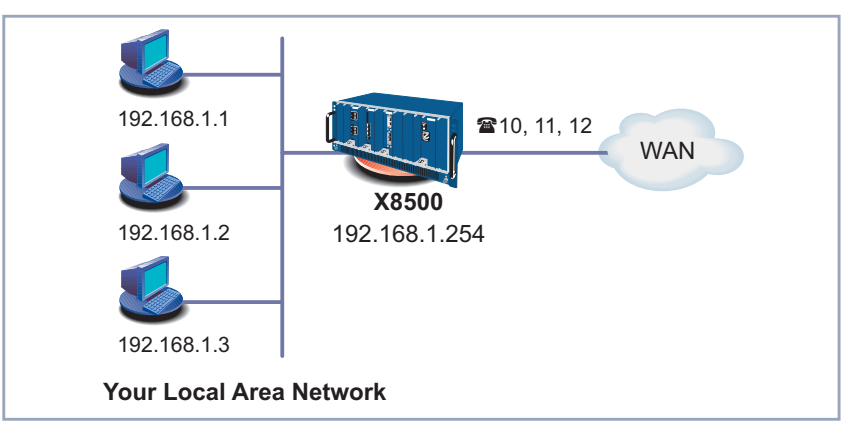

Figure 4-2: Basic router settings – **X8500** in the LAN

The following steps are necessary:

- Entering a license where required ([chapter 4.1.1, page 56\)](#page-55-0)
- Entering system data (e.g. passwords) ([chapter 4.1.2, page 58\)](#page-57-0)
- Configuring the LAN interface (c[hapter 4.1.3, page 61\)](#page-60-0)
- Configuring X8500 as a DHCP server (optional) ([chapter 4.1.4, page 65\)](#page-64-0)
- Setting NetBIOS filters (optional) (c[hapter 4.1.5, page 68\)](#page-67-0)

The work to be done on your network and PCs can be found in [chapter 4.5.1,](#page-126-0) [page 127](#page-126-0).

# **4.1.1 Entering License(s)**

- <span id="page-55-0"></span>**License** This chapter describes, how you activate the functions of the software and hardware licenses you may have purchased.
- **License data** The license data include the Software License ID or the hardware serial number of your equipment, a PIN and a license serial number. You received the last two items with your license. For online licensing at [www.bintec.net,](http://www.bintec.net) you enter the above license data and receive a key. You then enter this key together with your license serial number in the Setup Tool to activate the functions of your license in your router.
- **Entering License** To enter your license, proceed as follows:
	- ➤ Log in to **X8500** with the user name admin, as described in [chapter 3.2,](#page-29-0) [page 30](#page-29-0).
	- ▶ Open the Setup Tool with setup.
	- ➤ Go to **<sup>L</sup>ICENSES**.

All subsystems and licenses already enabled are listed under **Available Licenses**:

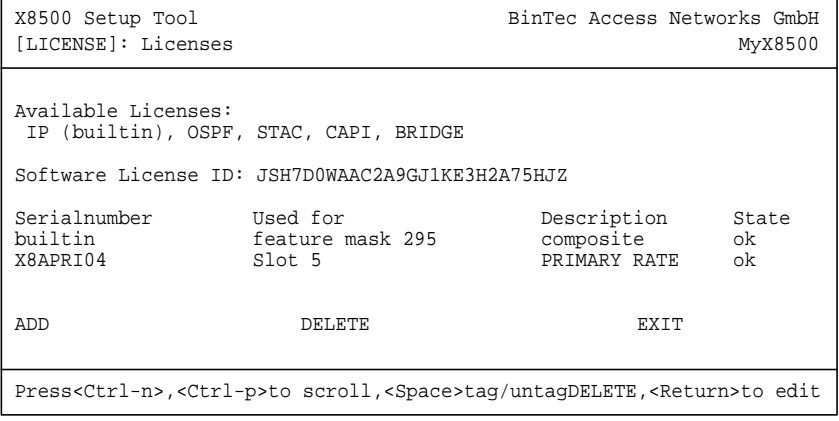

The field **Software License ID** displays the serial number which you need to enter to enable any software licenses. In the case of **X8500** it displays the serial number of internal Smart Media Flash Card.

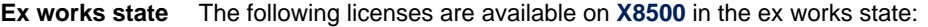

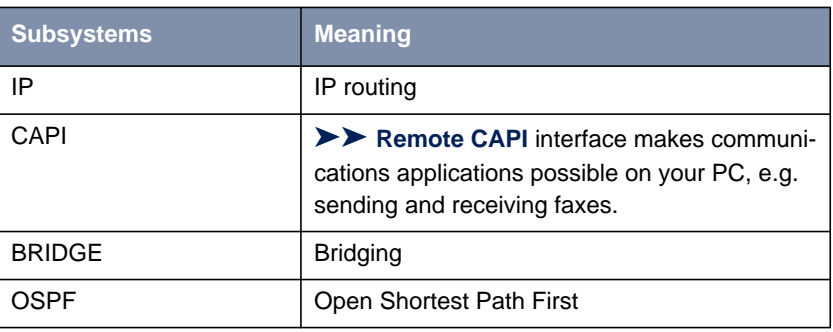

Table 4-1: Licensed subsystems in ex works state

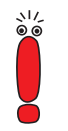

Beginning May 2003 the license for > > STAC data compression is no longer part of the delivery status of new routers.

However, you can obtain a free license from [www.bintec.net.](http://www.bintec.net)

**Subsystems obtainable with license** The following subsystems are available on **X8500** with appropriate licenses:

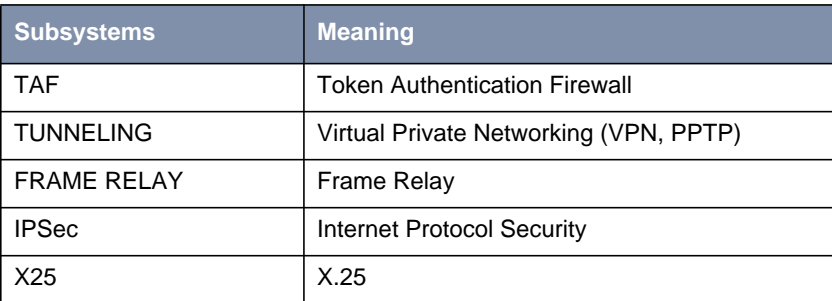

Table 4-2: Subsystems with license

**To do** To enter your license, proceed as follows:

➤ Add a new entry with **ADD**.

Another menu window opens.

➤ Enter **Serialnumber** (the license serial number you received on buying the license) and **Key** (received during online licensing).

<span id="page-57-0"></span>➤ Confirm with **SAVE**.

The entries are temporarily saved and activated. You have returned to the **LICENSES** menu. The subsystems activated by your license data are now listed. The license entered is displayed with the state ok.

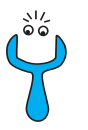

If not ok is displayed as status:

 $\blacktriangleright$  Enter the license data again.

➤ Check your hardware serial number.

If the license state is displayed as not supported, you have entered a license for a subsystem your router does not support. You will not be able to make use of the functionality associated with the license.

**Disabling license** Proceed as follows to disable a license:

- ➤ Go to **<sup>L</sup>ICENSES**.
- ➤ Tag the desired license with the **Space** bar. The tagged entry is marked with D.
- ➤ Confirm with **DELETE**.

The license is deactivated. You can reactivate this license any time by entering the valid **Key** and **Serialnumber** (license serial number for this license).

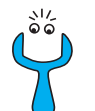

It is possible that the licenses provided ex works are accidentally deleted. Proceed as follows to reactivate the deleted licenses:

- ➤ Go to **<sup>L</sup>ICENSES** ➧ **ADD**.
- ➤ Enter the **Mask** <sup>65535</sup>.
- ► Leave all other fields empty.
- ➤ Confirm with **Return**.

The licenses of the ex works state are reactivated.

# **4.1.2 Entering System Data**

**System name, ...** Now you should enter the basic system data for your **X8500**.

➤ Go to **<sup>S</sup>YSTEM**.

The following menu opens:

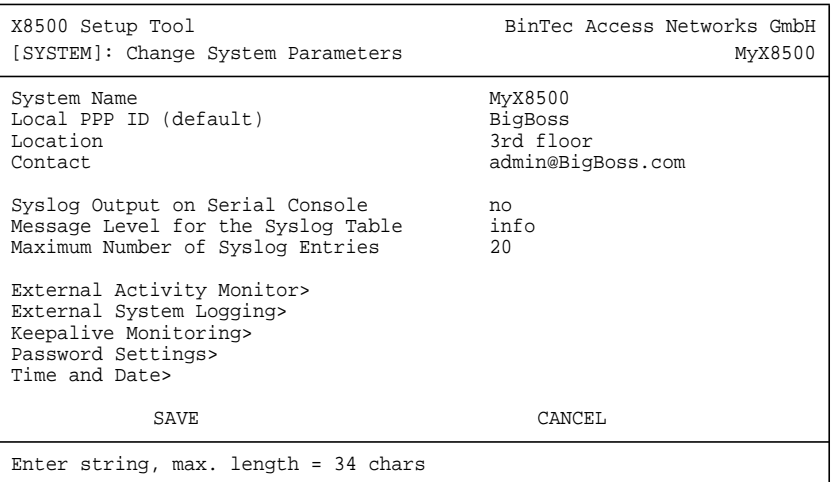

The following parts of the menu are relevant for this configuration step:

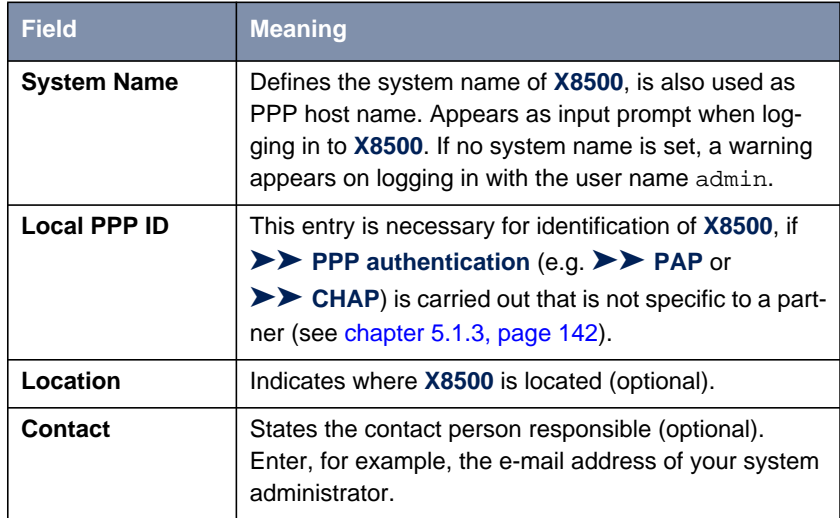

Table 4-3: **SYSTEM**

**Passwords** Enter the passwords for **X8500** in the submenu **SYSTEM** ▶ **PASSWORD SETTINGS**:

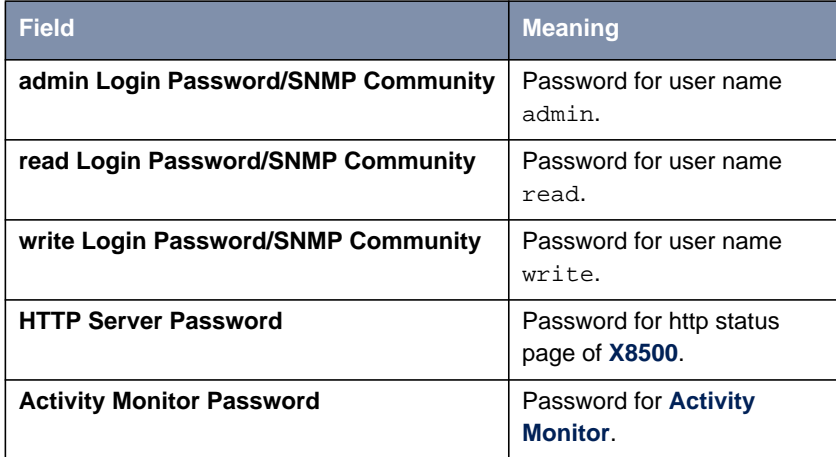

Table 4-4: **<sup>S</sup>YSTEM** ➧ **<sup>P</sup>ASSWORD SETTINGS**

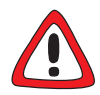

#### **Caution!**

All BinTec routers are shipped with the same user names and passwords. As long as the password remains unchanged, they are not protected against unauthorized use. How to change the passwords is described in [chapter 3.4.5,](#page-37-0) [page 38](#page-37-0).

- ➤ Change the passwords to prevent unauthorized access to **X8500**.
- ▶ Remember your password!

If you forget your password, you will have to reset **X8500** to the ex works state and your configuration is lost!

The permission rights of the possible user names and passwords can be found in [chapter 3.2, page 30.](#page-29-0)

**To do** Proceed as follows to enter the relevant system data and passwords:

➤ Enter **System Name** of **X8500**, e.g. **MyX8500**.

#### ➤ Enter the **Local PPP ID**.

The entry can be the same as the **System Name**.

- <span id="page-60-0"></span>➤ Enter your **Location**, e.g. **Europe**.
- ➤ Enter **Contact**, e.g. **SysAdmin**.
- ➤ Go to **<sup>S</sup>YSTEM** ➧ **<sup>P</sup>ASSWORD SETTINGS**.
- ➤ Enter **admin Login Password/SNMP Community**.
- ➤ Enter **read Login Password/SNMP Community**.
- ➤ Enter **write Login Password/SNMP Community**.
- ➤ Enter **HTTP Server Password**.
- ➤ Enter **Activity Monitor Password**.
- ➤ Confirm with **SAVE**.
- ➤ Confirm with **SAVE**.

You have returned to the main menu and the entries are temporarily saved and activated.

**Advanced configuration** The menu **<sup>S</sup>YSTEM** ➧ **<sup>E</sup>XTERNAL <sup>A</sup>CTIVITY <sup>M</sup>ONITOR** contains the settings necessary for monitoring **X8500** with the BinTec Windows tool **Activity Monitor** (see [chapter 7.1.4, page 302](#page-301-0) and **BRICKware for Windows**).

> The menu **<sup>S</sup>YSTEM** ➧**<sup>E</sup>XTERNAL <sup>S</sup>YSTEM <sup>L</sup>OGGING** contains the settings for syslog messages (see [chapter 7.1.1, page 290](#page-289-0)).

> The menu **<sup>S</sup>YSTEM** ➧ **<sup>K</sup>EEPALIVE MONITORING** contains the settings for the keepalive monitoring function (see [chapter 5.2.12, page 187\)](#page-186-0).

> The menu **<sup>S</sup>YSTEM** ➧ **<sup>T</sup>IME AND <sup>D</sup>ATE** contains the settings for manually entering time and date in **X8500** (see [chapter 5.3.1, page 19](#page-192-0)3).

#### **4.1.3 Configuring the LAN Interface**

This chapter describes how to configure the LAN interface (10/100 Base-T Ethernet) of **X8500**. The LAN interface is the physical interface to the local network. Since the menus for all Ethernet interfaces are identical, in the following they are referred to as **ETH[X]**. In the menu **ETH[X]** described below, enter the address where your router can be reached in the LAN. As long as your router does not have this entry, it cannot be recognized by other hosts in the network.

**Example subnets** If your X8500 is connected to a LAN that consists of two subnets, you should enter a **Second Local IP Number** and a **Second Local Netmask** for it for the second subnet. This is explained in the following example:

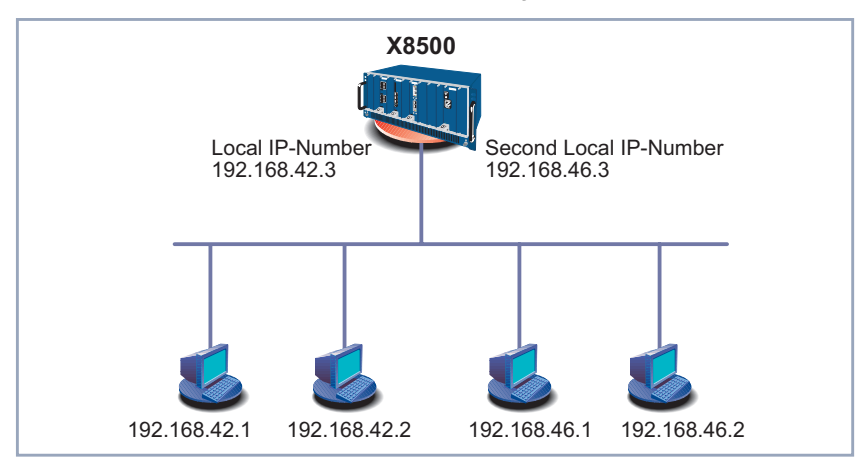

Figure 4-3: **X8500** with two different local IP addresses

The first subnet has two hosts with the [➤➤](#page-410-0) **IP addresses** 192.168.42.1 and 192.168.42.2 and the second subnet has two hosts with the IP addresses 192.168.46.1 and 192.168.46.2. To be able to exchange data packets with the first subnet, **X8500** uses the IP address 192.168.42.3, for example, and 192.168.46.3 for the second subnet. The [➤➤](#page-413-0) **netmasks** for both subnets must also be indicated.

➤ Go to an Ethernet interface of your system card, e.g. **ETH[1]**.

**netmask,** [➤➤](#page-409-0) **Encapsulation**

**IP address,**

The following menu opens:

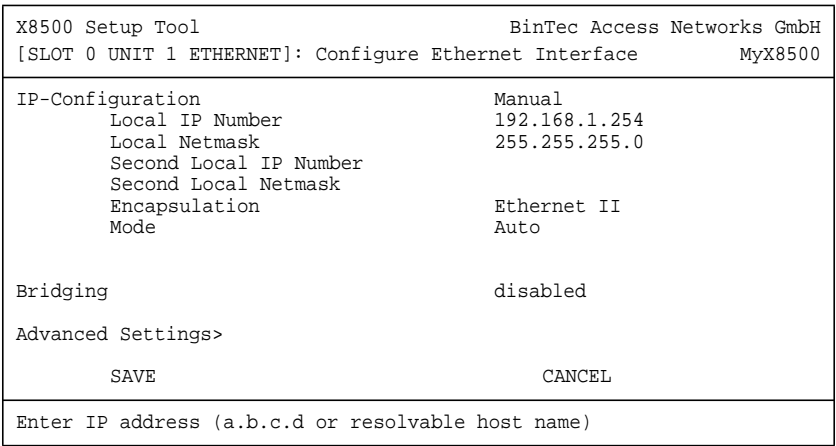

Entries are possible in this menu for IP configuration and [➤➤](#page-405-0) **bridging**. This chapter explains only the configuration of the [➤➤](#page-410-0) **IP**. Retain the preset values under **Bridging**.

The following parts of the menu are relevant for this configuration step:

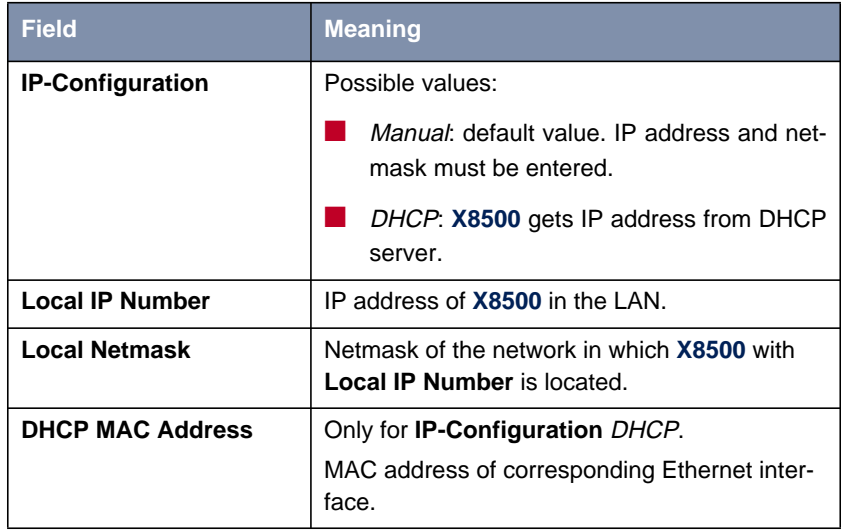

**X8500** Software Configuration Guide **Figure** 63

| <b>Field</b>                            | <b>Meaning</b>                                                                                                    |
|-----------------------------------------|----------------------------------------------------------------------------------------------------|
| <b>Second Local IP</b><br><b>Number</b> | Second IP address of X8500 in the LAN.                                                                                                    |
| <b>Second Local Netmask</b>             | Netmask of the network in which X8500 with<br>Second Local IP Number is located.                                                                                                    |
| <b>Encapsulation</b>                    | Defines the kind of header added to the IP<br>packets that run over this LAN interface. Possi-<br>ble values:                                                                                              |
|                                         | Ethernet II (conforms to IEEE 802.3)                                                                                                    |
|                                         | <b>Ethernet SNAP</b>                                                                                                    |
|                                         | You can generally retain the default value<br>Ethernet II. The first LAN interface of the sys-<br>tem card in the system card slot is called en0-1<br>for Ethernet II and en0-1-snap for Ethernet<br>SNAP. |
| <b>Mode</b>                             | Defines the mode in which the LAN interface is<br>operated. Possible values:                                                                                                    |
|                                         | Auto (default value) Automatic detection of<br>the LAN parameters is activated and the<br>LAN interface is operated in the appropriate<br>mode.                                                            |
|                                         | 10 MBit Half Duplex                                                                                                    |
|                                         | ۹<br>10 MBit Full Duplex                                                                                                    |
|                                         | 100 MBit Half Duplex                                                                                                    |
|                                         | 100 MBit Full Duplex                                                                                                    |
|                                         | You should normally leave the default value at<br>Auto.                                                                                                    |

Table 4-5: **ETH[X]**

**To do** Proceed as follows to configure **X8500**'s LAN interface:

➤ Select Manual for **IP-Configuration**.

- <span id="page-64-0"></span>➤ Enter **Local IP Number** of **X8500**, e.g. **192.168.1.254**.
- ➤ Enter **Local Netmask**, e.g. **255.255.255.0**.
- ➤ If applicable, enter **Second Local IP Number** and **Second Local Netmask**.
- ➤ Select **Encapsulation**, e.g. **Ethernet II**.
- ➤ Select **Mode**, e.g. **Auto**.
- ➤ Confirm with **SAVE**.

You have returned to the main menu. The entries are temporarily saved and activated.

**Advanced** Information about bridging can be found in the **Software Reference**.

**configuration** The menu **ETH[X]** ➧ **<sup>A</sup>DVANCED <sup>S</sup>ETTINGS** contains settings for the Routing Information Protocol RIP (see [chapter 5.2.9, page 180](#page-179-0)), IP Accounting, Proxy ARP (see [chapter 5.2.11, page 185](#page-184-0)) and Back Route Verification (see [chapter 7.2.10, page 337\)](#page-336-0).

#### **4.1.4 Configuring X8500 as DHCP Server**

- **IP addresses in the LAN** Each PC in your **► ► LAN** and **X8500** requires its own IP address. If you configure **X8500** as a [➤➤](#page-407-0) **DHCP** (Dynamic Host Configuration Protocol) server, **X8500** automatically assigns [➤➤](#page-410-0) **IP addresses** from a defined IP address pool to requesting PCs in the LAN. A PC sends out an address request and in turn receives its IP address assigned by **X8500**. You do not need to assign fixed IP addresses to PCs, which reduces the amount of configuration work in your network. To do this, you set up a pool of IP addresses, from which **X8500** assigns IP addresses to hosts in the LAN for a defined period of time. A DHCP server also transfers the addresses of the Domain Name Server entered statically or by PPP negotiation ([➤➤](#page-407-0) **DNS**), [➤➤](#page-413-0) **NetBIOS** name server (WINS) and standard [➤➤](#page-409-0) **gateway**.
- **Configuring DHCP server** Proceed as follows if you want to configure **X8500** as DHCP server: ➤ Go to **IP** ➧ **IP ADDRESS POOL LAN (DHCP)** ➧ **ADD**.

#### The following menu opens:

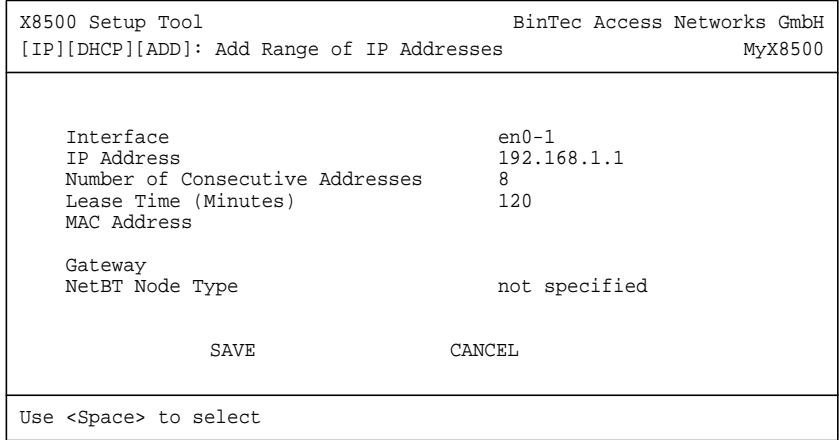

The menu contains the following fields:

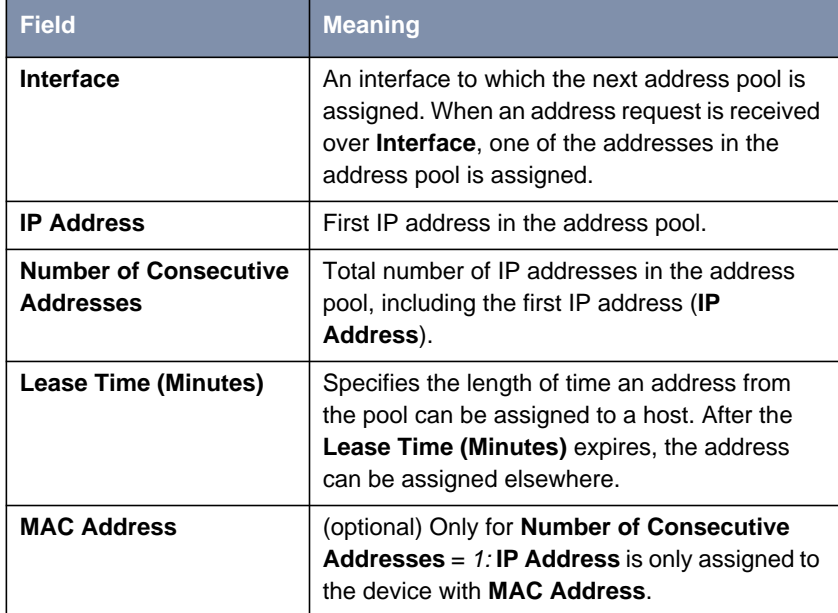

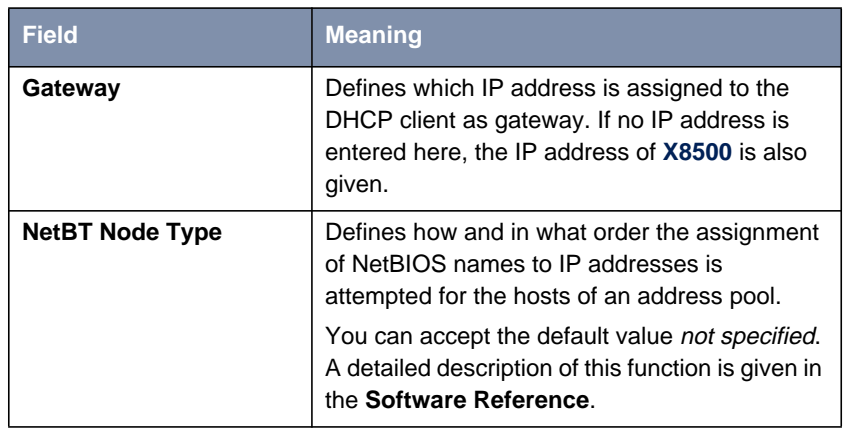

Table 4-6: **IP** ➧ **IP ADDRESS POOL LAN (DHCP)** ➧ **ADD**

**To do** Make the following entries to configure **X8500** as a DHCP server:

- ➤ Select **Interface**, e.g. **en0-1**.
- ➤ Enter **IP Address**, e.g. **192.168.1.1**.
- ➤ Enter **Number of Consecutive Addresses**, e.g. **<sup>8</sup>**.
- ➤ Enter **Lease Time (Minutes)**, e.g. **<sup>120</sup>**.
- ➤ Enter **MAC Address**, if applicable.
- ➤ Enter **Gateway**, if applicable.
- ➤ Select **NetBT Node Type**, e.g. **not specified**.
- ➤ Confirm with **SAVE**.

You have returned to **IP** ➧ **IP ADDRESS POOL LAN (DHCP)**, where the IP address pools are listed. The entries are temporarily saved and you have defined an address pool with eight IP addresses: 192.168.1.1 to 192.168.1.8.

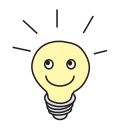

You can also create several entries to define an IP address pool of unconnected address ranges, e.g. **192.168.1.20** - **192.168.1.29** and **192.168.1.35** - **192.168.1.40**, and so on. Simply follow the procedure described above again.

## **4.1.5 Setting Filters**

<span id="page-67-0"></span>**NetBIOS filters** If you are working with Windows in your local network, you should set [➤➤](#page-413-0) **NetBIOS** filters to save costs. This prevents establishing connections from the network to your Internet Service Provider ([➤➤](#page-411-0) **ISP**), e.g. in order to forward WINS requests from PCs in your network. This means that **X8500** asks your ISP which [➤➤](#page-410-0) **host name** can be assigned an IP address. These connections are unnecessary because the ISP cannot resolve WINS names.

> A more detailed explanation of [➤➤](#page-409-0) **filters** and security features can be found in [chapter 7.2.8, page 321](#page-320-0).

**To do** To prevent these unnecessary connections, proceed as follows:

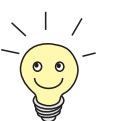

When configuring filters, make sure not to lock out yourself.

- ➤ Use the serial interface or ISDN login on **X8500** for filter configuration.
- ➤ If you still access **X8500** over your LAN (e.g. telnet), before starting filter **Configuration select in the menu <b>IP** ♦ **AccESS LISTS** ♦ **INTERFACES EDIT**: **First rule** = none.

➤ Go to **IP** ➧ **<sup>A</sup>CCESS <sup>L</sup>ISTS** ➧ **<sup>F</sup>ILTER** ➧ **ADD**.

The following menu window opens:

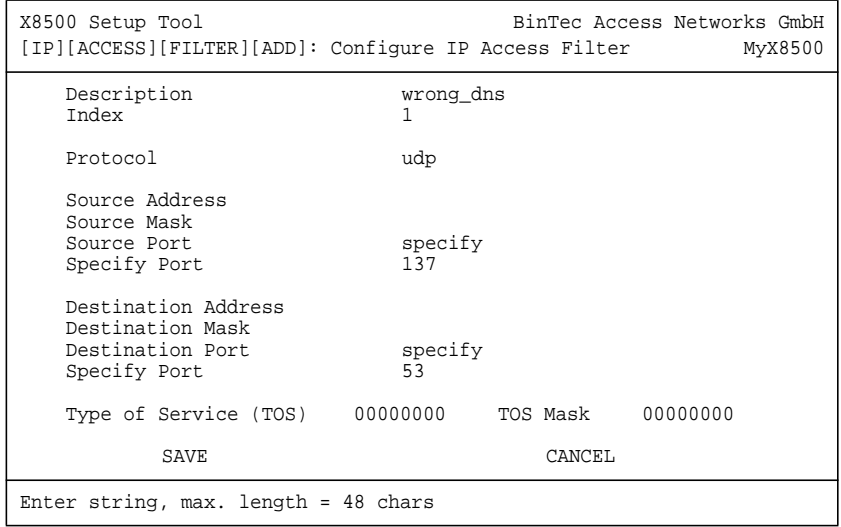

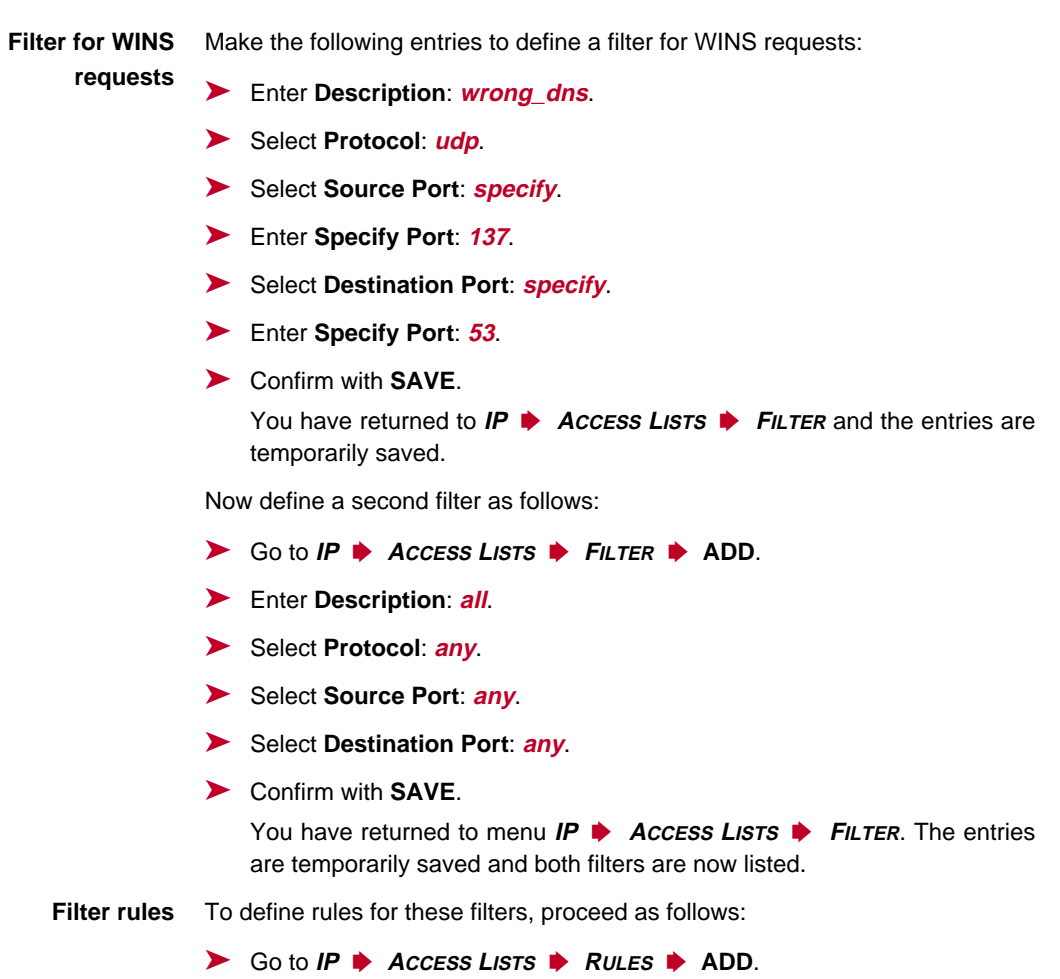

The following menu window opens:

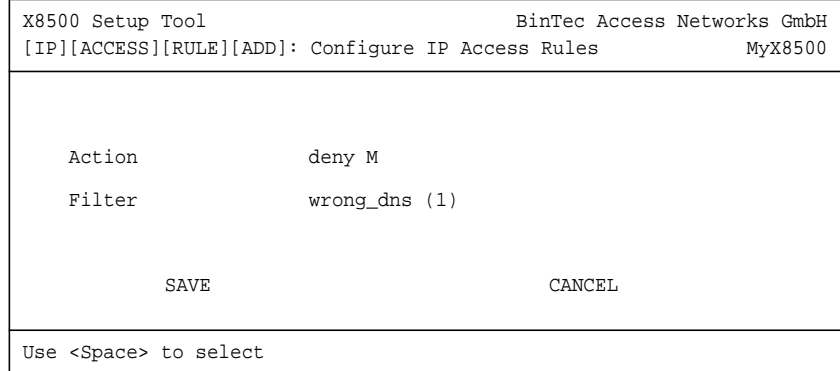

**First rule** Make the following entries to define a rule:

- ➤ Select **Action**: **deny M**.
- ➤ Select **Filter**: **wrong\_dns (1)**.
- ➤ Confirm with **SAVE**.

You have returned to **IP** ➧ **<sup>A</sup>CCESS <sup>L</sup>ISTS** ➧ **<sup>R</sup>ULES**, and the entries are temporarily saved.

#### **Second rule** Now define a second rule as follows:

- ➤ Go to **IP** ➧ **<sup>A</sup>CCESS <sup>L</sup>ISTS** ➧ **<sup>R</sup>ULES** ➧ **ADD**.
- ➤ Select **Insert Behind Rule**: **RI 1 FI 1 (wrong\_dns)**.
- ➤ Select **Action**: **allow M**.
- ➤ Select **Filter**: **all (2)**.
- ➤ Confirm with **SAVE**. You have returned to **IP** ➧ **<sup>A</sup>CCESS <sup>L</sup>ISTS** ➧ **<sup>R</sup>ULES**.

The entries have been saved and listed:

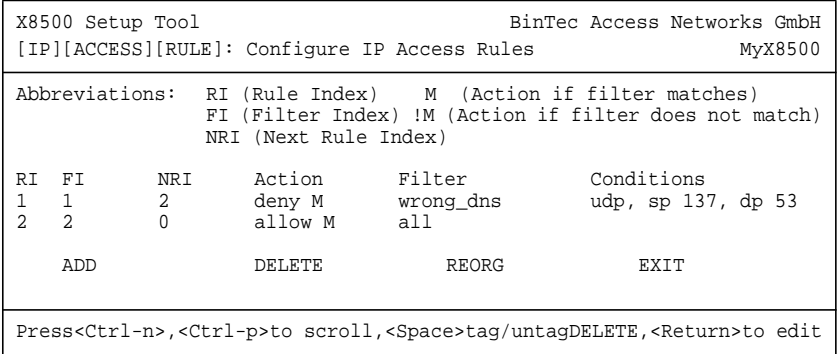

**Assign interfaces** Proceed as follows:

#### ➤ Go to **IP** ➧ **<sup>A</sup>CCESS <sup>L</sup>ISTS** ➧ **<sup>I</sup>NTERFACES**.

The following menu window opens:

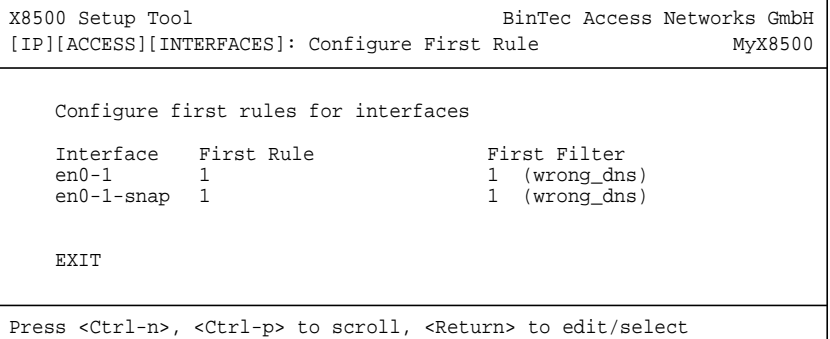

- ➤ Select the LAN interface of **X8500** (**en0-1** or **en0-1-snap**) and confirm with **Return**.
- ➤ Select **First Rule**: **RI 1 FI 1 (wrong\_dns)**.
- ➤ Leave the set values for all other fields.
- ➤ Confirm with **SAVE**.

These entries ensure that all data traffic that passes from source [➤➤](#page-415-0) **port** 137 to destination port 53 will be discarded. This means that no unnecessary connections will be established to resolve WINS names.

- ➤ Leave **IP** ➧ **<sup>A</sup>CCESS <sup>L</sup>ISTS** ➧ **<sup>I</sup>NTERFACES** with **EXIT**.
- ➤ Leave **IP** ➧ **<sup>A</sup>CCESS <sup>L</sup>ISTS** with **EXIT**.
- ➤ Leave **IP** with **EXIT**.

You have returned to the main menu. The configuration of the basic router settings is complete. The entries are temporarily saved and activated.

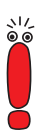

Leave the Setup Tool with **Save as boot configuration and exit** to save the configuration to the flash memory.
# **4.2 Configuring WAN Interfaces**

This chapter describes the configuration of the following WAN interfaces of **X8500**:

- ISDN BRI interface (see chapter 4.2.1, page 73)
- You can also configure the second LAN interface of the system card or any other LAN interface of **X8500** as an interface to the WAN by providing a connection to xDSL, using PPP-over-Ethernet or PPTP [\(chapter 4.2.2,](#page-85-0) [page 86](#page-85-0))

Installing expansion cards enables additional interfaces to be used on **X8500** (see [chapter 6, page 241\)](#page-240-0).

## **4.2.1 Configuring ISDN BRI interface**

You can use the ISDN BRI interface of **X8500** for both dialup and leased lines (see ["Leased Line", page 84\)](#page-83-0) over ISDN.

Configuring the ISDN BRI interface consists of the following:

- Entering the settings of your ISDN connection: Here you set the most important parameters of your ISDN connection.
- Configuring Incoming Call Answering: Here you tell **X8500** how to react to calls coming in from the WAN.
- **Dialup line** Firstly, enter the settings for your ISDN connection.
	- ➤ Go to the BRI interface of your system card, e.g. **BRI[4]**.

In this example, the menu of the BRI interface of the system card is shown (SLOT 0 UNIT 4 ISDN BRI) The following menu opens:

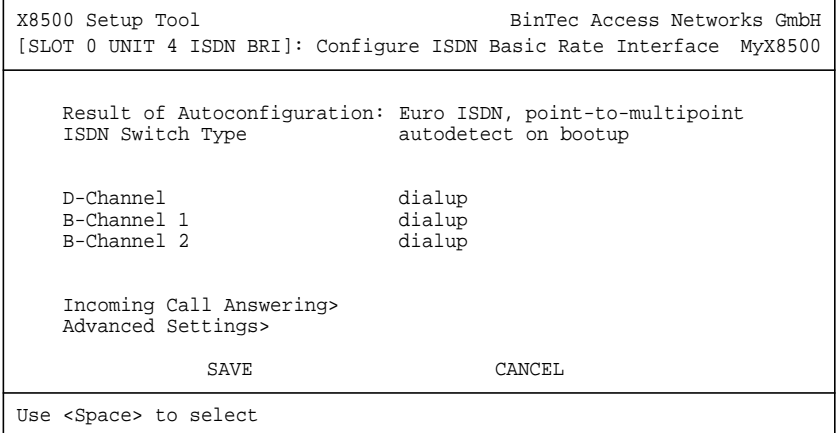

Since the menus of all BRI interfaces are identical, in the following they will be referred to as **BRI[X]**.

The menu **BRI[X]** contains the following fields:

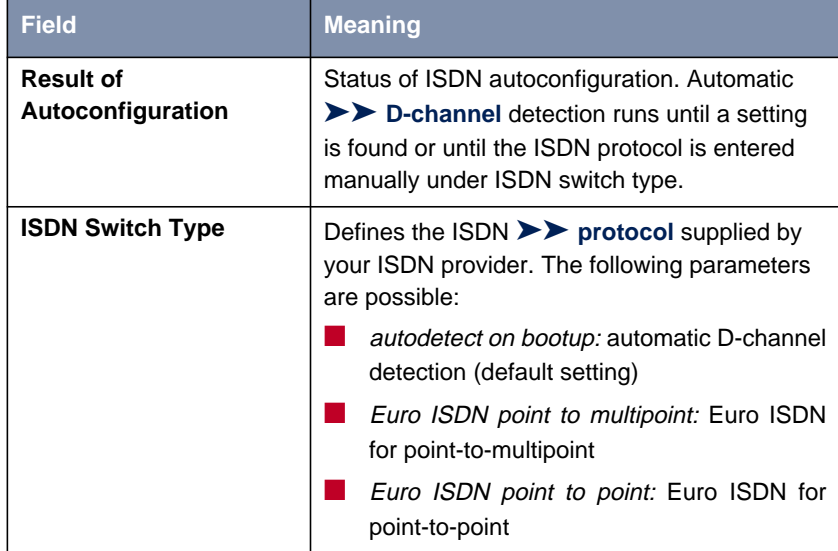

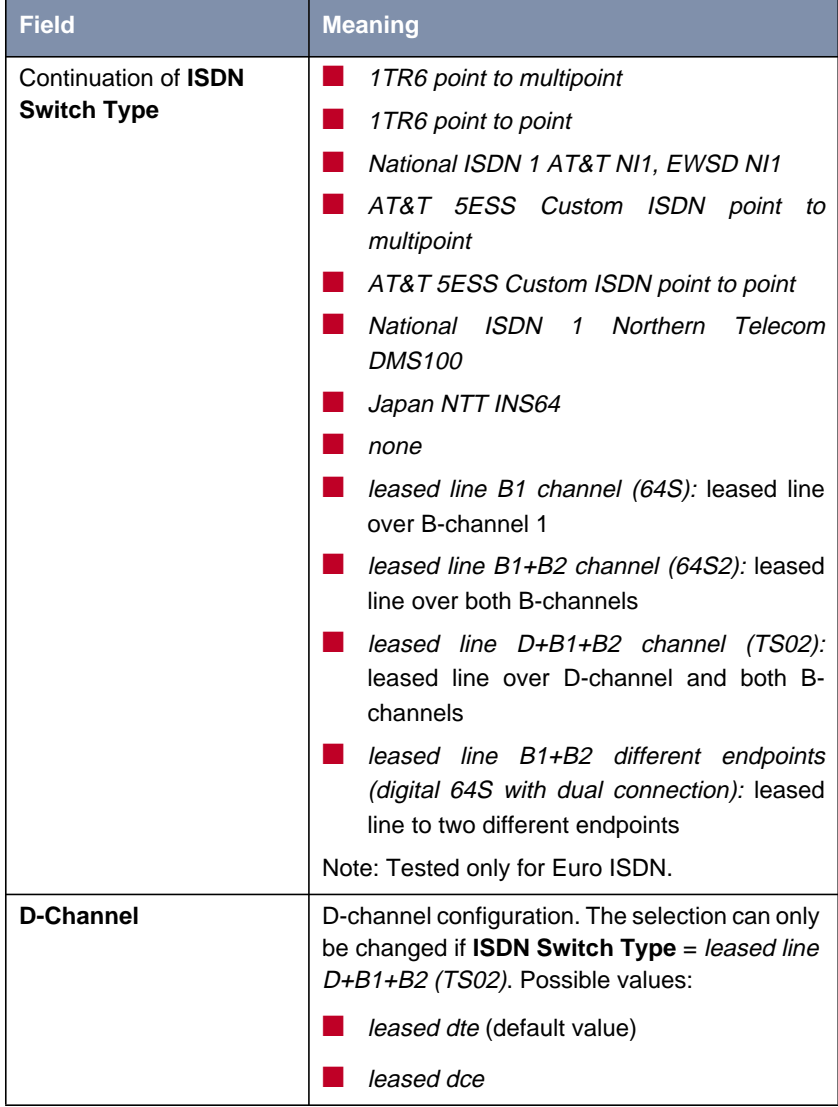

| <b>Field</b>       | <b>Meaning</b>                                                                 |
|--------------------|--------------------------------------------------------------------------------|
| <b>B-Channel 1</b> | Configuration of first $\triangleright$ <b>B-channel</b> . Possible<br>values: |
|                    | <i>dialup</i> (default setting)                                                |
|                    | not used                                                                       |
|                    | leased dte                                                                     |
|                    | leased dce                                                                     |
| <b>B-Channel 2</b> | Configuration of second B-channel. Possible<br>values:                         |
|                    | dialup (default setting)                                                       |
|                    | not used                                                                       |
|                    | leased dte                                                                     |
|                    | leased dce                                                                     |

Table 4-7: **BRI[X]**

**To do** Make the following entries:

➤ Select **ISDN Switch Type**: autodetect on bootup.

This setting enables **X8500** to use its automatic D-channel detection. As long as the D-channel detection is running, running appears next to **Result of Autoconfiguration**. Once the setting has been found, it is displayed, e.g. **Euro ISDN, point-to-multipoint**.

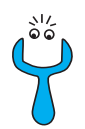

If the ISDN protocol is not detected, it can be entered manually under **ISDN Switch Type**. The automatic D-channel detection is then switched off. An incorrectly set ISDN protocol prevents ISDN connections being established!

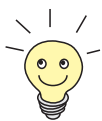

In most cases, you can accept the preset values for **D-Channel**, **B-Channel 1** and **B-Channel 2**.

If you use an ISDN leased line and have requested a special service from your service provider, it may be necessary to set the local side of the leased line at this point (DTE or DCE). You must then ensure that the far end has set the opposite value. You must also set **D-channel**, **B-channel 1** and **B-channel 2** to the same values, if you have selected leased line D+B1+B2 channel (TS02) under **ISDN Switch Type**.

➤ Confirm with **SAVE**.

You have returned to the main menu. The entries are temporarily saved and activated.

### **Incoming Call Answering**

If you use the ISDN BRI interface or ISDN PRI interface for dialup connections, you must now tell **X8500** its own numbers for this interface (these settings are not possible for leased lines). **X8500** distributes the incoming calls to the appropriate internal services according to the settings in the following menus.

**X8500** supports the following services:

#### **PPP** (Routing):

The [➤➤](#page-415-0) **PPP** service is **X8500**'s general routing service. This connects incoming data calls from WAN partners' dialup connections to your [➤➤](#page-411-0) **LAN**. This enables partners outside your own local network to access hosts within your LAN. This subsystem also enables outgoing data calls to be made to WAN partners outside your local network.

This PPP routing is also used for X.25 connections.

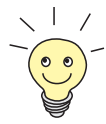

■ ISDN Login:

The [➤➤](#page-411-0) **ISDN Login** service allows incoming data calls access to the [➤➤](#page-418-0) **SNMP shell** of your **X8500**. This is how **X8500** is remotely configured and administrated.

#### CAPI:

The [➤➤](#page-405-0) **CAPI** service allows connection of incoming and outgoing data and voice calls to communication applications on hosts in the LAN that access the [➤➤](#page-416-0) **Remote-CAPI** interface of **X8500**. This enables, for example, hosts connected to **X8500** to receive and send faxes.

To be able to use CAPI applications on hosts in the LAN, you must carry out the Remote CAPI configuration on the individual hosts (see [chapter 4.5, page 127\)](#page-126-0) in addition to assigning the extension numbers as described in this chapter.

Following a diagram of call distribution:

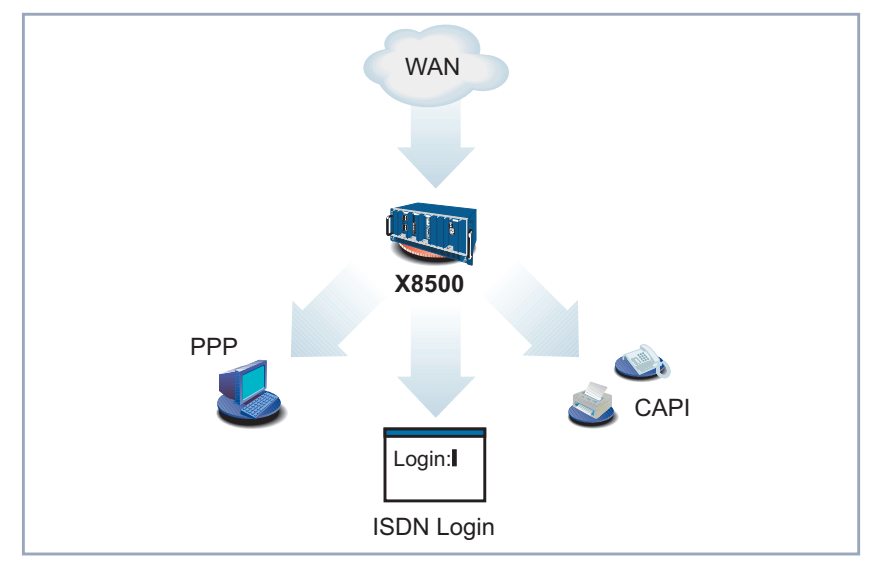

Figure 4-4: Distribution of incoming calls

When a call is received, **X8500** first checks the Called Party Number (CPN) and the type of call (data or voice call). The CPN is the extension the partner has dialed to reach **X8500**. Then the call is forwarded to the corresponding service (see figure 4-4, page 78).

If your ISDN connection has more than three extensions, a practical allocation could look as follows:

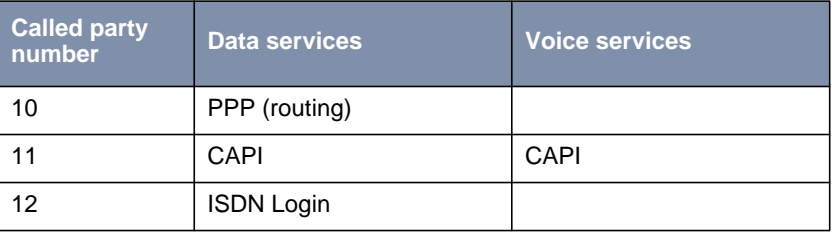

Table 4-8: Assignment of extensions to services

If no entry is specified in the following menu, every incoming ISDN call is accepted by the ISDN Login service. To avoid this, be sure to make the necessary entries here.

As soon as you have made one or more entries in this menu, the matching incoming calls are distributed to the corresponding services.

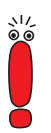

In the unconfigured ex works state, a user with the user name "default" and no password is already entered for the CAPI subsystem. All calls to the CAPI are offered to all CAPI applications in the LAN.

To distribute incoming calls for the CAPI subsystem to defined users with passwords, you should use BinTec's User Concept (see [chapter 5.1.2, page 138\)](#page-137-0). You should then delete the user "default" without password.

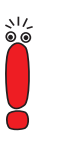

All incoming calls that do not match an entry are passed on to the CAPI service.

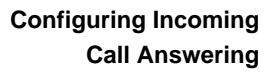

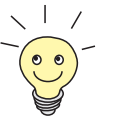

Now set the entries for Incoming Call Answering:

The settings of Incoming Call Answering for ISDN BRI interfaces correspond to the settings of Incoming Call Answering for ISDN PRI interfaces.

➤ Go to, e.g., **BRI[4]** ➧ **<sup>I</sup>NCOMING <sup>C</sup>ALL <sup>A</sup>NSWERING**.

#### The following menu opens:

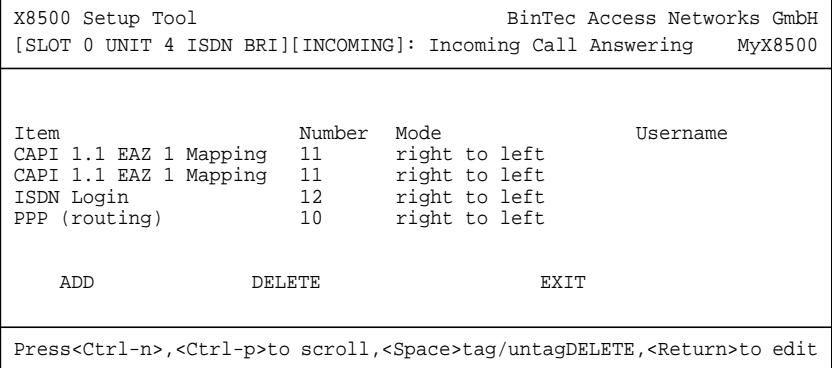

This menu lists the previously completed assignment of services to extension numbers.

To make entries in the list, proceed as follows:

- ➤ Use **ADD** to add a new entry or select an existing entry.
- ➤ Confirm with **Return** to change the entry.

Another menu window opens:

```
X8500 Setup Tool BinTec Access Networks GmbH
[SLOT 0 UNIT 4 ISDN BRI][INCOMING][ADD]: Incoming Calls MyX8500
  Item PPP (routing)<br>Number 10
  Number<br>Mode
                     right to left
  Bearer data
            SAVE CANCEL
Use <Space> to select
```
The menu **BRI[X]** ➧ **<sup>I</sup>NCOMING <sup>C</sup>ALL <sup>A</sup>NSWERING** ➧ **ADD** resp. **PRI[X]** ➧ **<sup>I</sup>NCOMING <sup>C</sup>ALL <sup>A</sup>NSWERING** ➧ **ADD** contains the following fields:

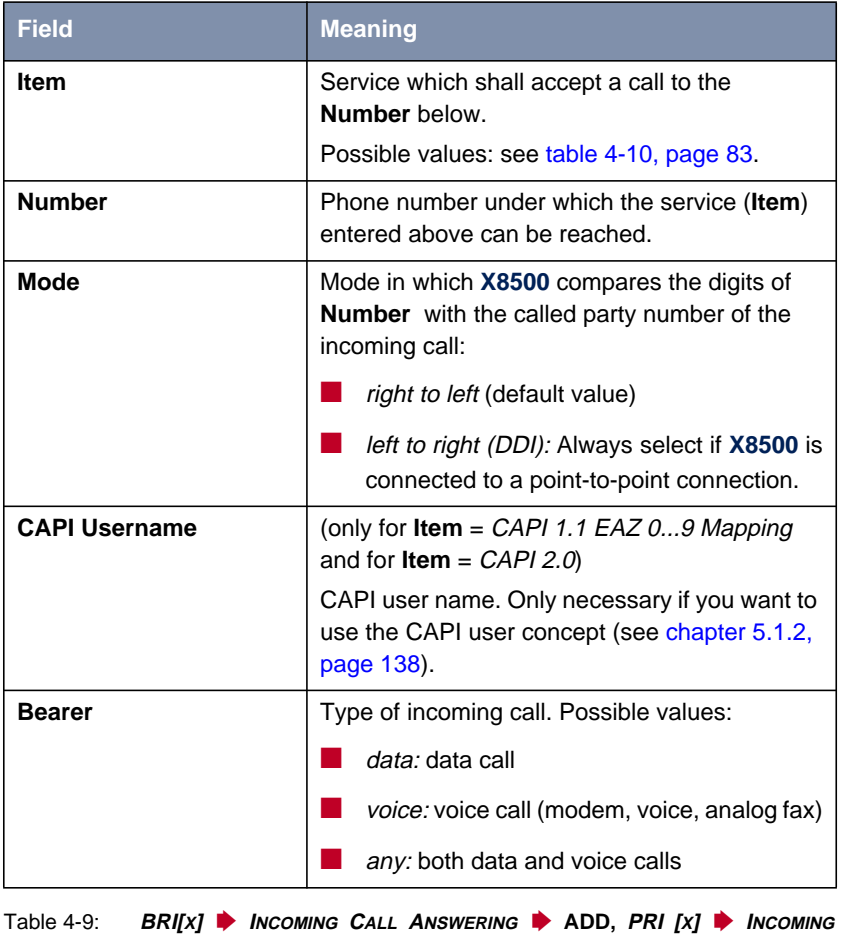

The **Item** field includes the following selection:

**<sup>C</sup>ALL <sup>A</sup>NSWERING** ➧ **ADD**

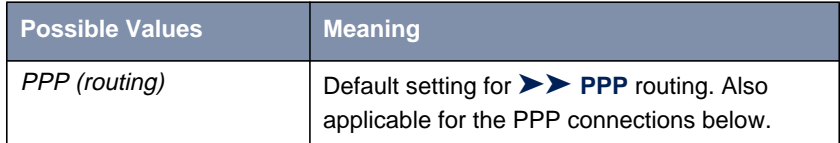

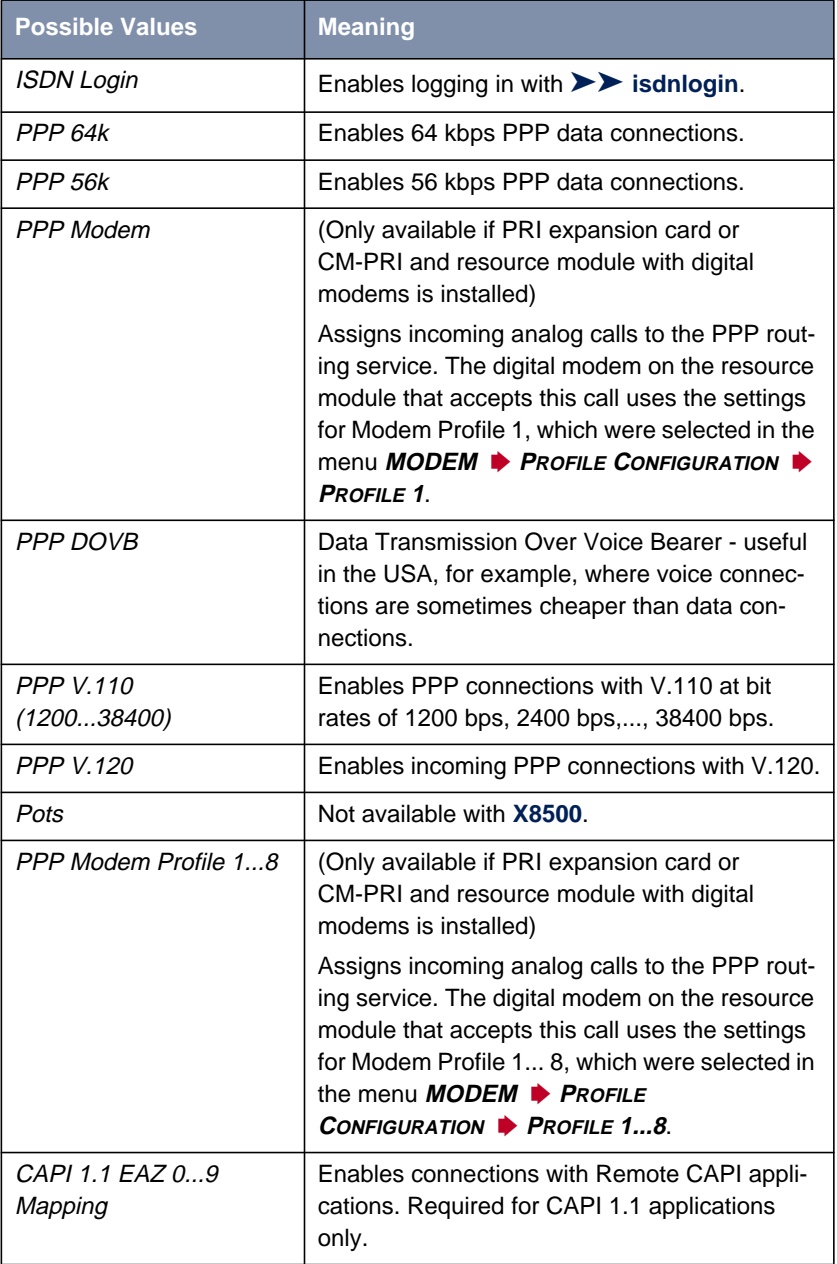

<span id="page-82-0"></span>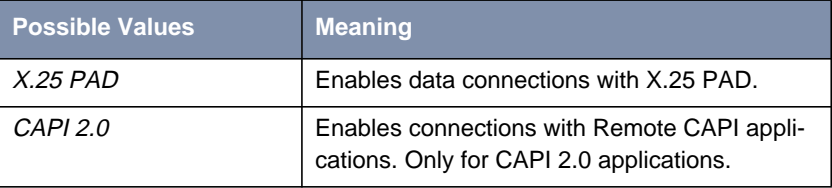

**Table 4-10: Item**

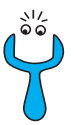

Make sure you enter the right number under **Number**, i.e. the number that actually arrives at **X8500**! For example, if **X8500** is connected to a

[➤➤](#page-413-0) **PABX**, only the PABX extension number arrives at **X8500**.

If you are not sure which number arrives at **X8500**, proceed as follows:

- ➤ Call **X8500** with a conventional telephone using one of its extension numbers.
- ➤ Go to **<sup>M</sup>ONITORING AND <sup>D</sup>EBUGGING** ➧ **ISDN <sup>M</sup>ONITOR**.

You can now see the incoming call in the menu.

 $\blacktriangleright$  Place the cursor on the call and enter d (for details).

Under **Local Number**, you can see the part of the number that arrives at **X8500**.

➤ Type in this part of the number in **BRI[X]** ➧ **<sup>I</sup>NCOMING <sup>C</sup>ALL <sup>A</sup>NSWERING** ➧ **ADD** resp. **PRI[X]** ➧ **<sup>I</sup>NCOMING <sup>C</sup>ALL <sup>A</sup>NSWERING** ➧ **ADD** under **Number**.

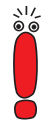

If you use a communication application on your PC that is based on Remote CAPI 1.1 (current version: Remote CAPI 2.0), **X8500** must translate the

[➤➤](#page-412-0) **MSN**s (= **Number**, multidigit) of the incoming call to [➤➤](#page-409-0) **EAZ**s (single digit) (CAPI 1.1 can only detect single-digit numbers). This is why the CAPI entry under **Item** is not simply called "CAPI" but "CAPI 1.1 EAZ x Mapping". When using CAPI 1.1, you must therefore make sure you assign each CAPI application the corresponding EAZ(s) by "mapping". For example select for **Number** = 1234 the entry **Item** = CAPI 1.1 EAZ **0** Mapping and for **Number** = 5678 the entry **Item** = CAPI 1.1 EAZ **<sup>1</sup>** Mapping.

With CAPI 2.0, the MSN is evaluated directly, so "conversion" to EAZ is not necessary. You should certainly try to change your PC system to CAPI 2.0 so that you can also use new features.

<span id="page-83-0"></span>**Assign extensions numbers to services**

Make the following entries:

- ➤ Select the **Item**, e.g. **PPP (routing)**.
- ➤ Enter the **Number**, e.g. **<sup>10</sup>**.
- ➤ Select the **Mode**, e.g. **right to left**.
- ➤ Select the **Bearer**, e.g. **data**.
- ➤ Confirm with **SAVE**.

You have returned to the menu **BRI[4]** ➧ **<sup>I</sup>NCOMING <sup>C</sup>ALL <sup>A</sup>NSWERING**. The entries are temporarily saved and displayed in the list.

You have now assigned one of your extensions (**10**) to a possible service (**PPP (routing)**). If a data call is received by called party number 10, it is therefore forwarded to the PPP (routing) service. If the PPP (routing) service initiates an outgoing data call, then 30 is assigned as calling party number.

➤ Repeat these steps until you have assigned all desired services to one of the available **Number**s.

This concludes the configuration of Incoming Call Answering. **X8500** now distributes the incoming calls to the internal services.

#### **Advanced Configuration**

**BRI[X]** ➧ **<sup>A</sup>DVANCED <sup>S</sup>ETTINGS** contains settings for X.31 TEI (see [chapter 5.1.4, page 144\)](#page-143-0).

If you use a leased line, you can implement a backup solution using the Bandwidth on Demand feature (see [chapter 5.2.3, page 149](#page-148-0)). If you use this facility, a dialup connection is set up to the connection partner if the leased line fails.

#### **Leased Line**

You can also use ISDN BRI and ISDN PRI interfaces of **X8500** for leased lines.

To configure the ISDN interface for use with a leased line you will need to set the ISDN Switch Type manually:

➤ Go to the appropriate interface, e.g. **BRI[4]**.

➤ Scroll through the entries in **ISDN Switch Type** and select the appropriate type of leased line.

Upon exiting this field the cursor will jump to the first channel used.

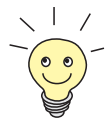

In most cases, you can accept the preset values for **D-Channel**, **B-Channel 1** and **B-Channel 2**.

If you use an ISDN leased line and have requested a special service from your service provider, it may be necessary to set the local side of the leased line at this point (DTE or DCE). You must then ensure that the far end has set the opposite value.

Example of settings for leased line:

```
X8500 Setup Tool BinTec Access Networks GmbH
[SLOT 0 UNIT 4 ISDN BRI]: Configure ISDN Basic Rate Interface MyX8500
  Result of autoconfiguration: autoconfiguration disabled
  ISDN Switch Type leased line B1 channel (64S)
   D-Channel not used
   B-Channel 1 leased dte
  B-Channel 2 not used
   Incoming Call Answering>
   Advanced Settings>
            SAVE CANCEL
Use <Space> to select
```
➤ Confirm with **SAVE**.

You have returned to the main menu. The entries are temporarily saved and activated.

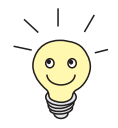

A WAN partner interface is created automatically for leased lines. The field **State** in the menu **WAN PARTNER** should show up.

➤ Edit the previously created entry for a leased line in the **WAN <sup>P</sup>ARTNER** menu and enter the necessary parameters.

## <span id="page-85-0"></span>**4.2.2 Broadband Internet Access (xDSL) with X8500**

BinTec Access Networks GmbH's **X8500** offers the PPP-over-Ethernet and PPTP protocols. These protocols are required, for example, for connecting terminals to the Internet over the xDSL connection to achieve increased bandwidth.

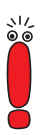

If you use the xDSL connection of an provider other than Deutsche Telekom, ask the provider about any special features of your xDSL connection that need to be considered.

#### **Example 1: Deutsche Telekom**

Scenario for following example configuration:

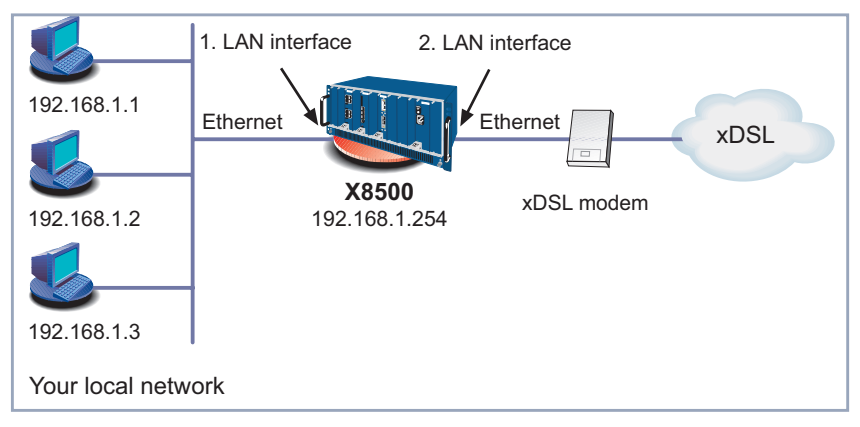

Figure 4-5: Example scenario

The LAN connection is handled over one Ethernet interface of **X8500**. The xDSL modem is connected to a second Ethernet interfaces of **X8500**.

If you receive a special cable from Deutsche Telekom AG or another provider for connecting the xDSL modem, please use only this cable.

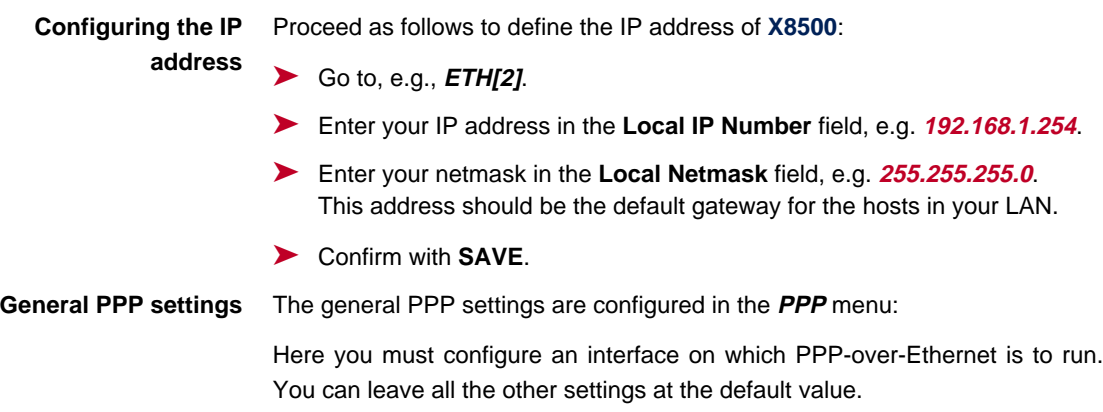

#### ➤ Go to **PPP**.

The following field is relevant:

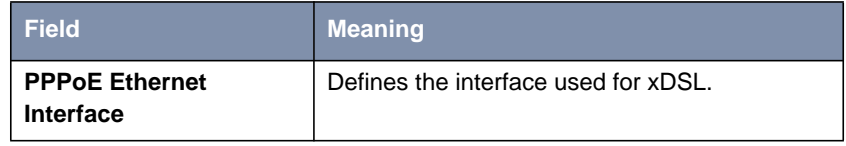

Table 4-11: **PPP**

Proceed as follows to define the necessary PPP settings:

- ➤ Select your **PPPoE Ethernet Interface**, e.g. **en0-2** (second LAN interface in [figure 4-5, page 86\).](#page-85-0)
- ➤ Confirm with **SAVE**.

### **WAN partner settings** To configure a PPP-over-Ethernet partner, proceed exactly as for configuration

not be used either.

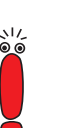

of a WAN partner. When configuring the WAN partner, make sure that Van Jacobson Header Compression is not activated in the menu **WAN** PARTNER ▶ ADD ▶ IP ▶ **ADVANCED SETTINGS**. The Bridging and Bandwidth on Demand functions can

➤ Go to **WAN <sup>P</sup>ARTNER** ➧ **ADD**.

The following fields are relevant:

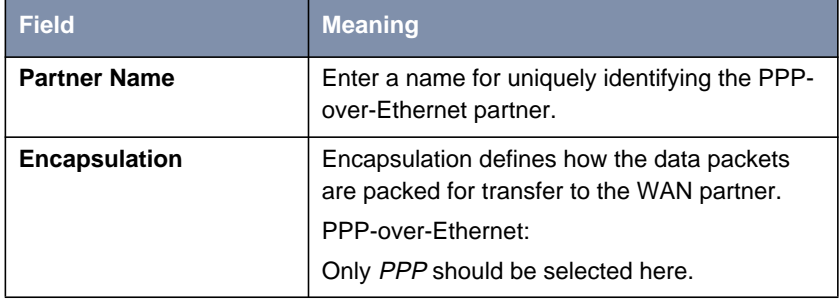

Table 4-12: **<sup>W</sup>AN <sup>P</sup>ARTNER** ➧ **ADD**

- ➤ Enter your WAN partner's name for PPP-over-Ethernet under **Partner Name**, e.g. **t-online**.
- ➤ Select **Encapsulation**: PPP.
- ➤ Go to **WAN <sup>P</sup>ARTNER** ➧ **ADD** ➧ **PPP**.

**WAN partner PPP settings**

The following fields are relevant:

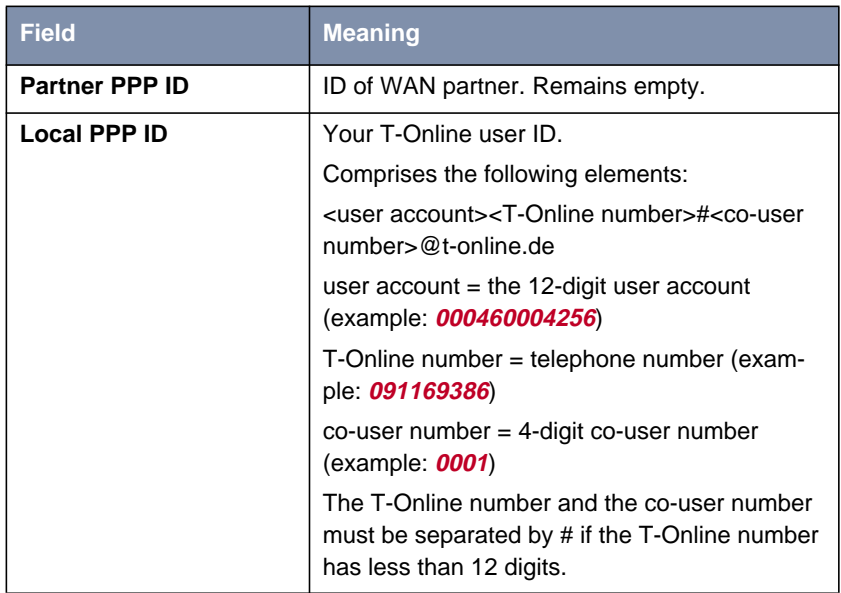

| <b>Field</b>        | <b>Meaning</b>                                                                                                    |
|---------------------|----------------------------------------------------------------------------------------------------|
| <b>PPP Password</b> | Your T-Online password.                                                                                                    |
| <b>Keepalives</b>   | Activates keepalive packets.<br>The activated Keepalive function checks the<br>interface status. This permits faster detection<br>and signaling if the connection to the provider<br>fails (for example, if the LAN cable is acciden-<br>tally disconnected). |

Table 4-13: **WAN <sup>P</sup>ARTNER** ➧ **ADD** ➧ **PPP**

- ➤ Do not enter a **Partner PPP ID**.
- ➤ Enter the **Local PPP ID**, e.g. **000460004256091169386#0001@t-online.de**.
- ➤ Enter the **PPP Password**.
- ➤ Select **Keepalives**: on.
- ➤ Confirm with **OK**.
- 
- **Advanced settings** ➤ Go to **WAN <sup>P</sup>ARTNER** ➧ **ADD** ➧**<sup>A</sup>DVANCED <sup>S</sup>ETTINGS**.

The following field is relevant:

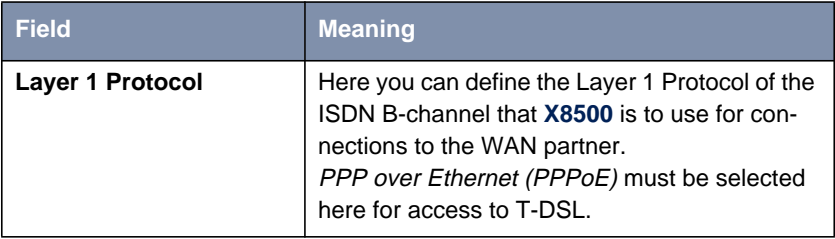

Table 4-14: **WAN <sup>P</sup>ARTNER** ➧ **ADD** ➧**<sup>A</sup>DVANCED <sup>S</sup>ETTINGS**

- ➤ Select **Layer 1 Protocol**: PPP over Ethernet (PPPoE).
- ➤ Confirm with **OK**.
- **IP settings** ➤ Go to **WAN <sup>P</sup>ARTNER** ➧ **ADD** ➧ **IP**.

The following field is relevant:

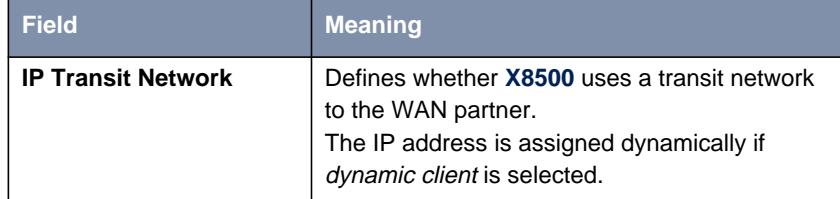

- Table 4-15: **WAN <sup>P</sup>ARTNER** ➧ **ADD** ➧ **IP**
- ➤ Select **IP Transit Network**: dynamic client.
- ➤ Confirm with **SAVE** and **EXIT** until you have returned to the main menu.

#### **Creating a default route** ➤ Go to **IP** ➧ **<sup>R</sup>OUTING** ➧ **ADD**.

The following field is relevant:

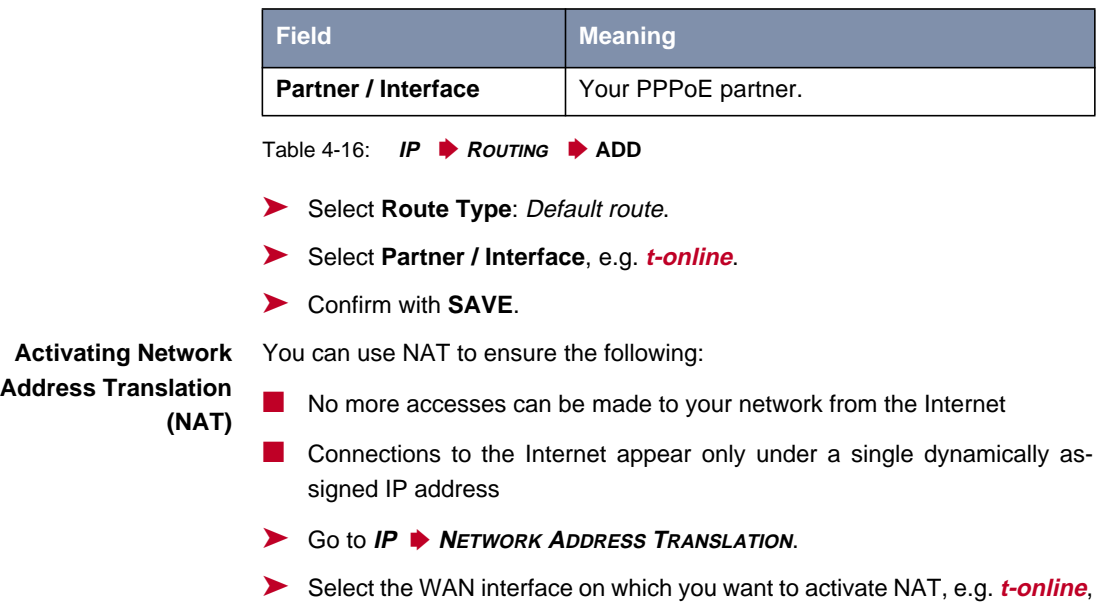

and confirm with **Return**.

Another menu window opens.

The following field is relevant:

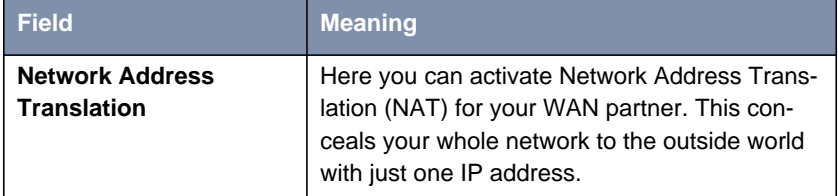

- Table 4-17: **IP** ➧ **NAT**
- ➤ Select **Network Address Translation**: on.
- ➤ Leave **Silent Deny**: no.
- ➤ Confirm with **SAVE**.

The WAN interface for xDSL is configured.

#### **Example 2: Telekom Austria (high-speed Internet access)**

Telekom Austria offers a high-speed access to the Internet (A-Online Speed), which is available in Austria. Proceed as follows:

### **Configuring WAN partners** ➤ Go to **WAN <sup>P</sup>ARTNER** ➧ **ADD**. ➤ Enter your **Partner Name** (= provider name): Telekom\_Austria. ➤ Select **Encapsulation**: PPP. ➤ Select **Compression**: none. ➤ Select **Encryption**: none. **Selecting PPP authentication** ➤ Select **PPP** and confirm with **Return**. ➤ Select **Authentication**: CHAP. ➤ Do not enter a **Partner PPP ID**. This field remains empty. ➤ Enter **Local PPP ID** (= your user name), e.g. **<sup>3909987000</sup>**. ➤ Type in **PPP Password**.

- ➤ Deactivate **Keepalives**: off.
- ➤ Deactivate **Link Quality Monitoring**: off.

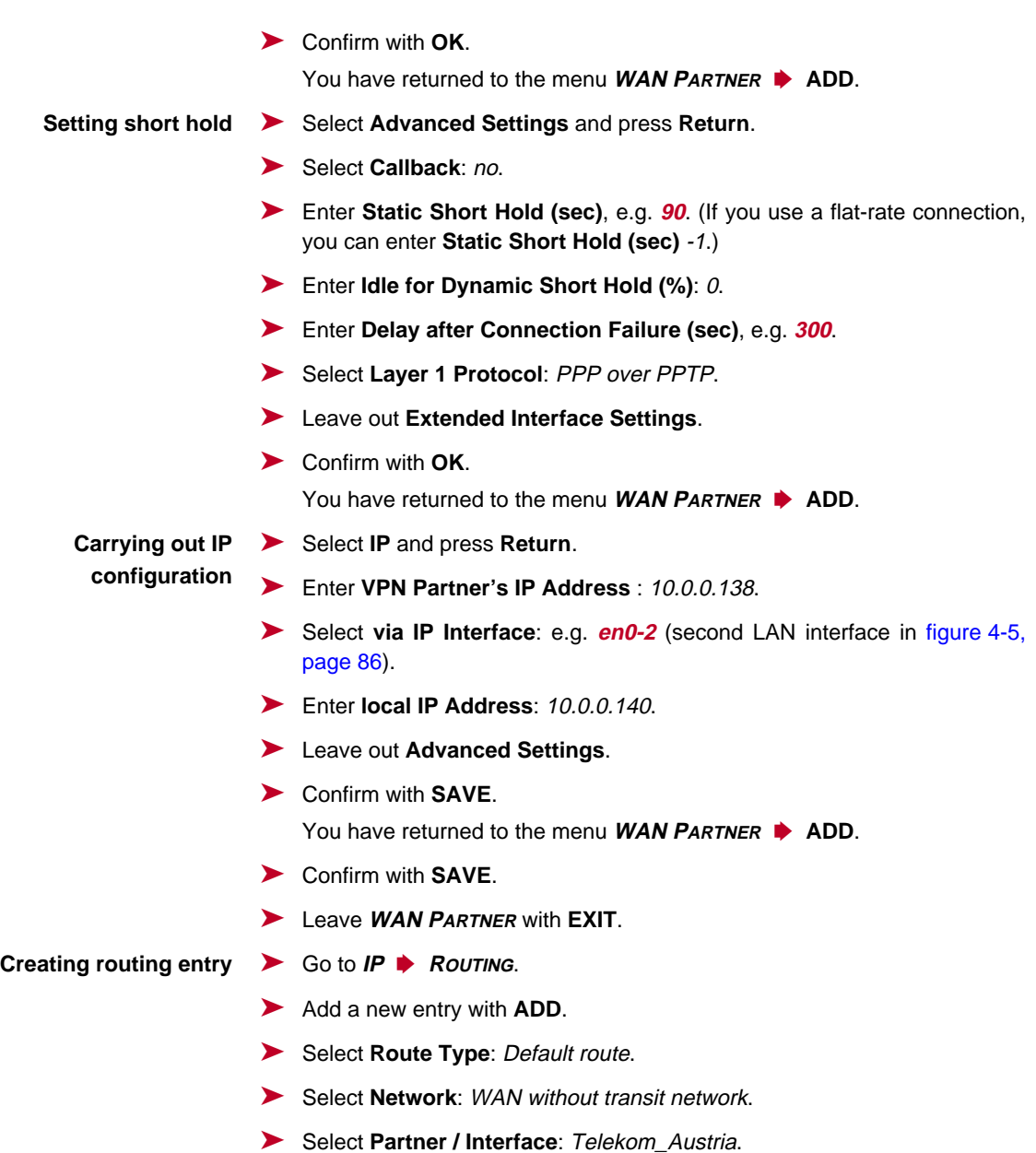

➤ Enter **Metric**, e.g. **<sup>1</sup>**.

- ➤ Confirm with **SAVE**.
- ➤ Leave **IP** ➧ **<sup>R</sup>OUTING** with **EXIT**.

You have returned to the **IP** menu.

- **Activating NAT** ➤ Go to **IP** ➧ **<sup>N</sup>ETWORK <sup>A</sup>DDRESS <sup>T</sup>RANSLATION**.
	- ➤ Select Telekom\_Austria as IP interface and press **Return**.
	- ➤ Select **Network Address Translation**: on.
	- ➤ Leave **Silent Deny**: no.
	- ➤ Confirm with **SAVE**.
	- ➤ Leave **IP** ➧ **<sup>N</sup>ETWORK <sup>A</sup>DDRESS <sup>T</sup>RANSLATION** with **EXIT**.
	- ➤ Leave **IP** with **EXIT**.

You have returned to the main menu. The configuration of the high-speed access is complete.

# **4.3 X8500 and the WAN**

To enable **X8500** to make connections to networks or hosts outside your LAN, you must configure the partners you want to connect to as WAN partners on your **X8500**. This applies to outgoing connections (**X8500** dials out to a WAN partner), as well as for incoming connections (a WAN partner dials the number of your **X8500**) and leased lines and G.703.

Consequently, if you want to access the Internet, you must set up your Internet Service Provider ([➤➤](#page-411-0) **ISP**) as a WAN partner. If you wish to establish a LAN-LAN connection, e.g. between your LAN (head office) and the LAN of a branch office (corporate network connection), you have to configure the LAN of your branch office as a WAN partner.

If you set up one or more leased lines or G.703, a WAN partner for each leased line and G.703 connection is already created automatically in the WAN Partner menu. Edit this entry to suit your requirements.

**General proceeding** Configuring a WAN partner generally involves the following steps:

- Entering a WAN partner (chapter 4.3.1, page 94):
	- Defining a **▶▶ protocol** (encapsulation)
	- Entering extension(s)
	- **Defining ▶▶ PPP** settings for authentication
	- Defining **▶▶** short hold
	- Carrying out IP configuration
- Creating routing entry ([chapter 4.3.2, page 115\)](#page-114-0)
- Activating Network Address Translation ([➤➤](#page-413-0) **NAT**) (optional, [chapter 4.3.3, page 121](#page-120-0))
- **Examples** You can find a number of frequently required configuration examples in [chapter 4.3.4, page 122.](#page-121-0)

### **4.3.1 Entering a WAN Partner**

Here you are going to configure access to your WAN partners, e.g. your Internet Service Provider (ISP). Before you get down to it, you should collect the necessary access information that you received from your ISP or system administrator (see [chapter 3.5.1, page 45](#page-44-0)). The terms used may vary slightly from provider to provider.

#### **Configuring WAN partners** To enter a WAN partner, proceed as follows:

➤ Go to **WAN <sup>P</sup>ARTNER**.

The following menu window opens:

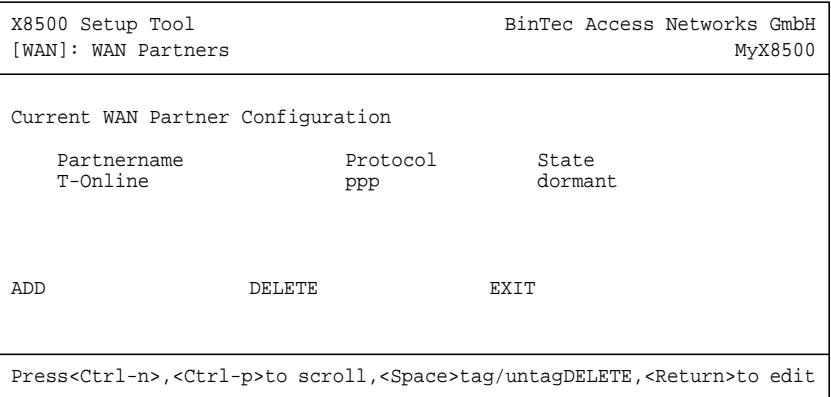

This is where all WAN partners currently configured are listed with the corresponding **Partnername**, **Protocol** ([table 4-19, page 99](#page-98-0)) and **State** [\(table 4-18,](#page-95-0) [page 96](#page-95-0)).

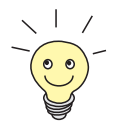

A WAN partner interface is created automatically for leased lines and G.703 connections. Edit the previously created entry for a leased line in the **WAN PARTNER** menu and enter the necessary parameters.

**State** can have the following values:

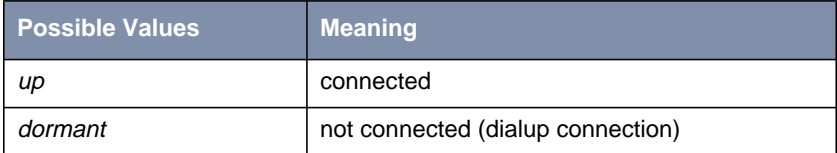

<span id="page-95-0"></span>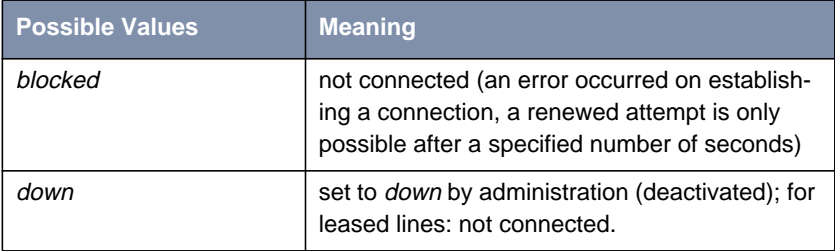

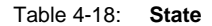

To make an entry in the list, proceed as follows:

➤ Use **ADD** to add a new entry or select an existing entry. Confirm with **Return** to change the entry.

Another menu window opens:

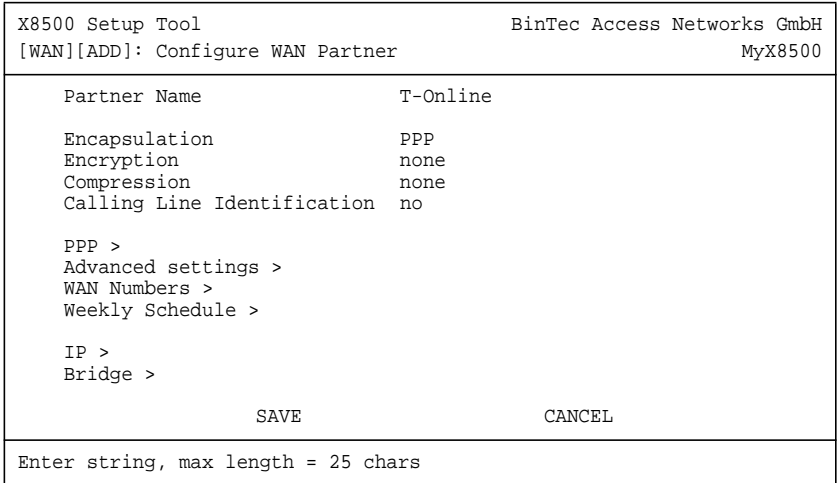

The menu contains the following fields:

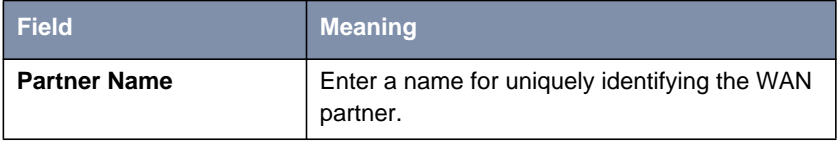

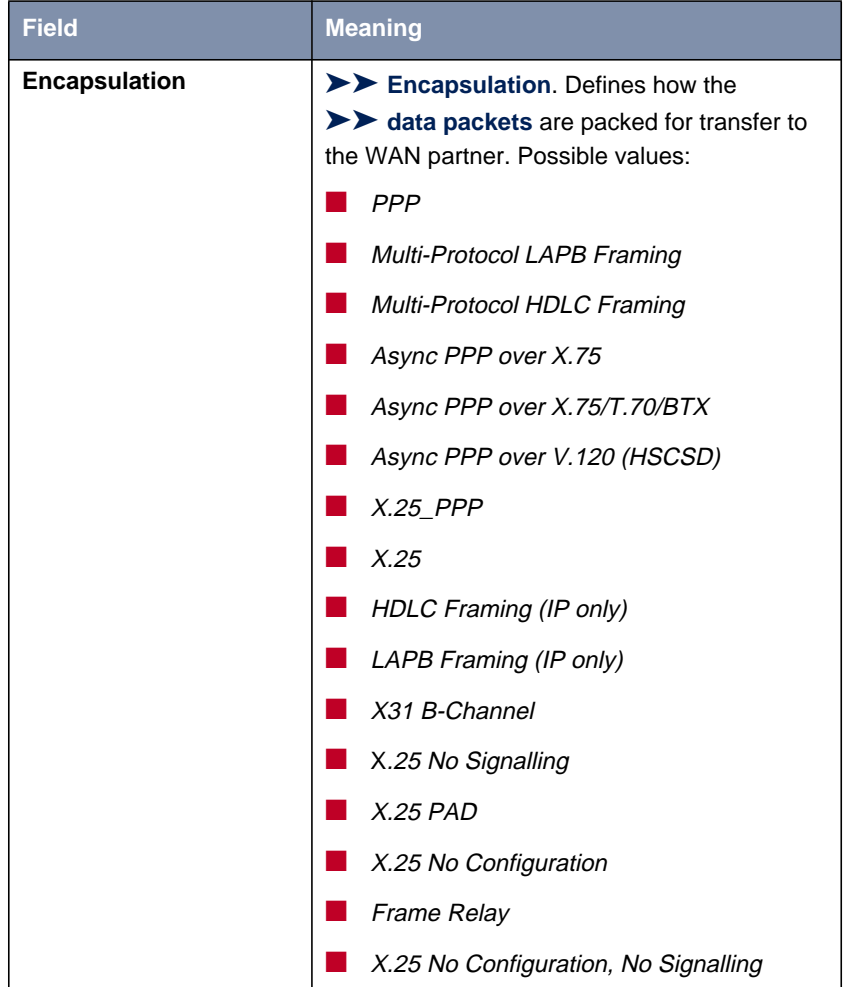

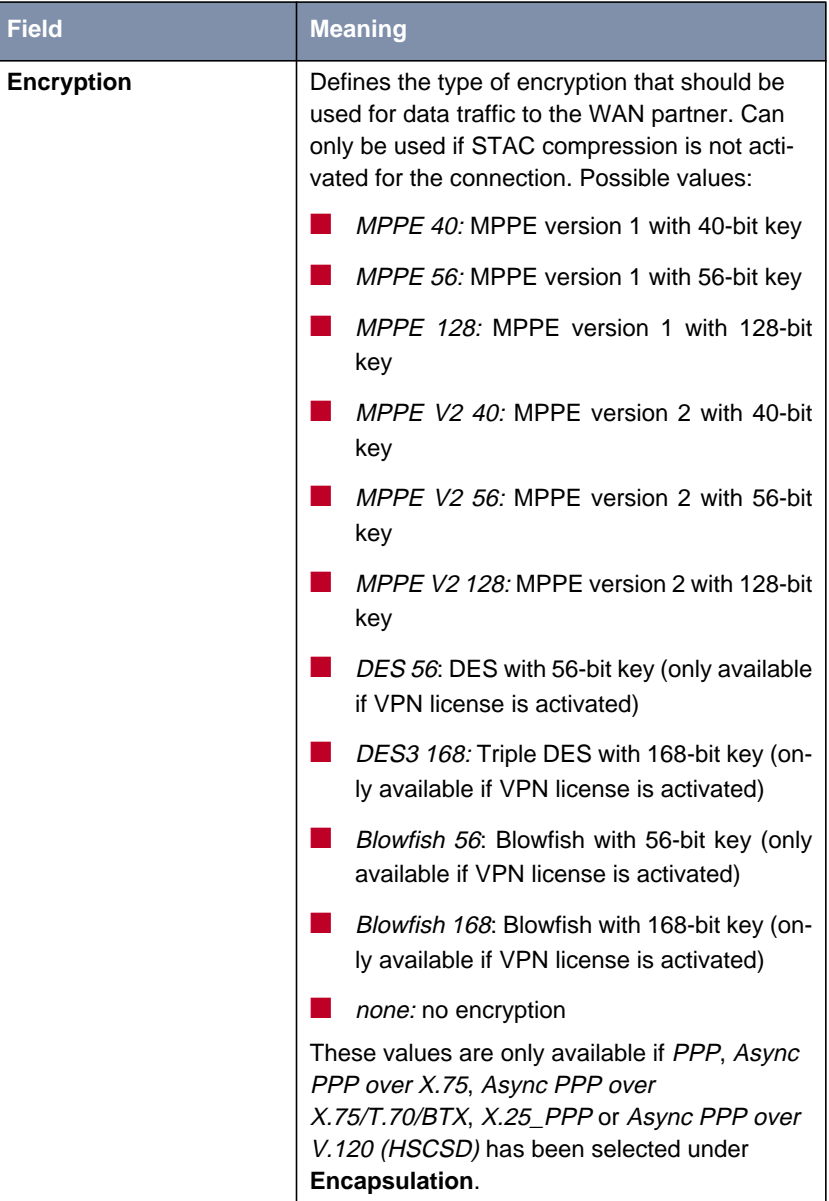

<span id="page-98-0"></span>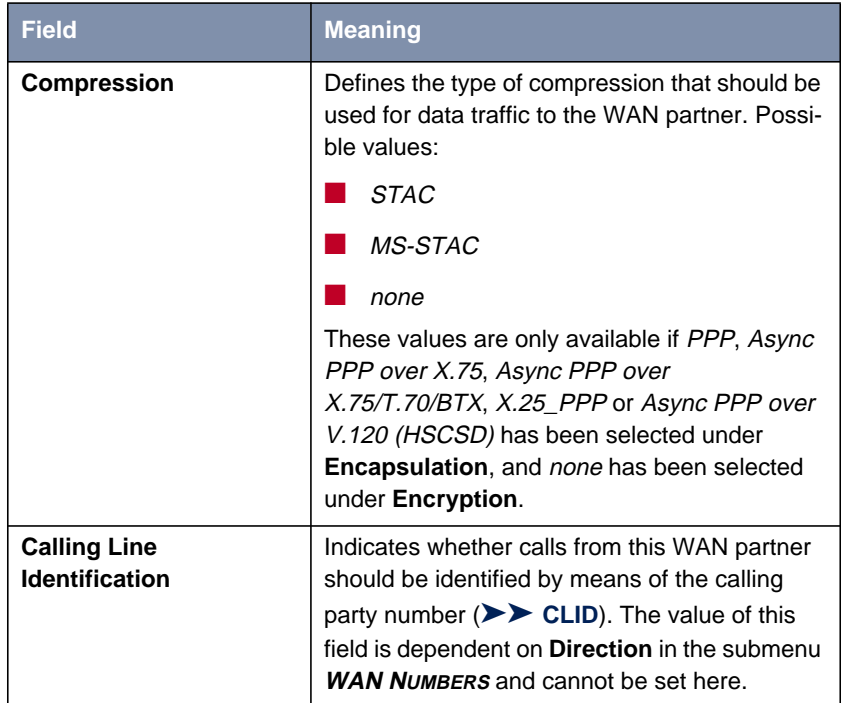

Table 4-19: **WAN <sup>P</sup>ARTNER** ➧ **ADD**

### **Specifying Protocol**

**To do** Make the following entries:

- ➤ Type in **Partner Name**, e.g. **BigBoss**.
- ➤ Select **Encapsulation**, e.g. **PPP**.
- ➤ Select **Compression**, e.g. **none**, if applicable.
- ➤ Select **Encryption**, e.g. **none**, if applicable.

### **Entering Extensions**

Proceed as follows to enter the extensions of your WAN partners:

➤ Go to submenu **WAN <sup>P</sup>ARTNER** ➧ **ADD** ➧ **WAN <sup>N</sup>UMBERS**.

#### **Entering Extension Numbers**

This is where the currently entered extensions of the WAN partners are listed:

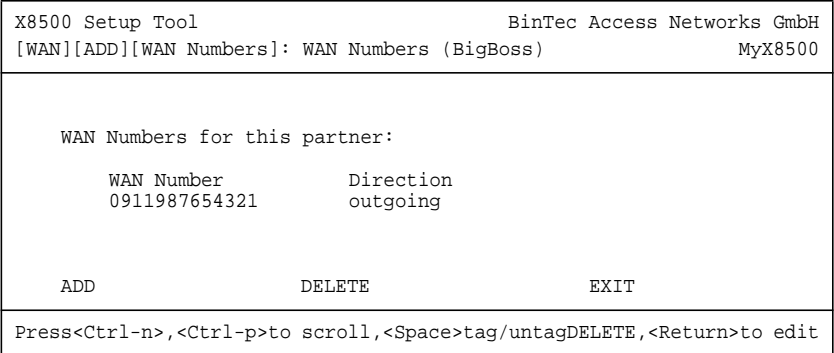

To make an entry in the list, proceed as follows:

➤ Use **ADD** to add a new entry or select an existing entry. Confirm with **Return** to change the entry.

Another menu window opens:

```
X8500 Setup Tool BinTec Access Networks GmbH
[WAN][ADD][WAN NUMBERS][ADD]:Add or Change WAN Numb.(BigBoss) MyX8500
   Number 0911987654321
Direction outgoing
   Advanced settings >
   ISDN Ports to use:
      System <X> BRI[4]
       Slot 3 <X> PRI[0] <X> PRI[1] <X> PRI[2] <X> PRI[3]
       Slot 6 <X> BRI[2] <X> BRI[3]
          SAVE Cancel
Enter string, max length = 40 chars
```
The menu contains the following fields:

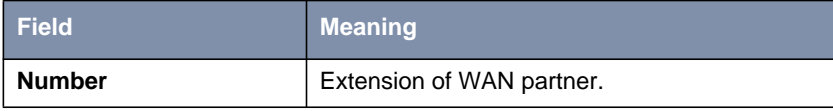

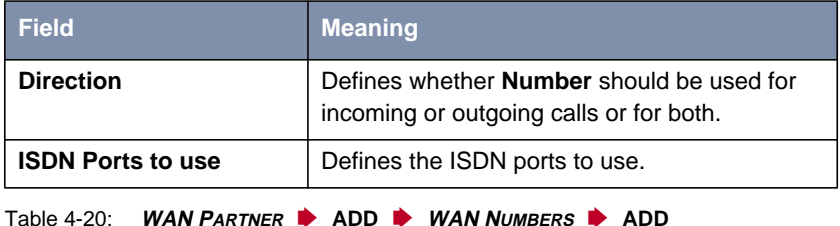

The **Direction** field contains the following selection options:

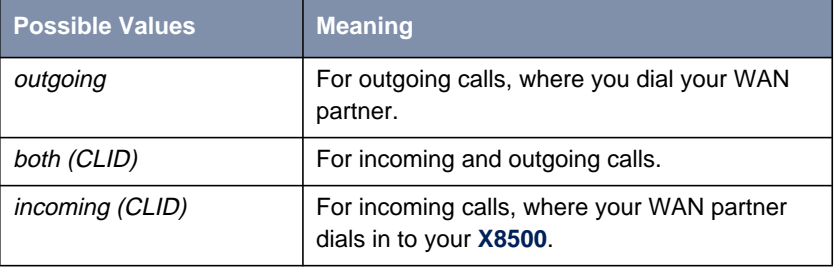

Table 4-21: **Direction**

 $rac{1}{00}$ 

When **X8500** is connected to a PABX system for which a "0" prefix is necessary for external line access, this "0" must be considered when entering the access number.

**Wildcards** When entering the **Number**, you can either enter the extension digit for digit or you can replace single numbers or groups of numbers with wildcards. **Number** can therefore equal various extensions.

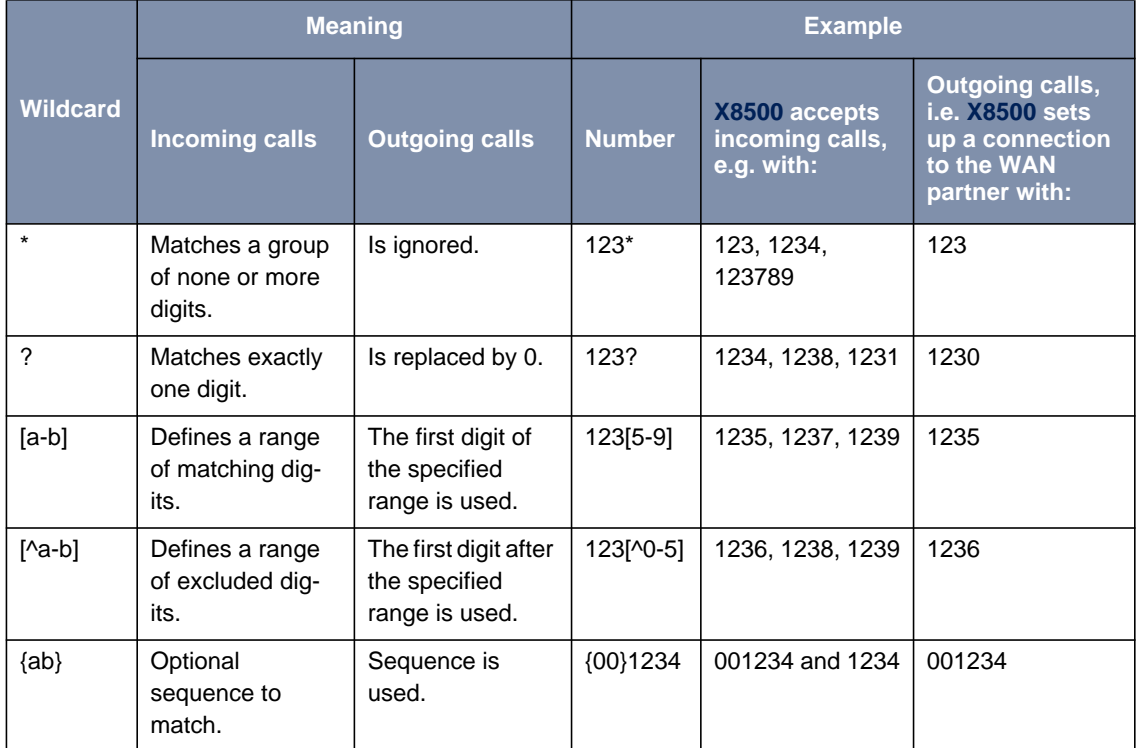

You can use the following wildcards, which have different effects for incoming and outgoing calls:

Table 4-22: Wildcards for incoming and outgoing calls

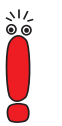

If the calling party number of an incoming call matches both a WAN partner's **Number** with wildcards and a WAN partner's **Number** without wildcards, the entry without wildcards is always used.

**To do** Make the following entries:

➤ Enter the **Number**, e.g. **<sup>0911987654321</sup>**.

➤ Select the **Direction**, e.g. **outgoing**.

➤ Confirm with **SAVE**.

The entries are saved and listed.

➤ Leave **WAN <sup>P</sup>ARTNER** ➧ **ADD** ➧ **WAN <sup>N</sup>UMBERS** with **EXIT**.

#### **Defining PPP Settings for Authentication**

Now enter the **►► PPP** settings of your WAN partner. These are used to authenticate your connection partner.

When a call is received, the Calling Party Number is always sent over the ISDN [➤➤](#page-407-0) **D-channel**. This number enables **X8500** to identify the caller ([➤➤](#page-406-0) **CLID**), provided the caller is entered as a WAN partner. After identification with CLID, the router can additionally carry out [➤➤](#page-415-0) **PPP authentication** with the WAN partner before it accepts the call. The router needs the necessary data for this, which you should enter here. First establish the type of authentication process that should be performed, then enter a mutual password and two user names. You receive this information, for example, from your Internet Service Provider (ISP) or the system administrator at your head office. The call is only accepted if the data entered in **X8500** matches the caller's data.

If you authenticate WAN partners over a RADIUS server, please see the relevant instructions in the **Software Reference**.

To set the PPP authentication for the WAN partner, proceed as follows:

**Configure PPP authentication for your WAN partner**

➤ Go to **WAN PARTNER** ➧ **ADD** ➧ **PPP**.

#### The following menu opens:

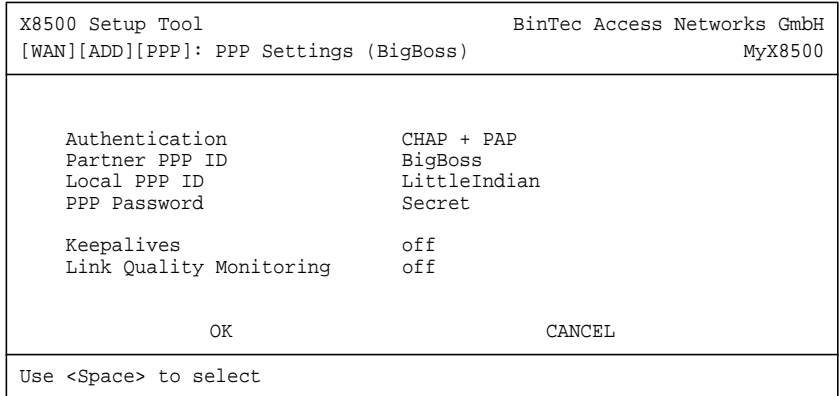

The menu contains the following fields:

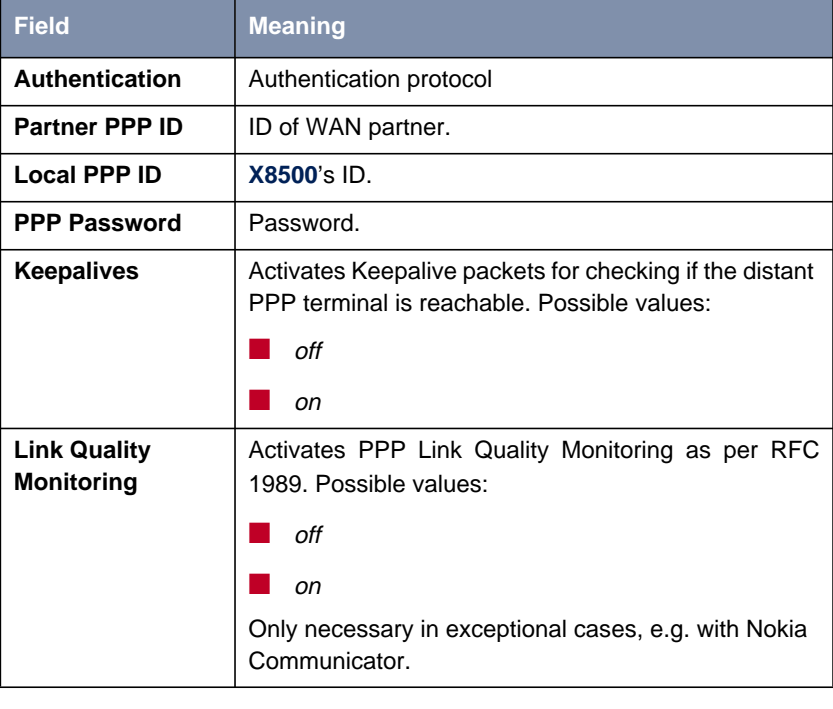

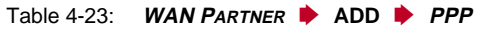

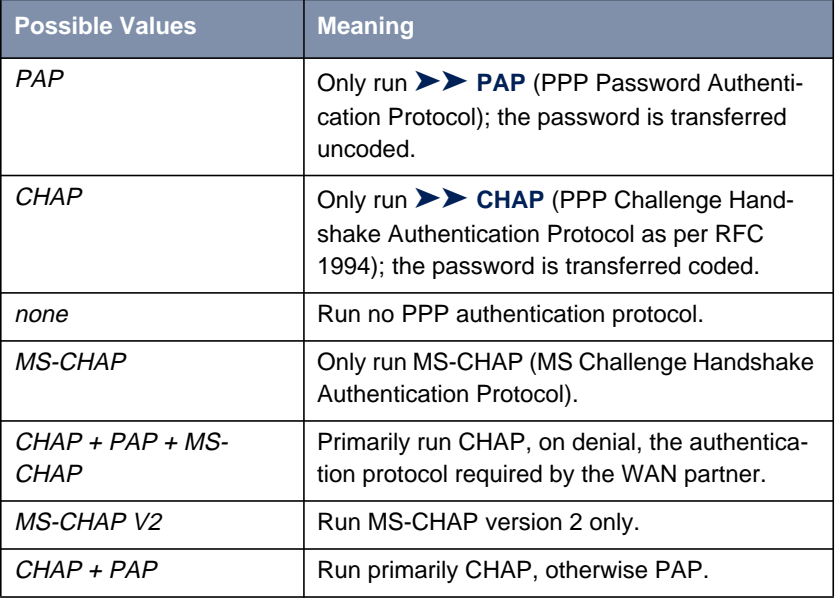

The **Authentication** field contains the following selection options:

Table 4-24: **Authentication**

**To do** Make the following entries:

- ➤ Select **Authentication**, e.g. **CHAP**.
- ➤ Enter **Partner PPP ID**, e.g. **BigBoss**.
- ➤ Enter **Local PPP ID**, e.g. **LittleIndian**.

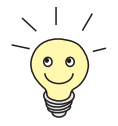

How to enter the passwords is described in [chapter 3.4.5, page 38.](#page-37-0)

- ➤ Enter **PPP Password**, e.g. **Secret**.
- ➤ Select **Keepalives**, e.g. **off**.
- ➤ Select **Link Quality Monitoring**, e.g. **off**.

➤ Confirm with **OK**.

You have returned to **WAN <sup>P</sup>ARTNER** ➧ **ADD**.

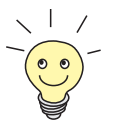

In some cases, the caller cannot be identified with [➤➤](#page-406-0) **CLID**, although entered as a WAN partner. In this case, your **X8500** does not know which authentication protocol was set for this WAN partner. To enable the call to still be accepted, **X8500** falls back on general settings in the PPP, which you can change as necessary ([chapter 5.1.3, page 142\)](#page-141-0).

#### **Defining Short Hold**

Now set short hold so that **X8500** terminates the ISDN connection when there is no further data exchange. The short hold setting can be either static or dynamic and tells **X8500** the duration of the idle time, after which it is to clear the ISDN connection.

- **Static** The static ► Short hold setting determines how much time should pass between sending the last [➤➤](#page-407-0) **data packet** and clearing the ISDN connection. Enter a fixed period of time in seconds.
- **Dynamic** With the dynamic short hold setting, no fixed period of time is specified and the length of an ISDN charging unit is considered instead. Dynamic short hold is based on AOCD (advice of charge during the call).

When setting dynamic short hold, you specify how much time should pass after the last exchange of data before the connection is cleared. You enter a percentage based on the last charging unit. The value of **Idle Timer for Dynamic Short Hold** can therefore change, just as the length of the charging unit changes (according to the time of day, weekend, weekday, etc.). If you enter 50%, for example, **Idle Timer for Dynamic Short Hold** is 60 seconds if the preceding charging unit was 120 seconds, and 300 seconds if the preceding charging unit was 600 seconds. The connection is cleared on expiry of the **Idle Timer for Dynamic Short Hold** and shortly before the next charging unit starts.

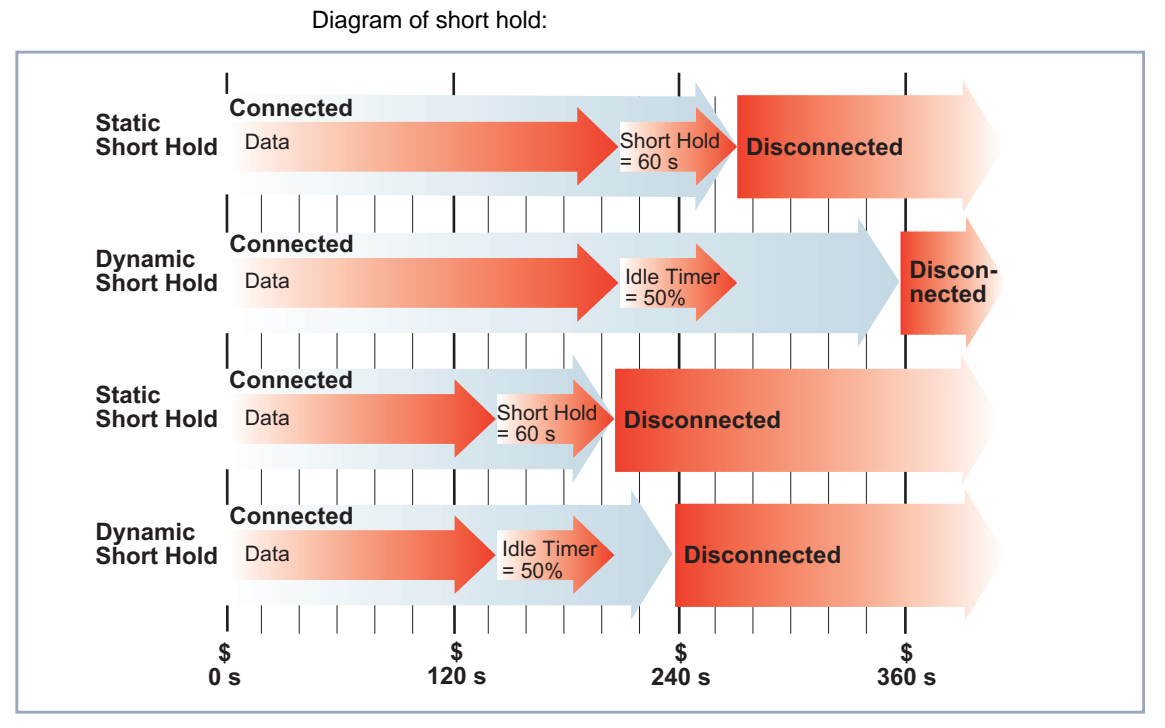

Figure 4-6: Dynamic and static short hold

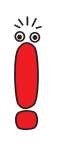

Please note: You can only use dynamic short hold if you receive charging information during the connection (AOCD). Ask your telephone company.

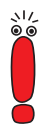

If you use dynamic short hold, you must also set static short hold so that you do not get a permanent [➤➤](#page-407-0) **dialup connection** if AOCD (advice of charge during the call) fails.

You should make sure static short hold comes into operation later than dynamic short hold. If not, **X8500** always clears the connection based on static short hold and never gives dynamic short hold a chance to disconnect. In this case, enter a value for **Static Short Hold (sec)** that is a little more than the expected maximum dynamic idle time.

In Germany, only Deutsche Telekom currently supports call charging information.

Proceed as follows:

#### ➤ Go to **WAN <sup>P</sup>ARTNER** ➧ **ADD** ➧ **<sup>A</sup>DVANCED <sup>S</sup>ETTINGS**.

The following menu window opens:

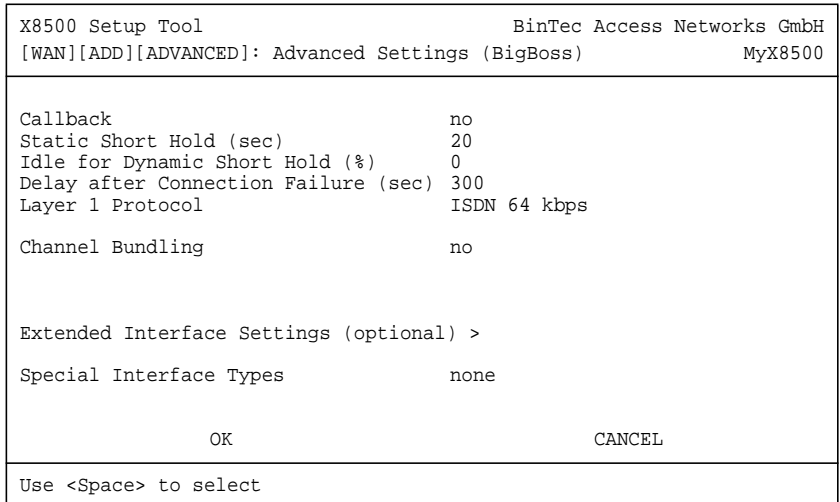
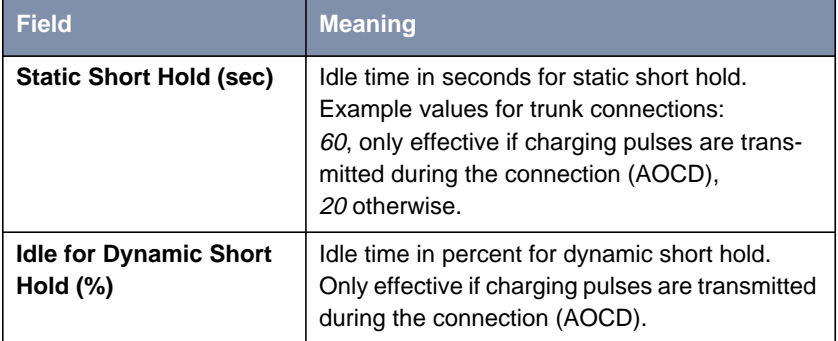

The following parts of the menu are relevant for this configuration step:

Table 4-25: **WAN <sup>P</sup>ARTNER** ➧ **ADD** ➧ **<sup>A</sup>DVANCED <sup>S</sup>ETTINGS**

**To do** Make the following entries:

- ➤ Enter **Static Short Hold (sec)**, e.g. **<sup>20</sup>**.
- ➤ Enter **Idle for Dynamic Short Hold (%)**, e.g. **<sup>0</sup>**.
- ➤ Confirm with **OK**.

You have returned to **WAN <sup>P</sup>ARTNER** ➧ **ADD**.

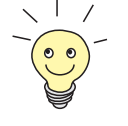

Tips on entering **Idle for Dynamic Short Hold %**:

■ For interactive connections (e.g. **▶▶ telnet**), specify a high value (e.g. **80...90**) to avoid clearing connections during short phases without data exchange.

■ For Internet connections (e.g. WWW, http, etc.), specify a medium to high value (e.g. **50...80**) to avoid clearing connections while waiting.

■ For data connections (e.g. [➤➤](#page-409-0) **ftp**), specify a low value (e.g. **10...40**) to avoid the unnecessary continuation of a connection after data has been transferred.

You will find a more detailed explanation about static and dynamic short hold in the **Software Reference**.

### **Carrying out IP Configuration**

The IP configuration of your WAN partner consists in entering the ▶▶ IP ad**dress** and [➤➤](#page-413-0) **netmask** of your partner.

Proceed as follows:

➤ Go to **WAN <sup>P</sup>ARTNER** ➧ **ADD** ➧ **IP**.

The following menu opens:

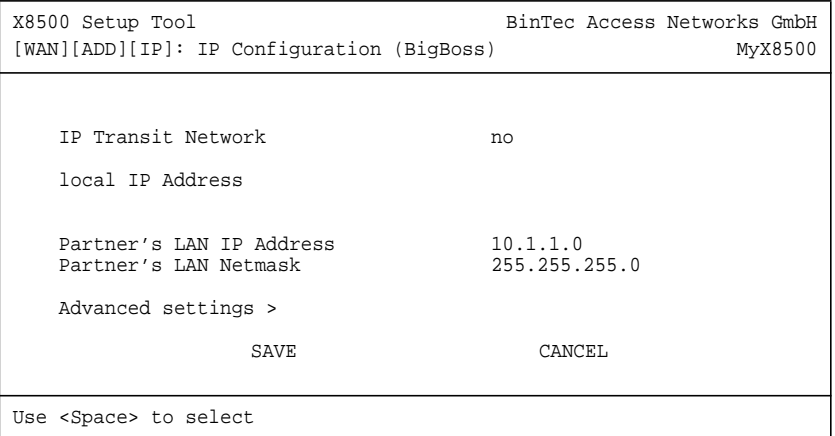

The menu contains the following fields:

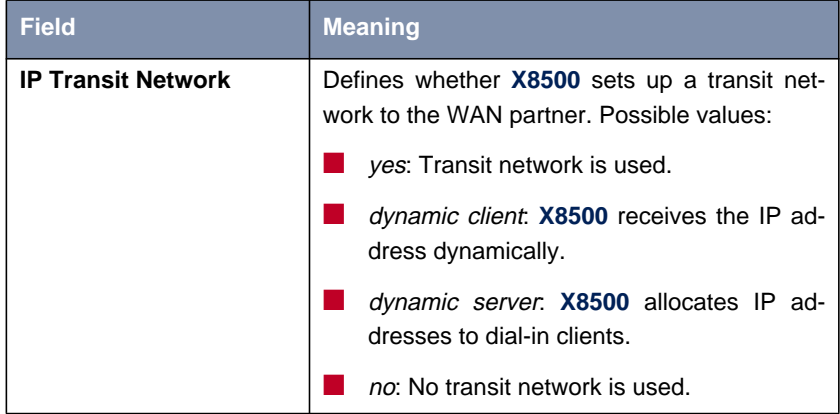

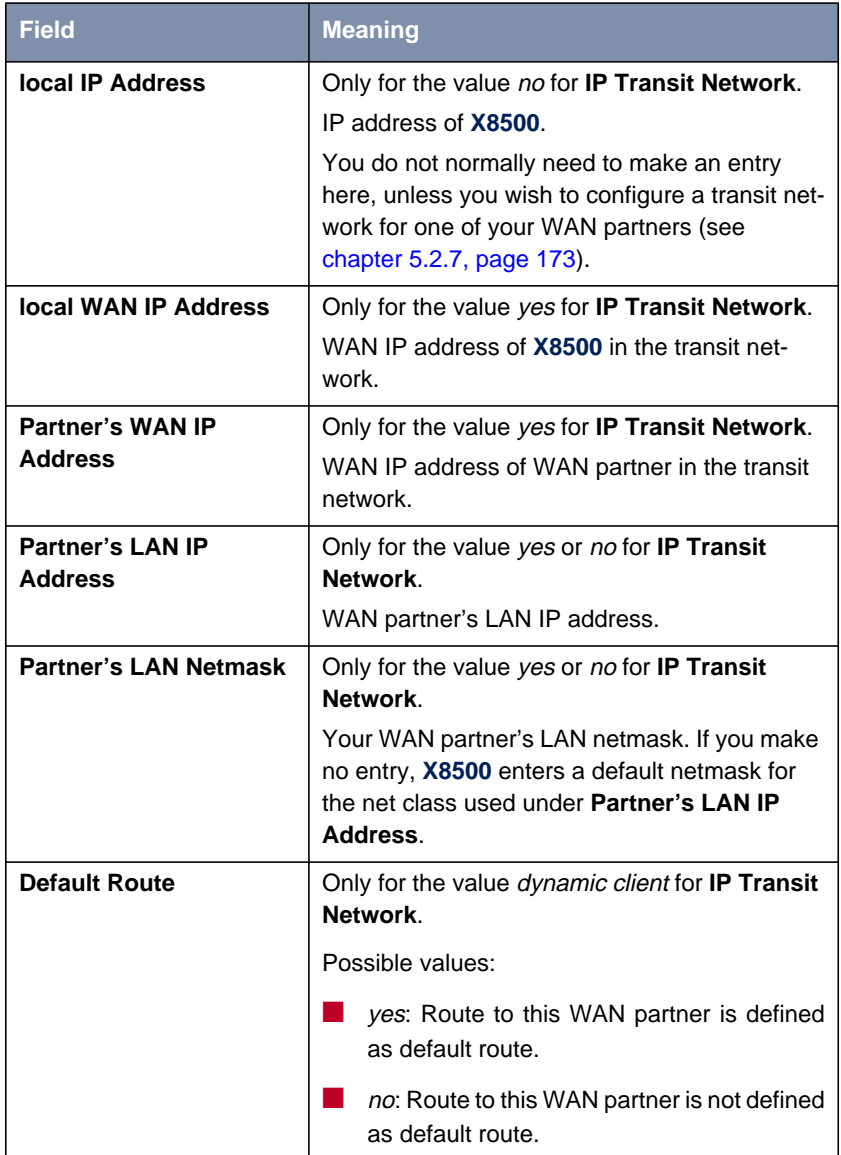

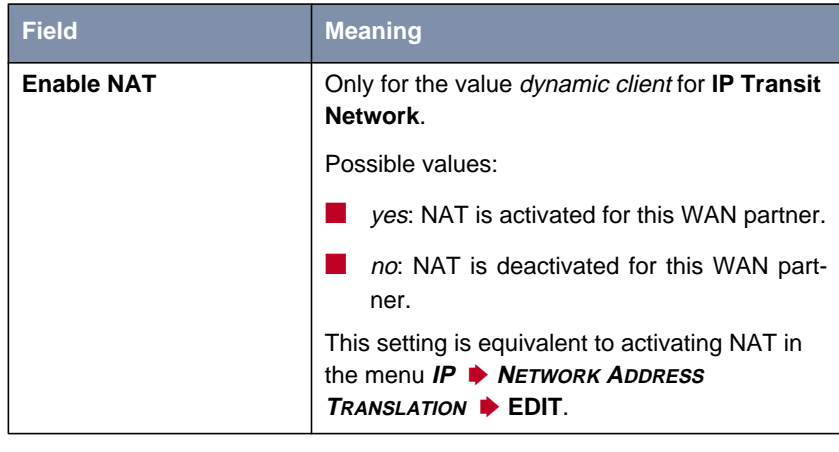

Table 4-26: **WAN <sup>P</sup>ARTNER** ➧ **ADD** ➧ **IP**

The submenu **WAN <sup>P</sup>ARTNER** ➧ **ADD** ➧ **IP** ➧ **<sup>A</sup>DVANCED <sup>S</sup>ETTINGS** contains the following fields:

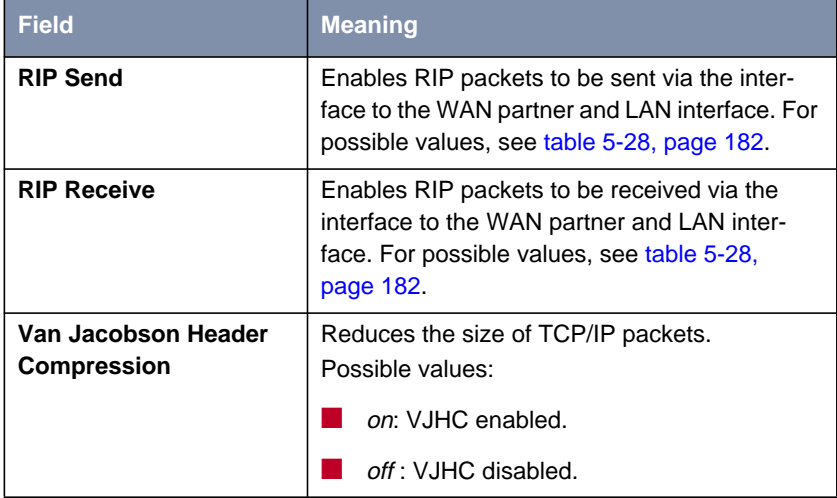

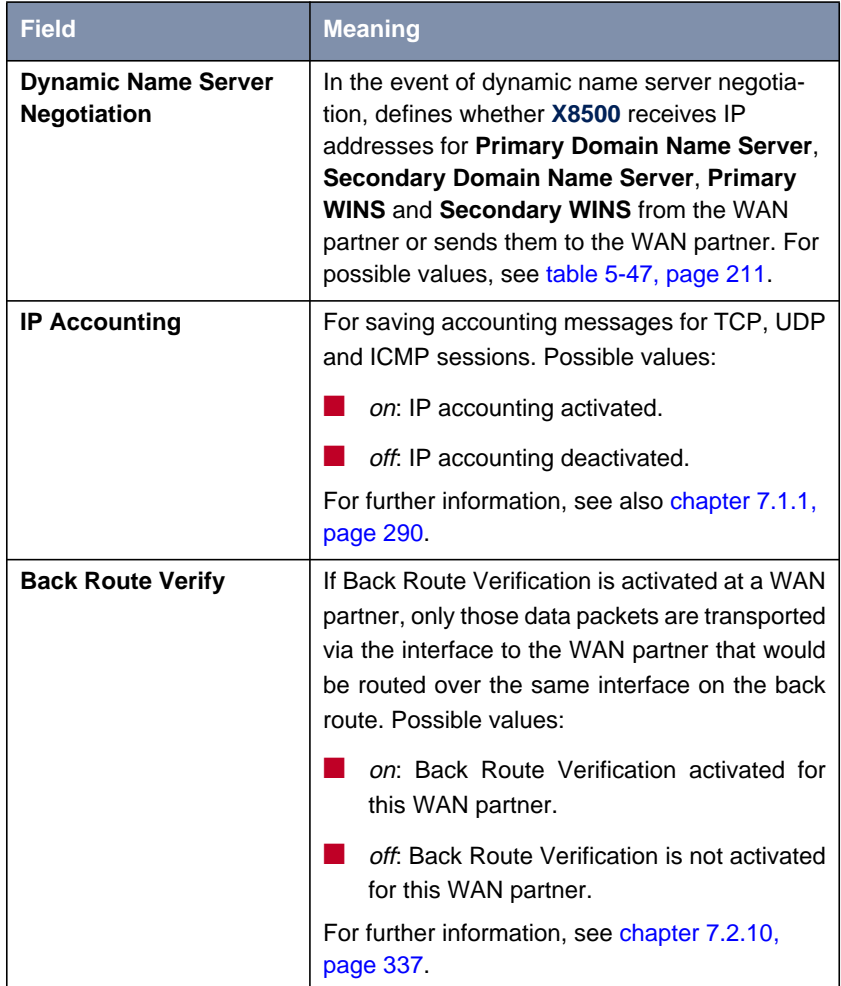

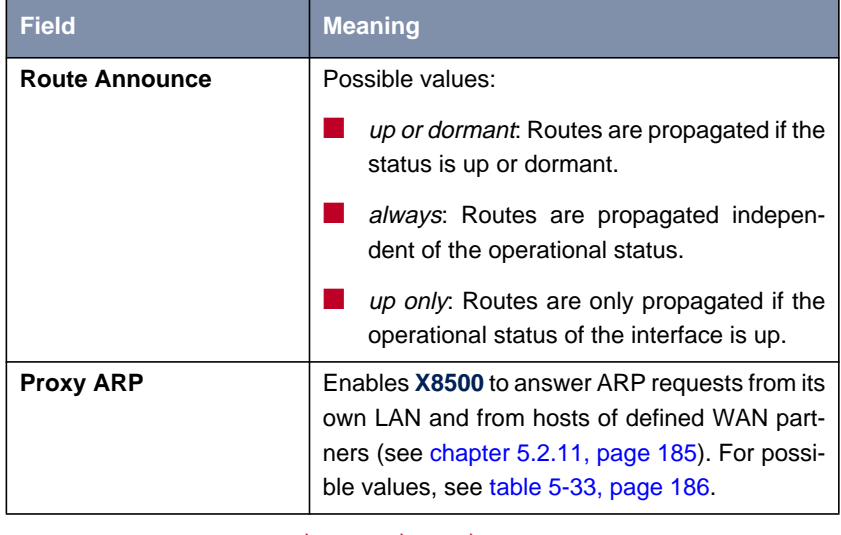

Table 4-27: **WAN <sup>P</sup>ARTNER** ➧ **ADD** ➧ **IP** ➧ **<sup>A</sup>DVANCED <sup>S</sup>ETTINGS**

- **To do** Make the following entries (normally sufficient for a corporate network connection):
	- ➤ Select **IP Transit Network**, e.g. **no**.
	- ➤ Enter **Partner's LAN IP Address**, e.g. **10.1.1.0**.
	- ➤ Enter **Partner's LAN Netmask**, e.g. **255.255.255.0**.
	- ➤ Confirm with **SAVE**.
	- ➤ Confirm with **SAVE** again.

You have returned to **WAN PARTNER** and your entries are temporarily saved and activated.

See chapter [chapter 4.3.4, page 122](#page-121-0) for example settings in the submenu **WAN <sup>P</sup>ARTNER** ➧ **ADD** ➧ **IP** ➧ **<sup>A</sup>DVANCED <sup>S</sup>ETTINGS**.

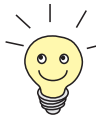

If you are setting up access to the Internet, you do not normally know the IP address of your Internet Service Provider (ISP). Either your **X8500** is assigned its **Local ISDN IP Address** dynamically (for the duration of the connection) or statically by the ISP. In such a case, make the following settings in **WAN <sup>P</sup>ARTNER** ➧ **ADD** ➧ **IP**:

IP address is assigned dynamically:

➤ Select **IP Transit Network**: dynamic client.

IP address is assigned statically:

➤ Select **IP Transit Network**: yes.

**Local ISDN IP Address: X8500**'s static IP address you get from your ISP (often termed your gateway or router address).

**Partner's ISDN IP Address:** Partner's IP address (if known) or else **X8500**'s static IP address you get from your ISP.

No entries for **Partner's LAN IP Address** and **Partner's LAN Netmask**.

You will find information about the transit network in [chapter 5.2.7, page 173.](#page-172-0)

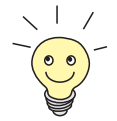

To be able to use the Domain Name Server of the ISP while connected, make the following settings in **WAN <sup>P</sup>ARTNER** ➧ **ADD** ➧ **IP** ➧ **<sup>A</sup>DVANCED SETTINGS**:

➤ Select **Dynamic Name Server Negotiation**: client (receive).

This setting is only necessary if you have not entered fixed IP addresses for DNS on the PCs of your network.

# **4.3.2 Creating a Routing Entry**

A routing entry is created automatically in the routing table of your **X8500** for every WAN partner. You can edit existing routing entries and add new ones. For the connection to your Internet Service Provider, you should always configure a default route.

All IP routes entered are listed in the menu **IP** ➧ **<sup>R</sup>OUTING**:

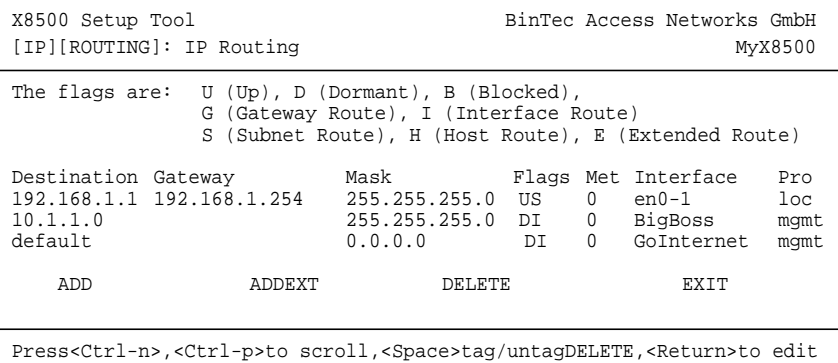

**Flags** shows the current status (Up, Dormant, Blocked) and the type of route (Gateway Route, Interface Route, Subnet Route, Host Route, Extended Route). The protocol with which **X8500** has "learned" the routing entry is displayed under **Pro**.

**Creating routing entry** To define a route, proceed as follows:

- ➤ Go to **IP** ➧ **<sup>R</sup>OUTING**.
- ➤ Use **ADD** to add a new entry or select an existing entry. Confirm with **Return** to change the entry.

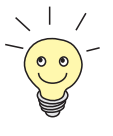

To create extended IP routing entries, confirm with the **ADDEXT** button to open the relevant menu. In this case, see [chapter 7.2.12, page 338.](#page-337-0)

### The following menu window opens:

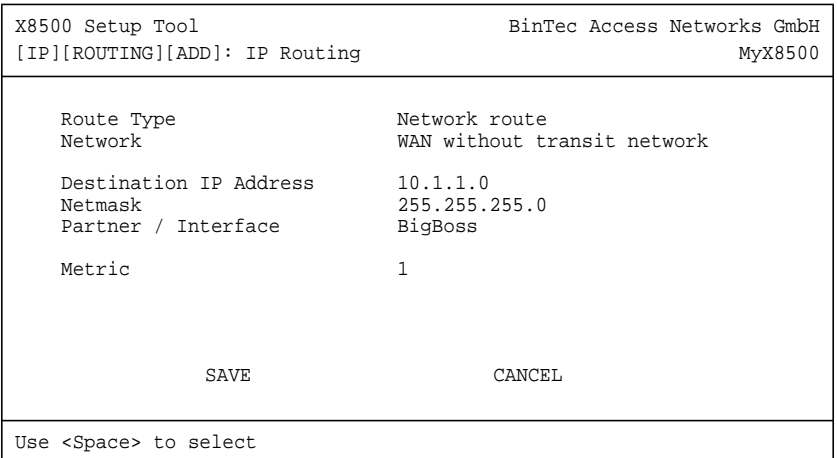

The menu contains the following fields:

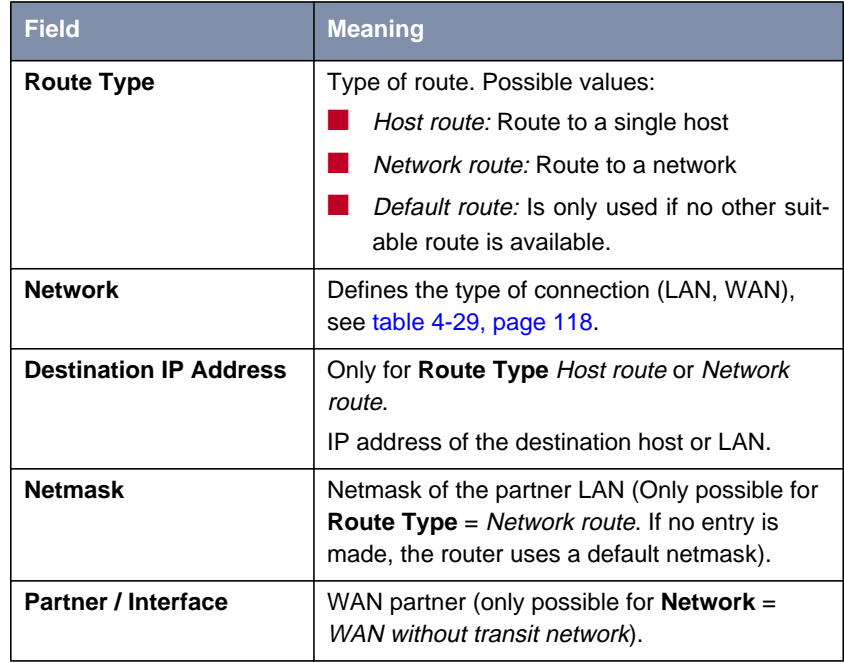

<span id="page-117-0"></span>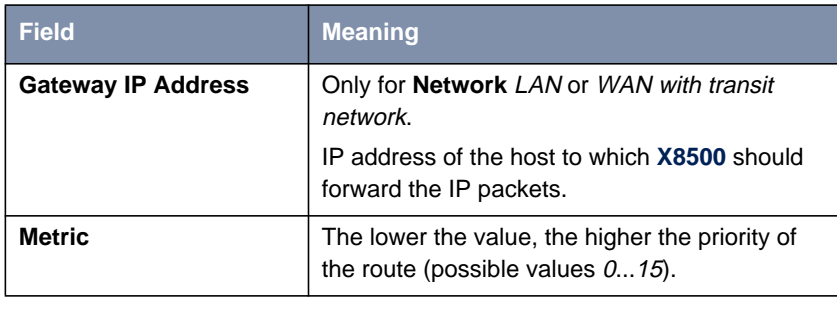

Table 4-28: **IP** ➧ **<sup>R</sup>OUTING** ➧ **ADD**

The **Network** field contains the following selection options:

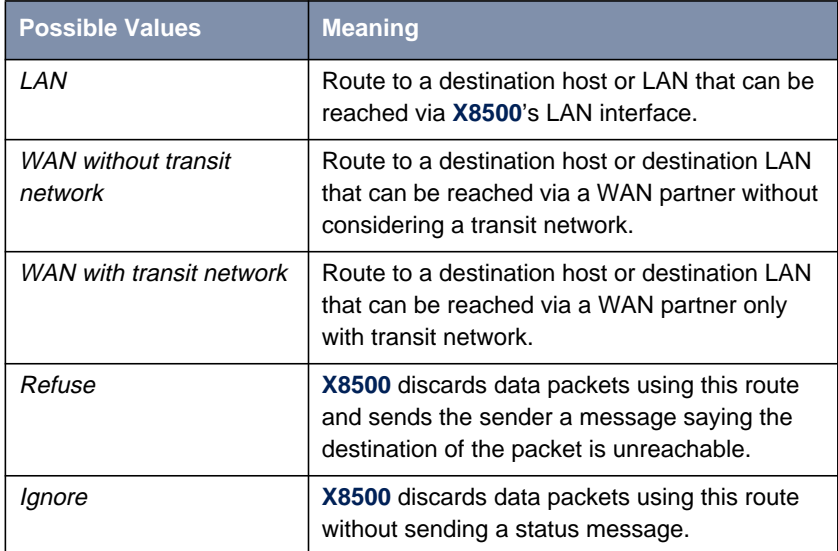

Table 4-29: **Network**

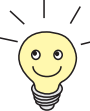

You can only configure one default route on your **X8500**. If you set up access to the Internet, you must therefore configure the route to your Internet Service Provider (ISP) as a default route.

If you configure a corporate network connection, only enter the route to the head office as a default route if you do not configure Internet access over **X8500**. If you configure both Internet access and a corporate network connection, enter a default route to the ISP and a network route to the head office.

**Default route** To define a default route, proceed as follows:

- ➤ Select **Route Type**: Default route.
- ➤ Select **Network**: WAN without transit network.
- ➤ Select **Partner / Interface**: e.g. **GoInternet**.
- ➤ Enter **Metric**, e.g. **<sup>1</sup>**.
- ➤ Confirm with **SAVE**.

You have returned to **IP ♦ ROUTING**. The entries are temporarily saved and activated. The newly entered or modified route is listed.

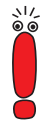

The corporate network can consist of several LANs with different network IP addresses and netmasks ([➤➤](#page-418-0) **subnets**). That is, if you do not enter your head office access as a default route (e.g. because you have already set up your Internet access as a default route), then you must make a separate routing entry for each network you want to reach at the head office.

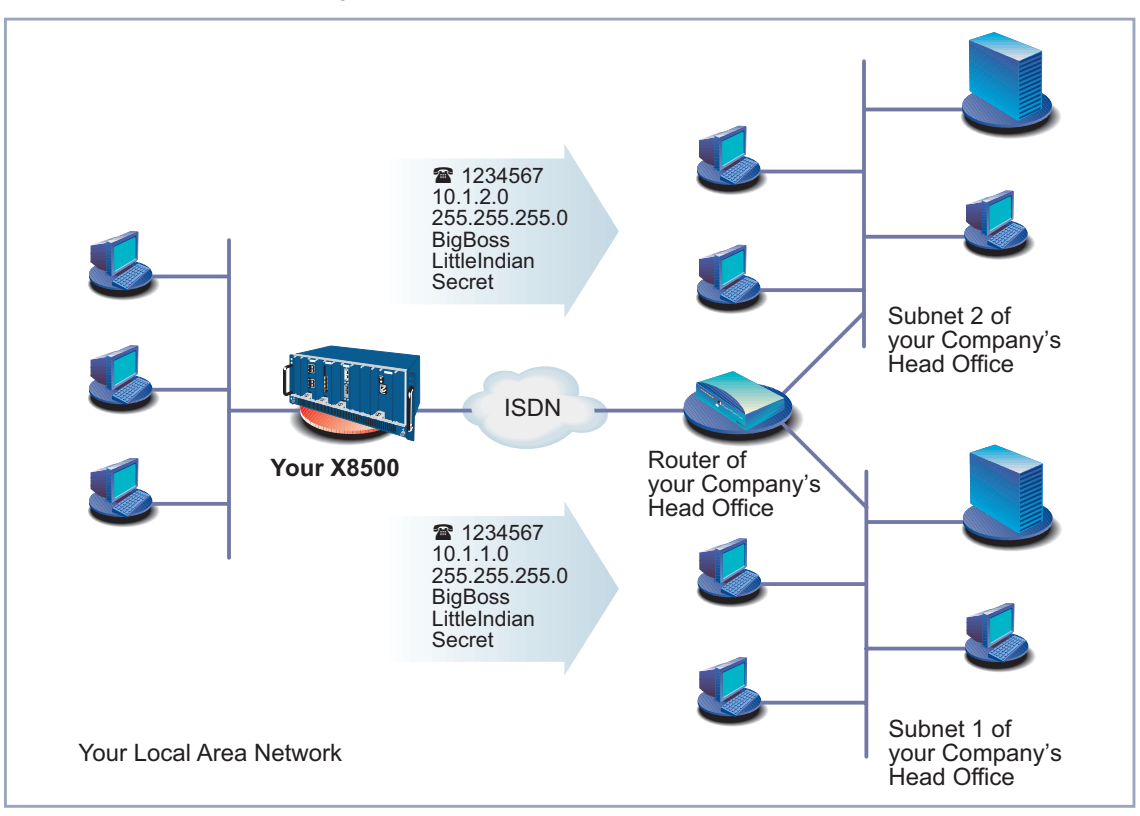

Diagram of corporate network with several LANs:

Figure 4-7: Corporate network with several connected LANs

**Network route** Proceed as follows to establish a network route, e.g. for a corporate network connection (without a default route):

- ➤ Select **Route Type**: Network route.
- ➤ Select **Network**: WAN without transit network.
- ➤ Enter **Destination IP Address**, e.g. **10.1.2.0**.
- ➤ Enter **Netmask**, e.g. **255.255.255.0**.
- ➤ Enter **Partner / Interface**, e.g. **BigBoss**.
- ➤ Enter **Metric**, e.g. **<sup>1</sup>**.

#### ➤ Confirm with **SAVE**.

You have returned to **IP ▶ ROUTING**. The entries have temporarily been saved and activated. The newly entered or modified route is listed.

▶ Repeat these steps if you have to enter several routes.

# **4.3.3 Activating Network Address Translation (NAT)**

Here you can activate Network Address Translation (**►► NAT)** for your WAN partner. This conceals your whole network from the outside world with just one IP address. You should certainly do this for your connection to the Internet Service Provider (ISP).

More information about Network Address Translation (NAT) can be found in [chapter 7.2.7, page 310.](#page-309-0)

**Activating NAT** Proceed as follows to activate NAT:

#### ➤ Go to **IP** ➧ **<sup>N</sup>ETWORK <sup>A</sup>DDRESS <sup>T</sup>RANSLATION**.

The following menu opens:

```
X8500 Setup Tool BinTec Access Networks GmbH
[IP][NAT]: NAT Configuration MyX8500
Select IP Interface to be configured for NAT
Name 1997 Nat Static mappings Static mappings<br>from OUTSIDE 10 from INSIDE
                           from OUTSIDE from \begin{array}{ccc} 0 & 0 \end{array}GoInternet off 0 0<br>BigBoss off 0 0 0
BigBoss off 0 0
en0-1 off 0 0<br>
en0-1-snap off 0 0
en0-1-snap off 0 0
                 end to the contract of the contract of the contract of the contract of the contract of the contract of the con<br>end to the contract of the contract of the contract of the contract of the contract of the contract of the con<br>
en0-2-snapEXIT
Press <Ctrl-n>, <Ctrl-p> to scroll, <Return> to edit/select
```
➤ Mark the interface or the WAN partner for which you want to activate NAT (e.g. **GoInternet**) and confirm with **Return**.

#### <span id="page-121-0"></span>Another menu window opens:

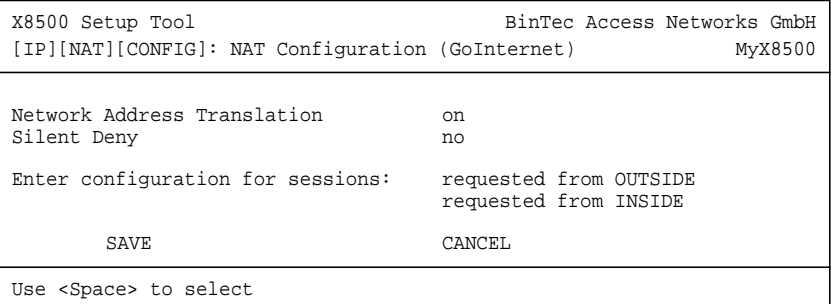

- **To do** Make the following entries:
	- ➤ Select **Network Address Translation**: on.
	- ➤ Leave **Silent Deny** no.
	- ➤ Confirm with **SAVE**.

Network Address Translation is activated for the selected interface or WAN partner.

➤ Leave **IP** ➧ **<sup>N</sup>ETWORK <sup>A</sup>DDRESS <sup>T</sup>RANSLATION** with **EXIT**.

➤ Leave **IP** with **EXIT**.

You have returned to the main menu.

Only outgoing sessions are allowed initially if NAT is activated. To allow certain connections from outside to hosts within the LAN, these must be explicitly defined and admitted. How to do this is described in [chapter 7.2.7, page 310.](#page-309-0)

# **4.3.4 Examples**

The WAN partner settings for some example configurations are shown below:

- ["Internet Access Over T-Online", page 123](#page-122-0)
- ["Internet Access Over Compuserve", page 124](#page-123-0)

<span id="page-122-0"></span>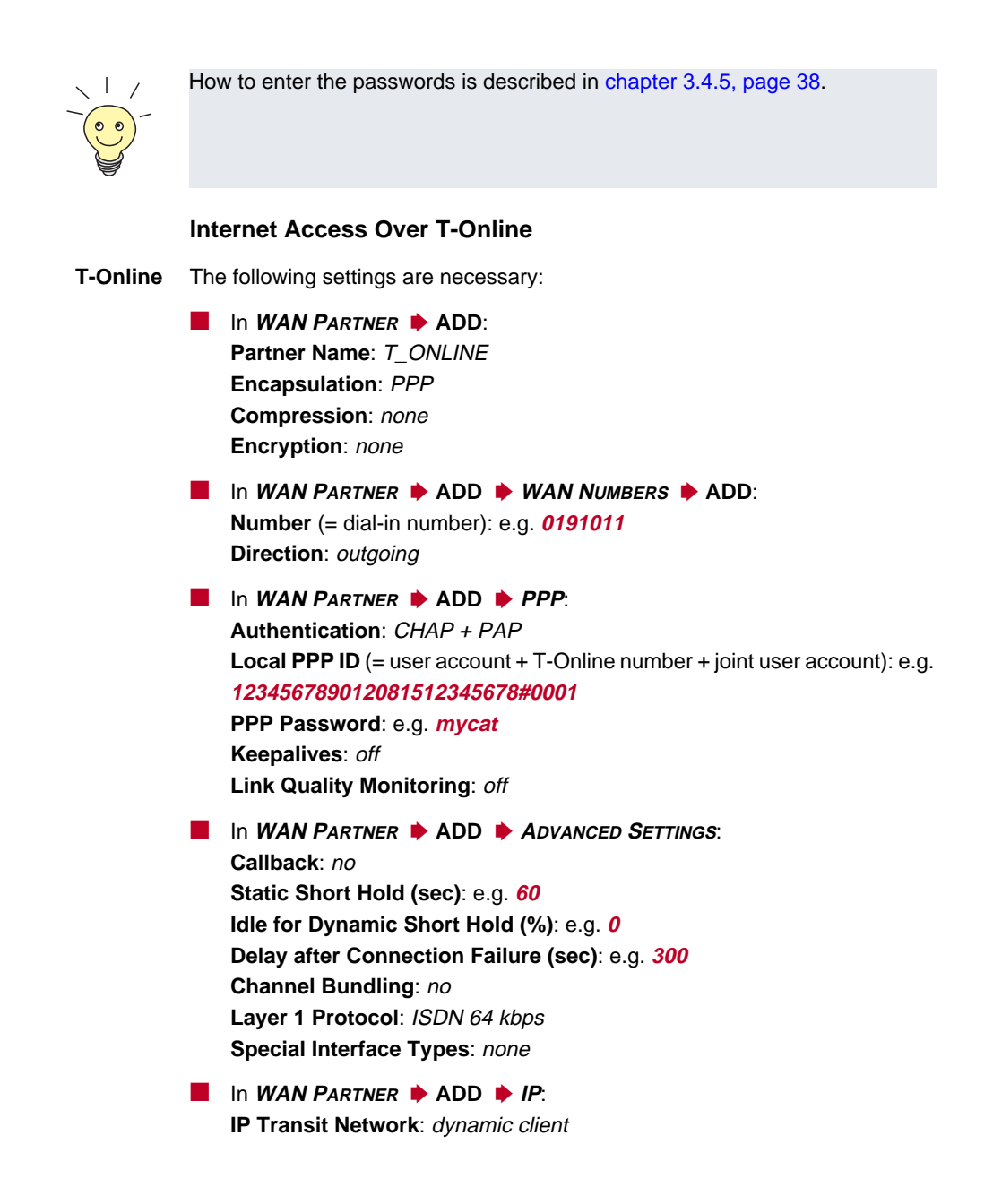

<span id="page-123-0"></span>■ In **WAN <sup>P</sup>ARTNER** ➧ **ADD** ➧ **IP** ➧ **<sup>A</sup>DVANCED <sup>S</sup>ETTINGS**: **RIP Send**: none **RIP Receive**: none **Van Jacobson Header Compression**: off **Dynamic Name Server Negotiation: client (receive) IP Accounting**: off **Back Route Verify**: off **Route Announce**: up or dormant **Proxy Arp**: off ■ In **IP** ➧ **<sup>R</sup>OUTING** ➧ **ADD**:

**Route Type**: Default route **Network**: WAN without transit network **Partner / Interface**: T-Online **Metric**: e.g. **1**.

■ In **IP** ➧ **<sup>N</sup>ETWORK <sup>A</sup>DDRESS <sup>T</sup>RANSLATION** ➧ **T\_Online** ➧ **Return**: **Network Address Translation**: on **Silent Deny**: no

#### **Internet Access Over Compuserve**

**Compuserve** The following settings are necessary:

■ In **WAN PARTNER** ▶ ADD: **Partner Name**: COMPUSERVE **Encapsulation**: Async PPP over X.75 **Compression**: none **Encryption**: none

■ In **WAN <sup>P</sup>ARTNER** ➧ **ADD** ➧ **WAN <sup>N</sup>UMBERS** ➧ **ADD**: **Number** (= dial-in number): e.g. **010880191919 Direction: outgoing** 

■ In **WAN <sup>P</sup>ARTNER** ➧ **ADD** ➧ **PPP**: **Authentication**: none **Keepalives**: off **Link Quality Monitoring**: off

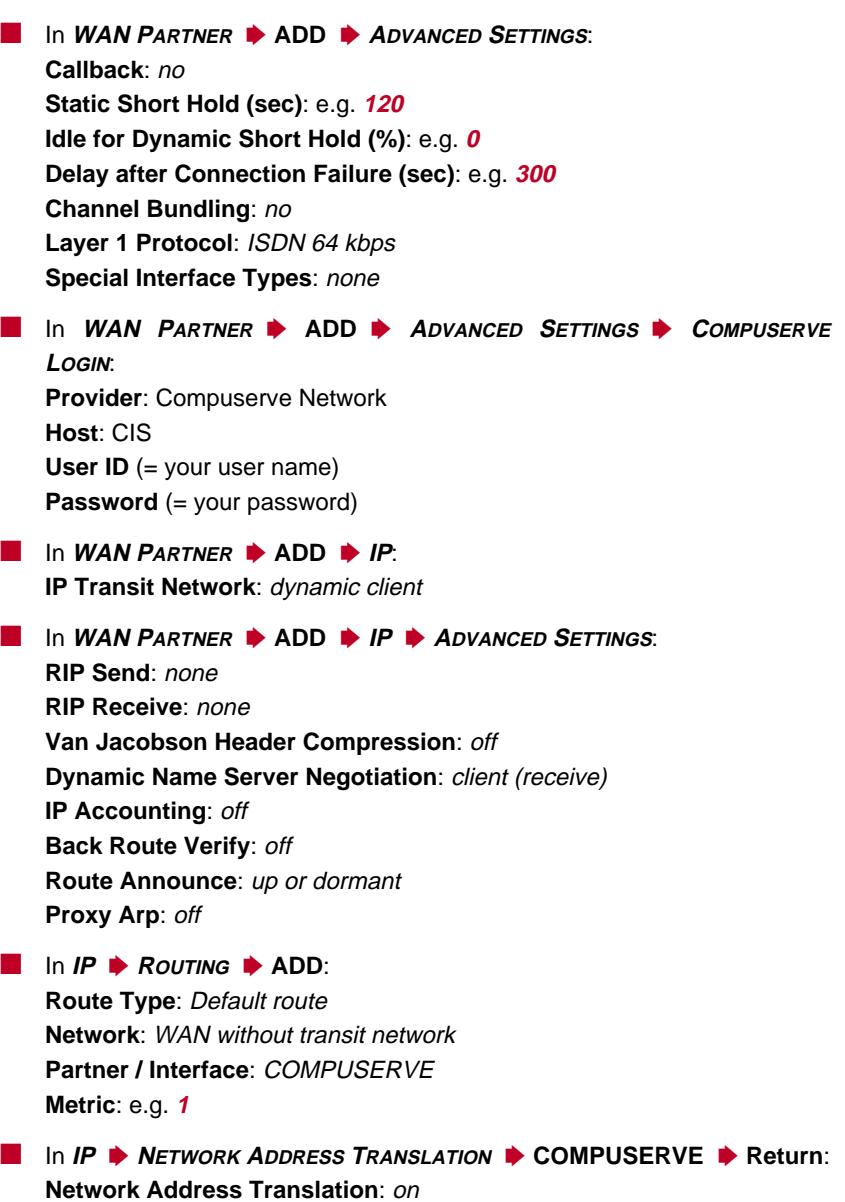

**Silent Deny**: no

**X8500** Software Configuration Guide **125** 

# **4.4 Saving the Configuration File**

After creating a working configuration on your **X8500**, make sure you save it:

➤ From the Setup Tool main menu, select **Exit** and confirm with **Return**.

Another menu window opens:

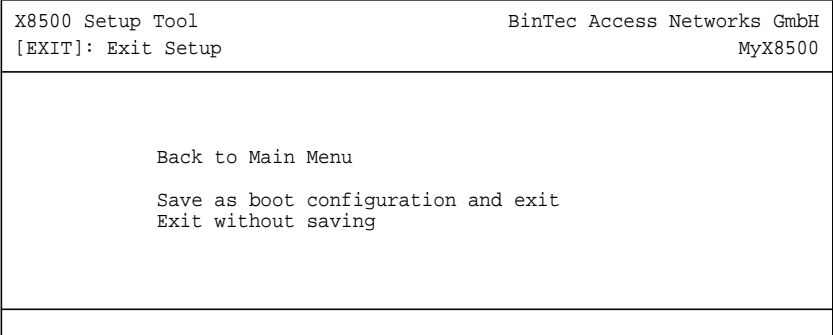

You have three alternatives:

- ➤ Select **Back to Main Menu** to return to the Setup Tool main menu.
- ➤ Select **Save as boot configuration and exit** to save the configuration data as "boot" file in the flash memory.

The SNMP shell of **X8500** opens with the command prompt. All the changes you have just made with the Setup Tool are saved in the flash. The configuration file you have just saved will be loaded the next time you start your **X8500**.

➤ Select **Exit without saving** to quit the Setup Tool without saving your changes in the flash.

The SNMP shell of **X8500** opens with the command prompt. All settings or changes you have made with the Setup Tool will be lost when you turn off your **X8500**.

# <span id="page-126-0"></span>**4.5 Configuring PCs in Your LAN**

Additional configuration is necessary on the individual PCs in your LAN to connect them to **X8500**.

- Remote CAPI configuration Configuration of the CAPI interface on the PCs enables you to use communication applications such as FAX software.
- Settings for data connections You may have to make various settings on your PCs in the LAN to permit data transmission over **X8500**.

# **4.5.1 Configuring a PC**

To ensure that your network and its external data connection work properly, you may have to make additional settings on your PCs:

- If you have not configured X8500 as a DCHP server and the PCs do not yet have any IP addresses, you will have to define (as per the next chapter) the IP addresses now and show the PCs "the way out" (gateway, DNS).
- $\blacksquare$  If you have configured a connection to a corporate network, you will certainly want to reach PCs from the partner LAN (e.g. head office) via Windows. To do this, you must proceed as described in ["Finding PCs on Your Part](#page-130-0)[ner's Network", page 131](#page-130-0).

#### **Telling the PC the IP Address, Gateway and DNS**

If you have not configured **X8500** as a DHCP server and your PCs do not yet have any IP addresses, you must now tell the PCs at which IP address they can be reached. You must also tell the PCs the way out, e.g. how to get to the Internet.

A TCP/IP protocol must be installed before the following configuration work can be carried out (see [chapter 3.5.2, page 46\).](#page-45-0)

Proceed as follows:

- ➤ Click the Windows Start button and then **Settings** ➧ **Control Panel**.
- ➤ Double click **Network**.
- **Windows 95/98** ➤ Click **TCP/IP** ➧ **Properties**.
	- ➤ Enter a unique IP address for your PC and the netmask in the **IP Address** tab, e.g. **192.168.1.1** and **255.255.255.0**.
	- ➤ Enter **X8500**'s IP address, e.g. **192.168.1.254**, in the **Gateway** tab. Click **Add**.
	- ➤ If you do not have your own DNS server, enter **X8500**'s IP address in the **DNS Configuration** tab under **DNS Server Search Order**, e.g. **192.168.1.254**.
	- **Windows NT** ➤ Select the **Protocols** tab. Click **TCP/IP Protocol** ➧ **Properties**.
		- ➤ Click **Specify IP Address** in the **IP Address** tab and set the IP address, netmask and default gateway, e.g. **192.168.1.254**, **255.255.255.0** and **192.168.1.1**. Enter the IP address of **X8500** as default gateway.
		- ➤ Click **Add** in the **DNS** tab under **DNS Server Search Order** and enter **X8500**'s IP address, e.g. **192.168.1.254**.
- **Windows 2000** ➤ Click the Windows Start button and then **Settings** ➧ **Network and DCN Connections**.
	- ➤ Double click **LAN Connection**.
	- ➤ Click the **General** tab and then **Properties**.
	- ➤ Select the **Internet Protocol (TCP/IP)** in the **General** tab. Click **Properties**.
	- ➤ Activate the **Use next IP address** option in the **General** tab. Specify the IP address, netmask and standard gateway, e.g. **192.168.1.254**, **255.255.255.0** and **192.168.1.1**. Enter the IP address of **X8500** as default gateway.
	- ➤ If you do not have your own DNS, enter the IP address of **X8500** as DNS address. Activate the **Use next DNS server addresses** option.
	- ➤ Enter the address, e.g. **192.168.1.254** and click **OK**.
	- ➤ Close the open windows with **OK** and **Close**.

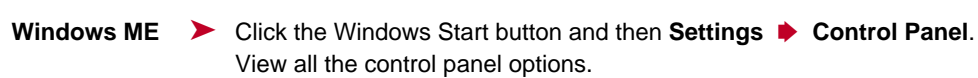

➤ Double click **Network**.

The **Network** window opens.

- ➤ Tag the **TCP/IP** entry for your Ethernet card in the **Configuration** tab and click **Properties**.
- ➤ Click the option button **Specify IP Address** in the **IP Address** tab of the **TCP/IP Properties** window.
- ➤ Enter the IP address and netmask, e.g. **192.168.1.1** and **255.255.255.0**.
- ➤ Enter the IP address of your router in the **Gateway** tab under **New Gateway**, e.g. **192.168.1.254**. Click **Add**.
- ➤ If you do not have your own DNS, enter your router's IP address in the **DNS Configuration** tab under **DNS Server Search Order**. Click **Add**.
- ➤ Click **OK**.

➤ Click **OK** in the **Network** window.

- **Windows XP Professional** ➤ Click the Windows Start button and then **Settings** ➧ **Control Panel** ➧ **Network Connections** ➧ **LAN Connections**.
- **("Traditional Start menu")** ➤ In the **LAN Connection Status** window in the **General** tab, click **Properties**.
	- ➤ In the **LAN Connection Properties** window in the **General** tab, tag the **Internet Protocol (TCP/IP)** entry and click **Properties**.
	- ➤ Click the option button for **Use Next IP Address**.
	- ➤ Enter the IP address, netmask and default gateway, e.g. **192.168.1.1**, **255.255.255.0** and **192.168.1.254**. Enter the IP address of your router as default gateway.
	- ➤ If you do not have your own DNS server, enter the IP address of your router as DNS server address under **Preferred DNS Server**.
	- **Finally ▶ Confirm all entries and restart your PC (not necessary for Windows 2000** and Windows XP).
		- ▶ Repeat the installation for all the PCs in your network.

### **4.5.2 Remote CAPI Interface Configuration**

Enter **X8500** as CAPI server in the Remote CAPI configuration program.

The **X8500** CAPI server provides the following facilities:

- Operating communications applications on every PC in the network
- Simultaneous ISDN access over communications applications from several PCs

To enable CAPI applications on all PCs in the network, you must configure the Remote CAPI interface on all PCs.

#### **Installing the CAPI Configuration Program**

- **To do** ➤ Insert the BinTec ISDN Companion CD in the CD-ROM drive and wait for setup to start. If the Start window does not open automatically, click your CD-ROM drive in Windows Explorer and double-click **setup.exe**.
	- ➤ Select **BRICKware** in the window and continue with the setup until you reach router selection.
	- ➤ Select **X8500** and click **Next**.
	- ➤ Select **Remote CAPI Client** in the component selection window.
	- ➤ Follow the instructions on the screen.
	- ➤ Click **OK**.

The installation is completed and the Remote CAPI configuration window appears automatically at the end of the installation.

#### **Configuring the Remote CAPI**

Proceed as follows:

- ➤ Enter **X8500**'s IP address, e.g. **192.168.1.254** in the **Remote CAPI** tab.
- ➤ Enter the user name and password as configured on **X8500**. The rights for these users you set here must correspond with your settings on **X8500**.
- ➤ Click **Use these values**.

The "Remote CAPI is ready" message appears after a short time.

<span id="page-130-0"></span>If an error message appears after clicking **Use these values**, make sure that:

- **X8500**'s IP address is correct.
- You have entered a valid user name.
- The right port number is entered, 2662 for **Remote CAPI**. The port number must match the port number configured on **X8500**.
- Your PC has been configured as a DHCP client and perhaps does not yet have an IP address.
- ➤ If no error message appears, click **OK**.
- ▶ Repeat the Remote CAPI installation on all PCs in the network on which you want to use communications applications.

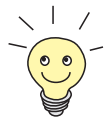

You can find a more detailed description of the Remote CAPI configuration in **BRICKware for Windows**. A description of the Multibrick CAPI for Windows NT is also included there, which allows you to define several BRICKs as CAPI servers in the network.

# **4.5.3 Finding PCs on Your Partner's Network**

You have now set everything on your **X8500** to connect to your partner's network. Let us suppose, for example, that you now want to establish contact between your PC and the Windows **BossPC** in your partner's network.

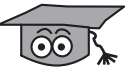

There are a few things you should know first. Every PC in your LAN or in your partner's network requires a unique address, the IP address. In addition to the use of IP addresses, an alternative means of addressing PCs that developed in the past was by computer or host names (e.g. **BossPC**). PCs, however, only understand IP addresses and not names. It is therefore necessary for the names to be translated (resolved) into their corresponding IP addresses. Typical examples of such name resolution are DNS or WINS servers. As you normally do not want to set up your own DNS server in a small network, there is an alternative way of resolving the name **BossPC** into an IP address: the LM-HOSTS file. LMHOSTS files must, however, be maintained separately on each PC in your LAN.

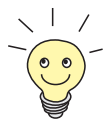

We recommend using the DNS Proxy function of **X8500** for name resolution, which can replace the administration of HOSTS files. This is explained in [chapter 5.3.2, page 197.](#page-196-0)

In the LMHOSTS file, IP addresses are arranged with their computer names in tabular form. If, for example, you are looking for **BossPC**, a PC located in your partner's network (e.g. head office), your PC asks its LMHOSTS file for the corresponding IP address and in this way is able to find the PC.

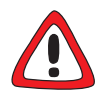

#### **Caution!**

The following configuration can lead to increased connections and thus higher telephone bills. The conditions that cause connections to be established are largely dependent on the respective network configuration. In particular, you should note that if you connect a network drive, regular requests will increase the number of connections made.

➤ To avoid unintentional charges, it is essential that you monitor your **X8500**.

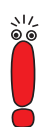

You can only use the following process if you have not configured extensive NetBIOS filtering. Otherwise certain Windows functions cannot be used, e.g. network drive connections.

If you require access to the partner network for several PCs in your network, you must save the assignment of IP address to name on each of these PCs.

You should also ensure that:

you and your WAN partner are in the same domain or work group.

you receive the necessary permission from the WAN partner to access PCs in your partner's network.

Tell your PC the IP address of **BossPC** as follows by editing the LMHOSTS text file:

➤ Click the Windows Start button and then **Find** ➧**Files and Folders...**.

➤ Type in lmhosts.\*.

➤ Click **Find now**.

▶ Open the file found with a text editor.

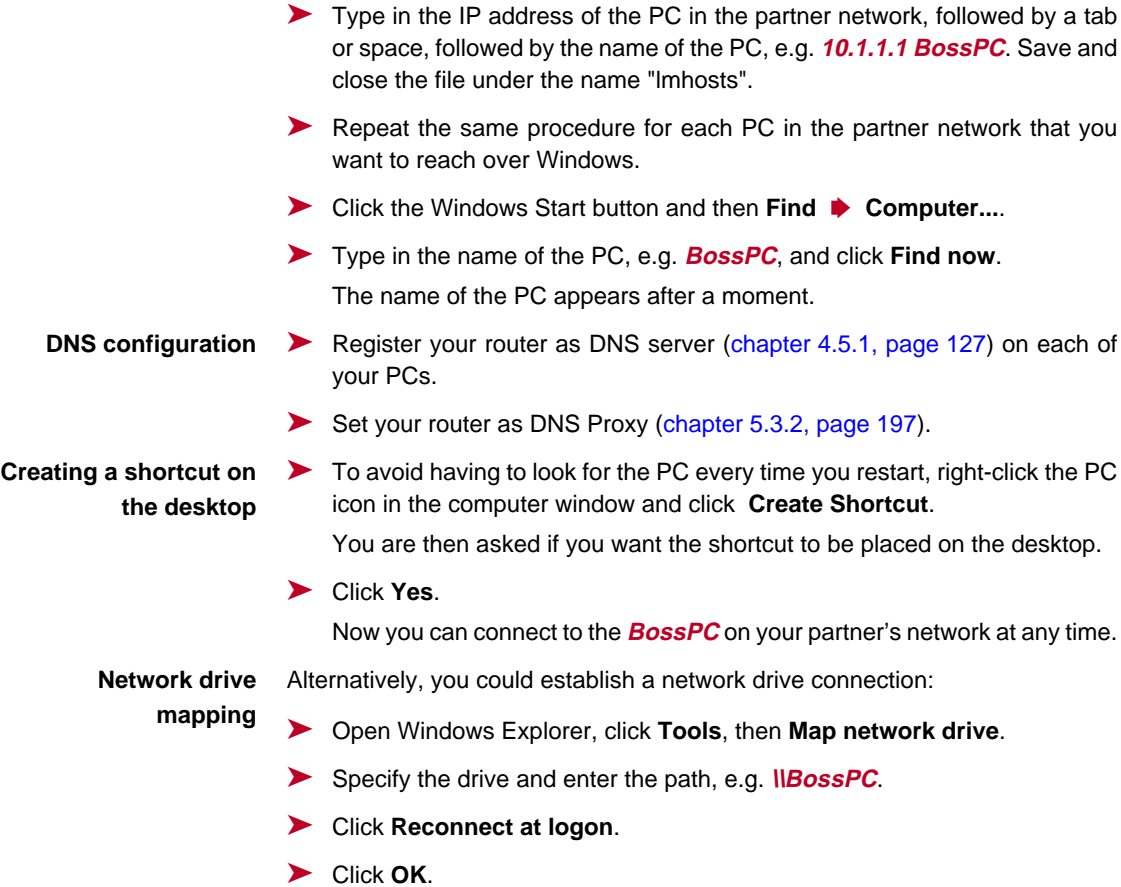

# **4.6 Testing Your Configuration**

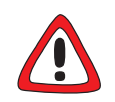

#### **Caution!**

Incorrect configuration of the devices in your LAN may result in unintended connections and increased charges! Monitor your **X8500** and make sure that the system does not establish unwanted ISDN connections (and charges).

- ➤ To avoid unnecessary charges, check whether the filters you set are sufficient for your needs. If not, you can configure filters with the Setup Tool ([chapter 7.2.8, page 321\)](#page-320-0).
- ➤ Watch the LEDs on your **X8500**, use the monitor function of the Setup Tool (cf. [chapter 7.1, page 290](#page-289-0)) or check your settings with an SNMP Management Tool.

#### **Testing the LAN** Test the connection to your **X8500**:

**connection** ➤ In the start menu of your PC, click **Run** and enter ping, followed by a space and the IP address of **X8500**, e.g. ping 192.168.1.254. If the configuration is correct, a window opens to indicate **"**Reply from 192.168.1.254...".

#### **Testing Internet access ▶ Test the Internet access by entering [www.bintec.net](http://www.bintec.net) in the Internet brows**er.

If the configuration is correct, BinTec's start page opens. BinTec's Internet site offers you the latest news, updates and documentation.

# **5 Advanced Configuration with the Setup Tool**

This chapter contains more **X8500** configuration options for the advanced user. The following configuration steps are described:

- General **>> WAN** Settings [\(chapter 5.1, page 136](#page-135-0))
- Settings Specific to WAN Partners (c[hapter 5.2, page 146\)](#page-145-0)
- Basic **▶ IP** Settings ([chapter 5.3, page 193\)](#page-192-0)
- Quality of Service ([chapter 5.4, page 218\)](#page-217-0)
- Bridging ([chapter 5.5, page 239\)](#page-238-0)
- Extra License Functions ([chapter 5.6, page 240\)](#page-239-0)

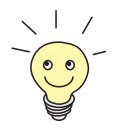

Use the Credits Based Accounting System (see [chapter 7.1.3, page 299\)](#page-298-0). This enables you to set a limit for connections to **X8500** to prevent unnecessary charges accumulating as a result of mistakes made during configuration.

# <span id="page-135-0"></span>**5.1 General WAN Settings**

This chapter describes:

- **X8500** as dynamic IP Address **▶▶ server** (chapter 5.1.1, page 136)
- CAPI User Concept ([chapter 5.1.2, page 138\)](#page-137-0)
- General **▶▶ PPP** settings ([chapter 5.1.3, page 142\)](#page-141-0)
- Setting of X.31 TEI value ([chapter 5.1.4, page 144\)](#page-143-0)

These settings are not linked to certain WAN partners, but concern all WAN connections.

# **5.1.1 Dynamic IP Address Server**

**IP address pools X8500** can operate as a dynamic IP address server for PPP connections. You can use this function by providing one or more pools of [➤➤](#page-410-0) **IP addresses**. These IP addresses can be assigned to dial-in WAN partners for the duration of the connection.

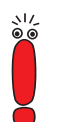

Any host routes entered always have priority over IP addresses from the address pools. That is, when an incoming call has been authenticated, **X8500** first checks whether a host route is entered in the routing table for this caller. If not, **X8500** can assign an IP address from an address pool (if available).

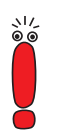

If address pools have more than one IP address, you cannot specify which WAN partner receives which address. The addresses are initially assigned in order. If a new dial-in takes place within an interval of one hour, an attempt is made to assign the same IP address assigned to this partner the last time.

Configuration is made in:

■ **IP** ➧ **IP ADDRESS POOL WAN (PPP) WAN** PARTNER ▶ EDIT ▶ IP ■ **WAN <sup>P</sup>ARTNER** ➧ **EDIT** ➧ **IP** ➧ **<sup>A</sup>DVANCED <sup>S</sup>ETTINGS**

#### Fields of the menu **IP** ➧ **IP ADDRESS POOL WAN (PPP)** ➧ **ADD**:

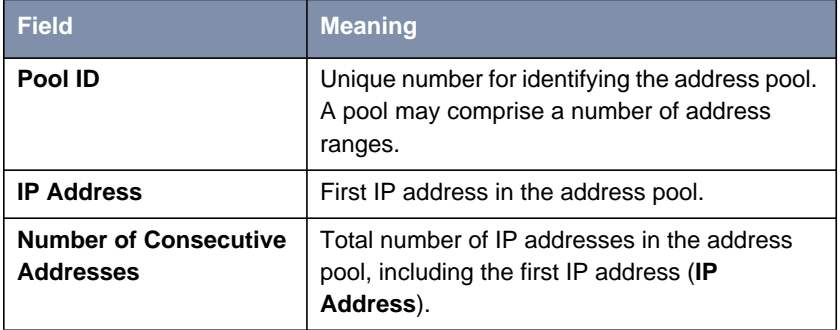

Table 5-1: **IP** ➧ **IP ADDRESS POOL WAN (PPP)** ➧ **ADD**

#### **Menu WAN PARTNER** ▶ **EDIT** ▶ IP:

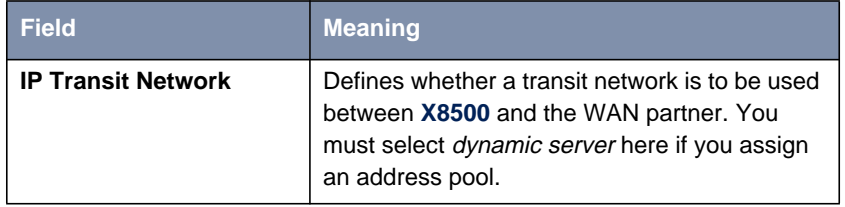

Table 5-2: **WAN <sup>P</sup>ARTNER** ➧ **EDIT** ➧ **IP**

Relevant field of the menu **WAN <sup>P</sup>ARTNER** ➧ **EDIT** ➧ **IP** ➧ **<sup>A</sup>DVANCED SETTINGS**:

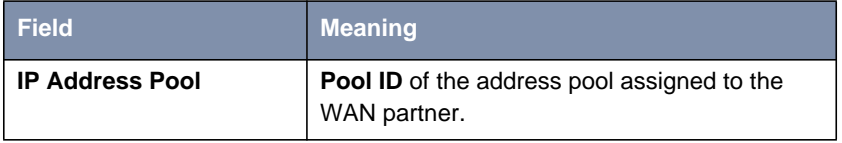

Table 5-3: **WAN <sup>P</sup>ARTNER** ➧ **EDIT** ➧ **IP** ➧ **<sup>A</sup>DVANCED <sup>S</sup>ETTINGS**

**To do** Proceed as follows:

- ➤ Go to **IP** ➧ **IP ADDRESS POOL WAN (PPP)** ➧ **ADD**.
- ➤ Enter **Pool ID**.
- ➤ Enter **IP Address**.
- <span id="page-137-0"></span>➤ Enter **Number of Consecutive Addresses**.
- ➤ Confirm with **SAVE**.
- ➤ Go to **WAN <sup>P</sup>ARTNER** ➧ **EDIT** ➧ **IP** to assign an address pool to a WAN partner.
- ➤ Select **IP Transit Network**: dynamic server.
- ➤ Go to **WAN <sup>P</sup>ARTNER** ➧**EDIT** ➧ **IP** ➧ **<sup>A</sup>DVANCED <sup>S</sup>ETTINGS**.
- ➤ Enter **IP Address Pool**: Pool ID.
- ➤ Confirm with **OK**.
- ➤ Confirm with **SAVE** until you have returned to the main menu.

The settings are temporarily saved and activated. **X8500** is set up as dynamic IP address server.

### **5.1.2 CAPI User Concept**

#### **User name and password** The CAPI user concept is used to check access to the [➤➤](#page-405-0) **CAPI** service. This ensures that only users entered with a user name and password can use **X8500**'s CAPI services.

**Example** This means, for example, that an incoming fax for the user **Winnetou** is only passed to **Winnetou** and not to a user such as **Old Shatterhand**, who is located in the same LAN. If the CAPI user concept is not used (see ["Incoming Call](#page-76-0) [Answering", page 77\)](#page-76-0), all incoming calls passed to the CAPI service are offered to all CAPI applications in the LAN. The first user to respond receives the call.

Configuration is made in:

■ **CAPI** ➧ **<sup>U</sup>SER**

■ **PRI[X]** ➧ **<sup>I</sup>NCOMING <sup>C</sup>ALL <sup>A</sup>NSWERING** and **BRI[X]** ➧ **<sup>I</sup>NCOMING <sup>C</sup>ALL ANSWERING**

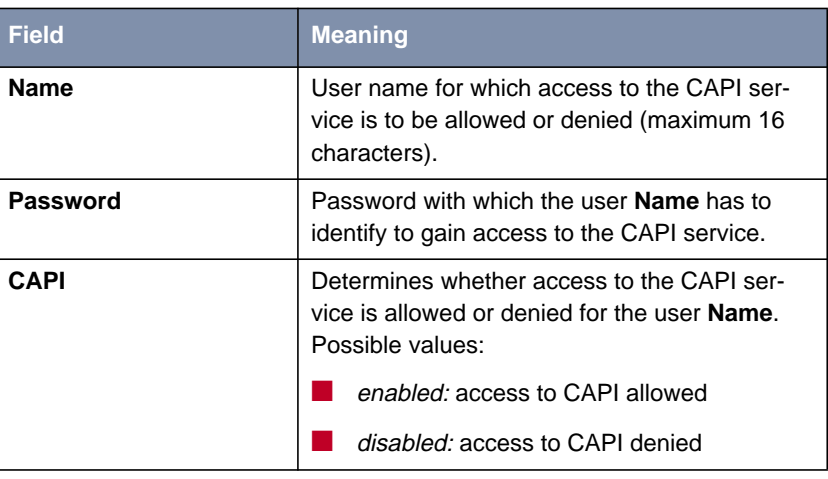

Following the fields of the menu **CAPI** ➧ **<sup>U</sup>SER** ➧ **ADD**:

Table 5-4: **CAPI** ➧ **<sup>U</sup>SER** ➧ **ADD**

Following the fields of the menu **PRI[X]** ➧ **<sup>I</sup>NCOMING <sup>C</sup>ALL <sup>A</sup>NSWERING** ➧ **ADD** and **BRI[X]** ➧ **<sup>I</sup>NCOMING <sup>C</sup>ALL <sup>A</sup>NSWERING** ➧ **ADD**:

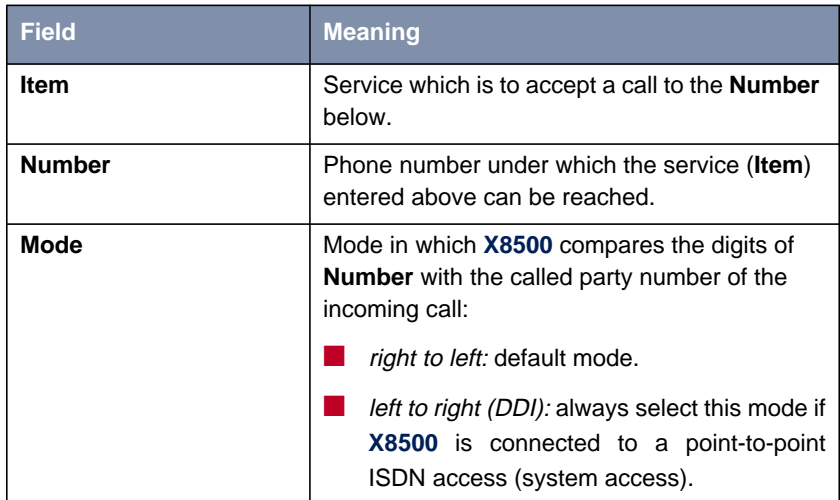

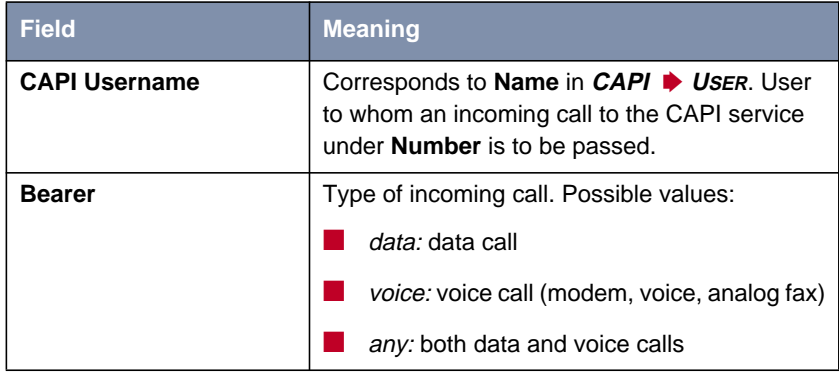

Table 5-5: **BRI[X]** ➧ **<sup>I</sup>NCOMING <sup>C</sup>ALL <sup>A</sup>NSWERING** ➧ **ADD** or **PRI [X]** ➧ **<sup>I</sup>NCOMING <sup>C</sup>ALL <sup>A</sup>NSWERING** ➧ **ADD**

When on starting **X8500** in **CAPI** ➧ **<sup>U</sup>SER** there is no entry, automatically a standard entry is created without password (with **Name** = default and **CAPI** = enabled).

**To do** Proceed as follows:

- ➤ Go to **CAPI** ➧ **<sup>U</sup>SER**.
- ➤ Select an existing entry and confirm it with **Return** or add a new entry with **ADD**.
- ➤ Enter **Name**.
- ➤ Enter your **Password**.

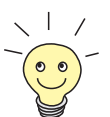

க்

How to enter the passwords in the Setup Tool is described in [chapter 3.4.5,](#page-37-0) [page 38](#page-37-0).

- ➤ Select **CAPI**.
- ➤ Confirm with **SAVE**.
- ➤ Repeat these steps for every user in the LAN.

➤ Go to **BRI[X]** ➧ **<sup>I</sup>NCOMING <sup>C</sup>ALL <sup>A</sup>NSWERING** resp. **PRI[X]** ➧ **<sup>I</sup>NCOMING CALL ANSWERING**.

Make an entry here for every user in the LAN who has access to the CAPI service.

- ➤ Select an existing entry and confirm it with **Return** or add a new entry with **ADD**.
- ➤ Select **Item**, z. B. **CAPI 2.0**.

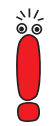

If you use a communication application on your PC that is based on Remote CAPI 1.1 (current version: Remote CAPI 2.0), **X8500** must translate the [➤➤](#page-412-0) **MSN**s (= **Number**, multidigit) of the incoming call to [➤➤](#page-409-0) **EAZ**s (single digit) (CAPI 1.1 can only detect single-digit numbers). This is why the CAPI entry under **Item** is not simply called "CAPI" but "CAPI 1.1 EAZ x Mapping". When using CAPI 1.1, you must therefore make sure you assign each CAPI application the corresponding EAZ(s) by "mapping". For example select for **Number** = 1234 the entry **Item** = CAPI 1.1 EAZ **0** Mapping and for **Number** = 5678 the entry **Item** = CAPI 1.1 EAZ **<sup>1</sup>** Mapping.

With CAPI 2.0, the MSN is evaluated directly, so "conversion" to EAZ is not necessary. You should certainly try to change your PC system to CAPI 2.0 so that you can also use new features.

- ➤ Enter **Number**.
- ➤ Select **Mode**.
- ➤ Enter **CAPI Username**.
- ➤ Select **Bearer**.
- ➤ Confirm with **SAVE**.
- ➤ Repeat these steps as often as necessary until you have created an entry for every user.

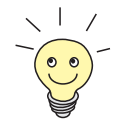

When you carry out remote CAPI configuration on the hosts, you must enter the user name and password for each user corresponding to the entries in **X8500**.

## **5.1.3 General PPP Settings**

- <span id="page-141-0"></span>**Authentication** You must enter the **►► PPP** settings for each WAN partner, e.g. the settings needed for authentication of connection partners with [➤➤](#page-406-0) **CHAP** or [➤➤](#page-414-0) **PAP** (see [chapter 4.3, page 94\)](#page-93-0). If a call is received, **X8500** then recognizes the calling WAN partner from the calling party number with the aid of [➤➤](#page-406-0) **CLID** (Calling Line Identification) and therefore knows what authentication negotiations it has agreed with this partner. The call is accepted if the authentication is correct.
	- **CLID** In the following cases, it is not possible to identify an incoming call via CLID:
		- $\blacksquare$  The call is made over an analog line (the caller dials into your router via a [➤➤](#page-412-0) **modem**)
		- The caller suppresses the CLID facility

In both cases, **X8500** receives no calling line number. The caller therefore cannot be identified by CLID, even if the caller is entered as a WAN partner. **X8500** does not know which [➤➤](#page-415-0) **PPP authentication** protocol to use to identify the incoming call.

#### **General PPP settings** In order to answer the call in spite of the identification problem, **X8500** executes the defined general PPP authentication protocol with the caller. This protocol does not refer to a certain WAN partner. If the data (password, partner PPP ID) obtained by executing the authentication protocol are the same as the data of an entered WAN partner, **X8500** accepts the incoming call.

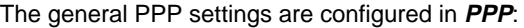

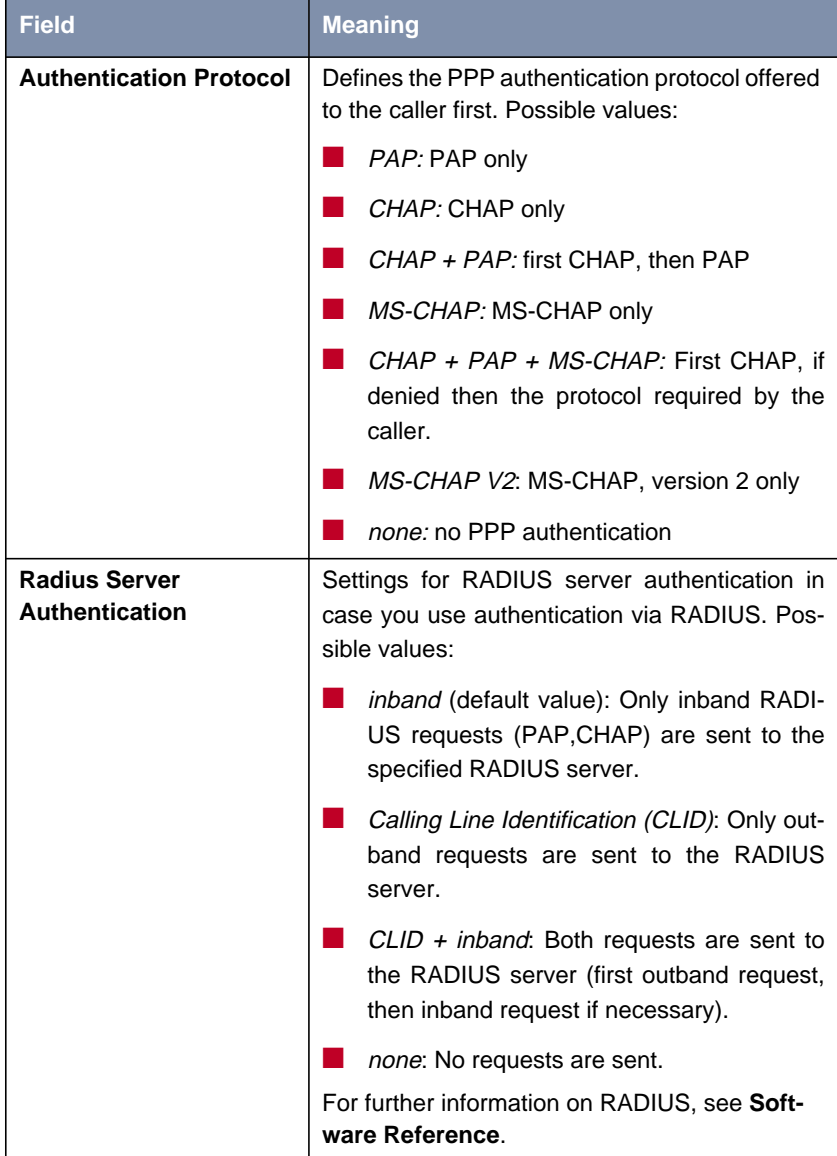

<span id="page-143-0"></span>

| <b>Field</b>                                 | <b>Meaning</b>                                                                                                    |
|----------------------------------------------|----------------------------------------------------------------------------------------------------|
| <b>PPP Link Quality</b><br><b>Monitoring</b> | Defines whether Link Quality Monitoring is exe-<br>cuted for PPP connections. Possible values:                                |
|                                              | no: is not executed.                                                                                                    |
|                                              | yes: The connection statistics are stored in<br>the $\triangleright$ MIB table biboPPPLQMTable.                               |
| <b>PPPoE Ethernet</b><br>Interface           | Defines the interface used by PPP-over-Ether-<br>net for using an xDSL connection (see<br>chapter $4.2.2$ , page $86$ ).      |
| <b>PPPoE Server Mode</b>                     | For PPPoE connections.<br>Enables X8500 to connect PPPoE clients over<br>this Ethernet interface.<br>Default value: disabled. |

**TABLE 5-6: PPP**

**To do** Proceed as follows to define the relevant fields for general PPP settings:

- ➤ Go to **PPP**.
- ➤ Select **Authentication Protocol**, e.g. **CHAP + PAP + MS-CHAP**.
- ➤ Select **PPP Link Quality Monitoring**, e.g. **no**.
- ➤ Confirm with **SAVE**.

The entries are temporarily saved and activated. The PPP settings are configured.

# **5.1.4 X.31 TEI (Terminal Endpoint Identifier)**

The menu **BRI[X]** ➧ **<sup>A</sup>DVANCED <sup>S</sup>ETTINGS** contains settings for X.31 TEI (X.25 in the D-channel). You only need to make changes here if you want to use the X.31 TEI value for CAPI applications.
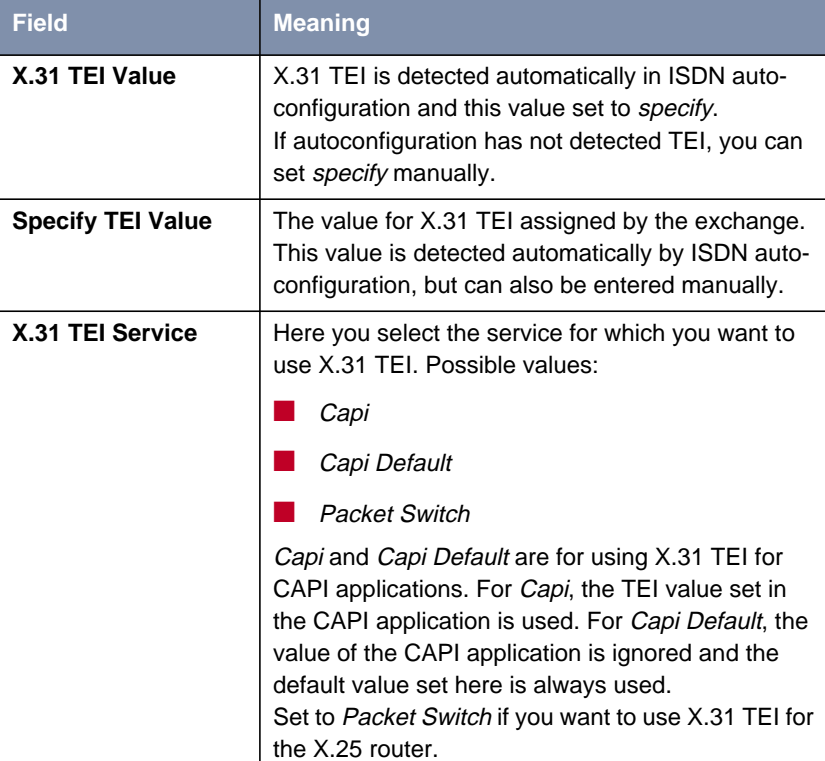

The menu contains the following fields:

Table 5-7: **BRI[X]** ➧ **<sup>A</sup>DVANCED <sup>S</sup>ETTINGS**

# **5.2 Settings Specific to WAN Partners**

Specific functions for **► ► WAN partners** make it possible to define the characteristics for connections to WAN partners individually. Carry out the configuration steps described separately for each WAN partner.

- Delay after Connection Failure (chapter 5.2.1, page 146)
- Channel Bundling [\(chapter 5.2.2, page 147\)](#page-146-0)
- Channel Bundling Bandwidth on Demand (BOD) [\(chapter 5.2.3,](#page-148-0) [page 149](#page-148-0))
- Always On/Dynamic ISDN (AO/DI) ([chapter 5.2.4, page 157\)](#page-156-0)
- Application-Controlled Bandwidth Management ([chapter 5.2.5, page 165\)](#page-164-0)
- Layer 1 Protocol (ISDN B-Channel) ([chapter 5.2.6, page 171](#page-170-0))
- IP Transit Network ([chapter 5.2.7, page 173\)](#page-172-0)
- Name Server ([chapter 5.2.8, page 177\)](#page-176-0)
- ►► **RIP** (Routing Information Protocol) ([chapter 5.2.9, page 180\)](#page-179-0)
- Compression: [➤➤](#page-421-0) **VJHC**, [➤➤](#page-418-0) **STAC**, MS-STAC [\(chapter 5.2.10,](#page-182-0) [page 183](#page-182-0))
- **▶▶ Proxy ARP** (Address Resolution Protocol) ([chapter 5.2.11,](#page-184-0) [page 185](#page-184-0))
- Keepalive Monitoring ([chapter 5.2.12, page 187\)](#page-186-0)

The configuration steps necessary in each case are explained in detail below.

### **5.2.1 Delay After Connection Failure**

This function enables you to set the period of time **X8500** is to wait after an unsuccessful attempt to set up a call.

<span id="page-146-0"></span>This is configured in **WAN <sup>P</sup>ARTNER** ➧ **EDIT** ➧ **<sup>A</sup>DVANCED <sup>S</sup>ETTINGS**:

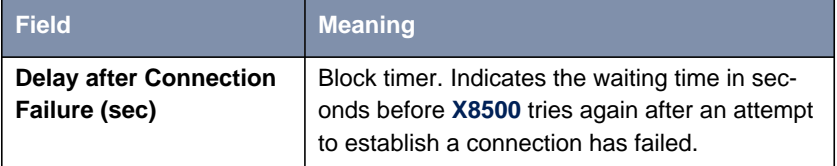

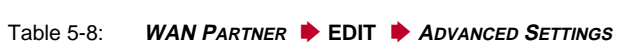

**To do** Proceed as follows:

- ➤ Go to **WAN <sup>P</sup>ARTNER** ➧ **EDIT** ➧ **<sup>A</sup>DVANCED <sup>S</sup>ETTINGS**.
- ➤ Enter **Delay after Connection Failure (sec)**.
- ➤ Confirm with **OK**.
- ➤ Confirm with **SAVE**.

The waiting time is set.

### **5.2.2 Channel Bundling**

**X8500** supports dynamic and static **▶▶ channel bundling** for dialup connections. Only one B-channel is initially opened when a connection is established.

- **Dynamic** Dynamic channel bundling means that **X8500** connects other ► **► ISDN** Bchannels to increase the throughput for connections to the WAN partner, if this is required, e.g. for large amounts of data. If the amount of data traffic drops, the additional [➤➤](#page-405-0) **B-channels** are closed again.
	- **Static** In static channel bundling, you specify right from the start how many B-channels **X8500** uses for connections to the WAN partner, regardless of the amount of data transferred.

The configuration is made in **WAN <sup>P</sup>ARTNER** ➧ **EDIT** ➧ **<sup>A</sup>DVANCED <sup>S</sup>ETTINGS**:

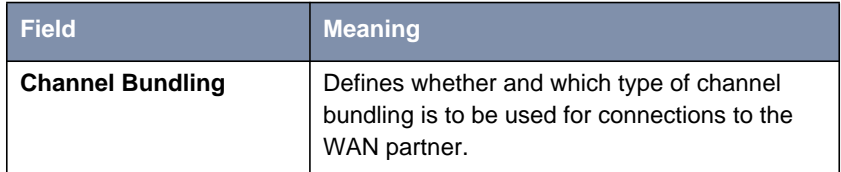

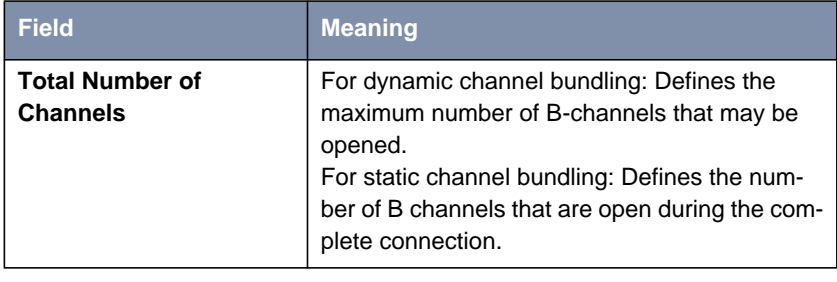

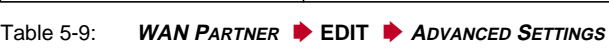

The **Channel Bundling** field contains the following selection options:

| <b>Possible values</b> | <b>Meaning</b>                                                                |
|------------------------|-------------------------------------------------------------------------------|
| no                     | No channel bundling, only one B-channel is<br>ever available for connections. |
| dynamic                | Dynamic channel bundling.                                                     |
| static                 | Static channel bundling.                                                      |

Table 5-10: **Channel bundling**

**To do** Proceed as follows:

- ➤ Go to **WAN <sup>P</sup>ARTNER** ➧ **EDIT** ➧ **<sup>A</sup>DVANCED <sup>S</sup>ETTINGS**.
- ➤ Select the desired value for **Channel Bundling**.
- ➤ Enter **Total Number of Channels**.
- ➤ Confirm with **OK**.
- ➤ Confirm with **SAVE**.

The entries are temporarily saved and activated.

Refer to Bandwidth on Demand (BOD) function, see [chapter 5.2.3, page 149.](#page-148-0)

### <span id="page-148-0"></span>**5.2.3 Channel Bundling – Bandwidth On Demand (BOD)**

Bandwidth management, subsequently called BOD (Bandwidth on Demand), offers advance configuration options for dialup connections compared with the basic configuration of channel bundling (see [chapter 5.2.2, page 147](#page-146-0)). BOD permits dynamic bundling of leased lines with dialup lines to cope with large amounts of data. You have the following options:

- BOD for leased lines, i.e. dynamic connection of one or more dialup connection(s) to the existing leased line, if required.
- BOD for dialup connections, i.e. dynamic connection of one or more dialup connection(s) to the existing dialup connection, if required.
- Backup for leased lines, i.e. establishing a dialup connection when the leased line to the partner fails. To enable this, more than one additional channel must be allowed in the configuration (**Maximum Number of Dialup Channels** > 1).

#### **Switching B-channels in and out** The use of the B-channels is controlled by the data throughput or by applicationcontrolled bandwidth management (Bandwidth On Demand).

First B-channels can be added as soon as the bandwidth is no longer sufficient for data transmission. A B-channel is added if the current data utilization of the relevant interface to the connection partner is 90 % or more of the maximum permissible utilization for at least five seconds. The percentage utilization of the bundle assuming a B-channel is dropped is calculated from the measured utilization. A B-channel is dropped if the calculated value stays below 80 % of the maximum permissible utilization of the remaining channels for 10 seconds.

Second the application-controlled addition of B-channels for **X8500** via filters and rules can be configured in a similar way to access lists for IP packets. You will find a description of the configuration in c[hapter 5.2.5, page 165.](#page-164-0)

Both throughput-controlled and application-controlled bandwidth management can use the Bandwidth Allocation Control Protocol (BACP/BAP to RFC 2125) for agreeing with the remote terminal on the circumstances under which Bchannels are to be added or dropped. In this case, the use of BACP/BAP is agreed during the initial connection setup.

Static or dynamic short hold (see ["Defining Short Hold", page 106\)](#page-105-0) may also cause an additional B-channel to be dropped. If static short hold has been configured, this always has the highest priority. If dynamic short hold has been configured, the calculated value mentioned above must also apply.

**X8500** also supports the AO/DI (Always On/Dynamic ISDN) function for using the ISDN D-channel for data transmission (see c[hapter 5.2.4, page 157\).](#page-156-0)

**Authentication** PPP authentication is not required from the connection partner for establishing a leased line. Authentication is, however, necessary for any dialup connections switched in.

Configuration is made in:

- **WAN <sup>P</sup>ARTNER** ➧ **EDIT** ➧ **<sup>A</sup>DVANCED <sup>S</sup>ETTINGS** ➧ **<sup>E</sup>XTENDED <sup>I</sup>NTERFACE SETTINGS (OPTIONAL)**
- *WAN PARTNER* ▶ **EDIT** ▶ *WAN NUMBERS* ▶ ADD (menu description in [chapter 4.3, page 94\)](#page-93-0)
- **WAN** PARTNER ▶ EDIT ▶ PPP (menu description in [chapter 4.3,](#page-93-0) [page 94\)](#page-93-0)

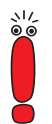

The fields described below appear only for dialup connections if **Channel Bundling** = dynamic has previously been selected in the menu **WAN <sup>P</sup>ARTNER** ➧ **EDIT** ➧ **<sup>A</sup>DVANCED <sup>S</sup>ETTINGS**.

The menu **WAN <sup>P</sup>ARTNER** ➧ **EDIT** ➧ **<sup>A</sup>DVANCED <sup>S</sup>ETTINGS** ➧ **<sup>E</sup>XTENDED INTERFACE SETTINGS (OPTIONAL)** contains the following fields:

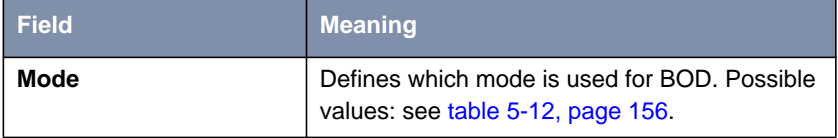

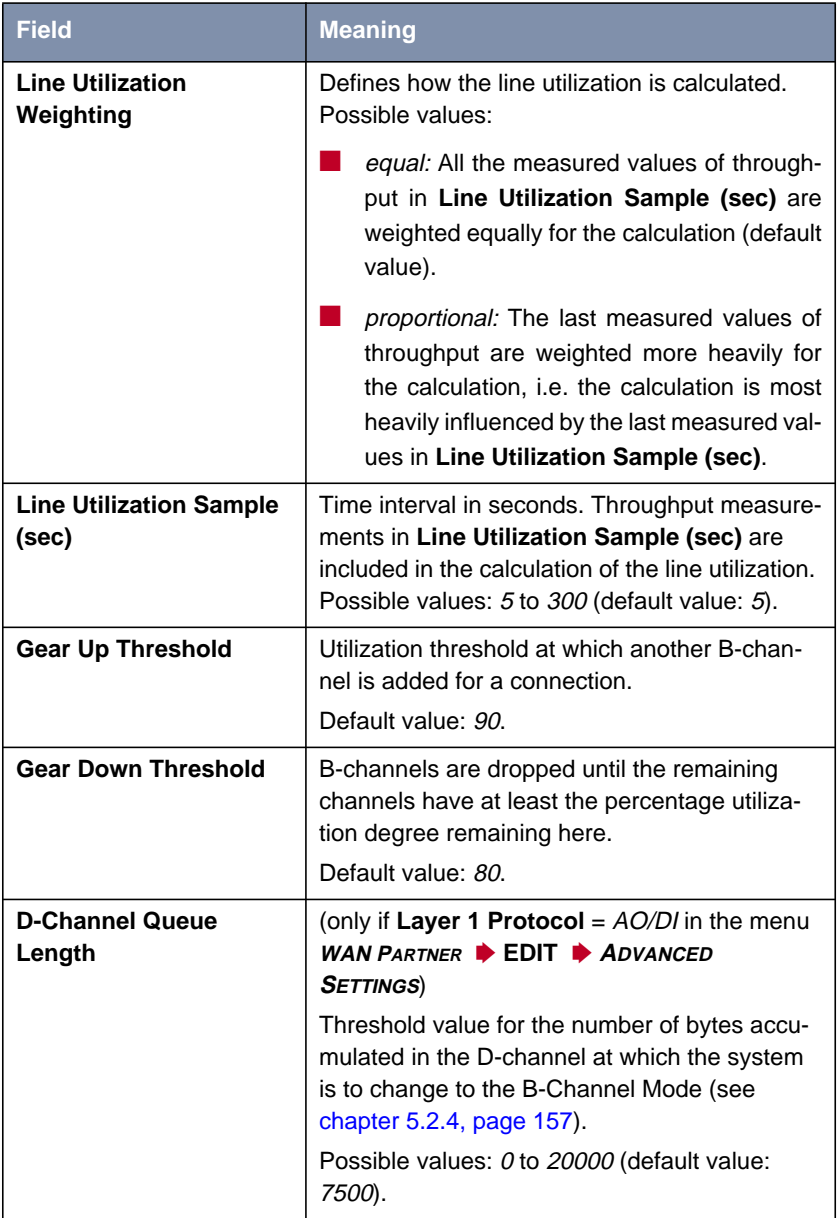

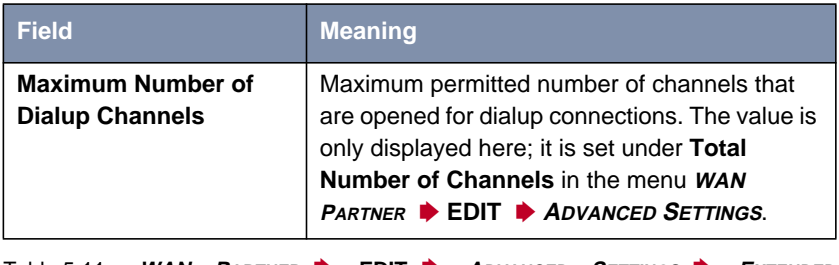

Table 5-11: **WAN <sup>P</sup>ARTNER** ➧ **EDIT** ➧ **<sup>A</sup>DVANCED <sup>S</sup>ETTINGS** ➧ **<sup>E</sup>XTENDED INTERFACE SETTINGS (OPTIONAL)**

The **Mode** field includes the following selection options:

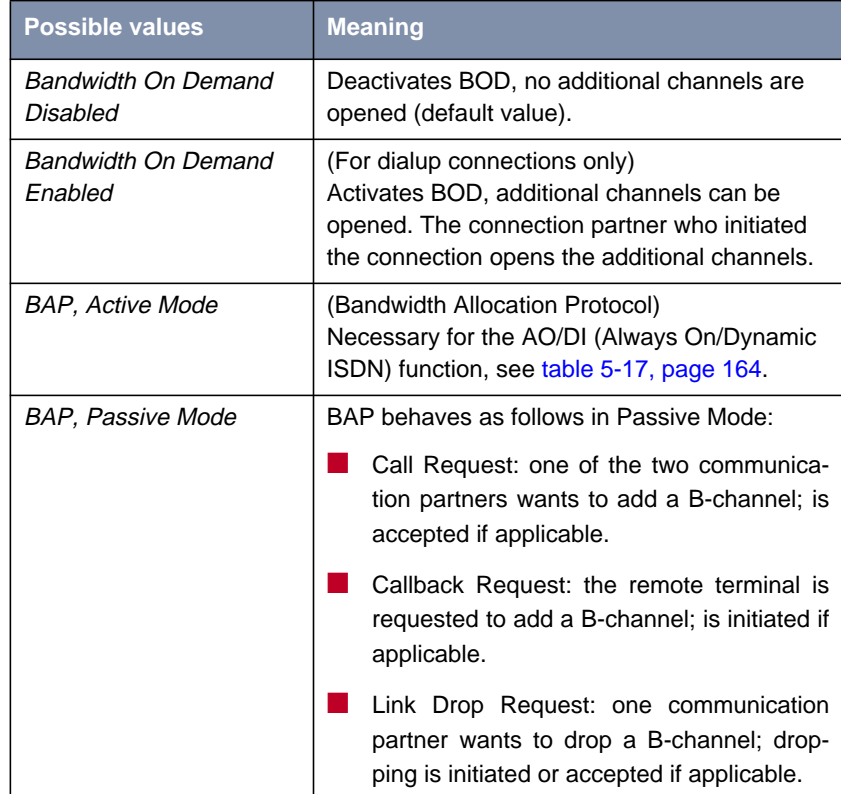

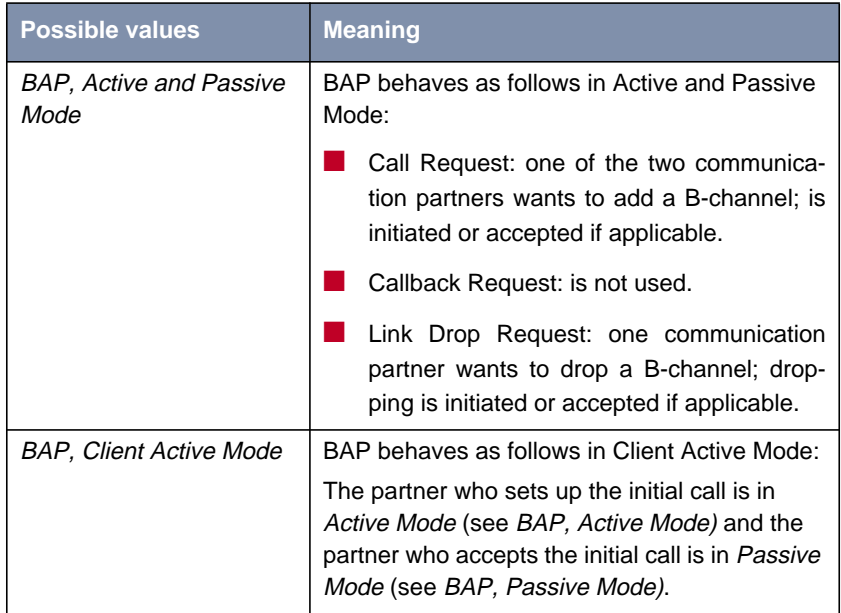

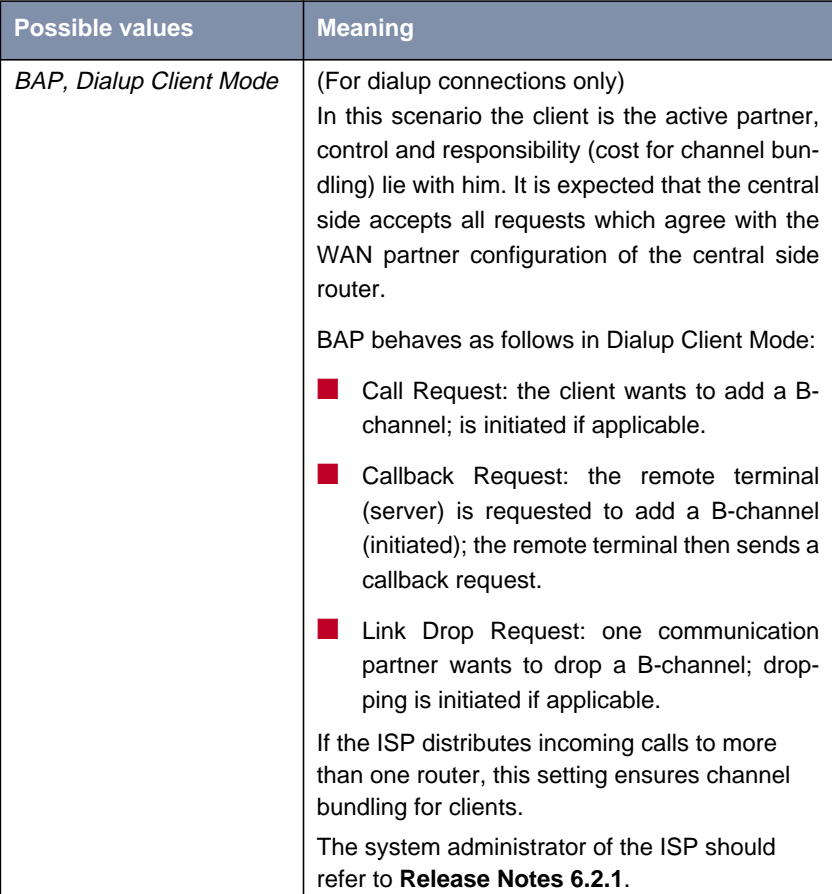

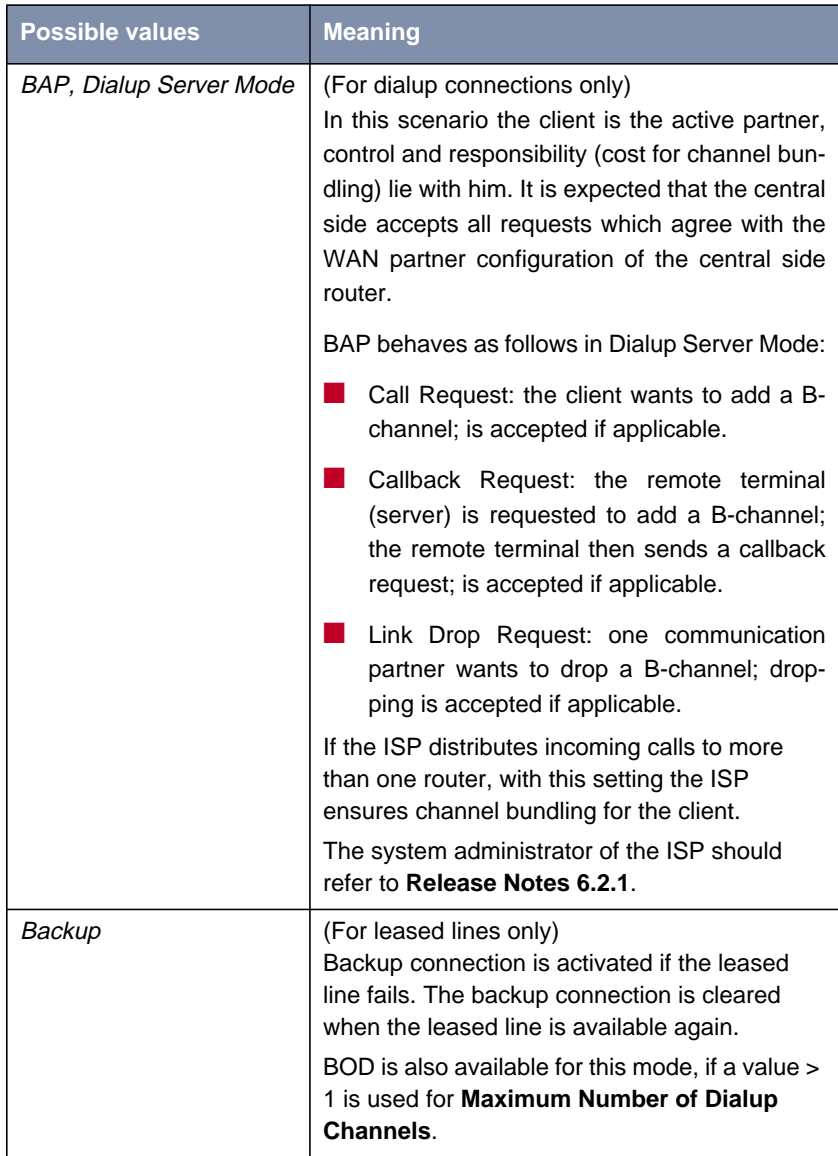

<span id="page-155-0"></span>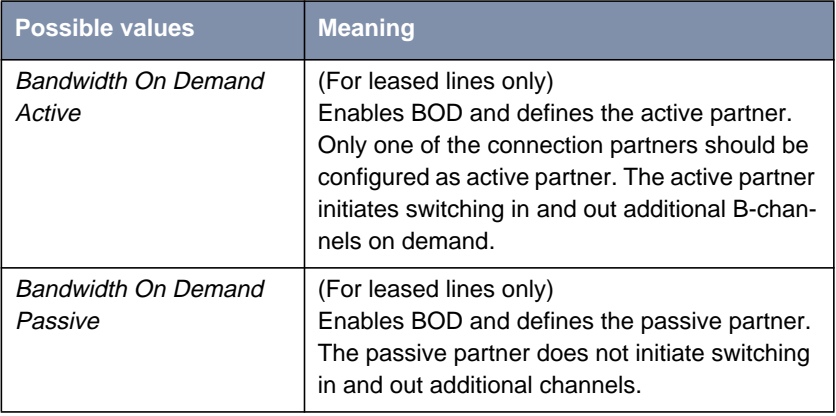

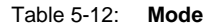

- **To do** Proceed as follows:
	- ➤ Go to **WAN <sup>P</sup>ARTNER** ➧ **EDIT** ➧ **<sup>A</sup>DVANCED <sup>S</sup>ETTINGS** ➧ **<sup>E</sup>XTENDED INTERFACE SETTINGS (OPTIONAL)**.
	- ➤ Select the desired value for **Mode** and **Line Utilization Weighting**.
	- ➤ Enter the desired value for **Line Utilization Sample (sec)**.
	- ➤ Confirm with **SAVE**.
	- ➤ Confirm with **OK**.
	- ➤ Go to **WAN <sup>P</sup>ARTNER** ➧ **EDIT** ➧ **WAN <sup>N</sup>UMBERS** ➧ **ADD**.
	- ➤ Enter **Number**.
	- ➤ Select **Direction**.

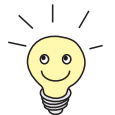

Select **Direction** = outgoing if you have set **Mode** = Bandwidth On Demand Active.

Select **Direction** = incoming (CLID), if you have set **Mode** = Bandwidth On Demand Passive.

- ➤ Confirm with **SAVE**.
- ➤ Go to **WAN <sup>P</sup>ARTNER** ➧ **EDIT** ➧ **PPP**.
- ➤ Select **Authentication**.

<span id="page-156-0"></span>➤ Enter **Partner PPP ID**, **Local PPP ID** and **PPP Password**, if applicable.

- ➤ Confirm with **OK**.
- ➤ Confirm with **SAVE**.

The settings are temporarily saved and activated.

# **5.2.4 Always On/Dynamic ISDN (AO/DI)**

Always On/Dynamic ISDN (AO/DI) uses the existing ISDN infrastructure to configure a special service for the user without hardware changes: AO/DI is a permanently available (always on) but nevertheless low-cost connection from the end customer to the service provider. Only Deutsche Telekom provided this feature at the time this manual was printed.

**Short Description** AO/DI uses X.25 data packet transmission in the D-channel (X.31) to set up a PPP connection (PPP over X.25). 9600 bps are available for data transmission in the D-channel (D-channel Mode). If more bandwidth is needed, one or more B-channels are dynamically added (Dynamic ISDN). Data transmission in this case is only in the B-channel or B-channels (B-channel Mode).

AO/DI offers the following advantages:

- An additional, independent communication channels
- Permanent connection to the Internet at low-cost
- **Transparent bandwidth control**
- In D-Channel Mode
	- high reliability and guaranteed throughput times
	- volume-oriented charges independent of distance
- Time-dependent connection charges in B-Channel Mode only for bandwidth-intensive applications

### **How Does AO/DI Work?**

AO/DI is implemented in **X8500** via a special PPP interface. As soon as the interface is configured and ready for operation, the initial PPP connection is set up via X.31 (X.25 in the D-channel). This involves carrying out authentication of the PPP connection partner and assigning a dynamic IP address and DNS addresses, if applicable (AO/DI Client Mode).

As the D-channel connection is normally no longer ended after connection setup, it represents a permanently available (always on) connection to the provider.

As soon as the bandwidth of the D-channel is no longer adequate for data transmission, B-channels are added and data transmission takes place exclusively in the B-channels (Dynamic ISDN). This is implemented in **X8500** by an advanced configuration option in the IP subsystem. An interface is assigned filters, rules and rule chains as for the IP access lists (see [chapter 7.2.8, page 321](#page-320-0)). These rules can be used to determine whether additional B-channels are to be set up for certain protocols, ports or IP addresses, or whether data transfer is to take place exclusively in the D-channel.

### **How is AO/DI Configured?**

The following steps are necessary for configuring **X8500** for AO/DI:

- Carry out X.31 configuration, i.e. reserve the **TEI Value** for X.25 (Packet Switch, see ["X.31 configuration", page 159\)](#page-158-0)
- Carry out X.25 configuration (see "[X.25 configuration", page 159\):](#page-158-0)
	- Link configuration for Datex-P
	- Call routing
- Configure AO/DI partner as WAN partner (see ["Configuring AO/DI partner](#page-160-0) [as WAN partner", page 161\)](#page-160-0):
	- Select PPP parameters
	- Define the PPP interface as AO/DI interface
	- Enter X.25 destination address for initial connection setup
	- Check throughput-controlled bandwidth management (dynamic Bchannel bundling)
	- Check application-controlled bandwidth management

You will find all the necessary steps below for configuring **X8500** for AO/DI.

<span id="page-158-0"></span>**X.31 configuration** Proceed as follows to assign X.31 to X.25:

- ➤ Go to **BRI[X]** ➧ **<sup>A</sup>DVANCED <sup>S</sup>ETTINGS** (the menu is described in [chapter 5.1.4, page 144\)](#page-143-0).
- ➤ Select **X.31 TEI Value**: specify.

The default setting for **X.31 TEI Value** should be specify. If this is not the case, the X.31 service has not been detected by autoconfiguration and this service is probably not supported (contact your telephone provider).

- ➤ Enter **Specify TEI Value**, e.g. **<sup>1</sup>** (ask your provider for a valid value).
- ➤ Select **X.31 TEI Service**: Packet Switch.
- ➤ Confirm with **SAVE**.

You have returned to the **BRI[X]** menu.

➤ Confirm with **SAVE**.

You have returned to the main menu. The main menu now contains the X.25 menu, which you need for the following configuration steps. For information about the X.25 parameters, see the **Software Reference** at [www.bintec.net.](http://www.bintec.net)

### **X.25 configuration**

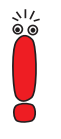

Please note the following when carrying out X.25 configuration:

Some of the X.25 parameters must be adapted to the X.25 network connected. For Datex-P, the **Windowsize/Packetsize Neg.** field must be deactivated.

■ For X8500, the X.25 software is designed as an X.25 switch. This switch must be appropriately configured for AO/DI.

Proceed as follows to make the preset link settings for X.25 configuration for Datex-P:

### ➤ Go to **X.25** ➧ **<sup>L</sup>INK <sup>C</sup>ONFIGURATION**.

➤ Select the interface for which you want to configure X.25, e.g. **x31d2-0-1**.

The following parts of the menu are relevant for this configuration step:

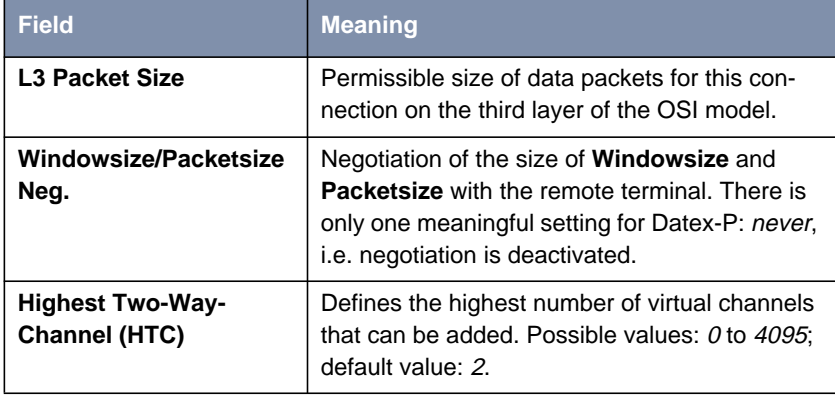

Table 5-13: **X.25** ➧ **<sup>L</sup>INK <sup>C</sup>ONFIGURATION** ➧ **EDIT**

- ➤ Select **L3 Packet Size max**: <sup>256</sup>.
- ➤ Select **Windowsize/Packetsize Neg.**: never.
- ➤ Enter **Highest Two-Way-Channel (HTC)**: <sup>1</sup>.
- ➤ Confirm with **SAVE**.
- ➤ Leave **X.25** ➧ **<sup>L</sup>INK <sup>C</sup>ONFIGURATION** with **Exit**.

Proceed as follows to make the preset routing settings for X.25 configuration:

➤ Go to **X.25** ➧ **<sup>R</sup>OUTING** ➧ **ADD**.

The following parts of the menu are relevant for this configuration step:

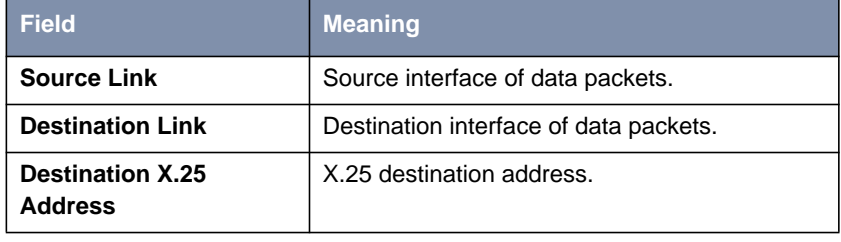

Table 5-14:  $X.25$   $\rightarrow$  **ROUTING**  $\rightarrow$  ADD

➤ Select **Source Link**: local.

<span id="page-160-0"></span>➤ Select **Destination Link**, e.g. **x31d2-0-1**. ➤ Enter **Destination X.25 Address**, e.g. **<sup>019011</sup>**. ➤ Confirm with **SAVE**. ➤ Leave **X.25** ➧ **<sup>R</sup>OUTING** ➧ **ADD** with **Exit**. ➤ Leave **X.25** ➧ **<sup>R</sup>OUTING** with **Exit**. You have returned to the main menu. **Configuring AO/DI partner as WAN partner** To define an AO/DI-capable PPP interface, proceed as follows: ➤ Go to **WAN <sup>P</sup>ARTNER** ➧ **ADD**. ➤ Enter **Partner Name**, e.g. **AODI partner**. ➤ Select **Encapsulation**: PPP. Proceed as follows to make the PPP settings: ➤ Go to **WAN <sup>P</sup>ARTNER** ➧ **ADD** ➧ **PPP**. ➤ Select **Authentication**, e.g. **CHAP**. ➤ Leave out **Partner PPP ID**. ➤ Enter **Local PPP ID**, e.g. **bintec\_router**. ➤ Enter **PPP Password** twice, e.g. **secret**. An asterisk appears on the screen as a place marker for each letter you enter for the password. ➤ Confirm with **OK**. To activate AO/DI on the PPP interface and enter the X.25 address, proceed as follows: ➤ Go to **WAN <sup>P</sup>ARTNER** ➧ **ADD** ➧ **<sup>A</sup>DVANCED <sup>S</sup>ETTINGS**. The following part of the menu is relevant for this configuration step:

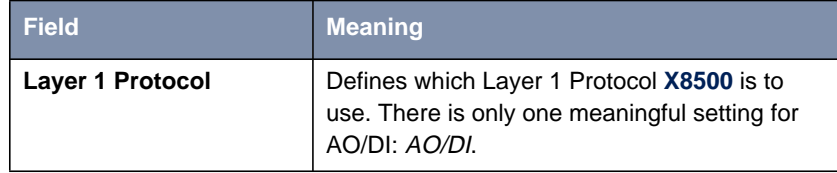

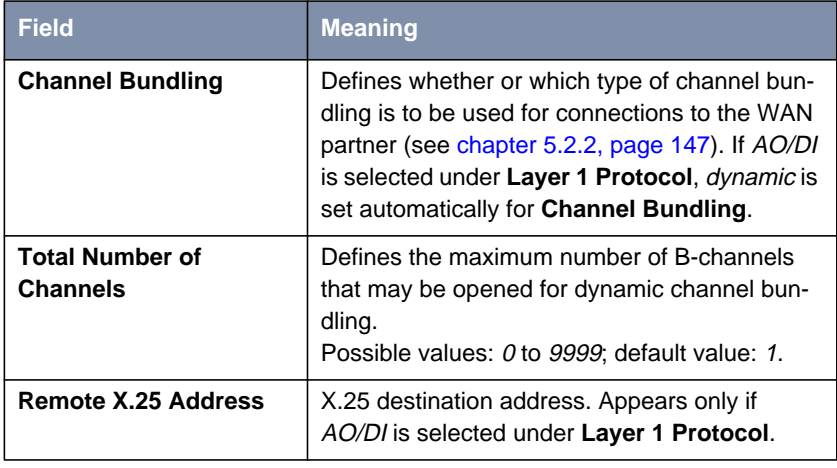

Table 5-15: **WAN <sup>P</sup>ARTNER** ➧ **ADD** ➧ **<sup>A</sup>DVANCED <sup>S</sup>ETTINGS**

- ➤ Select **Layer 1 Protocol**: AO/DI.
- ➤ Enter **Total Number of Channels**, e.g. **<sup>1</sup>**.
- ➤ Enter **Remote X.25 Address**, e.g. **<sup>019011</sup>**.

Proceed as follows to configure BACP/BAP for the "AO/DI client" access (control of Bandwidth On Demand):

➤ Go to **WAN <sup>P</sup>ARTNER** ➧ **ADD** ➧ **<sup>A</sup>DVANCED <sup>S</sup>ETTINGS** ➧ **EXTENDED INTERFACE SETTINGS (OPTIONAL)**.

The following part of the menu is relevant for this configuration step:

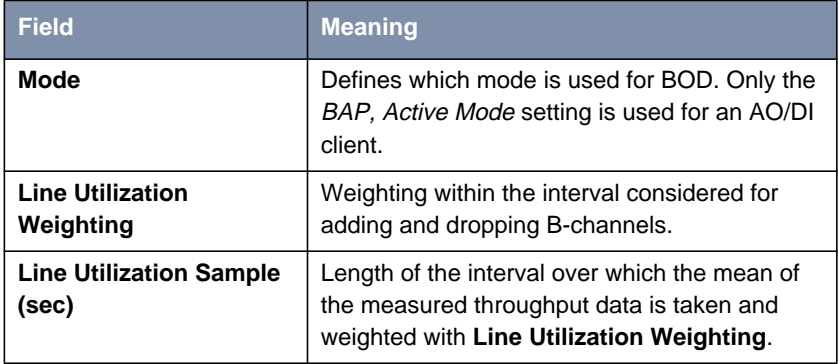

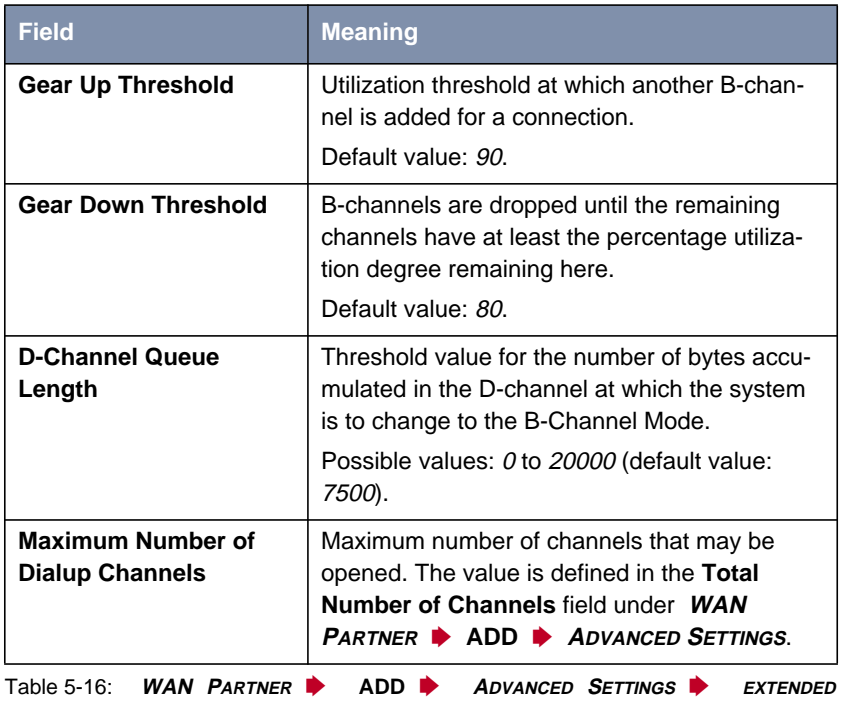

**INTERFACE SETTINGS (OPTIONAL)**

<span id="page-163-0"></span>The following selection option in the **Mode** field is relevant for AO/DI:

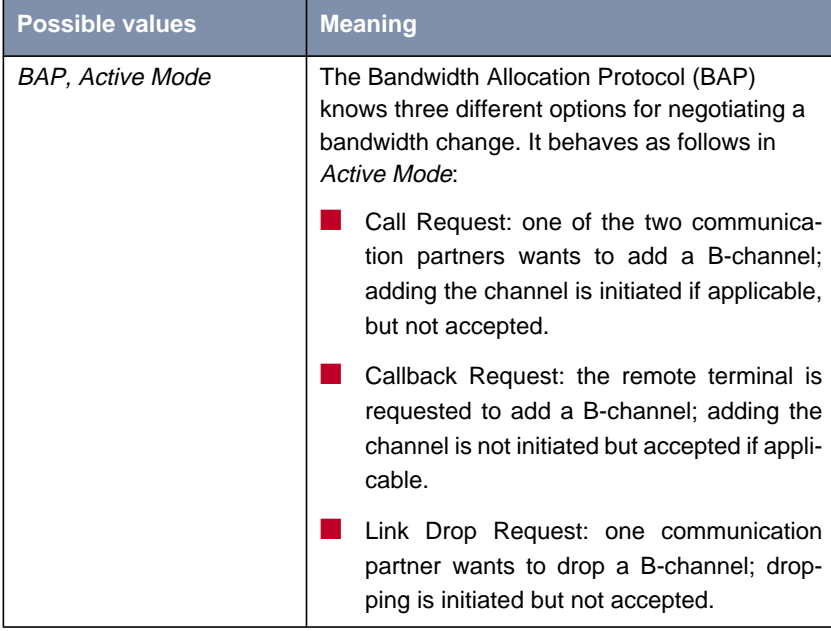

Table 5-17: **Mode** = BAP, Active Mode

- ➤ Select **Mode**: BAP, Active Mode.
- ➤ Use the preset values for the other fields of this menu.
- ➤ Confirm with **SAVE**.
- ➤ Confirm with **OK**.

To enter the necessary ISDN extensions for adding B-channels, proceed as follows:

- ➤ Go to **WAN <sup>P</sup>ARTNER** ➧ **ADD** ➧ **WAN <sup>N</sup>UMBERS** ➧ **ADD**.
- ➤ Enter the **Number**, e.g. **<sup>0911123456</sup>**.
- ➤ Select **Direction**: outgoing.
- ➤ Confirm with **SAVE**.
- ➤ Leave **WAN <sup>P</sup>ARTNER** ➧ **ADD** ➧ **WAN <sup>N</sup>UMBERS** ➧ **ADD** with **Exit**.

<span id="page-164-0"></span>For dynamic assignment of the IP address by the service provider, proceed as follows:

- ➤ Go to **WAN <sup>P</sup>ARTNER** ➧ **ADD** ➧ **IP**.
- ➤ Select **IP Transit Network**: dynamic client.
- ➤ Confirm with **SAVE**.
- ➤ Confirm with **SAVE**.
- ➤ Leave **WAN <sup>P</sup>ARTNER** with **Exit**.

You have returned to the main menu.

# **5.2.5 Application-Controlled Bandwidth Management (BOD)**

- **Filters and rules** Application-controlled bandwidth management is configured by filters and rules in a similar way to Access Lists for IP packets (see [chapter 7.2.8, page 321](#page-320-0)). First filters are defined in order to determine which IP packets (and thus applications) are to be filtered. Rules determine what to do with data packets filtered out. If several rules are defined, they can be interlinked using a rule chain.
- **Defining BOD filters** Proceed as follows to define suitable filters:

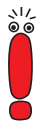

Filter entries are shared with access lists (c[hapter 7.2.8, page 321\) a](#page-320-0)nd QoS filters ([chapter 5.4.1, page 220\).](#page-219-0)

- ➤ Go to **IP** ➧ **<sup>B</sup>ANDWIDTH ON <sup>D</sup>EMAND (BOD)** ➧ **<sup>F</sup>ILTER** ➧ **ADD**.
- ➤ Enter **Description**, e.g. **mail\_smtp\_out**.
- ➤ Select **Protocol**, e.g. **tcp**.
- ➤ Enter **Destination Address**, e.g. **172.16.8.15**.
- ➤ Enter **Destination Mask**, e.g. **255.255.255.255**.
- ➤ Select **Destination Port**: e.g. **specify**.
- ➤ Enter **Specify Port**, e.g. **<sup>25</sup>** (port for SMTP).

#### ➤ Confirm with **SAVE**.

A list of all the previously defined filters appears.

➤ Leave **IP** ➧ **<sup>B</sup>ANDWIDTH ON <sup>D</sup>EMAND (BOD)** ➧ **<sup>F</sup>ILTER** with **Exit**.

**Defining BOD rules** A rule for BOD is defined in a similar way to a rule for IP packets (see [chapter 7.2.8, page 321](#page-320-0)). Different rules normally refer to different filters and can be interlinked to form a rule chain. Each rule results in an action. The direction of the data packets for which it is to apply can also be stated for each rule, i.e. for sent or received data packets.

Proceed as follows to define a rule for BOD:

➤ Go to **IP** ➧ **<sup>B</sup>ANDWIDTH ON <sup>D</sup>EMAND (BOD)** ➧ **<sup>R</sup>ULES FOR BOD** ➧ **ADD**.

In addition to the already familiar fields for definition of conventional rules (see [chapter 7.2.8, page 321](#page-320-0)), the menu contains the following fields:

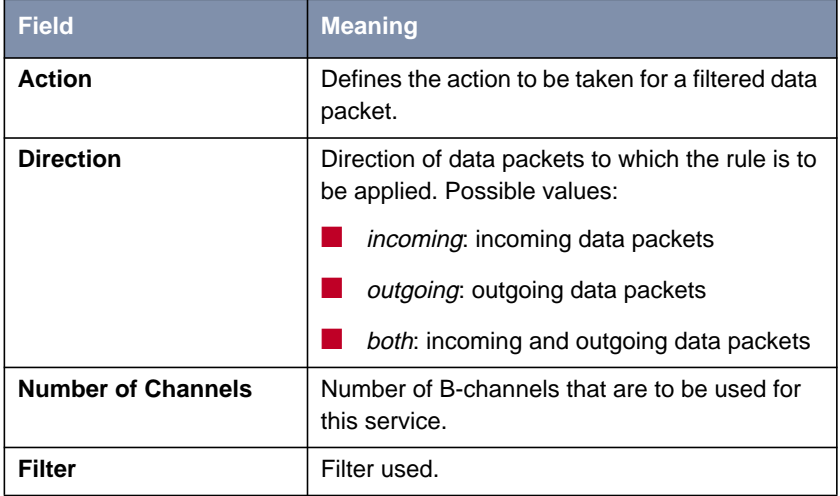

Table 5-18: **IP** ➧ **<sup>B</sup>ANDWIDTH ON <sup>D</sup>EMAND (BOD)** ➧ **<sup>R</sup>ULES FOR BOD** ➧ **ADD**

The **Action** field, which indicates how a filtered data packet is to be handled, contains the following selection options:

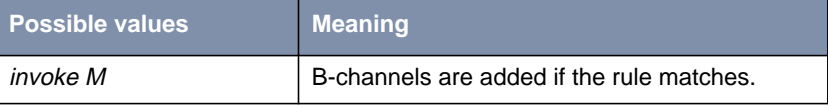

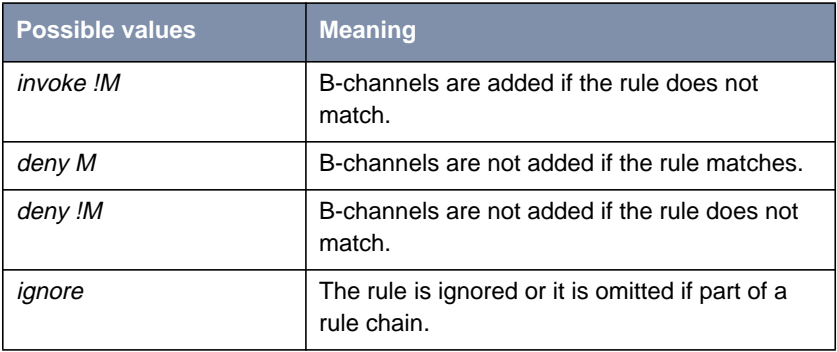

Table 5-19: **Action**

- ➤ Select **Action**, e.g. **invoke M**.
- ➤ Select **Direction**, e.g. **outgoing**.
- ➤ Select **Number of Channels**, e.g. **<sup>1</sup>**.
- ➤ Select **Filter**, e.g. **mail\_smtp\_out**.
- ➤ Confirm with **SAVE**.
- ➤ Leave **IP** ➧ **<sup>B</sup>ANDWIDTH ON <sup>D</sup>EMAND (BOD)** ➧ **<sup>R</sup>ULES FOR BOD** with **Exit**.
- ➤ Leave **IP** ➧ **<sup>B</sup>ANDWIDTH ON <sup>D</sup>EMAND (BOD)** with **Exit**.

You have returned to the main menu.

To apply a rule to an interface, proceed as follows:

- ➤ Go to **IP** ➧ **<sup>B</sup>ANDWIDTH ON <sup>D</sup>EMAND (BOD)** ➧ **<sup>C</sup>ONFIGURE <sup>I</sup>NTERFACES FOR BOD**.
- ➤ Select the interface to which you wish to apply a rule and press **Return**.
- ➤ Select the rule you wish to apply to this interface, e.g. **mail\_smtp\_out**.
- ➤ Confirm with **SAVE**.
- ➤ Leave **IP** ➧ **<sup>B</sup>ANDWIDTH ON <sup>D</sup>EMAND (BOD)** ➧ **<sup>C</sup>ONFIGURE <sup>I</sup>NTERFACES FOR BOD** ➧ **EDIT** with **Exit**.
- ➤ Leave **IP** ➧ **<sup>B</sup>ANDWIDTH ON <sup>D</sup>EMAND (BOD)** ➧ **<sup>C</sup>ONFIGURE <sup>I</sup>NTERFACES FOR BOD** with **Exit**.

➤ Leave **IP** ➧ **<sup>B</sup>ANDWIDTH ON <sup>D</sup>EMAND (BOD)** with **Exit**.

You have returned to the main menu.

➤ Leave the **IP** menu with **Exit**.

You have returned to the main menu.

#### **Configuration Examples for Application-Controlled Bandwidth Management (Bandwidth on Demand)**

Two configuration examples are described below:

- Additional bandwidth for HTTP connections
- Restricting mail reception to D-channel

### **Additional bandwidth for HTTP connections**

The following example shows a special configuration of **X8500** for connection setup of the PC with the IP address 172.16.77.11 (TCP port 80) to the Internet. The system should always change to B-Channel Mode with one B-channel when an HTTP connection is set up to the Internet.

Proceed as follows to define the relevant filter for BOD:

- ➤ Go to **IP** ➧ **<sup>B</sup>ANDWIDTH ON <sup>D</sup>EMAND (BOD)** ➧ **<sup>F</sup>ILTER** ➧ **ADD**.
- ▶ Enter **Description**: hostxy http\_out.
- ➤ Select **Protocol**: tcp.
- ➤ Select **Connection State** any.
- ➤ Enter **Source Address**: 172.16.77.11.
- ➤ Enter **Source Mask**: 255.255.255.255.
- ➤ Select **Destination Port**: specify.
- ➤ Enter **Specify Port**: <sup>80</sup>.
- ➤ Confirm with **SAVE**.

A list of all the previously defined filters appears.

➤ Leave **IP** ➧ **<sup>B</sup>ANDWIDTH ON <sup>D</sup>EMAND (BOD)** ➧ **<sup>F</sup>ILTER** with **Exit**.

Proceed as follows to define a rule for BOD:

➤ Go to **IP** ➧ **<sup>B</sup>ANDWIDTH ON <sup>D</sup>EMAND (BOD)** ➧ **<sup>R</sup>ULES FOR BOD** ➧ **ADD**.

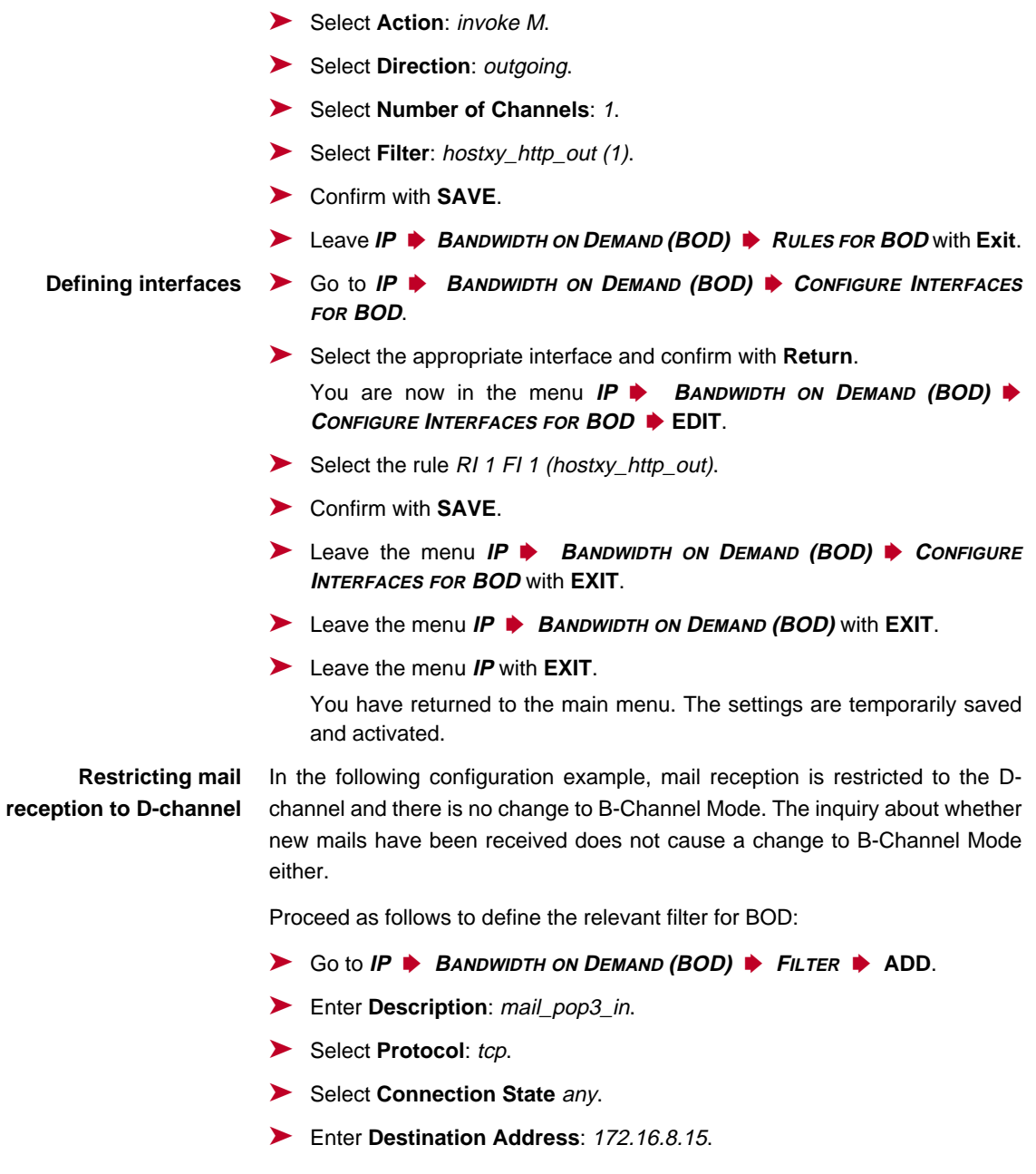

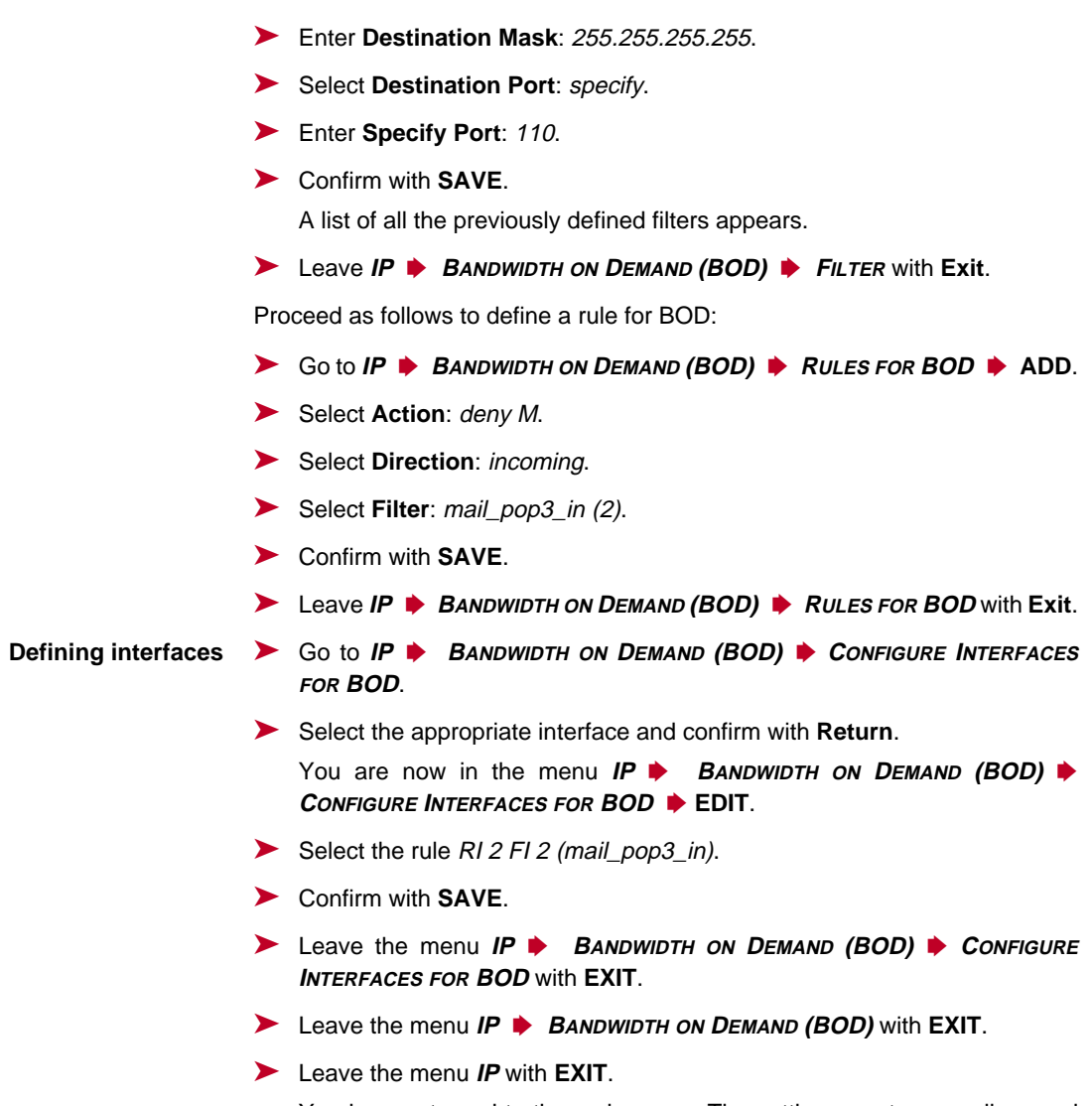

You have returned to the main menu. The settings are temporarily saved and activated.

# **5.2.6 Layer 1 Protocol (ISDN B-Channel)**

<span id="page-170-0"></span>**ISDN B-channel** You can define the Layer 1 Protocol of the ISDN [➤➤](#page-405-0) **B-channel** that **X8500** is to use for connections to the WAN partner. The default setting is the protocol for 64-kbps ISDN data connections, which is the default value of the B-channel. Only change the setting if expressly required.

This is configured in **WAN <sup>P</sup>ARTNER** ➧ **EDIT** ➧ **<sup>A</sup>DVANCED <sup>S</sup>ETTINGS**:

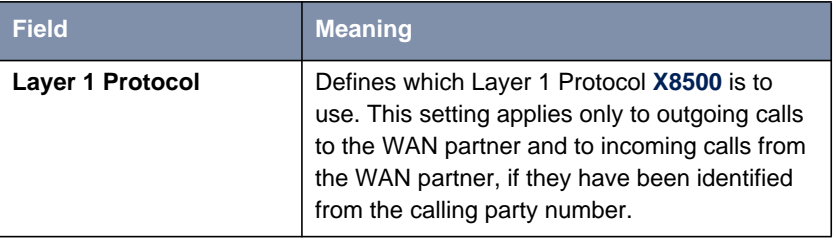

Table 5-20: **WAN <sup>P</sup>ARTNER** ➧ **EDIT** ➧ **<sup>A</sup>DVANCED <sup>S</sup>ETTINGS**

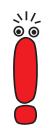

For incoming calls that cannot be identified from the calling party number, **X8500** uses the settings under **Item** in menu **BRI[X]** ➧ **<sup>I</sup>NCOMING <sup>C</sup>ALL <sup>A</sup>NSWERING** resp. **PRI[X]** ➧ **<sup>I</sup>NCOMING <sup>C</sup>ALL <sup>A</sup>NSWERING** as the Layer 1 Protocol (see ["Incoming Call Answering", page 77\)](#page-76-0).

**Layer 1 Protocol** contains the following selection options:

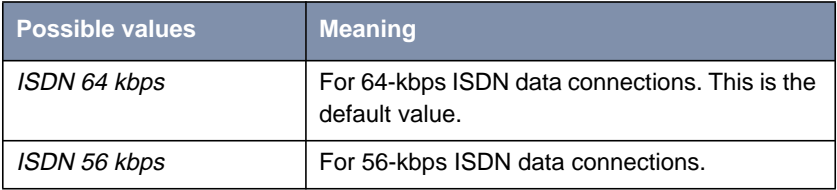

| <b>Possible values</b>              | <b>Meaning</b>                                                                                                    |
|-------------------------------------|----------------------------------------------------------------------------------------------------|
| Modem                               | (Only available if expansion card and resource<br>module with digital modems are installed.)                                                                                                    |
|                                     | Assigns incoming analog calls to the PPP rout-<br>ing service. The digital modem on the resource<br>module that accepts this call uses the settings<br>for Modem Profile 1, which were selected in the<br>menu MODEM ▶ PROFILE CONFIGURATION ▶<br><b>PROFILE 1.</b>                                                                                                 |
| <b>DOVB</b>                         | Data transmission Over Voice Bearer - useful in<br>the USA, for example, where voice connections<br>are sometimes cheaper than data connections.                                                                                                    |
| V.110(120038400)                    | For GSM connections with V.110 at bit rates of<br>1200 bps, 2400 bps,, 38400 bps.                                                                                                    |
| Modem Profile 1  8                  | (Only available if expansion card and resource<br>module with digital modems are installed.)<br>Assigns incoming analog calls to the PPP rout-<br>ing service. The digital modem on the resource<br>module that accepts this call uses the settings<br>for Modem Profile1 8, which were selected in<br>the menu <i>MODEM</i> ▶ PROFILE<br>CONFIGURATION PROFILE 18. |
| <b>PPTP PNS</b>                     | For VPN interface.                                                                                                    |
| <b>PPP</b> over Ethernet<br>(PPPoE) | For connections to xDSL (see chapter 4.2.2,<br>page 86).                                                                                                    |
| AO/DI                               | For using Always On/Dynamic ISDN (AO/DI,<br>see chapter 5.2.4, page 157).                                                                                                    |
| <b>PPP over PPTP</b>                | For connections with xDSL, e.g. in Austria, see<br>"Example 2: Telekom Austria (high-speed Inter-<br>net access)", page 91.                                                                                                    |

Table 5-21: **Layer 1 Protocol**

<span id="page-172-0"></span>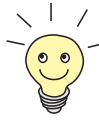

Most of the entries for **Layer 1 Protocol** correspond to the entries for **Item** in **BRI[X]** ➧ **<sup>I</sup>NCOMING <sup>C</sup>ALL <sup>A</sup>NSWERING** resp. **PRI[X]** ➧ **<sup>I</sup>NCOMING <sup>C</sup>ALL ANSWERING** (see ["Incoming Call Answering", page 77\)](#page-76-0).

**To do** Proceed as follows:

- ➤ Go to **WAN <sup>P</sup>ARTNER** ➧ **EDIT** ➧ **<sup>A</sup>DVANCED <sup>S</sup>ETTINGS**.
- ➤ Select **Layer 1 Protocol**.
- ➤ Confirm with **OK**.
- ➤ Confirm with **SAVE**.

The protocol you chose is configured.

### **5.2.7 IP Transit Network**

When you enter a WAN partner in **X8500**, there are various options for indicating the IP address of the partner network:

- You enter the **EXTIP address** and **EXT netmask** of the partner or partner network. You must obviously have this information available.
- You use an additional ISDN IP address each for **X8500** and the WAN partner. This sets up a virtual IP network – called a transit network – during the connection. You do not normally need this setting, but it is necessary for some special configurations.
- You assign the WAN partner a dynamic IP address from a specified IP address pool for the duration of the connection.
- Get the WAN partner to assign you a dynamic IP address for the duration of the connection.

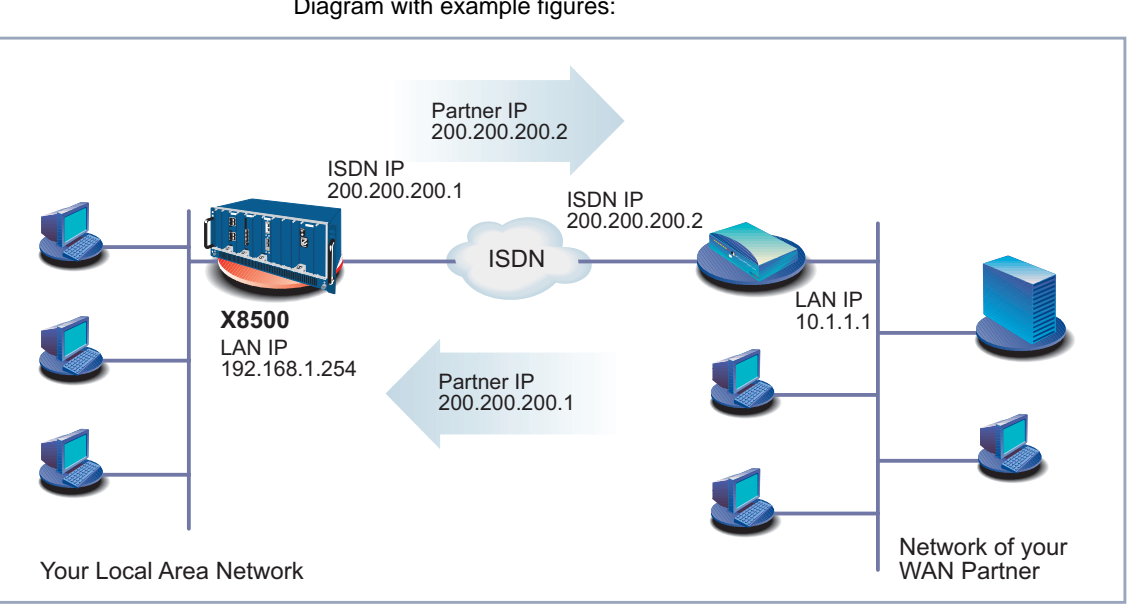

#### Diagram with example figures:

Figure 5-1: LAN-LAN link with transit network

The configuration is made in **WAN <sup>P</sup>ARTNER** ➧ **EDIT** ➧ **IP**:

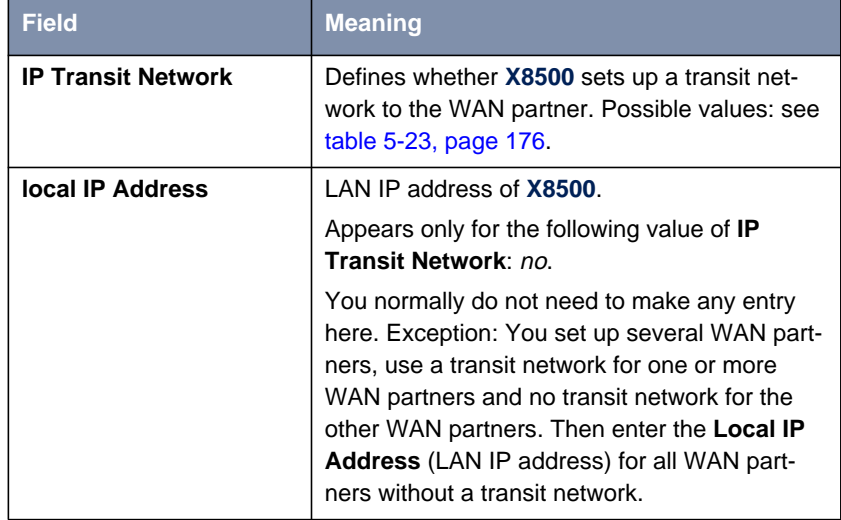

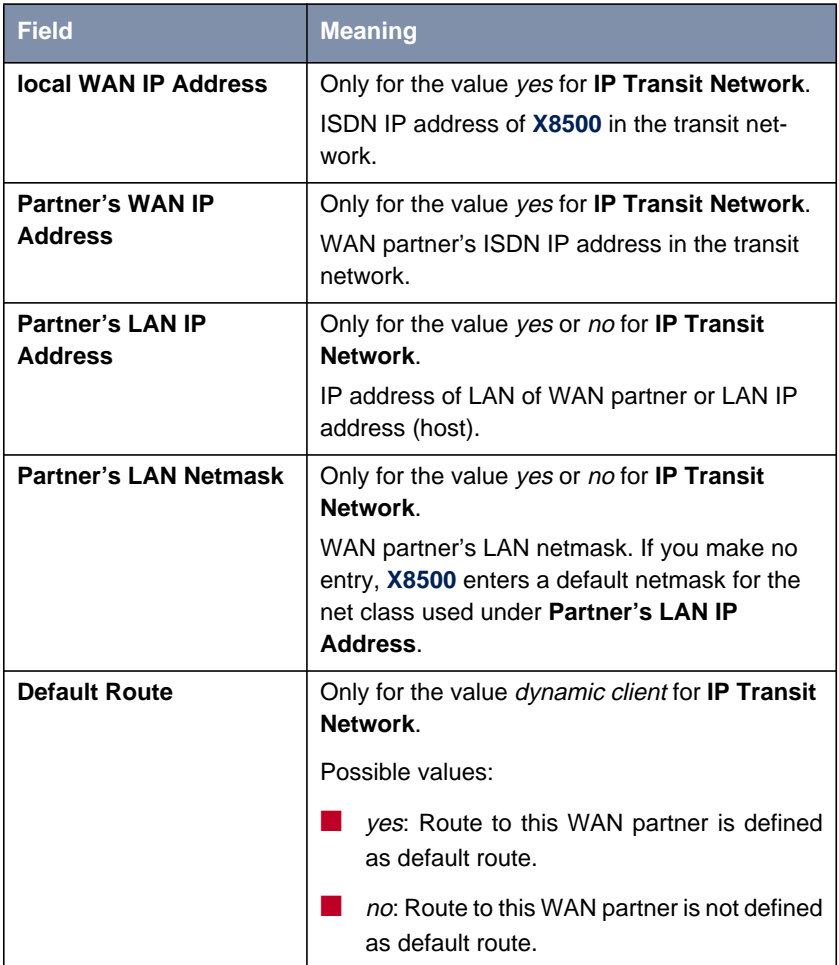

<span id="page-175-0"></span>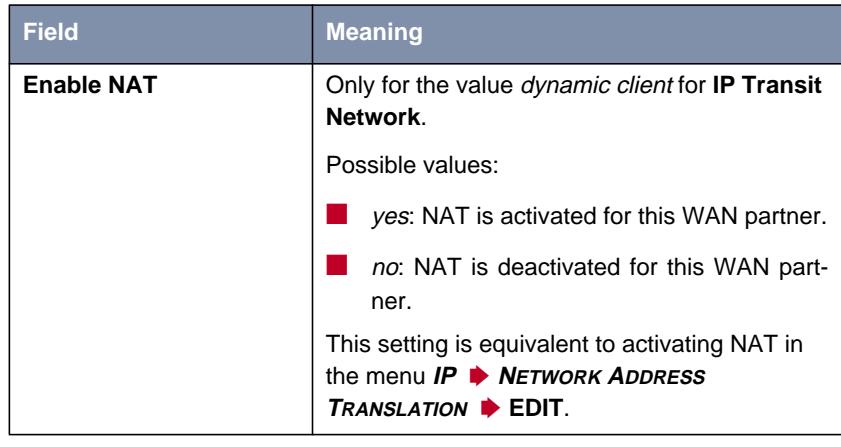

Table 5-22: **WAN <sup>P</sup>ARTNER** ➧ **EDIT** ➧ **IP**

**IP Transit Network** contains the following selection options:

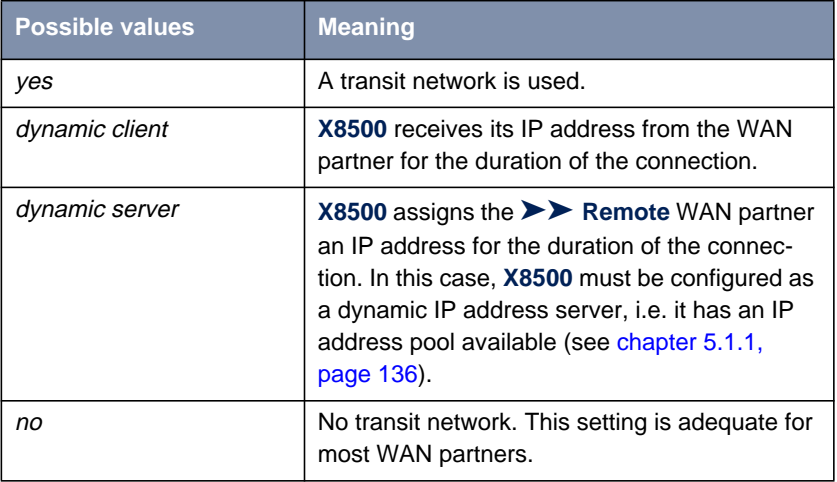

Table 5-23: **IP Transit Network**

**To do** Proceed as follows:

- ➤ Go to **WAN <sup>P</sup>ARTNER** ➧ **EDIT** ➧ **IP**.
- ➤ Select the desired value for **IP Transit Network**.
- <span id="page-176-0"></span>➤ If you chose dynamic client for **IP Transit Network**, select the desired value for **Default Route**.
- ➤ If you chose dynamic client for **IP Transit Network**, select the desired value for **Enable NAT**.
- ➤ Enter **Local IP Address**, if applicable.
- ➤ Enter **Local WAN IP Address**, if applicable.
- ➤ Enter **Partner's WAN IP Address**, if applicable.
- ➤ Enter **Partner's LAN IP Address**, if applicable.
- ➤ Enter **Partner's LAN Netmask**, if applicable.
- ➤ Confirm with **SAVE**.

The IP addresses for the IP transit network are configured.

### **5.2.8 Name Server**

**Name resolution** A Domain Name Server (▶▶ DNS) or Windows Internet Name Server (WINS) is used for converting host names and [➤➤](#page-413-0) **NetBIOS** names into IP addresses (name resolution). Domain Name Servers form a hierarchical tree structure. As soon as a request is sent to a Domain Name Server, it tries to resolve the host name using its internal tables. If it cannot find the host name, the request is forwarded to a higher-level DNS.

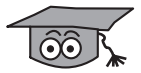

If you use the DNS Proxy function, **X8500** can save previously resolved names and IP addresses in a cache and on receipt of a request first checks if the desired address can be answered from the cache. This keeps the costs of setting up WAN connections to name servers outside the LAN at a low level and optimizes performance in the LAN, as requests to frequently used addresses or addresses already resolved are answered by **X8500** itself. How to configure the DNS Proxy function is described in [chapter 5.3.2, page 197.](#page-196-0)

When you enter a WAN partner in **X8500**, you can define whether **X8500** sends or answers requests for WINS or DNS IP addresses.

Configuration is made in:

■ **IP** ➧ **<sup>S</sup>TATIC <sup>S</sup>ETTINGS**

#### ■ **WAN <sup>P</sup>ARTNER** ➧ **EDIT** ➧ **IP** ➧ **<sup>A</sup>DVANCED <sup>S</sup>ETTINGS**

Relevant fields of the menu **IP** ➧ **<sup>S</sup>TATIC <sup>S</sup>ETTINGS**:

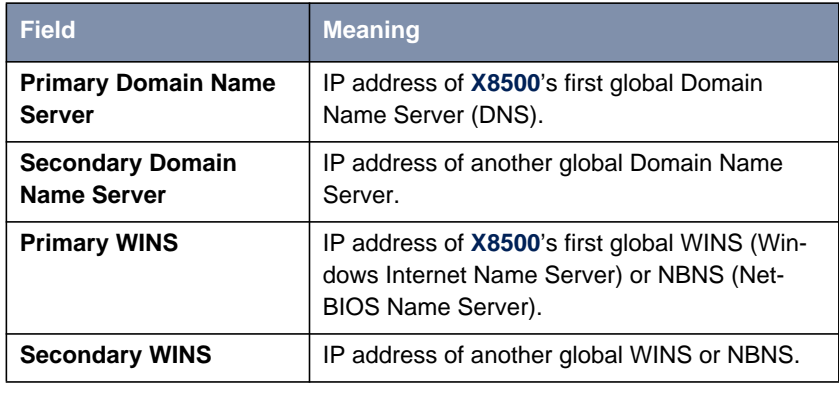

Table 5-24: **IP** ➧**<sup>S</sup>TATIC <sup>S</sup>ETTINGS**

Relevant field of the menu **WAN <sup>P</sup>ARTNER** ➧ **EDIT** ➧ **IP** ➧ **<sup>A</sup>DVANCED SETTINGS**:

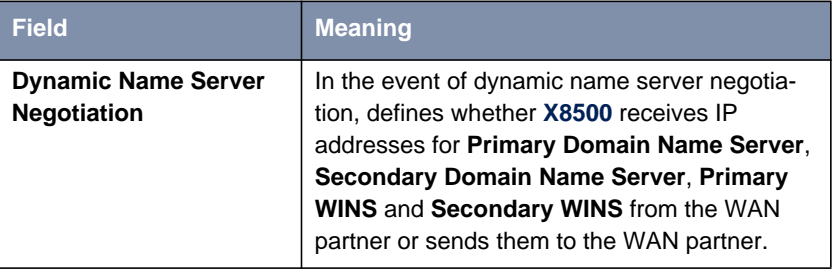

Table 5-25: **WAN <sup>P</sup>ARTNER** ➧ **EDIT** ➧ **IP** ➧ **<sup>A</sup>DVANCED <sup>S</sup>ETTINGS**

The **Dynamic Name Server Negotiation** field contains the following selection options:

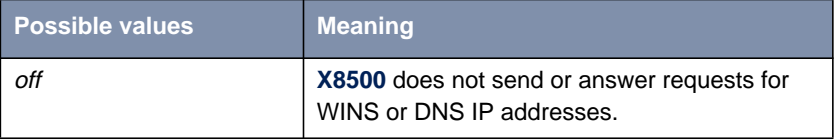

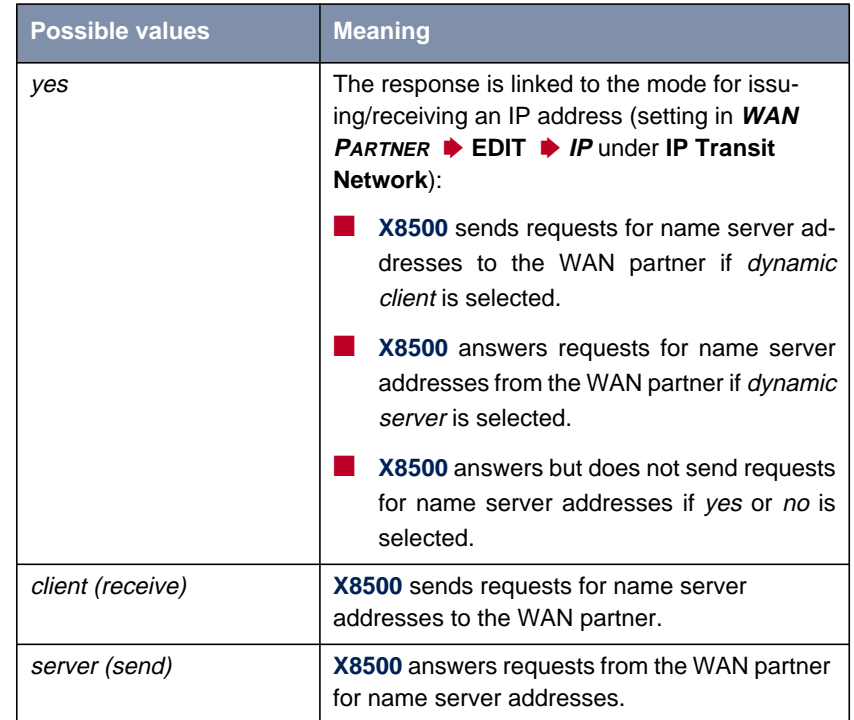

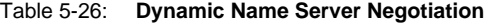

**WINS, DNS in the LAN** If you have configured a Domain Name Server or Windows Internet Name Server in your LAN, enter its IP address.

> **To do** Proceed as follows if you have not made this entry already (see [chapter 5.3.2,](#page-196-0) [page 197](#page-196-0)):

- ➤ Go to **IP** ➧ **<sup>S</sup>TATIC <sup>S</sup>ETTINGS**.
- ➤ Enter **Primary** or **Secondary Domain Name Server**, if applicable.
- ➤ Enter **Primary** or **Secondary WINS**, if applicable.
- ➤ Confirm with **SAVE**.

Proceed as follows if you want **X8500** to report the name server addresses entered to the WAN partner (Server Mode) or if other name server addresses oth<span id="page-179-0"></span>er than those in the LAN are to be used for connections to the WAN partner (Client Mode, e.g. for dialing in to an Internet Service Provider):

- ➤ Go to **WAN <sup>P</sup>ARTNER** ➧ **EDIT** ➧ **IP** ➧ **<sup>A</sup>DVANCED <sup>S</sup>ETTINGS**.
- ➤ Select the desired function for **Dynamic Name Server Negotiation**.
- ➤ Confirm with **OK**.
- ➤ Confirm with **SAVE**.

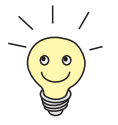

If you do not have a Secondary DNS or WINS server, you can enter the IP address of the Primary DNS or WINS server in the **Secondary Domain Name Server** or **Secondary WINS** field again.

This may be necessary for connection to some data communications clients.

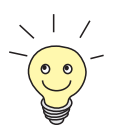

If you do not have a Domain Name Server in your LAN (smaller networks often have no DNS of their own), the name resolution can be carried out, for example, via your Internet Service Provider (Client Mode). However, this requires ISDN connections, which involve charges.

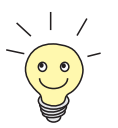

If you work with Windows, you can also obtain name resolution without asking for a DNS. To do this, you must adapt the LMHOSTS file on all PCs in the LAN.

# **5.2.9 Routing Information Protocol (RIP)**

**Routing** Routing can be described as follows: The [➤➤](#page-416-0) **router** receives [➤➤](#page-407-0) **data packets**, each of which contains data about the destination host. On the basis of the entries in the so-called Routing Table (see ["Creating a Routing Entry",](#page-114-0) [page 115](#page-114-0)), the router decides which route to use to forward the data packet to ensure that it arrives at its destination as quickly and cheaply as possible (with the fewest possible intermediate stations). The entries in the routing table can be defined statically or the routing table can be updated constantly by a dynamic exchange of routing information between several routers. This exchange is controlled by a so-called Routing Protocol, e.g. RIP (Routing Information Protocol).
**RIP** Routers use the ►► RIP to exchange the information stored in their routing tables by communicating with each other at regular intervals to mutually supplement and renew their routing entries. **X8500** supports both version 1 and version 2 of RIP, either exclusively or parallel.

RIP is configured separately for LAN and WAN.

**Active and passive** Routers can be defined as active or passive routers: Active routers offer their routing entries to other routers via [➤➤](#page-405-0) **broadcasts**. Passive routers accept the information from the active routers and store it, but do not pass on their own routing entries. **X8500** can do both.

**WAN partner** If you negotiate to receive and/or send RIP packets from/to your WAN partner, **X8500** can exchange routing information dynamically with the routers in the LAN of the WAN partner.

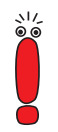

Receiving routing tables via the RIP is a possible security loophole, as external computers or routers can change **X8500**'s routing functionality.

RIP packets do not set up or hold ISDN connections.

Configuration is made in:

■ *WAN PARTNER* ▶ **EDIT** ▶ **IP** ▶ **ADVANCED SETTINGS** 

■ **ETH[X]** ➧ **<sup>A</sup>DVANCED <sup>S</sup>ETTINGS**

Relevant fields of the menu **WAN <sup>P</sup>ARTNER** ➧ **EDIT** ➧ **IP** ➧ **<sup>A</sup>DVANCED <sup>S</sup>ETTINGS** resp. **ETH[X]** ➧ **<sup>A</sup>DVANCED <sup>S</sup>ETTINGS**:

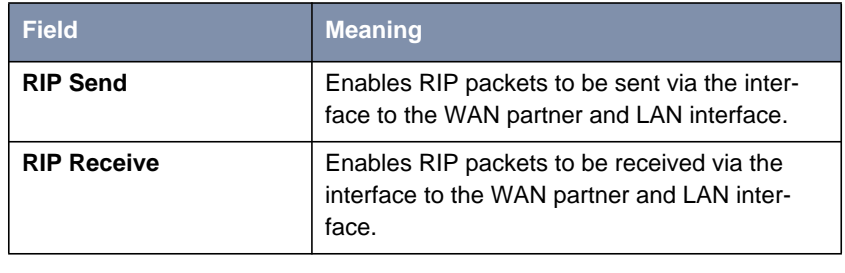

Table 5-27: **WAN <sup>P</sup>ARTNER** ➧ **EDIT** ➧ **IP** ➧ **<sup>A</sup>DVANCED <sup>S</sup>ETTINGS** or **ETH[X]** ➧ **ADVANCED SETTINGS**

**RIP Send** and **RIP Receive** contain the following selection options:

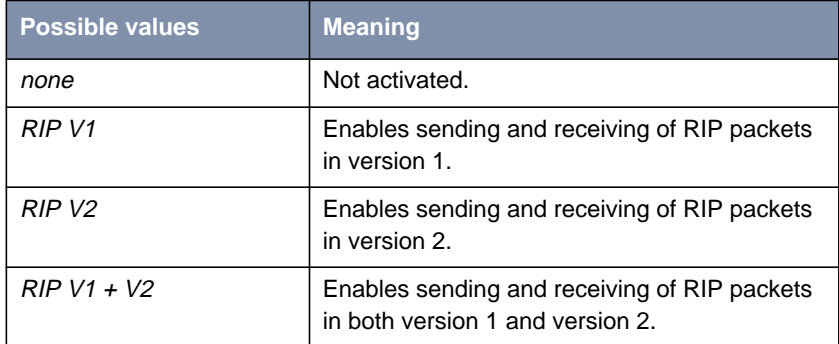

Table 5-28: **RIP Send** and **RIP Receive**

- **To do** Proceed as follows:
	- ➤ Go to **WAN <sup>P</sup>ARTNER** ➧ **EDIT** ➧ **IP** ➧ **<sup>A</sup>DVANCED <sup>S</sup>ETTINGS**.
	- ➤ Select **RIP Send**.
	- ➤ Select **RIP Receive**.
	- ➤ Confirm with **OK**.
	- ➤ Confirm with **SAVE**.
	- ➤ Confirm with **SAVE** until you return to the main menu.
	- ➤ Go to **ETH[X]** ➧ **<sup>A</sup>DVANCED <sup>S</sup>ETTINGS**.
	- ➤ Select **RIP Send**.
	- ➤ Select **RIP Receive**.
	- ➤ Confirm with **SAVE**.

# **5.2.10 Compression**

**Data compression** You can increase the data throughput and so reduce the connection costs by using [➤➤](#page-407-0) **data compression**. **X8500** supports several options, depending on the [➤➤](#page-409-0) **encapsulation** selected, e.g. PPP (see [chapter 4.3, page 94\)](#page-93-0):

#### ■ [➤➤](#page-418-0) **STAC**:

The industry standard STAC data compression (Check Mode 3 in RFC 1974) implemented in **X8500** can increase the data throughput on the PPP ISDN connections.

### ■ MS-STAC:

STAC data compression for Windows [➤➤](#page-406-0) **clients** (Check Mode 4 in RFC 1974). Select this if you dial into a Windows Remote Access Server.

■ Van Jacobson Header Compression ([➤➤](#page-421-0) **VJHC**): Reduces the size of [➤➤](#page-419-0) **TCP/IP** packets. Van Jacobson Header Compression can be used in addition to the above-mentioned compression algorithms.

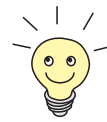

If the far station does not support data compression or its data compression is not activated, **X8500** detects this during the [➤➤](#page-415-0) **PPP** negotiation phase and deactivates data compression for this connection.

Configuration is made in:

- **WAN PARTNER ▶ EDIT**
- **WAN <sup>P</sup>ARTNER** ➧ **EDIT** ➧ **IP** ➧ **<sup>A</sup>DVANCED <sup>S</sup>ETTINGS**

Relevant field of the menu **WAN <sup>P</sup>ARTNER** ➧ **EDIT**:

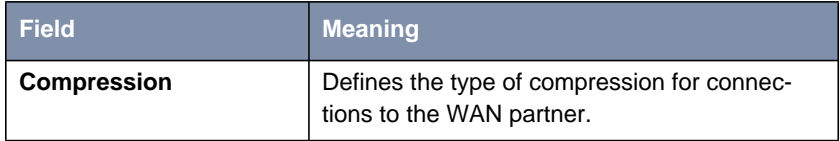

Table 5-29: **WAN <sup>P</sup>ARTNER** ➧ **EDIT**

The **Compression** field contains the following selection options:

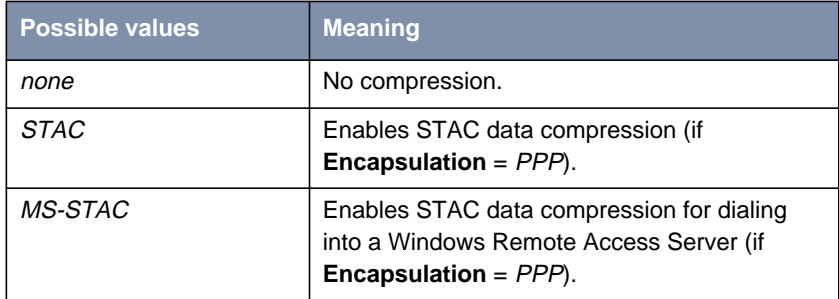

Table 5-30: **Compression**

Relevant field of the menu **WAN <sup>P</sup>ARTNER** ➧ **EDIT** ➧ **IP** ➧ **<sup>A</sup>DVANCED SETTINGS**:

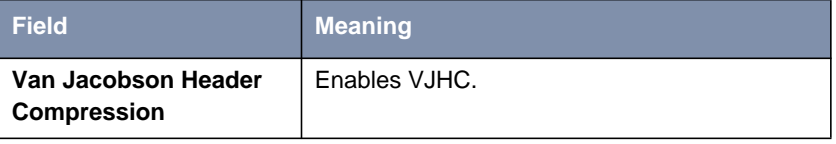

Table 5-31: **WAN <sup>P</sup>ARTNER** ➧ **EDIT** ➧ **IP** ➧ **<sup>A</sup>DVANCED <sup>S</sup>ETTINGS**

**STAC, MS-STAC** Proceed as follows to set STAC or MS-STAC:

- ➤ Go to **WAN <sup>P</sup>ARTNER** ➧ **EDIT**.
- ➤ Select the desired **Compression**.
- ➤ Confirm with **SAVE**.
- **VJHC** Proceed as follows to set VJHC:
	- ➤ Go to **WAN <sup>P</sup>ARTNER** ➧ **EDIT** ➧ **IP** ➧ **<sup>A</sup>DVANCED <sup>S</sup>ETTINGS**.
	- ➤ Activate **Van Jacobson Header Compression:** on.
	- ➤ Confirm with **OK**.
	- ➤ Confirm with **SAVE**.
	- ➤ Confirm with **SAVE**.

➤ Leave the **WAN** menu with **EXIT**.

You have returned to the main menu. The settings are temporarily saved and activated.

# **5.2.11 Proxy ARP (Address Resolution Protocol)**

**ARP requests** The [➤➤](#page-415-0) **Proxy ARP** function enables **X8500** to answer [➤➤](#page-404-0) **ARP** requests from the LAN and from the LAN of defined WAN partners. If a host in the LAN wants to set up a connection to another host in the LAN or to a WAN partner but does not know its hardware address, it sends a so-called ARP request into the network as a [➤➤](#page-405-0) **broadcast**. If Proxy ARP is activated in **X8500** and the desired host can be reached over a WAN connection defined as a host route, **X8500** answers the ARP request with its own hardware address. This is sufficient for establishing the connection: The [➤➤](#page-407-0) **data packets** are sent to **X8500**, which then forwards them to the desired host.

Diagram of Proxy ARP:

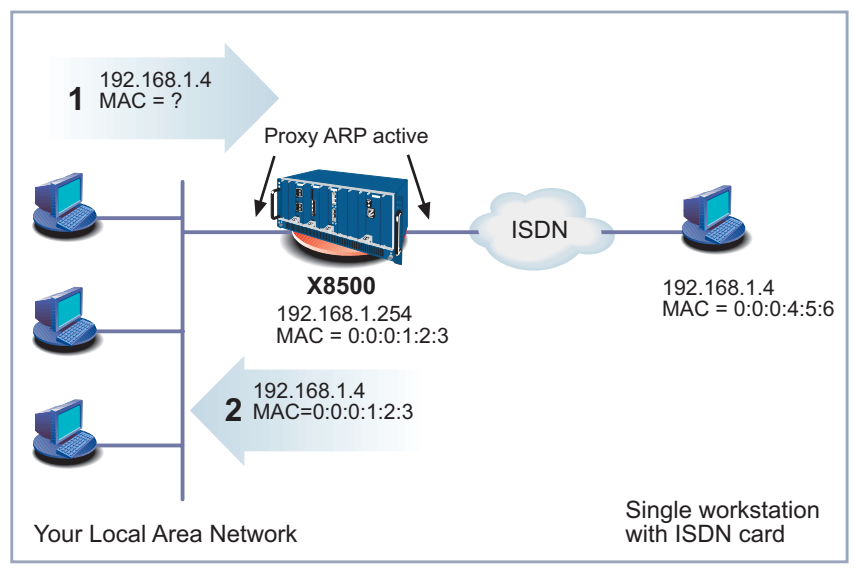

Figure 5-2: Proxy ARP

Configuration is made in:

- **WAN <sup>P</sup>ARTNER** ➧ **EDIT** ➧ **IP** ➧ **<sup>A</sup>DVANCED <sup>S</sup>ETTINGS**
- **ETH[X]** ➧ **<sup>A</sup>DVANCED <sup>S</sup>ETTINGS**

Relevant field in the menu **WAN <sup>P</sup>ARTNER** ➧ **EDIT** ➧ **IP** ➧ **<sup>A</sup>DVANCED <sup>S</sup>ETTINGS** or **ETH[X]** ➧ **<sup>A</sup>DVANCED <sup>S</sup>ETTINGS**:

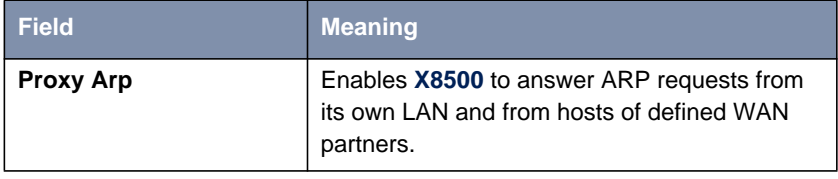

Table 5-32: **WAN <sup>P</sup>ARTNER** ➧ **EDIT** ➧ **IP** ➧ **<sup>A</sup>DVANCED <sup>S</sup>ETTINGS** and **ETH[X]** ➧ **ADVANCED SETTINGS**

**Proxy Arp** in **WAN PARTNER** ▶ **EDIT** ▶ **IP** ▶ **ADVANCED SETTINGS** contains the following selection options:

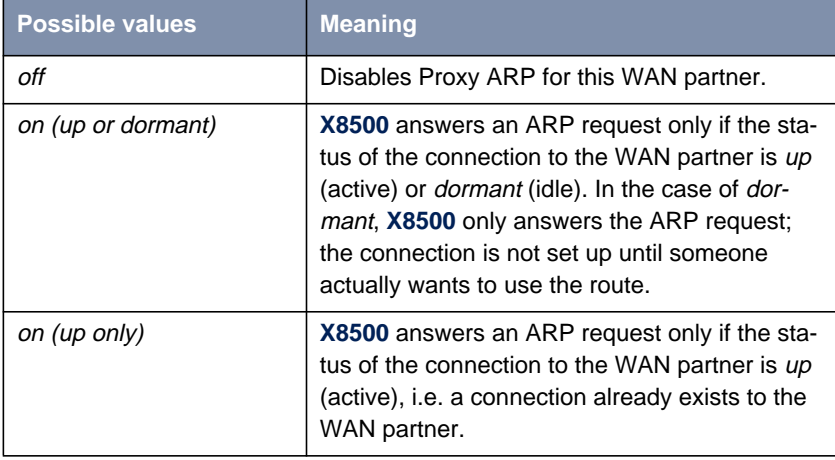

Table 5-33: **Proxy Arp** in **WAN <sup>P</sup>ARTNER** ➧**EDIT** ➧**IP** ➧ **<sup>A</sup>DVANCED <sup>S</sup>ETTINGS** and **ETH[X]** ➧ **<sup>A</sup>DVANCED <sup>S</sup>ETTINGS**

**Proxy Arp** in **ETH[X]** ➧ **<sup>A</sup>DVANCED <sup>S</sup>ETTINGS** contains the following selection options:

| <b>Possible values</b> | <b>Meaning</b>                            |  |
|------------------------|-------------------------------------------|--|
| off                    | Disables Proxy ARP via the LAN interface. |  |
| оn                     | Enables Proxy ARP via the LAN interface.  |  |

Table 5-34: **Proxy Arp** in **ETH[X]** ➧ **<sup>A</sup>DCANCED <sup>S</sup>ETTINGS**

**To do** Proceed as follows:

- ➤ Go to **WAN <sup>P</sup>ARTNER** ➧ **EDIT** ➧ **IP** ➧ **<sup>A</sup>DVANCED <sup>S</sup>ETTINGS**.
- ➤ Select the desired function for **Proxy Arp**.
- ➤ Confirm with **OK**.
- ➤ Confirm with **SAVE**.
- ➤ Confirm with **SAVE**.
- ➤ Leave the menu **WAN** with **EXIT**.
- ➤ Go to **ETH[X]** ➧ **<sup>A</sup>DVANCED <sup>S</sup>ETTINGS**.
- ➤ Select the desired function for **Proxy Arp**.
- ➤ Confirm with **SAVE**.
- ➤ Confirm with **SAVE**.

You have returned to the main menu. The settings are temporarily saved and activated.

# **5.2.12 Keepalive Monitoring**

**LAN-LAN connection** If you have connected two (or more) LANs over a dialup connection, e.g. between the LAN of headquarters and the LAN of a branch office as in [figure 5-3,](#page-187-0) [page 188](#page-187-0), a central server is frequently located in the LAN at headquarters. If this central server is configured such that it regularly sets up WAN connections to **X8500** in the LAN of the branch office, e.g. for updating data, these connections are superfluous (but unfortunately not free) if none of the hosts in the branch office can be reached, e.g. because all PCs are switched off. As it is not possible to determine whether the hosts can be reached until the connection is set up, costs are incurred by the calling party, i.e. headquarters.

<span id="page-187-0"></span>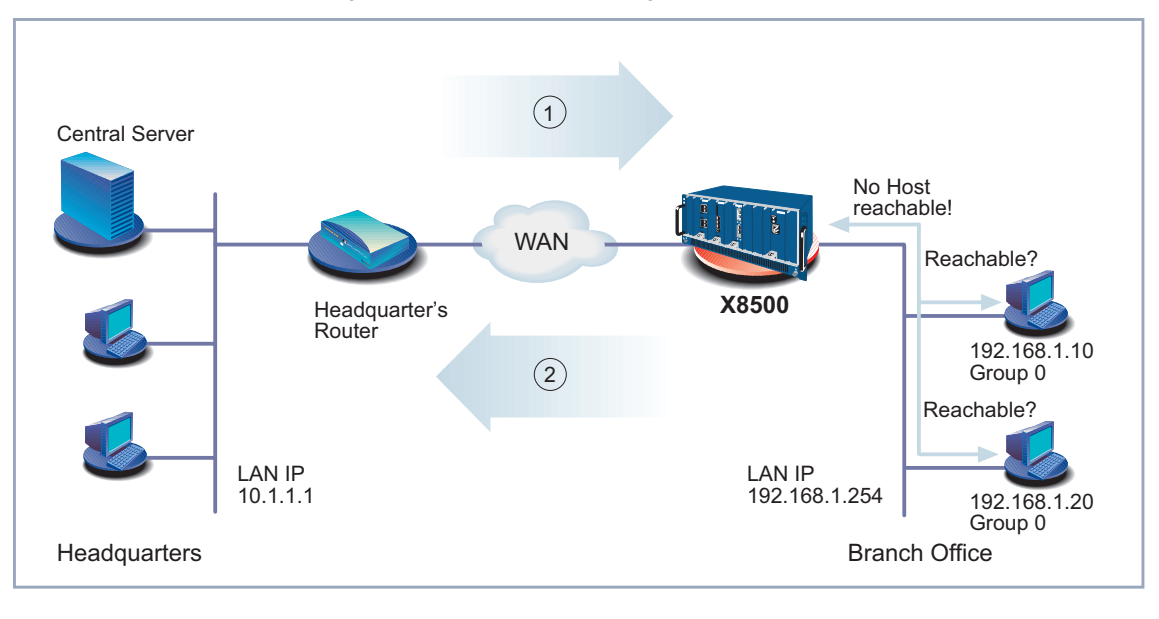

Diagram of Keepalive Monitoring:

|  | Connection setup attempt | X8500 is "busy", no connec- |
|--|--------------------------|-----------------------------|
|  |                          | tion is possible            |

Figure 5-3: Keepalive Monitoring

**Cutting costs** The Keepalive Monitoring function enables to configure **X8500** in the branch office (see figure 5-3, page 188) to avoid unnecessary WAN connections from headquarters to the branch office. **X8500** checks at regular, adjustable intervals to see whether the hosts to be monitored in the LAN at the branch office can be reached. If none of the hosts to be checked answers a corresponding request after three consecutive attempts, the call from the central server is not accepted by **X8500** in that **X8500** deactivates the interface to headquarters WAN partner. This means that no costs are incurred for a connection, which would have been useless anyway.

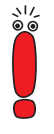

In some countries (e.g. Switzerland), costs may still occur for these useless dial-in attempts in spite of using Keepalive Monitoring.

If all PCs in the LAN at the branch office were inactive, a connection to headquarters is not set up automatically as soon as one of the PCs to be monitored is switched on. The interface to headquarters WAN partner is not activated, i.e. a connection cannot be set up to headquarters, until **X8500** has registered that a PC can be reached. The amount of time that expires before **X8500** indicates that a PC can be reached again depends on the monitoring interval set (**Interval**).

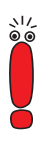

The corresponding WAN partner, i.e. the head office (Headquarters, [figure 5-3,](#page-187-0) [page 188](#page-187-0)), should be identifiable in **X8500** via CLID (Calling Line Identification). If this is not the case, the described benefit of "Keepalive Monitoring" is not available.

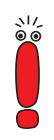

Keepalive Monitoring cannot be configured in **X8500** for WAN partners that are authenticated via a RADIUS server!

Configuration is made in **<sup>S</sup>YSTEM** ➧ **<sup>K</sup>EEPALIVE <sup>M</sup>ONITORING** ➧ **ADD**:

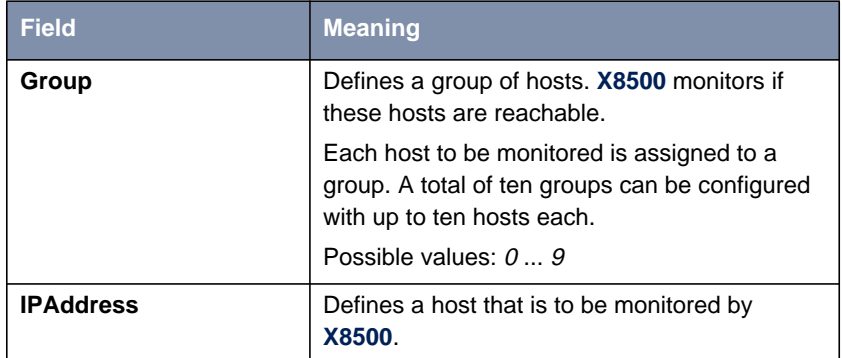

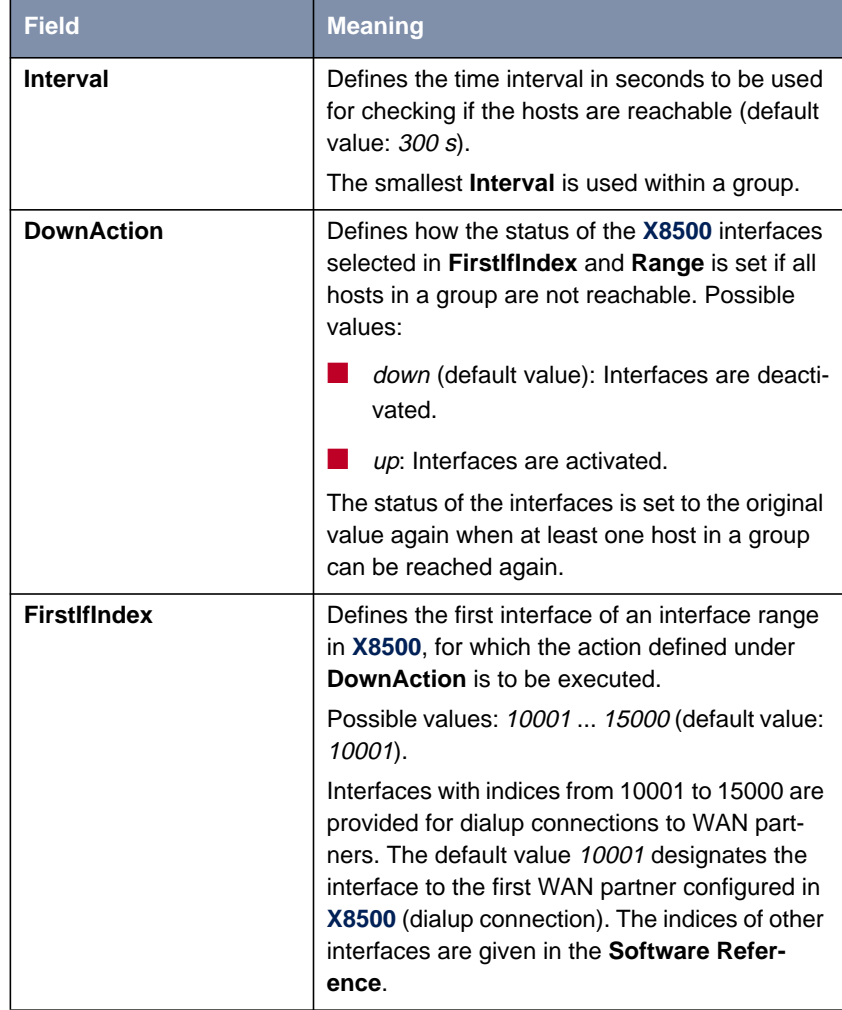

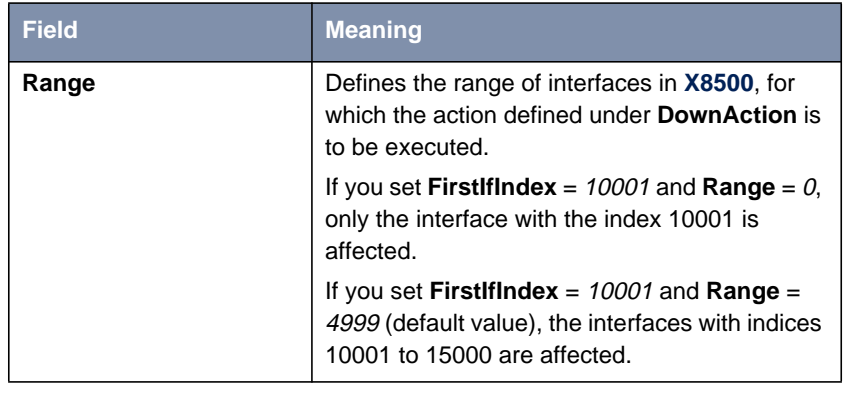

Table 5-35: **<sup>S</sup>YSTEM** ➧ **<sup>K</sup>EEPALIVE <sup>M</sup>ONITORING** ➧ **ADD**

**SYSTEM ▶ KEEPALIVE MONITORING** lists all the hosts that are monitored by Keepalive Monitoring. The reachability of the hosts is listed under **State**: alive, if the host was reachable on the last check, down, if the host was not reachable.

- **To do** Proceed as follows to configure the example shown in [figure 5-3, page 188:](#page-187-0)
	- ➤ Go to **<sup>S</sup>YSTEM** ➧ **<sup>K</sup>EEPALIVE <sup>M</sup>ONITORING**.
	- ➤ Confirm with **ADD** to add the first host that is to be monitored by **X8500** with Keepalive Monitoring.
	- ➤ Enter **Group**: **<sup>0</sup>**.
	- ➤ Enter **IPAddress**: **192.168.1.10**.
	- ➤ Enter **Interval**, e.g. **<sup>300</sup>**.
	- ➤ Select **DownAction**: **down**.
	- ➤ Enter **FirstIfIndex**: **<sup>10001</sup>**.
	- ➤ Type in **Range**: **<sup>4999</sup>**.
	- ➤ Confirm with **SAVE**.
	- ➤ Add the second host with **ADD**.
	- ➤ Enter **Group**: **<sup>0</sup>**.
	- ➤ Enter **IP Address**: **192.168.1.20**.
	- ➤ Enter **Interval**, e.g. **<sup>300</sup>**.
- ➤ Select **DownAction**: **down**.
- ➤ Enter **FirstIfIndex**: **<sup>10001</sup>**.
- ➤ Type in **Range**: **<sup>4999</sup>**.
- ➤ Confirm with **SAVE**.
- ➤ Leave the menu **<sup>S</sup>YSTEM** ➧ **<sup>K</sup>EEPALIVE <sup>M</sup>ONITORING** with **EXIT**.

The settings are temporarily saved and activated.

These settings ensure that **X8500** checks the accessibility of hosts 192.168.1.10 and 192.168.1.20 at intervals of 300 seconds. If neither of the two hosts is reachable after three consecutive attempts, all **X8500** interfaces for dialup connections to WAN partners are deactivated. **X8500** continues to check the hosts at the time interval of 300 seconds and **X8500** activates the interfaces again as soon as at least one host is reachable again.

# **5.3 Basic IP Settings**

Here you will find a number of basic settings you can define in **X8500**:

- Deriving System Time (chapter 5.3.1, page 193)
- Name Resolution (**EXECTED** DNS) in **X8500** [\(chapter 5.3.2, page 197](#page-196-0))
- ►► **Port** Numbers [\(chapter 5.3.3, page 214\)](#page-213-0)
- ►► **BOOTP** Relay Agent [\(chapter 5.3.4, page 215](#page-214-0))

The necessary configuration steps are explained below.

# **5.3.1 System Time**

**System time** You need the system time to obtain correct timestamps for recording connection data (for accounting).

You can derive the system time:

- Automatically, e.g. via ISDN or a time server (see ["Deriving the System](#page-193-0) [Time Automatically", page 194](#page-193-0)).
- By setting it manually in X8500 (see ["Setting the System Time Manually",](#page-195-0) [page 196](#page-195-0)).

# <span id="page-193-0"></span>**Deriving the System Time Automatically**

Configuration is made in **IP** ➧ **<sup>S</sup>TATIC <sup>S</sup>ETTINGS**:

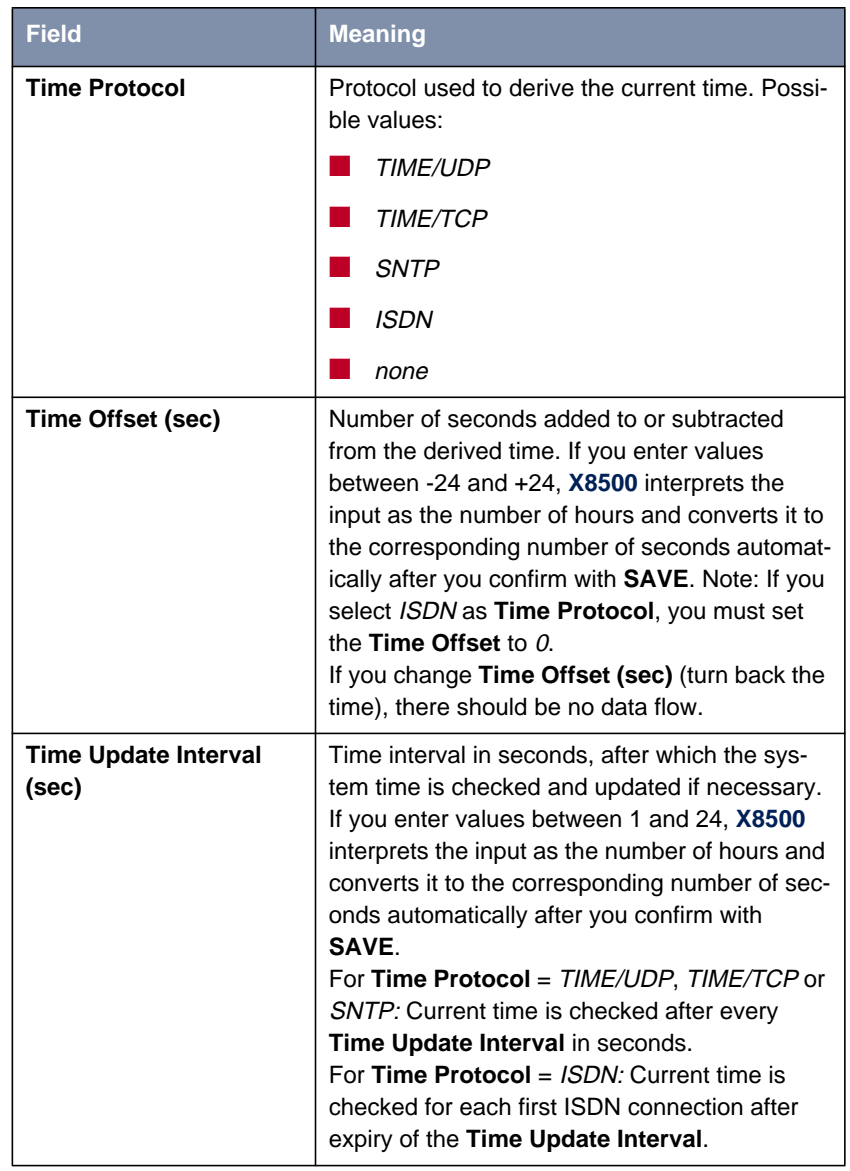

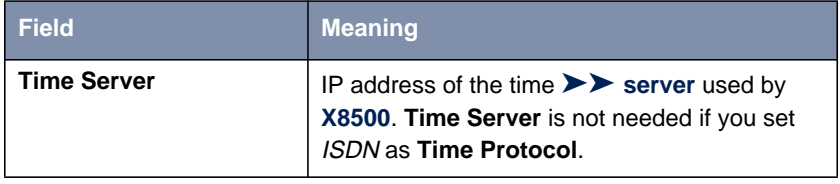

Table 5-36: **IP** ➧ **<sup>S</sup>TATIC <sup>S</sup>ETTINGS**

The **Time Protocol** field contains the following selection options:

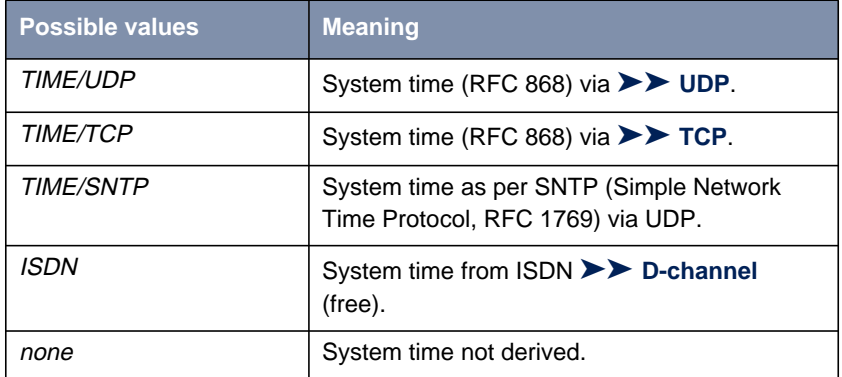

### **Table 5-37: Time Protocol**

- **ISDN** Proceed as follows to derive the system time via ISDN:
	- ➤ Go to **IP** ➧ **<sup>S</sup>TATIC <sup>S</sup>ETTINGS**.
	- ➤ Select **Time Protocol**: ISDN.
	- ➤ Enter **Time Offset (sec)**: <sup>0</sup>.
	- ➤ Enter **Time Update Interval (sec)**, e.g. **<sup>86400</sup>** (corresponds to 24 hours).
	- ➤ Confirm with **SAVE**.

**X8500** derives the system time over the ISDN when it sets up the first ISDN connection.

**Time server** Proceed as follows to derive the system time from a time server:

➤ Go to **IP** ➧ **<sup>S</sup>TATIC <sup>S</sup>ETTINGS**.

➤ Select **Time Protocol**, e.g. **TIME/UDP**.

- <span id="page-195-0"></span>➤ Enter **Time Offset (sec)**, e.g. **<sup>0</sup>**.
- ➤ Enter **Time Update Interval (sec)**, e.g. **<sup>86400</sup>** (corresponds to 24 hours).
- ➤ Enter, if applicable, IP address or host name for **Time Server**, e.g. **207.46.226.34** (time.windows.de) or **132.187.1.3** (wrzx03.rz.uniwuerzburg.de).
- Bear in mind that a time server that is not in your LAN will cause costs.

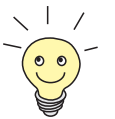

The [➤➤](#page-407-0) **DIME Tools** contain a time server. If you enter the IP address of your PC for **Time Server**, make sure the time server of **DIME Tools** is active on your PC every time you start **X8500**.

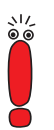

If your computer has no fixed IP address but is assigned its IP address dynamically via [➤➤](#page-407-0) **DHCP**, you cannot use your computer as a time server.

➤ Confirm with **SAVE**.

**X8500** now derives the system time via a time server. **X8500** adjusts its system time to the time set on the time server every 24 hours.

### **Setting the System Time Manually**

Configuration is made in **<sup>S</sup>YSTEM** ➧ **<sup>T</sup>IME AND <sup>D</sup>ATE**:

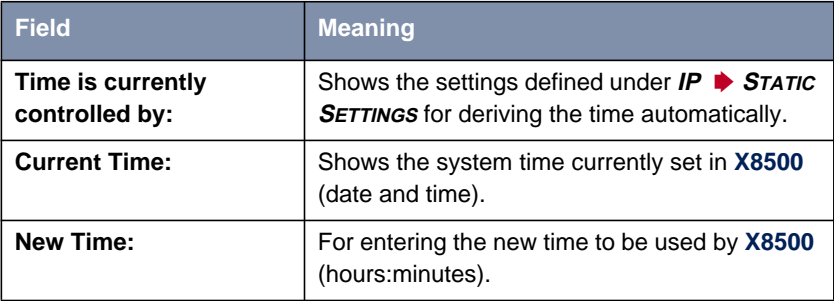

<span id="page-196-0"></span>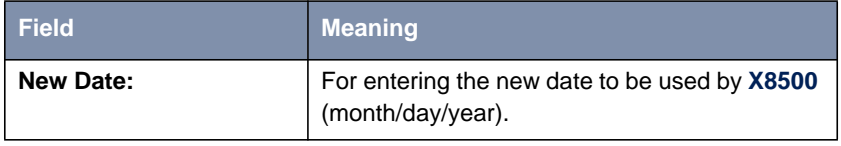

Table 5-38: **<sup>S</sup>YSTEM** ➧ **<sup>T</sup>IME AND <sup>D</sup>ATE**

Proceed as follows to enter the system time in **X8500** manually:

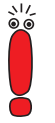

If a method for deriving the time automatically is also defined in **X8500**, the values obtained automatically have higher priority. That is, if **X8500** receives a relevant time signal (e.g. from a time server), any system time entered manually is overwritten.

- ➤ Go to **<sup>S</sup>YSTEM** ➧ **<sup>T</sup>IME AND <sup>D</sup>ATE**.
- ➤ Enter **New Time**.
- ➤ Enter **New Date**.
- ➤ Confirm the new system time with **SET**.

**Current Time:** shows the new system time set in **X8500**.

# **5.3.2 Name Resolution in X8500 with DNS Proxy**

## **Why Name Resolution?**

**IP address = ?** Name resolution is necessary for converting host names in a LAN or on the Internet into IP addresses. For example, if you would like to reach the host "Goofy" in your LAN (e.g. with telnet and ping) or enter the [➤➤](#page-420-0) **URL** "http://www.bintec.net" in your Internet browser, you need the associated IP address before you can set up the required connection. The following options are available:

### ■ DNS (Domain Name Server):

A DNS stores the relevant IP addresses for host names in the form of DNS records and resolves the names if a relevant request is received, i.e. the name server sends a DNS record with the IP address associated with the name to the source of the request. Name servers form a hierarchical tree structure. If a name server cannot resolve a name, it therefore asks a higher-order name server, etc.

**B** HOSTS files:

HOSTS files are located on the PCs in the LAN. You can use these files to create a table of host names with the associated addresses. This means connections to DNS are no longer needed to resolve these names. As the HOSTS files must be updated on each PC, this method of name resolution is not very practicable.

In practice, the DNS of the Internet Service Provider is often used for name resolution.

#### **Advantages of Name Resolution with X8500**

**X8500** has the following functions and facilities for name resolution (port 53):

- DNS Proxy, for passing DNS requests to the right DNS
- DNS cache, for saving the results of DNS requests
- Static name entries, for defining assignments of names to IP addresses
- Filter function, to prevent the resolution of certain names
- Monitoring via Setup Tool, to provide an overview of DNS requests in **X8500**
- **DNS Proxy** DNS Proxy makes the tedious updating of HOSTS files on PCs in the LAN unnecessary, as you can enter **X8500** as DNS on the relevant PCs. DNS requests are passed by the PC to **X8500** for processing. The configuration of the PCs in the LAN is then easy and can also be left at provider changes. This also works if the PCs in the LAN do not have any static DNS entries, but are assigned these dynamically by **X8500** as DHCP server.

Forwarding entries enable **X8500** to decide which DNS is to be used for the resolution of certain names. If you have configured two WAN partners in **X8500**, your head office and your Internet Service Provider, it is advisable to have Internet names resolved by the DNS of your ISP, but names from within the corporate network by the DNS of the head office. A DNS request for resolution of an internal company address usually cannot be answered by the DNS of the ISP and is thus superfluous, causes unnecessary costs and resolution takes

longer than necessary. A forwarding entry, which passes DNS requests for names such as "\*.intranet.de" to the WAN partner "head office", is therefore advisable.

**DNS cache** If a DNS request is passed by **X8500** to a DNS and this DNS answers with a DNS record, the resolved name is saved with the associated IP address as a positive dynamic entry in the DNS cache of **X8500**. This means that once a name has been resolved and is required again, **X8500** can answer the request from the cache and a new request to an external name server is not necessary. These requests can therefore be answered more quickly, bandwidth is reduced on the WAN connections and the costs of unnecessary connections are saved.

> If a DNS request cannot be answered by any of the DNS asked, this is saved in the cache as a negative dynamic entry. As failed DNS requests (requests that cannot be answered) are not usually saved by applications or IP stacks, these negative dynamic entries in the cache prevent frequent unsuccessful connection setups to external DNS.

> The validity of the positive dynamic entries in the cache is given by the TTL (Time To Live), which is contained in the DNS record. Negative entries are assigned the value **Maximum TTL for Neg Cache Entries**. A dynamic entry is deleted from the cache when the TTL expires.

**Static name entries** You use positive static entries to enter names with the associated IP addresses in **X8500**. If you save frequently needed IP addresses in this way, **X8500** can answer relevant DNS requests itself and the connection to an external name server is not necessary. This speeds up access to these addresses. For a small network, such a name server can be configured in **X8500**. The installation of a separate DNS and the tedious updating of HOSTS files on the PCs in the LAN is not necessary.

> With negative static entries, a name is not assigned an IP address, a corresponding DNS request is answered negatively and not passed to any other name server either.

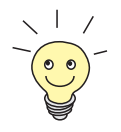

You can change a dynamic entry to a static entry in **IP** ➧ **DNS** ➧ **<sup>D</sup>YNAMIC CACHE** (see [table 5-43, page 208](#page-207-0)).

**Filter function** By using negative static entries, you can limit name resolution in **X8500** using a filter function. This makes access to certain domains much more difficult for users in the LAN, as it prevents the corresponding names being resolved. You can use wildcards (\*) when entering the name.

> When you enter a static entry, you define how long this assignment of name and IP address is valid by setting the TTL. This TTL is entered in each DNS record with which **X8500** answers a relevant DNS request.

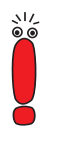

Make sure your static entries are always up to date. Names or IP addresses can change at any time!

**Monitor function** Which IP addresses are requested by hosts in the LAN and how often?

The Setup Tool permits rapid access to this and other statistical information. You can also use the nslookup command in the command line (SNMP shell) to check how a name or an IP address is resolved by **X8500** or another name server (see [chapter 10.1, page 392\)](#page-391-0). To obtain help information for the command, enter nslookup -?.

### **Other Options**

**Global name server** In **IP** ➧**<sup>S</sup>TATIC <sup>S</sup>ETTINGS**, you can also enter the IP address of preferred global name servers that are to be asked if **X8500** cannot answer requests itself or with forwarding entries.

> For local applications, the IP address of **X8500** or the loopback address (127.0.0.1) can be entered as global name server.

> If necessary, **X8500** can send or receive the addresses of name servers to and from WAN partners.

**Default interface** In Default Interface, you can also select a WAN partner to whom a connection is set up as standard for name server negotiation if name resolution was not successful using the methods already stated.

## **Exchanging DNS Addresses with LAN Partners**

**DHCP** If **X8500** is configured as DHCP server, DHCP clients in the LAN can be sent IP addresses from name servers. In this case, the addresses of the global name servers entered in **X8500** can be sent or the address of **X8500** itself. In the latter case, DNS requests from the DHCP clients are sent to **X8500**, which either answers these itself or passes them on if necessary (proxy function).

#### **Exchanging DNS Addresses with WAN Partners**

**IP Control Protocol (IPCP)** The same applies if the dynamic negotiation of name servers is activated for the IP configuration of a WAN partner and **X8500** is operating in Server Mode (**Dynamic Name Server Negotiation** = server (send)). In this case, the addresses of the global name servers or the address of **X8500** itself can also be sent for name server negotiations via IPCP to the WAN partner, who is the IP address client.

> If **X8500** is operating in Client Mode (**Dynamic Name Server Negotiation** = client (receive)), name server addresses can if necessary be negotiated with the WAN partner, who is the IP address server, and sent to **X8500**. These can be entered as global name servers in **X8500** and are thus available for future name resolutions.

#### **Strategy for Name Resolution in X8500**

A DNS request is handled by **X8500** as follows:

- 1. Can the request be answered directly from the static or dynamic cache (IP address or negative answer)?
	- If yes, the information is forwarded.
	- If no, see 2.
- 2. Is a matching forwarding entry available? In this case, the relevant DNS are asked. If the connection to the WAN partner is not active, an attempt is made to set it up.
	- If a DNS can resolve the name, the information is forwarded and a dynamic entry created in the cache.
	- If none of the DNS asked can resolve the name or no matching forwarding entry is available, see 3.

3. Are global name servers entered?

In this case, the relevant DNS are asked. If the IP address of **X8500** or the loopback address is entered for local applications, these are ignored here.

- If a DNS can resolve the name, the information is forwarded and a dynamic entry created in the cache.
- If none of the DNS asked can resolve the name or no static name servers are entered, see 4.
- 4. Is a WAN partner selected as default interface? In this case, the associated DNS are asked. If the connection to the WAN partner is not active, an attempt is made to set it up.
	- If a DNS can resolve the name, the information is forwarded and a dynamic entry created in the cache.
	- If none of the DNS asked can resolve the name or no default interface has been selected, see 5.
- 5. Is overwriting the global name server addresses admissible (**Overwrite Global Nameserver** = yes)?

In this case, a connection is set up to the first WAN partner, which is configured so that addresses of DNS can be sent – provided this has not previously been attempted. If name server negotiation is successful, these are entered as global name servers and are therefore available for further requests.

6. Request is answered with server error.

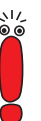

If one of the DNS answers with "non-existent domain", this answer is forwarded to the source of the request immediately and included in the cache as negative entry.

## **Overview of Configuration with the Setup Tool**

The configuration and monitoring of name resolution in **X8500** is set in the menus:

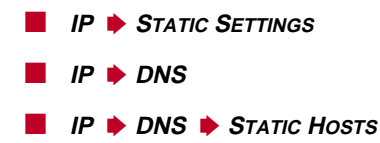

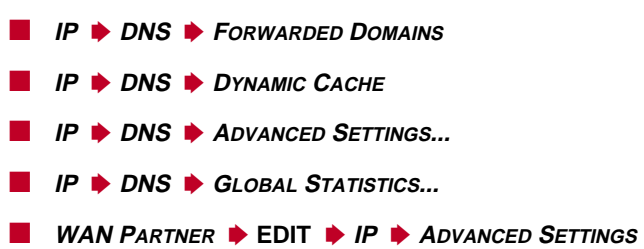

The relevant fields of the menu **IP** ➧ **<sup>S</sup>TATIC <sup>S</sup>ETTINGS**:

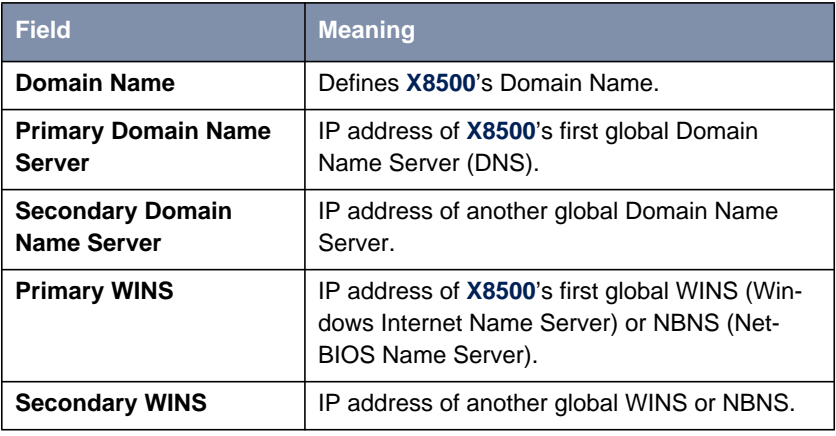

Table 5-39: **IP** ➧ **<sup>S</sup>TATIC <sup>S</sup>ETTINGS**

**IP ▶ DNS** contains the following fields:

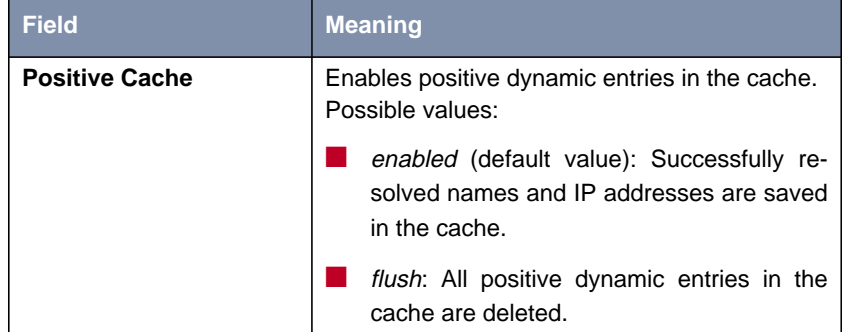

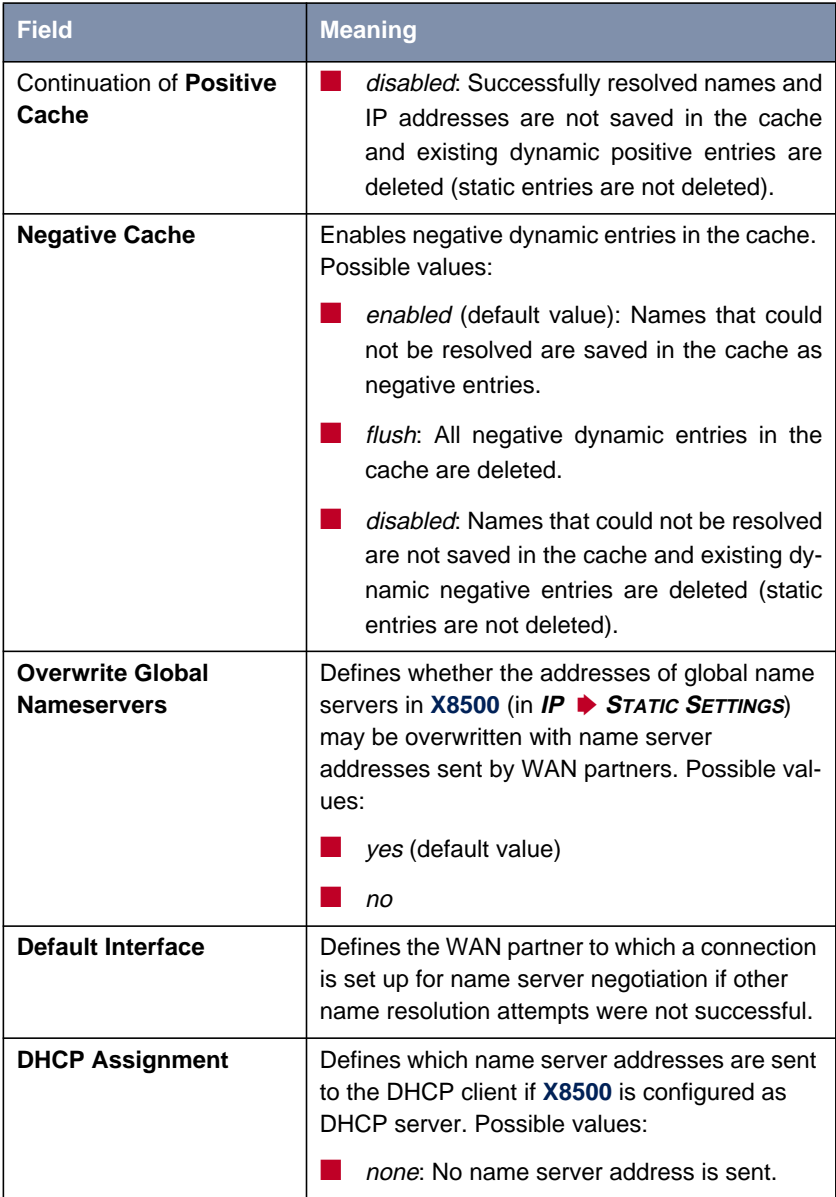

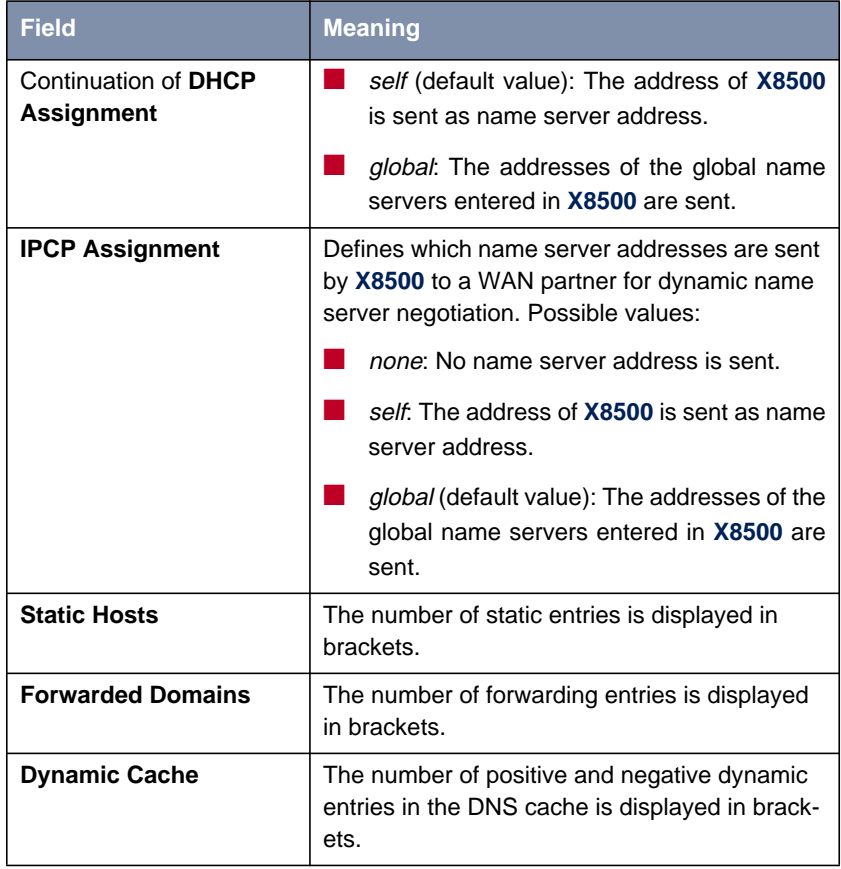

Table 5-40: **IP** ➧ **DNS**

## **IP** ➧ **DNS** ➧**<sup>S</sup>TATIC <sup>H</sup>OSTS** ➧ **ADD** contains the following fields:

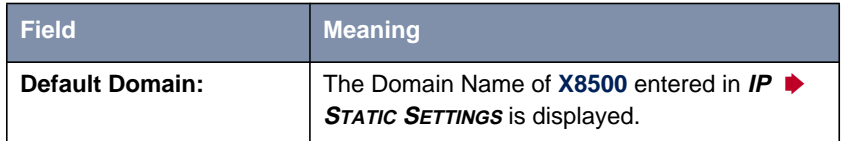

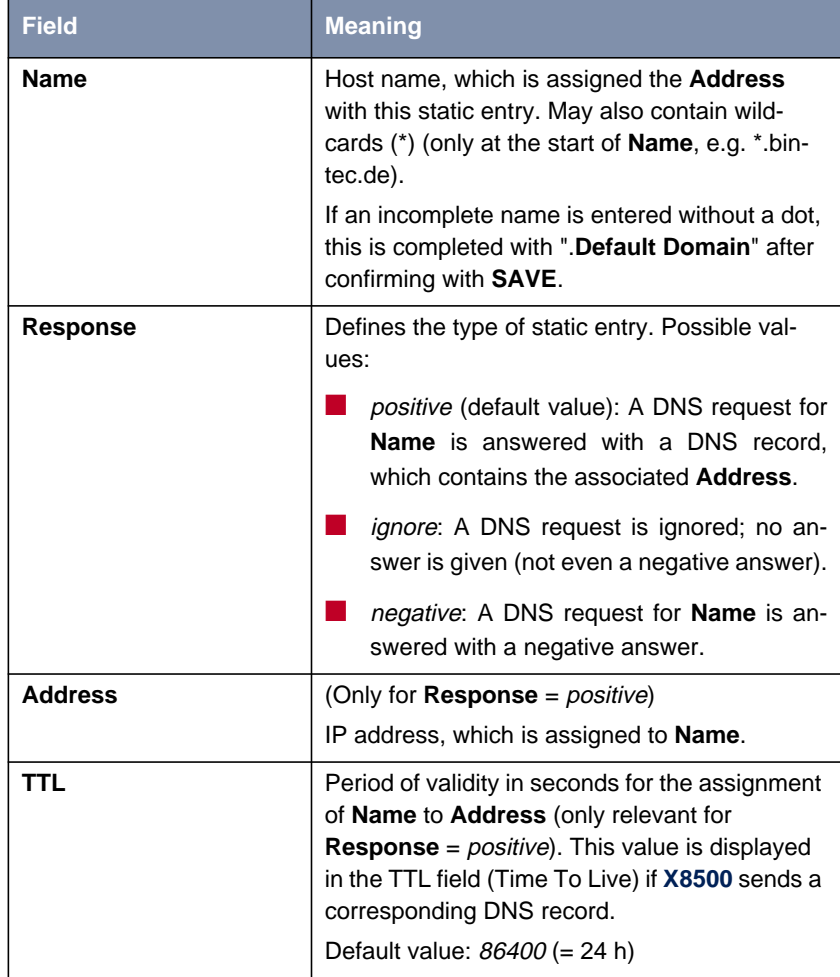

Table 5-41: **IP** ➧ **DNS** ➧ **<sup>S</sup>TATIC <sup>H</sup>OSTS** ➧ **ADD**

# **IP** ➧ **DNS** ➧ **<sup>F</sup>ORWARDED <sup>D</sup>OMAINS** ➧ **ADD** contains the following fields:

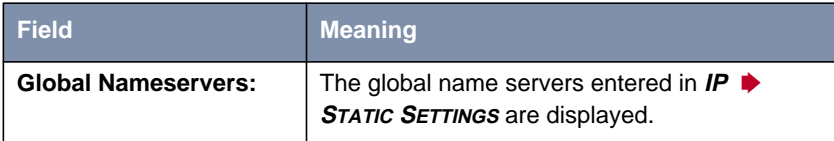

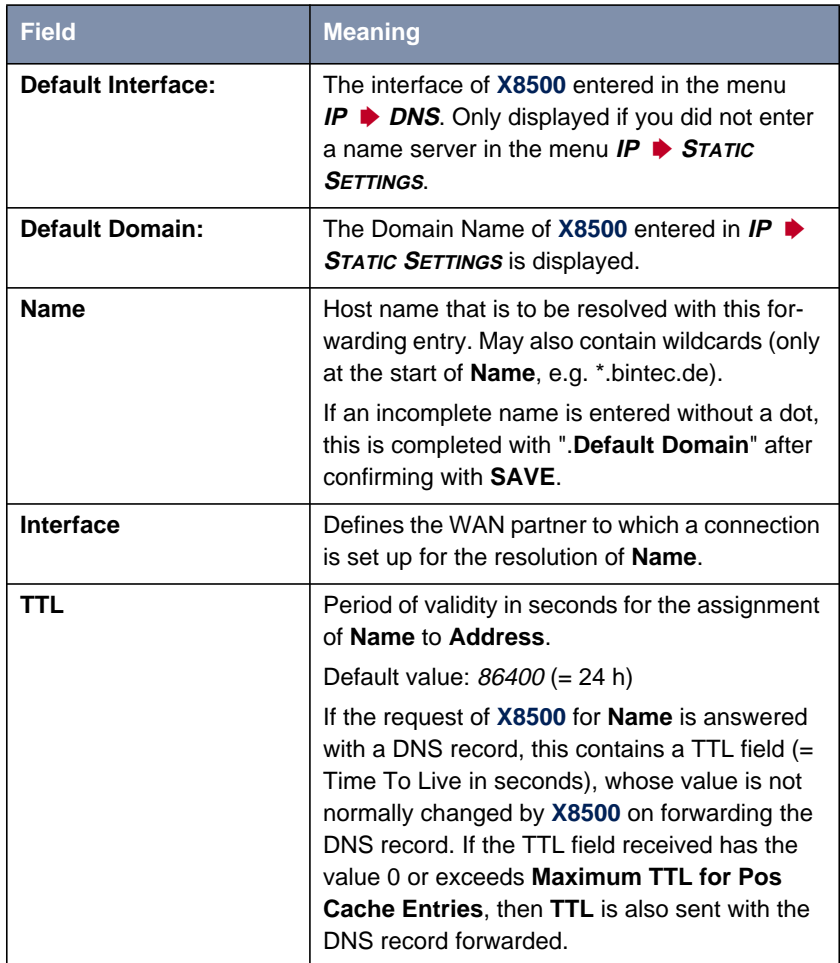

Table 5-42: **IP** ➧ **DNS** ➧ **<sup>F</sup>ORWARDED <sup>D</sup>OMAINS** ➧ **ADD**

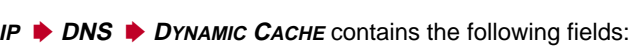

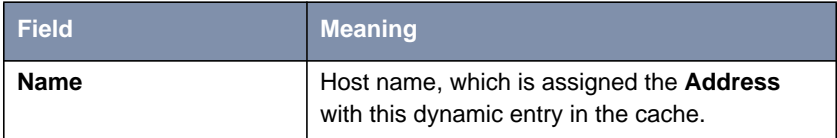

<span id="page-207-0"></span>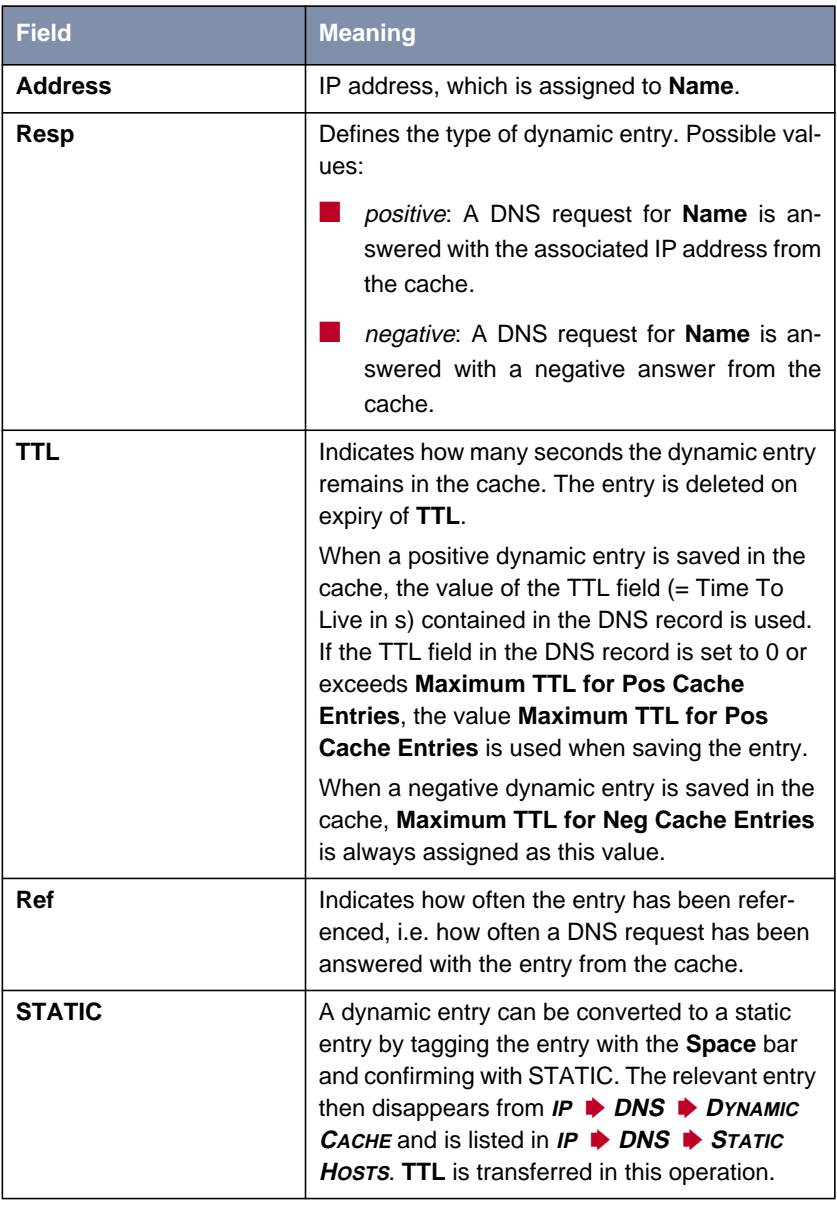

Table 5-43: **IP** ➧ **DNS** ➧ **<sup>D</sup>YNAMIC <sup>C</sup>ACHE**

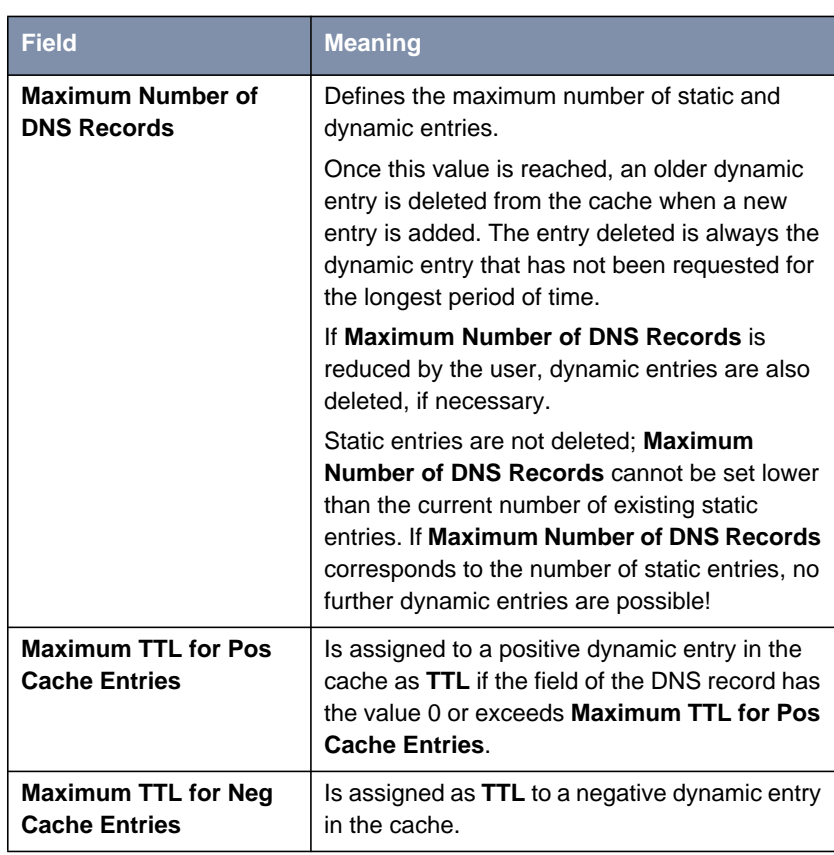

### **IP** ➧ **DNS** ➧ **<sup>A</sup>DVANCED <sup>S</sup>ETTINGS...** contains the following fields:

Table 5-44: **IP** ➧ **DNS** ➧ **<sup>A</sup>DVANCED <sup>S</sup>ETTINGS...**

**IP** ➧ **DNS** ➧ **<sup>G</sup>LOBAL <sup>S</sup>TATISTICS...** contains the following fields (the menu is updated every second):

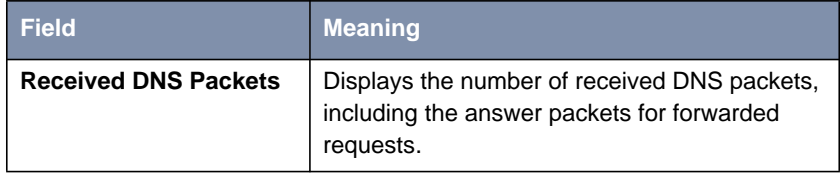

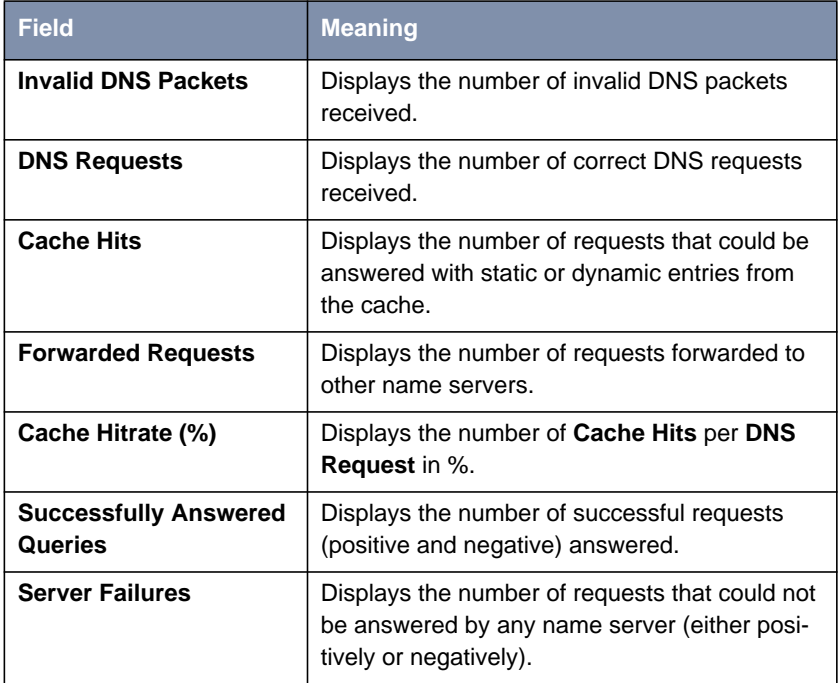

Table 5-45: **IP** ➧ **DNS** ➧ **<sup>G</sup>LOBAL <sup>S</sup>TATISTICS...**

The following part of **WAN** PARTNER **▶ EDIT** ▶ IP ▶ ADVANCED SETTINGS is of interest for this configuration step:

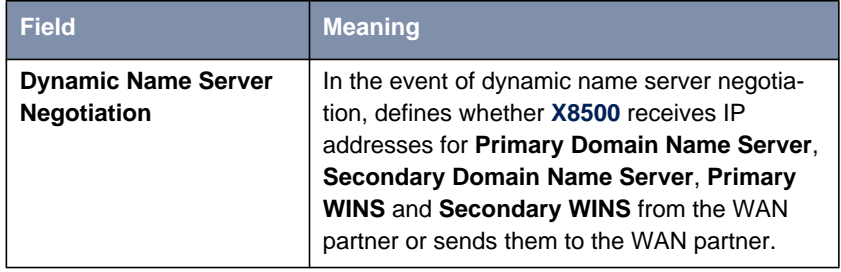

Table 5-46: **WAN <sup>P</sup>ARTNER** ➧ **EDIT** ➧ **IP** ➧ **<sup>A</sup>DVANCED <sup>S</sup>ETTINGS**

The **Dynamic Name Server Negotiation** field contains the following selection options:

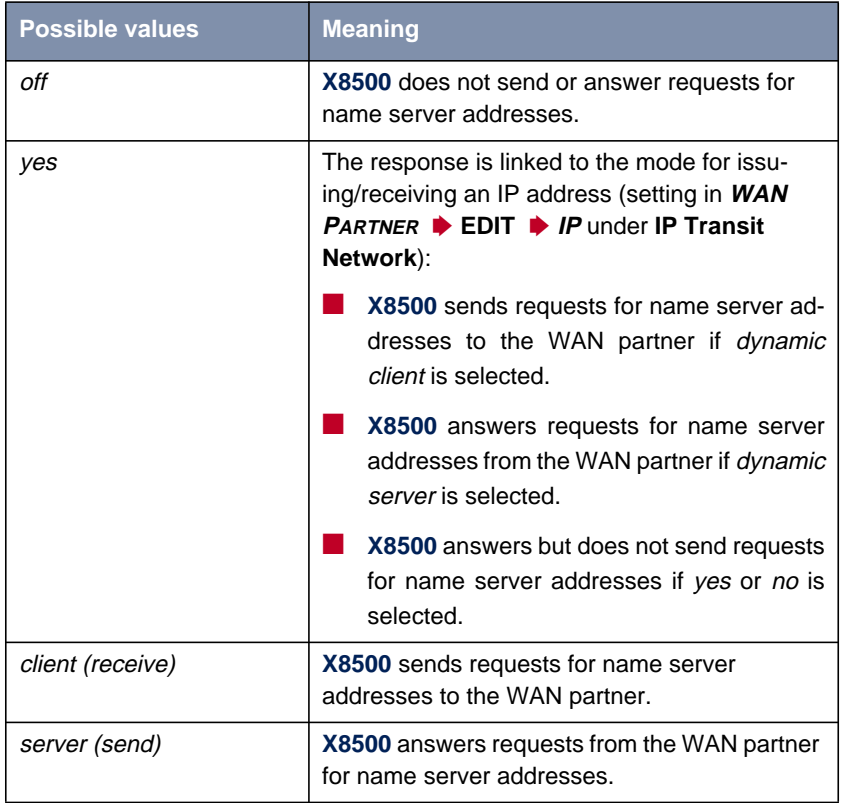

Table 5-47: **Dynamic Name Server Negotiation**

## **Procedure for Configuration with the Setup Tool**

**Name resolution in X8500** How to configure name resolution with DNS Proxy in **X8500** is described below.

#### **To do** If applicable, first enter the global name servers in **X8500**:

➤ Go to **IP** ➧ **<sup>S</sup>TATIC <sup>S</sup>ETTINGS**.

➤ Enter **Domain Name**, e.g. **mycompany.com**.

➤ Enter **Primary** or **Secondary Domain Name Server**, if applicable.

➤ Enter **Primary** or **Secondary WINS**, if applicable.

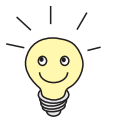

If you do not have a Secondary DNS or Secondary WINS, you can enter the IP address of the Primary DNS or WINS in the **Secondary Domain Name Server** or **Secondary WINS** a second time.

This may be necessary for connection to some data communications clients.

➤ Confirm with **SAVE**.

Activate or deactivate the cache function and define general settings for DNS Proxy:

➤ Go to **IP** ➧ **DNS**.

- ➤ Select **Positive Cache** and **Negative Cache**, e.g. **enabled**.
- ➤ Select **Overwrite Global Nameservers**, e.g. **yes**, if you do not wish to enter any static global name servers under **IP** ➧ **<sup>S</sup>TATIC <sup>S</sup>ETTINGS**.
- ➤ Select **DHCP Assignment**, e.g. **self**.
- ➤ Select **IPCP Assignment**, e.g. **global**.

Define the values for the static and dynamic entries:

- ➤ Go to **IP** ➧ **DNS** ➧ **<sup>A</sup>DVANCED <sup>S</sup>ETTINGS...**.
- ➤ Enter **Maximum Number of DNS Records**.
- ➤ Enter **Maximum TTL for Pos Cache Entries**.
- ➤ Enter **Maximum TTL for Neg Cache Entries**.
- ➤ Confirm with **SAVE**.

How to create static entries:

➤ Go to **IP** ➧ **DNS** ➧ **<sup>S</sup>TATIC <sup>H</sup>OSTS**.

All the existing static entries are listed here.

- ➤ You can create a new entry with **ADD**.
- ➤ Enter **Name**.
- ➤ Select **Response**.
- ➤ Enter **Address**, if applicable.

➤ Enter **TTL**. ➤ Confirm with **SAVE**. ➤ Leave the menu **IP** ➧ **DNS** ➧ **<sup>S</sup>TATIC <sup>H</sup>OSTS** ➧ **ADD** with **EXIT**. How to create forwarding entries: ➤ Go to **IP** ➧ **DNS** ➧ **<sup>F</sup>ORWARDED <sup>D</sup>OMAINS**. All the existing forwarding entries are listed here. ➤ You can create a new entry with **ADD**. ➤ Enter **Name**. ➤ Select **Interface**. ➤ Enter **TTL**. ➤ Confirm with **SAVE**. ➤ Leave the menu **IP** ➧ **DNS** ➧ **<sup>F</sup>ORWARDED <sup>D</sup>OMAINS** ➧ **ADD** with **EXIT**. ➤ Confirm with **SAVE**. ➤ Leave the menu **IP** with **EXIT**. You have returned to the main menu. The settings are temporarily saved and activated. **Activate DNS negotiation** Proceed as follows if you would like to configure a WAN partner so that the address of a name server is sent from **X8500** to the WAN partner or from the WAN partner to **X8500** as applicable: ➤ Go to **WAN <sup>P</sup>ARTNER** ➧ **EDIT** ➧ **IP** ➧ **<sup>A</sup>DVANCED <sup>S</sup>ETTINGS**. ➤ Select the desired function for **Dynamic Name Server Negotiation**. ➤ Confirm with **OK**. ➤ Confirm with **SAVE**. You have returned to the menu **WAN <sup>P</sup>ARTNER** ➧ **EDIT**. ➤ Confirm with **SAVE**. ➤ Leave the menu **WAN** with **EXIT**. You have returned to the main menu. The settings are temporarily saved and activated.

<span id="page-213-0"></span>**Monitoring and statistics** How to obtain a list of dynamic entries in the cache:

## ➤ Go to **IP** ➧ **DNS** ➧ **<sup>D</sup>YNAMIC <sup>C</sup>ACHE**.

This menu contains a list of all the dynamic entries in the cache.

➤ To convert a dynamic entry into a static entry, tag the entry with the **Space** bar and confirm with **STATIC**.

The entry disappears from the list of dynamic entries and is listed as a static entry under **IP** ➧ **DNS** ➧ **<sup>S</sup>TATIC <sup>H</sup>OSTS**.

How to obtain a list of static parameters:

➤ Go to **IP** ➧ **DNS** ➧ **<sup>G</sup>LOBAL <sup>S</sup>TATISTICS...**.

Here you will find some statistics for DNS Proxy.

# **5.3.3 Port Numbers**

# **What is a ►► port?** X8500 has a number of services or applications, e.g. HTTP, ►► telnet. To be able to reach several services on the same host and as it were to enter an exact destination for the IP packet within the host, a port is also entered in addition to the IP address for a connection to **X8500**. This addresses the relevant service. Ports are only used in the TCP and UDP protocols.

**X8500** forwards incoming **► ► data packets** to the port with the number associated with the desired application. This addresses the relevant **X8500** application and the incoming data can be processed.

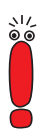

As the default settings are usually applicable, you should only make changes here if necessary.

You can define important port numbers in **IP** ➧ **<sup>S</sup>TATIC <sup>S</sup>ETTINGS**:

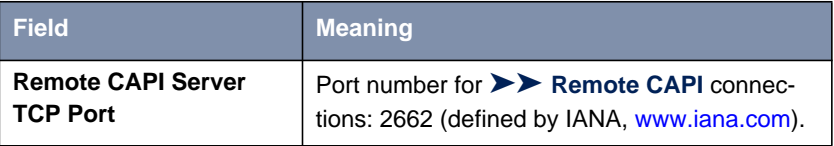

<span id="page-214-0"></span>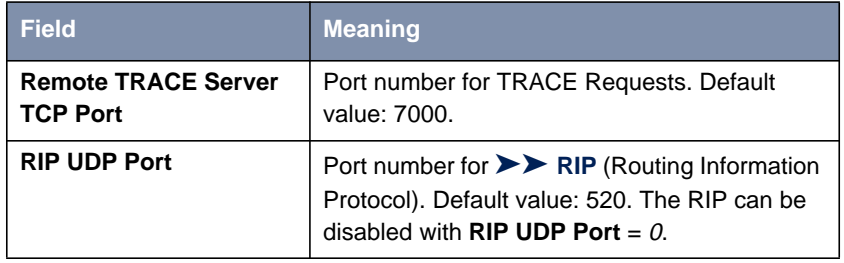

Table 5-48: **IP** ➧ **<sup>S</sup>TATIC <sup>S</sup>ETTINGS**

- **To do** Proceed as follows to change one of the port numbers:
	- ➤ Go to **IP** ➧ **<sup>S</sup>TATIC <sup>S</sup>ETTINGS.**
	- ➤ Enter **Remote CAPI Server TCP port**, **Remote TRACE Server TCP port**, **RIP UDP port** and/or **HTTP TCP port**.
	- ➤ Confirm with **SAVE**.

The port numbers are changed.

## **5.3.4 BOOTP Relay Agent**

**Bootstrap protocol** The Bootstrap Protocol ([➤➤](#page-405-0) **BOOTP**) defines how a host (BOOTP [➤➤](#page-406-0) **client**) in a TCP/IP network receives his IP address and other configuration information on booting. The BOOTP client sends a BOOTP Request, a BOOTP server answers the request with a BOOTP Response and supplies the client with the necessary information. As the server only hears requests from the LAN in which it is located, it is sometimes advisable to set up a BOOTP Relay Agent. The agent forwards all requests and responses between the client and server via a WAN connection to this server.

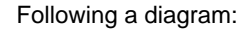

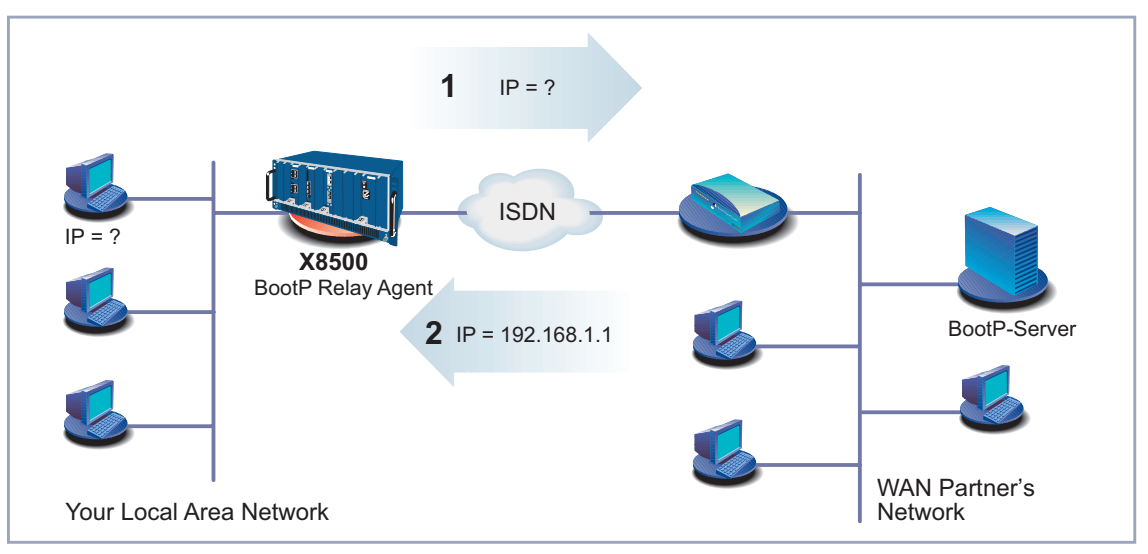

Figure 5-4: **X8500** as BOOTP Relay Agent

Configuration is made in **IP** ➧ **<sup>S</sup>TATIC <sup>S</sup>ETTINGS**:

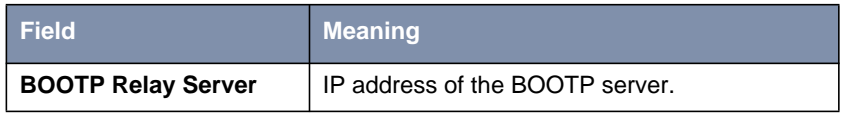

Table 5-49: **IP** ➧ **<sup>S</sup>TATIC <sup>S</sup>ETTINGS**

**To do** Proceed as follows:

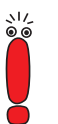

If a WAN connection is needed for the connection between the BOOTP server and BOOTP client, you must configure an appropriate WAN partner ([chapter 4.3, page 94\).](#page-93-0)

- ➤ Go to **IP** ➧ **<sup>S</sup>TATIC <sup>S</sup>ETTINGS**.
- ➤ Enter the IP address of **BOOTP Relay Server**.
- ➤ Confirm with **SAVE**.
➤ Leave the menu **IP** with **EXIT**.

**X8500** is configured as BOOTP Relay Agent. You have returned to the main menu. The settings are temporarily saved and activated.

## **5.4 Quality of Service**

- **What is QoS?** The increased load on the Internet and Intranet and the tendency towards converging voice data networks makes intelligent bandwidth management essential. Quality of Service enables existing bandwidths to be intelligently and effectively controlled, reserved as necessary and assigned to the various services. It involves the following:
	- Avoiding congestion in network segments and WAN paths
	- Minimizing the losses of IP packets
	- Optimizing the delay (latency) for certain services

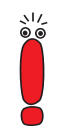

You should always use a three-stage process to implement IP QoS: First identify and quantify the traffic flows in your network segments so that you can then assign bandwidths according to the requirements of certain applications and assign priorities to users.

**QoS at BinTec X8500** offers QoS support for the IP protocol family with the Quality of Service feature. The QoS is processed in line with the "Differentiated Services Model", i.e. based on an IP packet classification (service code). The classification – using a set of rules (see also [chapter 7.2.8, page 321](#page-320-0)) – specifies the IP packets of certain services via IP filters and divides them into packet classes. The classification is interface-specific and can be carried out on both LAN and WAN interfaces. The classified IP packets are assigned a priority. The priority assignment, which is based on configurable strategies (policies), is currently restricted to WAN interfaces and is also carried out for each interface.

> A router can use signaling at packet level to inform the adjacent devices that certain data is to be given special handling. This signaling involves tagging previously defined IP packets in the TOS field in the IP header. QoS signaling is useful for coordinating the data traffic determined by QoS functions. The successful end-to-end configuration of network-wide QoS depends mainly on the signaling.

**Advantages** Quality of Service offers the following advantages:

Time-critical data (e.g. VoIP) over WAN interfaces can be handled with priority (high-priority class). A special algorithm reduces the latency of such packets on comparatively slow PPP connections (MLPPP Interleave, see ["Multilink PPP \(MLPPP\)", page 230\).](#page-229-0)

- $\blacksquare$  Traffic flows can be divided into as many as 255 subclasses of the normal priority class and handled differentially.
- It is possible to reserve bandwidth for certain IP packets (services) (this is called traffic shaping).
- Congestion management: Congestion is detected and cleared by various queuing algorithms (PQ, WRR, WFQ, see ["Algorithms", page 228\)](#page-227-0).
- Congestion avoidance: Congestion (TCP flows only) can be avoided by "Random Early Detection". This reduces packet losses especially in cases of exceeding the permissible bandwidth for a short time (see ["Congestion](#page-228-0) [avoidance", page 229\)](#page-228-0).

#### **Configuration Overview**

The configuration is set in the **QOS** menu:

```
X8500 Setup Tool BinTec Access Networks GmbH
[QoS]: QoS Configuration MyX8500
                   IP Filter
                   IP Classification and Signaling
                   Interfaces and Policies
                   Exit
Press <Ctrl-n>, <Ctrl-p> to scroll through menu items, <Return> to enter
```
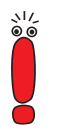

You should always use a three-stage process to implement IP QoS: First identify and quantify the traffic flows in your network segments so that you can then assign priorities according to the requirements of certain applications or users.

The IP filters are defined in the submenu **<sup>Q</sup>O<sup>S</sup>** ➧ **IP <sup>F</sup>ILTER** to enable certain IP packets or services to be specified. The procedure for this corresponds to the procedure for the access lists described in c[hapter 7.2.8, page 321.](#page-320-0)

Use the submenu **<sup>Q</sup>O<sup>S</sup>** ➧ **IP <sup>C</sup>LASSIFICATION AND <sup>S</sup>IGNALING** to create the rule chains for classifying the IP packets using the previously defined IP filters. In this way, several IP filters can be interlinked and the traffic flow divided into various packet classes. Totally different types of IP packets can also be combined in a packet class and then handled with the same priority. The signaling in the TOS field for other network components (e.g. switches) is also defined by these rule chains.

Define the interface and rule chain that are to be classified in the submenu **<sup>Q</sup>O<sup>S</sup>** ➧ **<sup>I</sup>NTERFACES AND <sup>P</sup>OLICIES**. For example, all incoming packets could be checked and classified on the Ethernet (en1) and all outgoing packets on a WAN connection.

You can also make the following settings for one or more WAN interfaces:

- Queuing strategy (PQ, WRR, WFQ, etc.) in the menu **<sup>Q</sup>O<sup>S</sup>** ➧ **<sup>I</sup>NTERFACES AND <sup>P</sup>OLICIES** ➧ **EDIT** ➧ **<sup>Q</sup>O<sup>S</sup> <sup>S</sup>CHEDULING AND <sup>S</sup>HAPING**
- Bandwidth limitations and reservations in the menu **<sup>Q</sup>O<sup>S</sup>** ➧ **<sup>I</sup>NTERFACES AND <sup>P</sup>OLICIES** ➧ **EDIT** ➧ **<sup>C</sup>LASS-BASED <sup>Q</sup>O<sup>S</sup> <sup>P</sup>OLICIES** ➧ **ADD**
- Congestion avoidance strategies like RED in the menu QoS **▶ <sup>I</sup>NTERFACES AND <sup>P</sup>OLICIES** ➧ **EDIT** ➧ **<sup>C</sup>LASS-BASED <sup>Q</sup>O<sup>S</sup> <sup>P</sup>OLICIES** ➧ **ADD**
- **E.** Currently only possible on single-link connections (not with channel bundling): MLPPP interleave processes for reducing the latency of high-priority packets on slow WAN connections in the menu **<sup>Q</sup>O<sup>S</sup>** ➧ **<sup>I</sup>NTERFACES AND <sup>P</sup>OLICIES** ➧ **EDIT**

### **5.4.1 Defining IP Filters**

Proceed as follows to define IP filters:

You will find a detailed description for defining filters in c[hapter 7.2.8,](#page-320-0) [page 321](#page-320-0).

➤ Go to **<sup>Q</sup>O<sup>S</sup>** ➧ **IP <sup>F</sup>ILTER** ➧ **ADD**.

<span id="page-220-0"></span>➤ Define filters as described in [chapter 7.2.8, page 321](#page-320-0) and [chapter 7.2.9,](#page-333-0) [page 334.](#page-333-0)

➤ Continue with chapter 5.4.2, page 221.

### **5.4.2 Classification and (TOS) Signaling**

In the classification process, the IP packets previously specified by filters are assigned either a "high-priority" or "normal" class. The latter can be further subdivided into as many as 255 subclasses using a "class ID". It is then possible for each of these subclasses (interface-specific) to define exactly how the packets are to be handled in case of congestion (policy).

A maximum packet rate can be defined for TOS signaling. Packets that would cause this rate to be exceeded are not manipulated, but preferably discarded in the event of congestion, provided they do not belong to the high-priority packet class.

The classification and (TOS) signaling are defined in the menu **<sup>Q</sup>O<sup>S</sup>** ➧ **IP <sup>C</sup>LASSIFICATION AND <sup>S</sup>IGNALING** ➧ **ADD** or **<sup>Q</sup>O<sup>S</sup>** ➧ **IP <sup>C</sup>LASSIFICATION AND <sup>S</sup>IGNALING** ➧ **EDIT**:

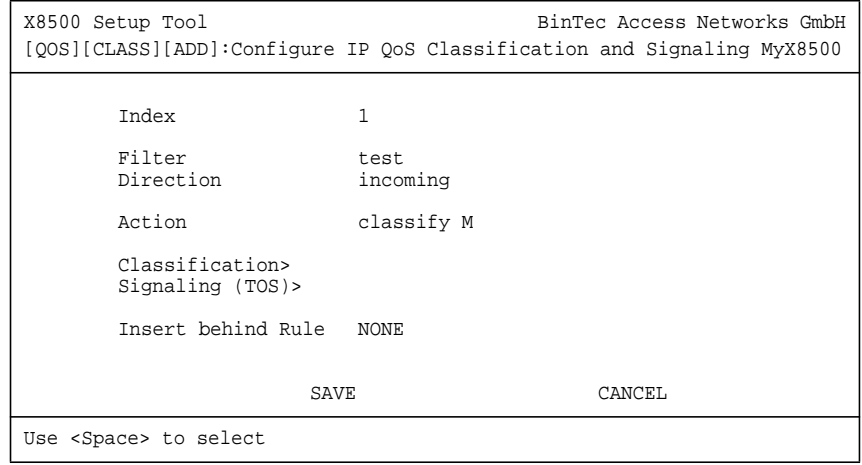

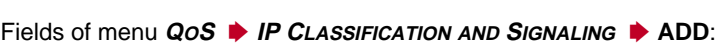

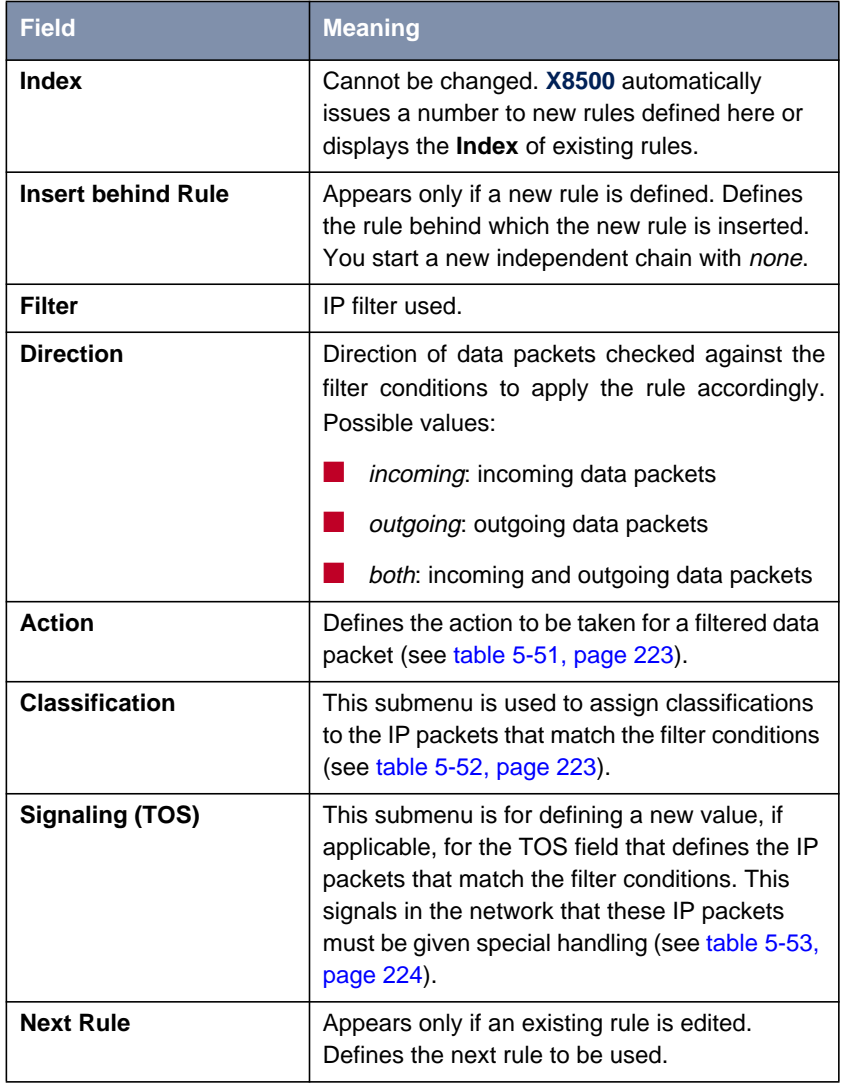

Table 5-50: **<sup>Q</sup>O<sup>S</sup>** ➧ **IP <sup>C</sup>LASSIFICATION AND <sup>S</sup>IGNALING** ➧ **ADD**

<span id="page-222-0"></span>The **Action** field contains the following selection options:

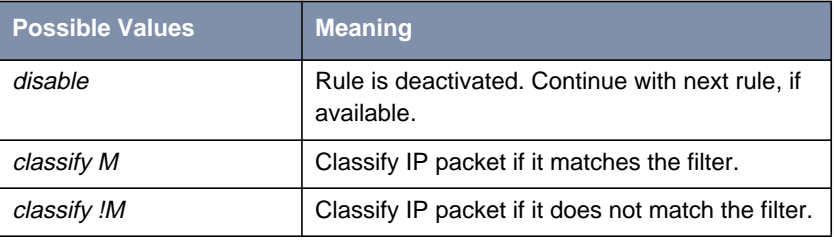

Table 5-51: **Action**

The submenu **<sup>Q</sup>O<sup>S</sup>** ➧ **IP <sup>C</sup>LASSIFICATION AND <sup>S</sup>IGNALING** ➧ **EDIT/ADD** ➧ **CLASSIFICATION** contains the following selection options:

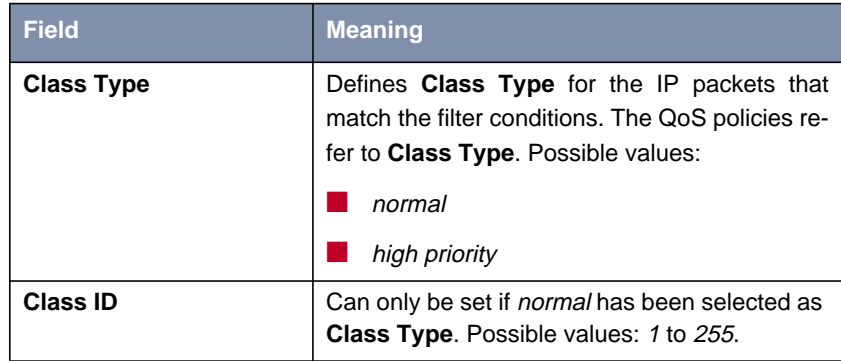

Table 5-52: **CLASSIFICATION**

The submenu **<sup>Q</sup>O<sup>S</sup>** ➧ **IP <sup>C</sup>LASSIFICATION AND <sup>S</sup>IGNALING** ➧ **EDIT/ADD** ➧ **SIGNALING (TOS)** contains the following selection options:

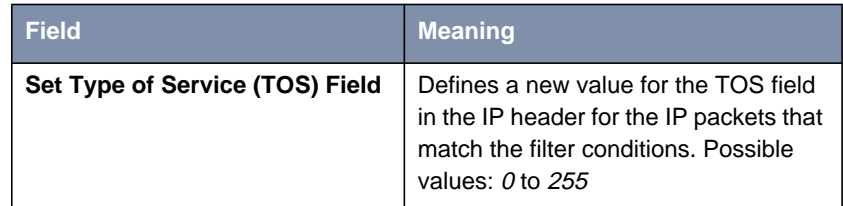

<span id="page-223-0"></span>

| <b>Field</b>                                     | <b>Meaning</b>                                                                                                    |
|--------------------------------------------------|----------------------------------------------------------------------------------------------------|
| <b>Specify TOS Set Rate Limitation</b>           | (optional) Activates or deactivates<br><b>Maximum Rate (Packets per</b><br>Second) and Maximum Burst Size<br>(Number of Packets). Possible val-<br>ues:<br>no<br>yes                                                                                                 |
| <b>Maximum Rate (Packets per</b><br>Second)      | Number of packets to be manipulated<br>per second. Can only be set if <b>Specify</b><br><b>TOS Set Rate Limitation is set to yes.</b><br>Possible values: 0 to 65535.                                                                                                |
| <b>Maximum Burst Size (Number</b><br>of Packets) | Defines the maximum number of pack-<br>ets whose TOS field can still be set<br>when the previously defined maxi-<br>mum packet rate has been reached.<br>Can only be set if Specify TOS Set<br><b>Rate Limitation</b> is set to yes. Possible<br>values: 0 to 65535. |

Table 5-53: **SIGNALING (TOS)**

**Defining classification** Proceed as follows to define classification rules for the QoS filters:

**rules**

➤ Go to **<sup>Q</sup>O<sup>S</sup>** ➧ **IP <sup>C</sup>LASSIFICATION AND <sup>S</sup>IGNALING**.

- ➤ Add a new entry with **ADD** or select an existing entry and confirm with **Return** to change it.
- ➤ Select the desired value for **Direction**.
- ➤ Select the desired value for **Action**.
- ➤ Select the desired **Filter**.
- **Classification** ➤ Go only to **<sup>Q</sup>O<sup>S</sup>** ➧ **IP <sup>C</sup>LASSIFICATION AND <sup>S</sup>IGNALING** ➧ **EDIT/ADD** ➧ **CLASSIFICATION**.
	- ➤ Select the desired value for **Class Type**.
	- ➤ If applicable, enter a **Class ID** (only for **Class Type** normal).

➤ Confirm with **OK**.

#### **Activating TOS signaling**

- ▶ Go to QoS ♦ IP CLASSIFICATION AND SIGNALING ♦ EDIT/ADD ♦ **SIGNALING (TOS)** if TOS signaling is to be configured.
- ➤ Enter the desired value for **Set Type of Service (TOS) Field**.
- ➤ Select the desired value for **Specify TOS Set Rate Limitation**.
- ➤ If applicable, enter the desired value for **Maximum Rate (Packets per Second)**.
- ➤ If applicable, enter the desired value for **Maximum Burst Size (Number of Packets)**.
- ➤ Confirm with **OK**.

You have returned to the menu **<sup>Q</sup>O<sup>S</sup>** ➧ **IP <sup>C</sup>LASSIFICATION AND <sup>S</sup>IGNALING** ➧ **ADD** or **<sup>Q</sup>O<sup>S</sup>** ➧ **IP <sup>C</sup>LASSIFICATION AND <sup>S</sup>IGNALING** ➧**EDIT**.

- ➤ Select **Insert behind Rule** if you create a new rule that is to be attached to an existing rule.
- ➤ If applicable, select **Next Rule**.
- ➤ Press **SAVE**.

You have returned to the menu **<sup>Q</sup>O<sup>S</sup>** ➧ **IP <sup>C</sup>LASSIFICATION AND <sup>S</sup>IGNALING**.

- ▶ Repeat these steps until you have defined all the desired rules.
- ➤ Continue with [chapter 5.4.3, page 226.](#page-225-0)

### <span id="page-225-0"></span>**5.4.3 Activating the Classification**

Define the interface on which the previously defined classification is to be performed in the menu **<sup>Q</sup>O<sup>S</sup>** ➧ **<sup>I</sup>NTERFACES AND <sup>P</sup>OLICIES**.

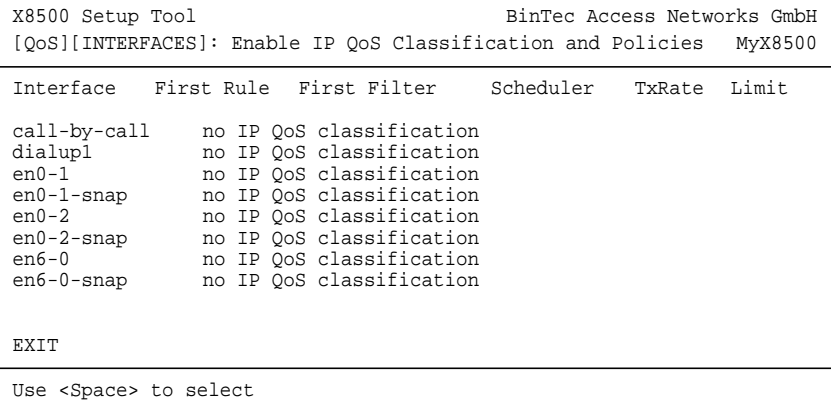

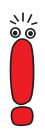

Only one rule chain per interface can be created at any one time. If several IP filters are to be used on an interface, these must be interlinked via a rule chain. You must be especially careful if overlapping occurs between several filters (cut sets or subsets). Note that processing a rule chain for each IP packet stops as soon as one of the filter conditions is fulfilled.

➤ Select the desired interface, e.g. **en0-1**, and confirm with **Return**.

The following menu opens for Ethernet interfaces:

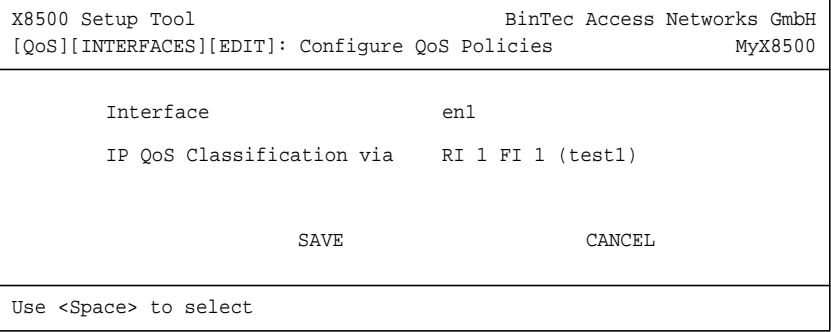

Field of menu **<sup>Q</sup>O<sup>S</sup>** ➧ **<sup>I</sup>NTERFACES AND <sup>P</sup>OLICIES** ➧**EDIT** for Ethernet interfaces:

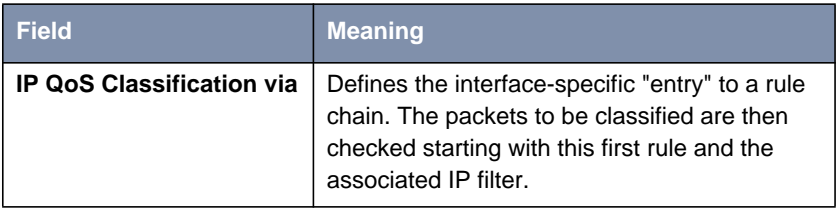

Table 5-54: **<sup>Q</sup>O<sup>S</sup>** ➧ **<sup>I</sup>NTERFACES AND <sup>P</sup>OLICIES** ➧ **EDIT**

#### **Activating IP packet classification**

Proceed as follows to activate classification for the desired interface:

- ➤ Go to **<sup>Q</sup>O<sup>S</sup>** ➧ **<sup>I</sup>NTERFACES AND <sup>P</sup>OLICIES**.
- ➤ Select the desired interface and confirm with **Return**.

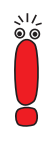

Only one rule chain per interface can be created at any one time. If several IP filters are to be used on an interface, these must be interlinked via a rule chain. You must be especially careful if overlapping occurs between several filters (cut sets or subsets). Note that processing a rule chain for each IP packet stops as soon as one of the filter conditions is fulfilled.

➤ Select the first rule to be applied in **IP QoS Classification via**.

➤ Press **SAVE** and **EXIT**.

You have returned to the **QOS** menu. The entries are temporarily saved and activated.

 $\blacktriangleright$  If applicable, continue for WAN interfaces with chapter 5.4.4, page 227.

### **5.4.4 Defining QoS Bandwidth Management Policies**

**QoS on WAN interface** If QoS is activated on a WAN interface, you must make additional settings in the submenu **<sup>Q</sup>O<sup>S</sup>** ➧ **<sup>I</sup>NTERFACES AND <sup>P</sup>OLICIES**. These settings concern the handling "policy" for the previously classified IP packets, e.g. the queuing and discard strategies for these packet classes.

> At least three queues are used on the send side: one queue for the high-priority data, 1 to 255 queues for the data with *normal* priority and a (default) queue for

<span id="page-227-0"></span>all data not classified. The number of queues of normal priority (class-based type) corresponds to the number of policy entries for this class (menu **<sup>Q</sup>O<sup>S</sup>** ➧ **<sup>I</sup>NTERFACES AND <sup>P</sup>OLICIES** ➧ **EDIT** ➧ **<sup>C</sup>LASS-BASED <sup>Q</sup>O<sup>S</sup> <sup>P</sup>OLICIES** ➧ **ADD**), so that a separate queue (with relevant policy) can be configured for up to 255 classes of packets (see [chapter 5.4.2, page 221\)](#page-220-0). All packets that are either not classified or not assigned to a class and do not have a defined policy are processed via a default queue. A separate policy can also be defined for the default queue, which means it can be incorporated in the queuing and scheduling process. Only a bandwidth limitation can be meaningfully defined for the high-priority queue.

- **Algorithms** Three scheduling algorithms are currently implemented (only relevant for processing the normal and default queues):
	- Priority Queuing (PQ): The priority of a queue defines the order of processing. A queue is not processed until all other queues of higher priority are empty.
	- Weighted Round-Robin Scheduling (WRR): The frequency of processing the queues is defined in relation to each other by the weighting to be defined.
	- Weighted Fair Queuing (WFQ): Here the different traffic flows are processed as fairly as possible, so that one connection cannot occupy a disproportionately large bandwidth at the expense of the others (within a queue or class).

Only freely available bandwidth is distributed by these algorithms. Queues whose reserved bandwidth has not yet been fully utilized are processed with priority. The high-priority queue is always processed with priority, irrespective of the queuing and scheduling process selected.

**Traffic shaping** Traffic shaping defines a maximum bit transmission rate for an interface. This limitation includes all data for transmission (both *high-priority* and *normal* and also system messages such as "Keepalive", "RIP", etc.). Traffic shaping is essential for bandwidth limitation of virtual (WAN) interfaces or connections that are set up via an interface with a higher bandwidth, e.g. PPP over PPTP or also PPPoE, i.e. WAN connections implemented over Ethernet.

<span id="page-228-0"></span>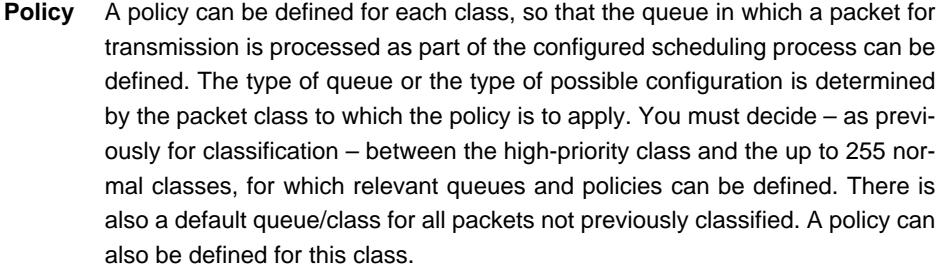

It is possible to assign or guarantee each queue and thus each packet class a certain part of the total bandwidth of the interface.

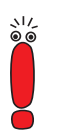

Packets of the high-priority type always take priority over the other data. This ensures that bandwidth reserved for the normal queues may also be used for the benefit of high-priority data in case of inconsistent configuration (total of the individual parts of reserved bandwidth exceeds the total bandwidth available).

### **Congestion avoidance** TCP connections usually respond to packet losses with a (temporary) reduction of their transmission rate. If packets for transmission are discarded with a probability proportional to the mean level of the queue, this ensures that the queue can be kept smaller on average and the maximum queue size at which packets are discarded is reached less often. This also achieves a smaller mean transit delay and significantly smaller loss rates if bursts should cause the size of the queue to increase again to such a size that the dropping algorithms act. RED (Random Early Detection) – if configured – is active for queue sizes between the "Lower Queue Threshold" and "Upper Queue Threshold".

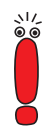

This algorithm acts only if mainly data on a TCP basis (e.g. by FTP) are transmitted and the respective TCP implementations operate as standard, i.e. compatible with this specific type of signaling. Other traffic flows, e.g. on a UDP basis (such as RTP), are not affected by this.

<span id="page-229-0"></span>**Thresholds** The meaning of the "Lower Queue Threshold" and "Upper Queue Threshold" for the individual queues can be most easily described with the following diagram:

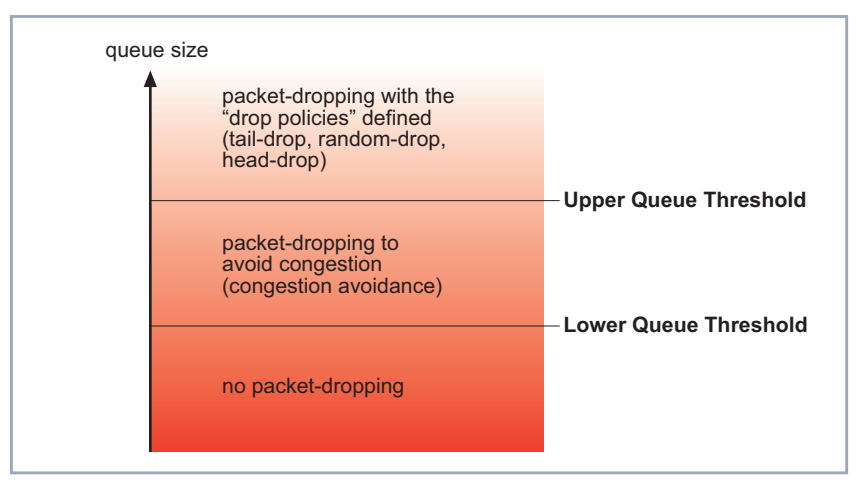

Figure 5-5: Influence of thresholds on packet-dropping

With a large queue size below the Lower Queue Threshold, neither dropping nor congestion avoidance algorithms are used.

With a queue size whose maximum assumes the Upper Queue Threshold, attempts are made to stop the queue growing any more, depending on the dropping algorithm defined.

If the queue exceeds the Upper Queue Threshold, packets are discarded according to the drop policy defined.

**Multilink PPP (MLPPP)** This is a special PPP mode for comparatively narrowband WAN connections such as ISDN, X.21 (64 kbps). This mode permits the transmission of data classified as high priority with minimum transit delay compared with a normal PPP connection. This is achieved by fragmenting the packets classified as normal and above a certain size (to be configured), so that a high-priority non-fragmented packet can be inserted between these fragments immediately if required.

#### **Configuration** If you have defined a WAN interface in [chapter 5.4.3, page 226](#page-225-0) that is to be classified as previously defined, the following menu opens:

```
X8500 Setup Tool BinTec Access Networks GmbH
[QoS][INTERFACES][EDIT]: Configure QoS Policies MyX8500
      Interface dialup1
      IP QoS Classification via RI 4 FI 4 (test2)
      QoS Scheduling and Shaping
      Class-Based QoS Policies
      MLPP Interleave Mode yes<br>
MLPPP Fragment Size 250
      MLPPP Fragment Size
                    SAVE CANCEL
Use <Space> to select
```
The submenu **<sup>Q</sup>O<sup>S</sup>** ➧**<sup>I</sup>NTERFACES AND <sup>P</sup>OLICIES** ➧**EDIT** ➧**<sup>Q</sup>O<sup>S</sup> <sup>S</sup>CHEDULING AND SHAPING** has the following selection options:

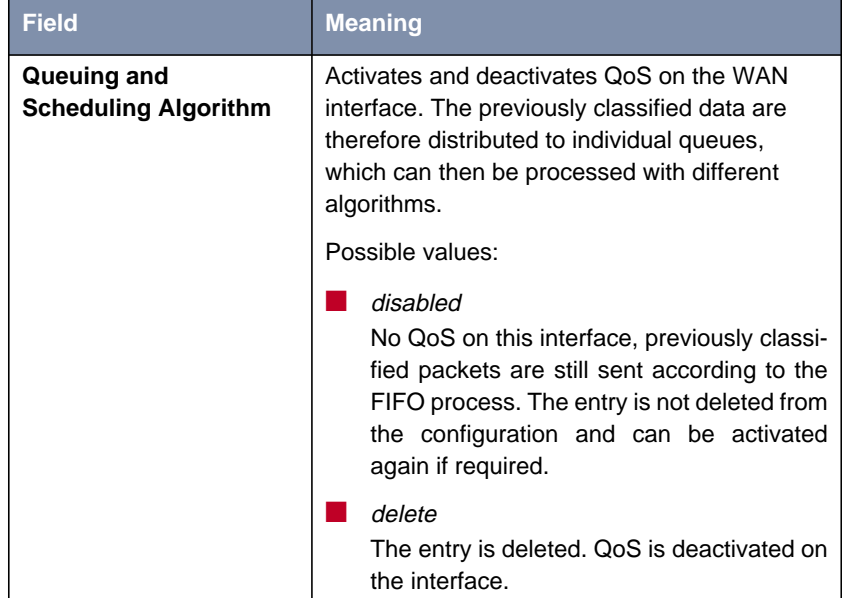

| <b>Field</b>                                           | <b>Meaning</b>                                                                                                    |  |
|--------------------------------------------------------|----------------------------------------------------------------------------------------------------|--|
| Continuation of Queuing<br>and Scheduling<br>Algorithm | priority queuing (PQ):<br>Freely available bandwidth is distributed<br>according to (defined) priorities (see<br><b>Priority, table 5-56, page 235). A queue is</b><br>not processed until all other queues of high-<br>er priority are empty (only relevant for nor-<br>mal and default class). |  |
|                                                        | weighted round-robin scheduling (WRR)<br>(only relevant for normal and default queue)<br>Freely available bandwidth is distributed<br>according to (defined) weighting<br>(see<br>Weight, table 5-56, page 235).                                                                                 |  |
|                                                        | weighted fair queuing (WFQ) (only relevant<br>for normal and default queue)<br>Freely available bandwidth is distributed as<br>"fairly" as possible among the (automatical-<br>ly detected) traffic flows.                                                                                       |  |
| <b>Specify Traffic Shaping</b>                         | Activates and deactivates bandwidth limitation<br>(shaping in bits per second) on the interface.<br>Can only be set if delete or disabled has not<br>been selected for Queuing and Scheduling<br>Algorithm. This limitation also affects high-pri-<br>ority data. Possible values:               |  |
|                                                        | yes (shaping activated)                                                                                                    |  |
|                                                        | no (shaping deactivated)                                                                                                    |  |
| <b>Maximum Transmit Rate</b><br>(Bits per Second)      | Can only be set if Specify Traffic Shaping is<br>set to yes. Indicates the maximum bandwidth of<br>the interface (in transmit direction). Possible<br>values: 0 to 2048000.                                                                                                    |  |

Table 5-55: **<sup>Q</sup>O<sup>S</sup>** ➧ **<sup>I</sup>NTERFACES AND <sup>P</sup>OLICIES** ➧ **EDIT** ➧ **<sup>Q</sup>O<sup>S</sup> <sup>S</sup>CHEDULING AND SHAPING**

The submenu **<sup>Q</sup>O<sup>S</sup>** ➧ **<sup>I</sup>NTERFACES AND <sup>P</sup>OLICIES** ➧ **EDIT** ➧ **<sup>C</sup>LASS-BASED** Q*OS* POLICIES ▶ ADD offers the following relevant selection options:

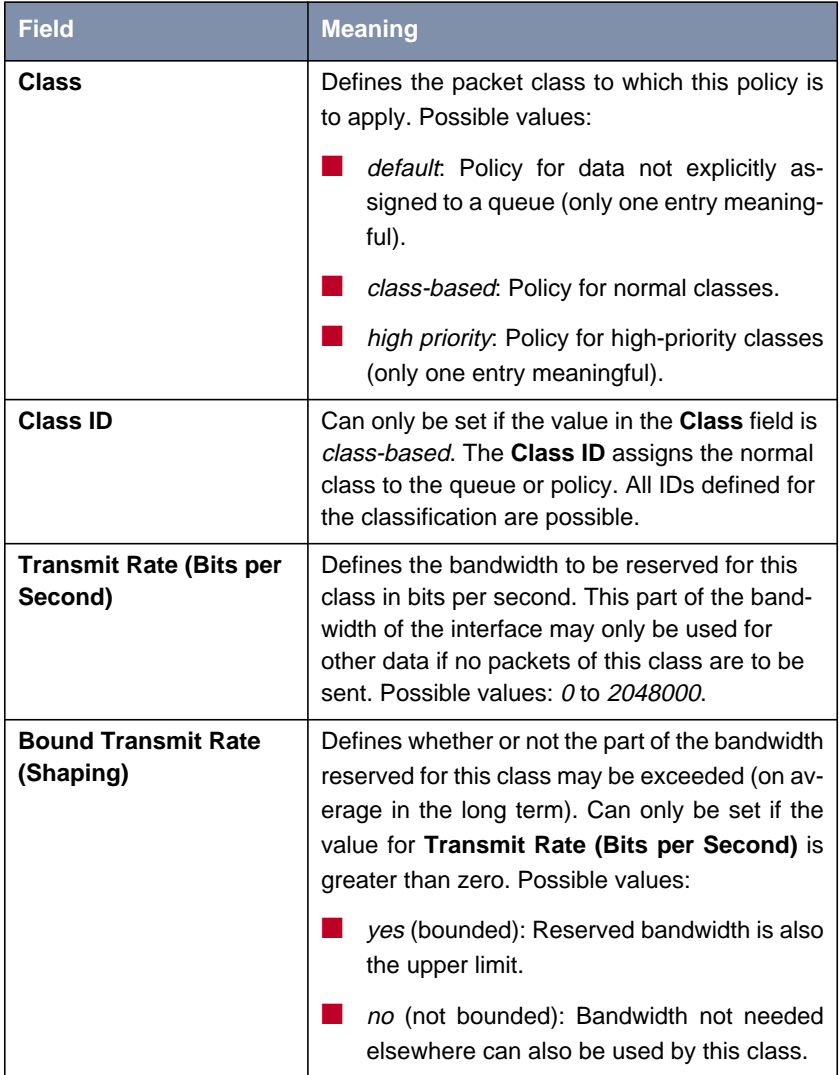

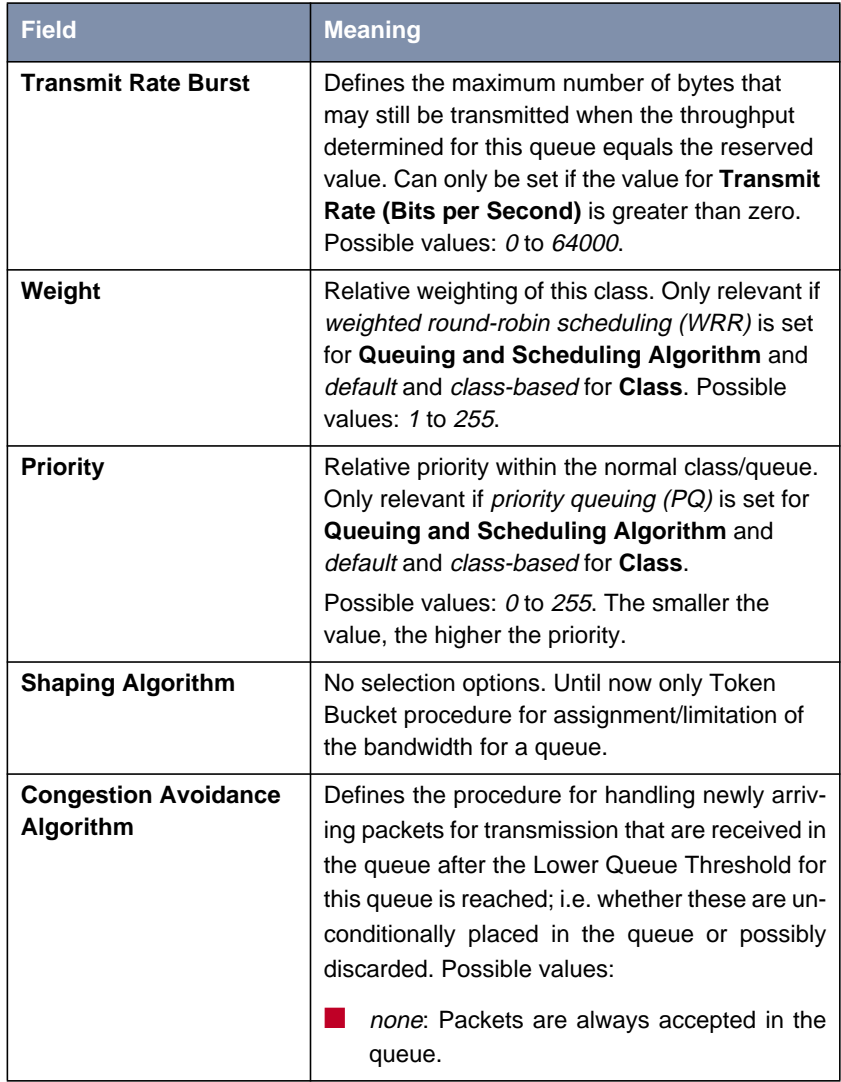

<span id="page-234-0"></span>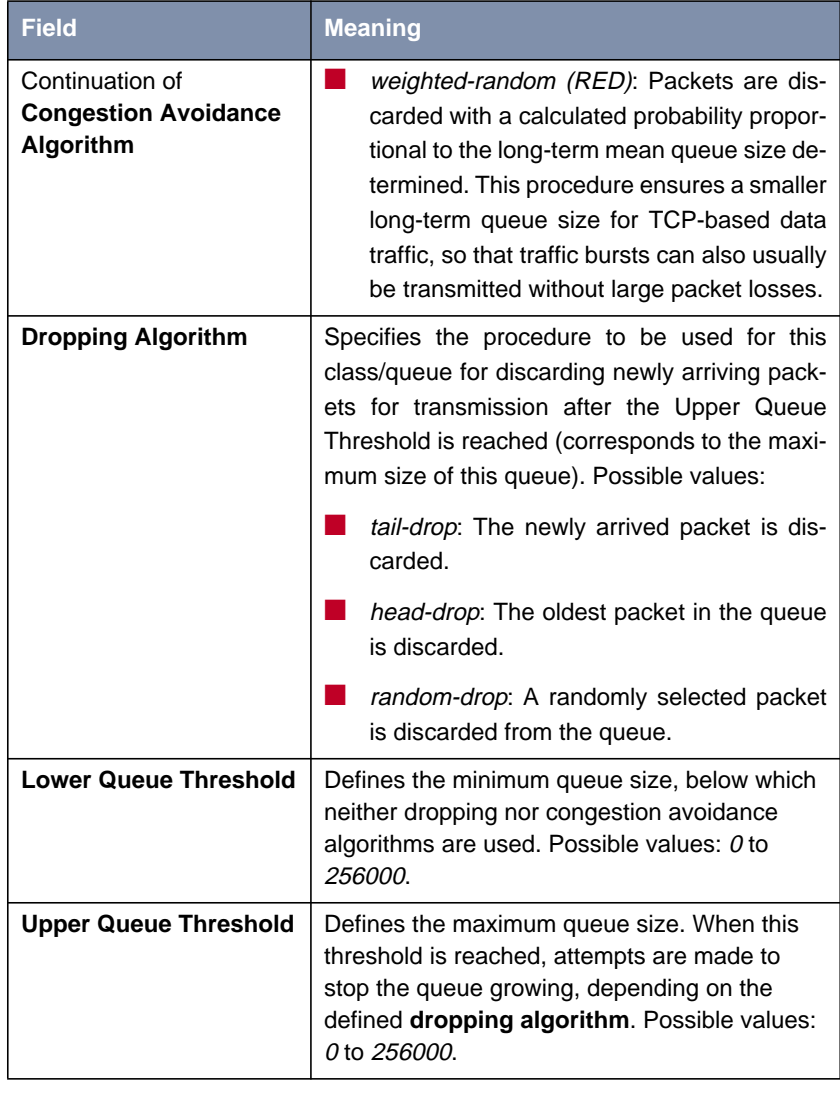

Table 5-56: **<sup>Q</sup>O<sup>S</sup>** ➧ **<sup>I</sup>NTERFACES AND <sup>P</sup>OLICIES** ➧ **EDIT** ➧ **<sup>C</sup>LASS-BASED <sup>Q</sup>O<sup>S</sup> <sup>P</sup>OLICIES** ➧ **ADD**

Fields of menu **<sup>Q</sup>O<sup>S</sup>** ➧**<sup>I</sup>NTERFACES AND <sup>P</sup>OLICIES** ➧**EDIT** for selecting a WAN interface:

| <b>Field</b>                 | <b>Meaning</b>                                                                                                    |
|------------------------------|----------------------------------------------------------------------------------------------------|
| <b>MLPPP Interleave Mode</b> | Activates/deactivates the MLPPP Interleave<br>Mode. Possible values:                                                                                                    |
|                              | yes: Activates the Multilink PPP Interleave<br>Mode for the preferred service of the high-<br>priority packets on slow PPP connections.<br>no: Deactivates the Multilink PPP Inter-<br>leave Mode.                                                                                                    |
| <b>MLPPP Fragment Size</b>   | Defines the maximum size of the fragments<br>into which the normal-priority packets are<br>divided. The smaller the value selected, the<br>lower the latency for a high-priority packet to<br>be transmitted. Can only be set if MLPPP<br><b>Interleave Mode</b> is set to yes. Possible val-<br>ues: 30 to 1500. |

Table 5-57: **<sup>Q</sup>O<sup>S</sup>** ➧ **<sup>I</sup>NTERFACES AND <sup>P</sup>OLICIES** ➧ **EDIT**

- **Defining policies** Proceed as follows to configure the relevant QoS bandwidth management on WAN connections:
	- ➤ Go to **<sup>Q</sup>O<sup>S</sup>** ➧ **<sup>I</sup>NTERFACES AND <sup>P</sup>OLICIES**.
	- ➤ Select the WAN interface on which the QoS bandwidth management is to be activated and press **Return**.

You have returned to the menu **<sup>Q</sup>O<sup>S</sup>** ➧ **<sup>I</sup>NTERFACES AND <sup>P</sup>OLICIES** ➧ **EDIT**.

- ➤ If applicable, select the classification **IP QoS Classification via**, as described in [chapter 5.4.3, page 226.](#page-225-0)
- ➤ Go to **<sup>Q</sup>O<sup>S</sup>** ➧ **<sup>I</sup>NTERFACES AND <sup>P</sup>OLICIES** ➧ **EDIT** ➧ **<sup>Q</sup>O<sup>S</sup> <sup>S</sup>CHEDULING AND SHAPING**.
- ➤ Select the desired **Queuing and Scheduling Algorithm**.

**Traffic shaping** ➤ Select yes for **Specify Traffic Shaping** and enter the desired bandwidth in **Maximum Transmit Rate (Bits per Second)** if you want to define bandwidth limitation (traffic shaping) for the WAN interface.

➤ Confirm with **OK**.

You have returned to the menu **<sup>Q</sup>O<sup>S</sup>** ➧ **<sup>I</sup>NTERFACES AND <sup>P</sup>OLICIES** ➧ **EDIT**.

#### **Configuring policies for defined classes**

- ➤ Go to **<sup>Q</sup>O<sup>S</sup>** ➧ **<sup>I</sup>NTERFACES AND <sup>P</sup>OLICIES** ➧ **EDIT** ➧ **<sup>C</sup>LASS-BASED <sup>Q</sup>O<sup>S</sup> POLICIES**.
- ➤ Create a new policy with **ADD** or select an existing policy.
- ➤ Select the class type to which this policy is to apply in **Class**.
- ➤ If applicable, select a **Class ID**. You have defined this during the configuration of the IP classification.
- ➤ Enter the desired value for **Transmit Rate (Bits per Second)** if you would like to reserve bandwidth for this class.
- ➤ Use **Bound Transmit Rate (Shaping)** to define whether this bandwidth is limited (yes) or not limited (no).
- ➤ Enter the desired value for **Transmit Rate Burst** if you have set **Bound Transmit Rate (Shaping)** to yes, i.e. the bandwidth is limited. This defines a permissible burst of **Transmit Rate (Bits per Second)**.
- ➤ Enter the desired relative weighting for **Weight** if you have selected weighted round-robin scheduling (WRR) for **Queuing and Scheduling Algorithm**.
- ➤ Enter the desired priority for this class or the assigned queue for **Priority** if you have selected priority queuing (PQ) for **Queuing and Scheduling Algorithm**.
- ➤ If applicable, select weighted-random (RED) for **Congestion Avoidance Algorithm** if the data for transmission are routed mainly over TCP connections.
- ➤ Select the desired **Dropping Algorithm**.
- ➤ Enter the desired value for **Lower Queue Threshold** (relevant for **Dropping Algorithm** and *weighted-random (RED)*).
- ➤ Enter the desired value for **Upper Queue Threshold** (relevant for **Dropping Algorithm** and weighted-random (RED)).
- ➤ Confirm with **OK**.

You have returned to the menu **<sup>Q</sup>O<sup>S</sup>** ➧ **<sup>I</sup>NTERFACES AND <sup>P</sup>OLICIES** ➧ **EDIT** ➧ **<sup>C</sup>LASS-BASED <sup>Q</sup>O<sup>S</sup> <sup>P</sup>OLICIES** and can see the list of policies already defined.

- ▶ Repeat the entries until you have configured all the required policies.
- ➤ Leave the menu with **EXIT**.

You have returned to the menu **<sup>Q</sup>O<sup>S</sup>** ➧ **<sup>I</sup>NTERFACES AND <sup>P</sup>OLICIES** ➧ **EDIT**.

- **MLPPP Interleave Mode** ➤ If applicable, activate **MLPPP Interleave Mode** (yes) for comparatively slow WAN connections. This can decisively reduce the latency for high-priority packets.
	- ➤ Enter the desired maximum fragment size for a packet of normal priority for **MLPPP Fragment Size** if you have set **MLPPP Interleave Mode** to yes. This value is determined by the bandwidth of the connection and the desired latency.
	- ➤ Press **SAVE**.
- **Leaving the menu** ➤ Leave the menu **<sup>Q</sup>O<sup>S</sup>** ➧ **<sup>I</sup>NTERFACES AND <sup>P</sup>OLICIES** with **EXIT**. You have returned to the **QOS** menu.
	- ➤ Leave the menu with **EXIT**.

You have returned to the main menu. The entries are temporarily saved and activated.

238 BinTec Access Networks GmbH

# **5.5 Bridging**

**X8500** supports the bridging function. The description of the configuration of **X8500** as a bridge can be found in the **Software Reference**.

# **5.6 Extra License Features**

This chapter briefly describes the **X8500** features you can activate with extra licenses.

The relevant extra licenses are activated by adding the information received with the license in the Setup Tool menu **LICENSES** (see [chapter 4.1.1, page 56](#page-55-0)).

Extra licenses are currently obtainable for the following features:

■ X.25

■ Frame Relay

- VPN (Virtual Private Network)
- TAF (Token Authentication Firewall)
- IPSec (IPSec system software inclusive)

You can find detailed information and configuration instructions (with examples) in the **Software Reference** and for IPSec in your **IPSec Reference Manual**.

# **6 Configuration of Expansion Cards and Modules**

This chapter tells you the configuration steps you can carry out if you have equipped your **X8500** with an expansion card, and possibly communication modules and resource modules. Any expansion card, communication module and resource module equipped are automatically detected by **X8500** on startup.

To install your expansion card, communication module and resource module, please follow the installation guide supplied with the cards and modules, and the **Hardware Installation Guide**.

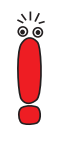

The system card must be installed in the system card slot (fifth slots from the left). Slots 1 to 4 and 5 to 8 are provided for the expansion cards (for numbering of slots, see chapter "**X8500** Basic Unit" in the **X8500 Hardware Installation Guide**).

For optimal performance of **X8500**, slots 5 to 8 should be fully equipped with expansion cards before slots 1 to 4 are used!

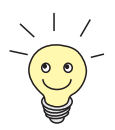

Enter any necessary license(s) in the Setup Tool (see [chapter 4.1.1, page 56\)](#page-55-0) before you start the configuration.

This chapter is broken down as follows:

- WAN Interface Expansion Card for ISDN PRI and G.703 [\(chapter 6.1,](#page-242-0) [page 243\)](#page-242-0)
- WAN Interface Expansion Card for E3 (c[hapter 6.2, page 252\)](#page-251-0)
- Expansion Card X8E-2BC ([chapter 6.3, page 258\)](#page-257-0)
- Expansion Card X8E-DSP ([chapter 6.4, page 268\)](#page-267-0)
- WAN Interface Expansion Card for X21.V/35 (c[hapter 6.5, page 269\)](#page-268-0)
- Resource Modules with Digital Modems ([chapter 6.6, page 276\)](#page-275-0)

■ Resource Modules for Encryption and Compression (XT-VPN) [\(chapter 6.7, page 286\)](#page-285-0)

■ Resource Module for X21./V.35 (c[hapter 6.8, page 287\)](#page-286-0)

# <span id="page-242-0"></span>**6.1 WAN Interface Expansion Card for ISDN PRI and G.703**

The PRI (Primary Rate Interface) or G.703 expansion card is equipped with four ports, each with two sockets (IN and OUT). Depending on the card and the license you purchased, your PRI/G.703 expansion card is equipped with the following:

- two ISDN PRI interfaces (X8E-2PRI)
- two G.703 interfaces (X8E-2G703)
- two ISDN PRI and two G.703 interfaces
- four ISDN PRI interfaces (X8E-4PRI)
- four G.703 interfaces (X8E-4G703)

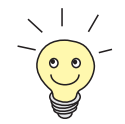

The number of ISDN PRI or G.703 ports available with the expansion card can vary, depending on how many and which interfaces are activated by licenses (see **Hardware Installation Guide**).

You can obtain licenses from your dealer.

- **PRI** You can connect **X8500**'s ISDN PRI interface to a Primary Rate Interface. This is done by connecting the NT (Network Termination) adapter of your telephone provider to the IN socket of a port activated by license. In Germany, this provides you with 30 B-channels and 1 D-channel, which you can use for both dialup and leased lines over ISDN.
- **G.703** With an **X8500** G.703 interface, you can install a G.703 leased line to a connection partner. This is also done by connecting the NT (Network Termination) adapter of your telephone provider to the IN socket of a port activated by license. A G.703 leased line is an unstructured high-speed line of up to two Mbps for the transmission of data with HDLC framing.

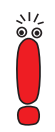

You can use a PRI interface of a PRI expansion card as both a PRI and G.703 interface.

You can use a G.703 interface only as a G.703 interface.

The PRI or G.703 expansion card can be optionally equipped with up to two resource modules with digital modems [\(chapter 6.6, page 276](#page-275-0)).

#### **Configuration with the Setup Tool**

The additional interfaces your expansion card offers are shown in the Setup Tool main menu. In the following example, **X8500** is equipped with the expansion card X8E-4PRI in slot 5:

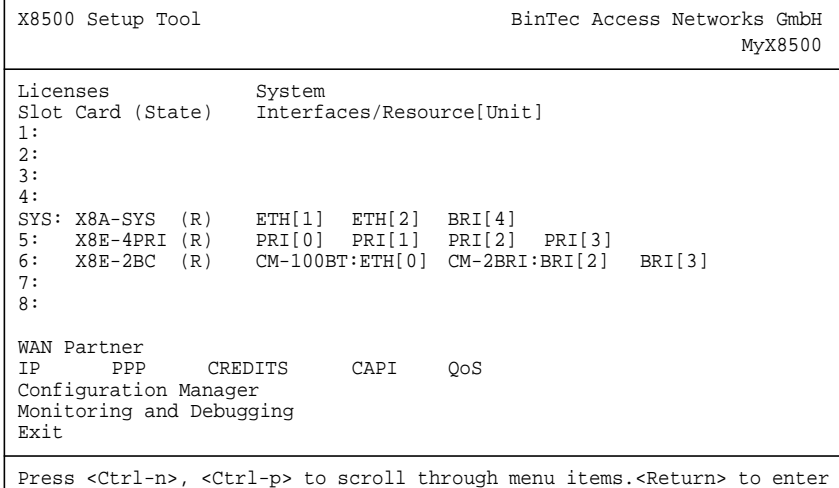

The ISDN PRI/G.703 interfaces are configured in following menus:

**PRI[0]** for the first ISDN PRI/G.703 port in slot 5

**PRI[1]** for the second ISDN PRI/G.703 port in slot 5 etc.

Since these menus are identical, in the following they will be referred to as **PRI[X]**.

In this example, the menu of the first PRI interface in slot 5 (SLOT 5 UNIT 0 ISDN S2M) is shown:

```
X8500 Setup Tool BinTec Access Networks GmbH
[SLOT 5 UNIT 0 ISDN S2M]: Configure ISDN S2M Interface MyX8500
Status
   ISDN Switch Type detected Euro ISDN S2M user profile (TE)
  Layer 1 active<br>
Layer 2 establi
   Layer 2 established
   License usage 1 PRI (not used: PRI: 0, G.703: 0)
Configuration
   ISDN Switch Type autodetect on bootup
   ISDN Line Framing 5tandard (CRC4)
   Incoming Call Answering >
             SAVE CANCEL
Use <Space> to select
```
The upper part of this menu shows status information concerning the switch type and layer activity of the PRI port, as well as license usage of the expansion card. The field **License usage** indicates which license is in use for the current configuration as well as how many of the licenses you activated are still available (not used) for this expansion card. In our example, all four PRI ports are licensed and configured (not used: PRI: 0, G.703: 0). A PRI expansion card with two PRI licenses and only one PRI port already configured would show: not used: PRI: 1, G.703: 0. For further detail on status information, see [table 6-1,](#page-246-0) [page 247.](#page-246-0)

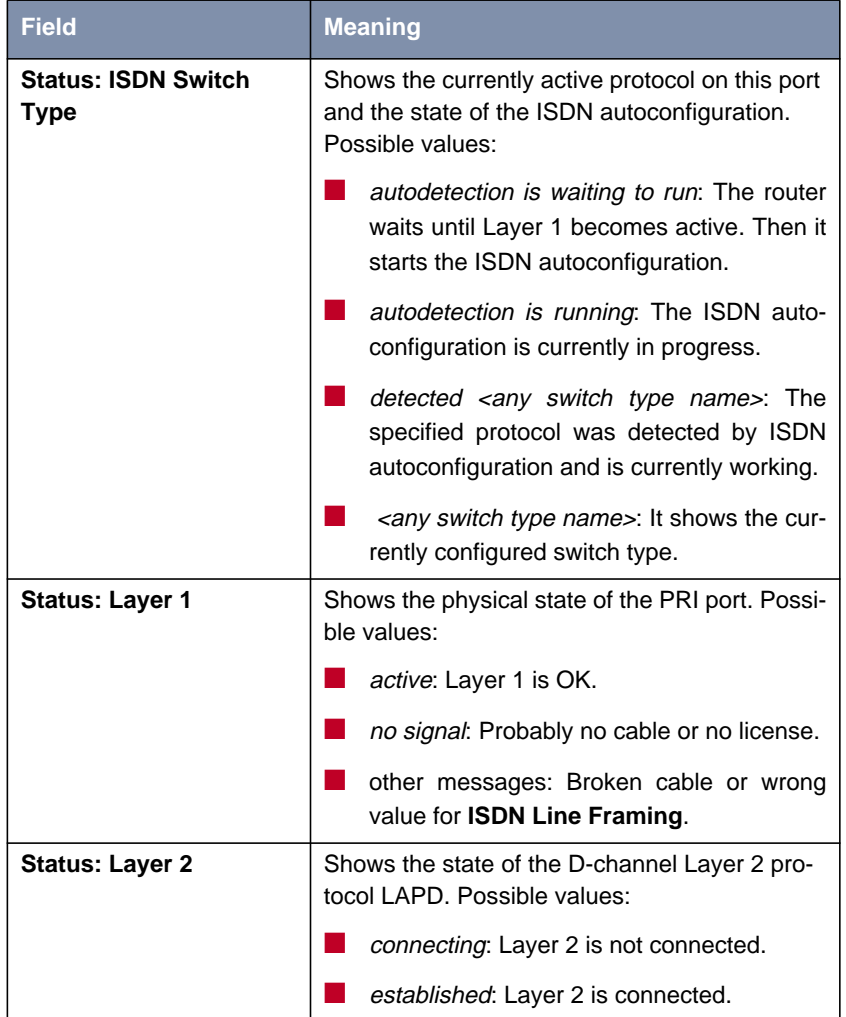

The fields under **Status** cannot be modified. They show the current status of this PRI port. The fields have the following meaning:

<span id="page-246-0"></span>

| <b>Field</b>                 | <b>Meaning</b>                                                                                                    |
|------------------------------|----------------------------------------------------------------------------------------------------|
| <b>Status: License usage</b> | Shows which license is currently assigned to<br>this port. Possible values:                                                                                                    |
|                              | <i>license missing</i> : The configured switch type<br>needs a license which is not available. All<br>available licenses are currently in use by<br>other ports of this expansion card. |
|                              | not used. No license is needed for current<br>configuration (or available licenses on this<br>expansion card currently not in use).                                                     |
|                              | 1 PRI: One PRI license is used for this inter-<br>face.                                                                                                    |
|                              | 1 G.703: One G.703 license is used for this<br>interface.                                                                                                    |

Table 6-1: **PRI[X]**: Status information

The menu **PRI[X]** contains the following fields under **Configuration**:

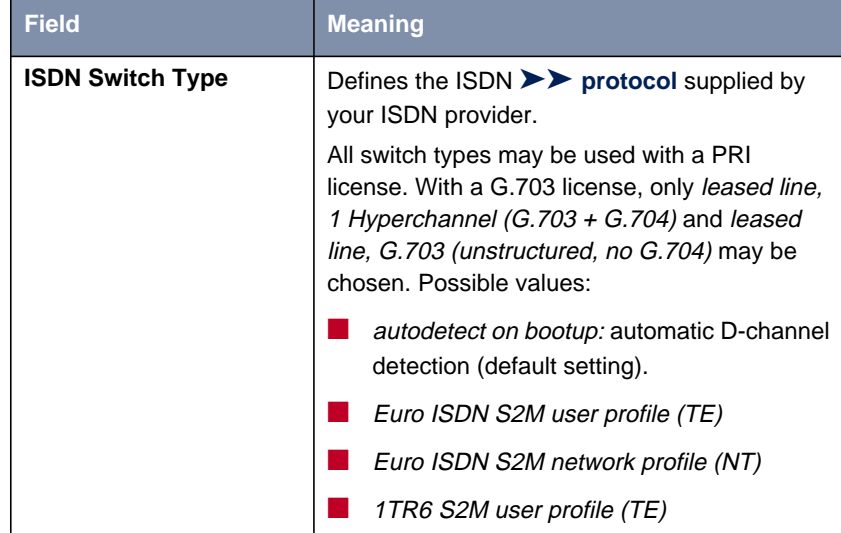

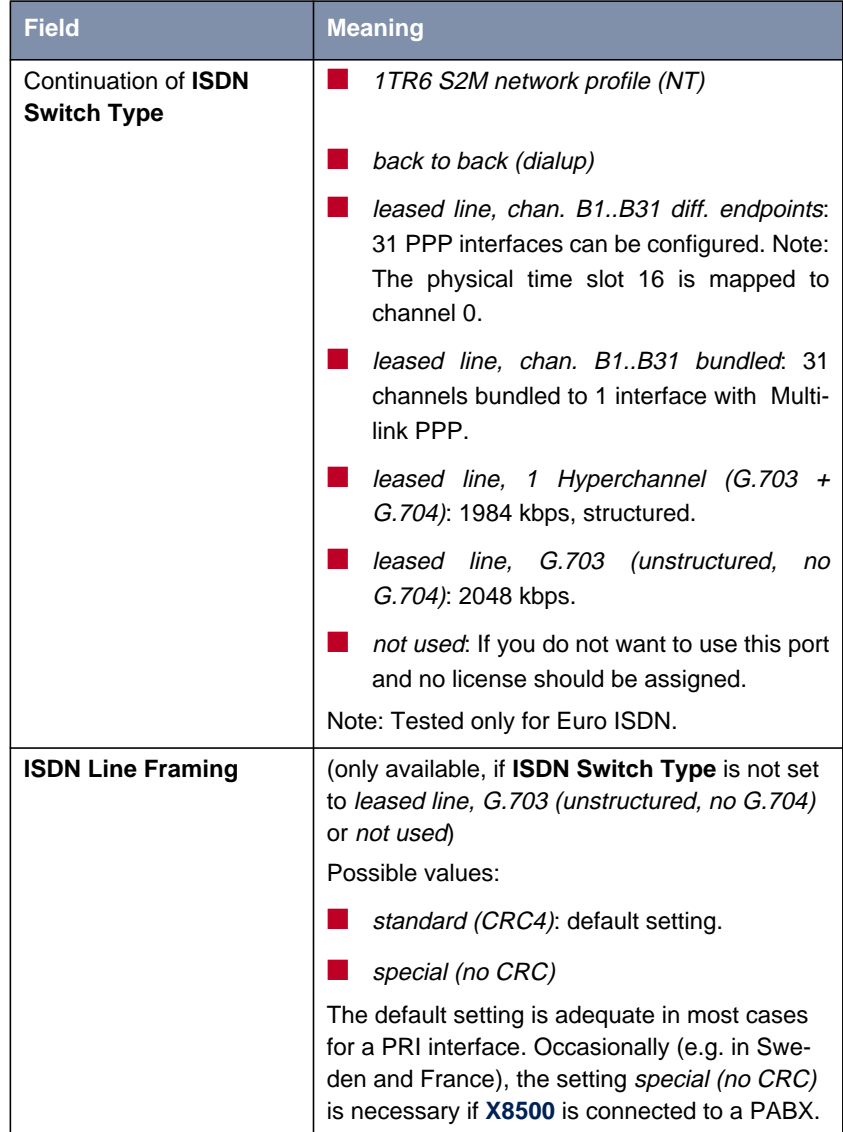

| <b>Field</b>             | <b>Meaning</b>                                                                                                    |
|--------------------------|----------------------------------------------------------------------------------------------------|
| <b>Clock Mode</b>        | (only available, if ISDN Switch Type is set to<br>back to back (dialup) or leased line, 1<br>Hyperchannel (G.703 + G.704) or leased line,<br>G.703 (unstructured, no G.704))                                                                                    |
|                          | Not available for communication module<br>CM-PRI.                                                                                                    |
|                          | Defines which connection partner sends the<br>clock signal for synchronization between trans-<br>mitter and receiver. If the clock signal is not<br>generated by the (PABX) network itself, one of<br>the two connection partners must generate this<br>signal. |
|                          | Possible values:                                                                                                    |
|                          | external (default setting): X8500 receives<br>the clock signal                                                                                                    |
|                          | internal: X8500 sends the clock signal                                                                                                    |
| <b>Channel Selection</b> | (only available, if ISDN Switch Type is set to<br>Euro ISDN S2M user profile (TE)). Defines how<br>the B-channel for an outgoing call is selected.<br>Possible values:                                                                                          |
|                          | standard (any channel): (default setting)<br>The (PABX) network chooses the channel<br>to use.                                                                                                    |
|                          | no channel identification: No IE (information<br>element) channel identification is sent by<br>X8500. The (PABX) network chooses the<br>channel to use.                                                                                                    |
|                          | submit preferred channel: X8500 chooses<br>one channel to use and signals it to the<br>(PABX) network.                                                                                                    |

Table 6-2: **PRI[X]**: Configuration

**Configuration** Proceed as follows to configure a PRI interface for dialup connections:

- ➤ Go to **PRI[X]** for the ISDN PRI interface you want to configure.
- ➤ Select **ISDN Switch Type**: autodetect on bootup.

This setting enables **X8500** to use its automatic D-channel detection. As long as the D-channel detection is running, **Status: ISDN Switch Type** shows autodetection is running. The setting found is then displayed, e.g. **detected Euro ISDN S2M user profile (TE)**.

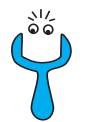

If the ISDN protocol is not set correctly, an ISDN connection cannot be established and the provider's exchange (PABX) may disconnect the line if it is not used!

Make sure **X8500** detects the ISDN protocol used correctly and displays it under **Status: ISDN Switch Type** as *detected <any switch type name>*. If not, enter it manually under **ISDN Switch Type**. The automatic D-channel detection is then switched off.

- ➤ Select **ISDN Line Framing**, e.g. **standard (CRC4)**, if applicable.
- ➤ Select **Clock Mode**, e.g. **external** (only G.703), if applicable.
- ➤ Select **Channel Selection**, e.g. **standard (any channel)** (not for G.703).
- ➤ Confirm with **SAVE**.

The settings are temporarily saved and activated.

#### **Incoming Call Answering**

If dialup connections are to be established over the ISDN PRI interface, you should now tell **X8500** your own numbers for this interface:

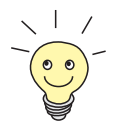

These settings are not possible for leased lines.

➤ Go to **PRI[X]** ➧ **<sup>I</sup>NCOMING <sup>C</sup>ALL <sup>A</sup>NSWERING** for the ISDN PRI interface you want to configure.

This menu lists the previously completed assignment of services to extensions. The menu offers the same options as **BRI[X]** ➧ **<sup>I</sup>NCOMING <sup>C</sup>ALL ANSWERING** for the distribution of incoming calls over the ISDN BRI interface of the system card. For a detailed description, see ["Incoming Call An](#page-76-0)[swering", page 77.](#page-76-0)

- ➤ Use **ADD** to add a new entry or select an existing entry. Confirm with **Return** to change the entry.
- ➤ Select the **Item**, e.g. **PPP (routing)**.
- ➤ Enter the **Number**, e.g. **<sup>30</sup>**.
- ➤ Select the **Mode**, e.g. **left to right (DDI)**.
- ➤ Select the **Bearer**, e.g. **data**.
- ➤ Confirm with **SAVE**.

You have returned to menu **PRI[X]** ➧ **<sup>I</sup>NCOMING <sup>C</sup>ALL <sup>A</sup>NSWERING**. The entries are saved and displayed in the list.

You have now assigned one of your extensions (**30**) to a possible service (**PPP (routing)**). If a data call is received by called party number 30, it is therefore forwarded to the PPP (routing) service. If the PPP (routing) service initiates an outgoing data call, then 30 is assigned as calling party number.

➤ Repeat these steps until you have assigned all desired services to one of the available **Number**s.

You have now configured Incoming Call Answering for this ISDN PRI interface. **X8500** distributes the incoming calls to the internal services and uses the assigned **Number** for outgoing calls.

➤ Leave **PRI[X]** ➧ **<sup>I</sup>NCOMING <sup>C</sup>ALL <sup>A</sup>NSWERING** with **EXIT**.

- ➤ Confirm with **SAVE**.
- ➤ If applicable, repeat for any ISDN PRI/G.703 interfaces.

**WAN partner** To enable **X8500** to make connections to networks or hosts outside your LAN, you must configure the partners you want to connect to as WAN partners on your **X8500** in the **WAN PARTNER** menu. This applies to outgoing connections, incoming connections and leased lines. Refer to [chapter 4.3, page 94.](#page-93-0)

### <span id="page-251-0"></span>**6.2 WAN Interface Expansion Card for E3**

The E3 expansion card offers up to two E3, DS3 (more commonly known as T3) or STS-1 ports, each with a pair of sockets (one for Rx and one for Tx). Whether you can use one or both interfaces depends on the license you have purchased: Your E3 card comes either as an X8E-1E3 or as an X8E-2E3. You can upgrade your card from an 1E3 to a 2E3 card through a simple hardware license upgrade.

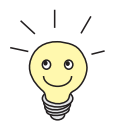

For detailed information on the installation and technical data of a X8E-1/2E3, refer to the **Hardware Installation Guide** which is available from [www.bintec.net.](http://www.bintec.net)

**Configuration** An X8E-1/2E3 is configured via the Setup Tool. The additional interfaces show there like this (the example below shows a X8E-2E3 in Slot No 7):

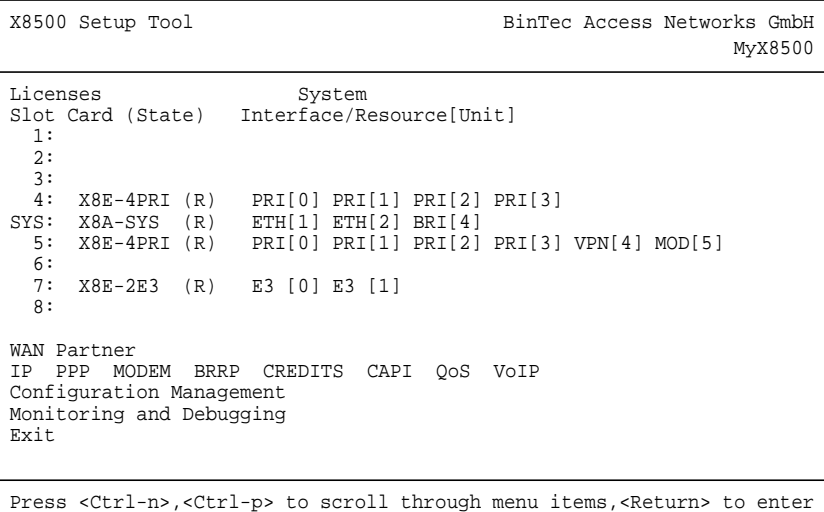

E3 interfaces are configured the respective menu of each port (**E3 [0]** and **E3 [1])**.
The **E3** menu allows access to the following parameters:

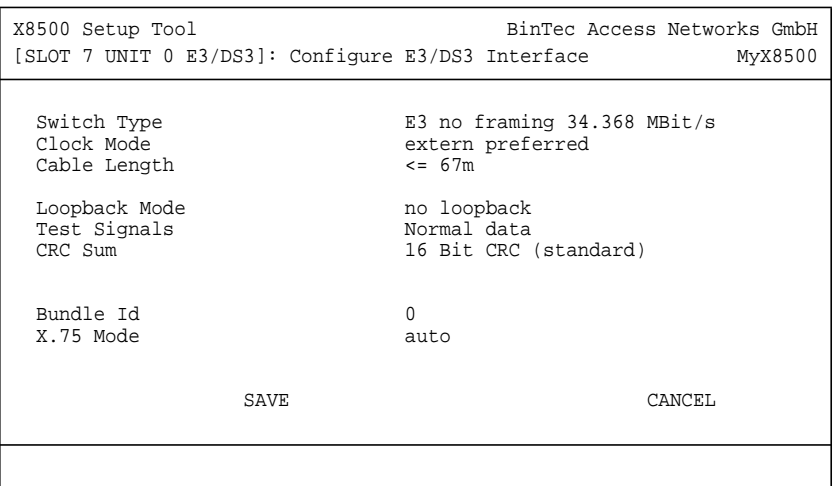

The menu contains the following fields:

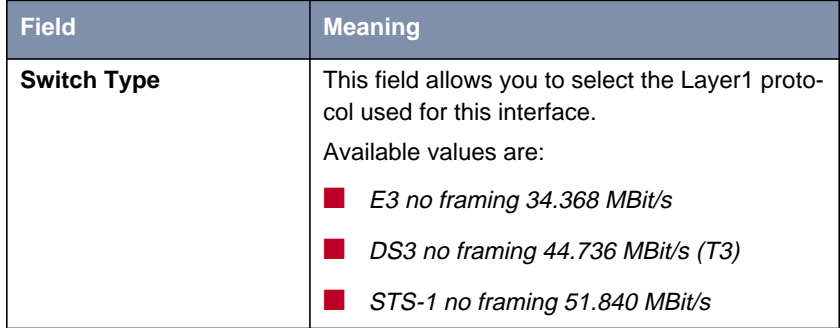

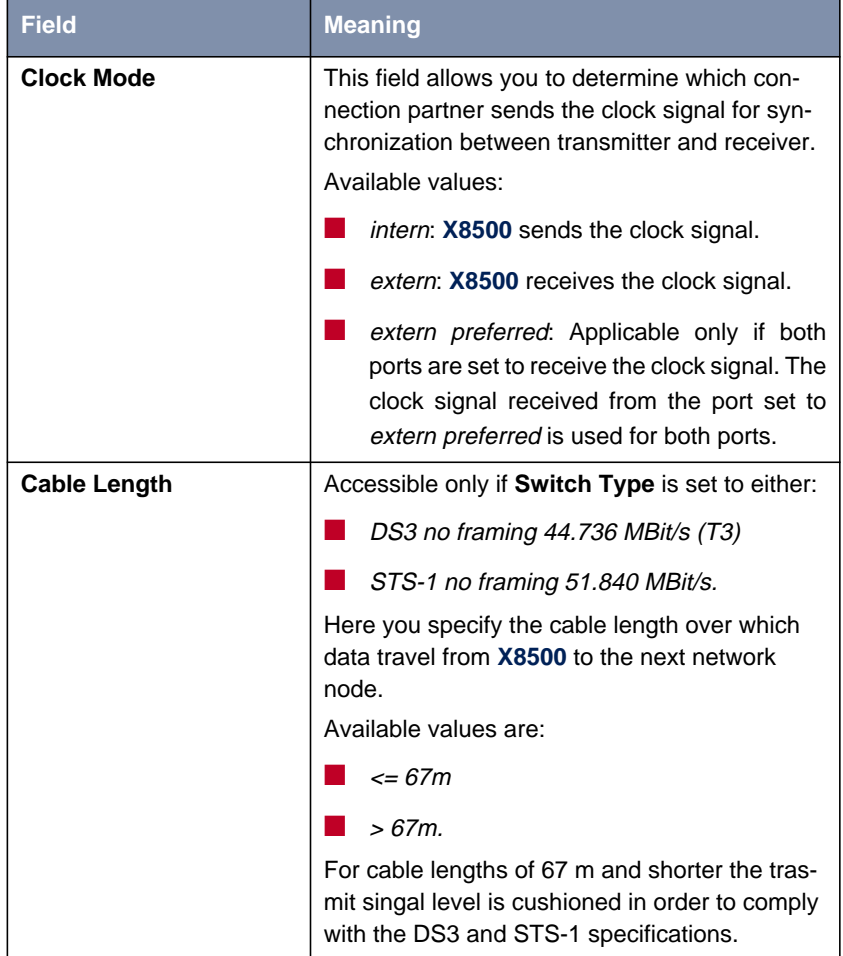

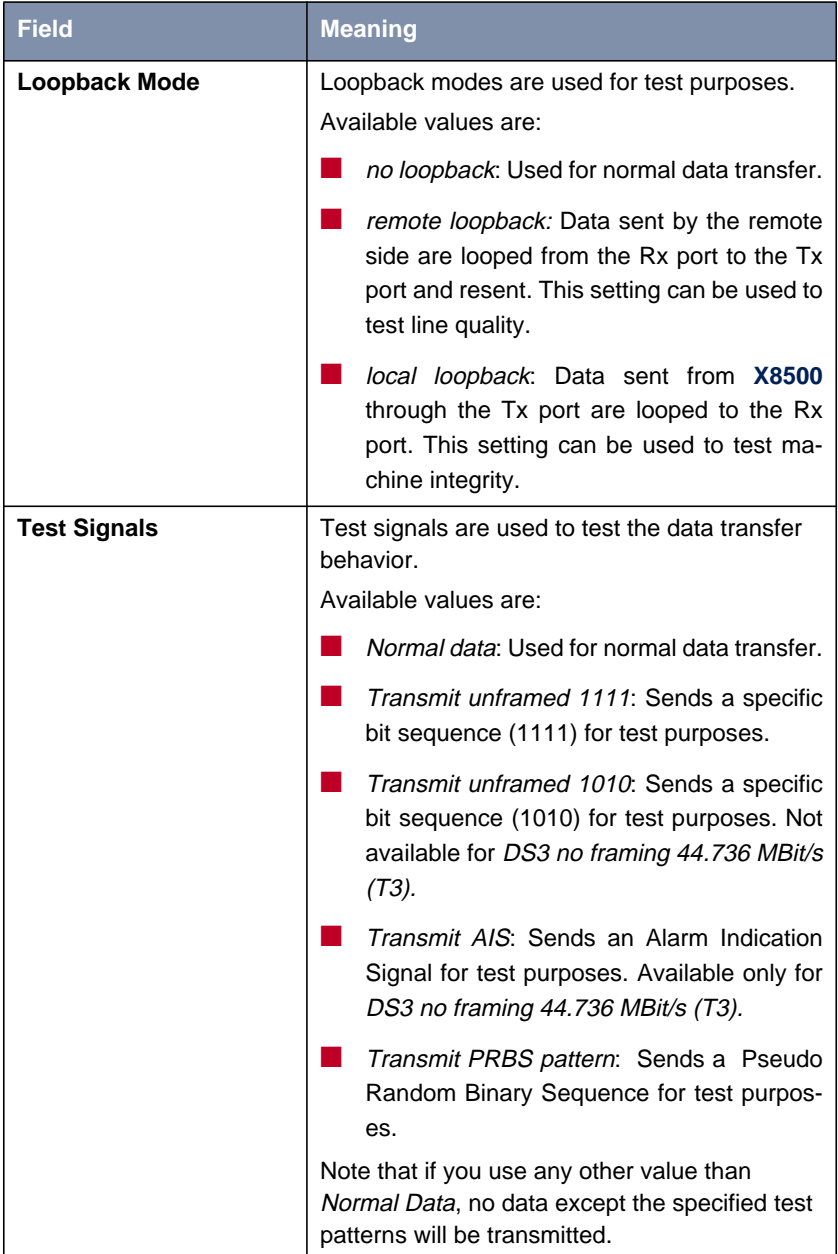

| <b>Field</b>     | <b>Meaning</b>                                                                                                    |
|------------------|----------------------------------------------------------------------------------------------------|
| <b>CRC Sum</b>   | Allows you to specify if CRC is performed with<br>16 or 32 bits.                                                                                   |
|                  | Available values are:                                                                                                    |
|                  | 16 Bit CRC (standard)                                                                                                    |
|                  | 32 Bit CRC                                                                                                    |
| <b>Bundle Id</b> | This field allows you do create an E3 bundle<br>from any number of available E3 interfaces.                                                        |
|                  | Specifying a <b>Bundle Id</b> either creates the<br>respective bundle, or adds the interface to an<br>already existing bundle.                     |
|                  | Any value between $0$ and $255$ is acceptable, a<br>value of $\theta$ means that no bundle is created.                                             |
| X.75 Mode        | Defines the value of the HDLC address field in<br>the transmitted command frames (Layer 2).<br>Available values:                                   |
|                  | auto: The X.75 Mode depends on the set-<br>ting made for Clock Mode: extern is<br>mapped to <i>dte</i> and <i>intern</i> is mapped to <i>dce</i> . |
|                  | dte: The address field has the value for<br>DTE.                                                                                                   |
|                  | dce: The address field has the value for<br>DCE.                                                                                                   |

Table 6-3: E3 configuration menu

یµ<br>⊚\_®

Some of the settings that are made in the E3 configuration menu need to comply with the settings of the receiver. If it is a service provider's access gateway, ask your provider which settings are required for the connection to function without any errors.

After you have correctly configured your E3 interface and saved the configuration by leaving the E3 configuration menu with **SAVE**, a respective entry in the WAN Partner menu is automatically created (one per E3 interface). You can modify the settings of this WAN partner to meet your requirements. For information about WAN partner configuration, see [chapter 4.2, page 73,](#page-72-0) [chapter 5.1,](#page-135-0) [page 136](#page-135-0) and [chapter 5.2, page 146](#page-145-0).

## **6.3 Expansion Card X8E-2BC**

The expansion card X8E-2BC can be equipped with up to two of the following communication modules:

- CM-BRI or CM-2BRI (chapter 6.3.1, page 258)
- CM-PRI, from hardware version 2.0 (c[hapter 6.3.2, page 261\)](#page-260-0)
- CM-100BT [\(chapter 6.3.3, page 262\)](#page-261-0)
- CM-X21 ([chapter 6.3.4, page 263\)](#page-262-0)

## **6.3.1 Communication Modules for ISDN BRI**

By installing a BRI (Basic Rate Interface) communication module (CM-BRI or CM-2BRI) on your X8E-2BC expansion card, you can equip **X8500** with additional ISDN BRI interfaces. You can use these interfaces for both dialup and leased lines over ISDN.

**Configuration with the Setup Tool** The additional interfaces are shown in the Setup Tool main menu as in the following example:

```
X8500 Setup Tool BinTec Access Networks GmbH
                                                     MyX8500
Licenses System
Slot Card (State) Interfaces/Resource[Unit]
1:
2:3:
4:
SYS: X8A-SYS (R) ETH[1] ETH[2] BRI[4]
5: X8E-4PRI (R) PRI[0] PRI[1] PRI[2] PRI[3]
6: X8E-2BC (R) CM-100BT:ETH[0] CM-2BRI:BRI[2] BRI[3]
7:
8:
WAN Partner
IP PPP CREDITS CAPI QoS
Configuration Manager
Monitoring and Debugging
Exit
Press <Ctrl-n>, <Ctrl-p> to scroll through menu items.<Return> to enter
```
The interfaces are configured in the following menus:

- **BRI[2]** for the first additional ISDN BRI port of the CM-2BRI module in slot 6
- **BRI[3]** for the second additional ISDN BRI port of the CM-2BRI module in slot 6

Since these menus are identical, in the following they will be referred to as **BRI[X]**.

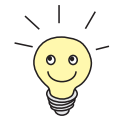

- CM-2BRI in slot/connector 1 of the X8E-2BC expansion card:
- BRI [0] is the upper port
- BRI [1] is the lower port

CM-2BRI in slot/connector 2 of the X8E-2BC expansion card:

- BRI [2] is the upper port
- BRI [3] is the lower port

On the front panel, the ports [2] and [3] are placed above ports [0] and [1].

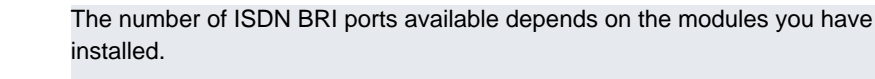

**To do** Proceed as follows to configure the ISDN BRI interface(s) of your communication module (CM-BRI or CM-2BRI) on your X8E-2BC expansion card:

> ➤ Go to **BRI[X]** for the interface you want to configure. This menu offers the same options as **BRI[4]** for the ISDN BRI interface of the system card.

➤ Configure the interface(s), as described in c[hapter 4.2.1, page 73.](#page-72-0)

### **Incoming Call Answering**

If dialup connections are to be set up over the ISDN BRI interface, first tell **X8500** how it is to respond to incoming calls over this interface:

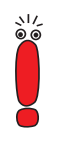

These settings are not possible for leased lines.

### ➤ Go to **BRI[X]** ➧ **<sup>I</sup>NCOMING <sup>C</sup>ALL <sup>A</sup>NSWERING**.

This menu lists the services previously assigned to numbers and offers the same options as **BRI[4]** ➧ **<sup>I</sup>NCOMING <sup>C</sup>ALL <sup>A</sup>NSWERING** for the distribution of incoming calls over the ISDN BRI interface of the system card. For a detailed description, see ["Incoming Call Answering", page 77.](#page-76-0)

- ➤ Use **ADD** to add a new entry or select an existing entry. Confirm with **Return** to change the entry.
- ➤ Select the **Item**, e.g. **PPP (routing)**.
- ➤ Enter the **Number**, e.g. **<sup>12330</sup>**.
- ➤ Select the **Mode**, e.g. **right to left**.
- ➤ Select the **Bearer**, e.g. **data**.
- ➤ Confirm with **SAVE**.

You have returned to menu **BRI[X]** ➧ **<sup>I</sup>NCOMING <sup>C</sup>ALL <sup>A</sup>NSWERING**. The entries are saved and displayed in the list.

You have now assigned a possible service (PPP (routing)) to one of your numbers (123 30). This means that when a data call is received for the Called Party Number 123 30, it is put through to the PPP (routing) service.

➤ Repeat these steps until you have assigned to all phone numbers the services to be reached under these numbers.

You have now configured Incoming Call Answering for this ISDN BRI interface and **X8500** distributes the incoming calls to the internal services.

- ➤ Leave **BRI[X]** ➧ **<sup>I</sup>NCOMING <sup>C</sup>ALL <sup>A</sup>NSWERING** with **EXIT**.
- ➤ Confirm with **SAVE**.
- ▶ If applicable, repeat for any BRI interface.
- **WAN partner** To enable **X8500** to make connections to networks or hosts outside your LAN, you must configure the partners you want to connect to as WAN partners on your **X8500 WAN PARTNER** menu. This applies to outgoing connections, incoming connections and leased lines. Refer to [chapter 4.3, page 94.](#page-93-0)

260 BinTec Access Networks GmbH

## <span id="page-260-0"></span>**6.3.2 Communication Module CM-PRI for ISDN PRI**

The expansion card X8E-2BC can be equipped up to two communication modules CM-PRI. By installing a Primary Rate Interface communication module (CM-PRI) on a X8E-2BC expansion card, you can equip **X8500** with an additional ISDN PRI interface.

The communication module CM-PRI does not support G.703!

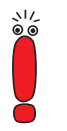

### **Configuration with the Setup Tool**

The additional interfaces are shown in the Setup Tool main menu as in the following example:

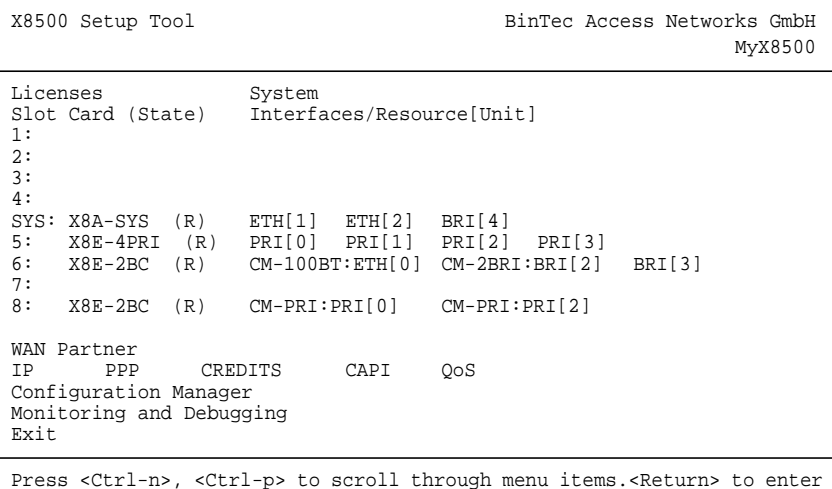

The interface(s) are configured in the following menus:

- **CM-PRI: PRI[0]** for the first additional ISDN PRI port of the CM-PRI module in slot 8
- **CM-PRI: PRI[2]** for the second additional ISDN PRI port of the CM-PRI module in slot 8

<span id="page-261-0"></span>For the configuration of the PRI interface of the CM-PRI communication module, see [chapter 6.1, page 243.](#page-242-0)

## **6.3.3 Communication Module CM-100BT**

The expansion card X8E-2BC can be equipped up to two communication modules CM-100BT. By installing a Ethernet communication module (CM-100BT) on a X8E-2BC expansion card, you can equip **X8500** with an additional Ethernet interface.

The configuration of an Ethernet interface for xDSL is described in [chapter 4.2.2, page 86.](#page-85-0)

**Configuration with the Setup Tool** The additional interfaces are shown in the Setup Tool main menu as in the following example:

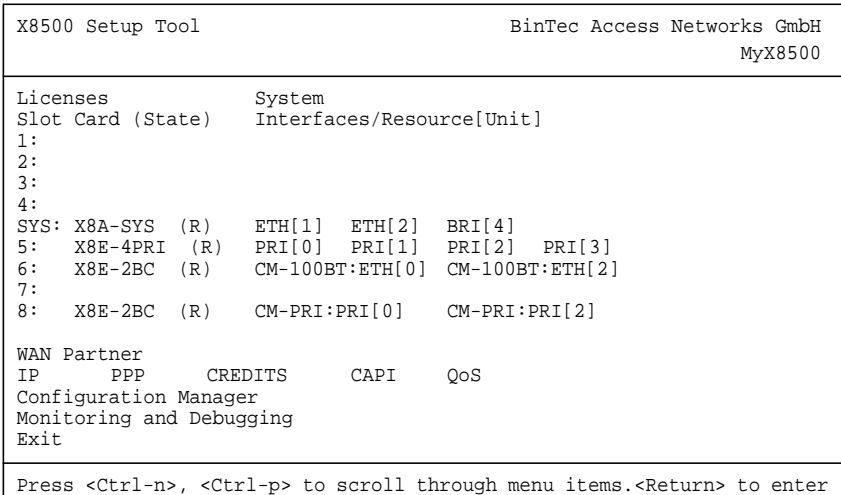

The interfaces are configured in the following menu:

- **CM-100BT: ETH[0]** for the first additional Ethernet port of the first CM-100BT module in slot 6
- **E CM-100BT: ETH[2]** for the second additional Ethernet port of the second CM-100BT module in slot 6

Since these menus are identical, in the following they will be referred to as **CM-100BT: ETH[X]**.

<span id="page-262-0"></span>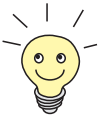

Information about bridging can be found in the **Software Reference**.

- **To do** Proceed as follows to configure the LAN interfaces of the communication modules:
	- ➤ Go to **CM-100BT: ETH[X]** for the interface you want to configure. This menu offers the same options as **ETH[1]** resp. **ETH[2]** for the LAN interfaces of the system card. For a detailed description, see [chapter 4.1.3,](#page-60-0) [page 61](#page-60-0).
	- ➤ Enter **Local IP Number**, e.g. **192.168.1.250**.
	- ➤ Enter **Local Netmask**, e.g. **255.255.255.0**.
	- ➤ If applicable, enter **Second Local IP Number** and **Second Local Netmask**.
	- ➤ Select **Encapsulation**, e.g. **Ethernet II**.
	- ➤ Select **Mode**, e.g. **auto**.
	- ➤ Press **SAVE**.

You have returned to the main menu and the entries are temporarily saved and activated.

## **6.3.4 Serial WAN Interfaces Communication Module CM-X21**

The **X8500** expansion card X8E-2BC can be equipped with up to two CM-X21 communication modules with the serial WAN interfaces of the type X.21/V.11.

### **Configuration with the** The additional interfaces are shown in the Setup Tool main menu as in the fol-**Setup Tool** lowing example:

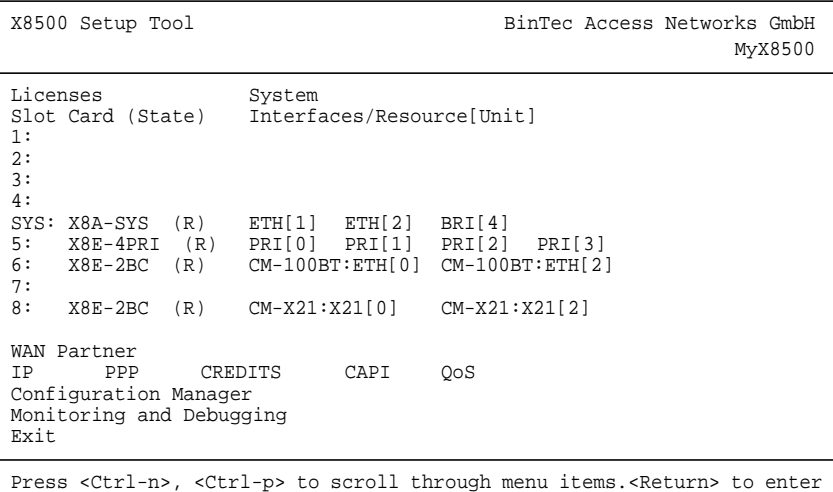

The interfaces are configured in the following menu:

- **CM-X21: X21[0]** for the first X.21/V.11 interface of the first CM-X21 module in slot 8
- **CM-X21: X21[2]** for the second X.21/V.11 interface of the second CM-X21 module in slot 8

Since the menus **CM-X21: X21[0]** and **CM-X21: X21[2]** are identical, in the following they will be referred to as **CM-X21: X21[X]**.

In this example, the menu of the first X.21/V.11 interface in slot 8 (SLOT 8 UNIT 0 X.21) is shown:

```
X8500 Setup Tool BinTec Access Networks GmbH
[SLOT 8 UNIT 0 X.21]: Configure X21 Interface MyX8500
   Layer 1 Mode dce
   Speed 64000 bit/s
   Layer 2 Mode auto
  Interface Leads disabled
        SAVE CANCEL
Use <Space> to select
```
The menu **CM-X21: X21[X]** of the communication module CM-X21 contains the following fields:

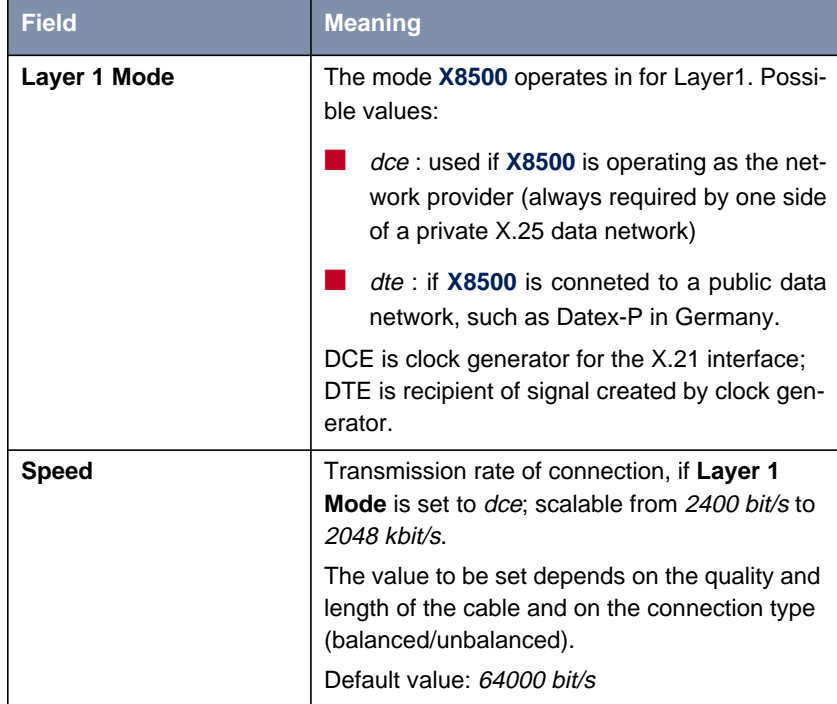

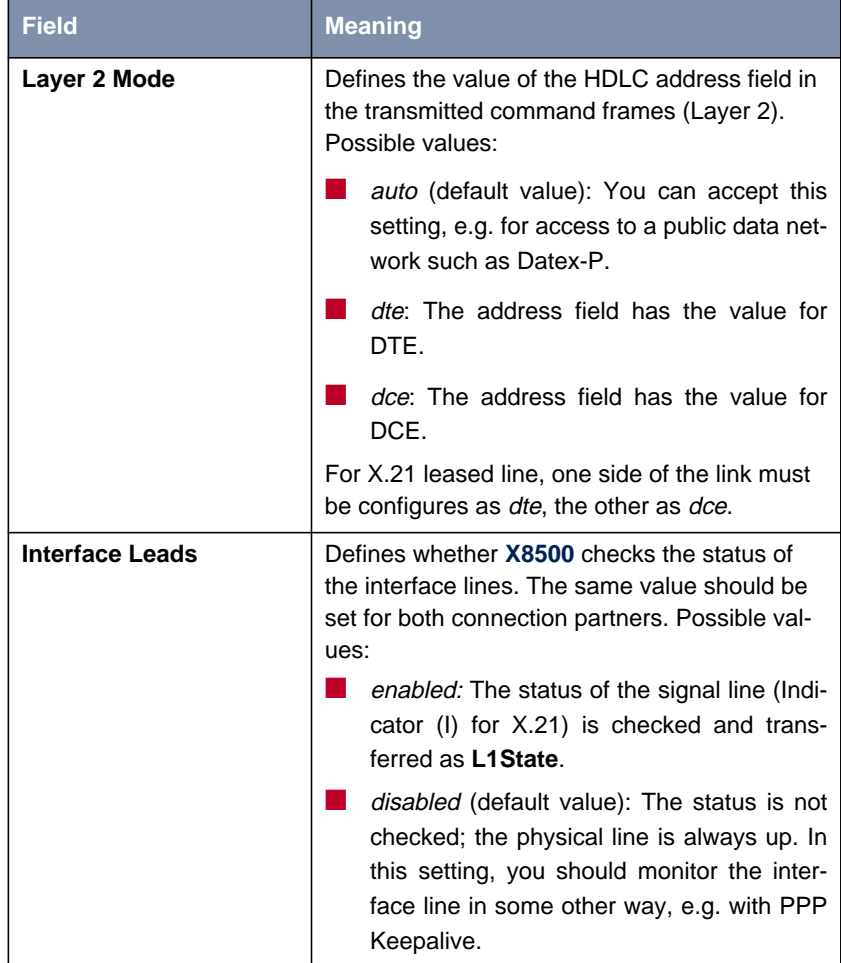

Table 6-4: **CM-21: X21[X]** of communication module CM-X21

- **To do** Proceed as follows to configure the serial interfaces (the example values given are necessary if you connect **X8500** to Datex-P):
	- ➤ Go to **CM-X21: X21[X]**.
	- ➤ Select **Layer 1 Mode**, e.g. **dte**.
	- ➤ Select **Layer 2 Mode**: e.g. **auto**.

➤ Select **Interface Leads**: e.g. **disabled**.

- ➤ Confirm with **SAVE**.
- ➤ Confirm with **EXIT**.

You have returned to the main menu and the entries are temporarily saved and activated.

### **Advanced configuration**

If you use a leased line, you can implement a backup solution using the Bandwidth on Demand feature (see [chapter 5.2.3, page 149](#page-148-0)). If you use this facility, a dialup connection is set up to the connection partner if the leased line fails.

## <span id="page-267-0"></span>**6.4 Expansion Card X8E-DSP**

The expansion card X8E-DSP is designed to be equipped with up to two resource modules. For configuration of the resource modules, see [chapter 6.6,](#page-275-0) [page 276](#page-275-0) and [chapter 6.7, page 286](#page-285-0).

## <span id="page-268-0"></span>**6.5 Expansion Card for X.21/V.35**

The X.21/V.35 expansion card is equipped with either two or four X.21/V.35 interfaces depending on the card you purchased.

The X.21/V.35 expansion card is designed for a much higher data throughput than the CM-X21 communication module without drawing upon **X8500**'s resources. It also offers feasibility for a number of different serial interface types.

### **Configuration with the Setup Tool** The additional interfaces your expansion card offers are shown in the Setup Tool main menu. In the following example, **X8500** is equipped with the expansion card X8E-SYNC with four X.21/V.35 interfaces in slot 7:

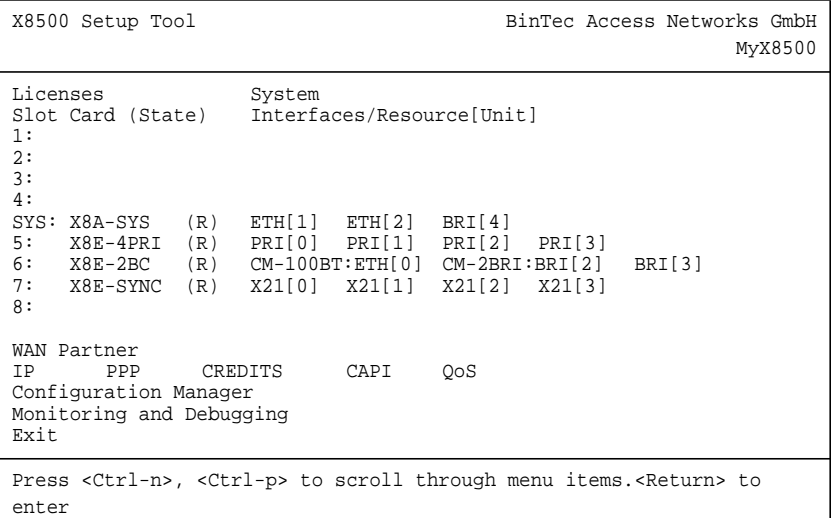

The X.21/V.35 interfaces are configured in following menus:

■ **X21[0]** for the first X.21/V.35 port in slot 7

**EX21[1]** for the second X.21/V.35 port in slot 7 etc.

Since these menus are identical, in the following they will be referred to as **X21[X]**.

In this example, the menu of the first X.21/V.35 port in slot 7 (SLOT 7 UNIT 0 SERIAL) is shown:

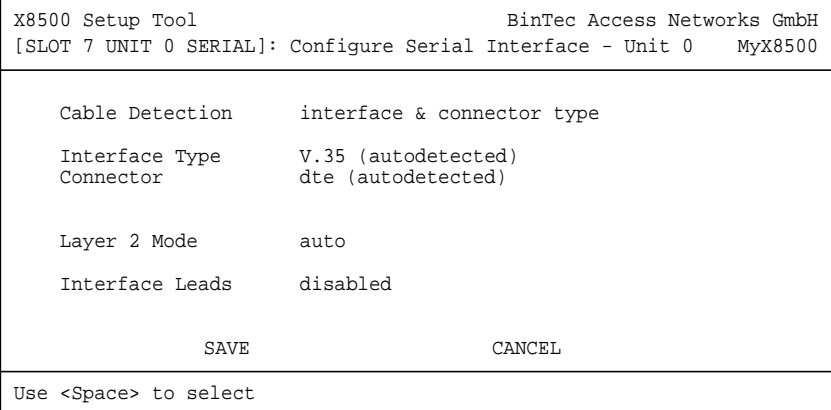

The menu contains the following fields:

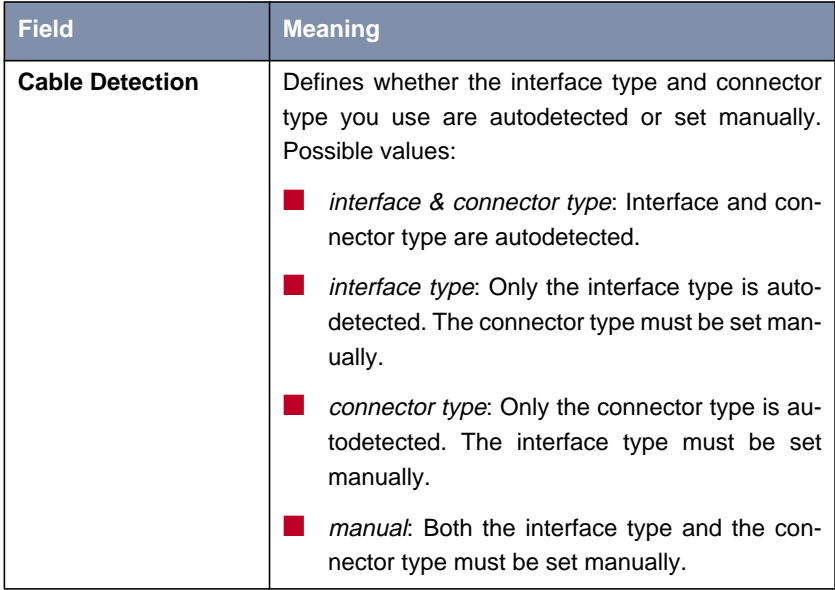

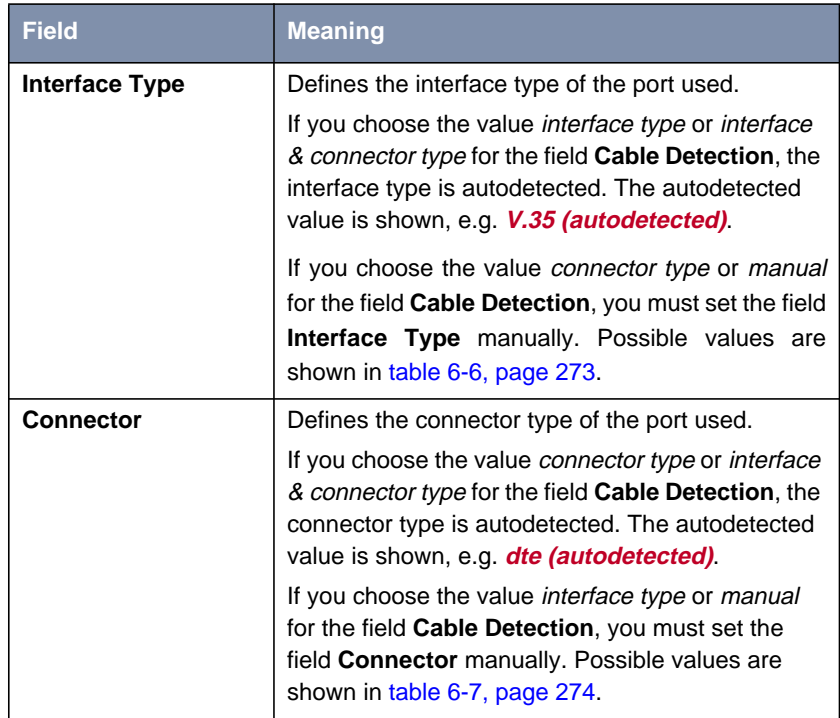

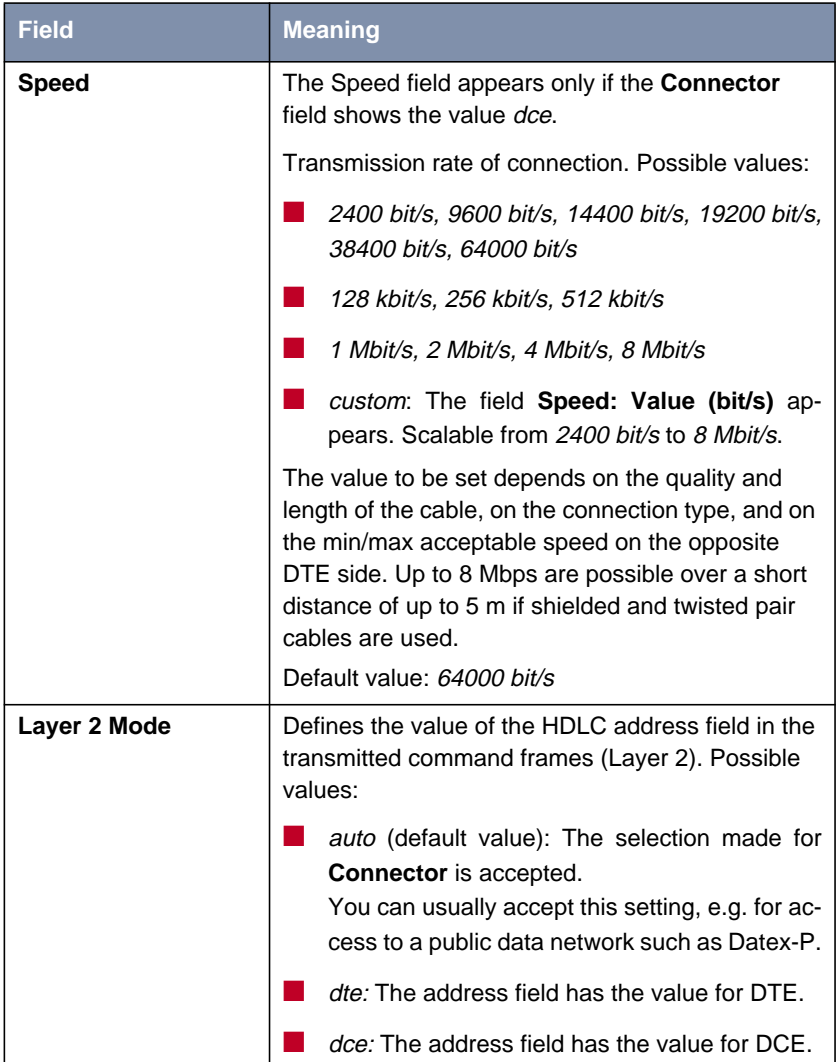

<span id="page-272-0"></span>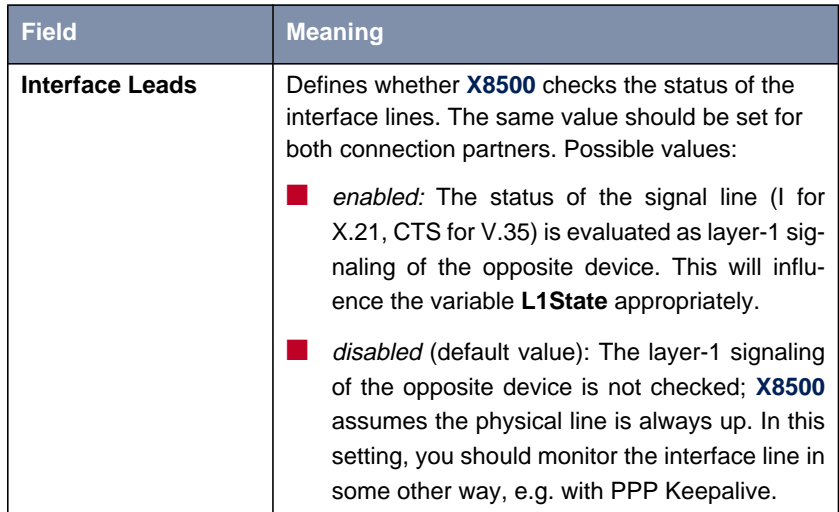

### **TABLE 6-5: X21[X]**

The field **Interface Type** includes the following selection options:

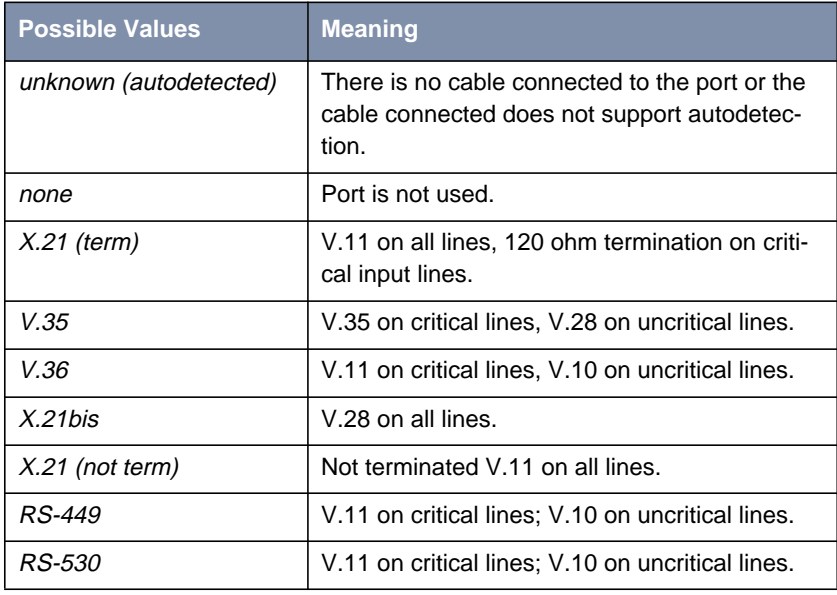

Table 6-6: **Interface Type**

<span id="page-273-0"></span>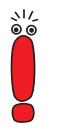

If you use a X.21 cable with autodetection the value  $X.21$  (term) is selected automatically. Should you wish not to use termination, you must deactivate autodetection in the Setup Tool and set your value manually.

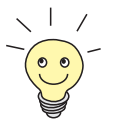

Data and clock lines are usually called critical lines.

Control lines are usually called uncritical lines.

The field **Connector** includes the following selection options:

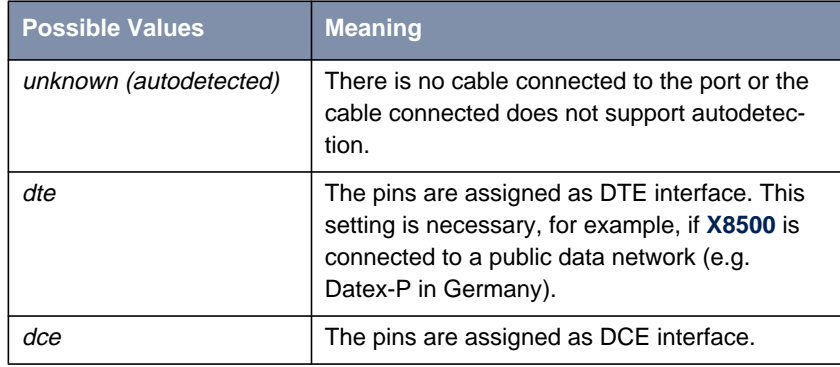

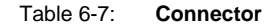

- **Configuration** Proceed as follows to configure a serial WAN interfaces of the X8E-SYNC expansion card:
	- ➤ Go to **X21[X]**.
	- ➤ Select **Cable Detection**, e.g. **interface & connector type**. Interface and connector type are autodetected.
	- ➤ If you chose the value connector type or interface & connector type for the field **Cable Detection**, select **Interface Type**, e.g. **X.21 (term)**.
	- ➤ If you chose the value interface type or interface & connector type for the field **Cable Detection**, select **Connector**, e.g. **dte**.
- ➤ If you chose the value dce for the field **Connector**, select **Speed**, e.g. **64000 bit/s**.
- ➤ If you chose the value custom for the field **Speed**, type in the desired value for **Speed: Value (bit/s)**.
- ➤ Select **Layer 2 Mode**, e.g. **auto**.
- ➤ Select **Interface Leads**, e.g. **disabled**.
- ➤ Confirm with **SAVE**.

You have returned to the main menu. The entries are temporarily saved and activated.

**Advanced configuration** If you use a leased line, you can implement a backup solution using the Bandwidth on Demand feature (see [chapter 5.2.3, page 149](#page-148-0)). If you use this facility, a dialup connection is set up to the connection partner if the leased line fails.

## <span id="page-275-0"></span>**6.6 Resource Modules with Digital Modems**

ISDN PRI/G.703 and X8E-DSP expansion cards (see [chapter 6.1, page 243](#page-242-0) and [chapter 6.4, page 268\)](#page-267-0) can be equipped with resource modules with digital modems.

The following resource modules with digital modems are available:

- XT-S: resource modules with 8 digital modems
- XT-M: resource modules with 12 digital modems
- XT-2M: resource modules with 24 digital modems
- XT-L: resource modules with 30 digital modems

If your **X8500** is equipped with resource modules with digital modems for analog data, it can be used as Remote Access Server for ISDN and GSM connections and for analog connections (dial-in and dial-out).

### **X8500 with Digital Modems as Remote Access Server**

**X8500** equipped with digital modems can be used for modem connections, e.g. by home office staff with analog modems or by field service staff with laptop, mobile phone and modem.

**X8500** uses the digital modems of the resource modules as a modem pool and always dynamically takes the next available modem for an incoming and outgoing connection.

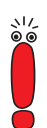

For the use of modem functionality you must have installed a CM-PRI communication module or a PRI ISDN expansion card.

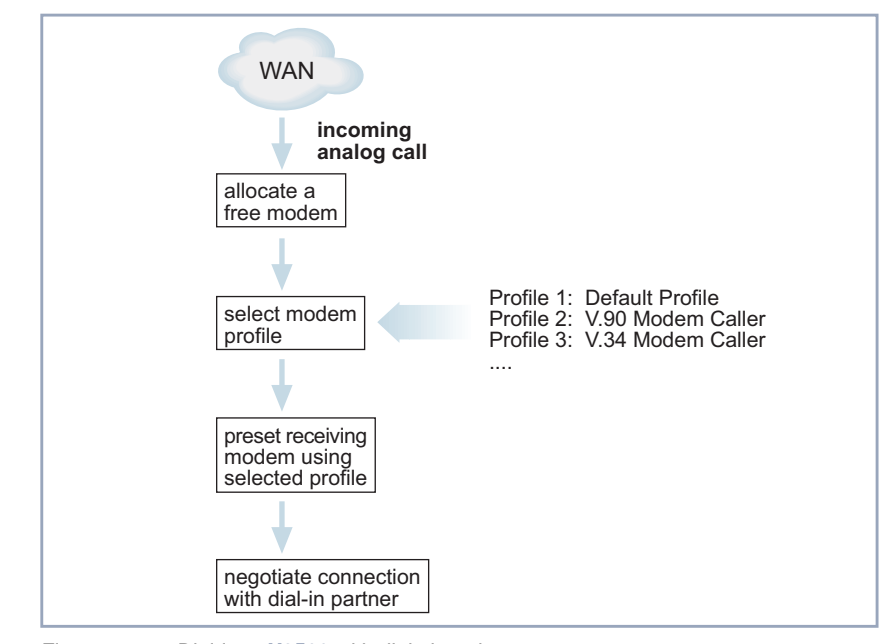

A diagram of a dial-in procedure is shown below:

Figure 6-1: Dial-in to **X8500** with digital modems

**Modem profiles** The modems (e.g. 30 modems with an XT-L resource module) need not be individually configured, as **X8500** uses a flexible concept of modem profiles. Up to eight modem profiles can be configured for **X8500** in the menu **MODEM** ➧ **PROFILE CONFIGURATION**. The modem actually used then dynamically assumes the settings of the appropriate modem profile on connection setup. A modem profile defines the modem settings that are required for a connection to the opposite terminal, e.g. automatic baud rate negotiation, compression and maximum or minimum baud rate. The creation of several modem profiles gives you a tuning option if you do not want to limit your use to the default settings only.

> When defining the settings for Incoming Call Answering, e.g. in menu **PRI[X]** ➧ **INCOMING CALL ANSWERING** for a ISDN PRI interface (see ["Incoming Call An](#page-249-0)[swering", page 250\)](#page-249-0), you can explicitly define which modem profile is to be used for which of your own extensions. If you do not specifically assign modem profiles to your own extensions, the router modem automatically uses modem **Profile 1**.

<span id="page-277-0"></span>Modem **Profile 1** is therefore used as default setting and should allow maximum selection of the settings. As all dial-in users that cannot be authenticated by CLID etc. are assigned modem **Profile 1** for the connection, modem **Profile 1** should be able to operate all modems. You can use the remaining seven modem profiles to define user groups, so that the dial-in connection partners find optimum modem settings in **X8500**.

**Example scenario** A typical scenario, e.g. for an Internet Service Provider, could look like this:

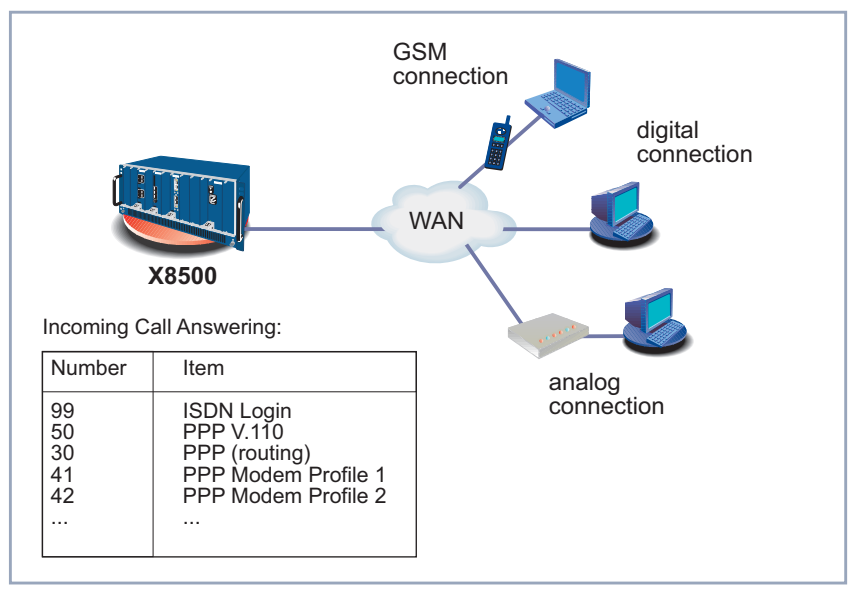

Figure 6-2: Scenario for dial-in

- Incoming calls to the number 99 are connected through to the ISDN Login service.
- Modem connections over 0911 12330 are assigned to modem **Profile 1**.
- Dial-in users who dial in with a mobile phone over a GSM connection use 0911 123 50.
- Dial-in users who use an ISDN connection use 0911 123 30.
- Dial-in users who dial in over an analog connection use the numbers 0911 123 41 to 0911 123 48 for dialing in (according to which analog modem type you use).

### **Setup Tool with digital modems**

If **X8500** is equipped with a resource module with digital modems, the menu **MODEM** appears in the Setup Tool main menu:

```
X8500 Setup Tool BinTec Access Networks GmbH
                                                     MyX8500
Licenses System
Slot Card (State) Interfaces/Resource[Unit]
1:
2:3:
4:
SYS: X8A-SYS (R) ETH[1] ETH[2] BRI[4]
5: X8E-4PRI (R) PRI[0] PRI[1] PRI[2] PRI[3] MOD[4] MOD[5]
6: X8E-2BC (R) CM-100BT:ETH[0] CM-2BRI:BRI[2] BRI[3]
7:
8:
WAN Partner
IP PPP MODEM CREDITS CAPI QoS
Configuration Manager
Monitoring and Debugging
Exit
Press <Ctrl-n>, <Ctrl-p> to scroll through menu items.<Return> to enter
```
The modem profiles whose settings are used by the digital modems in **X8500** are defined in the menu **MODEM**.

General procedure for the configuration of dial-in connections:

- Define the settings for the default modem profile **Profile 1** in **MODEM ▶ PROFILE CONFIGURATION**.
- If applicable, define other modem profiles **Profile 2 ... 8** in **MODEM ▶ PROFILE CONFIGURATION**.
- Use the settings for Incoming Call Answering to control the use of the modem profiles according to the called party number, e.g. in **BRI[4]** ♦ **INCOMING CALL ANSWERING**.
- Configure a WAN partner entry for each dial-in user in **WAN <sup>P</sup>ARTNER**.

The menus **MODEM** ➧**<sup>P</sup>ROFILE <sup>C</sup>ONFIGURATION** ➧**<sup>P</sup>ROFILE <sup>1</sup> ... <sup>8</sup>** contain the following fields:

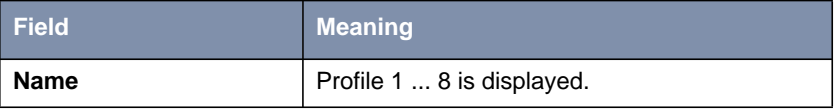

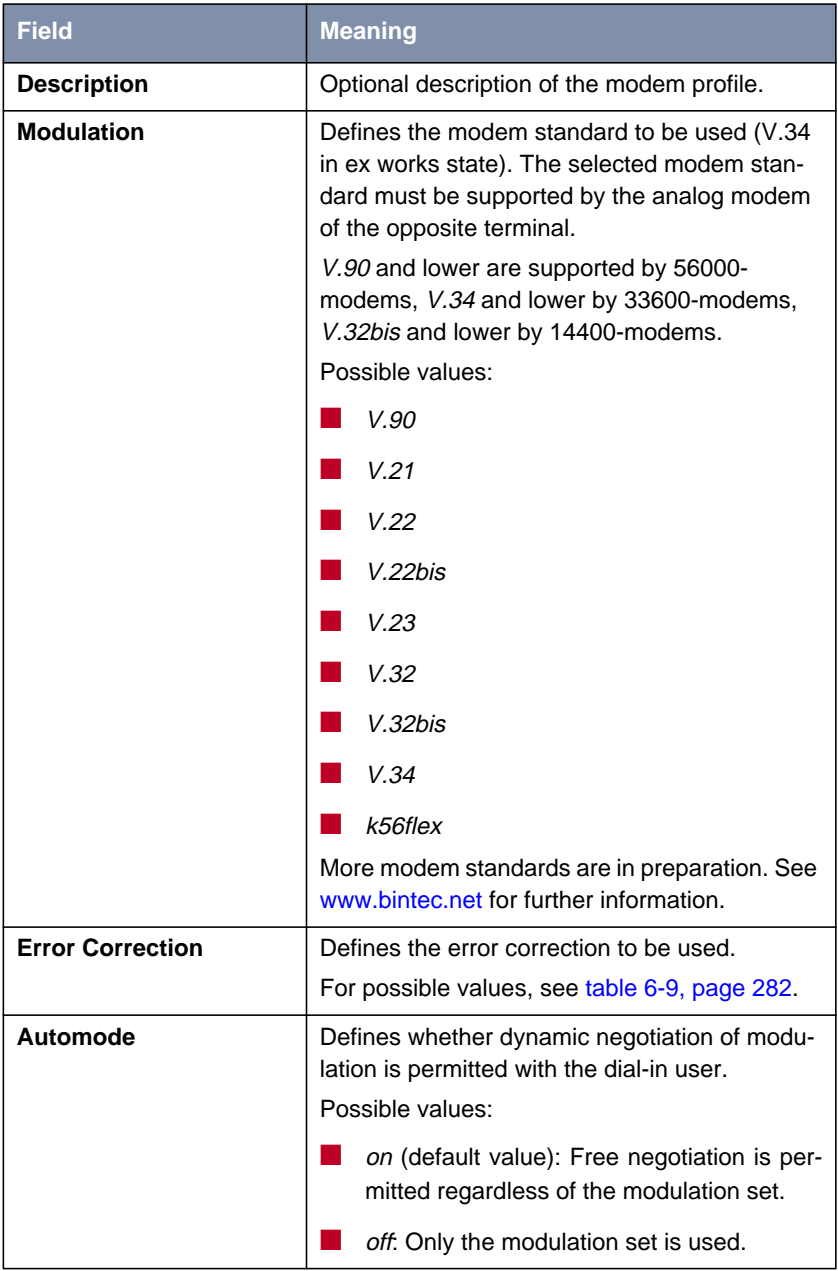

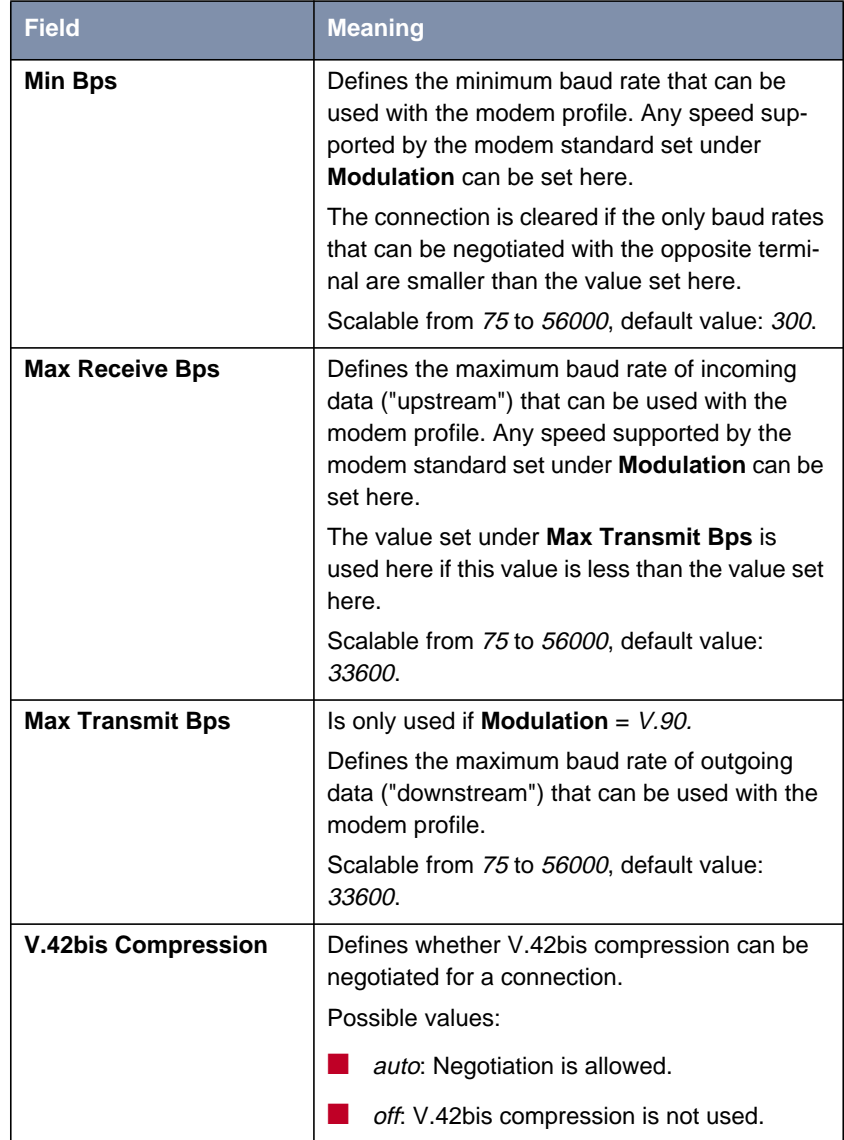

<span id="page-281-0"></span>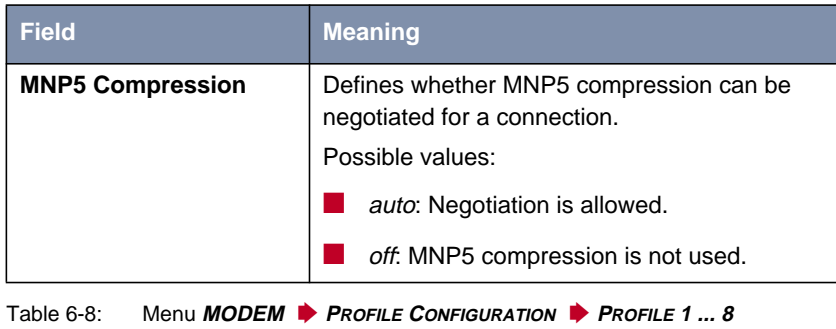

The **Error Correction** field contains the following selection options:

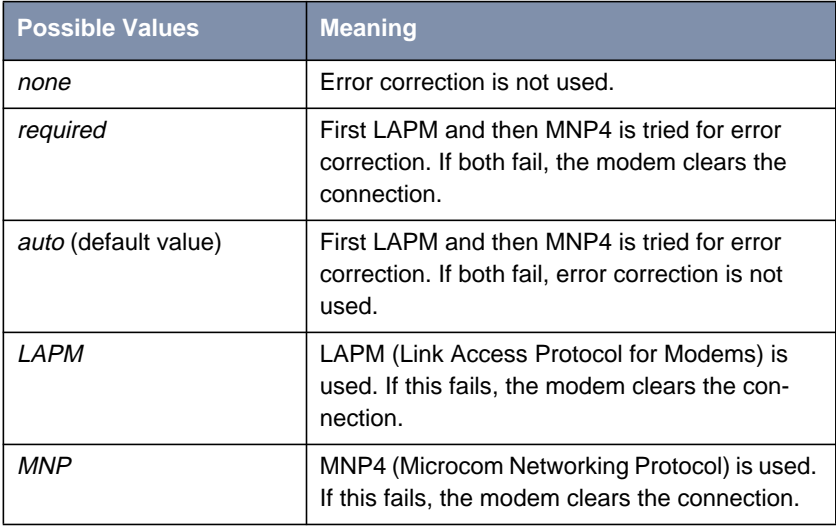

Table 6-9: **Error Correction**

**Modem profile 1** Proceed as follows:  **configuration** 、い<br>◎ ◎

Modem **Profile 1** is used as default setting for modem connections and should allow maximum selection of the settings. As all dial-in users that cannot be authenticated by CLID etc. are assigned modem **Profile 1** for the connection, modem **Profile 1** should be able to operate all modems.

➤ Go to **MODEM** ➧ **<sup>P</sup>ROFILE <sup>C</sup>ONFIGURATION**.

- ➤ Select **<sup>P</sup>ROFILE <sup>1</sup>** and confirm with **Return**.
- ➤ Enter **Description**, e.g. **Default Modem Profile**.
- ➤ Select **Modulation**, e.g. **V.90**.
- ➤ Select **Error Correction**, e.g. **auto**.
- ➤ Select **Automode**, e.g. **on**.
- ➤ Select **V.42bis Compression**, e.g. **auto**.
- ➤ Select **MNP5 Compression**, e.g. **auto**.
- ➤ Confirm with **SAVE**.
- **Modem profile 2 ... 8 configuration** ► Configure other modem profiles as necessary, see t[able 6-10, page 285.](#page-284-0)

**Incoming Call Answering**

Proceed as follows to assign the defined modem profiles to your own extensions (the example values are taken from the scenario in [figure 6-2, page 278\)](#page-277-0):

- ➤ Go to **PRI[X]** ➧**<sup>I</sup>NCOMING <sup>C</sup>ALL <sup>A</sup>NSWERING** if you wish to assign an incoming dial-in connection over the ISDN PRI interface to a modem profile.
- ➤ Add a new entry with **ADD**.
- ➤ Select **Item**, e.g. **PPP Modem Profile 2**.
- ➤ Enter **Number**, e.g. **<sup>42</sup>**.
- ➤ Select **Mode**, e.g. **right to left**.
- ➤ Select the **Bearer**, e.g. **voice**.
- ➤ Confirm with **SAVE**.
- ▶ Add other entries as necessary.

**WAN partner entries** Proceed as follows to create WAN partner entries for the dial-in users:

**for modem users**

➤ Go to **WAN <sup>P</sup>ARTNER**, add a new entry with **ADD**. You will find detailed information about configuring a WAN partner in [chapter 4.3, page 94.](#page-93-0)

The following settings are essential here:

- ➤ Enter **Partner Name**, e.g. **homeoffice\_2**.
- ➤ Select **Encapsulation**, e.g. **PPP**.
- ➤ Select authentication information in **WAN <sup>P</sup>ARTNER** ➧ **ADD** ➧ **PPP**.
- ➤ Go to **WAN <sup>P</sup>ARTNER** ➧ **ADD** ➧ **<sup>A</sup>DVANCED <sup>S</sup>ETTINGS**.
- ➤ Select **Layer 1 Protocol**, e.g. **Modem Profile 2**.
- ➤ Confirm with **OK**.
- ➤ Go to **WAN <sup>P</sup>ARTNER** ➧ **ADD** ➧ **WAN <sup>N</sup>UMBERS** ➧ **ADD**.
- ➤ Enter the number to be used by **X8500** under **Number**, e.g. **<sup>09117890</sup>**.
- ➤ Select **Direction**, e.g. **both (CLID)**.
- ➤ Confirm with **SAVE**.
- ➤ Leave **WAN <sup>P</sup>ARTNER** ➧ **ADD** ➧ **WAN <sup>N</sup>UMBERS** with **EXIT**.
- ➤ Select the necessary settings in **WAN <sup>P</sup>ARTNER** ➧ **ADD** ➧ **IP** (see ["Car](#page-109-0)[rying out IP Configuration", page 110\)](#page-109-0).
- ➤ Confirm with **SAVE**.

The WAN partner entry is displayed.

➤ Configure other WAN partner entries for the modem user, if applicable.

A general example in [table 6-10, page 285](#page-284-0) shows how you could meaningfully use the modem profiles in **X8500**:

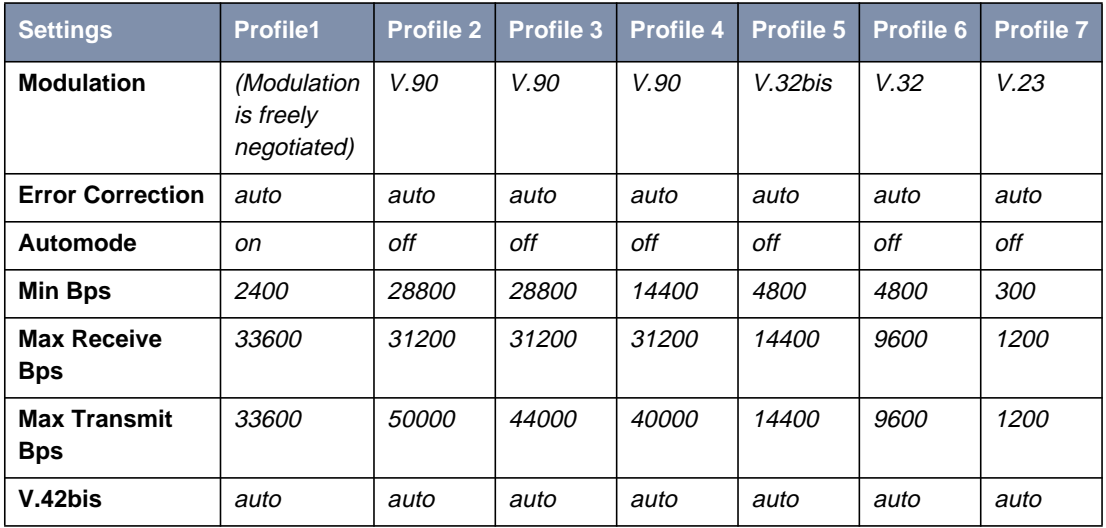

<span id="page-284-0"></span>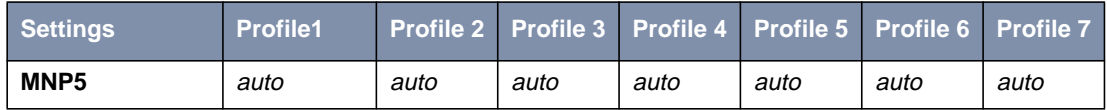

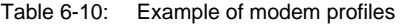

## <span id="page-285-0"></span>**6.7 Resource Module for Encryption and Compression (XT-VPN)**

The ISDN PRI/G.703 and the X8E-DSP expansion card can be equipped with up to two resource modules (XT-VPN) that support encryption under IPSec. The XT-VPN resource module provides hardware acceleration of symmetrical as well as asymmetrical encryption using DES or 3DES. Additionally the message hash algorithms MD5 and SHA1 are supported. Both, encryption and hash algorithms, are essential for the processing of IP packets under IPSec. Moreover, IKE (Internet Key Exchange) is accelerated by the XT-VPN module: The Diffie Hellman exchange as well as the algorithms employed for authentication and/or encryption (DSA and RSA) are supported.

#### **Configuration with the Setup Tool** IPSec is configured in the menu **IPSEC**. Please, note that you need a valid IP-Sec license to make use of its functions.

# **6.8 Resource Module for X.21/V.35 (XT-2SYNC)**

The X8E-SYNC expansion card with two X.21/V.35 interfaces can be equipped with the resource module XT-2SYNC, adding two X.21/V.35 interfaces.

### **Configuration with the Setup Tool**

In this example, **X8500** is equipped with four X.21/V.35 interfaces in slot 7:

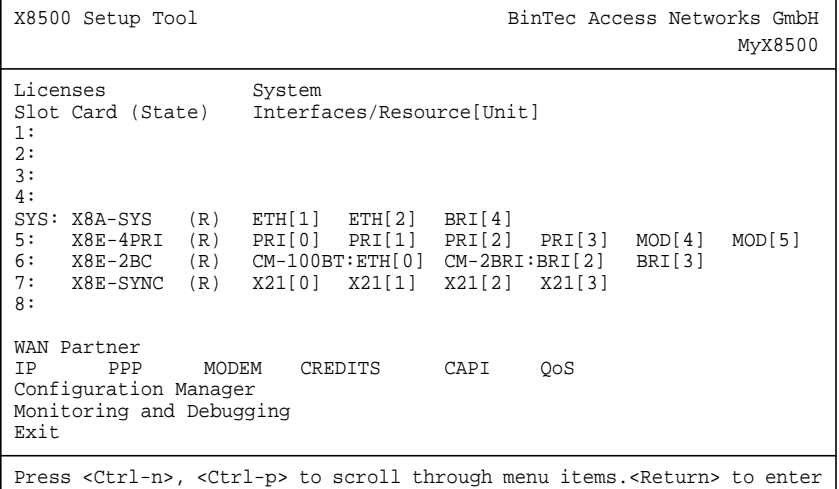

The X.21/V.35 interfaces of the resource module XT-2SYNC are configured in the same way as X.21/V.35 interfaces of the expansion card: in the menu **X21[X]**, as described in [chapter 6.5, page 269.](#page-268-0)

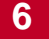
# **7 Configuration of Security Functions and Firewall**

**SAFERNET** The **X8500** from BinTec Access Networks GmbH gives you a high degree of security for your network and connections. The security functions available (SAF-ERNET) offer monitoring of activities via the router and effective access and line tapping security. The necessary configuration steps are described in this chapter.

> Some of the features can only be configured by making entries directly in the [➤➤](#page-412-0) **MIB** tables and not by using the Setup Tool. The relevant tables and variables are given in the respective section.

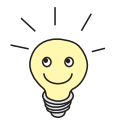

You can make MIB entries either by commands in the [➤➤](#page-418-0) **SNMP shell** or via external SNMP managers, e.g. the **Configuration Manager**. A description of the SNMP commands is given in the **Software Reference**.

This chapter is broken down as follows:

- Activity Monitoring (c[hapter 7.1, page 290\)](#page-289-0)
- Access Security (c[hapter 7.2, page 305\)](#page-304-0)
- Line Tapping Security ([chapter 7.3, page 344\)](#page-343-0)
- Special Features ([chapter 7.4, page 349\)](#page-348-0)
- Checklist ([chapter 7.5, page 351\)](#page-350-0)

## <span id="page-289-0"></span>**7.1 Activity Monitoring**

A major requirement for a high degree of security is the possibility of accurately monitoring all activities on and over the router. BinTec Access Networks GmbH provides a variety of facilities for this purpose:

- Syslog Messages (chapter 7.1.1, page 290)
- Monitoring Functions in the Setup Tool ([chapter 7.1.2, page 295\)](#page-294-0)
- Credits Based Accounting System ([chapter 7.1.3, page 299\)](#page-298-0)
- **Activity Monitor** [\(chapter 7.1.4, page 302\)](#page-301-0)

## **7.1.1 Syslog Messages**

All major events on **X8500**'s various subsystems ([➤➤](#page-411-0) **ISDN**, [➤➤](#page-415-0) **PPP**, [➤➤](#page-405-0) **CAPI**, etc.) are logged in the form of syslog messages (system logging messages).

The number of details visible depends on the level set (eight steps from *critical* and info to debug). The logged data are saved by **X8500** in a list of adjustable length. All information can be and should be passed to one or more external computers for saving and further processing, e.g. to the system administrator's computer. The syslog messages are lost when you restart **X8500**.

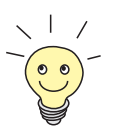

Avoid forwarding syslog messages to log hosts reached over a dialup connection. This raises your telephone bill unnecessarily.

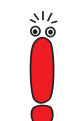

Make sure you only pass syslog messages to a safe computer. Check the data regularly and ensure that there is always enough spare capacity available on the hard disk of your PC.

**Syslog Demon** All Unix operating systems support the recording of syslog messages (for setting up a Syslog Demon in Unix, see the **Software Reference**). For Windows PCs, the Syslog Demon included in **DIME Tools** can record the data and distribute to various files depending on the contents (see **BRICKware for Windows**).

Settings for syslog messages are made in:

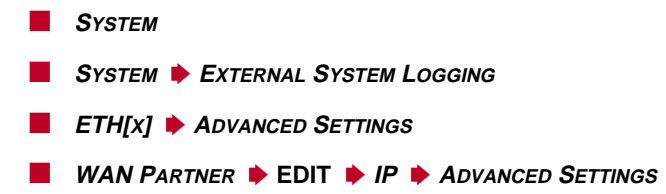

Following the relevant fields of the menu **SYSTEM**:

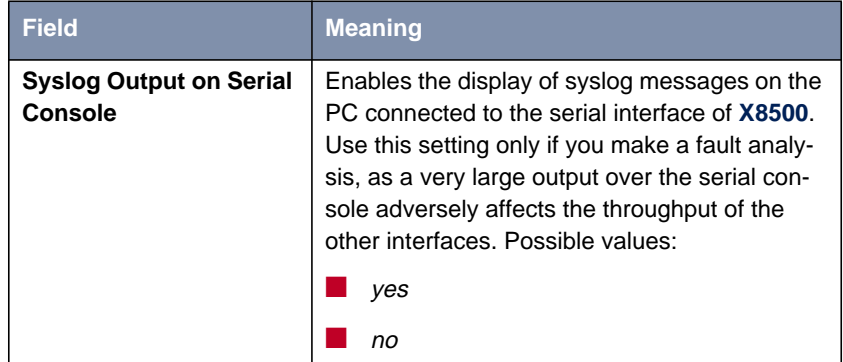

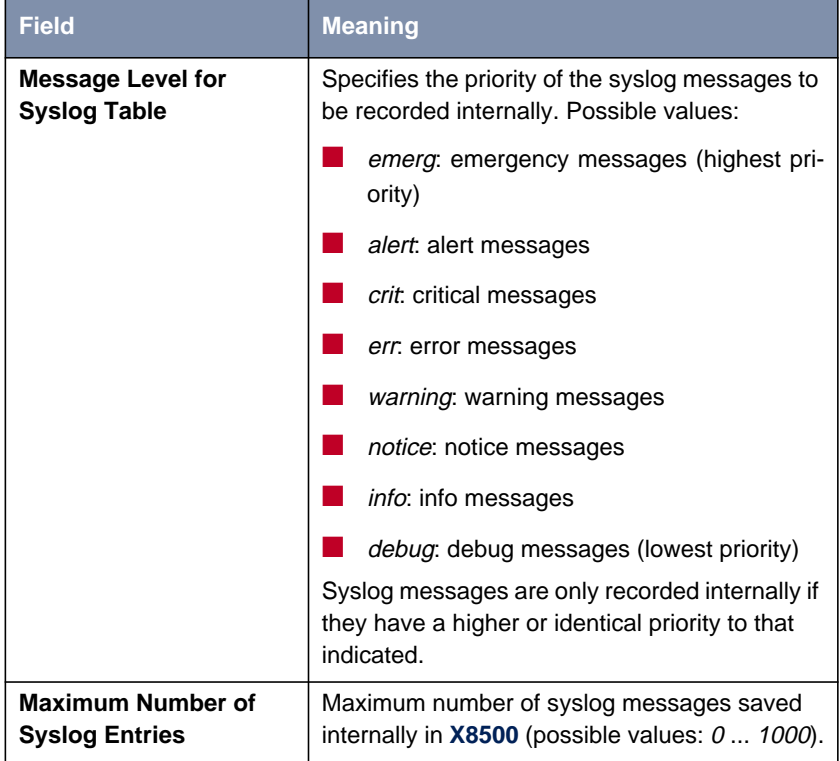

Table 7-1: **SYSTEM**

Following the fields of the menu **<sup>S</sup>YSTEM** ➧ **<sup>E</sup>XTERNAL <sup>S</sup>YSTEM <sup>L</sup>OGGING**:

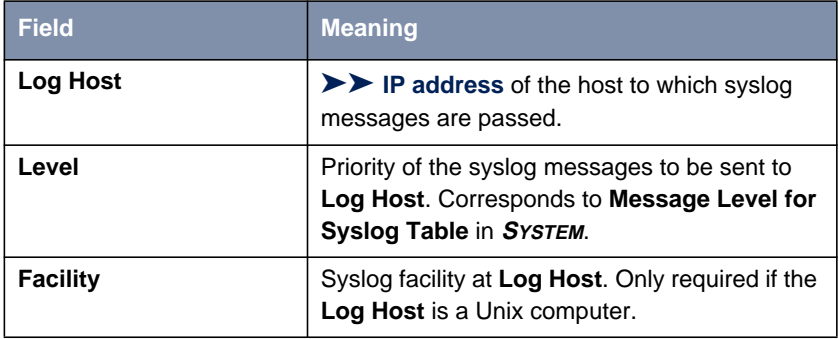

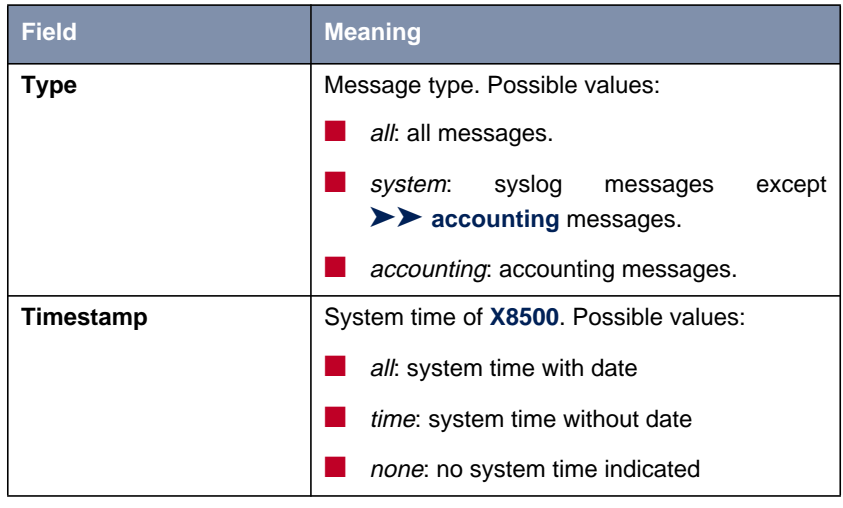

Table 7-2: **<sup>S</sup>YSTEM** ➧ **<sup>E</sup>XTERNAL <sup>S</sup>YSTEM <sup>L</sup>OGGING**

Following the relevant field of the menu **ETH[X]** ➧ **<sup>A</sup>DVANCED <sup>S</sup>ETTINGS**:

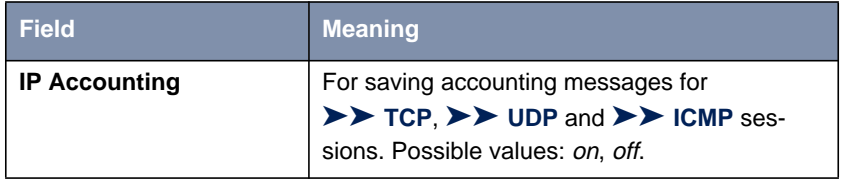

Table 7-3: **ETH[X]** ➧ **<sup>A</sup>DVANCED <sup>S</sup>ETTINGS**

Following the relevant field of the menu **WAN PARTNER ▶ EDIT ▶ IP ADVANCED SETTINGS**:

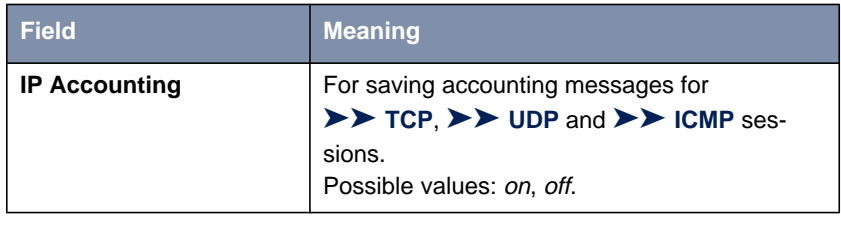

Table 7-4: **WAN <sup>P</sup>ARTNER** ➧ **EDIT** ➧ **IP** ➧ **<sup>A</sup>DVANCED <sup>S</sup>ETTINGS**

**To do** Make the desired settings for syslog messages as follows:

- ➤ Go to **<sup>S</sup>YSTEM**.
- ➤ Select the desired value for **Syslog Output on Serial Console**.
- ➤ Select the desired value for **Message Level for Syslog Table**.
- ➤ Enter the desired value for **Maximum Number of Syslog Entries**.
- ➤ Go to **<sup>S</sup>YSTEM** ➧ **<sup>E</sup>XTERNAL <sup>S</sup>YSTEM <sup>L</sup>OGGING** to pass syslog messages to external hosts.
- ➤ Select an existing entry and confirm it with **Return** or add a new entry with **ADD**.
- ➤ Enter **Log Host**.
- ➤ Select the desired value for **Level**.
- ➤ Select the desired value for **Facility**.
- ➤ Select the desired value for **Type**.
- **IP accounting LAN side** erates and records accounting messages for the selected LAN partner from Proceed as follows to activate IP accounting for a LAN partner. **X8500** then gen-TCP, UDP and ICMP sessions:
	- ➤ Go to **ETH[X]** ➧ **<sup>A</sup>DVANCED <sup>S</sup>ETTINGS**.
	- ➤ Activate **IP Accounting** with on.
- **IP accounting** Proceed as follows to activate extended IP accounting. **X8500** then generates  **WAN side** and records accounting messages for the selected WAN partner from TCP, UDP and ICMP sessions:
	- ➤ Go to **WAN <sup>P</sup>ARTNER** ➧ **EDIT** ➧ **IP** ➧ **<sup>A</sup>DVANCED <sup>S</sup>ETTINGS**.
	- ➤ Activate **IP Accounting** with on.

**Displaying syslog** Proceed as follows to display syslog messages:

**messages**

➤ Go to **<sup>M</sup>ONITORING AND <sup>D</sup>EBUGGING** ➧ **<sup>M</sup>ESSAGES**.

<span id="page-294-0"></span>This displays the syslog messages saved internally in **X8500**:

```
X8500 Setup Tool BinTec Access Networks GmbH
[MONITOR][MESSAGE]: Syslog Messages MyX8500
Subj Lev Message
SNMP DEB sent TRAP (linkUp,0) 115 bytes to circindex 1001 Port 36880<br>SNMP DEB sent TRAP (linkUp.0) 115 bytes to 199.1.1.13 Port 162
       DEB sent TRAP (linkUp, 0) 115 bytes to 199.1.1.13 Port 162
EXIT RESET
Press <Ctrl-n>, <Ctrl-p> to scroll
```
#### **Deleting syslog messages**

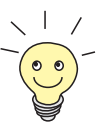

➤ Select **RESET** to delete the syslog messages in **X8500**.

For interpretation of syslog messages, see the **Software Reference**.

## **7.1.2 Monitoring Functions in the Setup Tool**

You can also use the Setup Tool to display other data in addition to syslog messages. The current status of certain subsystems is updated periodically and displayed. Display modules are available for the following functional areas:

- ISDN connections
- Credits Based Accounting System
- Interface statistics (comparative display of several interfaces)
- **▶▶ TCP/IP** statistics
- Syslog messages (see [chapter 7.1.1, page 290](#page-289-0))

#### **ISDN connections** Proceed as follows to display ISDN connections:

➤ Go to **<sup>M</sup>ONITORING AND <sup>D</sup>EBUGGING** ➧ **ISDN <sup>M</sup>ONITOR**.

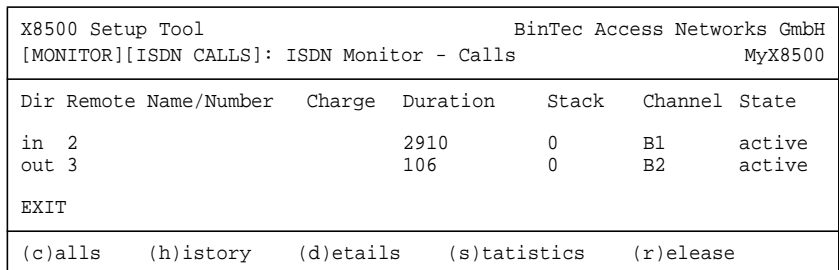

A list of the existing ISDN connections (incoming and outgoing calls) is displayed:

This menu also offers you other options:

- $\blacktriangleright$  Select c to display the list of existing ISDN connections again.
- ➤ Select h to display a list of the last 20 ISDN calls (incoming and outgoing) completed since the last system start.
- ▶ Place the cursor on an existing or completed ISDN connection and select d to display detailed information about this connection.
- ➤ Select s to display statistics on the activity of the existing ISDN connections.
- Select  $r$  to release the tagged ISDN connection.

**Credits Based Accounting System** Proceed as follows to display the state of the Credits Based Accounting System [\(chapter 7.1.3, page 299](#page-298-0)):

- ➤ Go to **<sup>M</sup>ONITORING AND <sup>D</sup>EBUGGING** ➧ **ISDN <sup>C</sup>REDITS**.
- ➤ Select a subsystem and confirm with **Return**.

The current status of the Credits Based Accounting System for the selected subsystem is displayed:

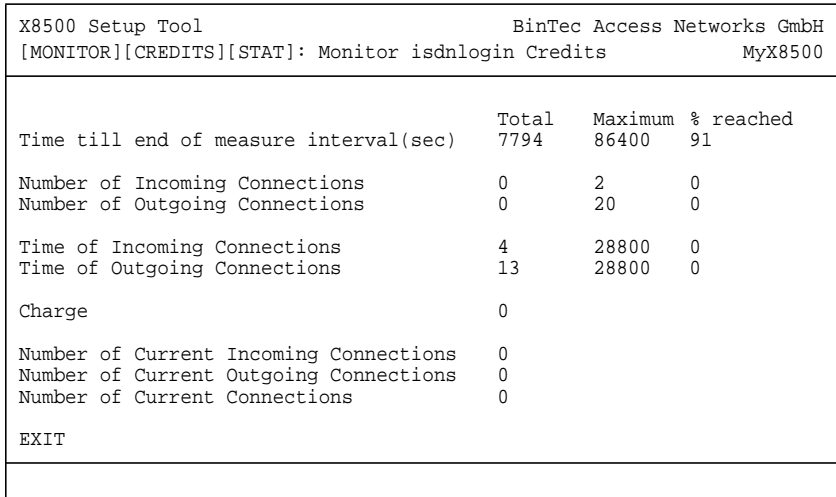

Information about configuring the Credits Based Accounting System can be found in [chapter 7.1.3, page 299.](#page-298-0)

**Credits Based Accounting System for PPPoE connections**

Proceed as follows to display the credits status for PPPoE connections:

➤ Go to **<sup>M</sup>ONITORING AND <sup>D</sup>EBUGGING** ➧ **<sup>X</sup>DSL <sup>C</sup>REDITS** ➧**PPPO<sup>E</sup> <sup>C</sup>REDITS**. The current status of the Credits Based Accounting System for PPPoE connections is displayed.

**Interface statistics** Proceed as follows to display the current values and activities of **X8500**'s interfaces:

➤ Go to **<sup>M</sup>ONITORING AND <sup>D</sup>EBUGGING** ➧ **<sup>I</sup>NTERFACES**.

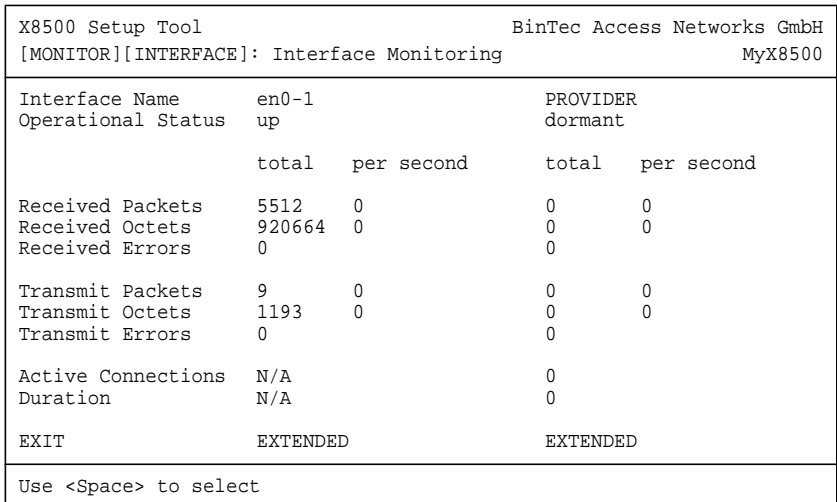

The values for two interfaces are displayed side by side:

- ➤ Select the interface to be displayed under **Interface Name**.
- ➤ Select **EXTENDED** to display additional information. You can then change the status of the interface under **Operation** and confirm the entry with **START OPERATION**.
- **TCP/IP statistics** Proceed as follows to display the statistics for connections to [➤➤](#page-415-0) **protocol**s ICMP, [➤➤](#page-410-0) **IP**, UDP and TCP:

➤ Go to **<sup>M</sup>ONITORING AND <sup>D</sup>EBUGGING** ➧ **TCP/IP**.

<span id="page-298-0"></span>The statistics for IP connections are displayed:

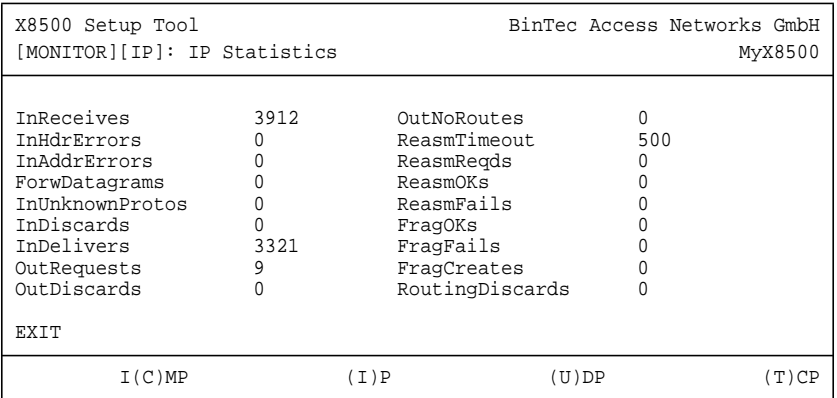

You can find the meaning of the MIB variables in the **MIB Reference**.

- ➤ Select C to display statistical data for ICMP.
- ➤ Select I to display statistical data for IP.
- $\blacktriangleright$  Select  $\upsilon$  to display statistical data for UDP.
- ➤ Select T to display statistical data for TCP.

### **7.1.3 Credits Based Accounting System**

- **Charges X8500**'s Credits Based Accounting System enables you to control the costs billed for charges for data connections. This means you can keep the effects of possible configuration errors within limits. For example, the system enables you to define the maximum number of connections allowed in a certain period of time. You can make settings for each subsystem ([➤➤](#page-415-0) **PPP**, [➤➤](#page-405-0) **CAPI**, [➤➤](#page-411-0) **ISDN Login**) to define the number of connections, the connection time and the charges billed. If the defined limit is exceeded, **X8500** cannot set up any more connections within the defined period of time. This means you can detect configuration errors in good time, before your telephone bill gets too big!
- **Syslog messages** Syslog messages are generated if the number of connections reaches 90 % or 100 % of the limit and if a connection is prevented by the Credits Based Accounting System because the limit is exceeded.

The whole account is available again if you switch **X8500** off and then switch it on again (i.e. reboot).

The configuration is made in **CREDITS** ➧ **ISDN <sup>C</sup>REDITS** or in **CREDITS** ➧ **<sup>X</sup>DSL <sup>C</sup>REDITS** ➧ **PPPO<sup>E</sup> <sup>C</sup>REDITS**:

The fields for incoming connections are only available for ISDN.

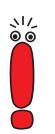

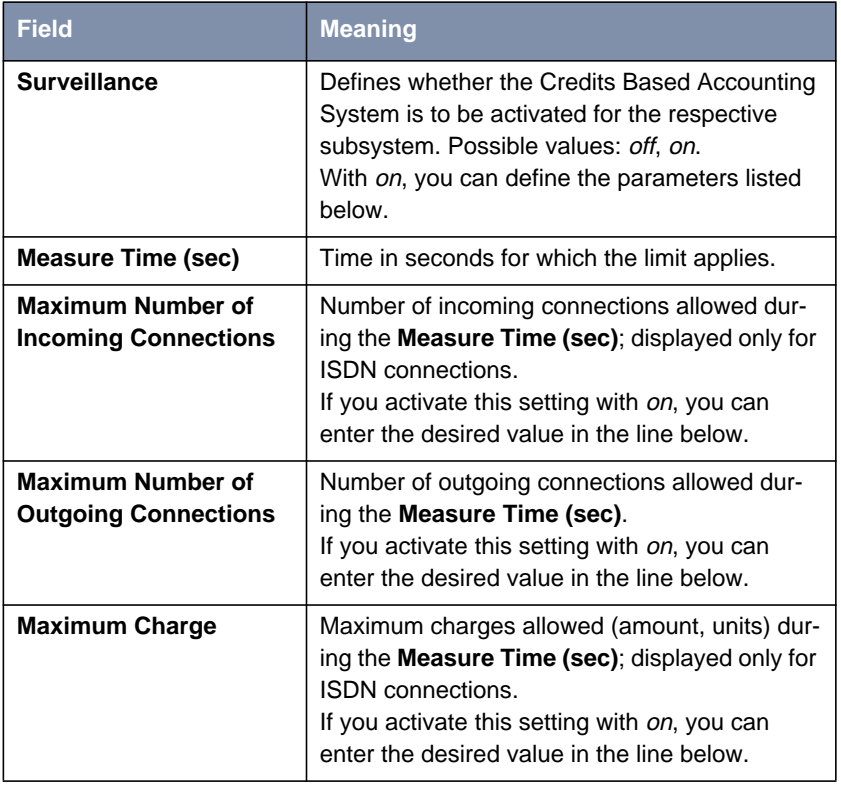

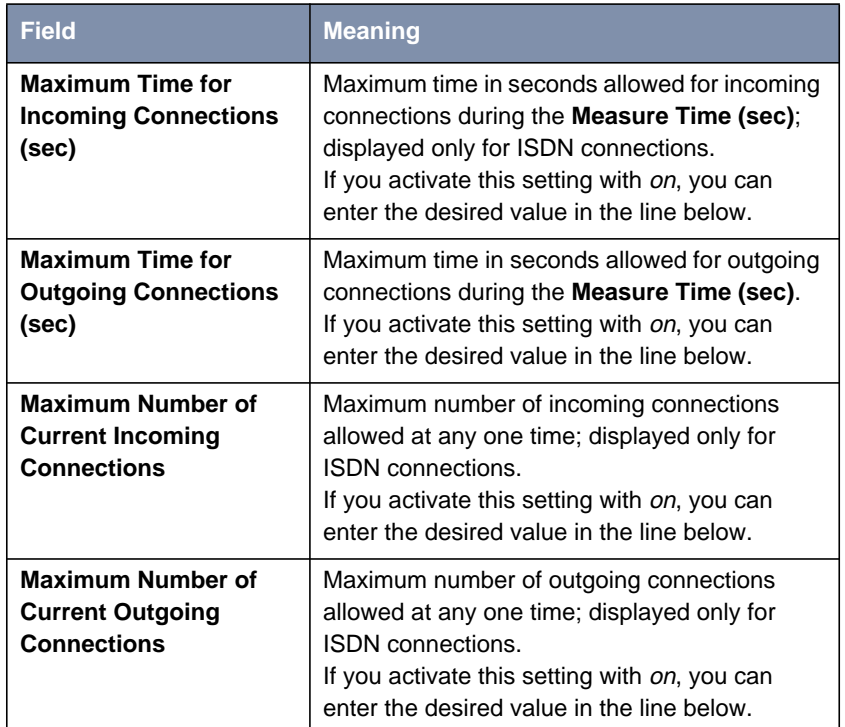

Table 7-5: **CREDITS** ➧**ISDN <sup>C</sup>REDITS** and **CREDITS** ➧ **<sup>X</sup>DSL <sup>C</sup>REDITS** ➧**PPPO<sup>E</sup> CREDITS**

- **To do** Proceed as follows:
	- ➤ Go to **CREDITS** ➧ **ISDN <sup>C</sup>REDITS**.
	- ➤ Select **Subsystem** and confirm with **Return**.
	- ➤ Select **Surveillance**: on, if you want to use the Credits Based Accounting System for the selected **Subsystem**.
	- ➤ Enter **Measure Time (sec)**, e.g. **<sup>86400</sup>** (= 24 hours).
	- ➤ Activate **Maximum Number of Incoming Connections**, if applicable, and enter the desired value.
	- ➤ Activate **Maximum Number of Outgoing Connections**, if applicable, and enter the desired value.
- <span id="page-301-0"></span>➤ Activate **Maximum Charge**, if applicable, and enter the desired value.
- ➤ Activate **Maximum Time for Incoming Connections (sec)**, if applicable, and enter the desired value.
- ➤ Activate **Maximum Time for Outgoing Connections (sec)**, if applicable, and enter the desired value.
- ➤ Activate **Maximum Number of Current Incoming Connections**, if applicable, and enter the desired value.
- ➤ Activate **Maximum Number of Current Outgoing Connections**, if applicable, and enter the desired value.
- ➤ Confirm with **SAVE**.

The Credits Based Accounting System for ISDN connections is configured.

Proceed as follows to configure a Credits Based Accounting System for PPPoE connections:

- ➤ Go to **CREDITS** ➧ **<sup>X</sup>DSL <sup>C</sup>REDITS** ➧ **PPPO<sup>E</sup> <sup>C</sup>REDITS**.
- ➤ Select **Surveillance**: on, if you want to use the Credits Based Accounting System.
- ➤ Enter **Measure Time (sec)**, e.g. **<sup>86400</sup>** (= 24 hours).
- ➤ Activate **Maximum Number of Outgoing Connections**, if applicable, and enter the desired value.
- ➤ Activate **Maximum Time for Outgoing Connections (sec)**, if applicable, and enter the desired value.
- ➤ Press **SAVE**.

The Credits Based Accounting System for PPPoE connections is configured.

### **7.1.4 Activity Monitor**

**What do you need it for?** The **Activity Monitor** enables Windows users to monitor the activities of **X8500**. Important information about the status of physical interfaces (e.g. ISDN line) and virtual interfaces (e.g. WAN partner) is easily obtained with ONE tool. A permanent overview of the utilization of **X8500**'s interfaces is possible.

**How does it work?** A Status Demon collects information on **X8500** and transfers it in the form of UDP packets to the broadcast address of the LAN (default setting) or to an explicitly entered IP address. One packet is sent per **X8500** interface and time interval, which can be adjusted individually to values from 1 - 60 seconds. Physical interfaces and up to 100 virtual interfaces can be monitored, provided the UDP packet size of approx. 4000 bytes is not exceeded. A Windows application on your PC receives the packets and displays the information received in various forms. This application is obtainable with **BRICKware** Release 6.1.1 and higher.

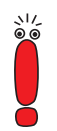

Not all interfaces will be displayed if the maximum UDP packet size is exceeded!

Activate the **Activity Monitor** as follows:

- Appropriately configure the **X8500**(s) to be monitored.
- Start and use the Windows application on your PC (see **BRICKware for Windows**).

The configuration is made in **<sup>S</sup>YSTEM** ➧ **<sup>E</sup>XTERNAL <sup>A</sup>CTIVITY <sup>M</sup>ONITOR**:

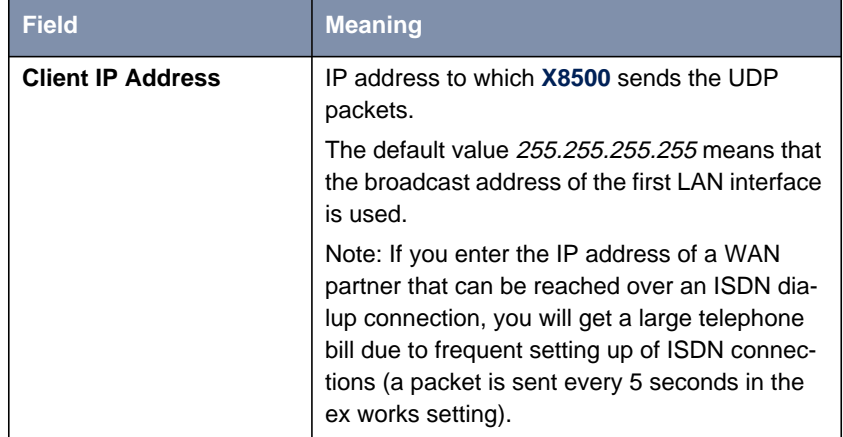

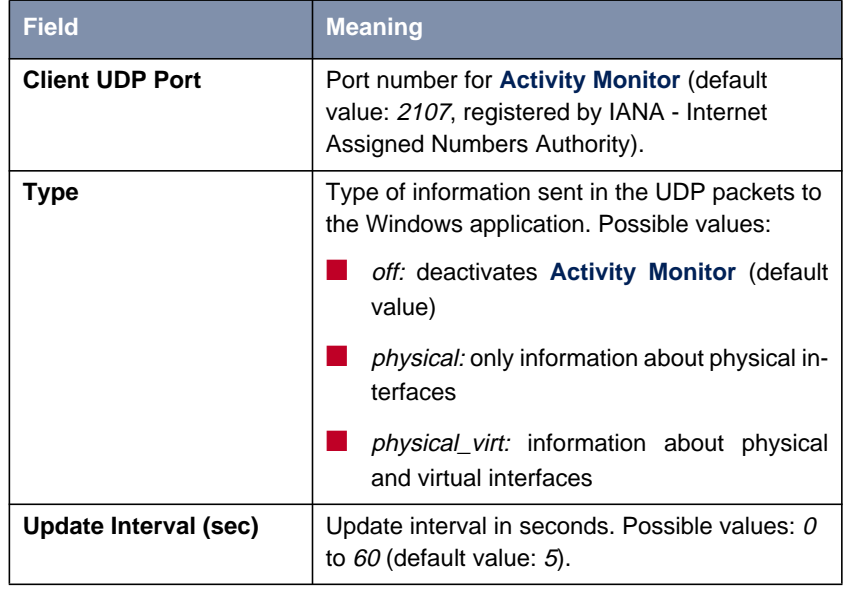

Table 7-6: **<sup>S</sup>YSTEM** ➧ **<sup>E</sup>XTERNAL <sup>A</sup>CTIVITY <sup>M</sup>ONITOR**

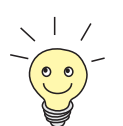

The breakdown of **X8500**'s interfaces into physical and virtual interfaces is described in detail in the **Software Reference**.

Note: A leased line always represents a physical interface, but a group of leased lines is displayed as both a physical and virtual interface!

**To do** Proceed as follows:

- ➤ Go to **<sup>S</sup>YSTEM** ➧ **<sup>E</sup>XTERNAL <sup>A</sup>CTIVITY <sup>M</sup>ONITOR**.
- ➤ Enter **Client IP Address**, **Client UDP Port**, **Type** and **Update Interval (sec)**.
- ➤ Confirm with **SAVE**.

## <span id="page-304-0"></span>**7.2 Access Security**

There are several ways of restricting logging in and access to **X8500** to authorized users only:

- Logging In (chapter 7.2.1, page 305)
- Checking the Calling Party Number (CLID) ([chapter 7.2.2, page 306\)](#page-305-0)
- Authentication of PPP Connections (c[hapter 7.2.3, page 307\)](#page-306-0)
- Callback ([chapter 7.2.4, page 308\)](#page-307-0)
- Closed User Group ([chapter 7.2.5, page 310\)](#page-309-0)
- Access to Remote CAPI ([chapter 7.2.6, page 310\)](#page-309-0)
- Network Address Translation (NAT) (c[hapter 7.2.7, page 310\)](#page-309-0)
- Filters (Access Lists) (c[hapter 7.2.8, page 321\)](#page-320-0)
- Local Filters ([chapter 7.2.9, page 334\)](#page-333-0)
- Back Route Verification ([chapter 7.2.10, page 337\)](#page-336-0)
- TAF ([chapter 7.2.11, page 338](#page-337-0))
- Extended IP Routing (XIPR) [\(chapter 7.2.12, page 338](#page-337-0))

### **7.2.1 Logging In**

**Password** Logging in to **X8500** can be done in several ways as described in [chapter 3.2,](#page-29-0) [page 30](#page-29-0), but is always protected by a password. Every unsuccessful attempt to log in is logged with the source of the attempt by a syslog message and creates a corresponding SNMP trap. Pauses are inserted after several unsuccessful attempts to make it difficult for automatic attempts to find the password.

<span id="page-305-0"></span>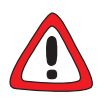

#### **Caution!**

All BinTec routers are shipped with the same user names and passwords. As long as the password remains unchanged, they are not protected against unauthorized use. How to change the passwords is described in [chapter 3.4.5,](#page-37-0) [page 38](#page-37-0).

- ➤ Change the passwords to prevent unauthorized access to **X8500**.
- ➤ Also make sure that unauthorized persons do not have access to the **X8500** power supply, serial console and [➤➤](#page-409-0) **Ethernet** connection.
- ▶ Remember your password! If you forget your password, you will have to reset **X8500** to the ex works state and your configuration is lost!

The permission rights of the possible user names and passwords can be found in [chapter 3.2, page 30.](#page-29-0)

Until you have changed the default password for the user name admin, a warning is always given after logging in.

**Auto logout** To make unauthorized access difficult, the connection to **X8500** is disconnected if no keyboard entry is made for a period of 15 minutes. You can change the time with the command  $t < t$  ime in seconds> (see [chapter 10.1, page 39](#page-391-0)2).

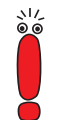

If you carry out a software update (see c[hapter 8.3, page 374\), y](#page-373-0)ou should deactivate auto logout as follows: Enter  $t \circ$  in the SNMP shell.

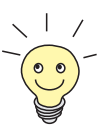

You can create additional user accounts with the aid of SNMP commands (see the **Software Reference**). A certain password and a certain action can be assigned to a user.

## **7.2.2 Checking the Calling Party Number**

**CLID X8500** uses Calling Line Identification ([➤➤](#page-406-0) **CLID**) to check the calling party number of an incoming call.

<span id="page-306-0"></span>**Screening indicator** You can also determine whether calling party numbers have been modified by the calling parties. With some connections, it is possible that another number (e.g. **5678**) is displayed at the called party's terminal, instead of the calling party's own extension number (e.g. **1234**). **X8500** can detect this from the screening indicator in the setup message of the ISDN [➤➤](#page-407-0) **D-channel**. The screening indicator has four possible values:

- user. The calling party number indicated originates from the far end and has not been checked by the network.
- $\blacksquare$  user verified: The calling party number has been checked by the exchange and is correct.
- user\_failed: The calling party number has been checked by the exchange and is incorrect.
- $\blacksquare$  network: The calling party number indicated originates directly from the exchange (normal case).

### **Change variable Screening in MIB**

If you want **X8500** to check the screen indicator for incoming calls, you must enter one of the values stated in the following MIB tables or variables (only incoming calls with the corresponding screening indicator are accepted):

- ➤ For incoming PPP connections: **Screening** variable in **biboDialTable**.
- ➤ For incoming ISDN Login connections: **Screening** variable in **isdnloginAllowTable**.

For changing MIB variables, see c[hapter 3.3, page 32.](#page-31-0)

### **7.2.3 Authentication of PPP Connections with PAP, CHAP or MS-CHAP**

[➤➤](#page-414-0) **PAP**, [➤➤](#page-406-0) **CHAP** and MS-CHAP are the common procedures used for authentication of [➤➤](#page-415-0) **PPP** connections. These use a standard procedure to exchange a user ID and a password for checking the identity of the far end. You can find further information in [chapter 4.3, page 94](#page-93-0) and [chapter 5.1.3,](#page-141-0) [page 142](#page-141-0).

## **7.2.4 Callback**

<span id="page-307-0"></span>**Callback** The callback mechanism can be used for each WAN partner to obtain additional security regarding the connection partner or to clearly allocate the costs of connections. A connection is then not set up until the calling party has been clearly identified by calling back. **X8500** can answer an incoming call with a callback or dial into a WAN partner and then wait for a callback.

> Identification can be based on the calling party number or PAP/CHAP/MS-CHAP authentication. Identification is made in the first case without call acceptance, as the calling party number is transferred over the ISDN D-channel, and in the second case with call acceptance.

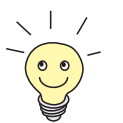

You can find a detailed description of the callback mechanism in the **Software Reference**.

This is configured in **WAN <sup>P</sup>ARTNER** ➧ **EDIT** ➧ **<sup>A</sup>DVANCED <sup>S</sup>ETTINGS**:

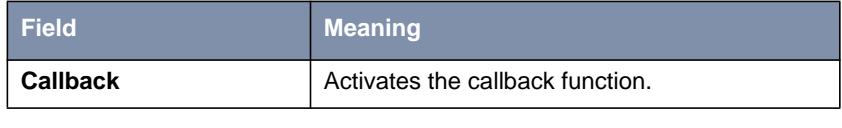

Table 7-7: **WAN <sup>P</sup>ARTNER** ➧ **EDIT** ➧ **<sup>A</sup>DVANCED <sup>S</sup>ETTINGS**

**Callback** offers the following selection options:

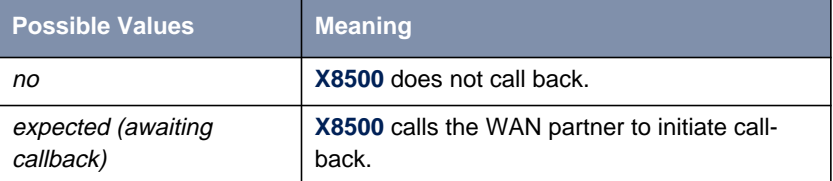

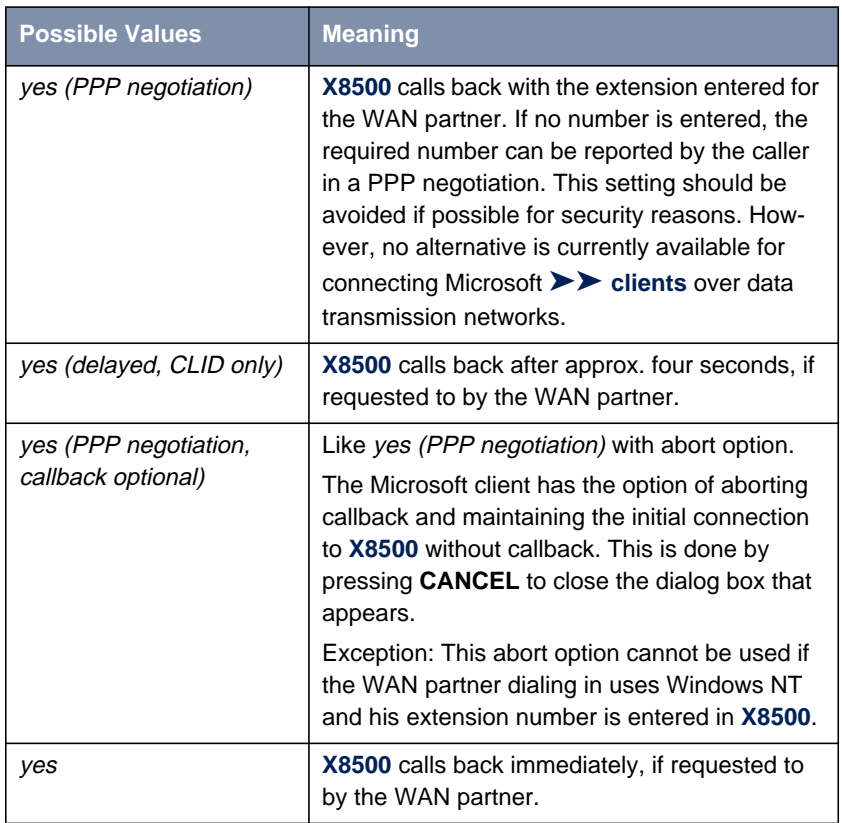

Table 7-8: **Callback**

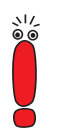

If yes (PPP negotiation) is used as the setting for **Callback**, a B-channel is always opened, which results in costs.

**To do** Proceed as follows to activate callback for a WAN partner:

- ➤ Go to **WAN <sup>P</sup>ARTNER** ➧ **EDIT** ➧ **<sup>A</sup>DVANCED <sup>S</sup>ETTINGS**.
- ➤ Select the desired value for **Callback**.
- ➤ Confirm with **OK**.

### <span id="page-309-0"></span>**7.2.5 Closed User Group**

**X8500** supports the use of the "Closed User Group" service feature, which you can request for your ISDN line from your telephone company. The external/internal reachability is monitored and controlled by the exchanges if this feature is selected.

- **To do** Proceed as follows to activate a Closed User Group for a WAN partner:
	- ➤ Go to **WAN <sup>P</sup>ARTNER** ➧ **EDIT** ➧ **WAN <sup>N</sup>UMBERS** ➧ **EDIT** ➧ **<sup>A</sup>DVANCED SETTINGS**.
	- ➤ Select **Closed User Group**: specify.
	- ➤ Enter the CUG index. You can obtain information about CUGs from your telephone provider.
	- ➤ Confirm with **OK**.

### **7.2.6 Access to Remote CAPI**

The special features offered by BinTec routers include implementation of the [➤➤](#page-416-0) **Remote CAPI** and for PABXs the Remote TAPI programming interfaces. This enables applications on computers in the LAN to use the resources of the router as if these components were installed directly in the computer.

- **User concept** By using BinTec's user concept, you can make sure that only users authenticated by user name and password can access **X8500**'s Remote CAPI interface (see [chapter 5.1.2, page 138](#page-137-0)).
	- **Filters** You can also prevent unauthorized access by defining filters (see [chapter 7.2.8,](#page-320-0) [page 321](#page-320-0)) and local filters (see [chapter 7.2.9, page 334\)](#page-333-0).

### **7.2.7 NAT (Network Address Translation)**

[➤➤](#page-413-0) **NAT** is a simple-to-operate procedure that can be used for several purposes in the BinTec implementation:

Hiding the internal host addresses of a LAN by remapping to one or more external addresses.

■ Controlling external to internal access. In the external direction, the router forwards all [➤➤](#page-407-0) **data packets** (forward NAT) and connections from external callers are only allowed if explicitly enabled.

■ Permanent monitoring of the connections via the router with indication of the source and destination addresses and [➤➤](#page-415-0) **ports**. See your syslog messages for this purpose!

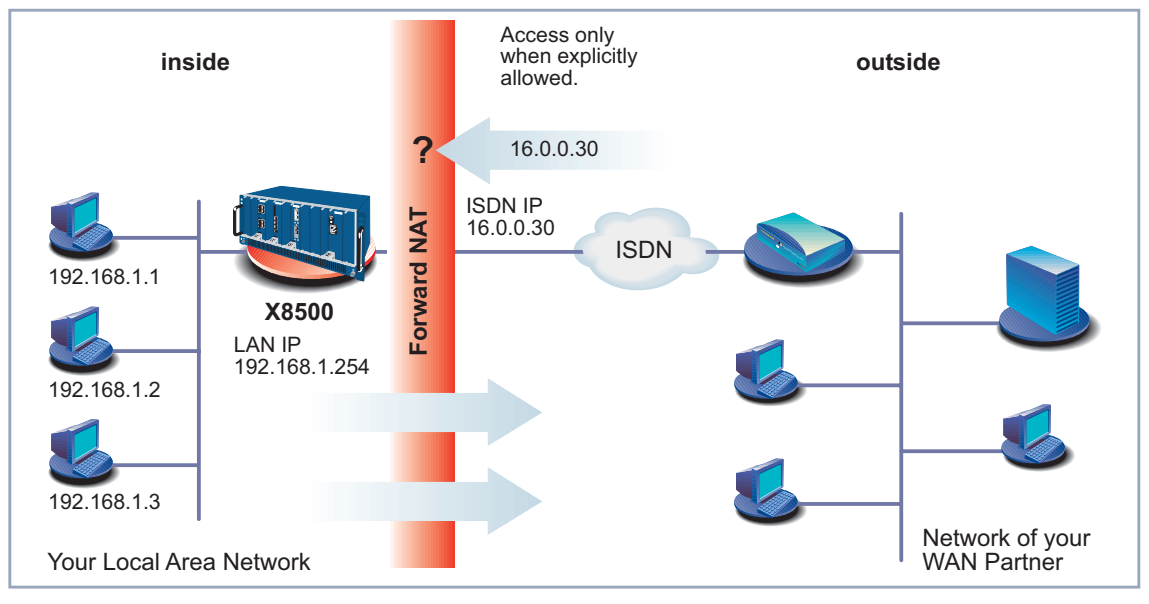

Diagram of Forward NAT:

Figure 7-1: Forward NAT

NAT always refers to an interface. You will find more information on NAT in the **Software Reference**.

#### **Configuration** Configuration is made in **IP** ➧ **<sup>N</sup>ETWORK <sup>A</sup>DDRESS <sup>T</sup>RANSLATION**:

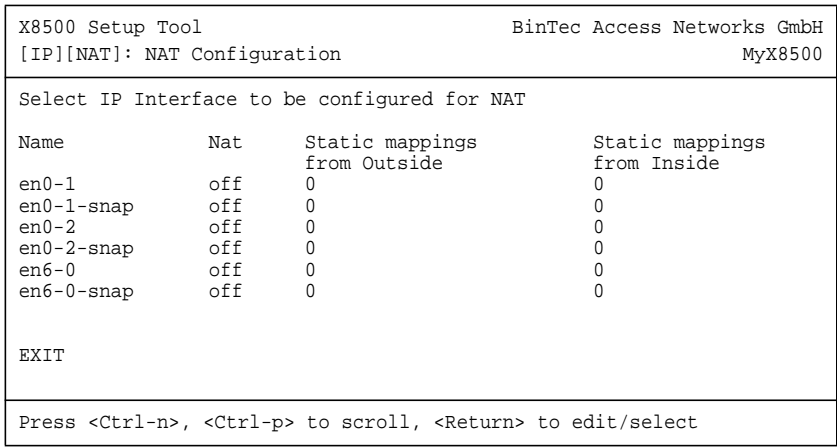

**IP** ➧ **<sup>N</sup>ETWORK <sup>A</sup>DDRESS <sup>T</sup>RANSLATION** lists all **X8500** interfaces with a status display for current NAT settings:

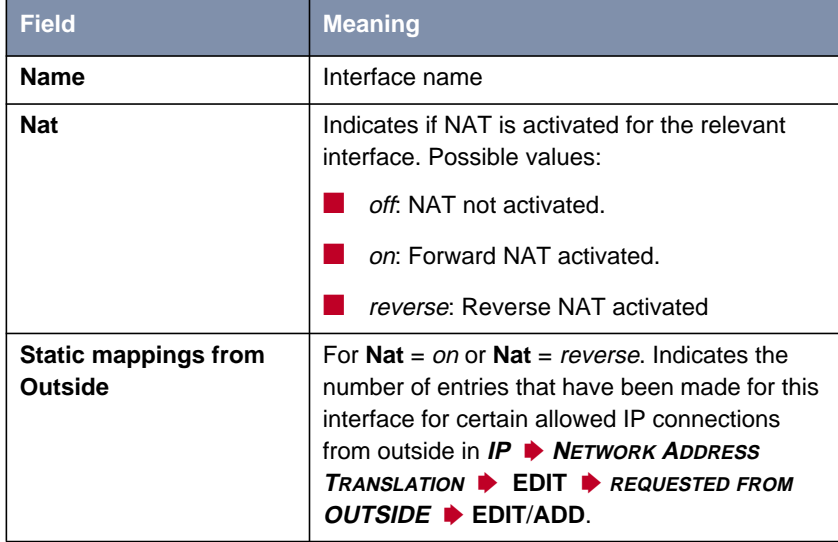

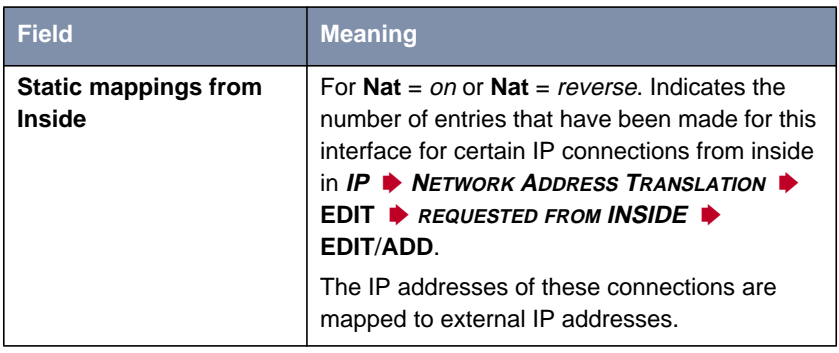

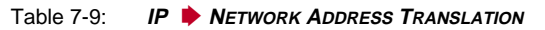

Activate NAT for an **X8500** interface in **IP** ➧ **<sup>N</sup>ETWORK <sup>A</sup>DDRESS <sup>T</sup>RANSLATION** ➧ **EDIT**:

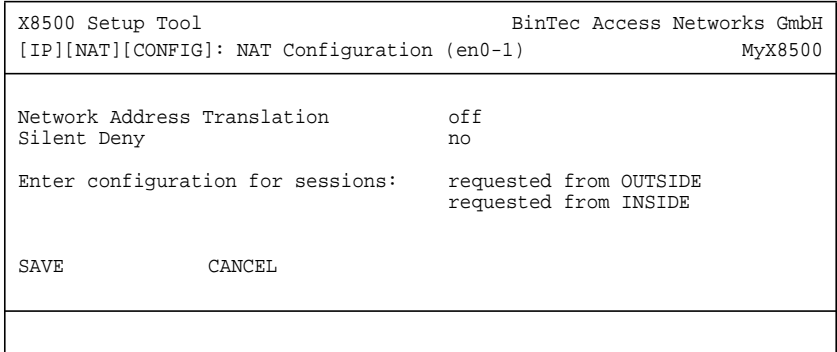

The menu **IP** ➧ **<sup>N</sup>ETWORK <sup>A</sup>DDRESS <sup>T</sup>RANSLATION** ➧**EDIT** contains the following fields:

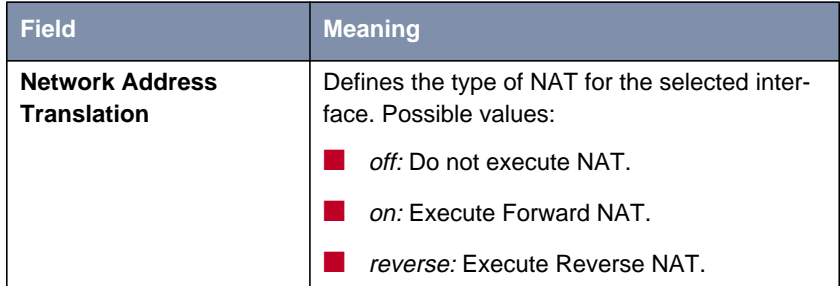

| <b>Field</b>       | <b>Meaning</b>                                                                              |
|--------------------|---------------------------------------------------------------------------------------------|
| <b>Silent Deny</b> | Defines whether the sender of a packet is to be<br>informed of its denial. Possible values: |
|                    | no: Packet is denied, sender is informed by<br>a corresponding ICMP error message.          |
|                    | yes: Packet is denied, sender is not in-<br>formed.                                         |

Table 7-10: **IP** ➧ **<sup>N</sup>ETWORK <sup>A</sup>DDRESS <sup>T</sup>RANSLATION** ➧ **EDIT**

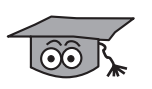

Reverse NAT is mainly of interest for system administrators, e.g. for performing NAT to a WAN partner who cannot do this himself. In this process, **X8500** does not automatically conceal the local network using the global IP address assigned by the service provider. An increased configuration effort is necessary to ensure the same degree of security.

**NAT for sessions from inside and for session from outside**

You must explicitly allow IP connections to a certain host (or a group of hosts in a subnet) in the LAN of **X8500** for sessions requested from outside.

Furthermore, you may define additional address mappings to external addresses on the desired interface for IP connections requested from inside.

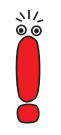

If you do not make any entries in these menus, and you activate NAT for the chosen interface, sessions requested from outside will not be allowed.

For sessions requested from inside, the IP address of the host in the LAN of **X8500** is mapped to the external IP address configured in the **IP** menu of the respective WAN partner.

For additional configuration, the menu **IP** ➧ **<sup>N</sup>ETWORK <sup>A</sup>DDRESS TRANSLATION ▶ EDIT** contains two submenus:

■ **IP** ➧ **<sup>N</sup>ETWORK <sup>A</sup>DDRESS <sup>T</sup>RANSLATION** ➧ **EDIT** ➧ **REQUESTED FROM OUTSIDE**

■ **IP** ➧ **<sup>N</sup>ETWORK <sup>A</sup>DDRESS <sup>T</sup>RANSLATION** ➧ **EDIT** ➧ **REQUESTED FROM INSIDE**

➤ Add an entry with **ADD** or select an existing entry and confirm with **Return**.

The following menu opens (here the submenu **REQUESTED FROM INSIDE** ➧ **ADD**):

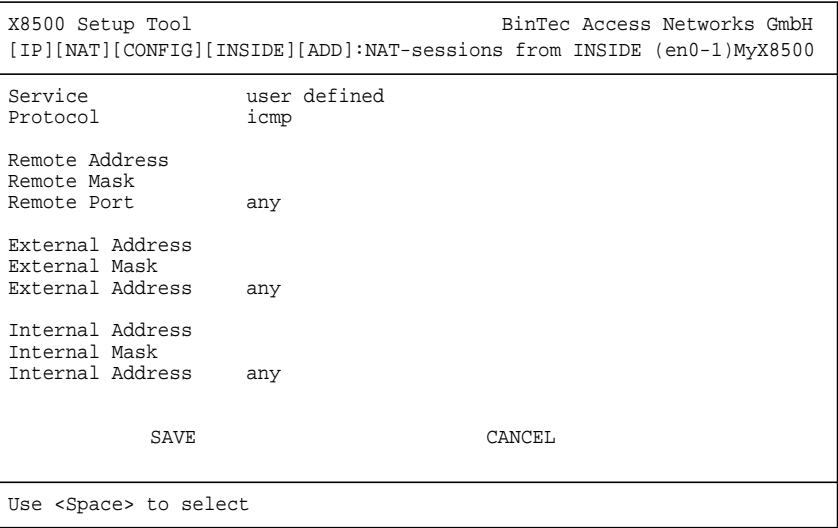

**X8500** Software Configuration Guide **315** 

**Field Meaning Service** Service allowed for connections to the host or host group in the LAN defined in the menu **REQUESTED FROM OUTSIDE** ➧ **EDIT**/**ADD**. Service for which the address mapping defined in the menu **REQUESTED FROM INSIDE** ➧ **EDIT**/**ADD** is performed. Possible values: ■ ftp ■ telnet smtp domain/udp domain/tcp http nntp user defined (if you do not use any of the predefined services)

The submenus **REQUESTED FROM INSIDE** ➧ **EDIT**/**ADD** and **REQUESTED FROM OUTSIDE** ➧ **EDIT**/**ADD** contain the following fields:

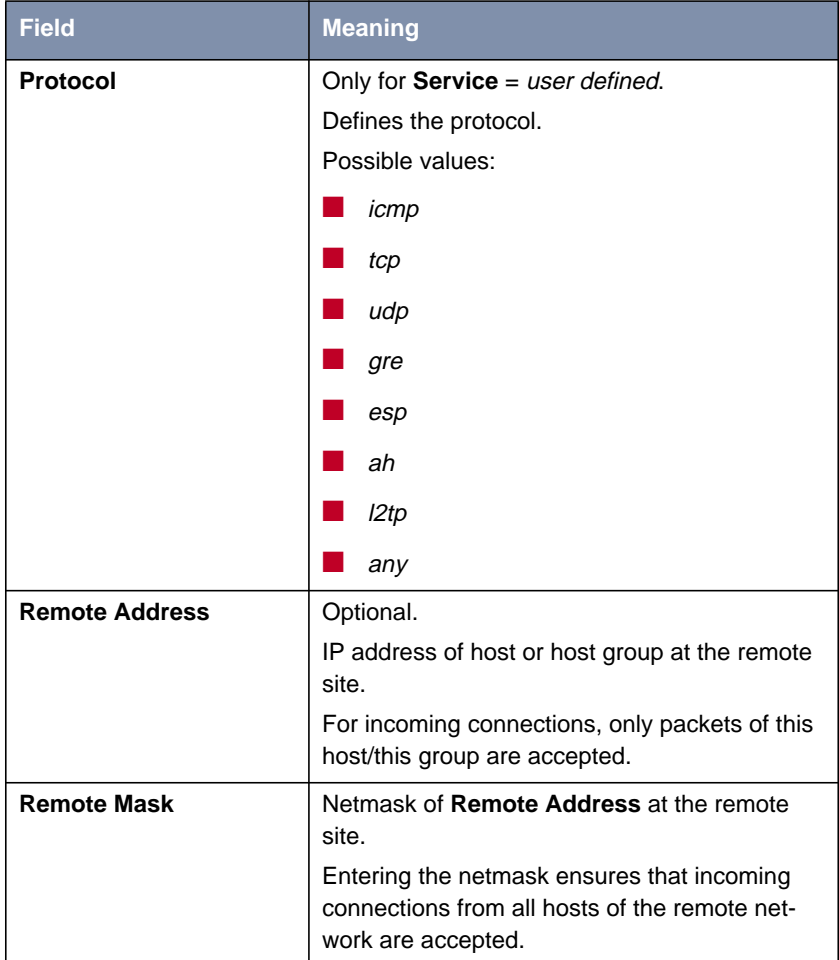

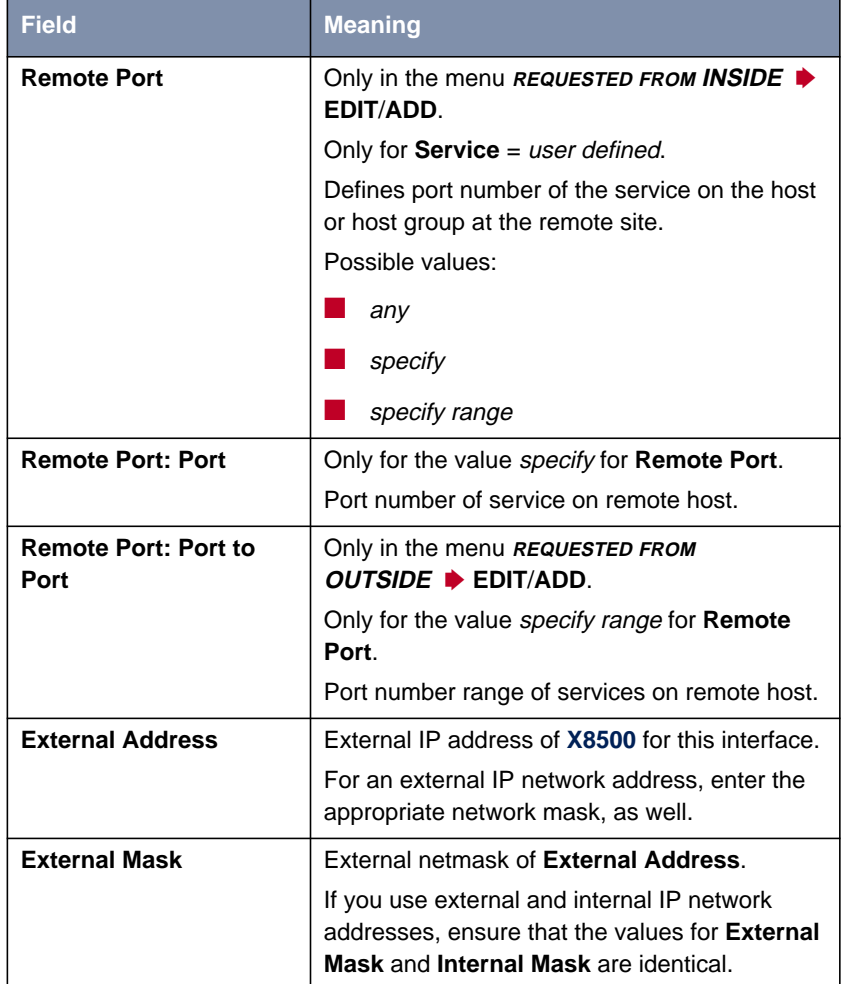

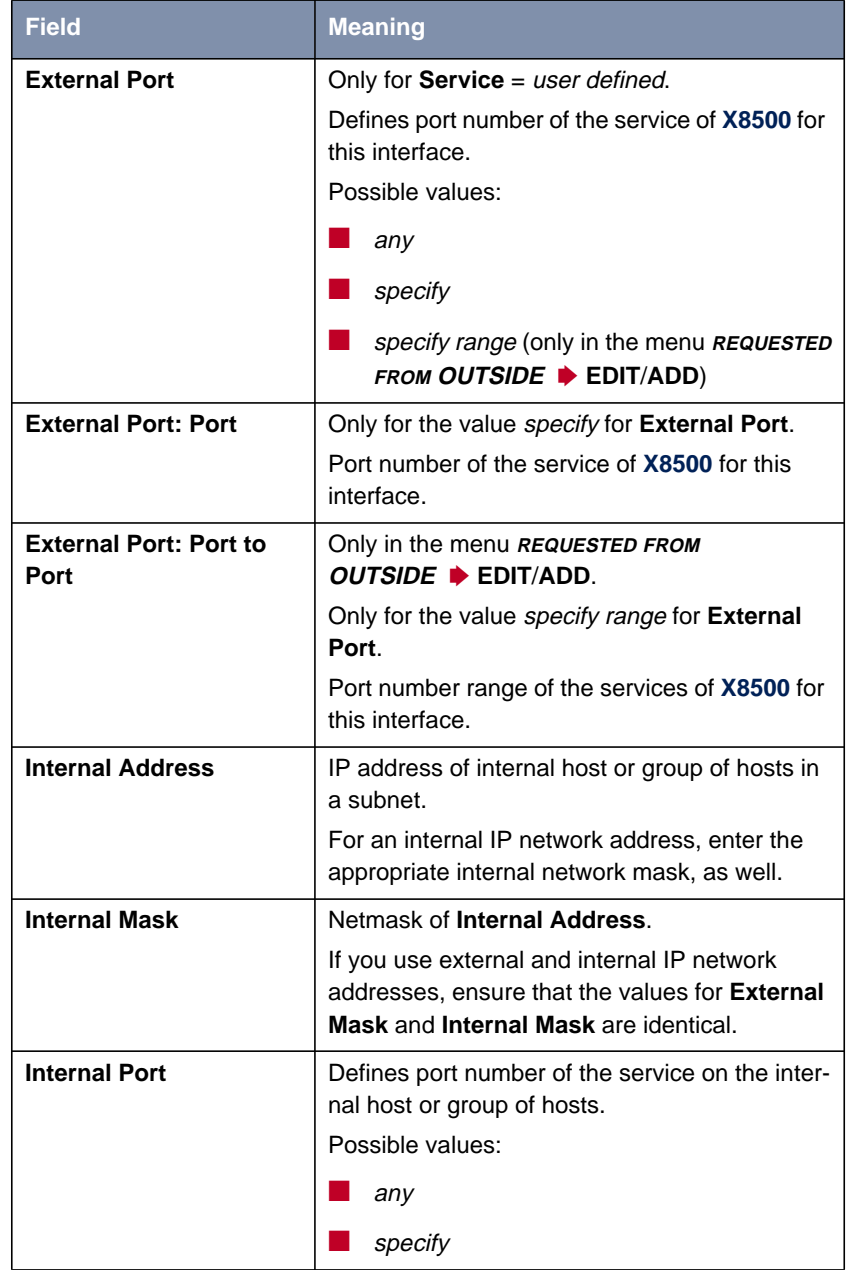

**X8500** Software Configuration Guide **319** 

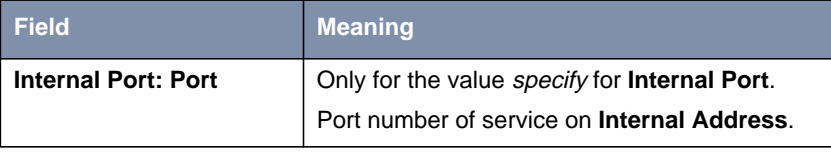

Table 7-11: **IP** ➧ **<sup>N</sup>ETWORK <sup>A</sup>DDRESS <sup>T</sup>RANSLATION** ➧ **EDIT** ➧ **REQUESTED FROM OUTSIDE/INSIDE** ➧ **EDIT**/**ADD**

- **Activate NAT** Proceed as follows to activate NAT:
	- ➤ Go to **IP** ➧ **<sup>N</sup>ETWORK <sup>A</sup>DDRESS <sup>T</sup>RANSLATION**.
	- ➤ Select the interface for which you want to activate NAT and confirm with **Return**.

You are in the menu **IP** ➧ **<sup>N</sup>ETWORK <sup>A</sup>DDRESS <sup>T</sup>RANSLATION** ➧ **EDIT**.

➤ Select **Network Address Translation** on.

This activates NAT for the selected interface.

➤ Confirm with **SAVE**.

If you enable NAT on **X8500** from a remote host, e.g. with telnet, bear in mind that the entry takes effect immediately after confirming with **SAVE**!

**Configure NAT** Proceed as follows to configure NAT:

- ➤ Go to **IP** ➧ **<sup>N</sup>ETWORK <sup>A</sup>DDRESS <sup>T</sup>RANSLATION**.
- ➤ Select an existing entry and confirm with **Return**.

You are in the menu **IP** ➧ **<sup>N</sup>ETWORK <sup>A</sup>DDRESS <sup>T</sup>RANSLATION** ➧ **EDIT**.

➤ Go to **IP** ➧ **<sup>N</sup>ETWORK <sup>A</sup>DDRESS <sup>T</sup>RANSLATION** ➧ **EDIT** ➧ **REQUESTED FROM OUTSIDE** to allow IP connections requested from outside. Go to **IP** ➧ **<sup>N</sup>ETWORK <sup>A</sup>DDRESS <sup>T</sup>RANSLATION** ➧ **EDIT** ➧ **REQUESTED FROM INSIDE** to define additional address mappings for IP connections requested from inside.

➤ Add an entry with **ADD** or select an existing entry and confirm with **Return**.

➤ Select the desired value for **Service**.

- <span id="page-320-0"></span>➤ Select the desired value for **Protocol**, if you chose the value user defined for **Service**.
- ➤ Enter **Remote Address** and **Remote Mask**.
- ➤ Enter **Remote Port**, if you chose the value user defined for **Service** in the menu **IP** ➧ **<sup>N</sup>ETWORK <sup>A</sup>DDRESS <sup>T</sup>RANSLATION** ➧ **EDIT** ➧ **REQUESTED FROM INSIDE** ➧ **EDIT**/**ADD**.
- ➤ Enter **External Address**, **External Mask** and **External Port**.
- ➤ Enter **Internal Address**, **Internal Mask** and **Internal Port**.
- ➤ Confirm with **SAVE**.

The entries are temporarily saved and activated.

- ➤ Select further entries and repeat these steps, if applicable.
- ➤ Leave the menu **IP** ➧ **<sup>N</sup>ETWORK <sup>A</sup>DDRESS <sup>T</sup>RANSLATION** ➧ **EDIT** ➧ **REQUESTED FROM OUTSIDE** or **IP** ➧ **<sup>N</sup>ETWORK <sup>A</sup>DDRESS <sup>T</sup>RANSLATION** ➧ **EDIT** ➧ **REQUESTED FROM INSIDE** with **EXIT**.

You are in the menu **IP** ➧ **<sup>N</sup>ETWORK <sup>A</sup>DDRESS <sup>T</sup>RANSLATION** ➧ **EDIT**.

➤ Confirm with **SAVE**.

You are in the menu **IP** ➧ **<sup>N</sup>ETWORK <sup>A</sup>DDRESS <sup>T</sup>RANSLATION**.

➤ Leave the menus with **EXIT**, until you are in the main menu. All entries are temporarily saved and activated.

### **7.2.8 Filters (Access Lists)**

IP filters ([➤➤](#page-404-0) **Access Lists**) in **X8500** are based on a concept of [➤➤](#page-409-0) **filters**, rules and so-called chains. IP filters react to incoming data packets. You can therefore allow or deny access to **X8500** for certain data.

- **Filters** A filter describes a certain part of the IP data traffic based on the source and/or destination IP address, [➤➤](#page-413-0) **netmask**, protocol and source and/or destination port. If you define a filter, you should therefore tell **X8500**: "Watch out for all data packets that match the following: ...".
	- **Rule** You use a rule to tell **X8500** what the router is to do with the data packets filtered out, i.e. whether or not it should allow them to pass through. You can also define

several rules, which you arrange in the form of a chain to obtain a certain sequence.

**Chain** There are various approaches for the definition of rules and rule chains:

 $\blacksquare$  Allow all packets that are not explicitly prohibited, i.e.:

- Deny all packets that match Filter 1.
- Deny all packets that match Filter 2.
- ...
- $-$
- Allow the rest.

■ Allow only what is explicitly permitted, i.e.:

- Allow all packets that match Filter 1.
- Allow all packets that match Filter 2.
- ...
- ...
- Deny the rest.

■ Combination of the two possibilities described above Several rule chains can be created, either completely or partly separated from each other. The common use of filters is possible and practicable.

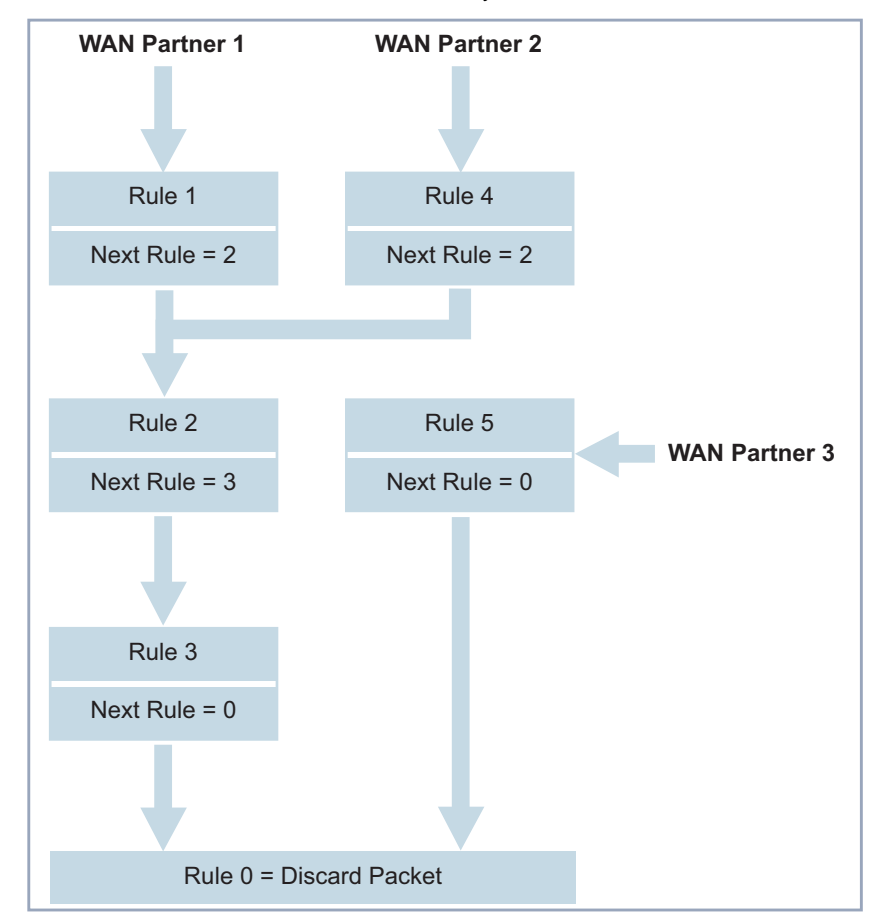

**Interface** You can also define a rule chain individually for each **X8500** interface:

Figure 7-2: Rule chains for various interfaces

Configuration is made in:

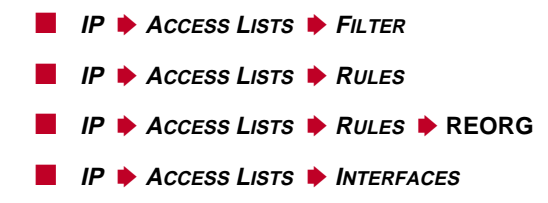

**X8500** Software Configuration Guide **323** 

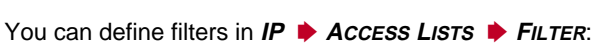

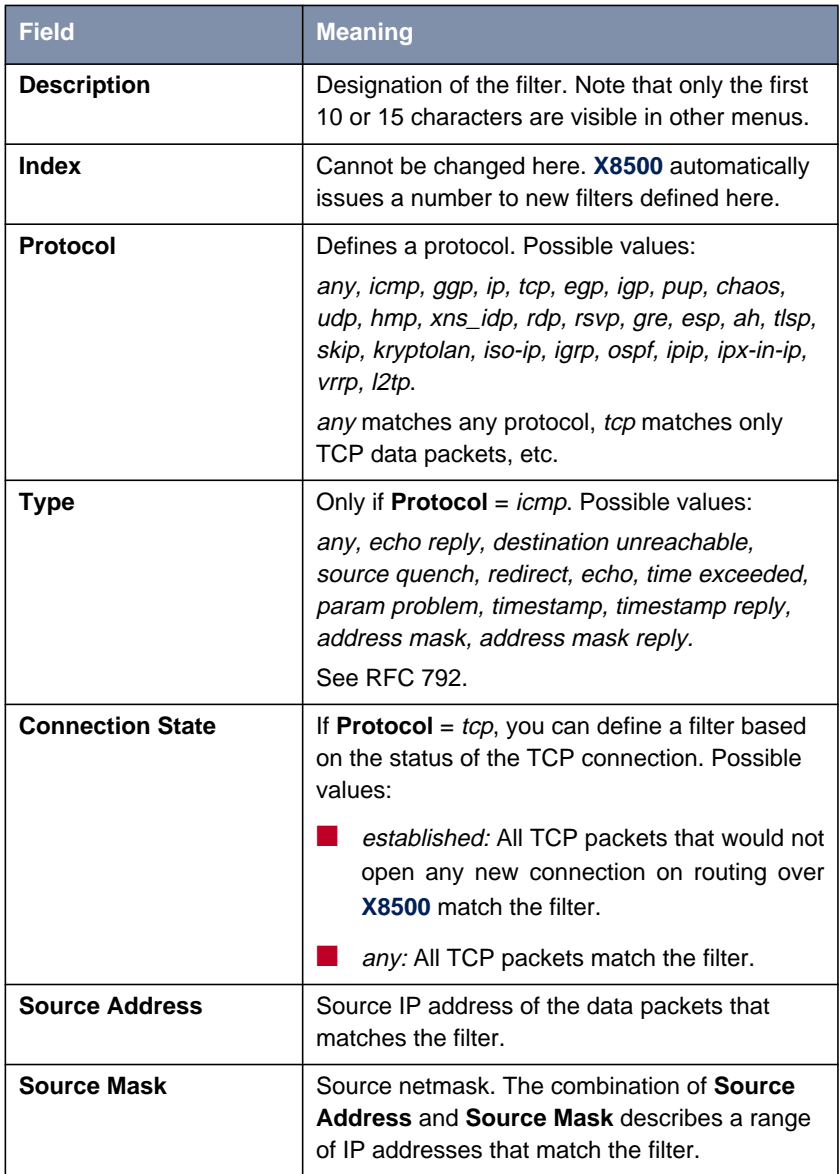
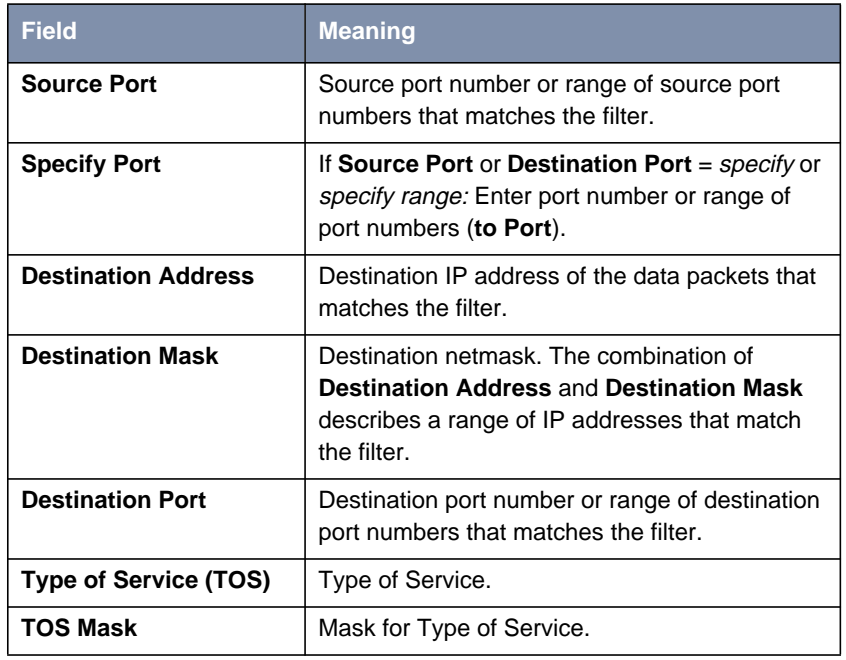

Table 7-12: **IP** ➧ **<sup>A</sup>CCESS <sup>L</sup>ISTS** ➧ **<sup>F</sup>ILTER**

The **Source Port** and **Destination Port** fields contain the following selection options:

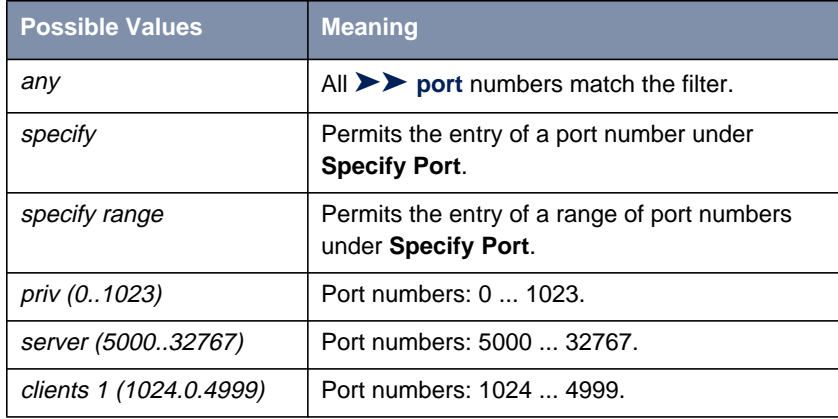

**X8500** Software Configuration Guide **Since 325** 

| <b>Possible Values</b> | <b>Meaning</b>              |
|------------------------|-----------------------------|
| clients 2 (3276865535) | Port numbers: 32768  65535. |
| unpriv (102465535)     | Port numbers: 1024  65535.  |

Table 7-13: **Source Port** and **Destination Port**

**Port numbers** The port numbers are distributed as follows:

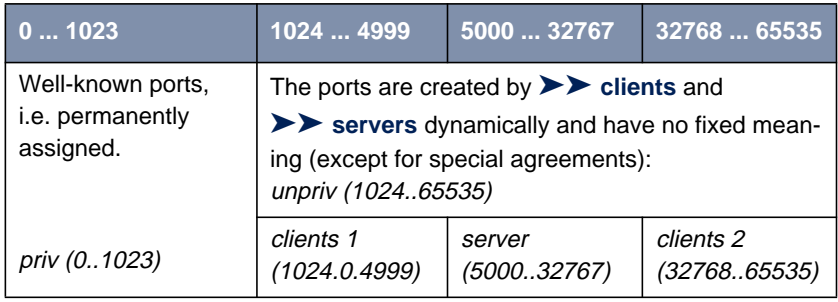

Table 7-14: Ranges of port numbers

The following table contains a list of some frequently used port numbers with the services assigned to them:

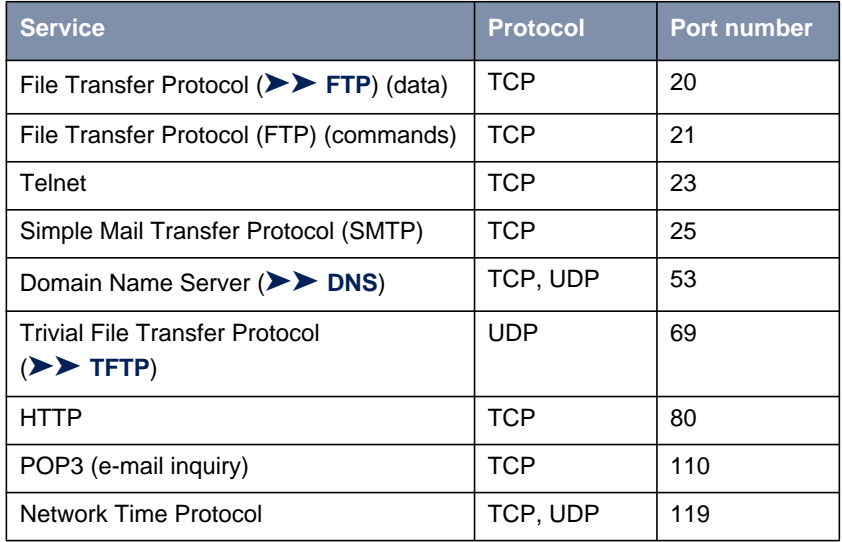

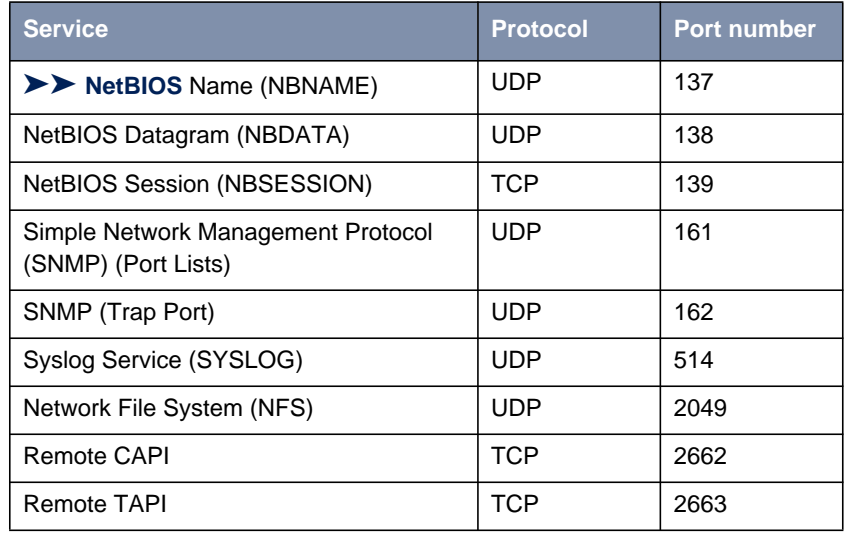

Table 7-15: Services and port numbers

**Example** A simplified FTP connection is used as an example to illustrate how to use source and destination ports: In addition to source and destination IP addresses, the IP protocol also uses source and destination port numbers to uniquely identify data connections. The FTP client creates a number, e.g. **xyz**, which is used as source port. As destination port, the client uses the number under which the FTP server offers the FTP service, e.g. **21**. The FTP server then answers with IP packets that use 21 as source port and xyz as destination port.

This is shown in the diagram below:

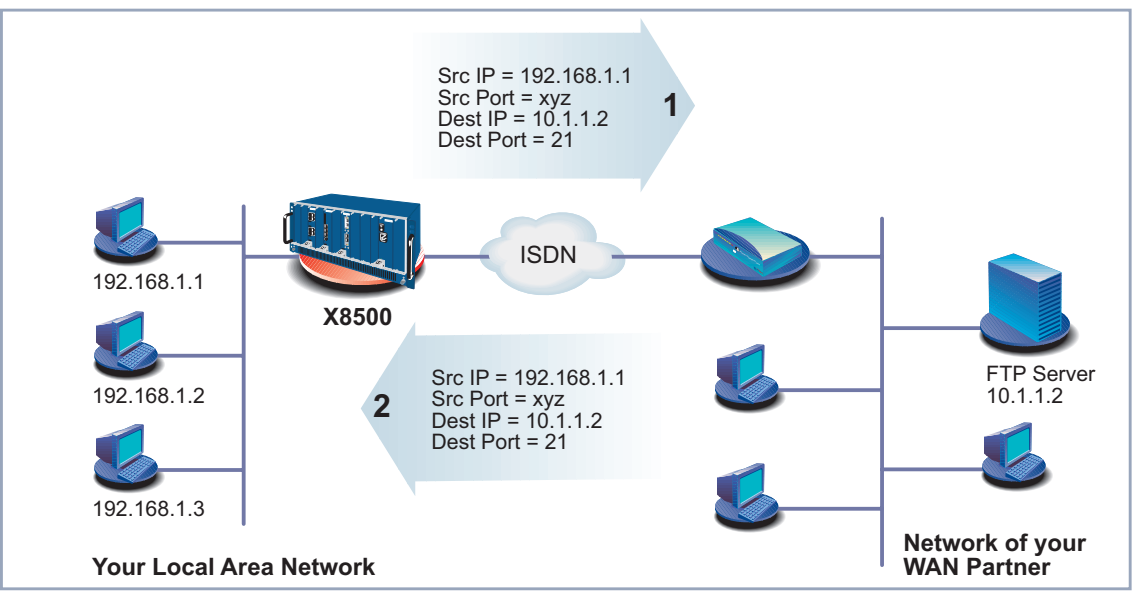

Figure 7-3: Example: FTP connection

You can define rules in **IP** ➧ **<sup>A</sup>CCESS <sup>L</sup>ISTS** ➧ **<sup>R</sup>ULES**:

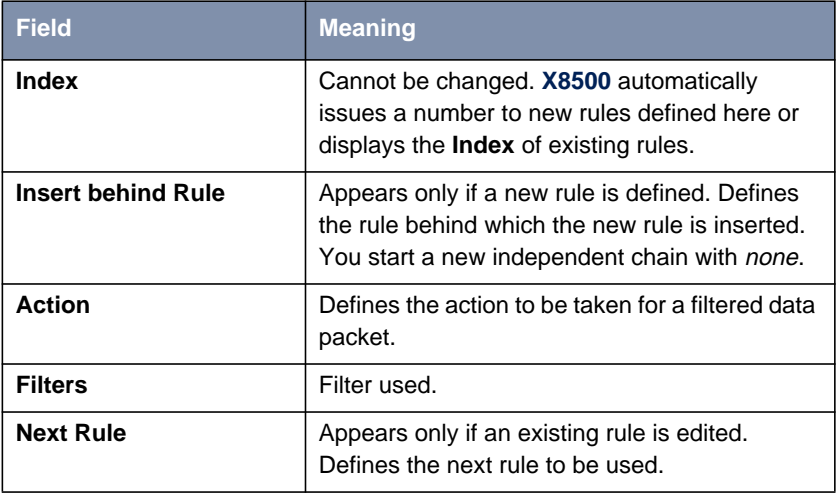

Table 7-16: **IP** ➧ **<sup>A</sup>CCESS <sup>L</sup>ISTS** ➧ **<sup>R</sup>ULES**

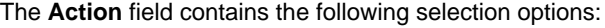

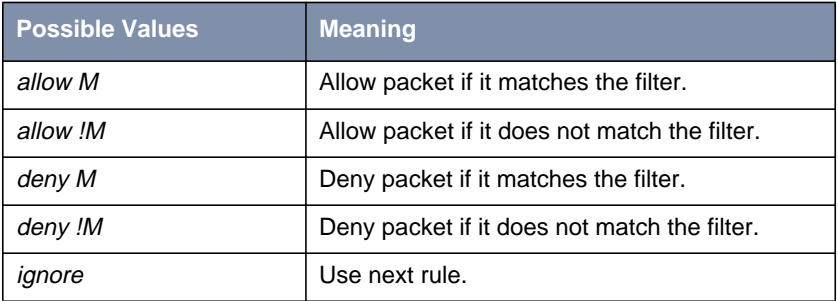

Table 7-17: **Action**

You can change the order of rules in a chain in the submenu **IP** ➧ **<sup>A</sup>CCESS <sup>L</sup>ISTS** ➧ **<sup>R</sup>ULES** ➧ **REORG**:

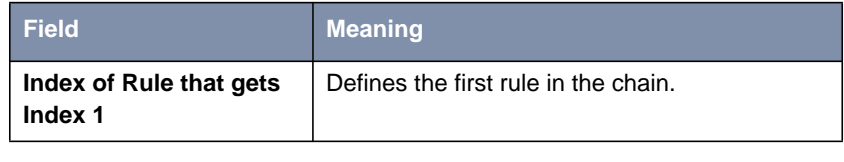

Table 7-18: **IP** ➧ **<sup>A</sup>CCESS <sup>L</sup>ISTS** ➧ **<sup>R</sup>ULES** ➧ **REORG**

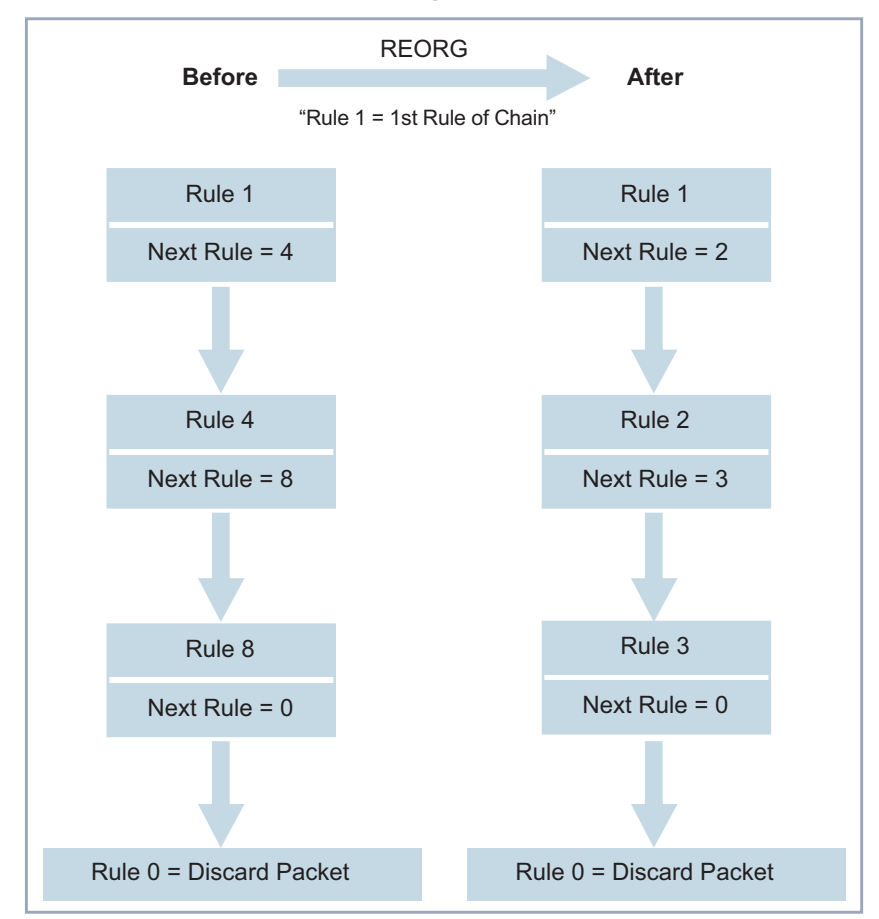

If you reorganize such a chain, **X8500** renumbers the remaining rules according to the selection in **Index of Rule that gets Index 1**:

Figure 7-4: Example of chain reorganization

The rule with  $Index = 1$  is normally always used as the first rule for a newly created interface (e.g. to a WAN partner).

ي∪<br>⊚ ⊚

In **IP** ➧ **<sup>A</sup>CCESS <sup>L</sup>ISTS** ➧ **<sup>I</sup>NTERFACES**, you can define which interface starts with which rule and if and how the sender of a packet is to be informed if the packet is denied by **X8500** due to a filter violation:

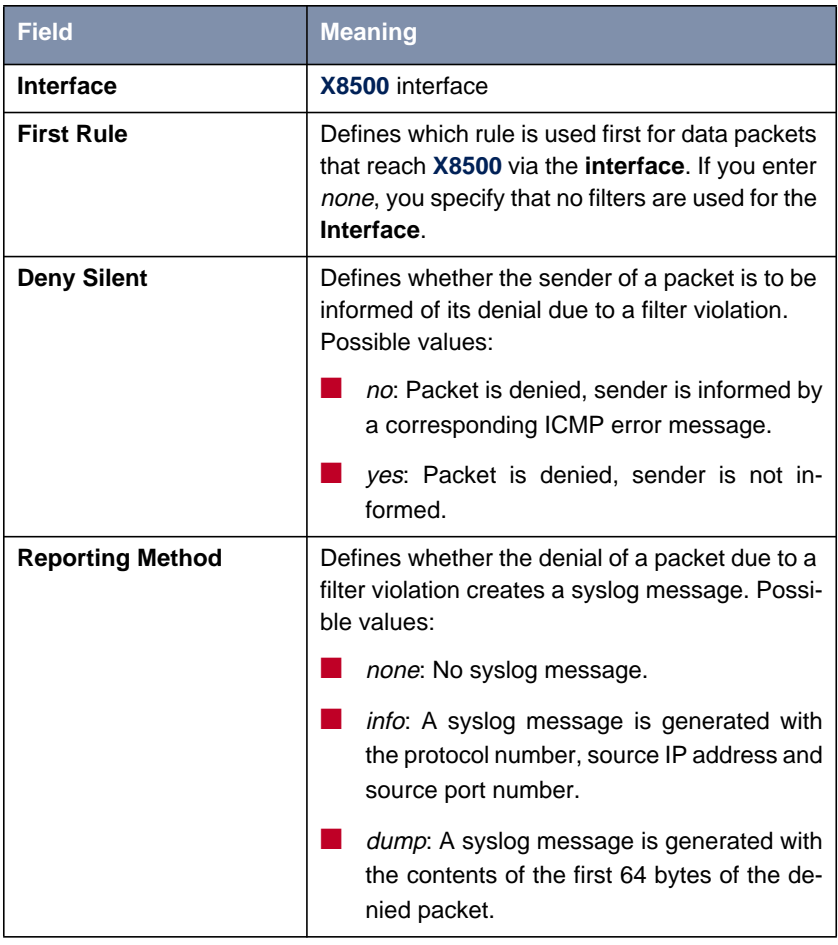

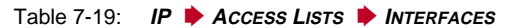

**To do** Proceed as follows to define filters and rules:

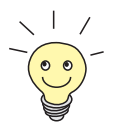

Ensure that you don't lock yourself out when configuring the filters. For example, if you link the first filter to a rule that executes **Action** = Allow M, only what you have expressly allowed with the filter actually gets through. It may easily occur that your telnet access to **X8500** is no longer allowed as soon as you enter the rule and confirm with **SAVE**.

➤ Do not use any filters on the LAN interface (**First Rule** = none) if you access **X8500** from the LAN via telnet.

The serial interface and ISDN Login are independent of the filter settings for LAN interfaces.

**Filters** ➤ Go to **IP** ➧ **<sup>A</sup>CCESS <sup>L</sup>ISTS** ➧ **<sup>F</sup>ILTERS**.

- ➤ Use **ADD** to add a new entry or select an existing entry. Press **Return** to change it.
- ➤ Enter **Description**.
- ➤ Select the desired **Protocol**.
- ➤ Enter **Source Address**, if applicable.
- ➤ Enter **Source Mask**, if applicable.
- ➤ Select the desired value for **Source Port**.
- ➤ Enter the desired value for **Specify Port**, if applicable.
- ➤ Enter **Destination Address**, if applicable.
- ➤ Enter **Destination Mask**, if applicable.
- ➤ Select the desired value for **Destination Port**.
- ➤ Enter the desired value for **Specify Port**, if applicable.
- ➤ Enter the desired value for **Type of Service (TOS)**, if applicable.
- ➤ Enter the desired value for **TOS Mask**, if applicable.
- ➤ Confirm with **SAVE**.
- ▶ Repeat these steps until you have defined all desired filters.

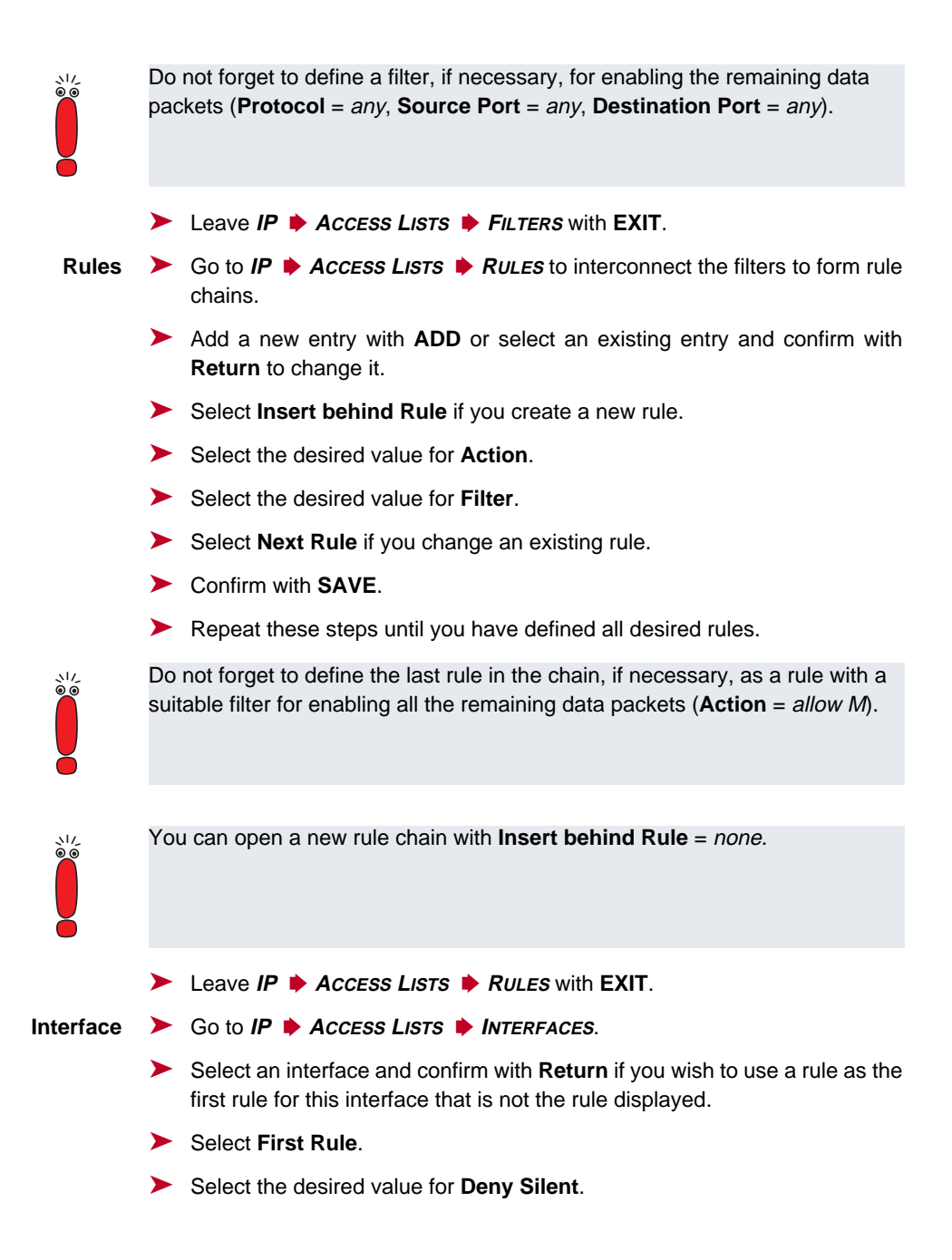

- ➤ Select the desired value for **Reporting Method**.
- ➤ Confirm with **SAVE**.

**Reorganizing a chain** Proceed as follows to reorganize an existing chain of rules:

- ➤ Go to **IP** ➧ **<sup>A</sup>CCESS <sup>L</sup>ISTS** ➧ **<sup>R</sup>ULES** ➧ **REORG**.
- ➤ Select **Index of Rule that gets Index 1**.
- ➤ Confirm with **REORG**.

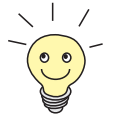

If you work with Windows PCs in your network, it is usually advisable to define a NetBIOS filter. An example of this configuration is explained step by step in [chapter 4.1.5, page 68.](#page-67-0)

## **7.2.9 Local Filters**

Access to the local UDP and TCP services on **X8500** (telnet, [➤➤](#page-405-0) **CAPI**, trace, etc.) can be controlled via the separate Setup Tool menu **IP** ➧ **<sup>L</sup>OCAL SERVICES ACCESS CONTROL**. One or more restrictions can be defined here for each service. If no entry exists for a service, there are no access restrictions for this service, i.e. access is possible to this service over all interfaces and from any source address, provided this is not prohibited by the use of NAT (see [chapter 7.2.7, page 310](#page-309-0)) or global filters (see [chapter 7.2.8, page 321\)](#page-320-0).

- **Strategy** As soon as at least one entry for local filters exists in **X8500**, incoming requests for the corresponding local services of **X8500** are only allowed if one of the following conditions is fulfilled:
	- The source address is 127.0.0.1 (loopback address).
	- No entry exists for the corresponding service.
	- The incoming call is expressly allowed by at least one entry.

The existing entries are processed in the order in which they are listed in the corresponding table in the SNMP shell (**localTcpAllowTable** or **localUdpAllowTable**). If an entry in this sorted list does not apply, the next entry is checked. This enables requests over several interfaces or from several IP addresses to be admitted individually to a certain service.

If a matching entry for a request has still not been found after checking the last entry in the list, there are two alternatives:

- The request is forwarded to the relevant service if no entry in the list refers to this service.
- $\blacksquare$  The request is rejected if one or more entries for this service exist in the list, but none of these matches the request.

Local filters therefore provide an additional tool that is different to handle than global filters and does not adversely affect performance in normal routing either.

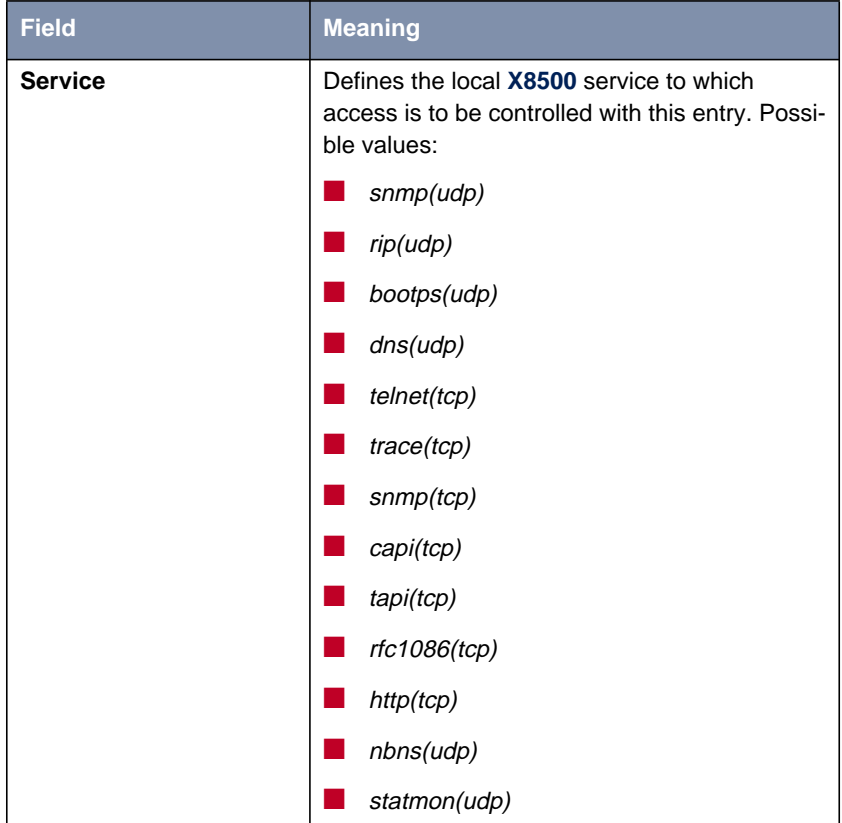

Configuration is made in **IP** ➧ **<sup>L</sup>OCAL <sup>S</sup>ERVICES <sup>A</sup>CCESS <sup>C</sup>ONTROL** ➧ **ADD**:

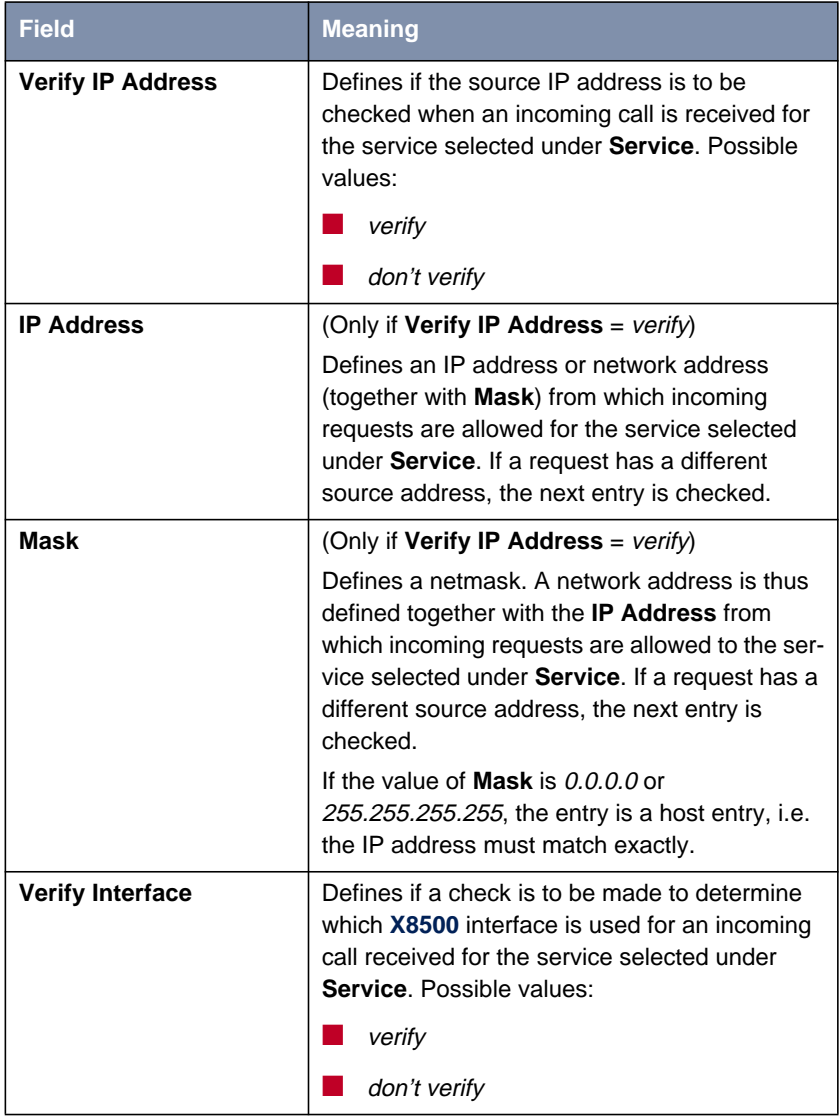

<span id="page-336-0"></span>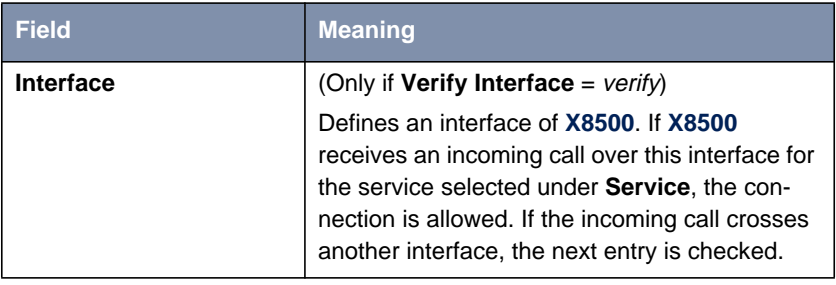

Table 7-20: **IP** ➧ **<sup>L</sup>OCAL <sup>S</sup>ERVICES <sup>A</sup>CCESS <sup>C</sup>ONTROL** ➧ **ADD**

Proceed as follows to restrict access to a local service:

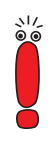

If an entry defines both an address and an interface for checking, both criteria must be fulfilled for an incoming call before **X8500** accepts this call.

#### ➤ Go to **IP** ➧ **<sup>L</sup>OCAL <sup>S</sup>ERVICES <sup>A</sup>CCESS <sup>C</sup>ONTROL**.

All the entries made until now are listed here.

- ➤ Confirm with **ADD** to add a new entry.
- ➤ Select the desired value for **Service**.
- ➤ Select **Verify IP Address**, e.g. **verify**.
- ➤ Enter the desired value for **IP Address**, if applicable.
- ➤ Enter the desired value for **Mask**, if applicable.
- ➤ Select **Verify Interface**, e.g. **verify**.
- ➤ Select the desired value for **Interface**, if applicable.
- ➤ Confirm with **SAVE**.

The entry is listed.

### **7.2.10 Back Route Verification**

This term conceals a simple but very effective **X8500** function. If Back Route Verification is activated at a WAN partner, only those data packets are transported via the interface to the WAN partner that would be routed over the same interface on the back route. You can therefore prevent packets with fake IP addresses being fed to your LAN – even without filters. This means you can easily prevent known and as yet unknown Denial-of-Service and IP spoofing attacks.

**To do** Proceed as follows to activate Back Route Verification for a WAN partner:

- ➤ Go to **WAN <sup>P</sup>ARTNER** ➧ **EDIT** ➧ **IP** ➧ **<sup>A</sup>DVANCED <sup>S</sup>ETTINGS**.
- ➤ Activate **Back Route Verify** with on.
- ➤ Confirm with **OK**.

Backroute verification is temporarily saved and activated.

## **7.2.11 TAF Agent**

#### **Personalized authentication** The Token Authentication Firewall (TAF) function permits personal authentication of IP connection partners. BinTec's solution integrates the Token Authentication mechanisms from Security Dynamics and does not allow data packets to cross the router until the associated source address has been authenticated successfully.

You can enable this function (with extra license) on **X8500** and configure the router as TAF agent. A detailed description of the operation and the necessary configuration steps is contained in **BRICKware for Windows** and in the **Software Reference**.

### **7.2.12 Extended IP Routing (XIPR)**

In addition to the normal routing table, **X8500** can also make routing decisions based on an additional table called the Extended Routing Table (Extended IP Routing). Apart from the destination address, **X8500** can also include the protocol, source and destination port, type of service (TOS) and the status of the destination interface in the decision. If there are entries in the **Extended Routing Table**, these are treated preferentially compared with entries in the normal routing table.

**Example** XIPR is useful, for example, if two networks are connected via ISDN with a LAN-LAN connection, but certain services (e.g. telnet) should be routed over an X.25 link and not over an ISDN switched connection. By making entries in the **Extended Routing Table**, you can allow part of the IP traffic to run over the ISDN dialup connection and part of the IP traffic (e.g. for telnet) to run over an X.25 link (see also the **Software Reference**).

**Configuration** Configuration is made in the Setup Tool menu **IP** ▶ **ROUTING** ▶ **ADDEXT**:

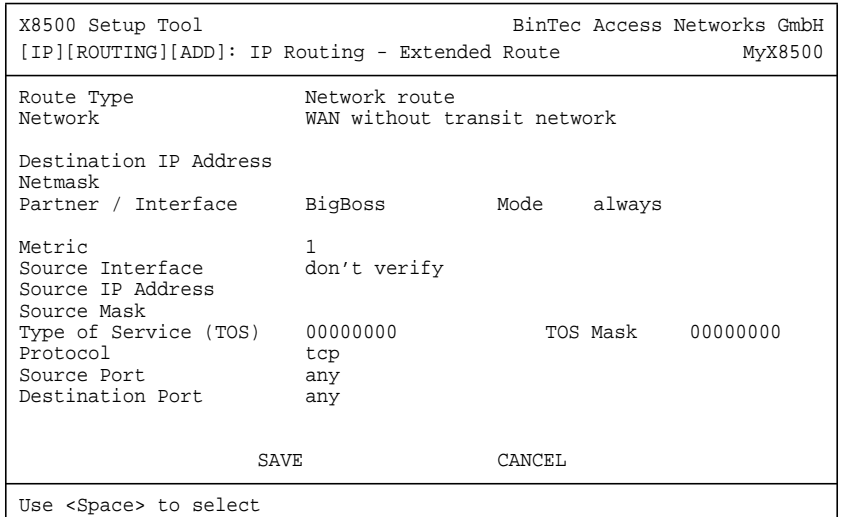

The menu contains the following fields:

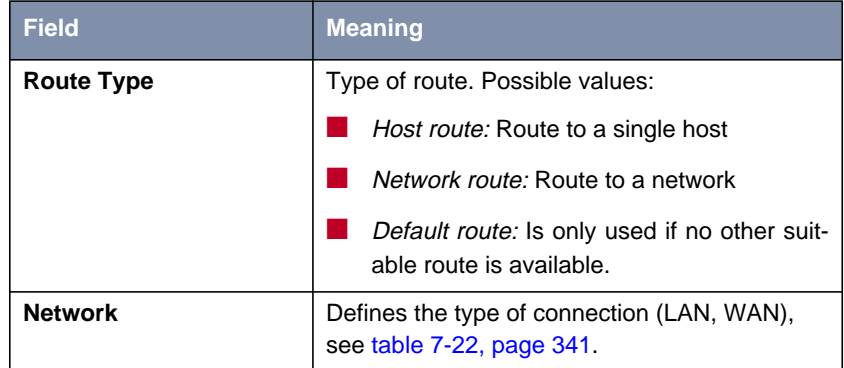

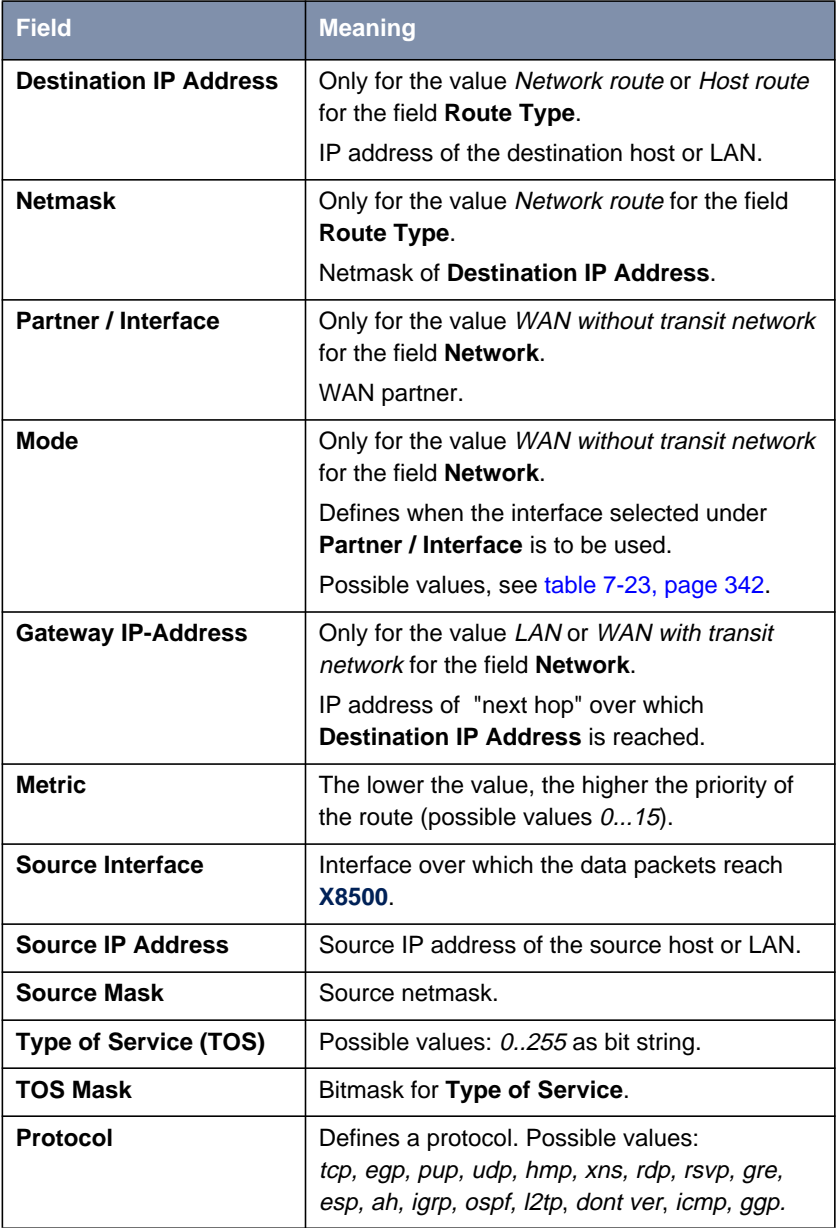

340 **BinTec Access Networks GmbH** 

<span id="page-340-0"></span>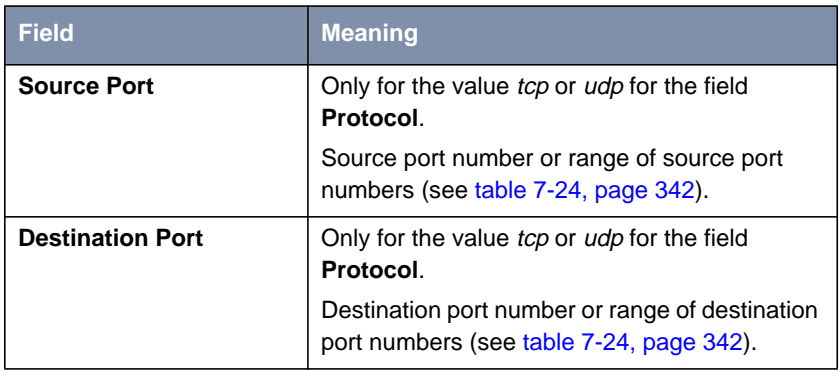

#### Table 7-21: **IP** ➧ **<sup>R</sup>OUTING** ➧ **ADDEXT**

The **Network** field contains the following selection options:

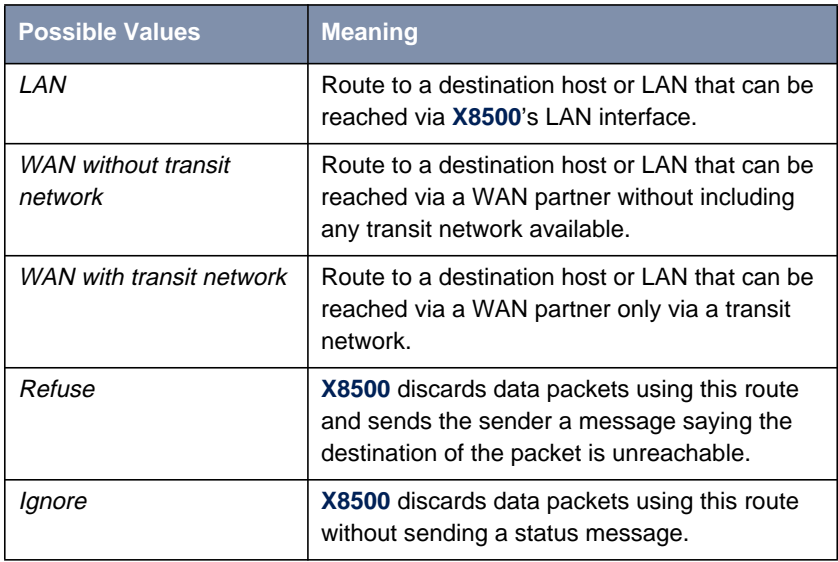

#### Table 7-22: **Network**

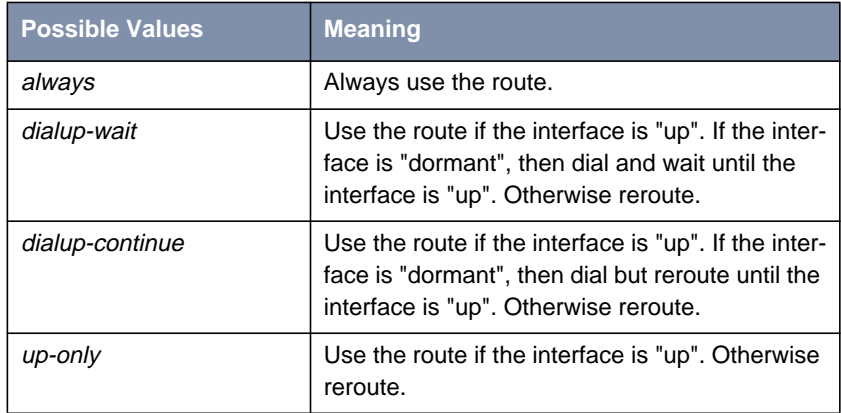

<span id="page-341-0"></span>The **Mode** field includes the following selection options:

Table 7-23: **Mode**

The **Source Port** and **Destination Port** fields contain the following selection options:

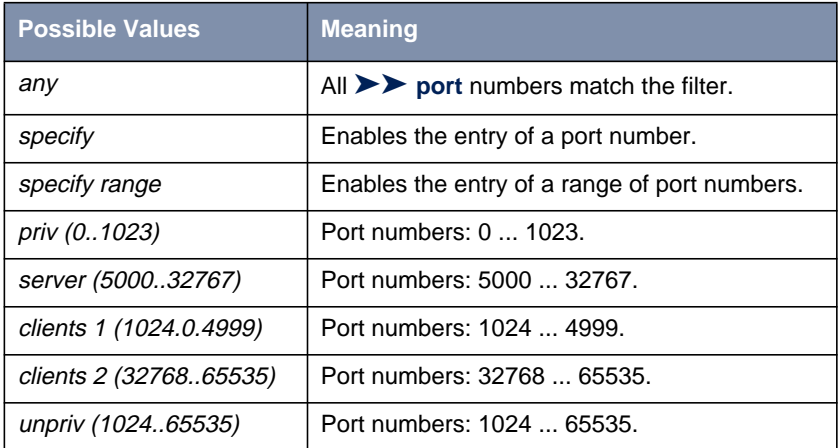

Table 7-24: **Source Port** and **Destination Port**

**Configuration** Proceed as follows to configure extended IP routing:

➤ Go to **IP** ➧ **<sup>R</sup>OUTING** ➧ **ADDEXT**.

- ➤ Select a **Route Type**.
- ➤ Select the desired **Network**.
- ➤ Enter the desired **Destination IP Address**.
- ➤ Enter the desired **Netmask**.
- ➤ Select the desired **Partner / Interface**.
- ➤ Select the desired **Mode**.
- ➤ Enter the desired **Metric**.
- ➤ Select the desired **Source Interface**.
- ➤ Enter the desired **Source IP Address**.
- ➤ Enter the desired **Source Mask**.
- ➤ Select **Type of Service**.
- ➤ Enter the **TOS Mask**.
- ➤ Select the desired **Protocol**.
- ➤ Select the desired **Source Port**.
- ➤ Select the desired **Destination Port**.
- ➤ Define the **Source Port**, if applicable.
- ➤ Define the **Destination Port**, if applicable.
- ➤ Press **SAVE**.

Extended IP routing is configured for the interfaces entered.

You will find a detailed description (including configuration using the MIB variables) in the **Software Reference**.

# <span id="page-343-0"></span>**7.3 Line Tapping Security**

You can use an encryption mechanism to obtain data security for critical PPP connections over connections with critical security, provided both connection partners support this mechanism. The following functions are possible:

- Encryption (chapter 7.3.1, page 344)
- VPN (with extra license) ([chapter 7.3.2, page 347\)](#page-346-0)
- IPSec (with extra license) ([chapter 7.3.3, page 347\)](#page-346-0)

## **7.3.1 Encryption**

**X8500** supports encryption of PPP connections to WAN partners.

The [➤➤](#page-412-0) **MPPE** (Microsoft Point to Point [➤➤](#page-409-0) **Encryption**) version 1 and 2, DES and Blowfish methods are used. DES and Blowfish are implemented as BinTec proprietary solutions.

**MPPE V2** The MPPE Version 2 encryption protocol, the successor to MPPE, has been developed by Microsoft and also uses a 40-bit, 56-bit or 128-bit key. These are generated on authentication.

> If one connection partner is set to MPPE V1 as encryption protocol, MPPE V2 is also accepted on connection setup if the set key length is the same.

**DES and Blowfish** If these proprietary encryption algorithms are used, either **X8500** can generate a key automatically or you can define an individual key statically in consultation with the connection partner.

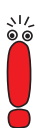

The DES and Blowfish encryption algorithms are only supported if a license for VPN is entered in **X8500**.

Configuration is made in:

**WAN PARTNER ▶ EDIT** 

344 BinTec Access Networks GmbH

■ **WAN <sup>P</sup>ARTNER** ➧ **EDIT** ➧ **<sup>A</sup>DVANCED <sup>S</sup>ETTINGS** ➧ **<sup>E</sup>XTENDED <sup>I</sup>NTERFACE SETTINGS (OPTIONAL)**

The following field in **WAN PARTNER ▶ EDIT** is relevant for this configuration step:

| <b>Field</b>      | <b>Meaning</b>                                                                                                    |
|-------------------|----------------------------------------------------------------------------------------------------|
| <b>Encryption</b> | Defines the type of encryption that should be used<br>for data traffic to the WAN partner. Can only be<br>used if STAC compression is not activated for the<br>connection. Possible values: |
|                   | MPPE 40: MPPE version 1 with 40-bit key                                                                                                    |
|                   | MPPE V2 40: MPPE version 2 with 40-bit key                                                                                                    |
|                   | MPPE 56: MPPE version 1 with 56-bit key                                                                                                    |
|                   | MPPE V2 56: MPPE version 2 with 56-bit key                                                                                                    |
|                   | DES 56: DES with 56-bit key (only available if<br>VPN license is activated)                                                                                                    |
|                   | Blowfish 56: Blowfish with 56-bit key (only<br>available if VPN license is activated)                                                                                                    |
|                   | MPPE 128: MPPE version 1 with 128-bit-key                                                                                                    |
|                   | MPPE V2 128: MPPE version 2 with 128-bit-key                                                                                                    |
|                   | DES3 168: Triple DES with 168-bit key (only<br>available if VPN license is activated)                                                                                                    |
|                   | Blowfish 168: Blowfish with 168-bit key (only<br>available if VPN license is activated)                                                                                                    |
|                   | none: No encryption                                                                                                    |
|                   | These values are only available if PPP, Async PPP<br>over X.75, Async PPP over X.75/T.70/BTX or<br>X.25 PPP has been selected under<br>Encapsulation.                                       |

Table 7-25: **WAN <sup>P</sup>ARTNER** ➧ **EDIT**

If DES or Blowfish are used, the key can be generated automatically with au**thentication or defined statically. The following fields in the WAN PARTNER ♦ EDIT** ➧ **<sup>A</sup>DVANCED <sup>S</sup>ETTINGS** ➧ **<sup>E</sup>XTENDED <sup>I</sup>NTERFACE <sup>S</sup>ETTINGS (OPTIONAL)** menu are relevant for this purpose:

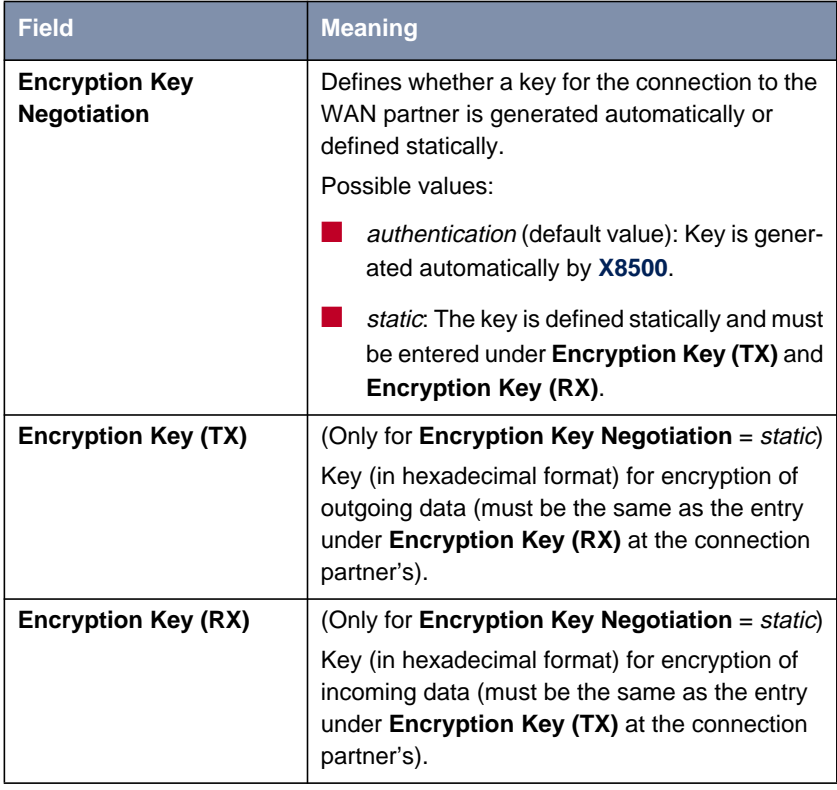

Table 7-26: **WAN <sup>P</sup>ARTNER** ➧ **ADD** ➧ **<sup>A</sup>DVANCED <sup>S</sup>ETTINGS** ➧ **<sup>E</sup>XTENDED INTERFACE SETTINGS (OPTIONAL)**

**To do** Proceed as follows to exchange data in encrypted form with a WAN partner:

- ➤ Go to **WAN <sup>P</sup>ARTNER**.
- ➤ Select a WAN partner and confirm with **Return** to encrypt the PPP connections to this partner.
- ➤ Select **Encryption**, e.g. **DES 56**.
- <span id="page-346-0"></span>➤ Go to **WAN <sup>P</sup>ARTNER** ➧ **EDIT** ➧ **<sup>A</sup>DVANCED <sup>S</sup>ETTINGS** ➧ **<sup>E</sup>XTENDED INTERFACE SETTINGS (OPTIONAL)**.
- ➤ Select **Encryption Key Negotiation**, e.g. **static** (if you wish to define the key yourself).
- ➤ Enter **Encryption Key (TX)**, if applicable, e.g. **1A:35:EF:C1:7B:56:D9** (RX for correspondent).
- ➤ Enter **Encryption Key (RX)**, if applicable, e.g. **89:A1:28:8C:D1:31:F7** (TX for correspondent).
- ➤ Confirm with **SAVE**.
- ➤ Confirm with **OK**.
- ➤ Confirm with **SAVE**.

The PPP connection with the selected VPN partner will be encrypted.

### **7.3.2 VPN (with extra license)**

**X8500** can set up a VPN (Virtual Private Network) using the PPTP (Point-to-Point Tunneling Protocol). This provides secure transmission of data over WAN connections, e.g. over the Internet. It can be used, for example, by field service staff to obtain low-cost access to data in the company network via Internet and laptop (dial-in via a local Internet Service Provider).

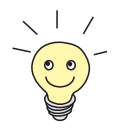

You can find detailed information and configuration instructions (with examples) in the **Software Reference**.

## **7.3.3 IPSec (with extra license)**

The IPSec security standard (Internet Protocol Security) enables you to exchange IP-based data securely over public networks (e.g. the Internet).

More and more companies are handling more and more data communication over the Internet. To make sure their data remain confidential and cannot be seen by third parties or misused, these companies increasingly use encryption technologies. A whole series of partly standard methods have been developed, which provide the technical basis for various VPN solutions. The PPTP (Pointto-Point Tunneling Protocol) and IPSec (IP Security) methods have become established as promising solutions in recent years. **X8500** supports both processes.

Whereas PPTP transmits the data in a tunnel at layer 2 (OSI model), IPSec operates at layer 3. The data are encrypted with a key length of up to 168 bits. IP-Sec also offers methods for authentication and administration of keys. As IPSec operates at layer 3, it is fully transparent for the user. This means that the data for transmission is always heavily encrypted without any action by the user. The encryption and negotiation of the different keys is carried out either by the router or for single users by an IPSec client that has been installed on the workstation. BinTec offers such a client in conjunction with the BinTec IPSec solution.

If you want to implement an IPSec solution with the **X8500**, you need an IPSec extra license. You can obtain this from your dealer.

Detailed information and configuration instructions can be found in the **IPSec Reference Manual**, which you receive together with your IPSec license.

# **7.4 Special Features**

The following special features support your network security:

- Start-up Procedure (chapter 7.4.1, page 349)
- Auto logout (chapter 7.4.2, page 349)
- Prevention of Denial-of-Service Attacks (chapter 7.4.3, page 349)

#### **7.4.1 Start-up Procedure**

**X8500** does not start its routing activities until the complete configuration is loaded, especially the defined filters. This means it is not possible to provoke a system start to make use of an intermediate system state in which perhaps routing takes place before the filters are active.

### **7.4.2 Auto Logout**

Connections to **X8500** via telnet, **▶▶ isdnlogin** or serial interface are disconnected automatically if no entry is made on the keyboard for a period of 15 minutes. This makes it difficult to read out or change the system configuration on "forgotten" connections. You can change the time with the command t <time in seconds> (see [chapter 10.1, page 3](#page-391-0)92).

#### **7.4.3 Prevention of Denial-of-Service Attacks**

A Denial-of-Service (DoS) attack is an attempt to flood a system or force a restart by sending certain packets. This means the system or a certain service can no longer be used.

Some Denial-of-Service attacks on the router itself are already prevented by the internal coding.

For example, all **X8500** interfaces for which you activate Network Address Translation (NAT) protect the connected PCs against some DoS attacks with

fragmented packets. The packet fragments are assembled again on passing through NAT, before the packet can pass the router.

You can prevent some DoS attacks that operate with fake source IP addresses by using the Back Route Verification function (see c[hapter 7.2.10, page 337\).](#page-336-0)

You can counter DoS attacks that speculate on destroying the system by causing the log files to overflow (syslog messages) by suitably positioning and limiting the size of these files.

# **7.5 Checklist**

The following list indicates the most important critical security points that you should observe when configuring **X8500**:

- $\blacksquare$  Have you changed all three passwords for system access ( $\text{admin}$ , read, write)? See [chapter 3.2, page 30](#page-29-0).
- Are the activities of your **X8500** sufficiently accurately logged on at least one external computer and do you check the syslog messages regularly? See [chapter 7.1.1, page 290](#page-289-0).
- Have you restricted access to the local services and resources to known computers or networks? In particular, you should only allow access via CA-PI, SNMP, trace and telnet to known computers.
- Are configuration files saved by TFTP kept in a safe place?
- Have you protected all PPP accesses with a password?
- If applicable, have you activated Network Address Translation (NAT) for the connection to the Internet Service Provider (ISP)? See [chapter 7.2.7,](#page-309-0) [page 310](#page-309-0).
- $\blacksquare$  Have you limited the IP data traffic at critical interfaces, if necessary with the aid of filters, and prevented IP address spoofing? You should pay special attention to the interfaces you have not protected with NAT! See [chapter 7.2.8, page 321.](#page-320-0)
- Have you restricted remote maintenance access via ISDN Login? Have you made an entry under **BRI[X]** ➧ **<sup>I</sup>NCOMING <sup>C</sup>ALL <sup>A</sup>NSWERING** and/or **PRI[X] ▶ INCOMING CALL ANSWERING?** See ["Incoming Call Answering",](#page-76-0) [page 77](#page-76-0).

You should also observe the following additional points:

- Do you use the Microsoft callback procedure for PPP connections? Please refer to the information in [chapter 7.2.4, page 308.](#page-307-0)
- Do you use an encryption protocol for line tapping security on connections with critical security? See [chapter 7.3.1, page 344.](#page-343-0)
- Do you use personal authentication on connections with critical security?
- Do you allow the influence of routing protocols (e.g. RIP) only on trustworthy networks? See [chapter 5.2.9, page 180.](#page-179-0)
- Do you check what computers have access to the Remote CAPI interface, what applications are used on them and whether the connections used with these applications are desired? Do you use BinTec's user concept [\(chapter 5.1.2, page 138](#page-137-0))?
- Are any additional user accounts created trouble-free?
- Have you prevented the interception of connections on the Ethernet by a suitable LAN infrastructure?

# **8 Configuration Management and Flash Card**

In this chapter, you will find instructions on the administration of your configuration files, handling the Smart Media Flash Card (SMFC) and on updating the **X8500** software. The following areas are covered:

- Administration of configuration files (c[hapter 8.1, page 354\)](#page-353-0)
	- Where are the configuration files?
	- What is flash and memory?
	- How do I handle configuration files?
- Working with the SMFC ([chapter 8.2, page 362\)](#page-361-0)
- Updating software ([chapter 8.3, page 374\)](#page-373-0)
	- How do I keep in touch with the latest developments?
	- How do I update the BOOTmonitor?
	- How do I load a new system software (software image/boot image)?
	- How do I update the module logic of the expansion cards?

# **8.1 Administration of Configuration Files**

#### <span id="page-353-0"></span>**Internal flash EEPROM X8500** reads its configuration information from configuration files. These configuration files are usually in the internal flash EEPROM (electronically erasable programmable read-only memory) of **X8500**. Several different configuration files can be stored in the internal flash EEPROM. The data also remains stored in the internal flash EEPROM when **X8500** is switched off.

**Smart Media Flash Card (SMFC)** The system card of **X8500** is equipped with one internal and one external slot for Smart Media Flash Cards (for installation, see **Hardware Installation Guide** and **Installation Guide Expansion Cards and Modules**). Smart Media Flash Cards (such as obtainable from photo shops) can be used for saving configurations and different versions of **X8500**'s system software. Cards with 16 MB and 32 MB of memory (all 3.3 V only) are supported. You will find a description of handling the SMFC in [chapter 8.2, page 362.](#page-361-0)

> **X8500** can also access system software or a configuration stored on the internal SMFC when it restarts.

- **Memory** The current configuration and all changes you set during the operation of **X8500** are stored in the memory (RAM). The contents of the RAM are lost when **X8500** is switched off. So if you modify your configuration and want to keep these changes for the next time you start **X8500**, you have to save the modified configuration to the internal flash EEPROM before switching off: **Exit** ➧ **Save as boot configuration and exit** (see [chapter 4.4, page 126](#page-125-0)). This file is then saved in the internal flash EEPROM as a boot configuration file under the name "boot". When **X8500** is started, it is usually this configuration file (see [chapter 8.3, page 374\)](#page-373-0) with the name "boot" that is loaded into the memory and takes effect.
- **Operations** Imagine the internal flash EEPROM as a directory of configuration files. The files in this directory can be copied, moved, erased and newly created. It is also possible to transfer configuration files between **X8500** and a remote host by TFTP.
	- **Windows** In Windows, you can use the TFTP server of **DIME Tools** (see **BRICKware for Windows**). You can then, for example, save a configuration file from **X8500** on your local PC.s

**Unix** A TFTP server is part of the system under Unix. Please read the instructions included in the **Software Reference**.

You can perform the various operations with the help of the Setup Tool:

You will find a detailed description of using the SMFC in [chapter 8.2, page 362](#page-361-0).

#### ➤ Go to the **<sup>C</sup>ONFIGURATION <sup>M</sup>ANAGEMENT** menu.

The following menu opens:

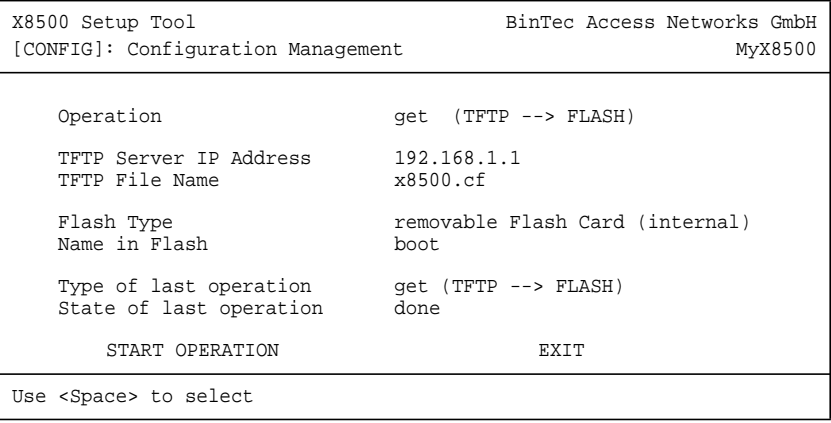

The menu contains the following fields:

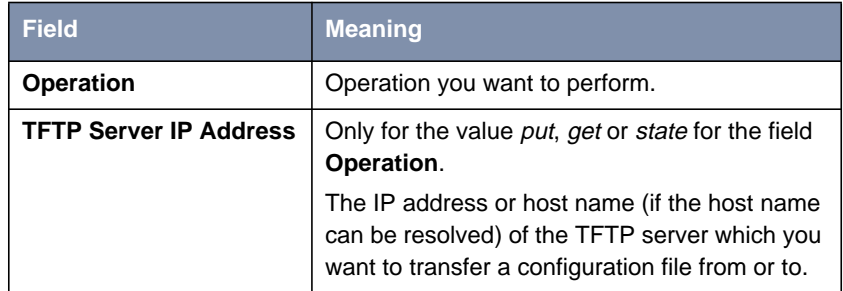

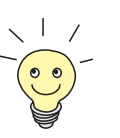

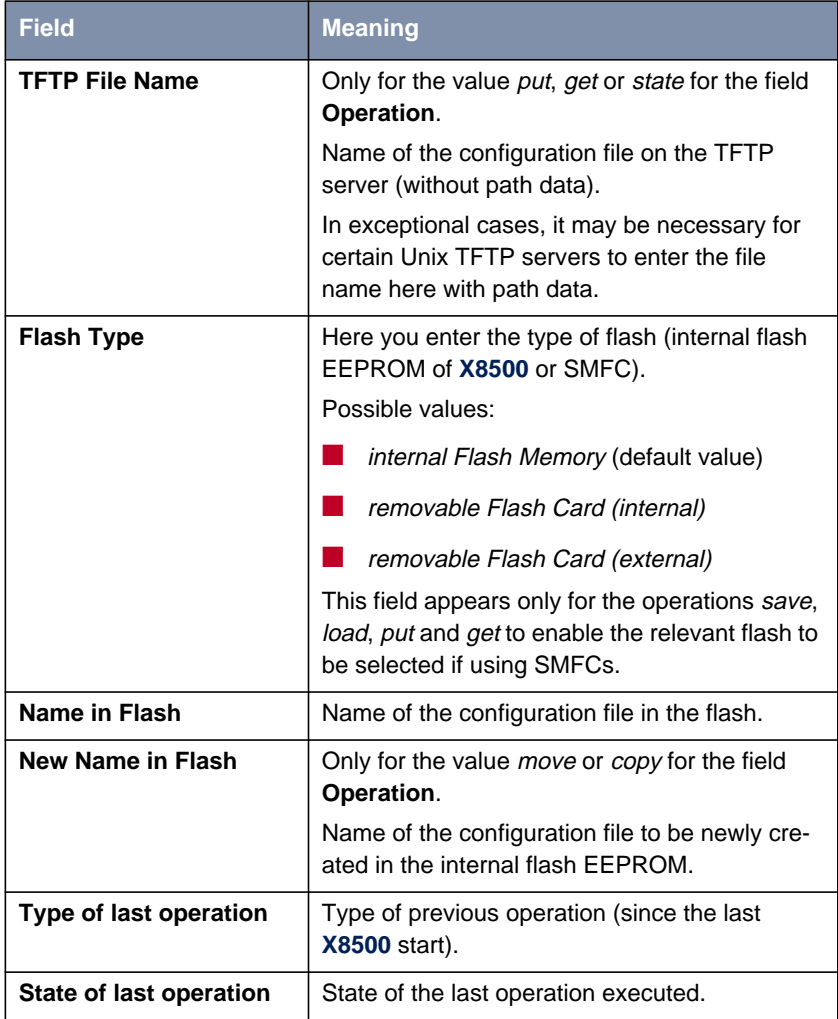

Table 8-1: **CONFIGURATION MANAGEMENT**

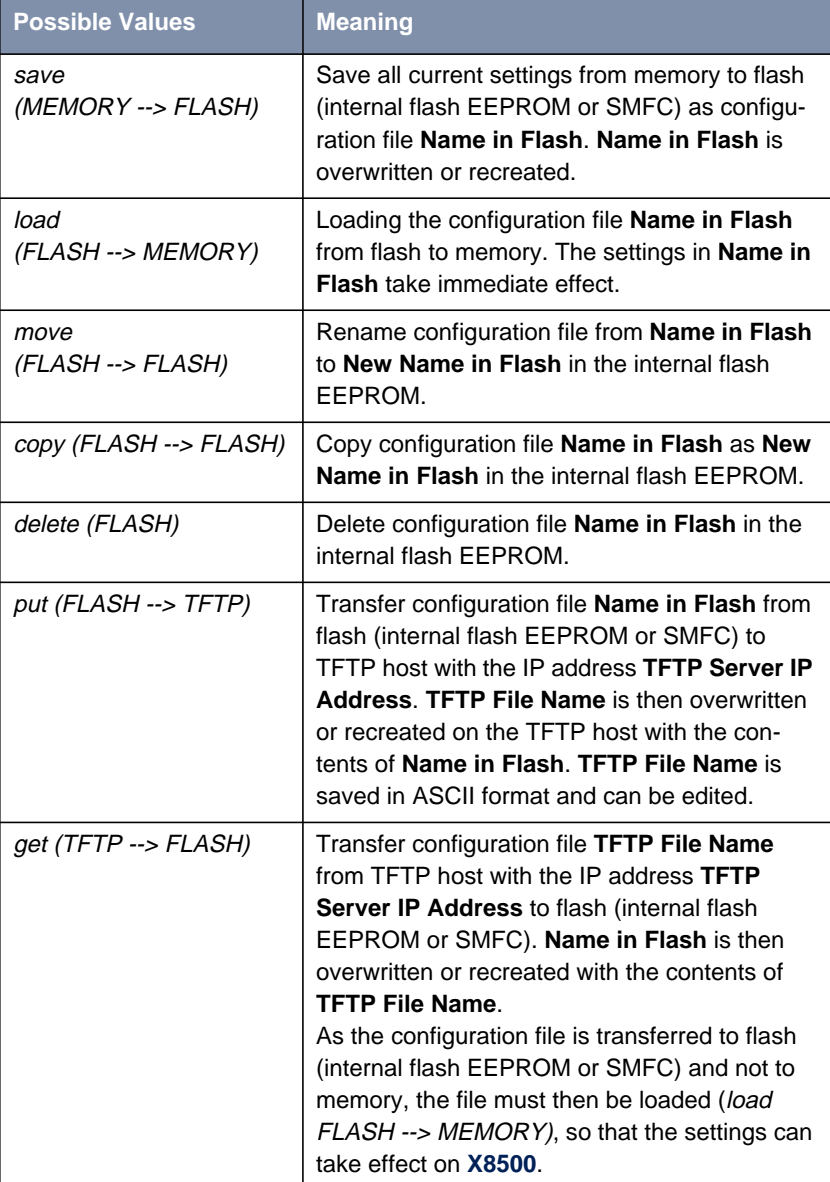

The **Operation** field contains the following selection options:

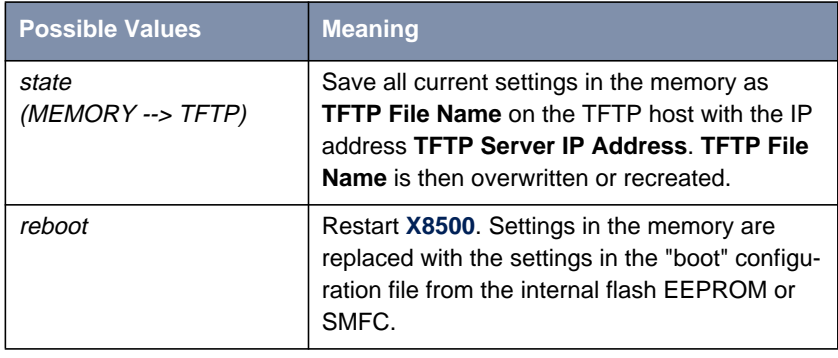

Table 8-2: **Operation**

The **State of last operation** field can display the following:

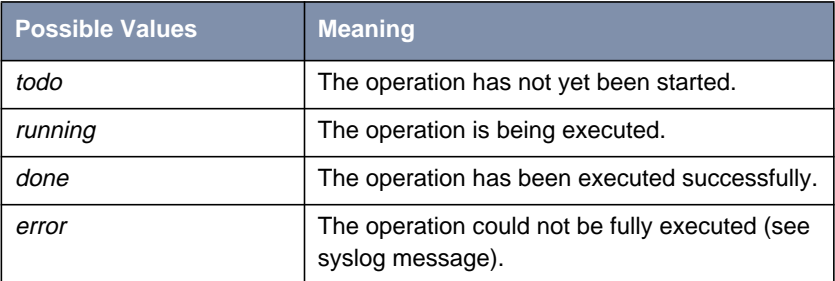

Table 8-3: **State of last operation**

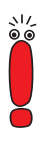

If an error should occur while running *get (TFTP --> FLASH)* and the operation is aborted, the file to be overwritten in the flash (internal flash EEPROM or SMFC) is deleted. So if you transfer a "boot" file, **X8500**'s boot file will be deleted and **X8500** cannot load a configuration on restarting. If necessary, rename the file to be transferred!

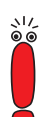

To run put (Flash --> TFTP), get (TFTP --> Flash) and state (MEMORY --> TFTP), you need a TFTP server on the host to or from which you can transfer a configuration file.

If the TFTP host is a Windows PC, click **Program** ➧ **BRICKware** ➧ **DIME Tools** in the Windows Start menu to open **DIME Tools** and activate the TFTP server with **File ♦ TFTP Server** before you run the operation in question.

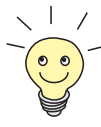

If you want to use your Windows PC as a TFTP host but are not sure what the IP address of the PC is, proceed as follows:

For Windows 95 and 98:

- ➤ Click **Run** in the Windows Start menu.
- ➤ Type in winipcfg.

A window opens where you can see the IP address of your PC and other network information.

For Windows NT and 2000:

- ➤ Click **Program** ➧**Command Prompt** in the Windows Start menu.
- ➤ Enter ipconfig or ipconfig/all to request the IP address of your PC and other network information.
- **Running an operation** To run an operation, proceed as follows:
	- ➤ Select **Operation**.
	- ➤ Activate a TFTP server if you have selected put, get or state as the **Operation**.
	- ➤ Select or type in the necessary settings in **<sup>C</sup>ONFIGURATION <sup>M</sup>ANAGEMENT**.
	- ➤ Select **START OPERATION** and press **Return**.

As long as the operation is being carried out, OPERATING appears in the help line of the Setup Tool; **State of last operation** displays running.

When the operation has been executed successfully, the operation is displayed under **Type of last operation**, **State of last operation** assumes the value done.

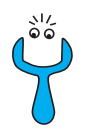

- If error is displayed under **State of last operation**, check your settings:
	- Have you entered the right IP address under **TFTP Server IP Address**?
	- If using older versions of **BRICKware for Windows**: Does the name of the configuration file consist of a maximum of eight characters and the extension of a maximum of three characters (when using **DIME Tools**)?
- Does the host support TFTP (did you start the TFTP server of **DIME Tools** before starting the operation)?
- Is the source file in the configured directory of the TFTP path of **DIME Tools** (when **Operation** = get)? To change the TFTP path, refer to **BRICKware for Windows**.

If no errors are found in the above points, proceed as follows to find the cause of the problem:

- ► Leave the Setup Tool.
- $\blacktriangleright$  Type in the following in the SNMP shell: debug config &.
- ▶ Reopen the Setup Tool with setup.
- ➤ Carry out the desired operation in **<sup>C</sup>ONFIGURATION <sup>M</sup>ANAGEMENT**.

If an error occurs, an error message is displayed in the help line of the Setup Tool to indicate the cause.

- ➤ Leave **<sup>C</sup>ONFIGURATION <sup>M</sup>ANAGEMENT** with **EXIT**.
- **Example** You have created the configuration file X8500.cf. You have not transferred the file to **X8500** over the serial interface; X8500.cf can be found for example in the directory C:\PROGRAM FILES\BINTEC on your PC. Your PC has the IP address **192.168.1.1**. If you want to transfer X8500.cf from your PC to **X8500**, proceed as follows:
	- ➤ For a Windows PC: Click the Windows Start button then **Program** ➧ **BRICKware ▶ DIME Tools to start DIME Tools. The TFTP server must** be located in the same directory as the configuration file and be activated.
	- ➤ Activate a TFTP server under Unix: see the **Software Reference**.
	- ➤ Go to **<sup>C</sup>ONFIGURATION <sup>M</sup>ANAGEMENT**.
- **TFTP host --> flash ▶ Select Operation: get (TFTP --> FLASH).**
- ➤ Type in **TFTP Server IP Address**, e.g. **192.168.1.1**.
- ➤ Type in **TFTP File Name**: X8500.cf.
- ➤ Leave internal Flash Memory as **Type of Flash**.
- ➤ Type in **Name in Flash**, e.g. **boot**.
- ➤ Select **START OPERATION** and press **Return**.

As long as the operation is being carried out, OPERATING appears in the help line of the Setup Tool; **State of last operation** displays running.

When the operation has been successfully executed, get (TFTP --> FLASH) is displayed under **Type of last operation**; **State of last operation** assumes the value done.

The configuration file X8500.cf is saved, for example, in **X8500**'s flash under the name boot.

To make the settings of X8500.cf take immediate effect in **X8500**, proceed as follows:

- **Flash --> memory** ➤ Reselect **Operation**: load (FLASH --> MEMORY).
	- ➤ Leave internal Flash Memory as **Type of Flash**.
	- ➤ Select **Name in Flash**, e.g. **boot**.
	- ➤ Select **START OPERATION** and press **Return**.

As long as the operation is being carried out, OPERATING appears in the help line of the Setup Tool; **State of last operation** displays running.

When the operation has been successfully executed, *load (FLASH -->* MEMORY) is displayed under **Type of last operation**; **State of last operation** assumes the value *done*.

The configuration file **boot** has been loaded to **X8500**'s memory and the settings have been activated.

➤ Leave **<sup>C</sup>ONFIGURATION <sup>M</sup>ANAGEMENT** with **EXIT**.

You have returned to the main menu.

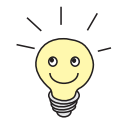

There is another way to transfer configuration files using the XMODEM protocol over the serial interface. The procedure for this is explained in the **Software Reference**.

### <span id="page-361-0"></span>**8.2 Smart Media Flash Card**

Smart Media Flash Cards (such as obtainable from photo shops) can be used for saving configurations and different versions of **X8500**'s system software. Cards with 16 MB and 32 MB of memory (all 3.3 V only) are supported. The slots for the SMFCs on the system card of **X8500** are described in **Hardware Installation Guide** and **Installation Guide Expansion Cards and Modules**.

Configurations and versions of the system software are stored on the SMFCs in files, which are administrated using a DOS file system. The file names to be administrated must have the "8.3" format. Upper and lower case are ignored.

Configuration files are loaded and saved via the Setup Tool. Other functions for administrating the files on the SMFC are executed via the command line application "fssh" in the SNMP shell.

### **8.2.1 Formatting the Flash Card**

Before being used for the first time, the SMFC must be formatted with the command fssh format in the SNMP shell. Refer to the description of the commands in [chapter 8.2.5, page 369](#page-368-0).

The file system described below and the default directories are created on the SMFC with the command format.

### **8.2.2 File System and Directory Structures on the Flash Card**

The SFMC contains an FAT-12 file system. All files must be named according to the DOS name convention in "8.3" format and upper and lower case are ignored.

The main directory of the internal SMFC is called /card0/, that of the external SMFC /card1/. The working directory is /card0/x8500/autoexec/ for the internal SMFC and /card1/x8500/autoexec/ for the external SMFC. All system software files or configuration files are saved automatically in this subdirectory using the command  $f \text{ssh}$  (see [chapter 8.2.5, page 369](#page-368-0)) or the Configuration Management via the Setup Tool (see [chapter 8.2.4, page 365](#page-364-0)). If directories other than the working directory are to be administrated with the command fssh or the Configuration Management commands, the full path name must always be given (also in the Setup Tool). The file name is sufficient for files in the working directory.

This is what to enter to copy a configuration file from the internal SMFC to the external SMFC:

```
fssh> copy /card0/x8500/autoexec/X8500.cf /card1/x8500/autoex-
ec/X8500.cf
```
Table 8-4: Example entry to copy a configuration file from the internal SMFC to the external SMFC

This is what to enter to copy a configuration file from the external SMFC to the internal SMFC:

```
fssh> copy /card1/x8500/autoexec/X8500.cf /card0/x8500/autoex-
ec/X8500.cf
```
Table 8-5: Example entry to copy a configuration file from the external SMFC to the internal SMFC

### **8.2.3 Behavior of X8500 with Flash Card in Boot Operation and Saving the Configuration**

**System software** If at the time of restarting **X8500** the working directory of the internal SMFC contains a system software file with the attribute boot (see ["chattr", page 371](#page-370-0)), **X8500** uses this system software for the restart.

A system message shows which system software **X8500** used for booting.

Booting the system software from the SMFC:

Searching image on Flash Card Booting image from Flash Card ............OK (1114112 bytes) Checking image ... OK

Table 8-6: Example of a system message for booting the system software from the internal SMFC

### **Loading and saving the system configuration**

If at the time of restarting **X8500** the working directory of the internal SMFC contains a configuration file with the name "boot", this configuration is loaded during the restart and the configuration in the internal flash EEPROM is ignored. If this file is not present on the internal SMFC, **X8500** uses the configuration from the internal flash EEPROM as usual.

Syslog messages give you information about the configuration used for the restart. You can view syslog messages in **X8500**'s Setup Tool in the **MONITORING AND <sup>D</sup>EBUGGING** ➧ **<sup>M</sup>ESSAGES** menu.

The following syslog message is created on loading the system configuration from the internal SMFC:

INFO/CONFIG: Flash Card configuration loaded

Table 8-7: Example of a system message for loading from the SMFC

If a SMFC is inserted in **X8500** at the time of saving the configuration with the Setup Tool (**EXIT** ➧ **<sup>S</sup>AVE AS BOOT CONFIGURATION AND EXIT**) and this card contains a configuration file with the name "boot", the configuration is written to this "boot" file when the configuration is saved on the SMFC. The existing content of the configuration file with the name "boot" on the SMFC is lost.

If no SMFC is inserted that contains a configuration file with the name "boot", the configuration is saved to the internal flash EEPROM under the name "boot" using **<sup>E</sup>XIT** ➧ **<sup>S</sup>AVE AS BOOT CONFIGURATION AND EXIT**.

### <span id="page-364-0"></span>**8.2.4 Configuration Management for the Flash Card**

Configuration Management with the Setup Tool (in the **CONFIGURATION MANAGEMENT** menu) has been extended for the SMFC:

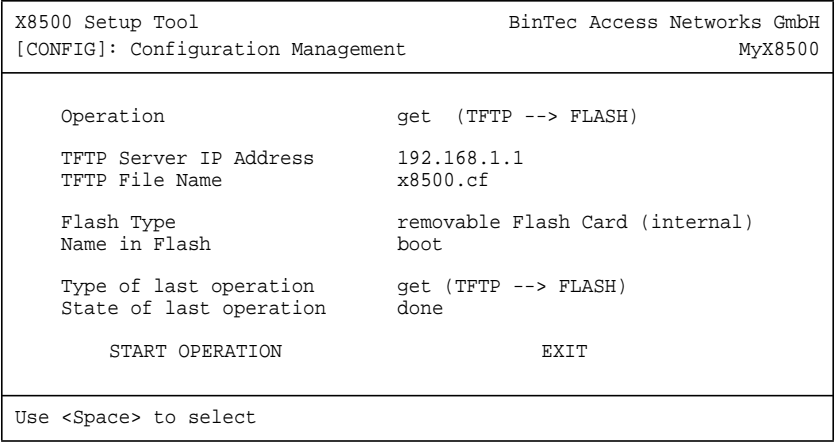

For the meaning of the individual fields of the Setup Tool, see [table 8-1,](#page-355-0) [page 356](#page-355-0), [table 8-2, page 358](#page-357-0) and [table 8-3, page 358](#page-357-0).

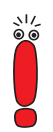

To copy a configuration file from the internal flash EEPROM to the SMFC or vice versa, the desired configuration file must first be loaded into the RAM (MEMORY) of **X8500** using load. The configuration must then be saved again to the SMFC or internal flash EEPROM using save.

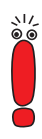

If an error should occur while running get (TFTP --> FLASH) and the operation is aborted, the file to be overwritten in the flash (internal flash EEPROM or SMFC) is deleted. So if you transfer a "boot" file to the internal flash EEPROM of **X8500**, **X8500**'s boot file will be deleted. **X8500** can no longer load a configuration on booting. If necessary, rename the file to be transferred!

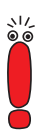

To run put (Flash --> TFTP), get (TFTP --> Flash) and state (MEMORY --> TFTP), you need a TFTP server on the host which you want to transfer a configuration file to or from.

If the TFTP host is a Windows PC, click **Program** ➧ **BRICKware** ➧ **DIME Tools** in the Windows Start menu to open **DIME Tools** and activate the TFTP server with **File ♦ TFTP Server** before you run the operation in question.

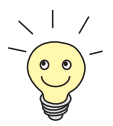

If you want to use your Windows PC as a TFTP host but are not sure what the IP address of the PC is, proceed as follows:

For Windows 95 and 98:

- ➤ Click **Run** in the Windows Start menu.
- ➤ Type in winipcfg.

A window opens where you can see the IP address of your PC and other network information.

For Windows NT and 2000:

➤ Click **Program** ➧**Command Prompt** in the Windows Start menu.

Type in ipconfig or ipconfig/all to request the IP address of your PC and other network information.

**Running an operation** Proceed as follows to run an operation in the **CONFIGURATION MANAGEMENT** menu:

- ➤ Select **Operation**.
- ▶ Activate a TFTP server if you have selected put, get or state as the **Operation**.
- ➤ Select or type in the necessary settings in the **<sup>C</sup>ONFIGURATION <sup>M</sup>ANAGE-MENT** menu.
- ➤ Select **START OPERATION** and press **Return**.

As long as the operation is being carried out, OPERATING appears in the help line of the Setup Tool and **State of last operation** displays running.

When the operation has been successfully executed, it is shown under **Type of last operation**. **State of last operation** shows the value done.

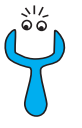

If error is displayed under **State of last operation**, check your settings:

- Have you entered the right IP address under **TFTP Server IP Address**?
- If using older versions of **BRICKware for Windows**: Does the name of the configuration file consist of maximum eight characters and the extension of maximum three characters (when using **DIME Tools**)?
- Does the host support TFTP (did you start the TFTP server of **DIME Tools** before starting the operation)?
- Is the source file in the configured directory of the TFTP path of **DIME Tools** (when **Operation** = get)? To change the TFTP path, refer to **BRICKware for Windows**.

If no errors are found in the above points, proceed as follows to find the cause of the problem:

- ▶ Leave the Setup Tool.
- $\blacktriangleright$  Type in the following in the SNMP shell: debug config &.
- ▶ Reopen the Setup Tool with setup.
- ➤ Carry out the desired operation in **<sup>C</sup>ONFIGURATION <sup>M</sup>ANAGEMENT**.

If an error occurs, an error message is displayed in the help line of the Setup Tool to indicate the cause.

- ➤ Leave **<sup>C</sup>ONFIGURATION <sup>M</sup>ANAGEMENT** with **EXIT**.
- **Example** Your SMFC contains the file "X8500.cf". You want to copy the file with the name "boot" from the SMFC to the internal flash EEPROM of **X8500**. The file is then available as a new configuration file when **X8500** restarts. Copying a configuration file from the SMFC into the internal flash EEPROM is only possible by loading it into the RAM (memory) of **X8500**.

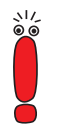

Note that the operation described here will overwrite any existing file with the name "boot" that is present in the internal flash EEPROM of **X8500**. We recommend that you rename it first or make a backup copy of the old "boot" file.

The SMFC must be inserted in **X8500**.

➤ Go to **<sup>C</sup>ONFIGURATION <sup>M</sup>ANAGEMENT**.

### **Loading from the Flash Card into X8500's RAM**

- ➤ Select **Operation**: load (FLASH --> MEMORY).
- ➤ Select **Flash Type**: removable Flash Card (internal).
- ➤ Select **START OPERATION** and press **Return**.

OPERATING appears in the help line of the Setup Tools as long as the operation is running. **State of last operation** shows running.

When the operation has been successfully executed, *load (FLASH -->* MEMORY) is shown under **Type of last operation**. **State of last operation** shows the value done.

The configuration file "X8500.cf" has been loaded to **X8500**'s memory and the settings are active immediately.

Finally, proceed as follows to save the now active configuration file to the internal flash EEPROM of **X8500**:

### **Saving a Configuration File from the RAM to the Internal Flash EEPROM of X8500**

- ➤ Select **Operation**: save (MEMORY --> FLASH).
- ➤ Select **Flash Type**: internal Flash Memory.
- ➤ Enter **Name in Flash**: boot.
- ➤ Select **START OPERATION** and press **Return**.

OPERATING appears in the help line of the Setup Tools as long as the operation is running. **State of last operation** shows running.

When the operation has been successfully executed, save (MEMORY --> FLASH) is shown under **Type of last operation**. **State of last operation** shows the value done.

The configuration file "boot" has been saved to the internal flash EEPROM of **X8500**. Your settings remain active and will also be loaded again on a restart even if the SMFC is not inserted.

### ➤ Leave **<sup>C</sup>ONFIGURATION <sup>M</sup>ANAGEMENT** with **EXIT**.

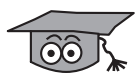

How to use the commands cmd=load, cmd=save, cmd=put and cmd=get in the SNMP shell is described in BinTec's **Software Reference**. You can use these commands to access the SMFC by inserting the file name "/card0/" for <span id="page-368-0"></span>the internal SMFC and "/card1/" for the external SMFC before the parameter path. See [chapter 8.2.2, page 362.](#page-361-0)

### **8.2.5 Command** fssh **in the SNMP Shell of X8500**

The command fssh is available in the SNMP shell for operations with the SM-FC. With the command  $f \sin \theta - n0$ , you select the working directory of the internal SMFC; with the command fssh -n1 you select the working directory of the external SMFC. fssh can be started in command line mode (fssh  $\leq$ command>  $\leq$ parameter>) or in interactive mode (fssh -i).

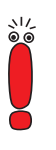

#### Please note:

Parameters shown in the command lines inside square brackets [ ] represent optional values. Terms inside angle brackets < > can have different values. Do not enter any brackets!

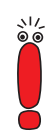

If you enter the command  $f \text{h}$  is the parameters  $-n0$  or  $-n1$ , you select the working directory of the internal SMFC.

### **Command Line Mode**

fssh -n0 <command> <parameter> (for the internal SMFC)

fssh -n1 <command> <parameter> (for the external SMFC)

In this mode, you must always enter the command fssh first and then the relevant command for executing an operation.

### **Interactive Mode**

 $f \text{ssh} -i -n0$  (for the internal SMFC) fssh -i -n1 (for the external SMFC)

fssh -i starts the interactive mode for SMFC operations. If you are in interactive mode, fssh > appears as input prompt. You can now enter all com<span id="page-369-0"></span>mands directly – without "fssh". To leave the interactive mode enter the command quit.

The following commands are available for operations on the SMFC:

The command format deletes all data on the SMFC!

### **format**

format

The command format is used to format a SMFC. The SMFC must be format-

ted before being used for the first time in order to create the file system and directory structure described in c[hapter 8.2.2, page 362.](#page-361-0)

### **dir**

dir [<directory name>]

Shows the content of the SMFC (file names and attributes set) in the working directory without parameters. Entering a directory shows the content of this directory.

#### **del**

del <file name>

Deletes the file <file name> from the SMFC.

file name: File name of the file to be deleted.

#### **copy**

copy <file name> <new file name>

Creates a copy of the file <file name> under the new name <new file name>.

- file name: File name of the original file.
- new file name: File name of the copy of the file.

#### <span id="page-370-0"></span>**move**

move <file name> <new file name>

Renames the file <file name> to the file <new file name>.

- file name: File name of the file.
- new file name: New file name of the file.

### **update**

update <host> <remote file> [<local file>]

Loads the system software file <remote file> from the PC <host> via TFTP with the file name  $\langle \text{local file} \rangle$  into the working directory (see [chapter 8.2.2,](#page-361-0) [page 362](#page-361-0)) on the SMFC. The attribute boot is set for the system software file. This makes the file bootable. See also "chattr", page 371.

- host: The IP address of the PC (TFTP server) on which the file is located.
- remote file: File name of the system software file.
- local file: File name of the system software file on the SMFC.

If the parameter  $local$   $file$  is not used, the system software file is automatically given the file name "X8nnn.X8A" on writing to the SMFC, where "nnn" stands for the version number of the system software file. If the parameter local file is used, the system software file on the SMFC is given this name. The file name is not assigned automatically as described above.

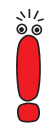

Information about patch or beta versions of system software is lost if the command update is used without the parameter local file.

Example: The system software file for version 6.1.1 is overwritten by the system software file version 6.1.1 Patch 4, because both files are given the same file name on writing to the SMFC.

Use the parameter local file for such cases.

#### **chattr**

chattr <file name> <+boot | -boot>

Changes the boot attribute of a file. Only one system software file can be bootable on the SMFC at any one time. If the boot attribute is set for a second file, this automatically resets the boot attribute of the first file.

- file name: File name of the file for which the boot attribute is to be set or removed.
- +boot: Sets the boot attribute of a file.
- -boot: Removes the boot attribute of a file.

For checking the attributes, see "[dir", page 370.](#page-369-0)

### **tftpget**

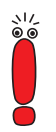

The commands  $tftpqet$  and  $tftpput$  are only to be used for transferring system software files. For the management of configuration files, the commands described in [chapter 8.2.4, page 365 m](#page-364-0)ust be used.

A configuration file that is saved to the SMFC by a TFTP server using the command tftpget cannot be read by the system software of **X8500**!

tftpget <host> <remote file> <file name>

Loads the file  $\le$  remote file> from the PC (TFTP server)  $\le$  host> and saves it under the indicated name <file name> on the SMFC.

- host: The IP address of the PC (TFTP server) on which the file is located.
- remote file: File name of the file on the TFTP server.
- file name: File name of the file on the SMFC.

### **tftpput**

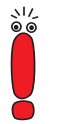

The commands tftpget and tftpput are only to be used for transferring system software files. For the management of configuration files, the commands described in [chapter 8.2.4, page 365 m](#page-364-0)ust be used.

A configuration file that is saved to the SMFC by a TFTP server using the command tftpget cannot be read by the system software of **X8500**!

tftpput <host> <remote file> <file name>

Saves the file <file name> under the name <remote file> via TFTP on the PC (TFTP server) <host>.

- host: The IP address of the PC (TFTP server) on which the file is to be saved.
- remote file: File name of the file on the TFTP server.
- file name: File name of the file on the SMFC.

### **fsck**

fsck

Checks the file system of the SMFC, but makes no corrections.

# **8.3 Updating Software**

As BinTec Access Networks GmbH is constantly improving the software for all its products and you certainly want to use the latest features of **X8500**, this chapter tells you how to update your software.

**www.bintec.net** If you want to update your software, load the new system software in **X8500** (software image/boot image). Every system software includes new features, better performance and any necessary bugfixes from the previous version. You can find the most up-to-date system software available from BinTec Access Networks GmbH on the World Wide Web at [www.bintec.net.](http://www.bintec.net) Here you can also find current product-specific documentation (**Release Notes**, **User's Guides**) and general product information (**Software Reference**, **BRICKware for Windows**).

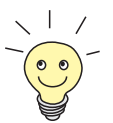

If you want to update your software, make sure you read the corresponding release notes. The **Release Notes** describe the changes provided by the new system software (software image/boot image).

**update** There are various ways to update software. This chapter will show you how to update with the help of the update command in the SNMP shell, which is described step for step. The alternatives to this method can be found in the **Software Reference**.

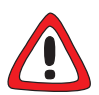

#### **Caution!**

An update of the module logic, BOOTmonitor and/or firmware logic is also recommended in isolated cases. If this should be the case with a new release, this is clearly noted in the corresponding **Release Notes** at [www.bintec.net](http://www.bintec.net). The result of incorrect updating operations (e.g. power cut during the update) could be that **X8500** no longer boots!

➤ Update the module logic, BOOTmonitor or firmware logic only if BinTec Access Networks GmbH explicitly recommends such action!

### <span id="page-374-0"></span>**8.3.1 BOOT Sequence**

**X8500** passes through various functional states on starting:

- Start Mode
- **BOOTmonitor Mode**
- **Normal Operation Mode**

After several selftests have been performed successfully in Start Mode, **X8500** changes to the BOOTmonitor Mode. The BOOTmonitor prompt is displayed if you are connected to **X8500** via a terminal program.

**BOOTmonitor** Press **Space** within four seconds of the display of the BOOTmonitor prompt if you want to use the BOOTmonitor functions. If you do not make an entry within four seconds, **X8500** changes back to Normal Mode.

**Functions** The BOOTmonitor provides the following functions, which you select by entering the relevant digit (for more detailed information, refer to **Software Reference**):

> ■ (1) Boot system: **X8500** loads the compressed boot file from the flash memory to the RAM memory. This happens automatically when started.

- (2) Software update via TFTP: **X8500** performs a software update via a TFTP server.
- (3) Software update via XMODEM: **X8500** performs a software update over a serial interface with XMODEM.

■ (4) Delete configuration: **X8500** is reset to the unconfigured ex works state. All configuration files are deleted and the BOOTmonitor settings are set to the default values.

■ (5) Default BOOTmonitor parameters: You can change the default settings of **X8500**'s BOOTmonitor, e.g. the baud rate for serial connections.

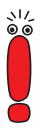

If you change the baud rate (the preset value is 9600 bauds), make sure the terminal program used also uses this baud rate. If this is not the case, you will not be able to establish a serial connection to **X8500**!

■ (6) Show system information Shows system information of **X8500**, such as serial number, MAC address and software version.

### **8.3.2 Updating BOOTmonitor**

Proceed as follows to update the BOOTmonitor:

- ➤ Log in to **X8500** from a computer serially connected to **X8500**.
- ➤ Activate a TFTP server on your PC. For a Windows PC: Click the Windows Start menu and then **Program** ➧ **BRICKware** ➧ **DIME Tools** to start **DIME Tools** (for installation of **DIME Tools**, see [chapter 3.5.3, page 49\)](#page-48-0). Activate the TFTP server. For a Unix computer: Follow the instructions in the **Software Reference**.
- ➤ Restart **X8500**, e.g. cmd=reboot.
- ➤ Press **Space** to enter the BOOTmonitor menu, as described in ["BOOT Se](#page-374-0)[quence", page 375.](#page-374-0)
- ➤ Carry out the software update via TFTP (option 2) in the BOOTmonitor. You must enter the IP address of **X8500**, the IP address of the TFTP server and the file name of the file for the BOOTmonitor.

```
Your choice<2
Enter local IP address [192.168.1.254]:
Enter IP address of TFTP server [192.168.1.1]:
Enter file name of image [b6101.x8a]: bm6101.x8a
Are your entries correct (y or n) ?
```
Re-examine your settings. If your settings are correct, confirm with  $\gamma$  and the **RETURN** key.

```
Are your entries correct (y or n) ? y
Starting file transfer ......OK (131124 bytes received)
Checking new image ... OK
Loaded new bootmonitor has release 6.1.1.
*** Don't power-off your router while the update takes place ***
```
 $\blacktriangleright$  If no errors have occurred, confirm with  $\gamma$  to update the BOOTmonitor.

```
Do you want to update your bootmonitor (y or n) ? y
Bootmonitor update complete
```
➤ After the message saying the update is finished appears, restart **X8500**.

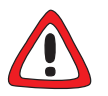

### **Caution!**

At this point, it is extremely important that **X8500** is switched on and off, so that there is an interruption to the power supply.

➤ After a message appears saying the update was successful, switch **X8500** off and on again.

### **8.3.3 Update System Software**

**To do** Proceed as follows to update the system software:

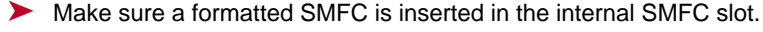

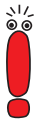

Do not turn **X8500** off during the update!

Before starting the update, deactivate auto logout by entering  $t \circ$  in the SNMP shell.

➤ Type in the URL www.bintec.net in your browser (e.g. Internet Explorer or Netscape Navigator).

The BinTec home page opens.

➤ Click **Downloads** and choose the ftp or http link.

Here you will find the latest software and documentation for BinTec products.

➤ Click **X8500**.

Here you will find the latest software and documentation for **X8500**.

- ➤ Click (right-click for ftp) the current system software (software image/boot image), e.g. **Software Image Rel. 6.1 Rev.1**.
- ➤ In the context menu, type in the directory and name under which the new system software (software image/boot image) should be saved on your PC. Use a clearly recognizable name, e.g. **b6101.x8a**.
- ➤ Confirm with **SAVE**.

The system software is saved on your PC.

➤ Activate a TFTP server on your PC.

For a Windows PC: Click the Windows Start menu and then **Program** ➧ **BRICKware** ➧ **DIME Tools** to start **DIME Tools** (for installation of **DIME Tools**, see [chapter 3.5.3, page 49\)](#page-48-0). Activate the TFTP server. The TFTP server must be located in the same directory as the system software. For a Unix computer: Follow the instructions in the **Software Reference**.

- ➤ Log in to **X8500** as "admin", if you have not already done so.
- $\blacktriangleright$  Deactivate auto logout with  $\pm$  0.
- ➤ In the SNMP shell, type in fssh update <IP address> <file name>.

The <IP address> is the IP address of the TFTP server, e.g. the IP address of your Windows PC on which the TFTP server of **DIME Tools** is running and on which you have saved the new system software (e.g. **192.168.1.1**).

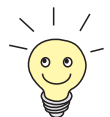

In exceptional cases, it may be necessary for certain Unix TFTP servers to enter the file name here with path data.

<file name> is the name of the system software you have saved on your PC (e.g. **b6101.x8a**).

The file <file name> is first transferred to the memory of **X8500**. The new system software is loaded in the internal SMFC.

➤ Enter cmd=reboot and confirm with **Return**.

**X8500** starts with the new system software. The existing configuration is transferred.

### **8.3.4 Updating Module Logic**

This chapter describes how you update the module logic of the expansion cards.

Proceed as follows to update the module logic:

- ➤ Save the new module logic on your PC.
- ➤ Log in to **X8500** as "admin", if you have not already done so.
- ▶ In the SNMP shell, type in update <IP address> <file name>. The <IP address> is the IP address of the TFTP server, e.g. the IP address of your Windows PC on which the TFTP server of **DIME Tools** is running and on which you have saved the new system software (e.g. **192.168.1.1**).

<file name> is the name of the module logic you have saved on your PC (e.g. **x8e-2bc.x8a**, the module logic for the expansion card X8E-2BC).

The following appears: Perform Flash-ROM update (y or n)?

➤ Enter y and confirm with **Return**.

The software update is executed and the new module logic is loaded in the internal flash memory.

➤ Reboot **X8500**, e.g. with cmd=reboot, to activate the new module logic, and confirm with **Return**.

**X8500** starts with the new module logic. The existing configuration is transferred.

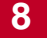

# **9 Troubleshooting**

- **Tips** If you are having problems with **X8500**, the following tips should help you to overcome some of the more usual stumbling blocks:
	- ➤ Log in to **X8500** and enter in the SNMP shell: debug all This makes available all the debugging information in the SNMP shell.
	- ➤ Check the syslog messages created by **X8500** (see [chapter 7.1.1,](#page-289-0) [page 290](#page-289-0)). It is wise to forward syslog messages to an external host and save them to be able to evaluate the outputs for a longer period of time.

To interpret debugging information and syslog messages, see the **Software Reference**.

This chapter shows you what the causes of particular problems can be and how to determine these causes. It is structured as follows:

- Aids to Troubleshooting ([chapter 9.1, page 382\)](#page-381-0)
- Typical Errors ([chapter 9.2, page 385\)](#page-384-0)

# <span id="page-381-0"></span>**9.1 Aids to Troubleshooting**

Here you can find aids to help narrow down the possible causes of your problem:

- Local SNMP Shell Commands
- **External Aids**

### **9.1.1 Local SNMP Shell Commands**

These commands are entered directly in **X8500**'s SNMP shell:

### **debug**

You can use the debug command for troubleshooting in one or more subsystems of **X8500**. A detailed explanation of the syntax and options can be found in [chapter 10.1, page 392](#page-391-0).

Examples:

► Enter debug all to display debugging information for all subsystems.

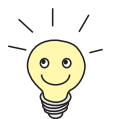

If you add  $\&$  to an SNMP shell command, the program runs in the background. You cancel the command with **Ctrl-C**.

### **isdnlogin**

You can use the isdnlogin command to verify that an ISDN connection can be made. This is explained in [chapter 10.1, page 39](#page-391-0)2.

Example:

► Enter isdnlogin 1234 telephony to establish a connection to the telephone in your local office with the number 1234.

If a connection is made, the telephone will ring.

#### **trace**

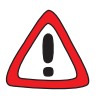

### **Caution!**

If you use the trace command with remote sessions be careful not to trace your own session.

▶ Do not trace your own session!

The trace command can be used to display and interpret data packets sent or received over ISDN (D and B-channels) and over the LAN. An explanation of the syntax can be found in [chapter 10.1, page 392](#page-391-0).

Examples:

- ➤ Enter trace -ip next to display data packets that are to run over the next B-channel to be opened.
- ➤ Enter trace -h2i -s me -d 0:a0:f9:d:5:a 0 0 1 to output data packets sent from **X8500**'s MAC address over the LAN to the host with the MAC address 0:a0:f9:d:5:a.

You cancel the command with **Ctrl-C**.

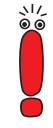

### **9.1.2 External Aids**

You can analyze connections to **X8500** using the following utility programs on a Windows PC or Unix workstation.

### **DIME Tracer (Windows)**

The DIME Tracer enables you to trace **X8500**'s ISDN and CAPI data traffic from a Windows PC. DIME Tracer is a part of DIME Tools. A detailed explanation can be found in **BRICKware for Windows**.

### **bricktrace (Unix)**

The bricktrace program enables data sent over **X8500**'s ISDN channels to be inspected at a Unix workstation. "bricktrace" is part of BRICKtools for UNIX on your BinTec Companion CD. A detailed explanation can be found in [chapter 10.2, page 399](#page-398-0).

## <span id="page-384-0"></span>**9.2 Typical Errors and Procedure**

A compilation of typical error situations with instructions for error detection and clearance is given below. Try to narrow down the causes of the problem. This chapter is divided into two categories:

- System errors (chapter 9.2.1, page 385)
- **B** ISDN connections ([chapter 9.2.2, page 386\)](#page-385-0)

### **9.2.1 System Errors**

#### **I have forgotten my password.**

You must reset **X8500** to the unconfigured initial state (ex works state):

- ➤ Connect your PC over the serial interface to **X8500** as explained in the **Hardware Installation Guide** you received with X8A-BOSS.
- ➤ Switch **X8500** off and then switch it on again.

You see various selftests and then "Press <sp> for BOOTmonitor or any other key to boot system".

➤ Now press the **Space** bar.

A BOOTmonitor menu is displayed.

➤ Select "(4) Delete Configuration" and press **Return**. Note and confirm the following safety prompts.

The password as well as the complete configuration of **X8500** are deleted.

- ➤ Select "(1) Boot System". **X8500** is restarted.
- ➤ Reconfigure **X8500**.

### **I can't reach X8500 in the LAN.**

Try to set up a serial connection:

- ➤ Connect your PC to **X8500** over the serial interface.
- ► Log in as the user admin with the corresponding password.
- <span id="page-385-0"></span>► Start the Setup Tool with setup.
- ➤ Check if a configuration error is the cause: Have you entered a filter under **IP** ▶ **AccESS LISTS** that is locking you out? If so, make the required corrections.
- ➤ Check NAT on LAN interface ([chapter 7.2.7, page 310](#page-309-0)): Have you activated NAT for this interface?
- ► Check IP address and netmask for this interface: Are they valid?
- ➤ Try to connect to the router with the IP address instead of the symbolic name.

If a serial connection does not work either:

- ➤ Check the settings of the terminal program (see [chapter 3.1.1, page 25](#page-24-0)). If you have changed the default settings in BOOTmonitor, adjust your terminal settings accordingly.
- ➤ If this doesn't succeed, proceed as described under ["I have forgotten my](#page-384-0) [password.", page 385.](#page-384-0)

## **9.2.2 ISDN Connections**

Here you will find possible causes of errors in ISDN connections.

### **Your telephone bill is unusually high.**

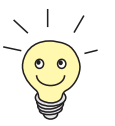

Use the Credits Based Accounting System (see [chapter 7.1.3, page 299\)](#page-298-0). This enables you to set a limit for connections to **X8500** to prevent unnecessary charges accumulating as a result of mistakes made during configuration.

**X8500** possibly has ISDN connections that remain connected or unwanted ISDN connections are set up, which cause additional costs.

- ➤ Use debug all or trace to check if a PC in the LAN is using a different netmask from the one entered on **X8500**.
- ► Use debug all or trace to check if a PC in the LAN is configured for Remote CAPI with an incorrect IP address (destination port 2662).
- ➤ Use **<sup>S</sup>YSTEM** ➧ **<sup>E</sup>XTERNAL <sup>S</sup>YSTEM <sup>L</sup>OGGING** to check if **X8500** is configured so that syslog messages are sent to a host outside the LAN (destination port 514).
- ➤ Use **IP** ➧ **<sup>S</sup>TATIC <sup>S</sup>ETTINGS** to check if an IP address located outside the LAN has been entered for **X8500** under **Time Server**.
- ➤ Use **<sup>S</sup>YSTEM** ➧ **<sup>E</sup>XTERNAL <sup>A</sup>CTIVITY <sup>M</sup>ONITOR** to check if **X8500** is configured so that **Activity Monitor** data packets are sent to a host outside the LAN (destination port 2107).
- ➤ Check the MIB table **biboAdmTrapHostTable** to determine if **X8500** is configured so that SNMP traps are sent to a host outside the LAN (destination ports 161, 162).
- ➤ Check if the second B-channel is frequently set up and cleared for connections with dynamic channel bundling due to fluctuating traffic.
- ► Use debug all or trace to check if a PC in the LAN is configured for the WINS server with an incorrect IP address (destination ports 137-139). If necessary, configure the PC properly or set the corresponding filters.
- ► Use debug all or trace to check if a PC in the LAN is configured for the resolution of NetBIOS names with the help of DNS (it is accessed from a client port to destination port 53). Do not try to resolve NetBIOS names with DNS!
- $\blacktriangleright$  Use debug all or trace to check if an application on a PC in the LAN is trying to resolve names that the name server at the Internet provider does not know (it is accessed from a client port to destination port 53). Install a local HOSTS file in the Windows directory that can carry out name resolution.
- ➤ Use debug all or trace to check if "NetBIOS over IP" is configured on a PC in the LAN (it is accessed from source port 137 to destination port 53). An attempt is thus made to resolve NetBIOS names over DNS. Disable "NetBIOS over IP" or insert filters. Configuration of the corresponding filters can be found in [chapter 7.2.8, page 321\)](#page-320-0).
- ➤ Check if you have configured Callback (see [chapter 7.2.4, page 308\)](#page-307-0) and **in doing so entered an incorrect number (Number under WAN PARTNER ▶ <sup>E</sup>DIT** ➧ **WAN <sup>N</sup>UMBERS** ➧ **<sup>E</sup>DIT**).

➤ Check if you left a trace program running over an ISDN-PPP connection. This would cause packets to be sent constantly over ISDN and the connection would remain permanently open.

#### **Outgoing calls cannot be made.**

- ➤ Use isdnlogin to check if outgoing calls are possible.
- ➤ Check **<sup>M</sup>ONITORING AND <sup>D</sup>EBUGGING** ➧ **ISDN <sup>M</sup>ONITOR** to see if any outgoing calls have been recorded at all, if the number dialed is correct and if the call was connected.
- ➤ Check if ISDN syslog messages with "disconnect cause" have been recorded.
- ➤ Check if **Encapsulation** in **WAN <sup>P</sup>ARTNER** ➧ **<sup>E</sup>DIT** is the same for both connection partners.
- ➤ Check if **Authentication** in **WAN <sup>P</sup>ARTNER** ➧**<sup>E</sup>DIT** ➧**PPP** is the same for both connection partners.
- ► Use trace to check what is being sent over the ISDN channels.
- ➤ Check in the MIB table **isdnStkTable** if the MIB variable **Status** has the value loaded.
- ➤ Make sure your own number is correctly entered in **PRI[X]** ➧ **<sup>I</sup>NCOMING CALL ANSWERING ♦ ADD** resp. **BRI[X] ♦ INCOMING CALL ANSWERING ♦** ADD. This also applies to outgoing calls.
- ➤ Check the settings of your PABX.
- ➤ Make sure your provider's settings are correct (if in doubt, ask your provider).

#### **Incoming calls cannot be made.**

- ➤ Check **<sup>M</sup>ONITORING AND <sup>D</sup>EBUGGING** ➧ **ISDN <sup>M</sup>ONITOR** to see if an incoming call has been recorded.
- ➤ Check **WAN <sup>P</sup>ARTNER** ➧**<sup>E</sup>DIT** ➧ **WAN <sup>N</sup>UMBERS** to see if a suitable number for incoming calls has been entered.
- ➤ Check the MIB variables **DSS1Cause** and **LocalCause** in the MIB table **isdnCallHistoryTable**. To interpret the entries, see the **Software Reference**.
- ➤ Check **PRI[X]** ➧ **<sup>I</sup>NCOMING <sup>C</sup>ALL <sup>A</sup>NSWERING** resp. **BRI[X]** ➧ **<sup>I</sup>NCOMING CALL ANSWERING** to determine if you have made the necessary entries for incoming calls.
- ➤ Check if **Encapsulation** in **WAN <sup>P</sup>ARTNER** ➧ **<sup>E</sup>DIT** is the same for both connection partners.
- ➤ Check if **Authentication** in **WAN <sup>P</sup>ARTNER** ➧**<sup>E</sup>DIT** ➧**PPP** is the same for both connection partners.
- ➤ Check the settings of your PABX.
- ➤ Make sure your provider's settings are correct (if in doubt, ask your provider).

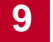

# **10 Important Commands**

**10**

This chapter describes the following commands:

- SNMP shell commands:
	- telnet
	- ping
	- traceroute
	- trace
	- isdnlogin
	- debug
	- ifconfig
	- ifstat
	- netstat
	- date
	- t
	- nslookup
- BRICKtools for Unix commands:
	- bricktrace
	- capitrace

# <span id="page-391-0"></span>**10.1 SNMP Shell Commands**

**X8500** contains several pre-installed programs that can be started directly from the SNMP shell. A short description of the most commonly used programs and the associated command lines for starting the respective programs in the SNMP shell are given below.

Entering ? displays a list of the most important commands available on **X8500**.

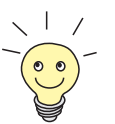

Parameters shown in the command lines inside square brackets [ ] represent optional values. Terms inside angle brackets < > can have several values. Do not enter any brackets!

### **telnet**

Please note:

telnet [-f] <host> [<port>]

Is used to communicate with another host.

- $-f:$  specifies that the telnet session should be transparent. This option is especially useful for establishing connections to non-telnet ports (e.g. uucp or smtp).
- host: IP address or name of host.
- port: port number.

#### **ping**

```
ping [-i] [-f <precount>] [-d <msec>] [-c <count>] <target>
[<size>]
```
Is used to test communication to another host.

- $-i$ : sends each packet one byte larger.
- -f <precount>: <precount> packets are sent first. The next packet is sent as soon as a packet has been received.

Output: a dot appears on the screen for each packet sent and a dot is

deleted for each packet received.

 $-f 1$  without the additional parameter  $-d <$ msec  $>$  causes approx. half the equipment's bandwidth to be loaded by sending and receiving packets.

- -d <msec>: waits <msec> until the next packet is sent, default: 1000 milliseconds.
- -c <count>: limits the number of packets sent, <count> sets the number of packets.
- target: IP address or name of host to which icmp\_echo packets are sent.
- size: sets the length of the packets to be sent.

If you do not specify  $-c$  <  $count$ , packets will be sent to the host until you stop the operation, e.g. by pressing **Ctrl-C**.

### **traceroute**

```
traceroute [-n] [-w <waittime>] [-m <maxhops>] [-p <port>]
[-q <nqueries>] <addr> [<packetsize>]
```
Is used to print the route packets take to network host.

- $-$  -n: do not resolve received host ip.
- -w <waittime>: set response timeout in seconds.
- $-$ m  $\langle$ maxhops>: maximum number of hops.
- $-p$  <port>: UDP port to use.
- -q <nqueries>: queries to send
- <addr>: host name or ip address.
- <packetsize>: packet size.

### **trace**

For WAN interfaces:

```
trace [-h23aFADtpixX] [-T <tei>] [-c <cref>]
[<channel> <unit> <slot> | next | <ifcname>]
```
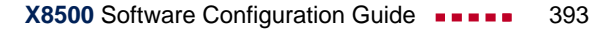

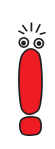

#### For LAN interfaces:

```
trace [-h23ixX] [-d <destination MAC filter>] [-o]
[-s <source MAC filter>]0 <unit> <slot>
```
#### Is used to display and interpret data packets sent and received.

- -h: hexadecimal output.
- -2: layer 2 output.
- -3: layer 3 output.
- -a: asynchronous HDLC (B-channel only).
- $-F$ : fax (B-channel only).
- -A: fax and AT commands (B-channel only).
- -D: additional time parameter (delta).
- -t: output in ASCII text (B-channel only).
- -p: PPP (B-channel only).
- -i: IP output (B-channel only).
- $-x$ : raw dump mode.
- -X: asynchronous PPP over X.75 (B-channel only).
- -T <tei>: set TEI filter (D-channel only).
- -c <cref>: set callref filter (D-channel only).
- channel:  $0 = D$ -channel or X.21 interface, 1 ... 31 = Bx-channel.
- $unit: 0...3$ . selects the physical interface.
- slot: 0 ... 8. indicates the slot in which the interface is installed.
- next: only display information for the next B-channel opened.
- <ifcname>: name or index of the interface (see ["ifstat", page 396\)](#page-395-0).
- -d <destination MAC filter>: set destination MAC address filter (LAN only).
- -s <source MAC filter>: set source MAC address filter (LAN only).
- -o: combine two or more -d filters or -s filters with a logical OR operation.
- specific <MAC filter>: me = **X8500**'s MAC address, bc = broadcast packets.

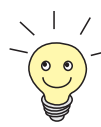

You can combine a -d MAC filter and an -s MAC filter with a logical AND operation by simply specifying them both.

To combine two or more -d and -s MAC filters with a logical OR operation, specify the filters and separate them with  $-\circ$ .

### **isdnlogin**

```
isdnlogin [-c <stknumber>] [-C] [<service>] [<addinfo>]
[-b <bits>] isdn-number [isdn-service|layer1-protocol]
```
Is used to open a remote login shell on **X8500** over ISDN.

- -c <stknumber>: defines the ISDN stack (if several ISDN interfaces are available).
- $-C$ : tries to use compression (V.42bis).
- $-$  -b <br > <br />bits>: use only <br />bits for transmission (e.g. enter -b  $\frac{7}{2}$  for 7-bit ASCII transmission).
- isdn-number: isdn number of the ISDN partner you want to log in to.
- isdn-service: the ISDN service you want to use (data, telephony, fax  $q3$ , fax  $q4$ , btx).
- layer1-protocol: Possible values: v110\_1200, v110\_2400, v110\_4800, v110\_9600, v110\_19200, v110\_38400, modem, dovb56k, telephony.

### **debug**

debug [show]|[[-q] all|acct|system|<subs> [<subs> ...]]

Is used to selectively display debugging information originating from one of **X8500**'s subsystems.

- show: displays all possible subsystems that can be debugged.
- $-\sigma$ : no timestamp attached before each debugging message.
- all: displays debugging information for all subsystems.
- acct: displays debugging information for the accounting subsystem.
- system: displays debugging information for all subsystems except the accounting subsystem.
- subs: subsystem for which debugging information is to be displayed. Several entries are possible (separated by a space).

### <span id="page-395-0"></span>**ifconfig**

ifconfig <interface> [destination <destaddrs>] [<address>] [netmask <mask>] [up | down | dialup] [-] [metric <n>]

Assigns the IP address and the associated netmask to the interface <interface> and configures the associated parameters. The routing table is changed accordingly.

If you only enter if config <interface>, the current interface parameters are displayed.

- interface: name of the interface (**ifDescr** or **ifIndex**).
- destination <destaddrs>: destination IP address of a host. This adds a host route for this host in the routing table (**ipRouteDest**).
- address: **X8500**'s IP address for the interface (**ipRouteNextHop**).
- netmask <mask>: netmask of the interface (**ipRouteMask**).
- up: sets the interface to the up status or dormant status for dialup interface.
- down: sets the interface to the down status.
- dialup: sets the interface to the dialup status.
- -: does not define its own IP address (**ipRouteNextHop** = 0.0.0.0).
- metric <n>: sets route metric to n (**ipRouteMetric1**).

#### **ifstat**

ifstat [-lur] [<ifcname>]

Is used to display status information for the system's interfaces, based on the contents of the MIB table **ifTable**.

- -1: displays the full length of the interface information (normally the information is only displayed up to the twelfth character).
- -u: only displays information on interfaces that are in the up status.
- $-r$ : displays the filters defined for the interface.
- ifcname: only displays information on interfaces whose names start with the characters entered (e.g. ifstat en0-1 will display information on the interfaces en0-1, en0-1-IIc and en0-1-snap). Alternatively, you can use interface numbers (Index).
### **netstat**

netstat  $\left[\begin{array}{c|c} -i & -r & -p & (-interface) \end{array}\right]$  | -d <dest. IP addr.>]

Is used to display a short list of system information.

- $i$ : displays a list of the interfaces.
- $-r$ : displays a list of routing table entries.
- $-$  -p: displays a list of WAN partners.
- interface: limits the information displayed to the selected interface.
- -d <dest. IP addr.>: displays routes to the IP address entered.

## **date**

date [YYMMDDHHMMSS]

**X8500** has a clock. Entering date displays the time set.

Entering date YYMMDDHHMMSS sets the clock to the corresponding value (year, month, day, hour, minute, second).

## **t**

```
t [<seconds>]
```
Is used to define the auto logout time for the current login session (a connection to **X8500** over telnet, isdnlogin or serial interface is normally disconnected automatically if no entry is made on the keyboard for 15 minutes).

 $\blacksquare$  seconds: auto logout is activated after seconds. Entering  $t \theta$  deactivates auto logout.

### **nslookup**

```
nslookup [-an] [-t <type>] [-w <sec>] [-r <ret>] ipaddr |
name [<server>]
```
Is used to check how a name or an IP address is resolved by **X8500** or another name server.

 $-$  -a: displays all the data received.

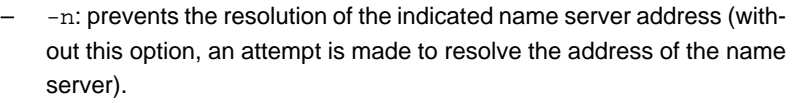

- -t <type>: executes <type> requests. Possible values for type: 0, A, NS, MD, MF, CNAME, SOA, MB, MG, MR, NULL, WKS, PTR, HINFO, MINFO, MX, TXT, ANY or any decimal number.
- -w <sec>: wait <sec> before sending a new request (default value: 3).
- $-r$  <ret>: send a request maximum <ret> times (default value: 5).
- ipaddr: IP address to be resolved.
- name: name to be resolved.
- <server>: IP address of the name server that is to be asked for (default value: 127.0.0.1). An attempt is made to have this name server address resolved by the local DNS proxy.
- Entering a command with -? usually provides a help text.

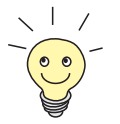

The update command can be found in [chapter 8.2.5, page 369](#page-368-0) and [chapter 8.3, page 374.](#page-373-0)

Further SNMP commands can be found in the **Software Reference**.

# <span id="page-398-0"></span>**10.2 BRICKtools for Unix Commands**

The bricktrace and capitrace programs are included in BRICKtools for UNIX on the BinTec Companion CD. They are started on a Unix workstation by entering the following commands.

# **bricktrace**

```
bricktrace [-h23aeFpitxs] [-T <tei>] [-c <cref>]
[-r <cnt>] [-H <host>] [-P <port>] <channel> <unit> <slot>
```
Is used to trace and evaluate ISDN messages (D- and B-channels).

- -h: hexadecimal output.
- $-2$ : layer 2 output.
- $-3$ : layer 3 output.
- -a: asynchronous HDLC (B-channel only).
- -e: ETS300075 (Euro File Transfer) output.
- $-F$ : fax (B-channel only).
- -p: PPP (B-channel only).
- -i: IP output (B-channel only).
- -t: output in ASCII text (B-channel only).
- $-x$ : raw dump mode.
- -s: Check **X8500** for available trace channels.
- -T <tei>: set TEI filter (D-channel only).
- -c <cref>: set callref filter (D-channel only).
- -r <cnt>: only receive cnt bytes.
- -H <host>: IP address or name of IP host.
- -p <port>: specify trace TCP port (default: 7000).
- $-$  channel:  $0 = D$ -channel or X.21 interface, 1 ... 31 Bx-channel.
- unit: 0 ... 3. selects the physical interface.
- slot: 0 ... 8. indicates the slot in which the interface is installed.

# **capitrace**

capitrace [-h] [-s] [-l]

Is used to trace and evaluate CAPI messages. All CAPI messages sent or received by **X8500** are displayed. The IP address of **X8500** must be entered as the environment variable CAPI\_HOST.

- -h: hexadecimal output.
- $-s$ : short output. Only the application ID, a connection identifier and the name of the CAPI message are displayed at the end of the information line.
- -l: long output (default). A detailed interpretation is given for each parameter in the CAPI message.

Each CAPI message is preceded by a line containing the following information:

- Timestamp ("seconds.milliseconds" local time).
- Sent/received flag ( $X = sent$ ,  $R = received$ ).
- Name of the CAPI message (ASCII string).
- $\sim$  Command of the CAPI message (0xABXY, AB =  $\lt$ subcommand> XY = <command>).
- Number of the tracer message (#<decimal>).
- Length of the CAPI message ([<decimal>]).
- Application ID  $(ID = ).$
- Number of the CAPI message (no. (<decimal>)).
- Short output only: connection identifier (ident = 0x<hexadecimal>).

# **11 General Safety Precautions in German**

**11**

## **Allgemeine Sicherheitshinweise in deutsch**

In den nachfolgenden Abschnitten finden Sie Sicherheitshinweise, die Sie beim Umgang mit Ihrem Gerät unbedingt beachten müssen.

### **Transport und Lagerung** ■ Transportieren und lagern Sie **X8500** nur in der Originalverpackung oder in einer anderen geeigneten Verpackung, die Schutz gegen Stoß und Schlag gewährt.

#### **Aufstellen und in Betrieb nehmen** ■ Beachten Sie vor dem Aufstellen und Betrieb von **X8500** die Hinweise für die Umgebungsbedingungen (vgl. Technische Daten).

Beachten Sie bei der Installation externer ISDN-Basisanschlüsse die jeweils gültigen Rahmenbedingungen Ihres Landes. Gegebenenfalls ist ein Techniker erforderlich, der über die entsprechende Zulassung verfügt. Informieren Sie sich über die Besonderheiten nationaler Verordnungen und beachten Sie deren rechtliche Grundlagen bei der Installation.

- Elektrostatische Aufladungen können zu Geräteschäden führen. Tragen Sie daher eine geerdete Manschette um das Handgelenk oder berühren Sie eine geerdete Fläche, bevor Sie Buchsen oder Erweiterungskarten von **X8500** berühren. Berühren Sie die Erweiterungskarten grundsätzlich nur an den Rändern und fassen Sie nicht auf Bauteile oder Leiterbahnen.
- Halten Sie nicht benutzte Erweiterungssteckplätze mit der Blindabdeckung verschlossen, um elektromagnetische Störung zu vermeiden.
- Wenn das Gerät aus kalter Umgebung in den Betriebsraum gebracht wird, kann Betauung sowohl am Geräteäußeren als auch im Geräteinneren auftreten. Warten Sie, bis Ihr Gerät temperaturangeglichen und absolut trokken ist, bevor Sie es in Betrieb nehmen. Beachten Sie die Umweltbedingungen in den Technischen Daten.
- Öffnen Sie nicht das Netzteil, da sonst Lebensgefahr durch einen Stromschlag besteht. Bei Öffnen des Netzteils erlöschen außerdem die Gerätegarantie und die Produkthaftung.
- Achten Sie darauf, daß die für das Netzteil angegebenen Anschlußwerte eingehalten werden.
- **X8500** darf nur eingeschaltet werden, wenn das Netzteil vollständig eingesteckt und komplett verschraubt wurde. Hierdurch wird die zuverlässige Schutzerdung des Gehäuses sichergestellt.
- Das Netzkabel darf nur an ein vollständig eingestecktes und verschraubtes Netzteil angeschlossen werden.
- Prüfen Sie, ob die örtliche Netzspannung mit den Nennspannungen des Netzteils übereinstimmt. Das **X8500**-Netzteil X8A-PS darf nur unter folgenden Bedingungen betrieben werden:
	- 100 240 VAC
	- 50/60 Hz
	- max. 3 A
- Schließen Sie das Gerät nur an eine vorschriftsmäßig geerdete Schutzkontakt-Steckdose an (das Gerät ist mit einer sicherheitsgeprüften Netzleitung ausgerüstet).
- Stellen Sie sicher, daß die Schutzkontakt-Steckdose der Installation frei zugänglich ist.
- Beachten Sie beim Verkabeln die Reihenfolge, wie im Handbuch beschrieben. Verwenden Sie nur Kabel, die den Spezifikationen in diesem Handbuch genügen oder original mitgeliefert wurden. Falls Sie andere Kabel verwenden, übernimmt BinTec Access Networks GmbH für auftretende Schäden oder Beeinträchtigung der Funktionalität keine Haftung. Die Gerätegarantie erlischt in diesen Fällen.
- Beachten Sie beim Anschluß des Geräts die Hinweise im Handbuch.
- Verlegen Sie Leitungen so, daß sie keine Gefahrenquelle (Stolpergefahr) bilden und nicht beschädigt werden.
- Schließen Sie Datenübertragungsleitungen während eines Gewitters weder an noch ziehen Sie sie ab oder berühren Sie diese.
- Schließen Sie an X8500 nur Endgeräte an, die den allgemeinen Sicherheitsanforderungen für Kommunikationsgeräte ensprechen. Endgeräte mit einer Zulassung durch das CETECON (ehemals BZT) entsprechen diesen

Anforderungen. ISDN-Endgeräte, die an **X8500** angeschlossen werden, müssen für das Euro-ISDN (DSS1) zugelassen sein.

### **Bestimmungsgemäße Verwendung, Betrieb** ■ **X8500** baut in Abhängigkeit von der Systemkonfiguration WAN-Verbindungen auf. Um ungewollte Gebühren zu vermeiden, sollten Sie das Produkt unbedingt überwachen.

- Die Umgebungstemperatur sollte 40℃ nicht übersteigen. Vermeiden Sie direkte Sonneneinstrahlung.
- Achten Sie darauf, daß keine Gegenstände (z. B. Büroklammern) oder Flüssigkeiten ins Innere des Geräts gelangen (elektrischer Schlag, Kurzschluß). Achten Sie auf ausreichende Kühlung.
- Unterbrechen Sie in Notfällen (z. B. beschädigtes Gehäuse oder Bedienelement, Eindringen von Flüssigkeit oder Fremdkörpern) sofort die Stromversorgung und verständigen Sie den Service.

#### **Reinigung und Reparatur** ■ Das Gerät darf auf keinen Fall naß gereinigt werden. Durch eindringendes Wasser können erhebliche Gefahren für den Benutzer (z. B. Stromschlag) und erhebliche Schäden am Gerät entstehen.

■ Niemals Scheuermittel, alkalische Reinigungsmittel, scharfe oder scheuernde Hilfsmittel benutzen.

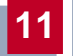

**BinTec Access Networks GmbH** 

<span id="page-404-0"></span>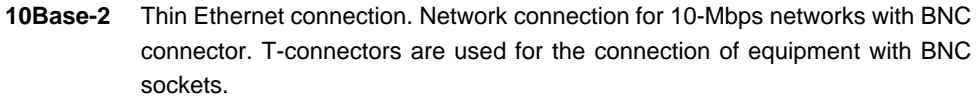

- **10Base-T** Twisted pair connection. Network connection for 10-Mbps networks with [➤➤](#page-416-0) **RJ45** connector.
- **100Base-T** Twisted pair connection, Fast Ethernet. Network connection for 100-Mbps networks.
	- **1TR6** D-channel protocol used in the German ISDN. Today the more common protocol is the [➤➤](#page-408-0) **DSS1**.
		- **a/b** Standard interface for analog terminals (telephone, fax group 2/3, analog modems). Only for BinTec routers with integrated [➤➤](#page-413-0) **PABX**.
- **Access list** A rule that defines a set of packets that should or should not be transmitted by the router.
- **Accounting** Recording of connection data, e.g. date, time, connection duration, charging information and number of data packets transferred.
	- **ADSL** Asymmetric [➤➤](#page-408-0) **Digital Subscriber Line**

The data rate is up to 640 kbps [➤➤](#page-420-0) **upstream** and 1.5 - 9 Mbps [➤➤](#page-408-0) **downstream** over ranges of up to 5.5 km.

The main ADSL applications are: Internet access, video-on-demand (digital and compressed) and high-speed data communication over [➤➤](#page-415-0) **POTS**.

**ARP** Address Resolution Protocol

ARP belongs to the **►► TCP/IP protocol family**. ARP resolves IP addresses into their corresponding [➤➤](#page-412-0) **MAC addresses**.

**Asynchronous transmission** A method of data transmission in which the time intervals between transmitted characters can vary in length. This allows computers and peripheral devices to intercommunicate without being synchronized by clock signals. The beginning and end of the transmitted characters must be marked by start and stop bits – in contrast to [➤➤](#page-418-0) **synchronous transmission**.

<span id="page-405-0"></span>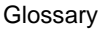

**B-channel** Control and signaling channel of the ► ISDN Basic Rate Interface or the [➤➤](#page-415-0) **Primary Rate Interface** for transmission of traffic (voice, data). An ISDN Basic Rate Interface consists of two B-channels and one [➤➤](#page-407-0) **D-channel**. A Bchannel has a data transmission rate of 64 kbps.

> The data transmission rate of an ISDN Basic Rate Interface with **X8500** can be increased to up to 128 kbps using [➤➤](#page-406-0) **channel bundling**.

**BOD** Bandwidth on Demand

Bandwidth on Demand is an extended method of [➤➤](#page-406-0) **channel bundling**, in which it is also possible to connect [➤➤](#page-407-0) **dialup connections** to [➤➤](#page-411-0) **leased lines** or to configure dialup connections as a backup facility for leased lines.

**BootP** Bootstrap protocol

Based on the [➤➤](#page-420-0) **UDP** or [➤➤](#page-410-0) **IP protocol**. Automatically assigns an [➤➤](#page-410-0) **IP address**. **DIME Tools** contain a BootP server that you can start on your PC to assign the as yet unconfigured router an IP address.

**Bridge** Network components for connecting homogeneous networks. As opposed to a [➤➤](#page-416-0) **router**, bridges operate at layer 2 (data link layer) of the [➤➤](#page-413-0) **OSI model**, are independent of higher-level protocols and transmit data packets using [➤➤](#page-412-0) **MAC addresses**. Data transmission is transparent, which means the information contained in the data packages is not interpreted.

> Bridges are used to physically decouple networks and to reduce network data traffic. This is done by using filter functions that allow data packets to pass to certain network segments only.

Some BinTec routers can be operated in Bridging Mode.

- **Broadcast** Broadcasts (data packages) are sent to all stations in a network in order to exchange information. Generally, there is a certain address (broadcast address) in the network that allows all stations to interpret a message as a broadcast.
	- **Bus** A data transmission medium for use by all the devices connected to a network. Data is forwarded over the entire bus and received by all devices on the bus.
- **Called Party Number** Number of the terminal called.
- **Calling Party Number** Number of the calling terminal.

**CAPI** Common ISDN Application Programming Interface

<span id="page-406-0"></span>A software interface standardized in 1989 that allows application programs to access ISDN hardware from the PC. Most ISDN-specific software solutions work with the CAPI interface. Such communications applications enable you, for example, to send and receive faxes or transfer data over the ISDN from your PC. See also [➤➤](#page-416-0) **Remote CAPI**.

**CCITT** Consultative Committee for International Telegraphy and Telephony

A predecessor organization of the [➤➤](#page-411-0) **ITU** that passed recommendations for the development of communications standards for public telephony and data networks and data transmission interfaces.

**Channel bundling** Channel bundling

One of **X8500**'s features. Channel bundling is a method of increasing the data throughput. The data throughput is doubled by switching in a second [➤➤](#page-405-0) **Bchannel** for data transmission. Channel bundling can be either dynamic (= on demand) or static  $(=$  always).

**CHAP** Challenge Handshake Authentication Protocol

A security mechanism during the establishment of a connection with a [➤➤](#page-421-0) **WAN partner** using [➤➤](#page-415-0) **PPP**. This protocol is used for checking the WAN partner name and the password defined for the WAN partner. If the partner name and password at both ends are not the same, a connection is not set up. The user name and password are encoded in CHAP before they are sent to the partner – as opposed to  $\triangleright$  **PAP**.

**CLID** Calling Line Identification

A security mechanism during the establishment of a connection with a [➤➤](#page-421-0) **WAN partner**. A caller is identified by means of his ISDN extension number before the connection is established. If the extension number is not the same as the extension number you have defined for a WAN partner, a connection is not established.

- **Client** A client uses the services provided by a [➤➤](#page-417-0) **server**. Clients are usually workstations.
- **Configuration Manager** Windows application (similar to the Windows Explorer), which uses SNMP commands to request and carry out the configuration of **X8500**. Before **BRICKware** Version 5.1.3, the application was named Dime Browser.

<span id="page-407-0"></span>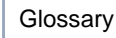

- **Data compression** A process for reducing the amount of data transmitted. This enables higher throughput to be achieved in the same transmission time. Examples of this technique include [➤➤](#page-418-0) **STAC**, [➤➤](#page-421-0) **VJHC** and [➤➤](#page-412-0) **MPPC**.
	- **Datagram** A self-contained ► ata packet that is forwarded in the network with minimum protocol overhead and without an acknowledgment mechanism.
	- **Data packet** A data packet is used for information transfer. Each data packet contains a prescribed number of characters (information and control characters).
		- **DCE** Data Circuit-Terminating Equipment

Data Circuit-Terminating Equipment (see [➤➤](#page-420-0) **V.24**)

- **D-channel** Control and signalling channel of the ►► **ISDN Basic Rate Interface** or the [➤➤](#page-415-0) **Primary Rate Interface**. The D-channel has a data transmission rate of 16 kbps. In addition to the D-channel, each ISDN BRI has two [➤➤](#page-405-0) **B-channels**.
	- **DCN** Data communications network
	- **DHCP** Dynamic Host Configuration Protocol

A Microsoft protocol that provides a mechanism for dynamic assignment of [➤➤](#page-410-0) **IP addresses**. A DHCP server allocates each [➤➤](#page-406-0) **client** in a network an IP address from a defined address pool compiled by the system administrator. Prerequisite: [➤➤](#page-419-0) **TCP/IP** must be configured at the clients so that they can request their IP address from the server. **X8500** can be used as a DHCP server.

- **Dialup connection** A connection is set up when required by dialing an extension number, in contrast to a [➤➤](#page-411-0) **leased line**.
	- **DIME** Desktop Internetworking Management Environment

**DIME Tools** is a collection of tools for the configuration and monitoring of routers over Windows applications. They are included with all BinTec routers free of charge.

**DIME Browser** Former name for **▶▶ Configuration Manager.** 

**Direct dialing range** See [➤➤](#page-409-0) **extension numbers range**

**DNS** Domain Name System

<span id="page-408-0"></span>Each device in a [➤➤](#page-419-0) **TCP/IP network** is usually located by its [➤➤](#page-410-0) **IP address**. Because [➤➤](#page-410-0) **host names** are often used in networks to reach different devices, it is necessary for the associated IP address to be known. This task can be performed by a Domain Name Server (DNS), which resolves the host names into IP addresses. Alternatively, name resolution can also take place over the HOSTS file, which is available on all PCs.

- **Domain** A domain refers to a group of devices in a network, whose host names share a common suffix, the domain name. Thus, in the [➤➤](#page-410-0) **Internet**, a part of a naming hierarchy (e.g. bintec.de).
- **Downstream** Data transmission rate from the [➤➤](#page-411-0) **Internet Service Provider** to the client.
	- **DSL/xDSL** Digital Subscriber Line

Data transmission technique that enables high transmission rates to be achieved on normal telephone lines.

The data rate is dependent on the distance to be covered and the quality of the line and therefore varies.

xDSL is used as a bookmark for the different DSL variants, such as [➤➤](#page-404-0) **ADSL**, [➤➤](#page-415-0) **RADSL**, [➤➤](#page-420-0) **VDSL**, [➤➤](#page-410-0) **HDSL**, [➤➤](#page-417-0) **SDSL**, [➤➤](#page-419-0) **U-ADSL**, etc., which are part of the family of DSL techniques.

**DSS1** Digital Subscriber Signalling System.

A common D-channel protocol used in the Euro ISDN.

**DTE** Data Terminal Equipment

Data Terminal Equipment (see [➤➤](#page-420-0) **V.24**)

**DTMF** Dual Tone Multi Frequency (tone dialing system)

Dialing method for telephony systems. In this method, pressing a key on the telephone keypad generates two simultaneous tones, which are correspondingly evaluated by the PABX or exchange.

**E1/T1** E1: European variant of the 2.048 Mbps [➤➤](#page-411-0) **ISDN** [➤➤](#page-415-0) **Primary Rate Interface**, which is also called the E1 system.

> T1: American variant of the ISDN Primary Rate Interface with 23 basic channels and one D-channel (1.544 Mbps).

<span id="page-409-0"></span>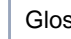

**EAZ** Terminal Selection Digit

Is only used in the [➤➤](#page-404-0) **1TR6** system and designates the last digit of an extension number. It is used for dialing various terminals connected to the ISDN Basic Rate Interface (e.g. fax). This occurs by attaching one digit between 0 and 9 to the actual ISDN telephone number. In Euro ISDN (DSS1), the complete extension number, [➤➤](#page-412-0) **MSN**, is transferred instead of the EAZ.

- **Encapsulation** Encapsulation of **►►** data packets in a certain protocol for transmitting the packets over a network that the original protocol does not directly support (e.g. NetBIOS over TCP/IP).
	- **Encryption** Refers to the encoding of data, e.g. [➤➤](#page-412-0) **MPPE**.
		- **Ethernet** A local network that connects all devices in the network (PC, printers, etc.) via a twisted pair or coaxial cable.
	- **Extension** An extension is an internal number for a terminal or subsystem. In ►► point**to-point ISDN accesses**, the extension is usually a number from the ➤➤ **extension numbers range** assigned by the telephone provider. In pointto-multipoint connections, it can be the MSN or a part of the MSN.
- **Extension numbers** (direct dialing range)
	- **range**
		- A **point-to-point ISDN access** includes a [➤➤](#page-414-0) **PABX number** and an extension numbers range. The PABX number is used to reach the PABX. The extension numbers range is a group of numbers used for selecting terminals within the [➤➤](#page-413-0) **PABX**.
	- **Filters** A rule that defines a set of packets that should or should not be transmitted by the router.
	- **Firewall** Designates the whole range of mechanisms to protect the local network against external access. **X8500** provides protection mechanisms such as [➤➤](#page-413-0) **NAT**, [➤➤](#page-406-0) **CLID**, [➤➤](#page-406-0) **PAP/CHAP**, access lists, etc.
		- **FTP** File Transfer Protocol

A TCP/IP protocol used to transfer files between different hosts.

**Gateway** Entrance and exit, transition point

Component in the local network that offers access to other networks, also offers transitions between different networks, e.g. [➤➤](#page-411-0) **LAN** and [➤➤](#page-421-0) **WAN**.

<span id="page-410-0"></span>**HDSL** High Data Rate [➤➤](#page-408-0) **DSL**

The [➤➤](#page-420-0) **upstream** and [➤➤](#page-408-0) **downstream** data rates are: [➤➤](#page-408-0) **T1** 1.554 Mbps and [➤➤](#page-408-0) **E1** 2.048 Mbps over ranges up to 4 km.

The main HDSL applications are: High-speed data communication over leased lines.

**HDSL2** High Data Rate [➤➤](#page-408-0) **DSL**, version 2

The [➤➤](#page-420-0) **upstream** and [➤➤](#page-408-0) **downstream** data rate is 1.554 Mbps over ranges up to 4 km.

The main HDSL applications are: High-speed data communication over leased lines.

- **Host name** A name used in **►► IP networks** as a replacement for the corresponding ➤➤ **IP address**. A host name consists of an ASCII string that uniquely identifies the host computer.
	- **Hub** Network component used to connect several network components together to form a local network (star-shaped).
	- **ICMP** Internet Control Message Protocol

An extension to the Internet Protocol (➤➤ **IP**) that allows for IP-related error messages, test packets, and informational messages. It is defined in STD 5, RFC 792.

- **Internet** The Internet consists of a range of regional, local and university networks. The ➤➤ **IP protocol** is used for data transmission in the Internet.
	- **IP** Internet Protocol

One of the ► ► **TCP/IP** suite of protocols used for the connection of Wide Area Networks ([➤➤](#page-421-0) **WANs**).

- **IP address** The first part of the address by which a device is identified in an IP network, e.g. 192.168.1.254. See also [➤➤](#page-413-0) **netmask**.
	- **IPX/SPX** Internet Packet Exchange/Sequenced Packet Exchange

Protocol suite from Novell for the transmission of data in a network. The two parts of this protocol suite are IPX (layer 3 of the OSI model) and SPX (layer 4 of the OSI model).

<span id="page-411-0"></span>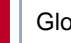

**ISDN** Integrated Services Digital Network

The ISDN is a digital network for the transmission of voice and data. There are two possible subscriber connections for ISDN, the ➤➤ **ISDN Basic Rate Interface** and the **▶▶ Primary Rate Interface**. ISDN is an international standard. For ISDN protocols, however, there is a range of variations.

**ISDN Basic Rate Inter-** An ISDN subscriber interface. The Basic Rate Interface consists of two ▶▶ B**face channels** and a [➤➤](#page-407-0) **D-channel**. Compare [➤➤](#page-415-0) **Primary Rate Interface**.

The interface to the subscriber is provided by an  $\triangleright$  **S**<sub>0</sub> bus.

**ISDN BRI** ISDN Basic Rate Interface

➤➤ **ISDN Basic Rate Interface**, also [➤➤](#page-417-0) **S0 interface**.

- **ISDN Login** One of **X8500**'s features. **X8500** can be configured and administrated remotely using ISDN Login. ISDN Login operates on routers in the ex works state as soon they are connected to an ISDN connection and therefore reachable via an extension number.
	- **ISDN PRI** ISDN Primary Rate Interface

ISDN [➤➤](#page-415-0) **Primary Rate Interface**, also [➤➤](#page-417-0) **S2M interface**.

**ISO** International Standardization Organization

An international organization for the development of world-wide standards, e.g. [➤➤](#page-413-0) **OSI model**.

**ISP** Internet Service Provider

Allows companies or private individuals access to the Internet.

**ITU** International Telecommunication Union

International organization that co-ordinates the construction and operation of telecommunications networks and services.

**LAN** Local Area Network

A network covering a small geographic area and controlled by its owner. Usually within the confines of a building or corporate center.

## **Leased line** Leased line

Fixed connection to a subscriber. In contrast to a [➤➤](#page-407-0) **dialup connection**, neither an extension number nor connection setup or clearing is necessary.

- <span id="page-412-0"></span>**MAC address** Every device in the network is defined by a fixed hardware address (MAC address). The network card of a device defines this internationally unique address.
- **Main number** A ► **► point-to-point ISDN** access includes a main number and an [➤➤](#page-409-0) **extension numbers range**. The main number is used to reach the PABX. A certain terminal of the PABX is then dialed via one of the extension numbers of the extension numbers range.
	- **MIB** Management Information Base

The MIB is a database that describes all the manageable devices and functions connected to a network. All MIBs (including the BinTec MIB) contain objects specific to the manufacturer. 
ightarrow SNMP is based on MIB.

**MMI** Man-Machine Interface

Is a convenient user guide with LC display and input keys for the user to navigate the basic functions of **X8500**.

**Modem** Modulator/Demodulator

An electronic device used to convert digital signals to analog tone signals and vice versa, so that data can be transmitted in an analog medium.

**MPPC** Microsoft Point-to-Point Compression

[➤➤](#page-407-0) **data compression** procedure for

**MPPE** Microsoft Point-to-Point Encryption

Data encryption process.

**MSN** Multiple Subscriber Number

Multiple number for an ISDN BRI in Euro ISDN. The MSN is the extension number that permits a terminal to be addressed specifically on the  $\triangleright$   $\triangleright$   $S_0$  bus in Euro ISDN. An MSN has up to eight digits, e.g. 49 911 7654321, where 7654321 corresponds to the MSN.

Usually three such MSNs are assigned to each ISDN BRI (point-to-multipoint connection) in Germany.

<span id="page-413-0"></span>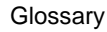

**Multiprotocol router** A ► Touter that can route several protocols, e.g. ► IP, ► IPX, etc.

**NAT** Network Address Translation

Used as a security mechanism in **X8500**. Using NAT conceals your complete network to the outside world. The IP addresses of all devices in your own network remain confidential, only one IP address is made known for connections to the outside.

**NetBIOS** Network Basic Input Output System

A programming interface that activates network operations on a PC. It is a set of commands for transmitting and receiving data to and from other Windows PCs on the network.

- **Netmask** The second part of an address in an IP network, used for identification of a device, e.g. 255.255.255.0. See also [➤➤](#page-410-0) **IP address**.
- **Network address** A network address designates the address of a complete local network.
	- **NT** Network Termination

An NT adapter is the network termination unit of an [➤➤](#page-411-0) **ISDN** connection. In Germany, this is obtained from Deutsche Telekom AG. It is used to connect a private network ( $\triangleright$   $\triangleright$   $S_0$  bus) to the public ISDN network. It is equivalent to the terminal socket used for connecting an analog telephone.

**NTBA** Network Termination for Basic Access.

An NTBA adapter is the network termination unit of an [➤➤](#page-411-0) **ISDN** Basic Rate Interface. In Germany, this is obtained from Deutsche Telekom AG. It is used to connect a private network ( $\triangleright$  **S<sub>0</sub>** bus) to the public ISDN network. It is equivalent to the terminal socket used for connecting an analog telephone.

**OSI model** OSI = Open Systems Interconnection

[➤➤](#page-411-0) **ISO** reference model for networks. Defines interface standards between computer manufacturers for software and hardware requirements.

**OSPF** Open Shortest Path First

Routing protocol used in networks to exchange information (routing tables) between [➤➤](#page-416-0) **routers**.

**PABX** Private Automatic Branch Exchange

<span id="page-414-0"></span>An ISDN ►► **PABX** is a telephone exchange with ►► S<sub>0</sub> interface and [➤➤](#page-404-0) **1TR6** or other manufacturer-specific [➤➤](#page-407-0) **D-channel protocols** on the subscriber side.

An ISDN PABX is used to set up an internal telephone infrastructure allowing internal connections between the PABX extensions without the need to connect to the telephone service provider. Not all BinTec routers include an exchange.

- **PABX number** A point-to-point ISDN access includes a PABX number and an ▶▶ extension **numbers range**. The PABX number is used to reach the PABX. A certain terminal of the  $\triangleright$  **PABX** is then dialed via one of the numbers of the extension numbers range.
	- **PAP** Password Authentication Protocol

Authentication process for connecting over [➤➤](#page-415-0) **PPP**. Functions like [➤➤](#page-406-0) **CHAP**, except that the user name and password are not encoded before being transmitted to the partner.

**Ping** Packet Internet Groper

Command that can be used to determine the range to remote network components. Ping is also used for test purposes to determine if the remote device can actually be reached at all.

**Point-to-multipoint** Feature of a connection that is permanently connected between three or more data stations or set up via switching systems.

**Point-to-multipoint connection** ➤➤ **Point-to-multipoint**) Several different terminals can be connected to a point-to-multipoint connection. The individual terminals are addressed via certain extension numbers ([➤➤](#page-412-0) **MSN**s).

**Point-to-point** Feature of a connection between two data stations only. The connection can be permanently switched or set up via switching systems.

**Point-to-point ISDN access** A point-to-point ISDN access is used for the connection of a [➤➤](#page-413-0) **PABX**. The PABX can forward calls to a number of terminals. A point-to-point access includes a ➤➤ **PABX number**, via which the PABX is reached from outside and a group of numbers ([➤➤](#page-409-0) **extension numbers range**), with which the terminals connected to the PABX can be dialed.

<span id="page-415-0"></span>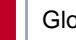

**Port** Input/output

The port number is used to decide to which service (telnet, WWW) an incoming data packet should be sent.

**POTS** Plain Old Telephone System

The traditional analog telephone network.

**PPP** Point-to-Point Protocol

A protocol suite for authentication of the connection parameters of a [➤➤](#page-414-0) **point-to-point connection**. PPP is used to connect local networks over the [➤➤](#page-421-0) **WAN**. Multiprotocol packets are encapsulated ([➤➤](#page-409-0) **encapsulation**) in a standard format before transmission. Establishing a connection involves a number of other components and subprotocols, such as the authentication mechanisms [➤➤](#page-414-0) **PAP/CHAP**.

- **PPP authentication** Security mechanism. A method of authentication using passwords in ➤➤ **PPP**.
	- **PPPoE** Point to Point Protocol over Ethernet

The PPP-over-Ethernet (PPPoE) protocol permits Internet access over Ethernet via an **▶ ★ xDSL** modem or xDSL router

- **Primary Rate Interface (PRI)** nels (in Europe). (In America: 23 B-channels and a D-channel.) Compare An ISDN subscriber interface. The PRI consists of a D-channel and 30 B-chan-[➤➤](#page-411-0) **ISDN Basic Rate Interface**.
	- **Protocol** Protocols are used to define the manner and means of information exchange between two systems. Protocols control and rule the course of data communication at various levels (decoding, addressing, network routing, control procedures, etc.).
	- **Proxy ARP** ARP = Address Resolution Protocol

Process used to determine the associated [➤➤](#page-412-0) **MAC address** for a host whose [➤➤](#page-410-0) **IP address** is known.

**RADSL** Rate-Adaptive [➤➤](#page-408-0) **Digital Subscriber Line**

The data rate is up to 640 kbps [➤➤](#page-420-0) **upstream** and 1.5 - 9 Mbps [➤➤](#page-408-0) **downstream** over ranges of up to 18.5 km.

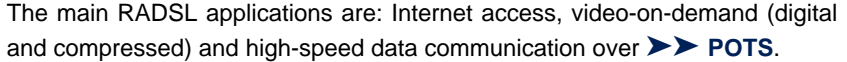

<span id="page-416-0"></span>**Real Time Clock (RTC)** Hardware clock with buffer battery

**Remote** Remote, as opposed to local.

If a far station is not located in your own local network (LAN), but in another LAN, this is referred to as remote.

This LAN must be connected to the local LAN over a WAN connection (over **X8500**).

**Remote access** Opposite to local access, see ▶▶ **Remote.** 

**Remote CAPI** BinTec's own interface for **▶▶ CAPI**.

The Remote CAPI interface enables all subscribers of a network to use CAPI services, but over **X8500** to a single ISDN connection. All subscribers must have the corresponding application software installed to support the CAPI interface. This standard interface is, however, used by most communications applications.

**X8500** is supplied as standard with suitable software.

BinTec's CAPI interface is implemented as a dual-mode CAPI. CAPI 1.1 and 2.0 applications can access ISDN resources parallel to one another. This means new CAPI 2.0 applications can be used on the network or on the same PC parallel to old applications based on CAPI 1.1.

**RIP** Routing Information Protocol

Routing protocol used in networks to exchange information (routing tables) between ➤➤ **routers**.

- **RJ45** Plug or socket for maximum eight wires. Connection for digital terminals.
- **Router** A device that connects different networks at layer 3 of the ►► OSI model and routes information from one network to the other.

<span id="page-417-0"></span>Routers are able to recognize blocks of information and evaluate addresses (as opposed to a [➤➤](#page-405-0) **bridge**, which operates with a transparent protocol). The best paths (routes) from one point to another are chosen by using routing tables. In order to keep the routing tables up to date, routers exchange information between themselves via routing protocols (e.g. [➤➤](#page-413-0) **OSPF**, [➤➤](#page-416-0) **RIP**).

Modern routers such as **X8500** are [➤➤](#page-413-0) **multiprotocol routers** and thus capable of routing several protocols (e.g. IP and IPX).

- **S<sub>0</sub> bus** All ISDN sockets and the ►► NTBA of an ISDN point-to-multipoint connection. All  $S_0$  buses consist of a four-wire cable. The lines transmit digital ISDN signals. The  $S_0$  bus is terminated with a terminating resistor after the last ISDN socket. The  $S_0$  bus starts at the NTBA and can be up to 150 m long. Any ISDN devices can be operated on this bus. However, only two devices can use the  $S_0$ bus at any one time, as only two [➤➤](#page-405-0) **B-channels** are available.
- **S<sub>0</sub>** interface See ▶▶ ISDN Basic Rate Interface
- S<sub>2M</sub> interface See ▶▶ ISDN Primary Rate Interface
	- **SDSL** Single line [➤➤](#page-408-0) **Digital Subscriber Line**

The [➤➤](#page-420-0) **upstream** and [➤➤](#page-408-0) **downstream** data rate is up to 768 kbps over ranges up to 3.5 km.

The main SDSL applications are: [➤➤](#page-408-0) **E1/T1** and [➤➤](#page-415-0) **POTS**.

**Server** A server offers services used by **► ► clients**. Often refers to a certain computer in the LAN, e.g. DHCP server.

> In client-server architecture, a server is the software part that executes functions for its clients, e.g. [➤➤](#page-419-0) **TFTP server**. In such a case, the server is not necessarily a computer server.

- **Setup Tool** Menu-driven tool for the configuration of **X8500**. The Setup Tool can be used as soon as the router has been accessed (serial, [➤➤](#page-411-0) **ISDN Login**, [➤➤](#page-411-0) **LAN**).
- **Short hold** Is the defined amount of time, after which a connection is cleared if no more data is transmitted. Short hold can be set to static (fixed amount of time) or dynamic (according to charging unit).
	- **SNMP** Simple Network Management Protocol

<span id="page-418-0"></span>A protocol in the [➤➤](#page-419-0) **TCP/IP protocol suite** that is used to transport management information about network components. Every SNMP management system contains an [➤➤](#page-412-0) **MIB**. SNMP can be used to configure, control and administrate various network components from one system. Such an SNMP tool is included in your router: the [➤➤](#page-407-0) **DIME Browser**. As SNMP is a standard protocol, you can use any other SNMP managers, e.g. HP OpenView.

**SNMP** Simple Network Management Protocol

A protocol in the [➤➤](#page-419-0) **TCP/IP protocol suite** that is used to transport management information about network components. Every SNMP management system contains an [➤➤](#page-412-0) **MIB**. SNMP can be used to configure, control and administrate various network components from one system. Such an SNMP tool is included in your router: the **Configuration Manager**. As SNMP is a standard protocol, you can use any other SNMP managers, e.g. HP OpenView.

- **SNMP shell** Input level for SNMP commands.
	- **SOHO** Small Offices and Home Offices

Small offices and home offices.

- **Spoofing** Technique for reducing data traffic (and thus saving costs), especially in WANs. The router answers as proxy for remote PCs to cyclically transmitted data packets with a monitoring function (e.g. sign of life messages).
	- **STAC** Data compression procedure.
	- **Subnet** A network scheme that divides individual logical networks into smaller physical units to simplify routing.
- **Switch** LAN switches are network components with a similar function to [➤➤](#page-405-0) **bridges** or even [➤➤](#page-416-0) **routers**. They switch data packets between the input and output port. In contrast to bridges, switches have several input and output ports. This increases the bandwidth in the network. Switches can also be used for conversion between networks with different speeds (e.g. 100-Mbps and 10-Mbps networks).
- **Synchronous** Transmission process in which the transmitter and receiver operate with exactly the same clock signals – in contrast to [➤➤](#page-404-0) **asynchronous**. Spaces are bridged by a stop code.

<span id="page-419-0"></span>**TAPI** Telephony Applications Programming Interface

Standard Microsoft software interface used by many telephony programs. Telephony programs enable database-supported telephoning on the PC. An example is the Windows utility or the program orgAnice, which can be found on the BinTec Companion CD. TAPI services are only supported by routers with an integrated [➤➤](#page-413-0) **PABX**.

All the users of a network can use TAPI services via BinTec's Remote TAPI.

**TCP** Transmission Control Protocol

One of the ► ► **TCP/IP** suite of protocols used for the connection of Wide Area Networks ([➤➤](#page-421-0) **WANs**).

**TCP/IP** Transmission Control Protocol/Internet Protocol.

A protocol suite for the connection of Wide Area Networks ([➤➤](#page-421-0) **WANs**). The two parts of this protocol suite are [➤➤](#page-410-0) **IP** (layer 3 of the OSI model) and ➤➤ **TCP** (layer 4 of the OSI model).

- **T-DSL** Name of [➤➤](#page-408-0) **DSL** services of Deutsche Telekom AG.
	- **TE** Terminal Equipment

Terminal equipment for subscriber access, e.g. telephone, fax or PC.

**TEI** Terminal Endpoint Identifier

The TEI in [➤➤](#page-411-0) **ISDN** is an address field in layer 2 that is used for identifying a certain terminal.

- **Telematics** Telematics is a combination of telecommunication and computer technology and describes data communication between systems and devices.
	- **Telnet** Protocol from the ►► **TCP/IP protocol suite**. Telnet enables communication with a remote device in the network.
	- **TFTP** Trivial File Transfer Protocol

Protocol for data transmission.

TFTP server software is a part of [➤➤](#page-407-0) **DIME Tools**. It is used for the transfer of configuration files and software to and from the router.

**U-ADSL** Universal [➤➤](#page-404-0) **Asymmetric Digital Subscriber Line**

<span id="page-420-0"></span>The data rate is 128 kbps ➤➤ **upstream** and 1 Mbps [➤➤](#page-408-0) **downstream** over ranges of up to 5.5 km.

The main U-ADSL applications are: [➤➤](#page-415-0) **POTS** Internet access.

**UDP** User Datagram Protocol

A transport protocol similar to [➤➤](#page-419-0) **TCP**. UDP offers no control or acknowledgment mechanisms, but is faster than TCP. UDP is connectionless in contrast to TCP.

- **Upstream** Data transmission rate from the client to the [➤➤](#page-411-0) **Internet Service Provider**.
	- **URL** Universal/Uniform Resource Locator

Address of a file on the Internet

- **V.11** ITU-T recommendation for balanced dual-current interface lines (up to 10 Mbps).
- **V.24** CCITT and ITU-T recommendation that defines the interface between a PC or terminal as Data Terminal Equipment ([➤➤](#page-408-0) **DTE**) and a modem as Data Circuit-terminating Equipment ([➤➤](#page-407-0) **DCE**).
- **V.28** TU-T recommendation for unbalanced dual-current interface lines
- **V.35** ITU-T recommendation for data transmission at 48 kbps in the range from 60 to 108 kHz.

Depending on the quality and length of cable used, the connector type and the min./max. acceptable speed on the DTE side, appreciably higher data transmission rates are possible. Up to 8 Mbps are possible over a short distance of up to 5 m if shielded twisted-pair cables are used.

- **V.36** Modem for  $\triangleright \triangleright$  **V.35**.
- **V.90** ITU standard for 56 kbps analog modems. In contrast to older V.34 modems, data is sent in digital form to the client when the V.90 standard is used and does not need to be first converted from digital to analog on one side of the modem (provider), as was the case with V.34 and earlier modems. This makes higher transmission rates possible. A maximum speed of 56 kbps can be achieved only under optimum conditions.
- **VDSL** Very high bit rate [➤➤](#page-408-0) **Digital Subscriber Line** (also called VADSL or BDSL).

<span id="page-421-0"></span>The data rate is 1.5 to 2.3 Mbps [➤➤](#page-420-0) **upstream** and 13 to 52 Mbps [➤➤](#page-408-0) **downstream** over ranges of 300 m to 14 km.

The main VDSL applications are: as for [➤➤](#page-404-0) **ADSL**, but at higher transmission rates and with synchronization over short ranges.

**VJHC** Van Jacobson Header Compression

[➤➤](#page-407-0) **data compression** procedure for IP header compression.

**VPN** Virtual Private Network

The use of existing structures such as the [➤➤](#page-410-0) **Internet** structure for connecting private networks (e.g. SOHO exchange). The data can be encrypted between the two endpoints of the VPN to meet increased security requirements.

**WAN** Wide Area Network

Wide Area Network connections, e.g. over ISDN, X.25.

**WAN interface** WAN interface

WAN interfaces connect the local network to the (**EV WAN**). This is usually done by means of analog or digital telephone lines ([➤➤](#page-407-0) **switched** or [➤➤](#page-411-0) **leased lines**).

- **WAN partner** Remote station that is reached over a ►► WAN, e.g. ISDN.
	- **X.21** The X.21 recommendation defines the physical interface between two network components in packet-switched data networks (e.g. Datex-P).
	- **X.21bis** The X.21bis recommendation defines the [➤➤](#page-408-0) **DTE**/[➤➤](#page-407-0) **DCE** interface to Vseries synchronous modems.
		- **X.25** An internationally agreed standard protocol that defines the interface between network components and a packet-switched data network.
		- **X.31** For integration of X.25-compatible DTEs in ISDN.

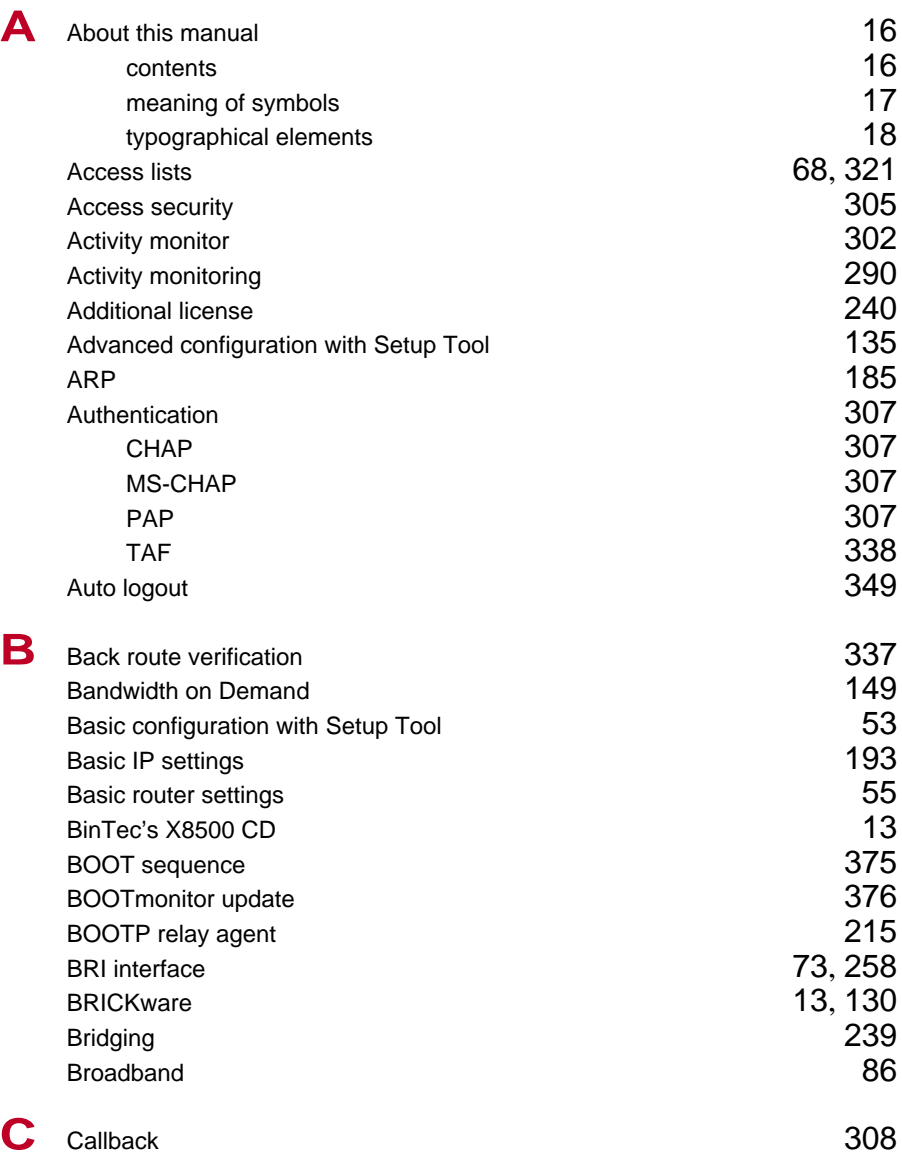

Index

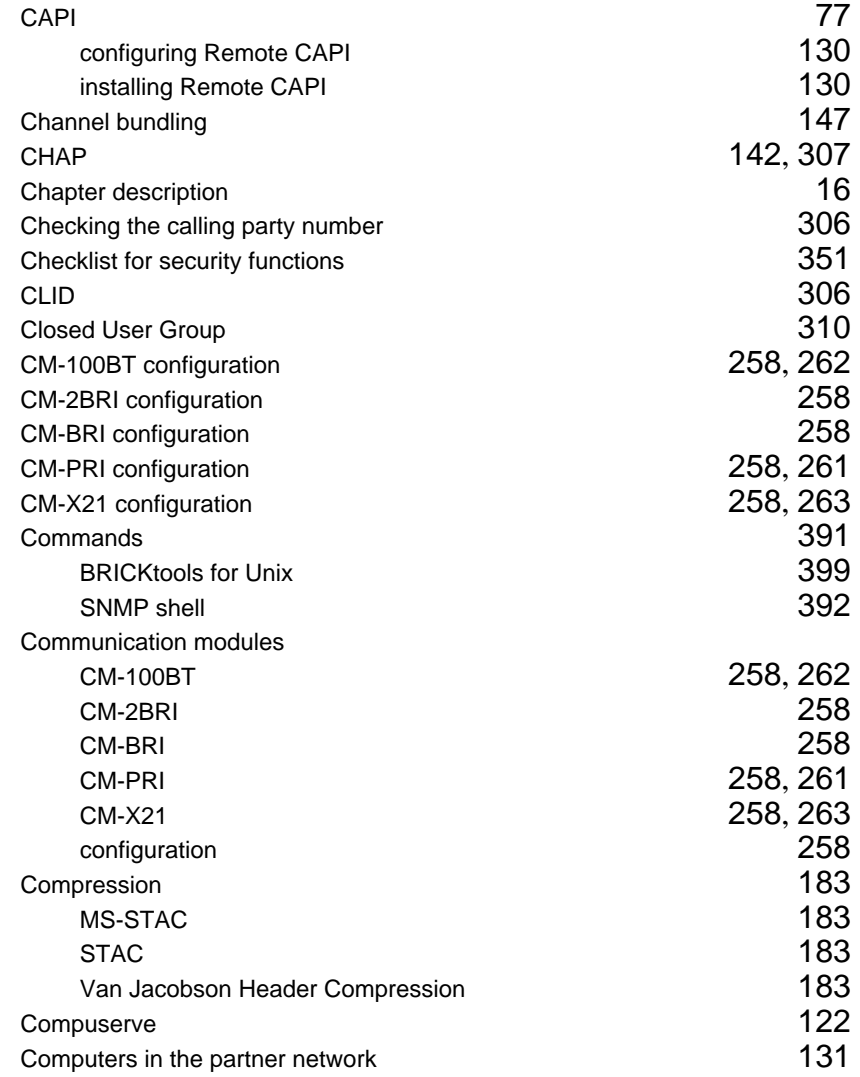

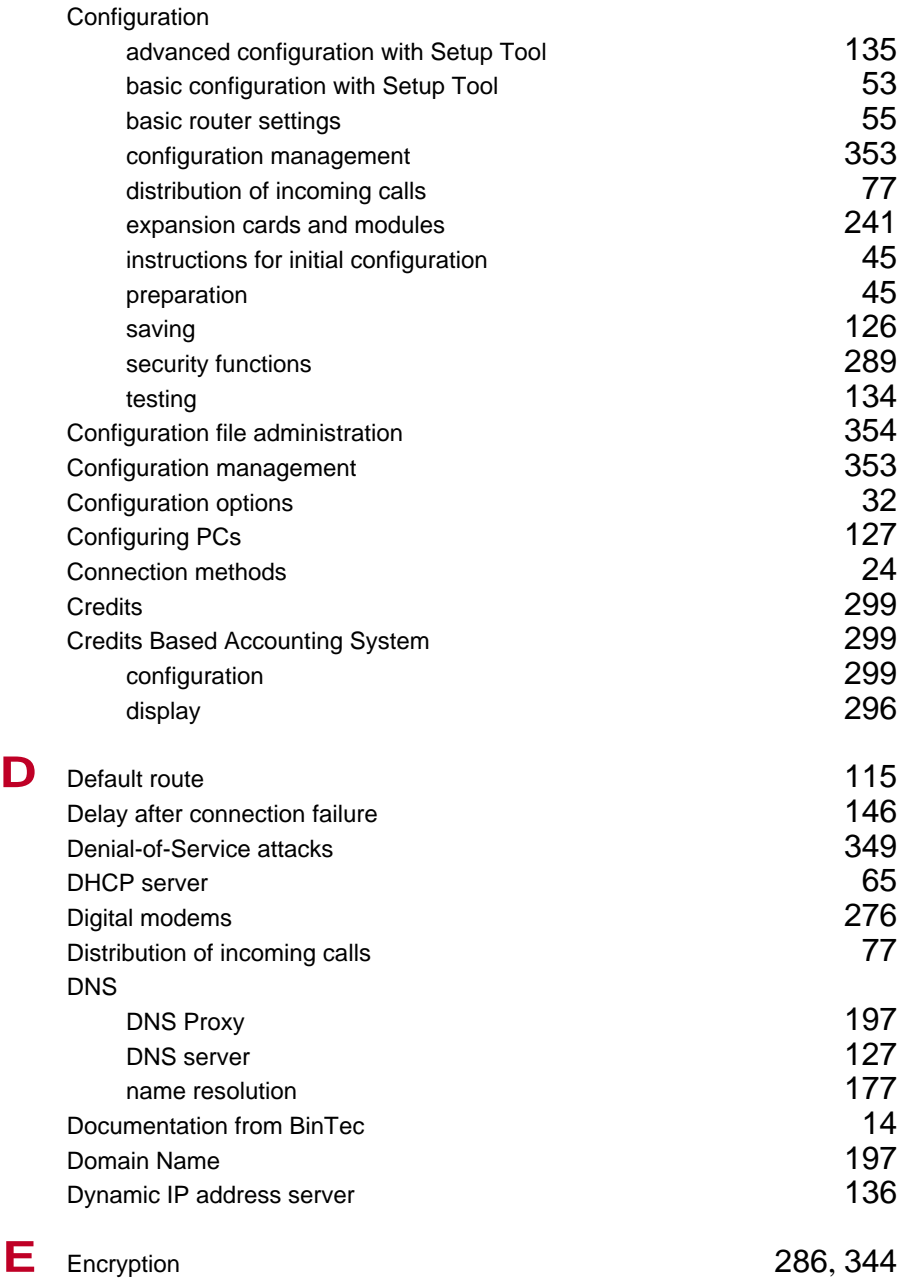

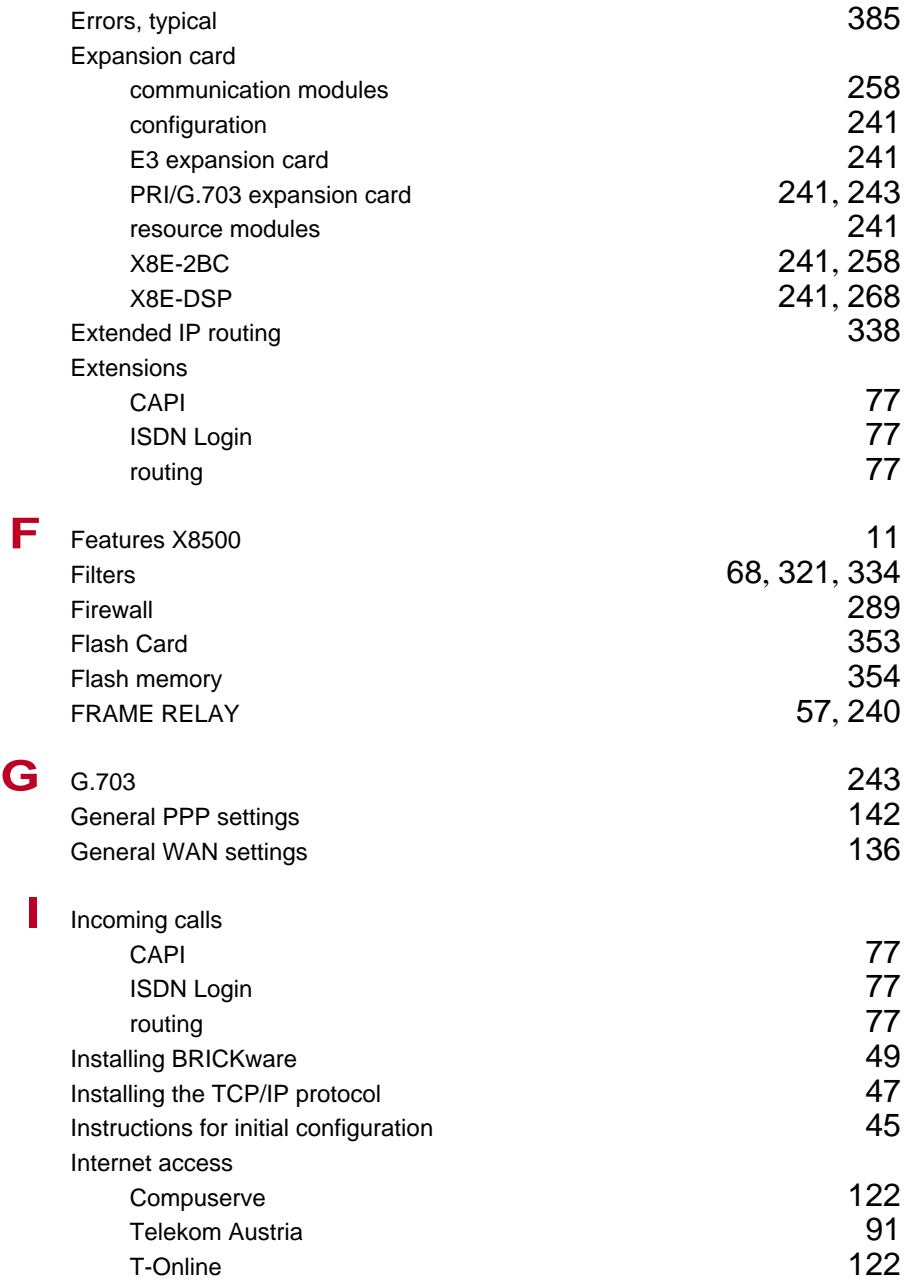

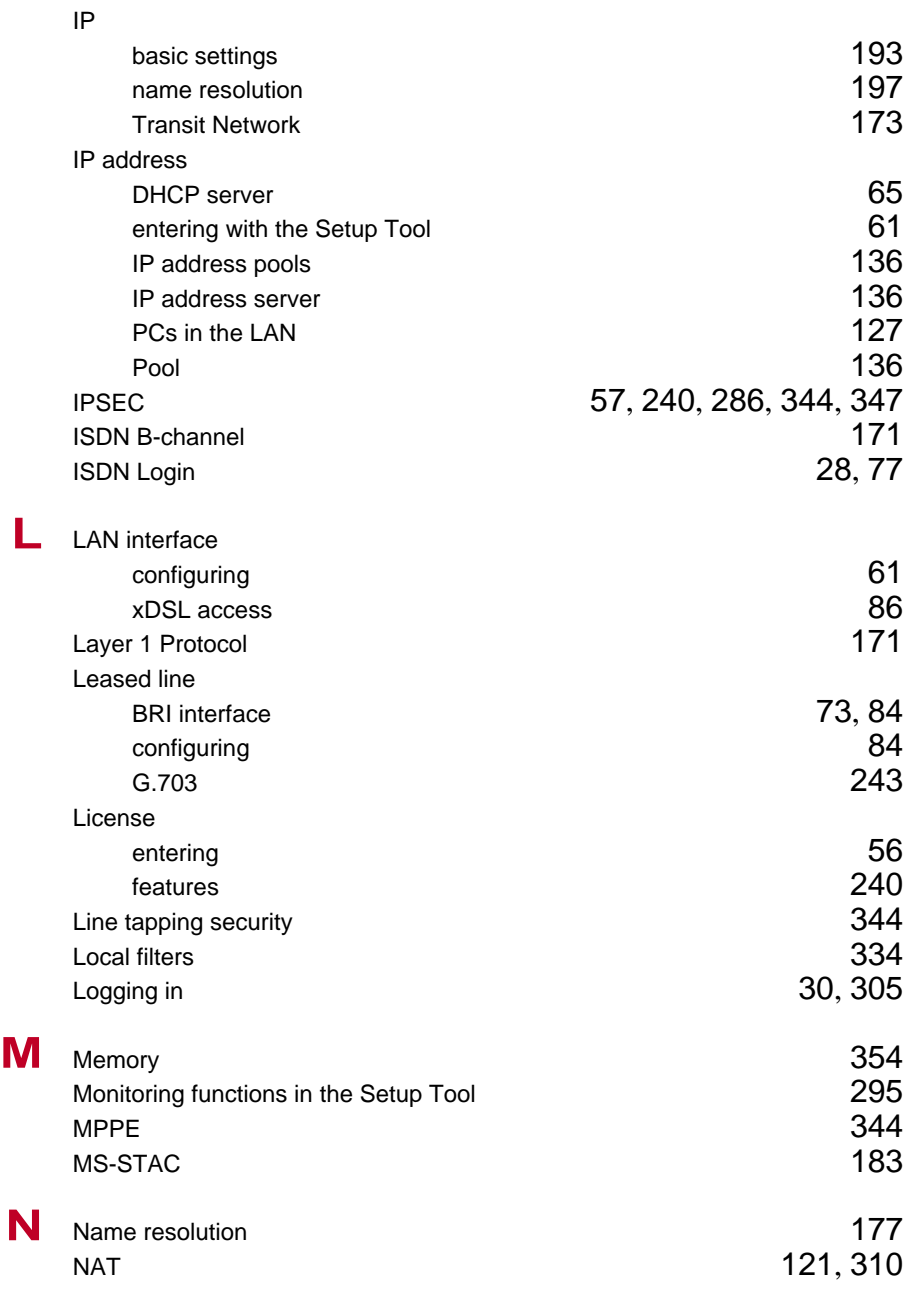

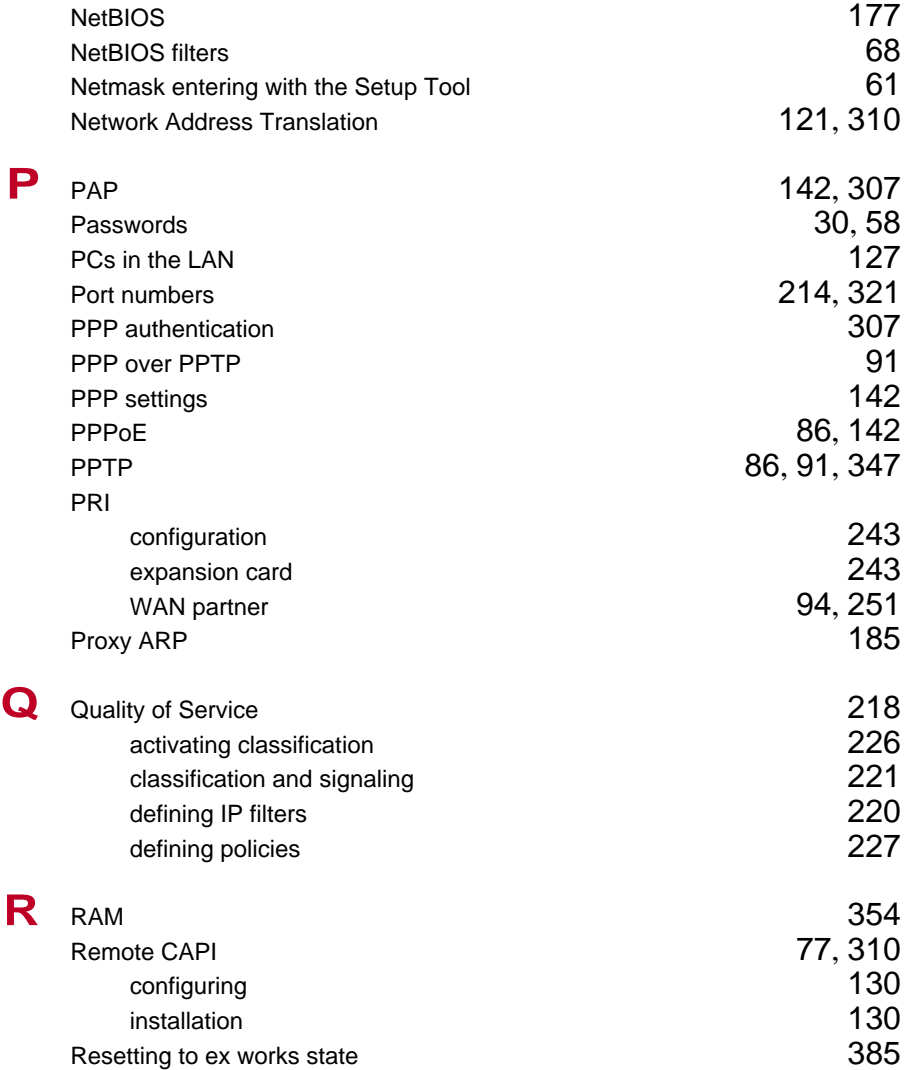

428 **BinTec Access Networks GmbH** 

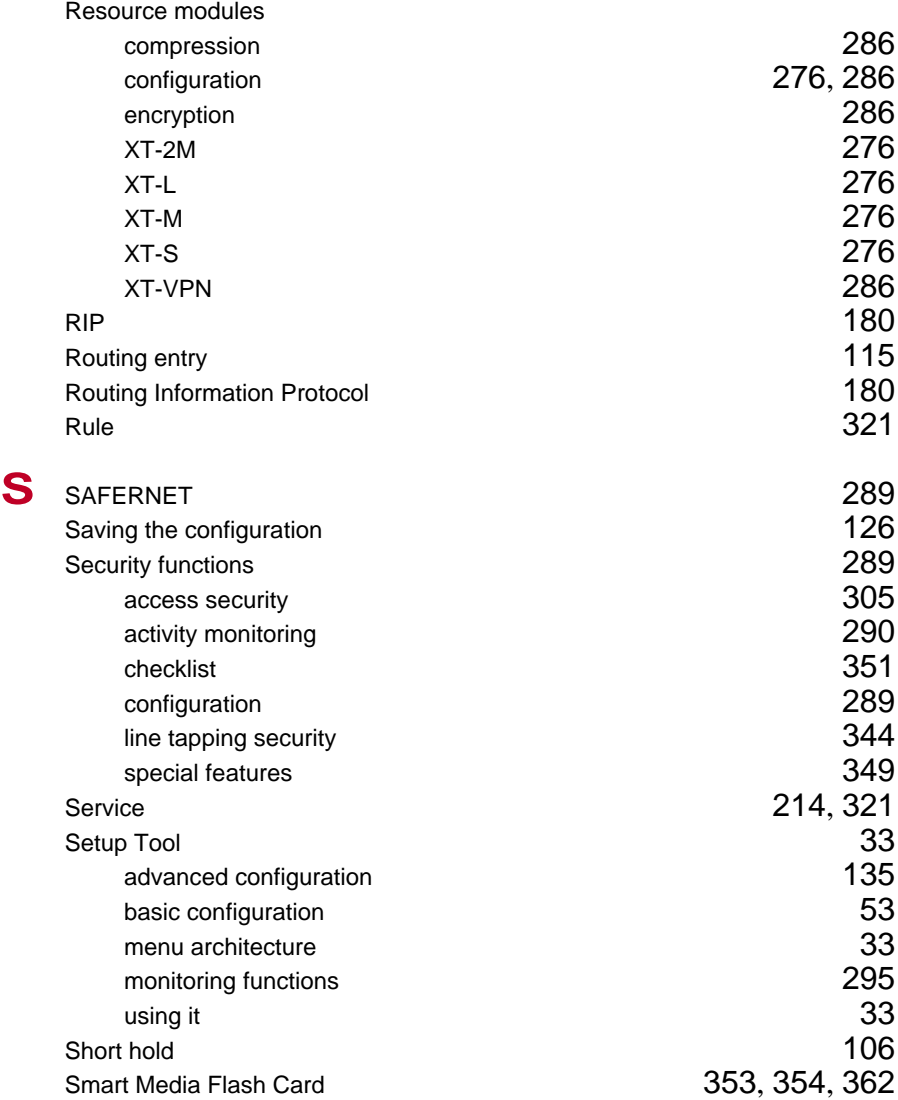

Index

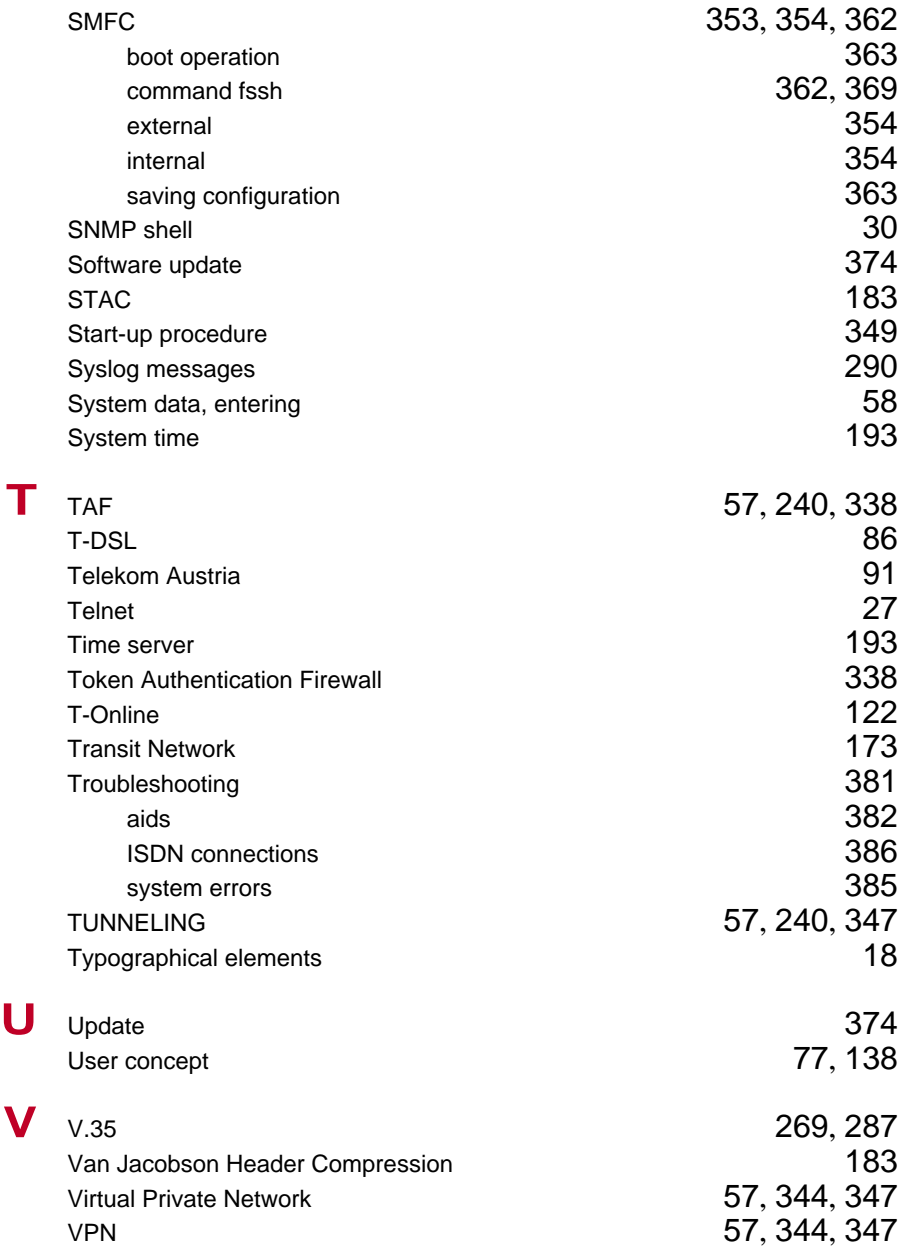

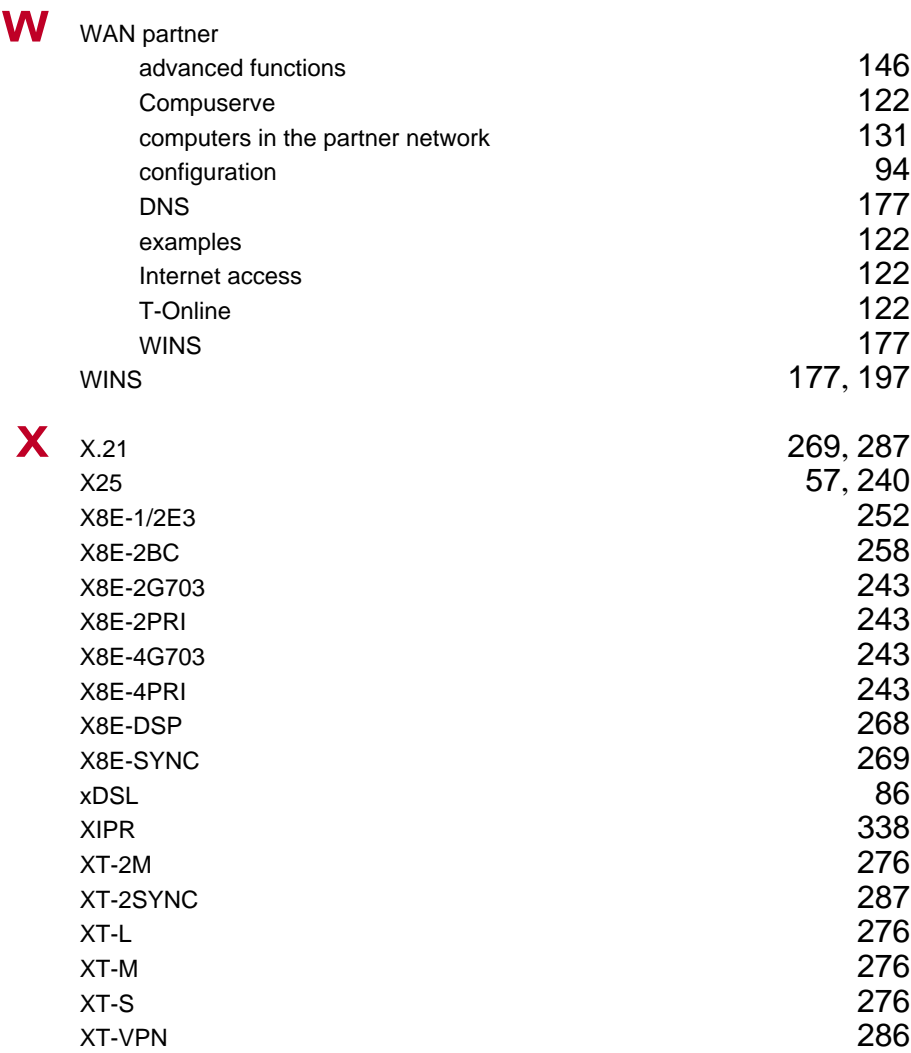

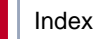